# **USER'S MANUAL**

# **U3-1080/U3-880**

## DATA PROJECTOR

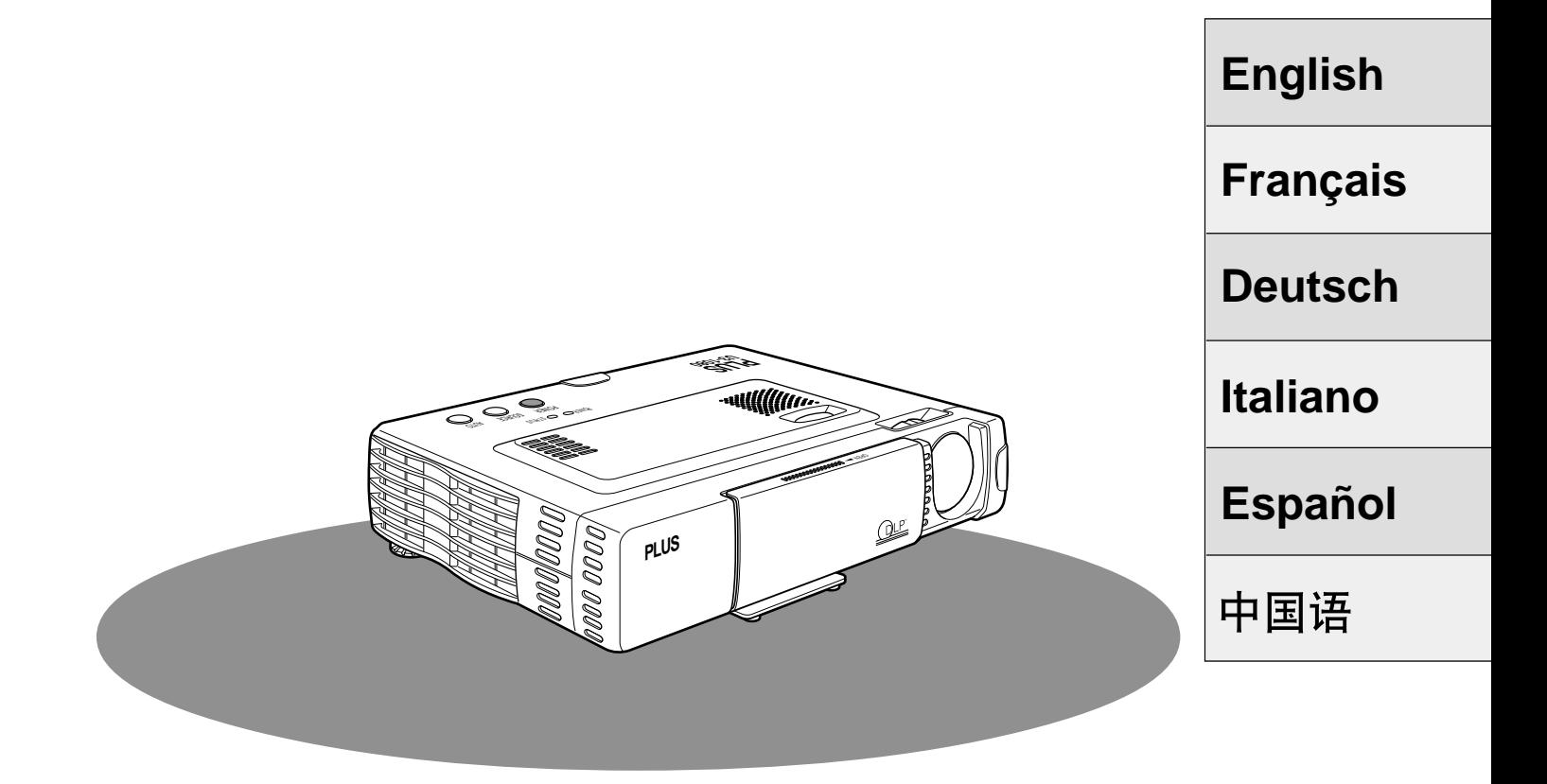

## **Note:**

This equipment has been tested and found to comply with the limits for a Class A digital device, pursuant to Part 15 of the FCC Rules. These limits are designed to provide reasonable protection against harmful interference when the equipment is operated in a commercial environment. This equipment generates, uses, and can radiate radio frequency energy and, if not installed and used in accordance with the instruction manual, may cause harmful interference to radio communications. Operation of this equipment in a residential area is likely to cause harmful interference in which case the user will be required to correct the interference at his own expense.

PLUS CORPORATION

#### IMPORTANT

Digital Light Processing, DLP, Digital Micromirror Device and DMD are all trademarks of Texas Instruments.

Windows 98, Windows 95, and Windows 3.1 are registered trademarks in the United States and other countries of Microsoft Corporation.

IBM is a registered trademark of International Business Machines Corporation. Macintosh and MAC are trademarks of Apple Computer Inc.

Other names of companies and products mentioned are trademarks and registered trademarks of the respective companies.

TM, ® and © marks are not used in this document.

## **USER'S MANUAL**

**U3-1080/U3-880**

## **English**

**PLUS** 

### **Precautions**

Please read this manual carefully before using your PLUS U3-1080/U3-880 Data Projector and keep the manual handy for future reference.

Your serial number is located next to the main power switch on the back of the unit. Record it here:

## **CAUTION**

TO PREVENT SHOCK, DO NOT OPEN THE CABINET. NO USER-SERVICEABLE PARTS INSIDE. REFER SERVICING TO QUALIFIED PLUS SERVICE PERSONNEL.

#### **WARNING**

TO PREVENT FIRE OR SHOCK, DO NOT EX-POSE THIS UNIT TO RAIN OR MOISTURE. DO NOT USE THIS UNIT'S GROUNDED PLUG WITH AN EXTENSION CORD OR IN AN OUT-LET UNLESS ALL THREE PRONGS CAN BE FULLY INSERTED. DO NOT OPEN THE CABI-NET. THERE ARE HIGH-VOLTAGE COMPO-NENTS INSIDE. ALL SERVICING MUST BE DONE BY QUALIFIED PLUS SERVICE PER-**SONNEL** 

#### **WARNING**

This is a class A product. In a domestic environment this product may cause radio interference in which case the user may be required to take adequate measures.

## **RF Interference**

### **WARNING**

The Federal Communications Commission does not allow any modifications or changes to the unit EXCEPT those specified by PLUS Technologies in this manual. Failure to comply with this government regulation could void your right to operate this equipment.

This equipment has been tested and found to comply with the limits for a Class A digital device, pursuant to Part 15 of the FCC Rules. These limits are designed to provide reasonable protection against harmful interference when the equipment is operated in a commercial environment. This equipment generates, uses, and can radiate radio frequency energy and, if not installed and used in accordance with the instruction manual, may cause harmful interference to radio communications. Operation of this equipment in a residential area is likely to cause harmful interference in which case the user will be required to correct the interference at his own expense.

### **Important Safeguards**

These safety instructions are to ensure the long life of the unit and to prevent fire and shock. Please read them carefully and heed all warnings.

#### **Installation**

- For best results, use the unit in a darkened room.
- Place the unit on a flat, level surface in a dry area away from dust and moisture.
- Do not place the unit in direct sunlight, near heaters or heat radiating appliances.
- Exposure to direct sunlight, smoke or steam can harm internal components.
- Handle the unit carefully. Dropping or jarring can damage internal components.
- Do not place heavy objects on top of the unit.

#### **Power Supply**

- The unit is designed to operate on a power supply of 100 to 120 and 220 to 240 V 50/60 Hz AC. Ensure that your power supply fits these requirements before attempting to use the unit.
- For PLUGGABLE EQUIPMENT, the socket-outlet shall be installed near the equipment and shall be accessible.
- Handle the power cable carefully and avoid excessive bending. A damaged cord can cause electric shock or fire.
- Disconnect the power cable (mains lead) from the power outlet after using the unit.
	- Before disconnecting the power cable, make sure that the POWER indicator lights in amber (not blinking or in green).

#### **Cleaning**

- Disconnect the power cable (mains lead) from the unit.
- Clean the cabinet of the unit periodically with a damp cloth. If heavily soiled, use a mild detergent. Never use strong detergents or solvents such as alcohol or thinner.
- Use a blower or lens paper to clean the lens, and be careful not to scratch or mar the lens.
- Clean the ventilation slots and speaker grills on the unit periodically using a vacuum cleaner. If accumulated dust blocks the ventilation slots, the unit will overheat, which may cause the unit to malfunction.

Use a soft brush attachment when using the vacuum cleaner. Do not use a hard attachment, such as a crevice tool, to prevent the damage to the unit.

#### **Lamp Replacement**

• Be sure to replace the lamp when the Status indicator comes on. If you continue to use the lamp after 1000 hours of usage, the lamp will turn off.

#### **Fire and Shock Precautions**

- Ensure that there is sufficient ventilation and that vents are unobstructed to prevent the buildup of heat inside the unit. Allow at least 10 cm (3 inches) of space between the unit and walls.
- Prevent foreign objects such as paper clips and bits of paper from falling into the unit. Do not attempt to retrieve any objects that fell into the unit. Do not insert any metal objects such as a wire or screwdriver into the unit. If something should fall into the unit, immediately disconnect the power cable from the unit and have the object removed by a qualified PLUS service person.
- Do not place any liquids on top of the unit.
- **Do not look into the lens while the unit is on. Serious damage to your eyes could result.**

#### **Carrying around**

When carrying the unit around, please use the carrying case that comes with it and, to protect the lens from scratches, always shut the sliding lens cap. Also, do not subject the unit to strong mechanical shock.

## **CAUTION**

Danger of explosion if battery is incorrectly replaced. Replace only with the same or equivalent type recommended by the manufacturer. Dispose of used batteries according to the manufacturer's instructions.

## **Table of contents**

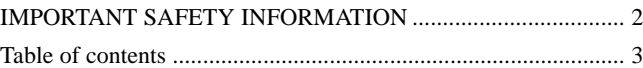

## **Basic information and preparations ........ 4**

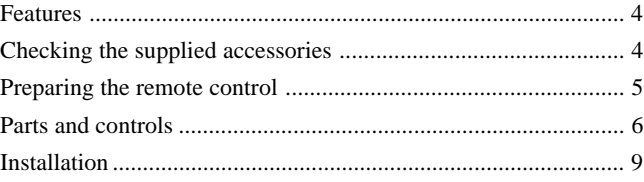

## **Connections ............................................ 10**

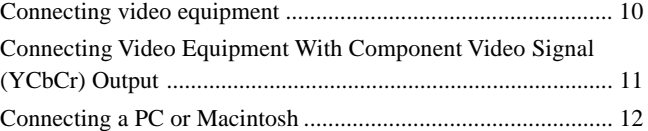

### **Operation................................................. 14** Using the unit .............................................................................. 14 Using the Remote Control (Input Selection) .............................. 16 Using the Remote Control as the PC Mouse .............................. 17 Various functions while using the unit ....................................... 18

### **Menu operation....................................... 20**

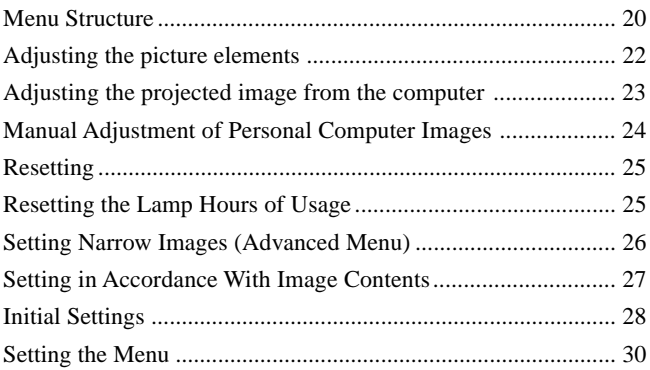

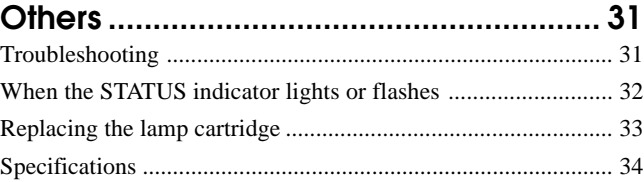

### **Basic information and preparations**

## **Features**

#### **Congratulations On Your Purchase Of The U3- 1080/U3-880 Data Projector**

The U3-1080/U3-880 is one of the most spectacular data projectors available today. The unit enables you to project precise images up to 200 inches across (measured diagonally) from your PC or Macintosh computer (desktop or notebook), VCR, document camera, laser disc player, DVD player, etc.

The unit can be placed on a tabletop or cart. The unit can also be used to project images from behind the screen.\*

\* Consult your dealer for more information.

#### **The other main features you'll enjoy**

- **• Compatible with following various color systems:**
	- NTSC (U.S. and Canada standard)
	- PAL (Western Europe standard)
	- SECAM (France and Eastern Europe standard)
	- NTSC4.43 (Middle East standard)
- **• (U3-1080)**

**Superior brightness of 800 ANSI lumens, small size, and weighing only about 1.3 kilograms/2.9 lbs. (U3-880)**

#### **Superior brightness of 800 ANSI lumens, small size, and weighing only about 1.3 kilograms/2.9 lbs.**

Using TI's Digital Mirror Device (DMD) and our own optical design we have developed a geometric effect that increases the light usage efficiency. By increasing the light usage efficiency we can better reproduce the three basic colors (RGB) required for color reproduction on a single DMD. This means superior brightness, smaller size, and lighter weight.

#### **• Sharp, clear images**

There is no RGB color separation, and the spaces between the individual pixels are not noticeable. That means sharp and clear reproduction of small characters and figures. Take a closer look and notice the difference in quality!

**• Outstanding sharp, clear, 3D like images with vivid colors when reproducing DVD video and other high picture-quality data/video sources**

Accurate gray scale reproduction makes for more natural image displays. DVD and other high quality image sources bring out the true image display quality of the unit.

**• Screen not distorted to a trapezoid (keystoning) when projecting to the height of the line of vision**

Because the projection position is already set to the height of the line of vision, there is no keystoning effect.

Even when projecting above or under the height of the line of vision, image distortion (if any) can be adjusted using the keystone correction function.

#### **• (U3-1080)**

#### **Fully compatible with true XGA; support for SXGA using advanced intelligent compression technology**

The advanced intelligent compression technology enables these projectors to present clear compression SXGA images without any line omission.

#### **(U3-880)**

#### **Fully compatible with true S-VGA; support for XGA using advanced intelligent compression technology**

The advanced intelligent compression technology enables it to present clear compression XGA images without any line omission.

- **• A remote control that can operate the PC or Macintosh** The supplied remote control both operates the unit and acts as a wireless mouse control to operate the PC or Macintosh connected to the unit.
- **• The compact and easy to carry cabinet with its contemporary design complements any office, board room, or auditorium.**

## **Checking the supplied accessories**

Make sure your box contains everything listed below. If any pieces are missing, contact your dealer.

Please save the original box and packing materials in case you ever need to ship the unit.

The number of accessories is indicated in brackets.

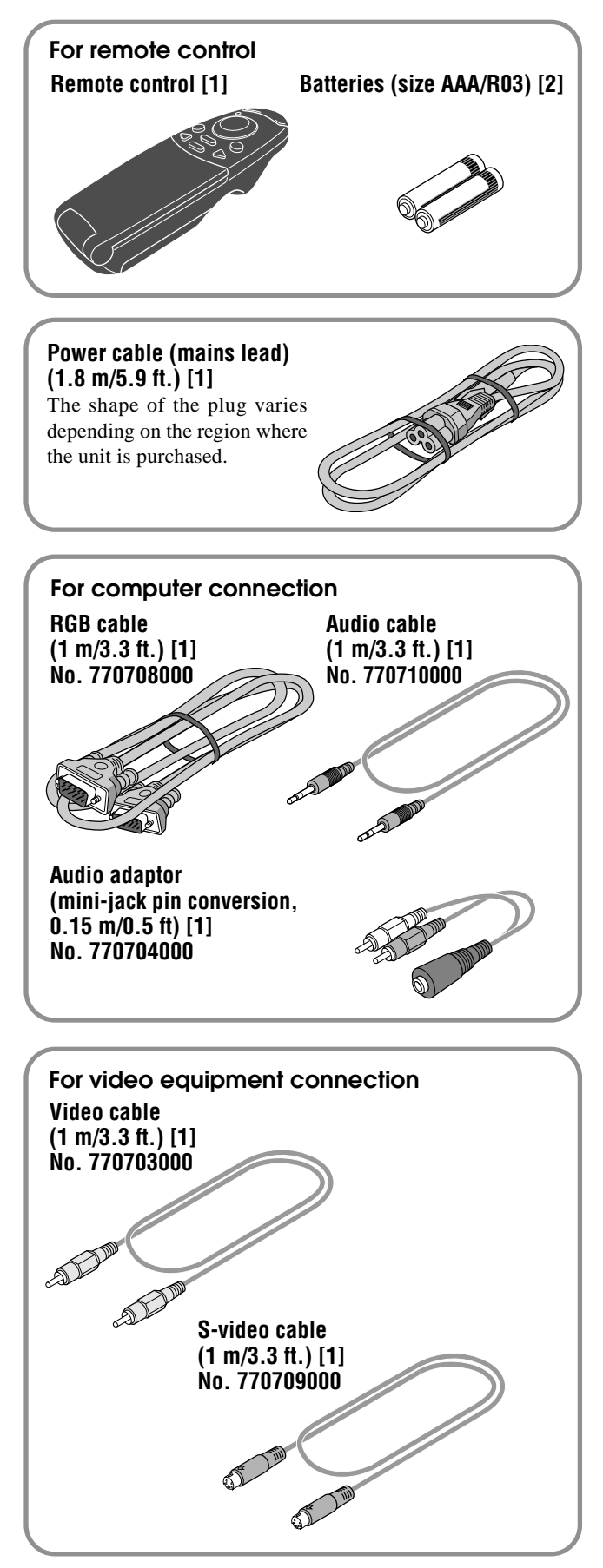

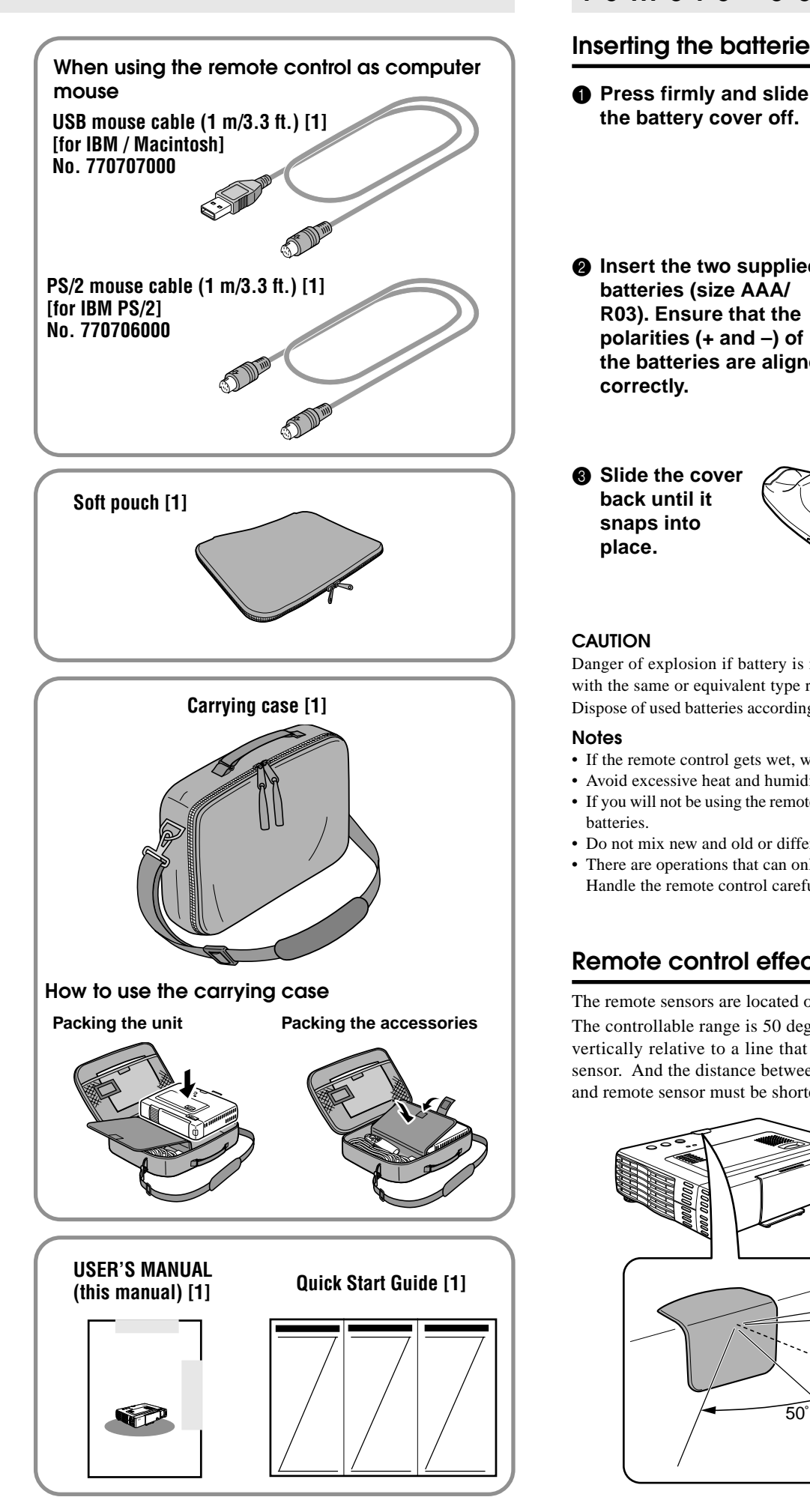

## **Preparing the remote control**

## **Inserting the batteries**

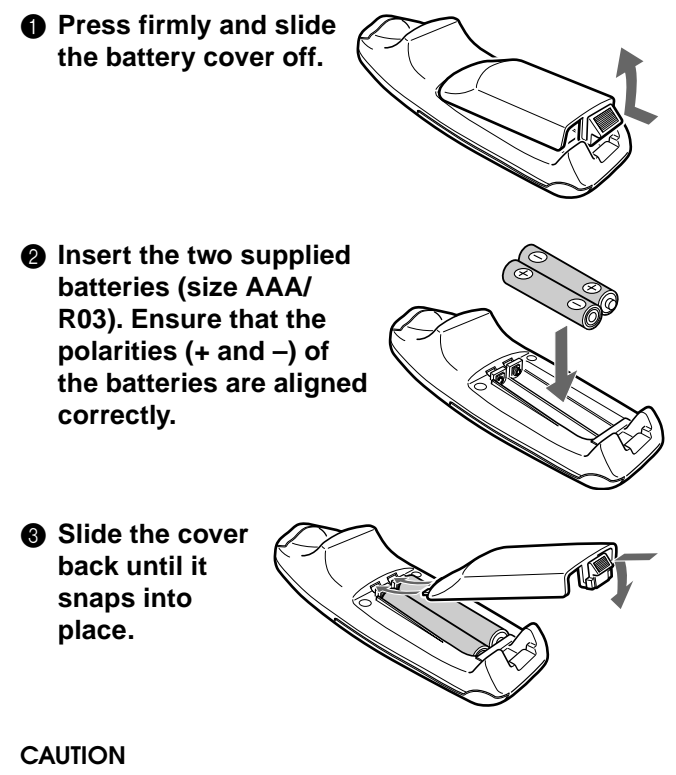

Danger of explosion if battery is incorrectly replaced. Replace only with the same or equivalent type recommended by the manufacturer. Dispose of used batteries according to the manufacturer's instructions.

#### **Notes**

- If the remote control gets wet, wipe it dry immediately.
- Avoid excessive heat and humidity.
- If you will not be using the remote control for a long time, remove the batteries.
- Do not mix new and old or different types of batteries.
- There are operations that can only be carried out by remote control. Handle the remote control carefully.

## **Remote control effective range**

The remote sensors are located on the front and back of the unit. The controllable range is 50 degrees horizontally and 30 degrees vertically relative to a line that is at a right angle to the remote sensor. And the distance between the point of the remote control and remote sensor must be shorter than four meters (13 feet).

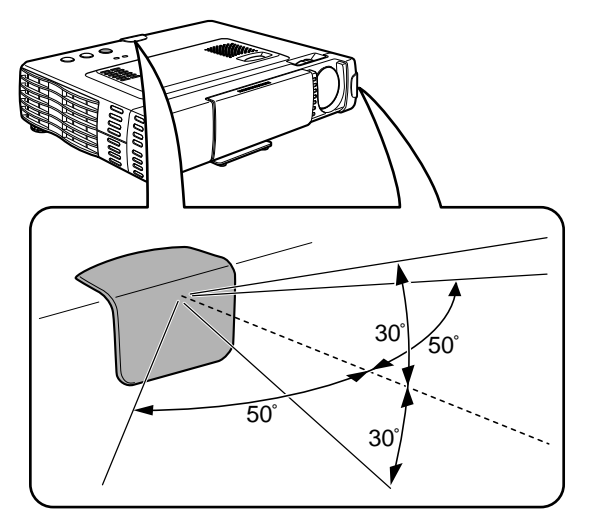

## **Parts and controls**

For operational instructions, refer to the page indicated in brackets.

### **Top, front and side panel view**

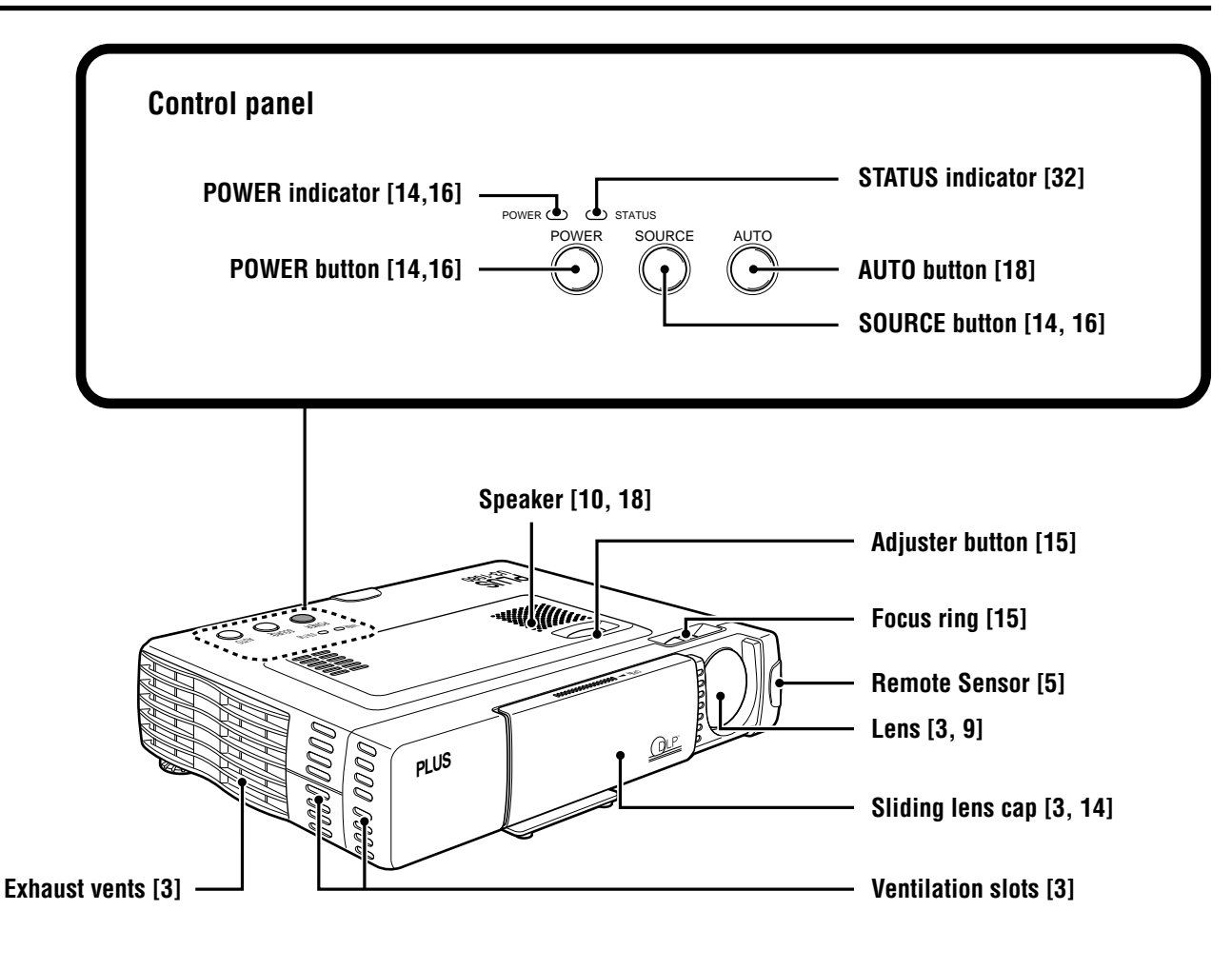

### **Bottom**

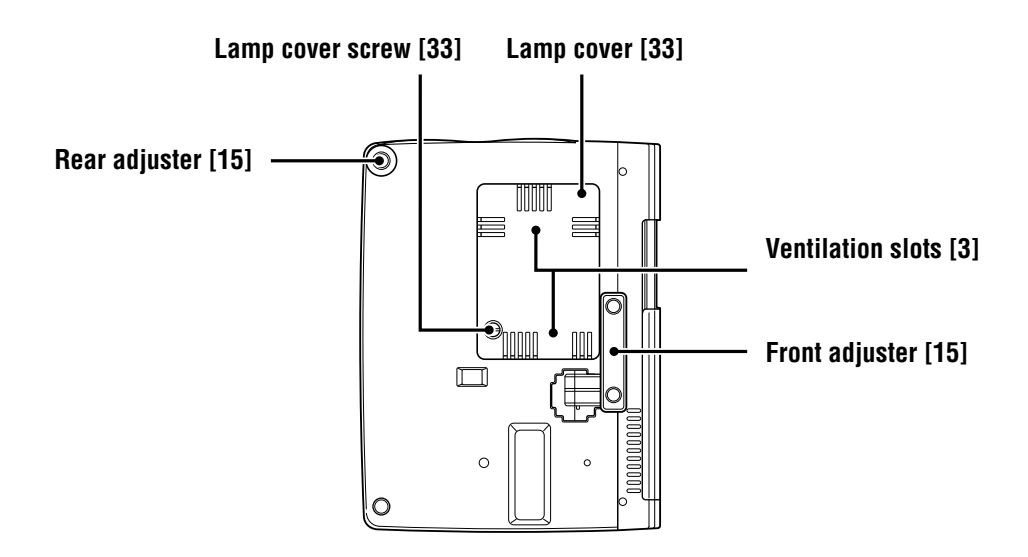

## **Rear and side panel view**

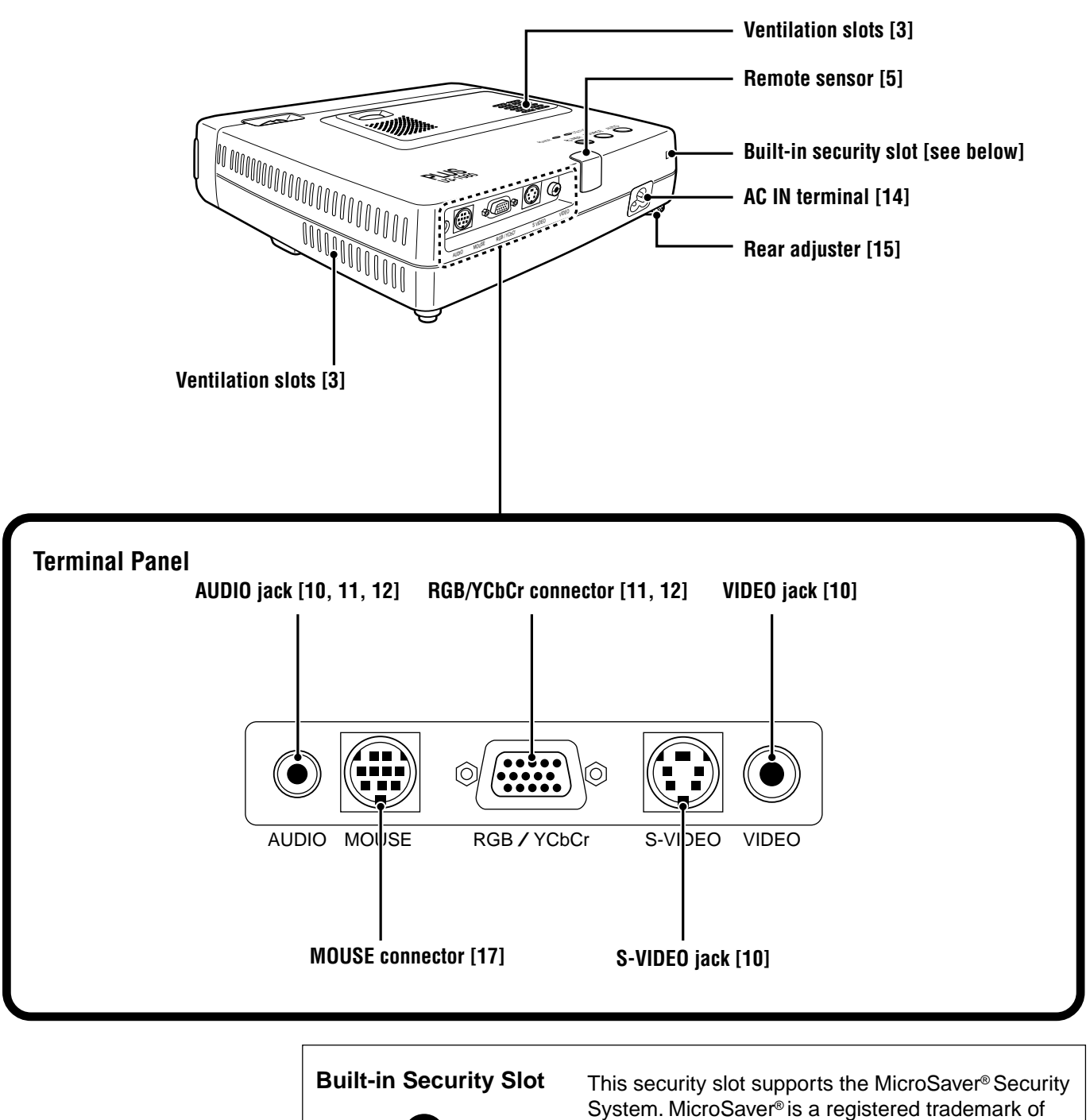

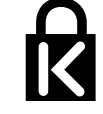

System. MicroSaver® is a registered trademark of Kensington Microware Inc. The logo **a** is trademarked and owned by Kensington Microware Inc.

## **Wireless Remote Control**

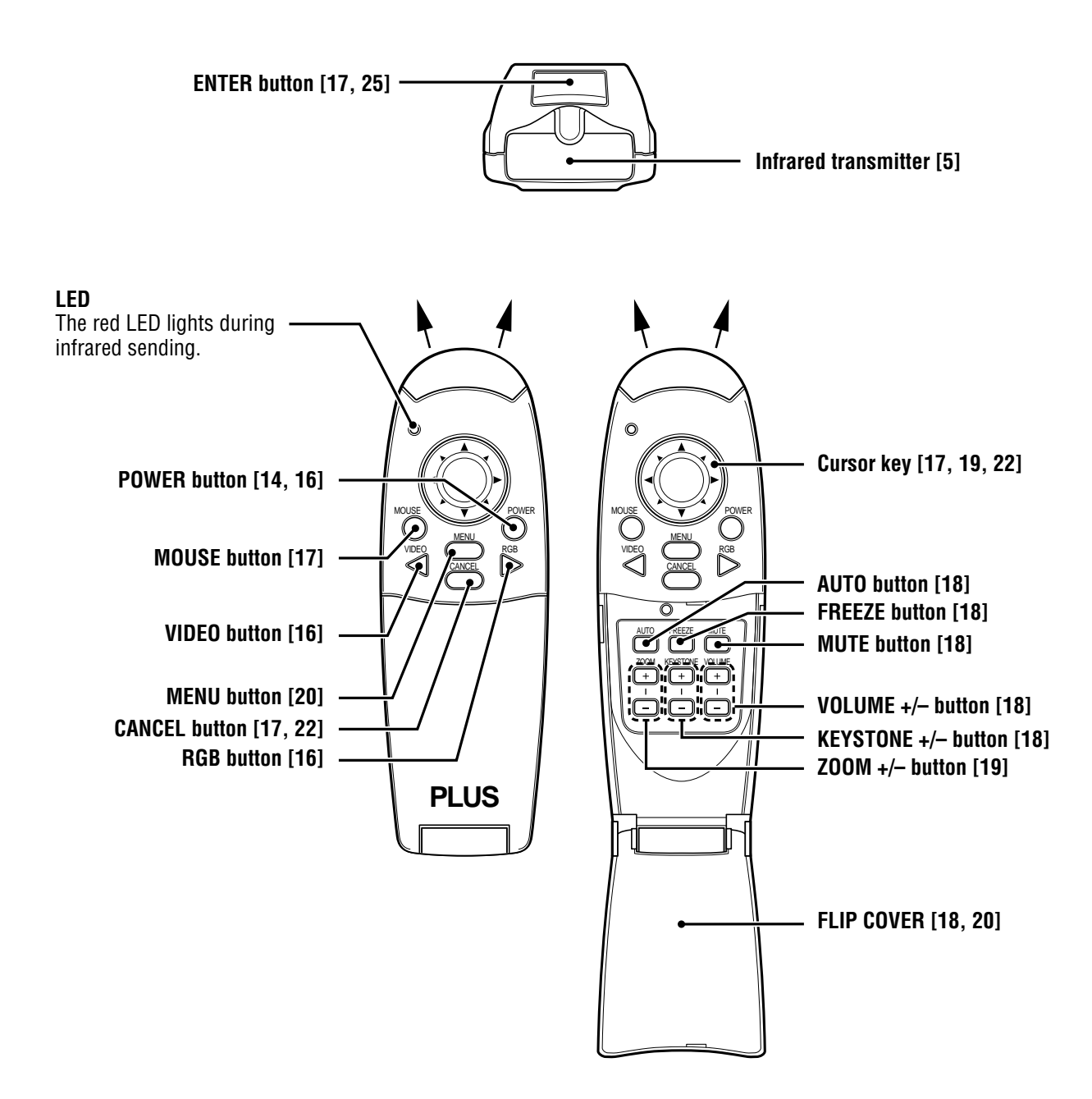

## **Installation**

The distance from the unit lens to the screen determines to the size of the projected image, therefore, you need to consider the place where you set up the unit and screen before making connections. You also need to consider the screen size and height of the unit and screen as other important factors.

#### **Tip**

A non-glossy wall may be used as a substitute for a screen.

### **WARNING**

#### **• Carrying the unit**

- Always carry the unit in the carrying case. Ensure that the power cable and any other cables connecting to video sources are disconnected before moving the unit. When moving the unit or when it is not in use, cover the lens with the sliding lens cap.
- Only use the unit on a solid flat level surface. If the unit falls to the ground, you may be injured and the unit may severely be damaged.
- Do not use the unit where temperatures vary greatly. The unit must be used at temperatures between 5°C (41°F) and 35°C (95°F).
- Do not expose the unit to moisture, dust, or smoke. This will harm the screen image.
- Ensure that you have adequate ventilation around the unit to allow heat dissipation. Do not cover the vents on the bottom or the side of the unit.

### **Positioning the unit**

The projected image becomes larger as the distance between the unit and screen increases. The minimum image size is about 36 inches diagonally at a distance of about 1.2 m (approx. 3.9 feet) and the maximum size is approx. 200 inches at a distance of 6.8 m (approx. 22.3 feet) from the screen. Use the following information when you fix the position of the unit.

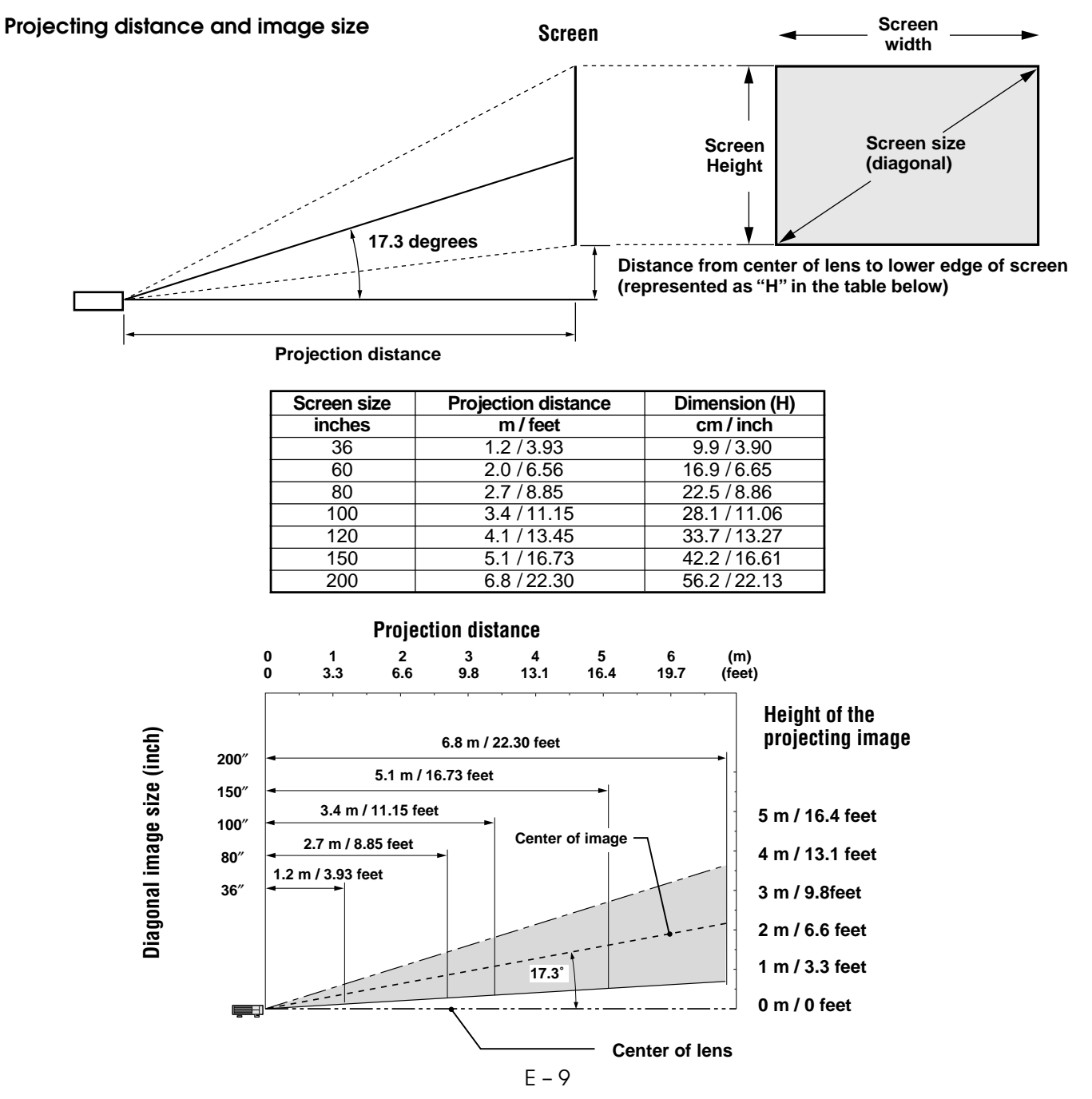

**Connections**

## **Connecting video equipment**

You can connect up to two pieces of video equipment to the unit following the illustrations below.

- You can switch the input source (picture) to VIDEO or S-VIDEO when you connect two pieces of equipment.
- (The S-VIDEO connection provides more vivid color and higher resolution compared to the VIDEO connection.)
- You can output the sound of only one component through the unit speaker even when two components are connected. When connecting two external units, the audio from either one of these units can be output from the speaker of this device. Audio can be turned on and off for video related input (video, S-video) from the menu or RGB (or YCbCr) input. (see page 28)

#### **Connection to the VIDEO jack of the unit**

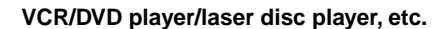

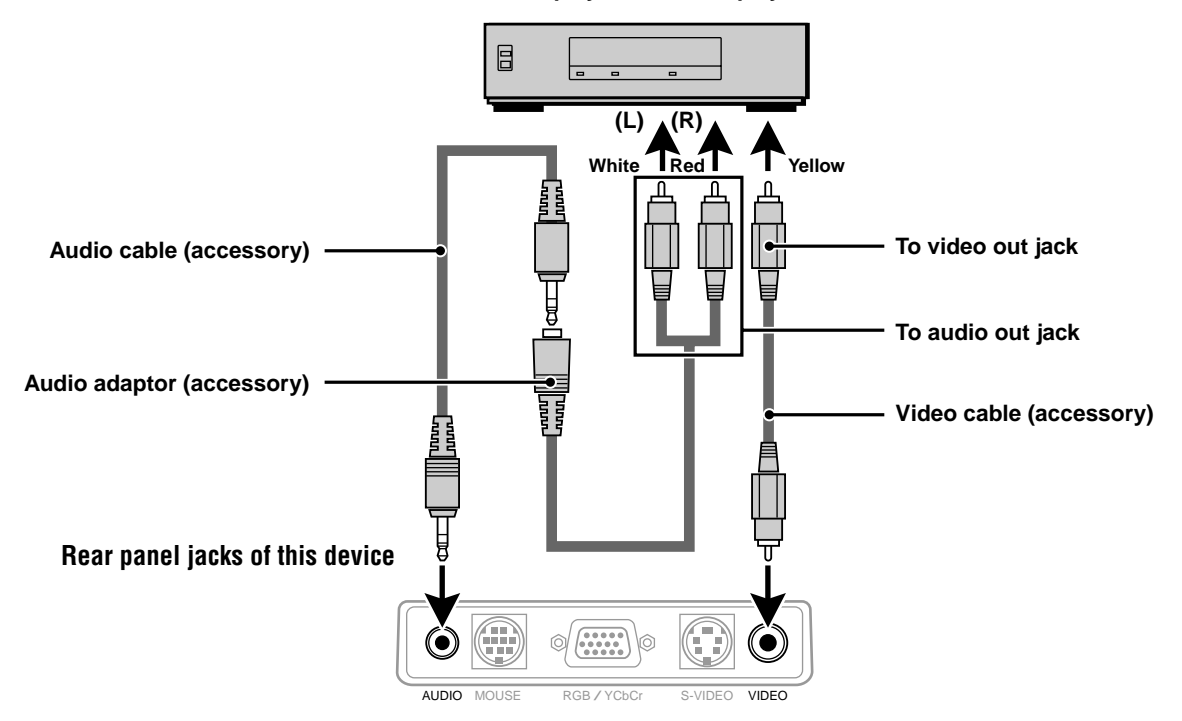

**Connection to the S-VIDEO jack of the unit**

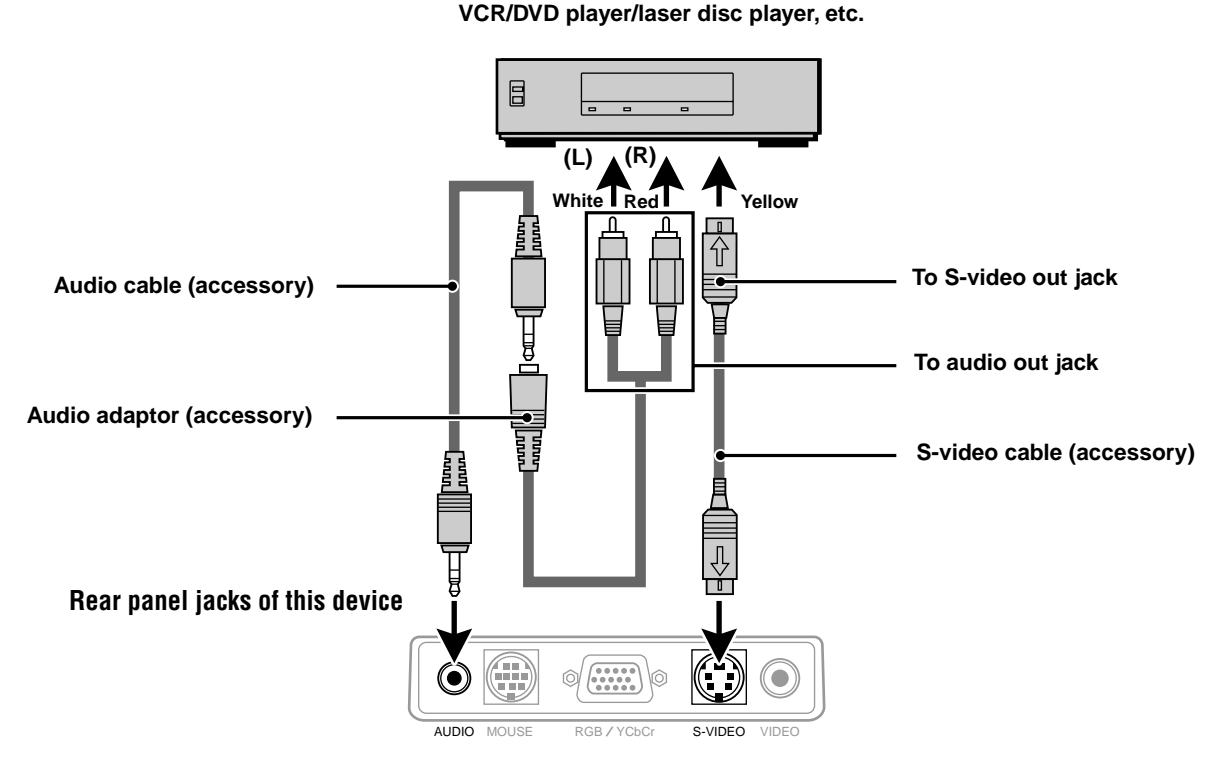

## **Connecting Video Equipment With Component Video Signal (YCbCr) Output**

• Video equipment with component video signal (YCbCr) output can be connected to this projector by setting the RGB/YCbCr connector to YCbCr (see page 27) from the menu.

### **Connection to the RGB/YCbCr connector**

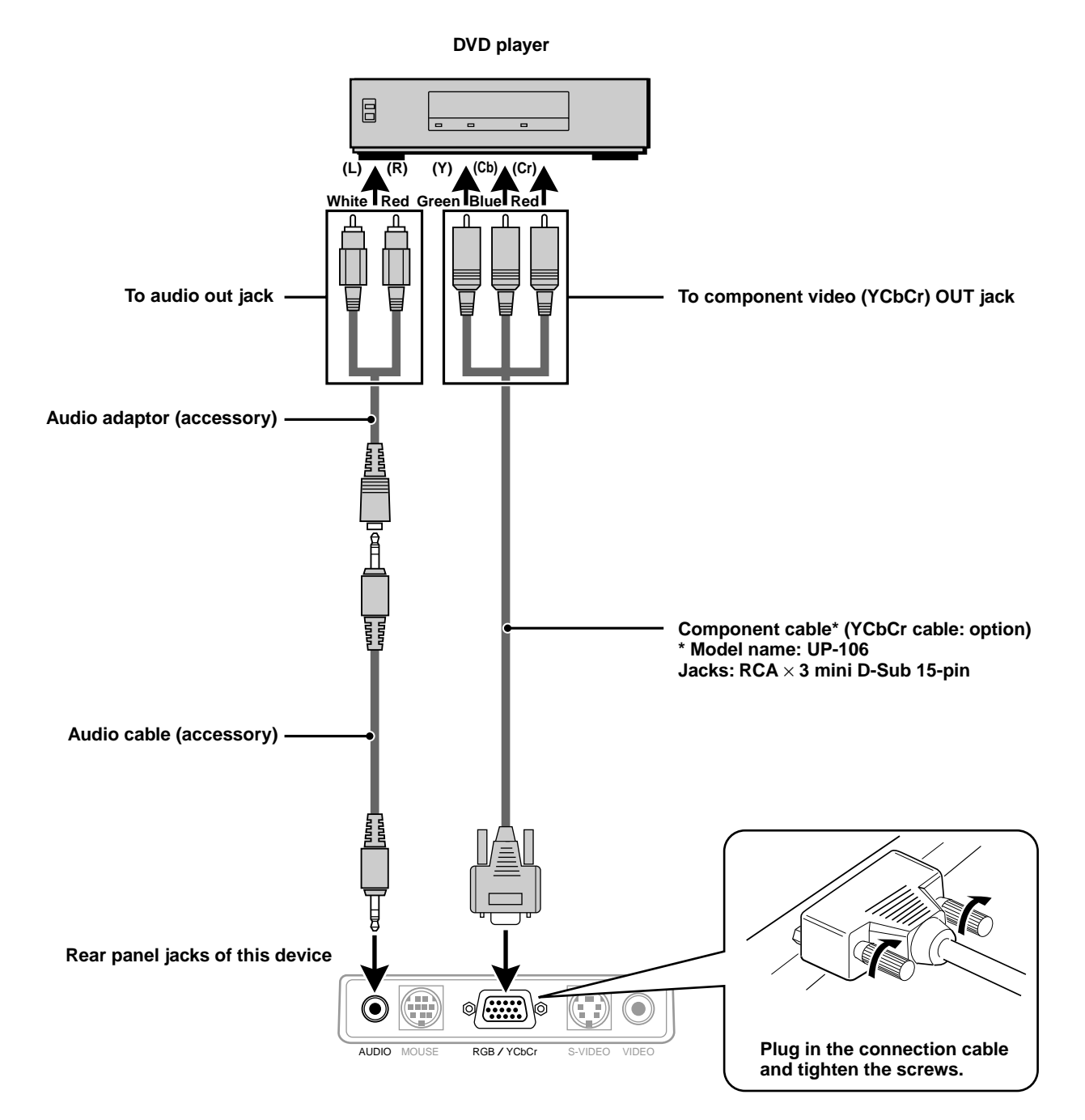

## **Connecting a PC or Macintosh**

This projector can be used as a display for numerous applications by connecting the analog RGB output connector of a PC to the RGB/YCbCr jack of this projector and setting the RGB/YCbCr connector to RGB (see page 27).

• Either read the instruction manual or contact the manufacturer concerning the method used to set your PC.

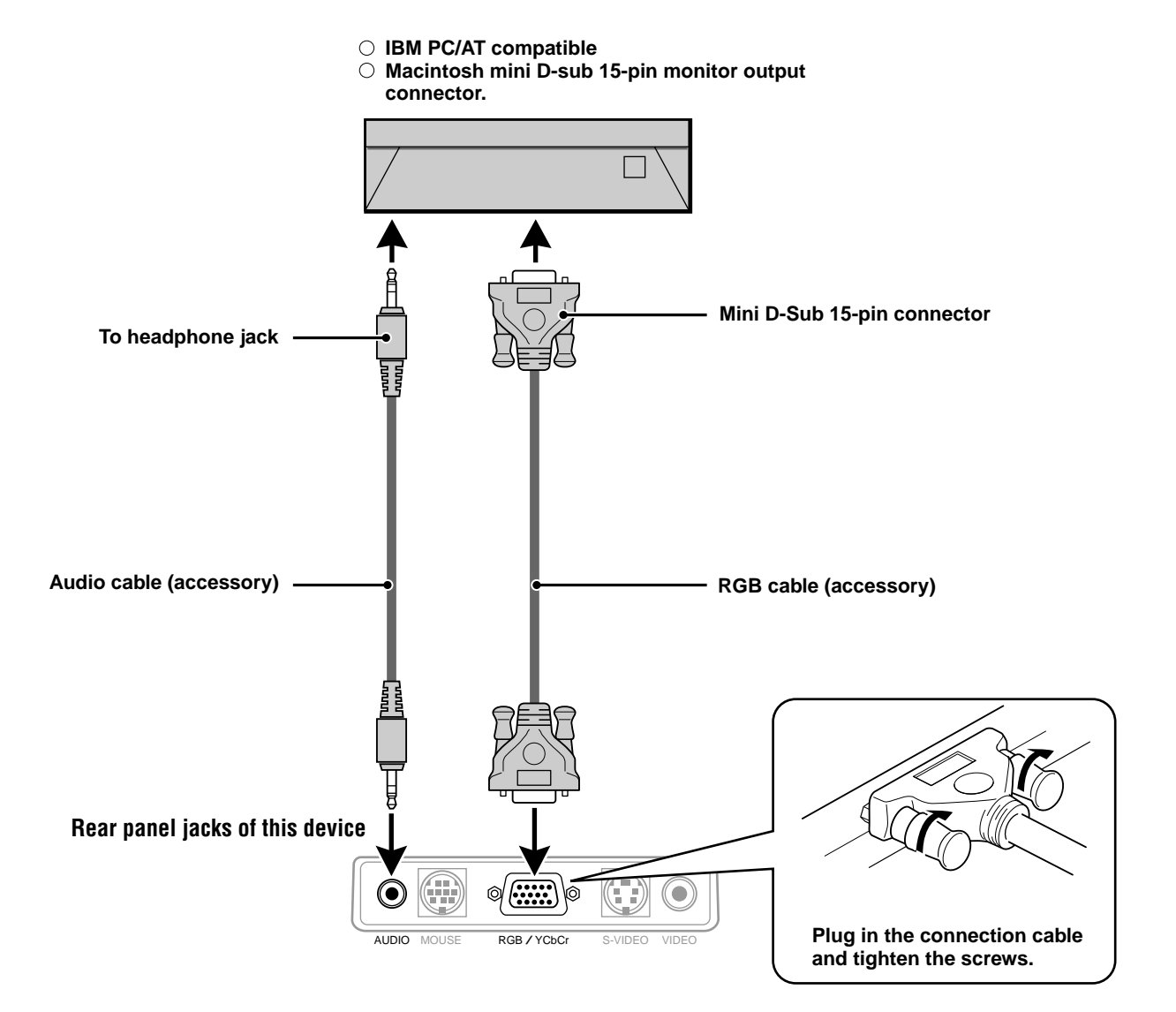

### **Changing the computer's video resolutions**

Depending on your computer's graphics capability, you may be able to select one of several resolutions. Generally a computereither a PC or Macintosh- with 1 MB VRAM will generally run:

 $640 \times 480$  at 16.7 million colors (24 bit true color)

 $800 \times 600$  at 65,000 colors.

 $1024 \times 768$  at 256 colors.

As the resolution increases, the number of colors you can run decreases. With 2 MB VRAM a computer will generally run:

 $640 \times 480$  at 16.7 million colors (24 bit true color).

 $800 \times 600$  at 16.7 million colors (24 bit true color).

 $1024 \times 768$  at 65,000 colors.

 $1280 \times 1024$  at 256 colors.

#### **Windows 98/Windows 95**

There are two methods you can use to change your resolution.

#### Method 1

- 1 Move your cursor to the background image and R-click.
- 2 In the "Properties" menu, select "Settings."
- 3 Change your resolution and click "OK."
- 4 You may be asked to reboot for the changes to take effect, or a message may appear saying that "Windows is about to resize your display." You'll be asked if you want to keep your settings. Select "Yes."

#### Method 2

- 1 Click on your "My Computer" icon.
- 2 Open "Control Panel" and select "Display."
- 3 Change your resolution and click "OK." after the new resolution is selected.
- 4 You may be asked to reboot for the changes to take effect, or a message may appear saying that "Windows is about to resize your display." You'll be asked if you want to keep your settings. Select "Yes."

#### **Windows 3.1**

- 1 Click on the "Main" icon and open "Control Panel."
- 2 Select "Change System Settings" and click on "Option."
- 3 Choose "Change Display Settings."
- 4 Select the resolution you want.
- 5 Choose the current or desired drive.
- 6 Restart Windows for the changes to take effect.

#### **Macintosh**

- 1 Under the Apple menu, select "Control Panels" and open "Monitors."
- 2 Click and open "Options."
- 3 Select your new resolution and click "OK."

## **Notebook computers and resolution standards**

#### (U3-1080)

The unit is designed to project industry standardized video such as VESA (Video Electronics Standards Association) or XGA (eXtended Graphics Array). Notebook computers do not use industry standards. They use whatever timing is necessary to match their local LCD display. The end result is typically not standard. By turning off your notebook's display, the timing parameters are a bit more like the real VESA or XGA signal.

#### (U3-880)

The unit is designed to project industry standardized video such as VESA (Video Electronics Standards Association) or VGA (Video Graphics Array). Notebook computers do not use industry standards. They use whatever timing is necessary to match their local LCD display. The end result is typically not standard. By turning off your notebook display, the timing parameters are a bit more like the real VESA or VGA signal.

### **Outputting Notebook Type Personal Computer External Output Signals**

When a notebook type personal computer is connected for use in projecting, a certain amount of knowledge is necessary for cable connection, startup and the succeeding operations. Please refer to the instruction manual of your notebook type personal computer when performing the following operations.

#### **1. Make sure that this device is receiving signals from your notebook type personal computer.**

The external signal may not be output even though the LCD screen of the notebook type personal computer indicates such output. Check by using the INFORMATION menu displayed by this device (page 20, 21).

If 0kHz is displayed, there is no external output signal from the personal computer.

#### **2. If the notebook type personal computer is not outputting the external signal, perform the following operation.**

For IBM PC/AT machines, press either the [Fn] key or one of the [F1] - [F12] keys.

#### **Note**

When displayed on the LCD screen of a notebook type personal computer and this device at the same time, the projected video may not be correct even the LCD screen display is normal. In such case, turn off the notebook type personal computer display and try using only the external output mode. (In some cases, external output only can be set by performing step 2 above or by closing the LCD panel.)

## **Operation**

## **Using the unit**

### **Before Using**

Open the sliding lens cap.

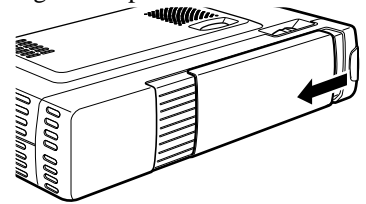

### **1 Connect the power cord.**

The POWER indicator will light amber, the exhaust fan will operate at slow speed and the standby status will be activated.

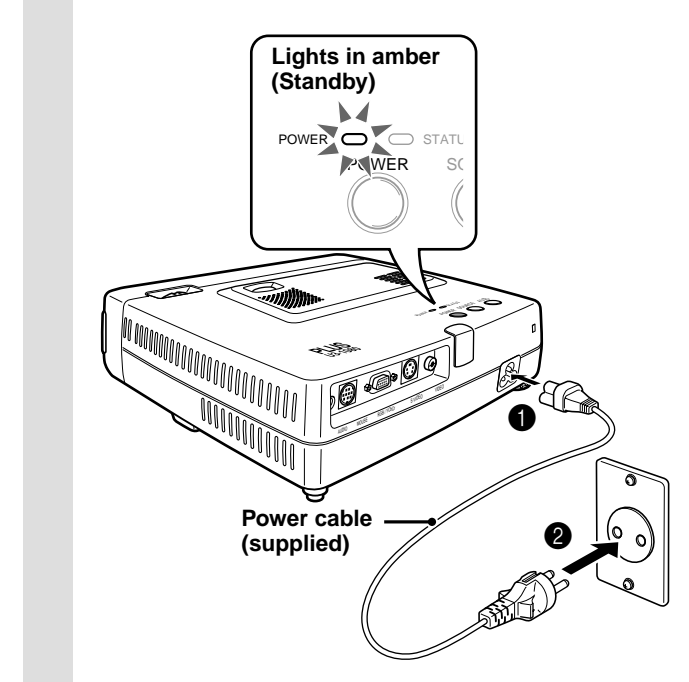

## **2 Press POWER on the remote control, or POWER on top of the unit, to turn on the unit.**

The POWER indicator on top of the unit turns to green and starts flashing.

It takes one minute for the unit to be ready for use. Wait until the indicator stops flashing and lights steadily in green.

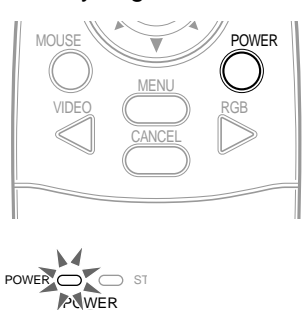

**Green light flashes (About one minute)**

↓ **Then lights steadily in green**

#### **Note**

While the POWER indicator is flashing, the unit doesn't turn off even if you press POWER on the remote control, or POWER on the unit.

## **3 Turn on the connected source (computer, VCR, DVD player, etc.).**

If you use a video component, start playback for screen/image adjustment.

**4 Select the input by pressing either the VIDEO or RGB button of the remote control, or the SOURCE button of this device (refer to page 16).**

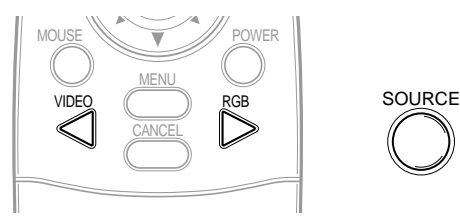

#### **Notes**

- If the blue or black screen (the background type differs depending on the "BACKGROUND" setting. See page 28.) is projected, check the following:
	- Is the source properly connected to the unit?
	- Is the source component or computer turned on?
	- Are the video signals coming to the unit?
- The video resolution of the connected computer can be changed. See page 13.

## **5 Adjust the position and height of the unit.**

Move the unit to the position where the projected image is horizontally centered to the screen.

#### **• When the projected image is offset horizontally**

Adjust the position of the unit so that the unit is square to the screen.

**View from the top Screen**

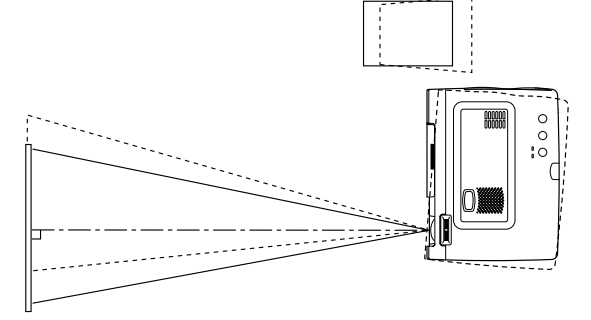

**• When the projected image is offset vertically**

Adjust the height balance of the unit with the adjusters. See next page.

**Side view**

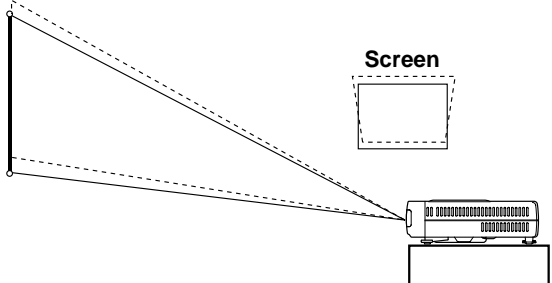

**(Continued on next page.)**

#### **Adjuster Adjustment**

There are two adjusters: one on the right side of the back panel and another in the front center of the main unit.

1Use right hands to lift the front of the main unit to approximately the desired adjustment angle.

2Press the adjuster button on the front.

Loosen the adjuster legs and allow them to drop into position.

**3**Release the button.

The extended adjuster legs will be locked.

4Rotate the contact surfaces of the rear adjuster either clockwise or counterclockwise to accurately adjust the level.

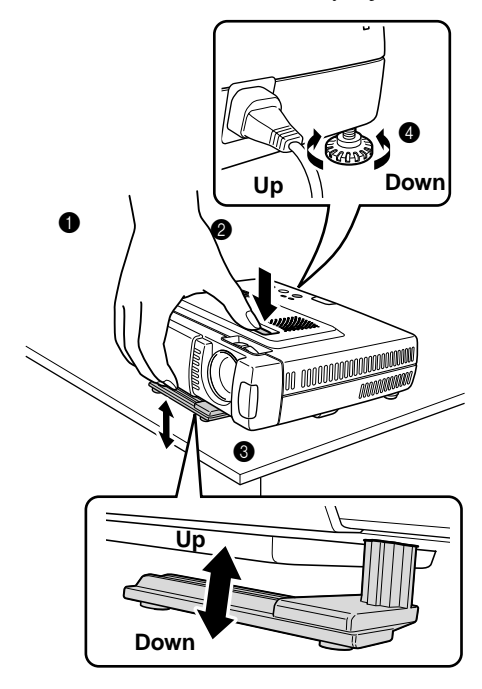

**6 When distortion of the projected image cannot be corrected with the adjusters, press the KEYSTONE +/– buttons of the remote control to fine adjust (see page 18).**

> **Using KEYSTONE to adjust projected image distortion.**

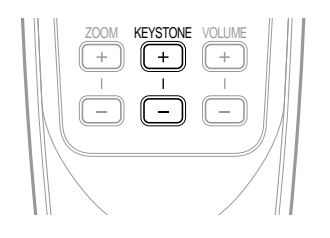

#### **Note**

Maximum correction is 14 degrees (including optical correction).

The top and bottom of the projected image is corrected, as shown below.

If a menu is being displayed, distortion of the menu will not be corrected.

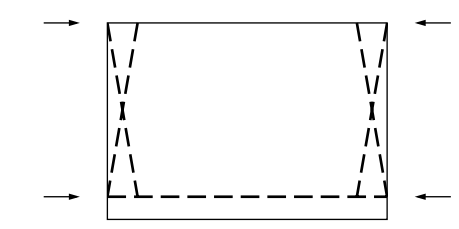

**7 Adjust the image size to match the distance to the screen. Next, use the focus ring to adjust the focus.**

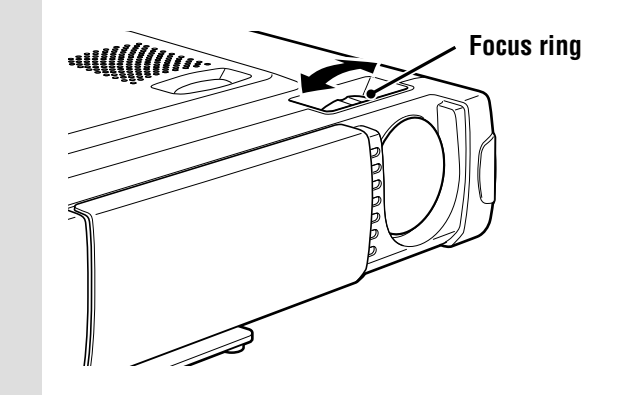

- **8 Change the unit setting to suit the method and source selected in step 4.**
	- **• Select the "PROJECTION" appropriate for the type of projector installation. (See page 29)**

If the image is projected reversed, vertically, or horizontally, reset "PROJECTION".

**• In the case of video or S-video, select the color system as necessary. (See page 26)**

Normally, it is not necessary to change the factory settings. Also, set the RGB/YCbCr connector for component video (YCbCr). (See page 27)

**• In the case of RGB input, adjust the video of the connected PC.**

This projector automatically identifies the input signal and selects the most appropriate resolution. However, manually adjust the "PICTURE ADJ" and "FINE PICTURE" (see page 24) when there is flicker, noise, color offset, etc., and manually adjust the vertical and horizontal position (see page 24) when the image is not centered.

You can also choose to project the image at the original size of the incoming signal resolution. (see page 27). (Normally, the resolution is automatically sensed and the display is enlarged or reduced.)

### **9 Adjust the picture elements (see page 22), then select the picture type according to the video content (see page 26).**

## **10 Start using the unit.**

The following functions are available while using the unit:

- **• Adjusting the volume of the unit's speaker (see pages 18 and 28),**
- **• Turning off the image and muting the sound temporarily (see page 18),**
- **• Freezing a moving picture (see page 18),**
- **• Enlarging the picture (see page 19)**

#### **Note**

• When there is no signal input for a period of 5 min. or more, the power is automatically turned off and standby status is activated. (see page 29)

## **After using the unit**

### **1 Press the POWER button of the remote control or the POWER button of the main unit for a few seconds.**

The power will turn off and the POWER indicator will blink amber for 1 min., then the standby status will be activated. (The exhaust fan will continue to run for a while for cooling purposes.) Do not unplug the power cord while the indicator is blinking.

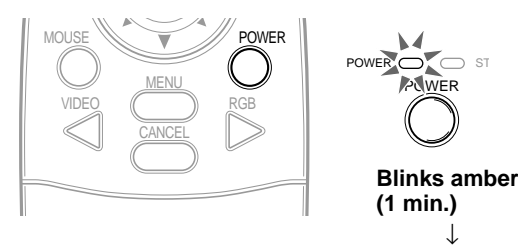

#### **Note**

• The POWER switches of the remote control and main unit will not operate until the blinking stops.

**Lights amber**

- After the standby status is activated, wait 1 min. or more before turning the power on again. The power will not turn on until the 1 min. interval has elapsed.
- The exhaust fan will continue to run even in standby status.

**2 Disconnect the power cord.** The POWER indicator will turn off.

## **Using the Remote Control (Input Selection)**

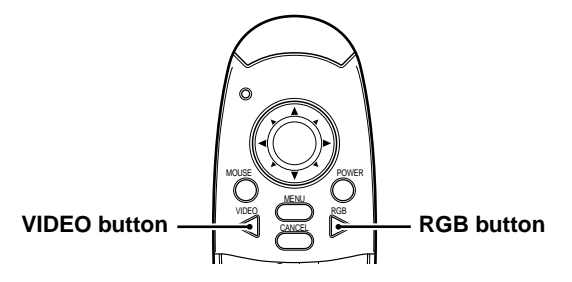

### **Operating from the main unit**

Inputs can be selected not only by operating the remote control but also by using the main unit SOURCE button.

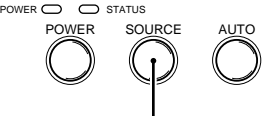

#### **SOURCE button**

### **1 Press the VIDEO button.**

The video signal (VIDEO, S-VIDEO) connected to the input jack of this device will be detected and projected automatically. If a video signal is not detected, the message NO SIGNAL will be displayed.

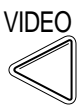

## **2 Press the RGB button.**

The analog RGB signal connected to the input connector of this device will be detected and projected automatically.

(Component video will be detected if the RGB/ YCbCr connector is set (page 27) to YCbCr.) If a video signal is not detected, the message NO SIGNAL will be displayed.

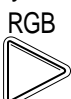

#### **Note**

• All video signals input to this device will be detected if Auto Source (page 29) is set.

## **3 Press the SOURCE button.**

The video signal (RGB or YCbCr, VIDEO, S-VIDEO) connected to the input jack of this device will automatically be detected and projected. If a video signal is not detected, the message NO SIGNAL will be displayed.

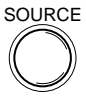

The signals are sensed repeatedly in the sequence shown below.

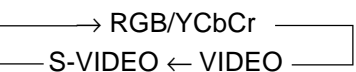

#### **Note**

<sup>•</sup> When Auto Source (see page 29) is set to ON, all signals input to this projector will be sensed.

## **Using the Remote Control as the PC Mouse**

The remote control of this projector can be used as the PC mouse (wireless mouse function) by connecting the MOUSE connector of this projector and the PC.

#### **Remote control mouse functions**

- The cursor key on the remote control operates the computer mouse functions.
- If a computer running Windows is connected, the ENTER button on the remote control operates as the computer mouse left click button and the CANCEL button as the computer mouse right click button.
- If a Macintosh computer is connected, the ENTER and CANCEL buttons operate in the same way **MOUSE button** as the computer mouse click button.

#### **Connecting a PC and the MOUSE connector of this projector**

#### **Before connecting a PC**

- Before connecting, turn off the PC power. Turn off the power of this projector if it is on.
- When connection is completed, turn on the power of this projector and then start the PC.

#### **USB Port Connection**

**Connect the supplied USB mouse cable directly to the USB port (universal serial bus) of the personal computer, as shown in the diagram.**

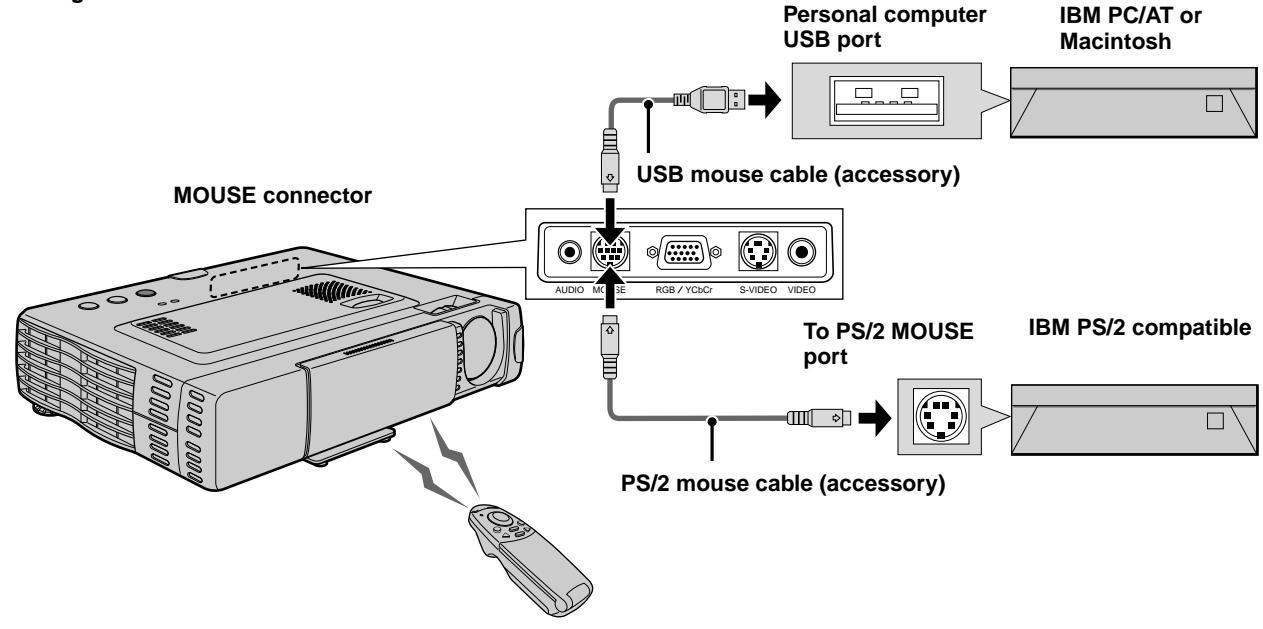

#### **IBM PS/2 Mouse Port Connection**

**Connect the supplied PS/2 mouse cable to the personal computer, as shown in the diagram.**

#### **Note**

- Depending on the personal computer, the mouse may not be recognized in some cases if not connected to the MOUSE connector before the personal computer power is turned on.
- In the case of some notebook and laptop type personal computers, it may not be possible to use the standard pointing device (track ball, etc.) of the personal computer when connected to the MOUSE connector. In such case, it will not be possible to use the pointing device until the personal computer is rebooted, even if disconnected from the MOUSE connector.

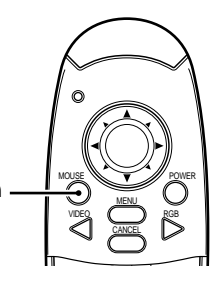

**The following operations can be performed by opening the FLIP COVER of the remote control.**

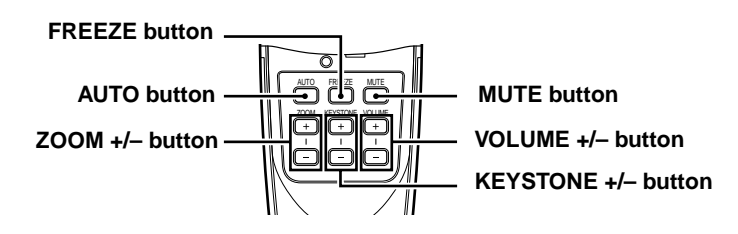

## **Automatic Screen Adjustment**

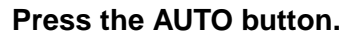

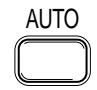

The position and size of the input image will be adjusted automatically in accordance with the resolution.

#### **Note**

Operation is the same as with the AUTO button of the main unit.

## **Freezing animated images**

You can capture the desired frame of a moving picture.

#### **Press FREEZE button.**

A still image of the current frame is displayed. To restore the present picture, press the button again.

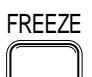

**Tip** The still picture can also be enlarged (see page 19).

### **Turning off the image and muting the sound temporarily**

#### **Press MUTE button.**

The image turns off and the sound is muted at the same time. To restore the picture and sound, press the button again.

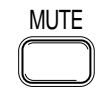

## **Adjusting the Volume**

Adjusting the volume of the unit's speaker.

#### **Press VOLUME + to increase the volume or – to decrease.**

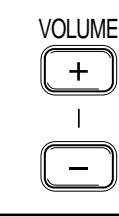

## **KEYSTONE Adjustment**

**When distortion of the projected image cannot be compensated with the adjusters, press the KEYSTONE +/– button to adjust accurately.**

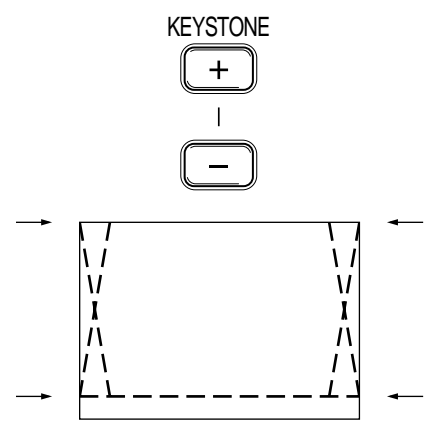

#### **Using KEYSTONE button to adjust the top and bottom of a projected image.**

The top and bottom of the projected will be compensated, as shown in the diagram. If the menu is displayed, distortion of the menu itself will not be compensated.

#### **Note**

When keystone adjustment is used, whether or not the aspect ratio of the image is to be maintained can be set from the menu (see page 28).

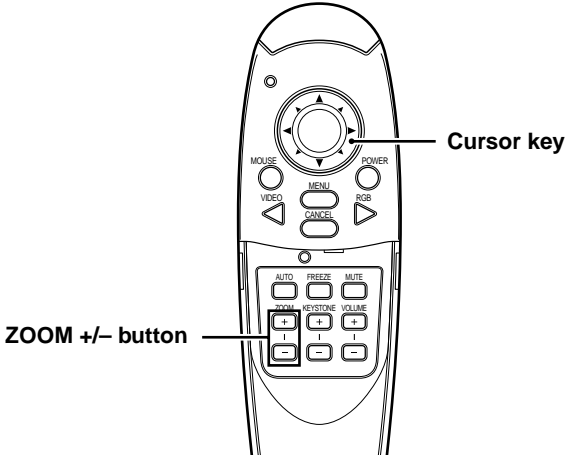

## **Enlarging the picture**

You can enlarge the picture up to ten times the original size.

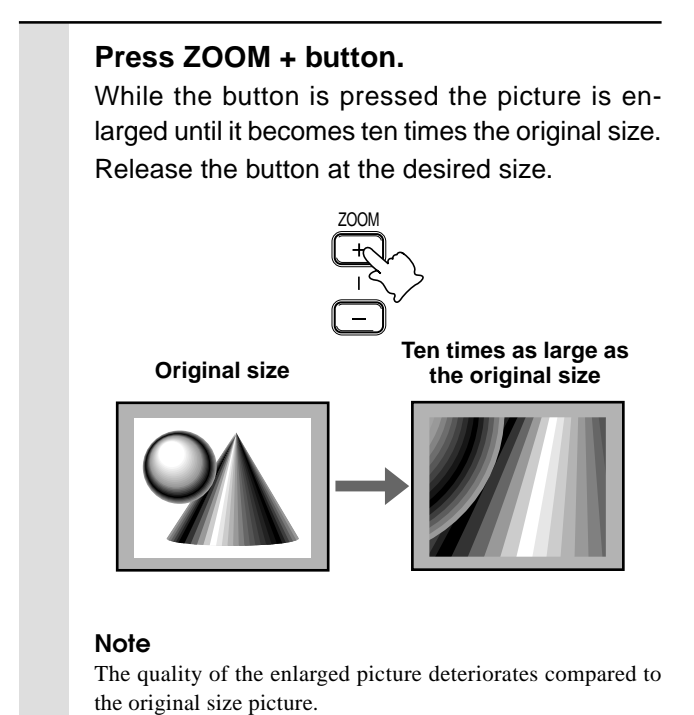

## **Screen Reduction**

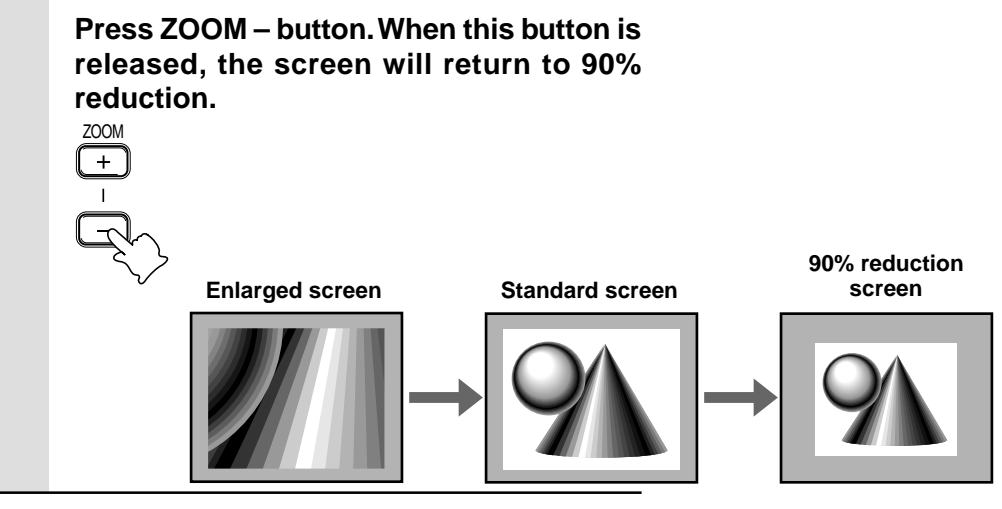

## **To move to the desired portion of the enlarged picture**

### **Press the desired portion of the cursor key.**

The available directions are indicated by the four large triangle marks on the cursor key. The picture will move in the direction of the mark you are pressing.

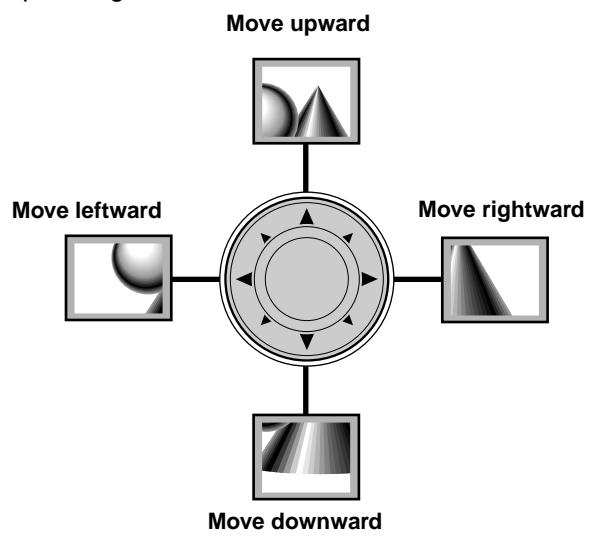

#### **Note**

Less than the original size of the picture cannot be moved because the whole image is fully displayed.

### **Menu operation**

## **Menu Structure**

The numerals in parentheses () are reference page numbers.

#### **The normal menu will be displayed when the MENU button is pressed with the remote control FLIP COVER closed.**

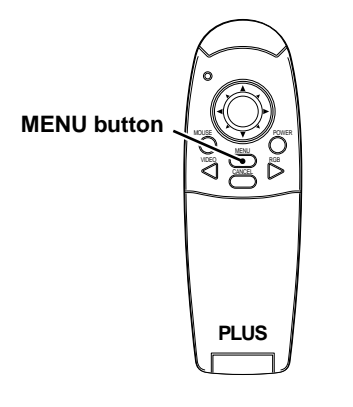

#### **Normal menu**

#### **For VIDEO, S-VIDEO and component video (YCbCr) input**

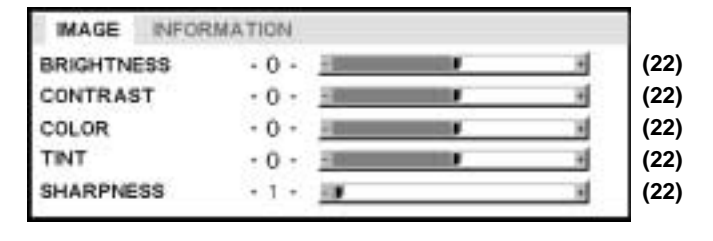

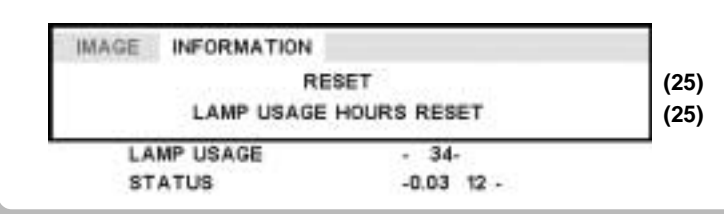

#### **Advanced menu**

**The advanced menu will be displayed when the MENU button is pressed with the remote control FLIP COVER open.**

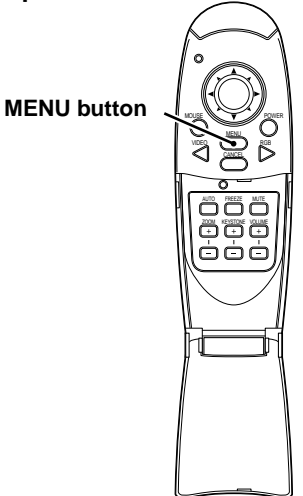

**For VIDEO, S-VIDEO and component video (YCbCr) input**

Å

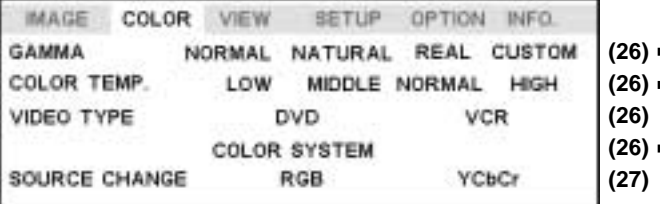

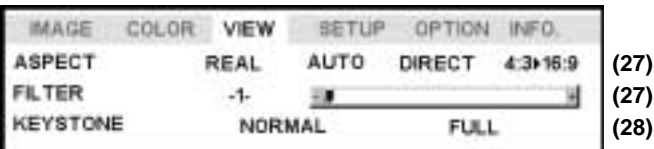

#### **Common menu**

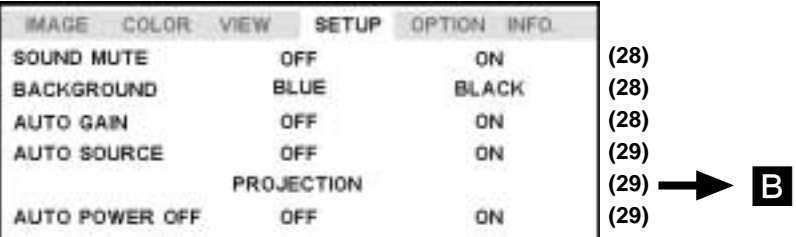

#### **Common menu**

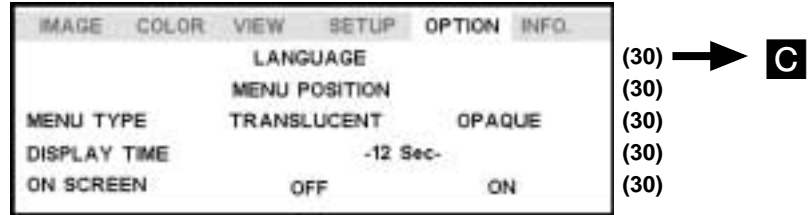

#### **Normal menu**

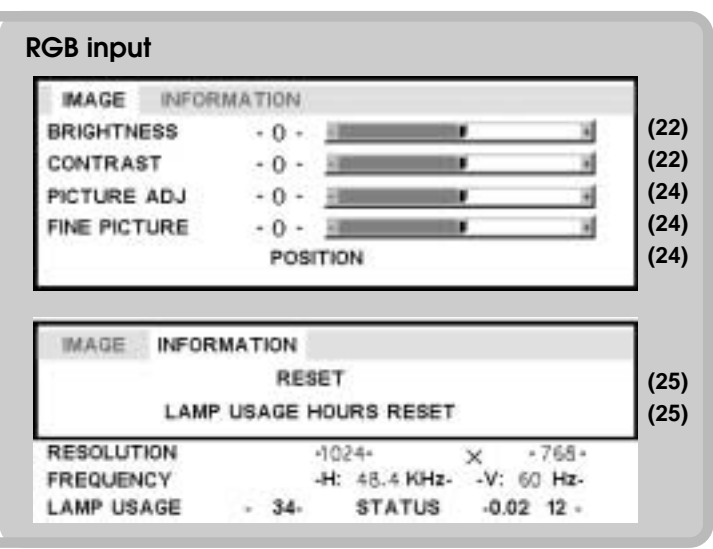

#### **Advanced menu**

• The Advanced menu cannot be used unless the FLIP COVER of the supplied remote control is open.

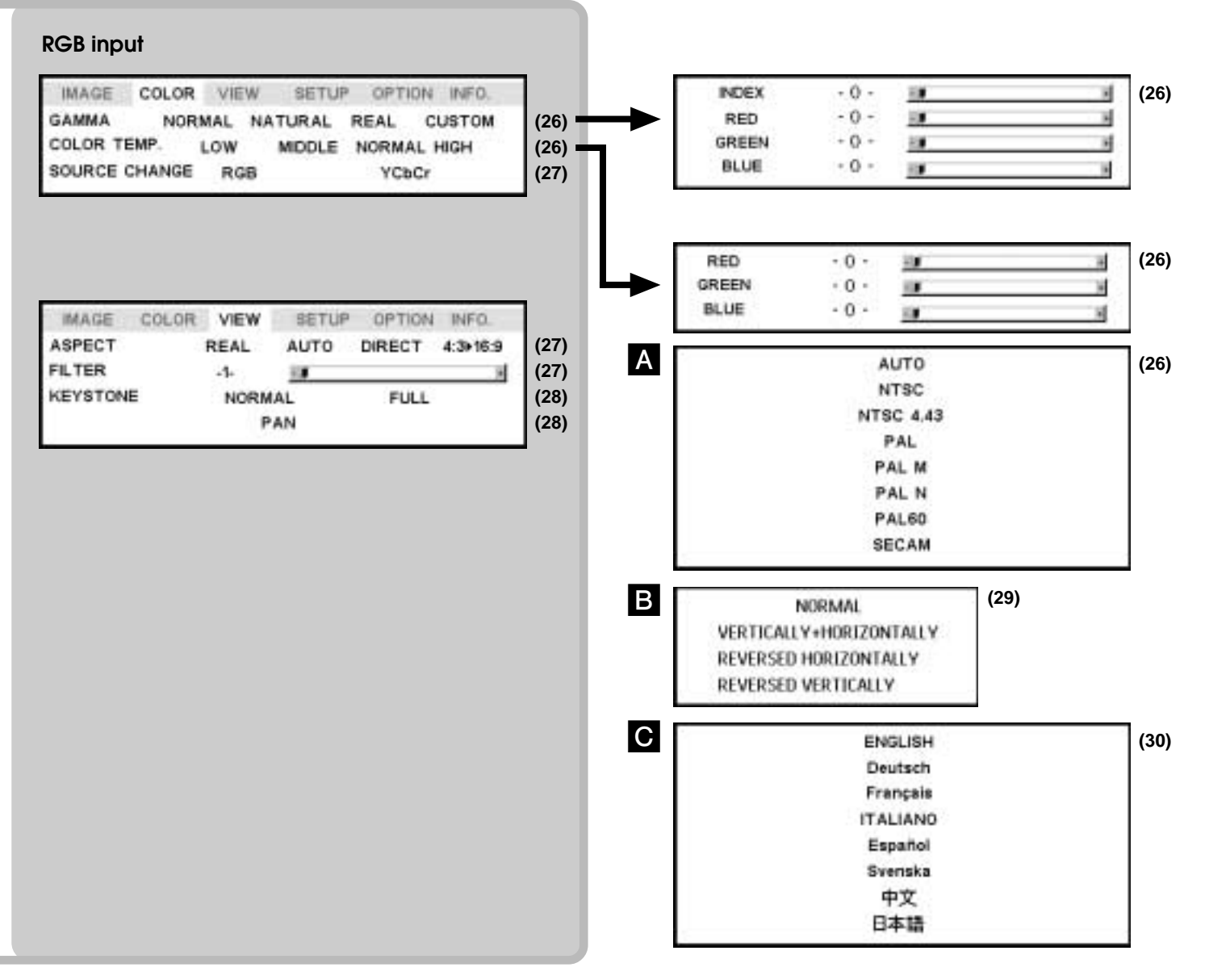

The picture elements such as brightness, contrast, white balance, and so on can be adjusted individually for each input source. The adjustable items vary depending on the input source.

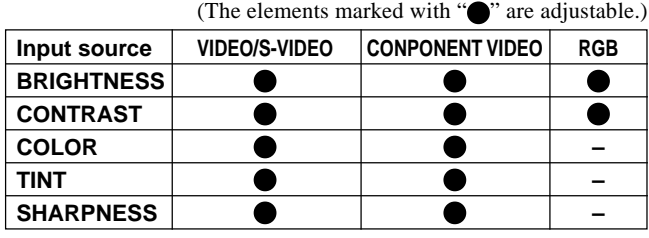

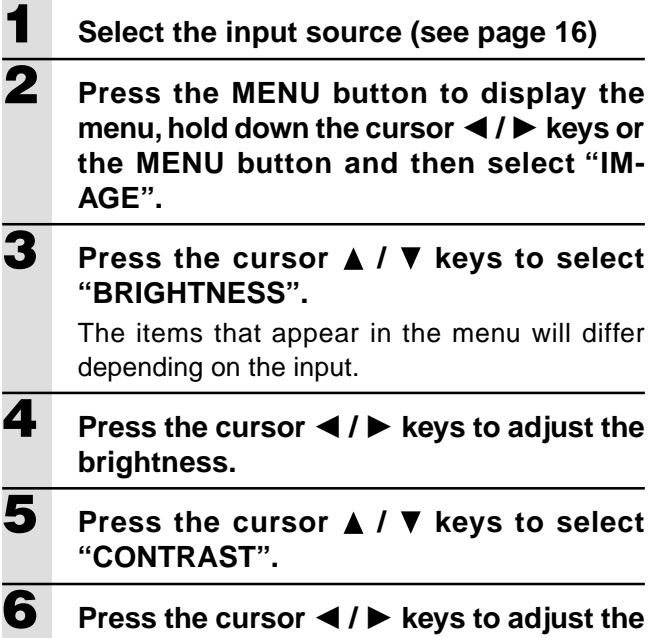

**contrast.**

For VIDEO, S-VIDEO and component video (YCbCr) input.

- **7 Press the cursor ▲ / ▼ keys to select "COLOR".**
- **8** Press the cursor  $\blacktriangleleft$  /  $\blacktriangleright$  keys to adjust the **color.**
- **9** Press the cursor  $\triangle$  /  $\nabla$  keys to select **"TINT". Note**

This adjustment is not possible with the SECAM color system.

**10 Press the cursor /** - **keys to adjust the tint. 11** Press the cursor **A** / ▼ keys to select **"SHARPNESS". 12** Press the cursor **◀ / ▶** keys to adjust the **sharpness.**

## **Adjusting the projected image from the computer**

The unit selects the most suitable resolutions as shown in the "Timing Chart" below according to the incoming signals from the RGB/YCbCr connector. However, you may need manual adjustment depending on the computer. If you have any vertical banding, noise, dot interference, or crosstalk on the projected picture, adjust the clock frequency with "PICTURE ADJ" then the clock phase with "FINE PICTURE" (see page 24). You can also adjust the horizontal and vertical position of the image (see page 24).

When adjusting manually, you can choose to project the image at the original size of the incoming signal resolution (see page 27). (Normally, the image is enlarged or reduced to the most suitable size automatically.)

## **Timing Chart**

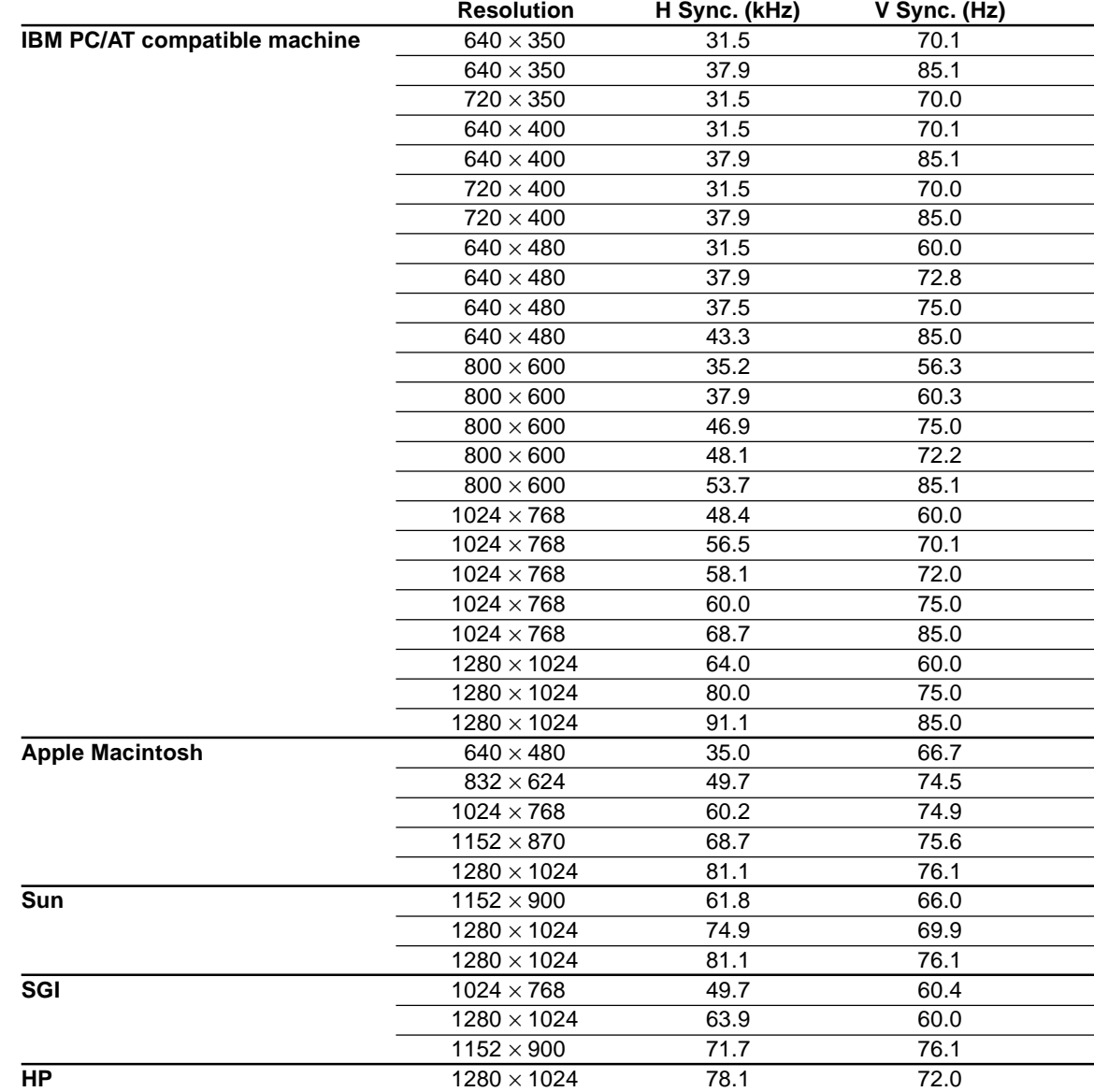

(U3-1080)

The resolution of the unit is  $1024 \times 768$ . Other resolution images (e.g.  $1280 \times 1024$ ) are compressed into  $1024 \times 768$ . In such a case, projected letters and lines might appear unevenly.

#### (U3-880)

The resolution of the unit is  $800 \times 600$ . Other resolution images (e.g. 1024 × 768) are compressed into  $800 \times 600$ . In such a case, projected letters and lines might appear unevenly.

## **Manual Adjustment of Personal Computer Images**

## **Adjusting Clock Frequency and Phase**

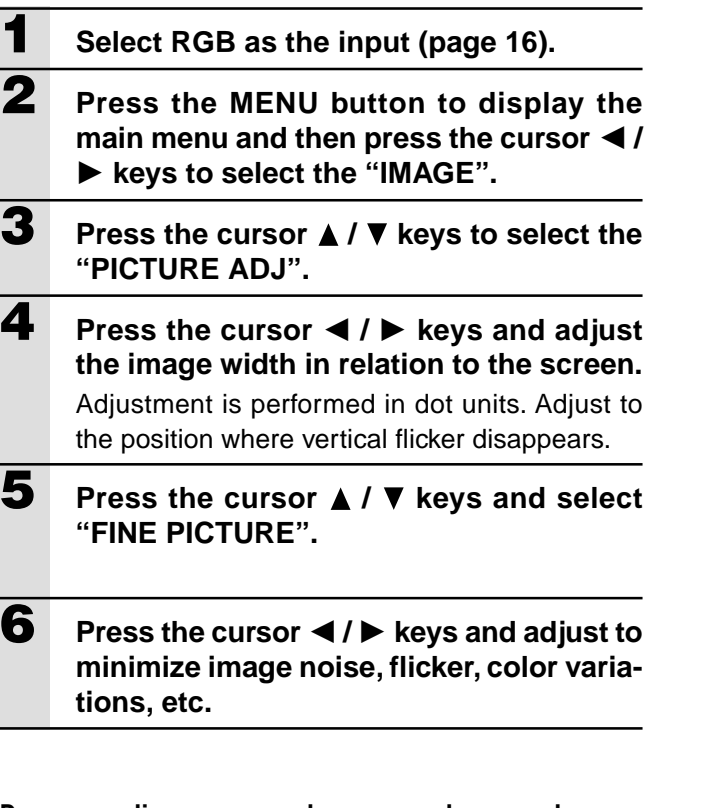

#### **Reconnecting a separate personal computer or other device to the RGB jack**

Either press the AUTO button on the main unit or open the FLIP COVER of the remote control and press the AUTO button there.

### **If no images appear during setting**

Use the following procedure when no images appear during setting because the clock frequency or phase is grossly inaccurate. 1 Turn off the power of all devices connected.

The input signal will stop and either a blue or black background (This depends on the Background setting. page 28) will be projected.

2 Perform a reset (page 25).

3 Readjust the picture ADJ and fine picture

## **Adjusting the position of the image**

If the image is offset up, down, left or right, adjust the vertical and horizontal position.

- **1 Perform steps 1 6 for Adjusting the Clock Frequency and Phase on this page.**
- **2 Press the cursor**  $\angle$  **/ V** keys and select **"POSITION".**
- **3** Press the cursor  $\blacktriangle$  /  $\nabla$ ,  $\blacktriangle$  /  $\blacktriangleright$  keys and **adjust the horizontal and vertical position.**

## **Resetting**

## **Resetting**

All items can be reset to the standard settings except as follows.

- Lamp usage time
- KEYSTONE adjustment values (including the KEY-STONE setting value: page 28).
- **1 Press the remote control MENU button to display the normal menu and then press the cursor /** - **keys to select "INFOR-MATION".**
- **2 When the INFORMATION menu appears,** press the cursor **A** / ▼ keys select "RE-**SET", then press the ENTER button.**
- **3 If the ENTER button is not used during reset, press the CANCEL button.**

## **Resetting the Lamp Hours of Usage**

## **Resetting the time the hours of lamp usage**

When the lamp is replaced (page 33), it is necessary to set the lamp hours of usage from the menu.

- **1 Press the remote control MENU button, use the cursor ◀ / ▶ keys to display the "INFORMATION" menu and set the lamp hours of usage.**
- **2 Display the INFORMATION menu, use the cursor ▲ / ▼ keys to select "LAMP USAGE HOURS RESET" and then press the EN-TER button.**
- **3 If the ENTER button is not used during reset, press the CANCEL button.**

### **When the power will not turn on because the lamp usage hours of has exceeded 1100 hours**

The power will not turn on when the lamp hours of usage has exceeded 1100 hours. The status light will be on continually (page 32). Thus, the menu cannot be displayed. In such case, replace the lamp housing, then use the following procedure to reset.

**1 Connect the power cord (page 14).** Standby status will be activated.

### **2 Press the SOURCE and AUTO buttons of the main unit at the same time for 5 sec. or more.**

The lamp hours of usage will be reset. After resetting, the Status indicator (page 32) that turned on because 1100 hours had been exceeded will turn off.

## **Setting Narrow Images (Advanced Menu)**

## **Set the colors as desired in accordance with the image contents.**

Subtle color settings are possible, as desired. Setting is possible for each input.

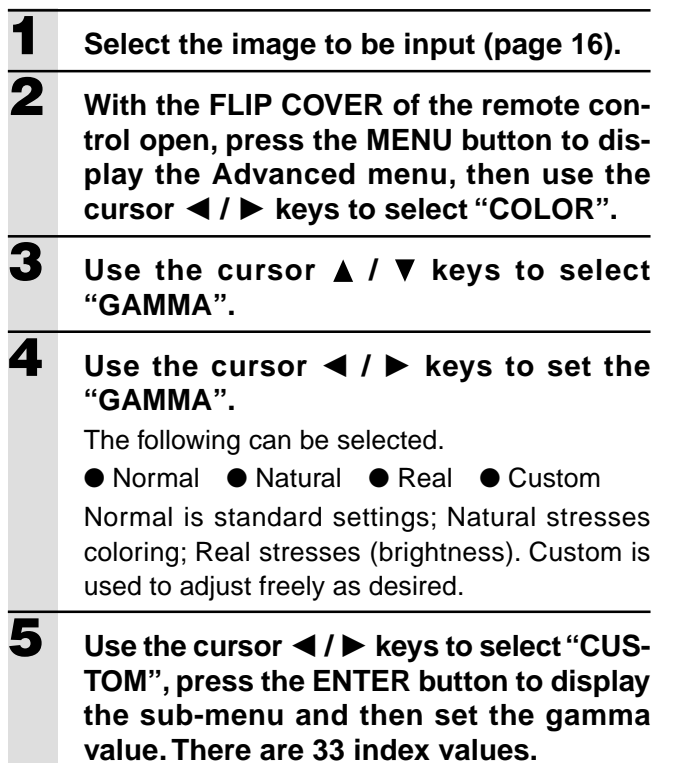

## **Adjusting Color Balance**

Color balance (white balance) can be set for each input.

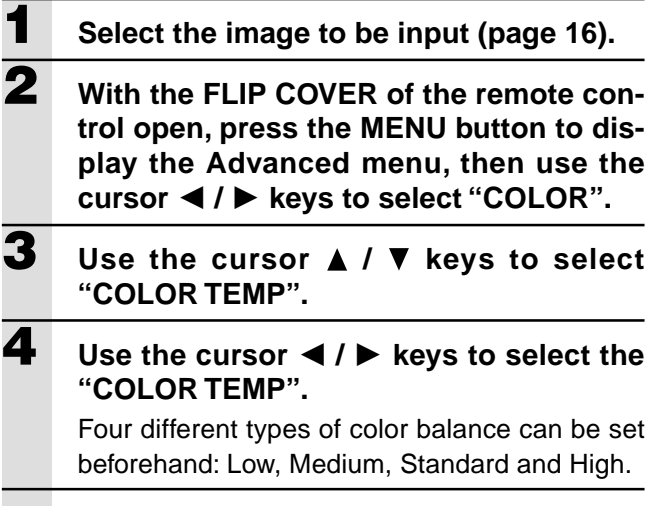

**When the ENTER button is pressed, the sub-menu will be displayed to enable fine adjustment.**

## **Setting the Video Type**

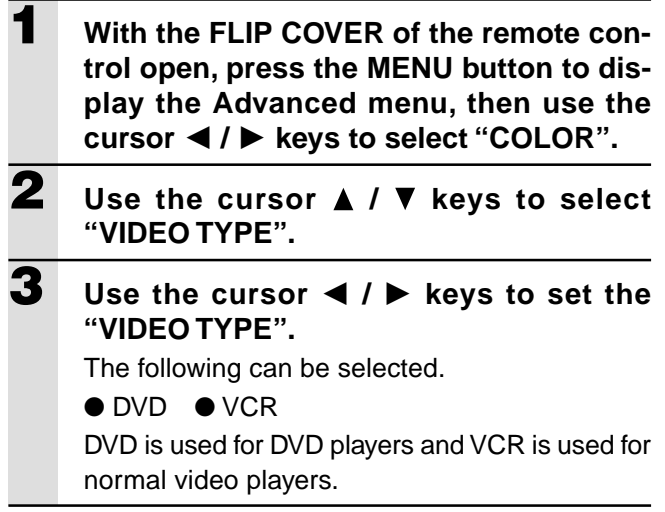

## **Selecting the Color System**

The following color systems can be used with this device.

- $\bullet$  NTSC 3.58  $\bullet$  NTSC 4.43
- PAL PAL-M PAL-N PAL60  $\bullet$  SECAM

Only NTSC 3.58 and PAL can be used for component video.

Selection is automatic when AUTO is used.

**1 Select an input for the color system to be selected (page 16). 2 With the FLIP COVER of the remote control open, press the MENU button to display the Advanced menu, then use the cursor /** - **keys to select "COLOR".**

- **3** Use the cursor  $\triangle$  / **V** keys to select **"COLOR SYSTEM" and then press the ENTER button.**
- **4** Use the cursor **A** / ▼ keys to select the **desired color system.**

## **Setting the RGB/YCbCr connector**

The RGB/YCbCr connector can be switched and used as the component video signal (YCbCr) input connector.

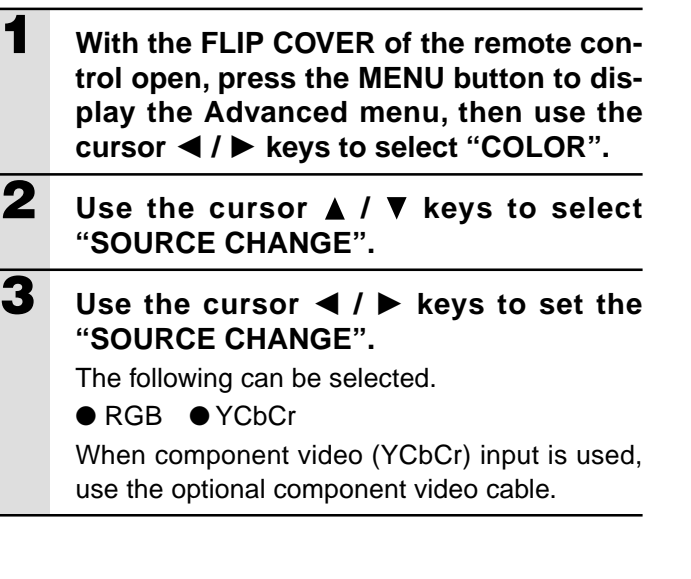

## **Setting in Accordance With Image Contents**

## **Setting the Display Frame**

The display frame can be set individually for each input.

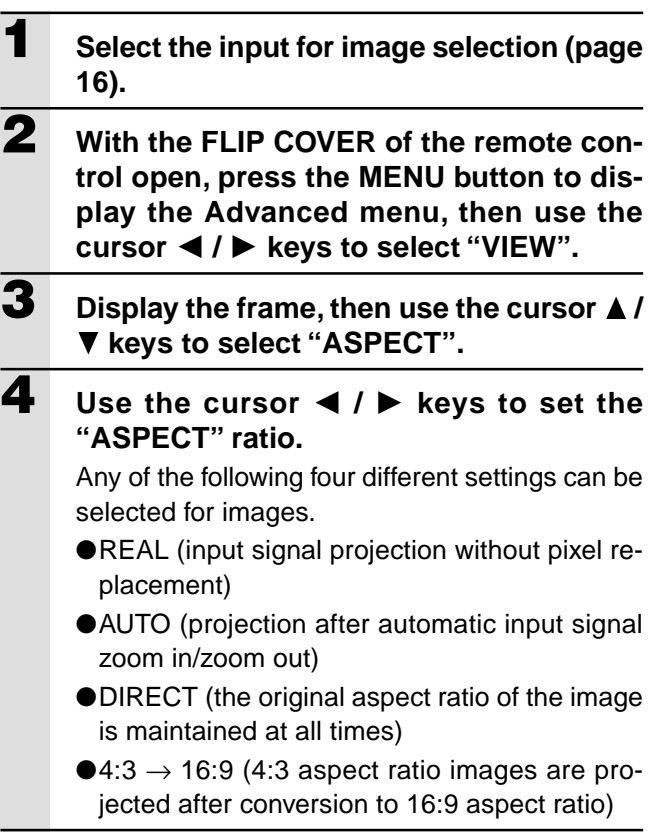

## **Setting Filter**

This is used to set the sharpness during pixel conversion (image compression/enlargement).

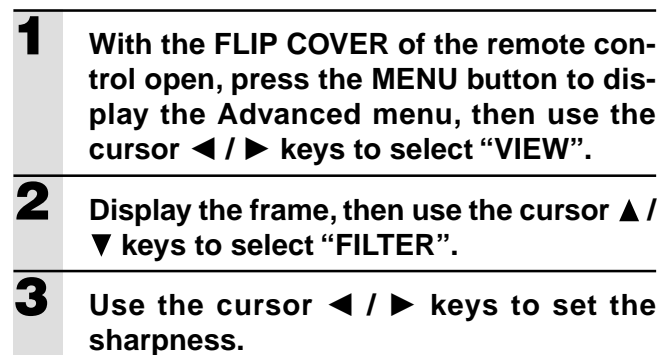

**Setting in Accordance With Image Contents (continued) Initial Settings**

## **Setting Keystone**

This is used to set the height for keystone adjustment.

- **1 With the FLIP COVER of the remote control open, press the MENU button to display the Advanced menu, then use the cursor /** - **keys to select "VIEW".**
- **2** Display the frame, then use the cursor  $\triangle$  /  **keys to select "KEYSTONE".**
- **3** Use the cursor  $\blacktriangleleft$  /  $\blacktriangleright$  keys to select "NOR-**MAL" or "FULL".**

●Normal: normal keystone correction

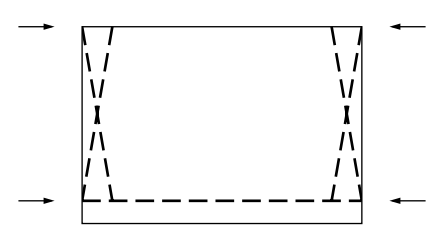

●Full: In this mode, the image is enlarged to fill the screen vertically and then Keystone correction is performed.

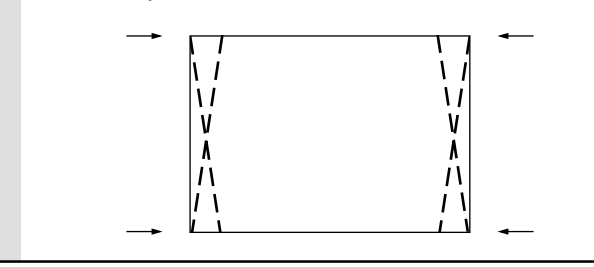

## **Setting the partial display position**

Input a signal that is rated SXGA (XGA for the U3-880) to RGB/YCbCr connector and then set the partial display position with ASPECT (described later) set to Real.

- With the FLIP COVER of the remote con**trol open, press the MENU button to display the Advanced menu, then use the cursor /** - **keys to select "VIEW".**
- **2** Display the frame, use the cursor  $\triangle$  /  $\nabla$ **keys to select "PAN" and then press the ENTER button.**
- **3** Use the cursor  $\triangle$  /  $\nabla$ ,  $\blacktriangle$  /  $\blacktriangleright$  keys to set the **display position.**

## **Audio Muting**

Audio only can be muted for each input.

This function is convenient when multiple video units are connected to this projector.

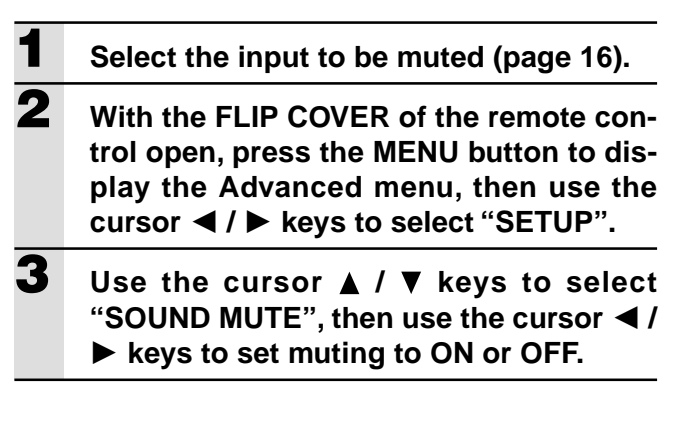

## **Selecting the Background**

Two different backgrounds can be selected for projection when there is no signal input.

- **1 With the FLIP COVER of the remote control open, press the MENU button to display the Advanced menu, then use the cursor /** - **keys to select "SETUP".**
- **2** Use the cursor **A** / ▼ keys to select **"BACKGROUND".**
- **3** Use the cursor  $\blacktriangleleft$  /  $\blacktriangleright$  keys to select one of **the following backgrounds.** ● Blue ● Black

## **Auto Gain**

Brightness and contrast are adjusted automatically.

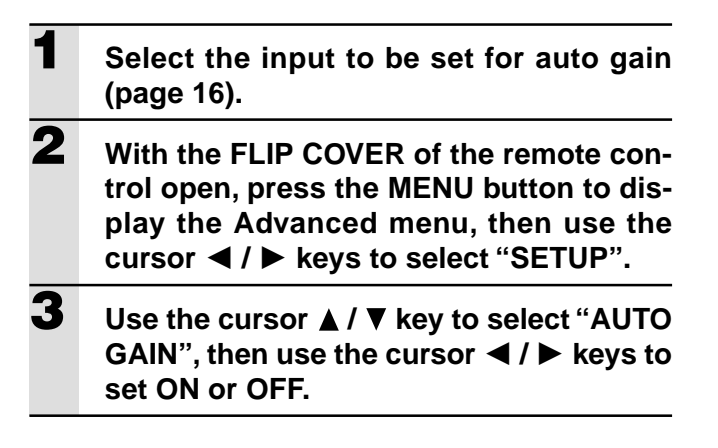

## **Auto Source Settings**

Automatically Searching The Input Signal

**1 With the FLIP COVER of the remote control open, press the MENU button to display the Advanced menu, then use the cursor /** - **keys to select "SETUP".**

## **2 Use the cursor ▲ / ▼ keys to select "AUTO SOURCE", then use the cursor / keys to set ON or OFF.**

- ON: All input signals are searched.
- OFF: Remote control VIDEO button: Video and S-video are searched. Remote control RGB button:

RGB and YCbCr signals are searched. Main unit SOURCE button:

All input signals are searched individually.

## **Selecting a Projection Type**

If the projection type is not correctly set in accordance with the installation conditions, images may be projected reversed, vertically, or horizontally.

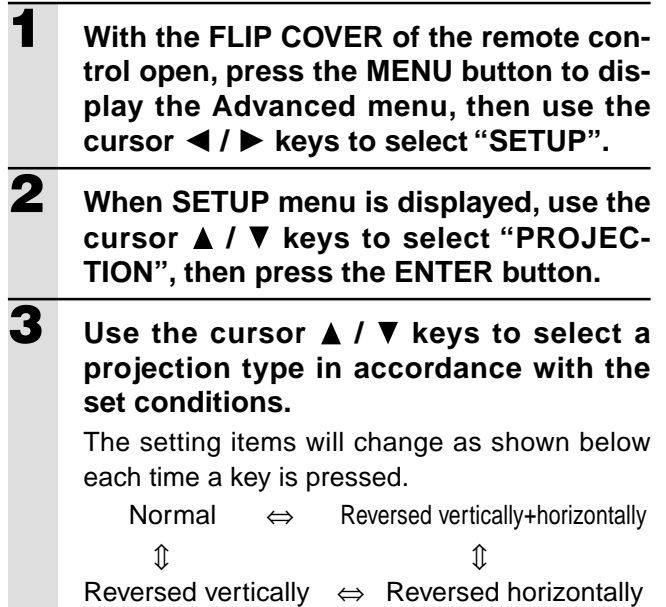

## **Using the Power Saving Function**

When there is no signal input for a period of 5 min. or more, the power is automatically turned off and standby status is activated.

- **1 With the FLIP COVER of the remote control open, press the MENU button to display the Advanced menu, then use the cursor /** - **buttons to select "SETUP".**
- **2 When SETUP menu is displayed, use the cursor ▲ / ▼ keys to select "AUTO POWER OFF".**
- **3 Use the cursor ◀ / ▶ keys to set Power Saving to ON or OFF.**

## **Setting the Menu**

## **Selecting a Menu Language**

Any one of eight different languages can be selected for menu displays.

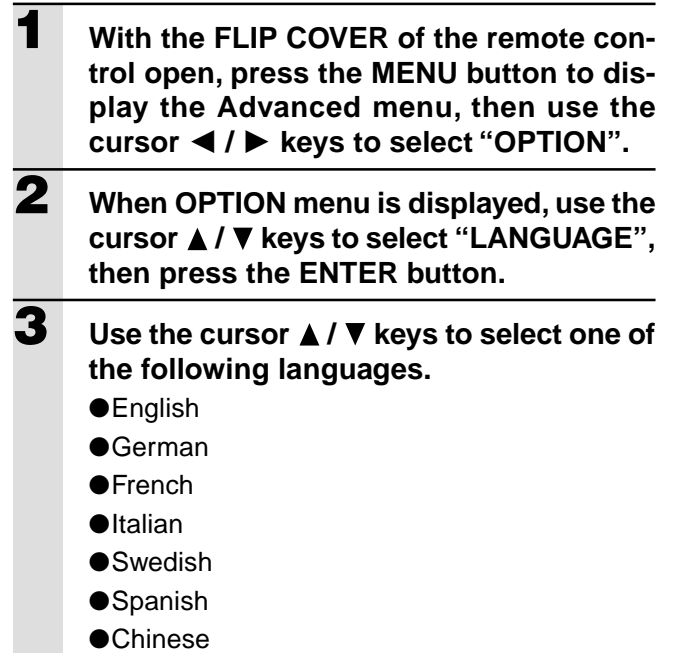

●Japanese

## **Setting the Menu Display Position**

The menu display position can be set with this function.

- **1 With the FLIP COVER of the remote control open, press the MENU button to display the Advanced menu, then use the cursor /** - **keys to select "OPTION".**
- **2 When OPTION menu is displayed, use the cursor ▲ / ▼ keys to select "MENU POSI-TION" and then press the ENTER button.**
- **3** Use the cursor  $\triangle$  /  $\nabla$ ,  $\blacktriangle$  /  $\blacktriangleright$  keys to set the **display position.**

## **Menu Viewing Settings**

The menu viewing method can be set with this function.

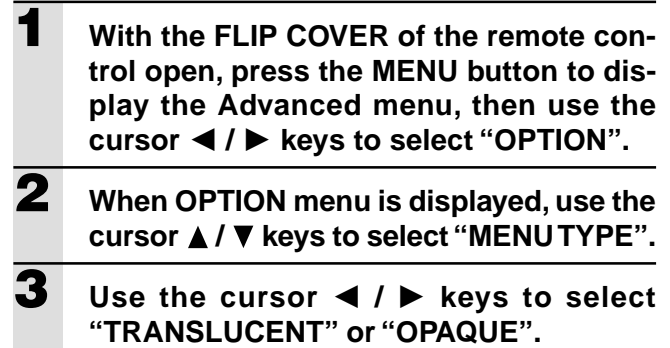

## **Other Menu Settings**

The time that the menu is displayed on the screen can be set with this function.

- **1 With the FLIP COVER of the remote control open, press the MENU button to display the Advanced menu, then use the cursor /** - **keys to select "OPTION".**
- **2 When OPTION menu is displayed, use the cursor ▲ / ▼ keys to select "DISPLAY TIME".**
- **3** Use the cursor ◀ / ▶ keys to set a value **from 5 sec. to 30 sec.**

## **On-screen Display**

This function is set to ON at the factory. When set to ON, input will be projected onto the screen when the input is switched with the remote control button. Also, the Input menu will be displayed when the power is turned on to indicate the selected input. In addition, status is displayed on the menu bar when FREEZE, MUTE, ZOOM, KEY-STONE or VOLUME is set.

- **1 With the FLIP COVER of the remote control open, press the MENU button to display the Advanced menu, then use the cursor /** - **keys to select "OPTION".**
- **2 When OPTION menu is displayed, use the cursor ▲ / ▼ keys to select "ON SCREEN".**
- **3 Use the cursor ◀ / ▶ keys to set ON or OFF.**

## **Troubleshooting Others**

Please check the following before requesting repairs.

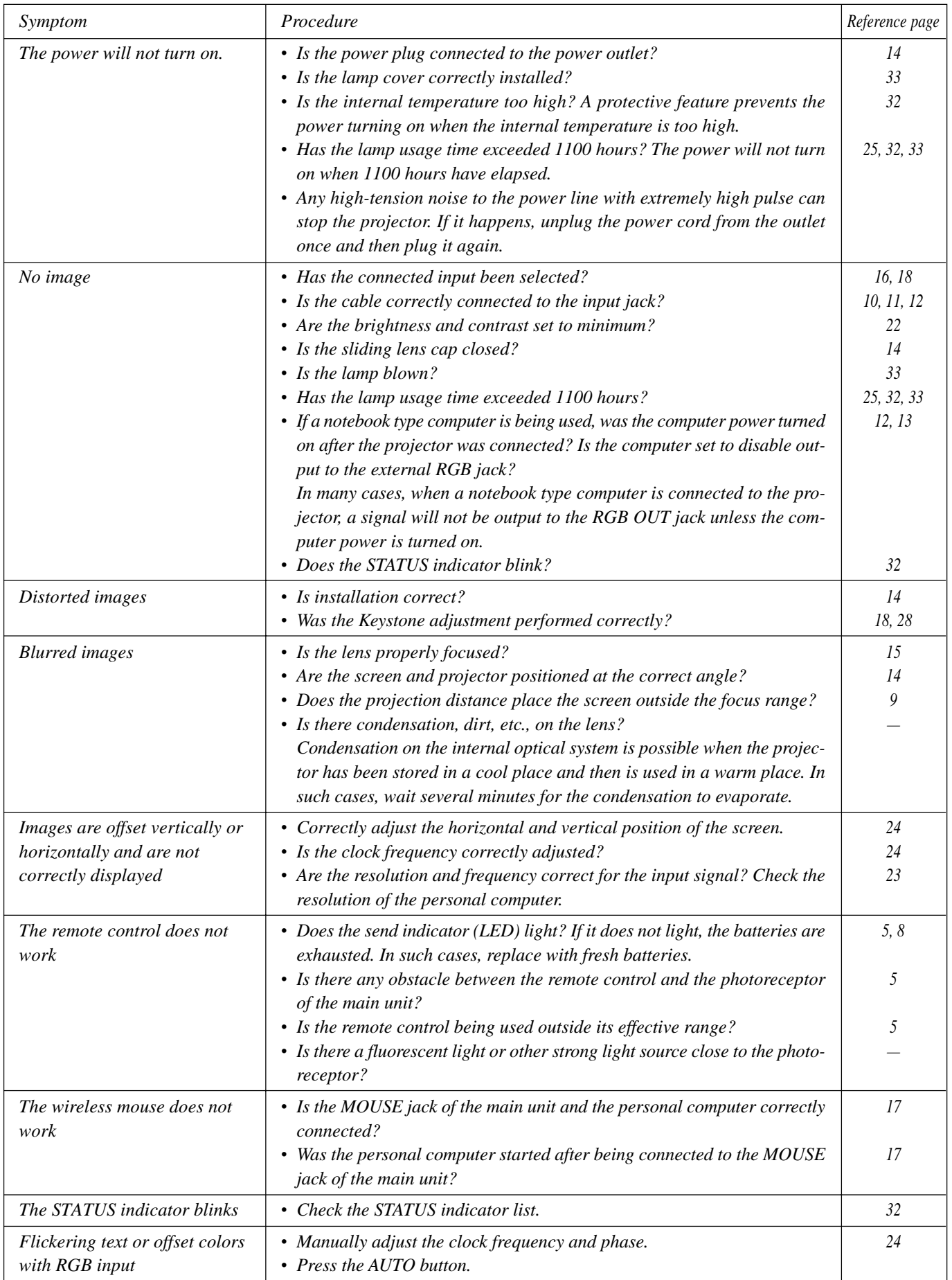

## **When the STATUS indicator lights or flashes**

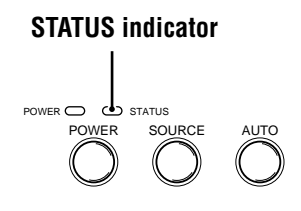

## **Status Light Messages**

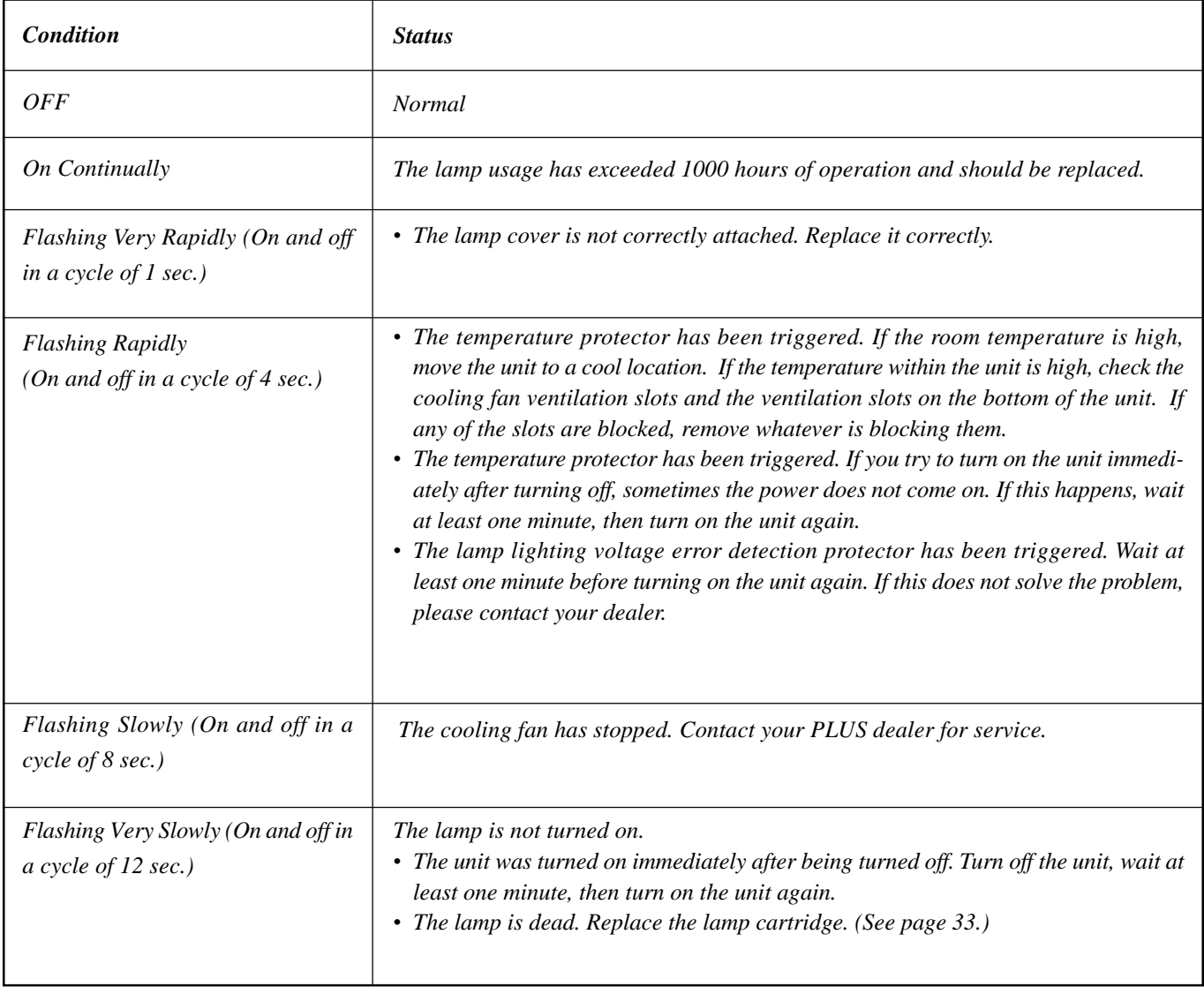

## **Replacing the lamp cartridge**

The rated lamp life is about 1,000 hours. The rated lamp life is the average life of the lamps produced and tested (under the test conditions of our company) for a long term, however, it may become shorter depending on the conditions of usage.

After the lamp has been operating for 1000 hours or longer, the STATUS indicator on the control panel will light and the "LAMP USAGE" icon which shows hours of total lamp usage will be displayed on the screen. When this happens, turn off the unit and replace the lamp cartridge with a new one. The unit will not turn on after 1100 hours. (It will go off if it is in use.)

## **CAUTION**

- DO NOT TOUCH THE LAMP immediately after it has been used. It will be extremely hot. Allow at least one hour for the lamp to cool before handling.
- DO NOT LOOSEN ANY SCREWS except for those mentioned in the instructions below. There is danger of electric shock.

#### **Lamp cartridge replacement procedure**

- 1 Disconnect the power cable.
	- Wait at least one hour for the lamp to cool.
- 2 Turn the unit upside down carefully.
- 3 Loosen the lamp cover securing screw.
- 4 Remove the lamp cover.

**CAUTION:** Do not use a lamp cartridge other than the PLUS replacement lamp cartridge. Order this from your PLUS dealer using the unit model number (see "Notes" below).

- 5 Loosen the three lamp cartridge securing screws.
	- (This unit has a safety switch.)
- 6 Hold the handle then pull the lamp cartridge upward to remove it.
- 7 Install the new lamp cartridge.
- 8 Secure the lamp cartridge with the three screws.
- 9 Replace the lamp cover and secure it with the securing screw.
- 10 Return the unit to the normal position, connect the power cable, and turn on the unit.
- 11 Reset "LAMP USAGE." (See page 25).

#### **Notes**

- When the lamp usage time reaches 1100 hours, it becomes impossible to switch on the power and menus are not displayed. In such a case, see "If the unit doesn't go on because lamp usage exceeds 1100 hours" on page 25.
- Obtain a replacement lamp cartridge at the store where the unit was purchased. Please specify the following information when ordering a replacement lamp cartridge:
	- Model name : U3-120
	- Product code : 28-631

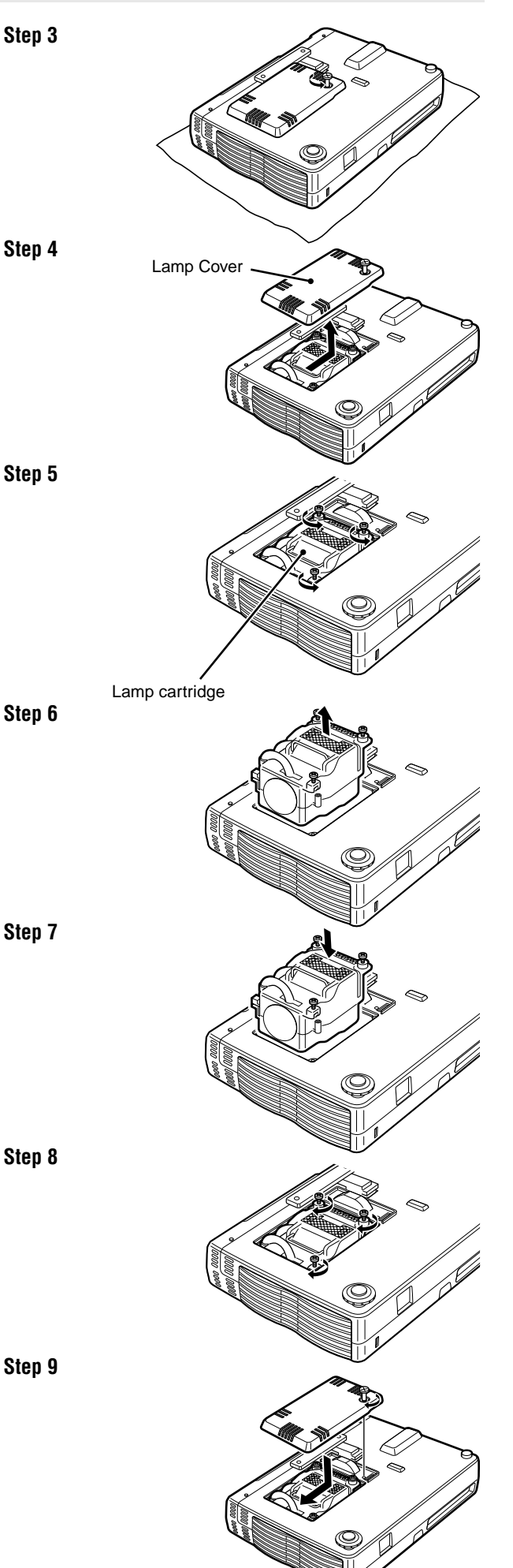

## **Specifications**

## **Optical**<br><sub>DMD™</sub>

Contrast Ratio 800 : 1

## **Electrical**

Resolution (U3-1080)

Power Consumption 180 watts

## **Mechanical**

Net Weight 1.3 kg / 2.9 lbs

Single Chip Digital Micro Device ( $DMD^{TM}$ ) (U3-1080) (U3-880)  $1024 \times 768$  dots  $800 \times 600$  dots Lens Manual focus fixed lens F=3.0 f=23 mm Lamp High Performance Compact Lamp Image Size 914 to 5080 mm (36 to 200 in.) diagonal Projection Distance 1.2 to 6.8m (3.9 to 22.3 ft.) Light Output 800 ANSI lumens (normally white)

#### Inputs Video (NTSC / PAL / PAL\_M / PAL\_N / PAL60 / SECAM / NTSC4.43) RGB (H:15 to 91 kHz, V: 50 to 85 Hz)

Color Reproduction Full color, 16.7 million colors simultaneously. SXGA (Compression), XGA(True), SVGA/VGA (Expansion/True) (U3-880) XGA (Compression), SVGA (True), VGA (Expansion/True) Power Requirement 100 to 120/220 to 240 V AC, 50/60 Hz

Dimensions Excluding Stand 23.0 cm (W)  $\times$  4.8 cm (H)  $\times$  17.7 cm (D) / 9.0 in.(W)  $\times$  1.9 in.(H)  $\times$  7.0 in.(D) Operational Temperatures Data projector: 5° to 35°C (41° to 95°F), 30 to 85% humidity Remote control:  $0^{\circ}$  to  $60^{\circ}$ C (32° to 140°F) Regulations UL Approved (UL 1950, CSA 950) Meets FCC Class A requirements Meets EMC Directive (EN55022, EN55024) Meets Low Voltage Directive (EN60950)

## $C \in$

## **D-Sub Pin Assignments**

#### **PC 15-Pin mini D-Sub**

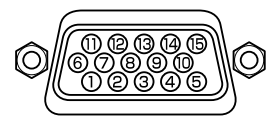

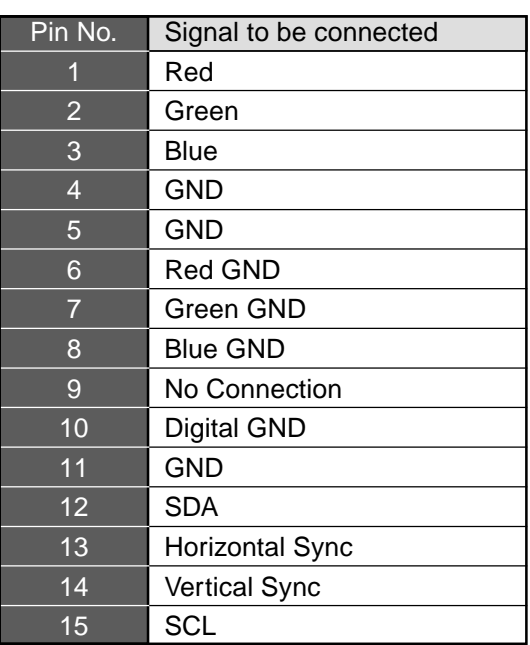
## **Dimensions**

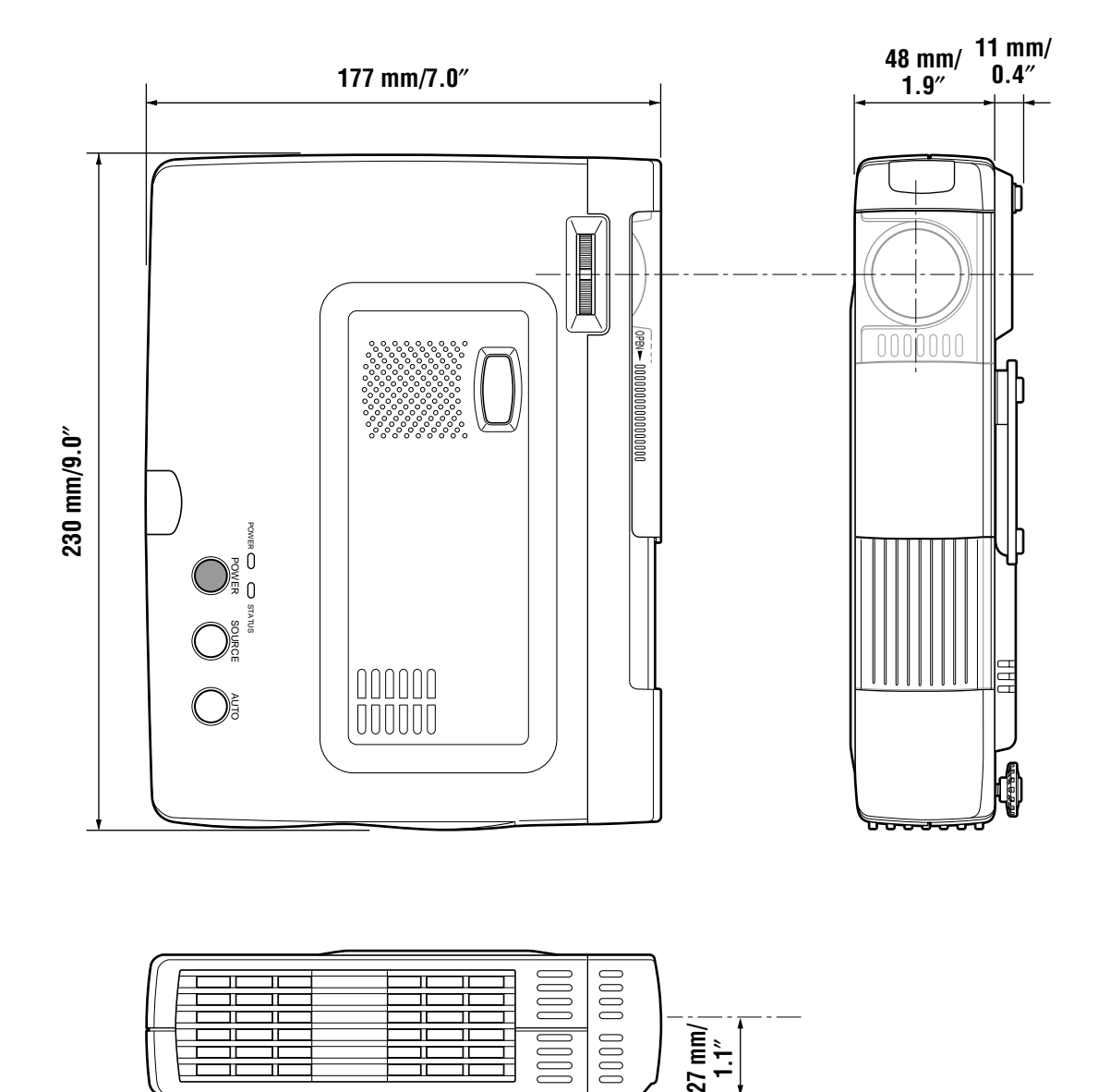

JI. T

**Teles** 

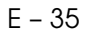

 $\Rightarrow$ 

# **PLUS**

# **U3-1080/U3-880 Français**

**MODE D'EMPLOI**

## **INFORMATIONS IMPORTANTES RELATIVES À LA SÉCURITÉ**

## **Précautions**

Lisez attentivement ce manuel avant d'utiliser le projecteur de données PLUS U3-1080/U3-880, et conservez-le à portée de main pour pouvoir vous y reporter ultérieurement.

Le numéro de série se trouve près de l'interrupteur d'alimentation principal, sur le panneau arrière de l'appareil. Inscrivez-le ici :

## **ATTENTION**

POUR ÉVITER TOUT RISQUE DE CHOC ÉLECTRIQUE, NE PAS OUVRIR LE COFFRET. L'APPAREIL NE RENFERME AUCUNE PIÈCE QUI SOIT RÉPARABLE PAR L'UTILISATEUR. CONFIER TOUTE RÉPARATION À UN PERSONNEL QUALIFIÉ DE LA SOCIÉTÉ PLUS.

### **AVERTISSEMENT**

POUR ÉVITER TOUT RISQUE DE FEU OU DE CHOC ÉLECTRIQUE, NE PAS EXPOSER L'APPAREIL À LA PLUIE NI À L'HUMIDITÉ. NE PAS UTILISER LA FICHE AVEC MISE À LA TERRE DE L'APPAREIL AVEC UNE RALLONGE OU UNE PRISE SECTEUR SI LES TROIS BROCHES NE PEUVENT PAS ÊTRE TOUTES INSÉRÉES À FOND. NE PAS OUVRIR LE COFFRET, CAR IL RENFERME DES COMPOSANTS SOUS HAUTE TENSION. CONFIER TOUTE RÉPARATION À UN PER-SONNEL QUALIFIÉ DE LA SOCIÉTÉ PLUS.

### **Avertissement**

Cet appareil est un produit de classe A. Dans un environnement domestique, il risque de provoquer un brouillage radio, auquel cas l'utilisateur peut être requis de prendre les mesures adéquates.

## **Consignes de sécurité importantes**

Ces consignes de sécurité ont pour but de garantir une longue durée de service de l'appareil et d'éviter le feu et les chocs électriques. Veuillez les lire attentivement et observer tous les avertissements.

### **Installation**

- Pour obtenir les meilleurs résultats, utilisez l'appareil dans une pièce sombre.
- Placez l'appareil sur une surface plane et de niveau, dans un endroit sec et loin de toute poussière et humidité.
- N'installez pas l'appareil en plein soleil, près d'un appareil de chauffage ou d'un appareil dégageant de la chaleur.
- Toute exposition aux rayons du soleil, à la fumée ou à la vapeur risque d'endommager les composants internes.
- Manipulez l'appareil avec précaution. Une chute ou un choc risquent d'endommager les composants internes.
- Ne posez pas d'objets lourds sur l'appareil.

### **Alimentation**

• L'appareil est conçu pour fonctionner sur un courant alternatif de 100 à 120 ou de 220 à 240 V, 50/60 Hz. Vérifiez que l'alimentation respecte ces exigences avant d'utiliser l'appareil.

**ATTENTION**

recommandé par le fabricant. Mettre les piles usées au rebut en suivant les instructions du

- Pour les APPAREILS ENFICHABLES, la prise secteur devra se trouver à proximité de l'appareil et être facilement accessible.
- Manipulez le câble d'alimentation avec précaution et évitez de trop le plier. Un câble endommagé risque de provoquer un feu ou un choc électrique.
- Débranchez le câble d'alimentation (secteur) de la prise secteur après l'utilisation.

Avant de débrancher le cordon d'alimentation, vérifiez que le témoin POWER est allumé en orange (et non qu'il clignote ou qu'il est allumé en vert).

### Danger d'explosion si la pile n'est pas remplacée correctement. Remplacer uniquement par une pile du même type ou d'un type équivalent

fabricant.

### **Nettoyage**

- Débranchez le câble d'alimentation (secteur) de l'appareil.
- Nettoyez périodiquement le coffret de l'appareil avec un chiffon humide. S'il est très sale, utilisez un détergent doux. N'utilisez jamais de détergents puissants ni de solvants comme de l'alcool ou du diluant.
- Nettoyez l'objectif avec une poire soufflante ou un papier pour nettoyage d'objectif, et veillez à ne pas rayer ni abîmer l'objectif.
- Nettoyez périodiquement les ouïes de ventilation et la section du haut-parleur avec un aspirateur. Si la poussière accumulée bouche les ouïes de ventilation, il se produira une surchauffe et l'appareil risque de ne pas fonctionner correctement.

Lorsque vous utilisez un aspirateur, utilisez la brosse souple accessoire. N'utilisez pas d'accessoire dur, par exemple un suceur, pour ne pas endommager l'appareil.

#### **Remplacement de la lampe**

• Remplacez la lampe quand le voyant d'état s'allume. Si vous continuez à utiliser la lampe après 1000 heures d'utilisation, la lampe ne fonctionnera plus.

### **Précautions relatives au feu et aux chocs électriques**

- Pour éviter toute accumulation de chaleur à l'intérieur de l'appareil, vérifiez qu'il y a une ventilation suffisante et que les évents ne sont pas obstrués. Laissez un espace d'au moins 10 cm entre l'appareil et les murs.
- Veillez à ce qu'aucun corps étranger, par exemple des trombones ou des morceaux de papier, ne pénètre à l'intérieur de l'appareil. Ne tentez pas de retirer vous-même ces objets de l'appareil. N'insérez pas d'objets métalliques, par exemple un fil électrique ou un tournevis, dans l'appareil. Si un objet tombe dans l'appareil, débranchez immédiatement le cordon d'alimentation de l'appareil et faites enlever l'objet par un technicien PLUS qualifié.
- Ne posez pas de liquides sur l'appareil.
- **Ne regardez pas dans l'objectif lorsque l'appareil est allumé. Cela pourrait gravement vous abîmer les yeux.**

### **Transport**

Pour transporter l'appareil, utilisez la mallette de transport qui est livrée avec, et pour protéger l'objectif contre les rayures, recouvrez-le toujours du capuchon d'objectif. Par ailleurs, ne soumettez pas l'appareil proprement dit à un choc mécanique puissant.

### **Etiquettes de précaution au dos de la télécommande**

## **Table des mati è res**

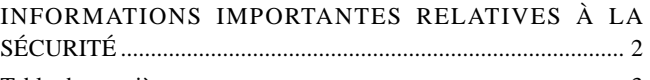

### Table des matières

### **Notions de base et préparation .............. 4** Caractéristiques ............................................................................. 4

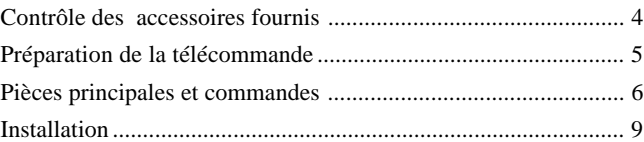

### **Branchements ......................................... 10**

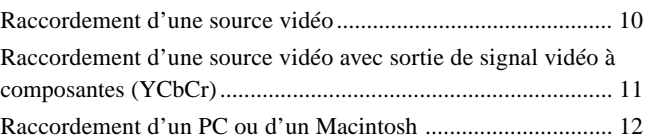

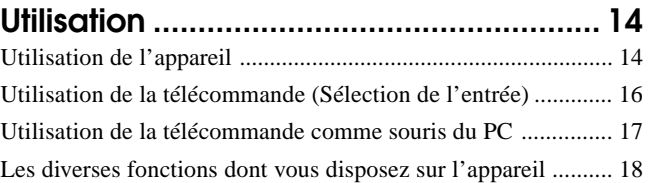

## **Utilisation des menu ................................ 20**

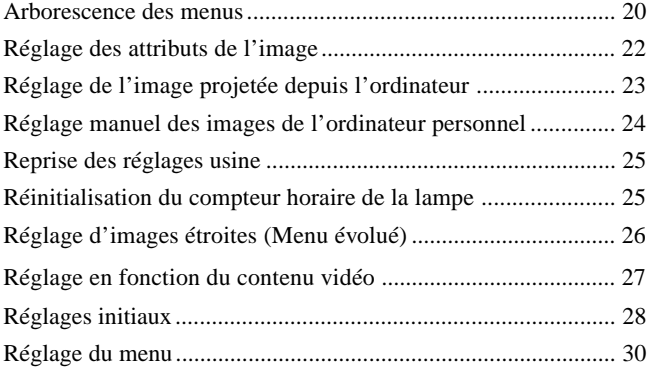

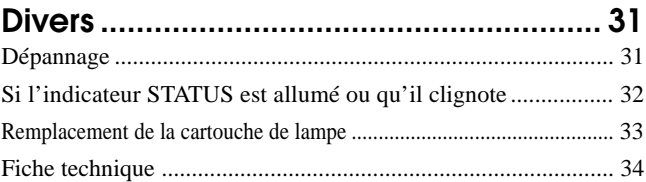

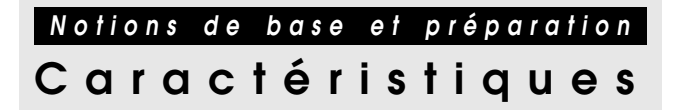

### **Nous vous félicitons d'avoir acheté le projecteur de données U3-1080/U3-880.**

Le U3-1080/U3-880 est l'un des projecteurs de données les plus spectaculaires actuellement disponible sur le marché.

L'appareil vous permet de projeter des images bien nettes pouvant atteindre plus de 5,08 mètres de diagonale à partir de votre ordinateur PC ou Macintosh (modèle de bureau ou portable), de votre magnétoscope, d'une caméra vidéo, d'un lecteur de disques laser, d'un lecteur de DVD, etc.

L'appareil de données peut être placé sur une table. Il peut aussi servir à projeter des images de derrière l'écran.\*

Pour les détails, consultez votre revendeur.

### **Autres caractéristiques principales que vous apprécierez**

- **• Compatible avec les systèmes de TV couleur suivants:**
	- NTSC (standard américain et canadien)
	- PAL (standard d'Europe de l'ouest)
	- SECAM (standard français et d'Europe de l'est)
	- NTSC4.43 (standard du Moyen-Orient)
- **• (U3-1080)**

#### **Extraordinaire luminosité de 800 lumens ANSI, format compact, et poids ne dépassant pas 1,3 kg. (U3-880)**

#### **Extraordinaire luminosité de 800 lumens ANSI, format compact, et poids ne dépassant pas 1,3 kg.**

Grâce au DMD (dispositif à miroir numérique) et au design optique conçus par nous-mêmes, nous avons mis au point un effet géométrique permettant d'accroître le rendement de l'éclairage. Ce rendement accru de la lumière vous permet de reproduire les 3 couleurs de base (RGB) nécessaires pour la reproduction couleur sur un seul DMD. Cela se traduit par une luminosité accrue, un format plus petit et un poids plus faible.

#### **• Images nettes et claires**

Il n'y a aucune séparation des couleurs RGB, et les espaces entre les pixels individuels ne ressortent pas. Il s'ensuit une restitution claire et nette des petits caractères et des chiffres. Approchezvous, et vous remarquerez la différence de qualité !

- **• Images de qualité 3D extraordinairement nettes et claires, avec des couleurs éclatantes, lors de la reproduction de DVD et autres sources vidéo/information à haute qualité d'image** La reproduction précise des niveaux de gris permet d'offrir des images plus naturelles. Les DVD et autres sources d'images de haute qualité permettent de juger des qualités d'affichage d'image de l'appareil.
- **• Absence de distorsion trapézoïde lors de la projection à la hauteur du champ de vision**

La position de projection étant déjà réglée à la hauteur de la ligne de vue, il n'y a pas de distorsion en trapèze de l'écran.

Même si vous projetez les images au-dessus ou en-dessous de la ligne de vue, vous pourrez régler la distorsion en trapèze (le cas échéant) avec la fonction de correction de distorsion en trapèze.

#### **• (U3-1080)**

#### **Entièrement compatible avec True XGA; prise en charge de SXGA utilisant la technologie évoluée de compression intelligente**

La technologie évoluée de compression intelligente permet à ces projecteurs d'afficher des images compressées SXGA claires sans aucune ligne perdue.

#### **(U3-880)**

**Entièrement compatible avec le vrai S-VGA ; supporte le XGA avec la technologie évoluée de compression intelligente** La technologie évoluée de compression intelligente lui permet d'afficher des images compressées XGA claires sans aucune ligne perdue.

- **• Télécommande capable de piloter le PC ou le Macintosh** Avec la télécommande fournie, vous pouvez à la fois commander l'appareil et piloter le PC ou le Macintosh raccordé à l'appareil en utilisant la télécommande comme souris.
- **• L'appareil compact, de forme moderne et facile à transporter, s'intègre à tout bureau, toute salle de réunion, tout auditorium.**

## **Contr ô le des accessoires fournis**

Vérifiez que l'emballage contient tous les éléments énumérés ci-dessous. Si des éléments manquent, contactez votre revendeur. Conservez tous les matériaux d'emballage au cas où vous auriez à expédier l'apparail. Pour chaque accessoire, le nombre d'unités est indiqué entre crochets.

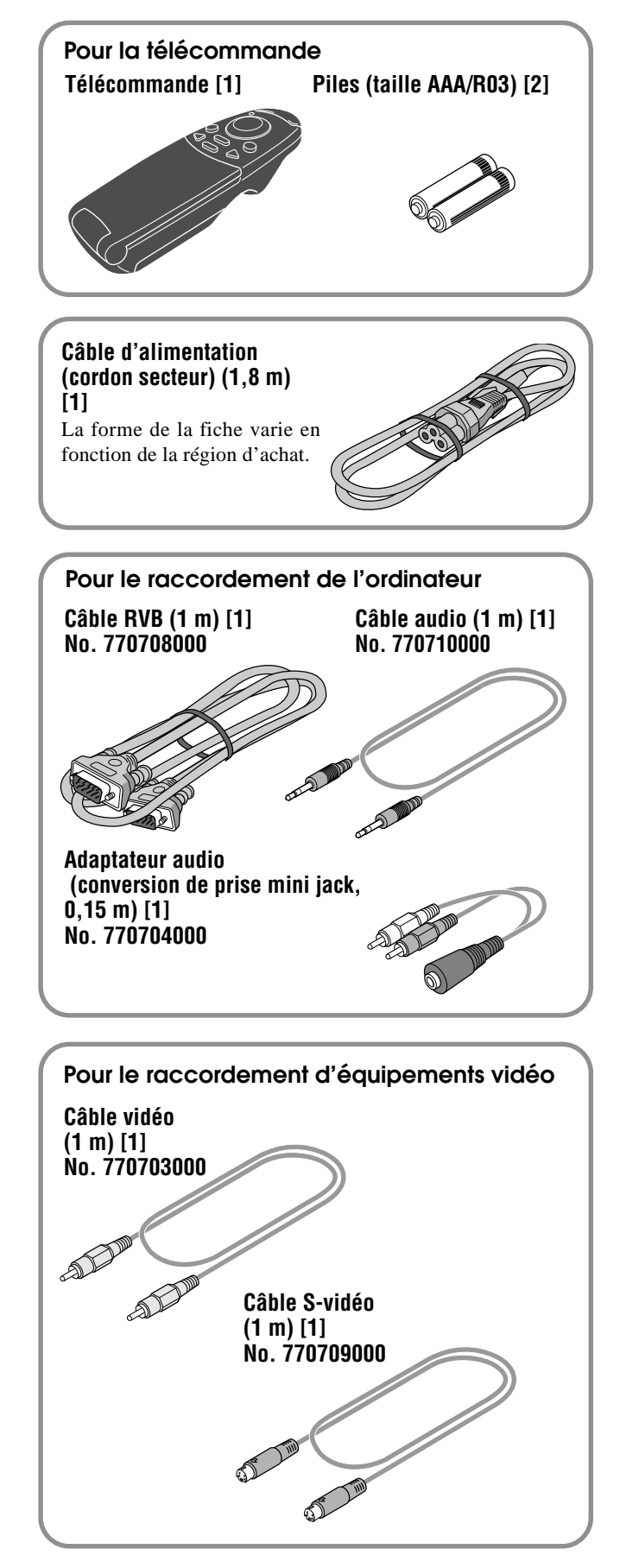

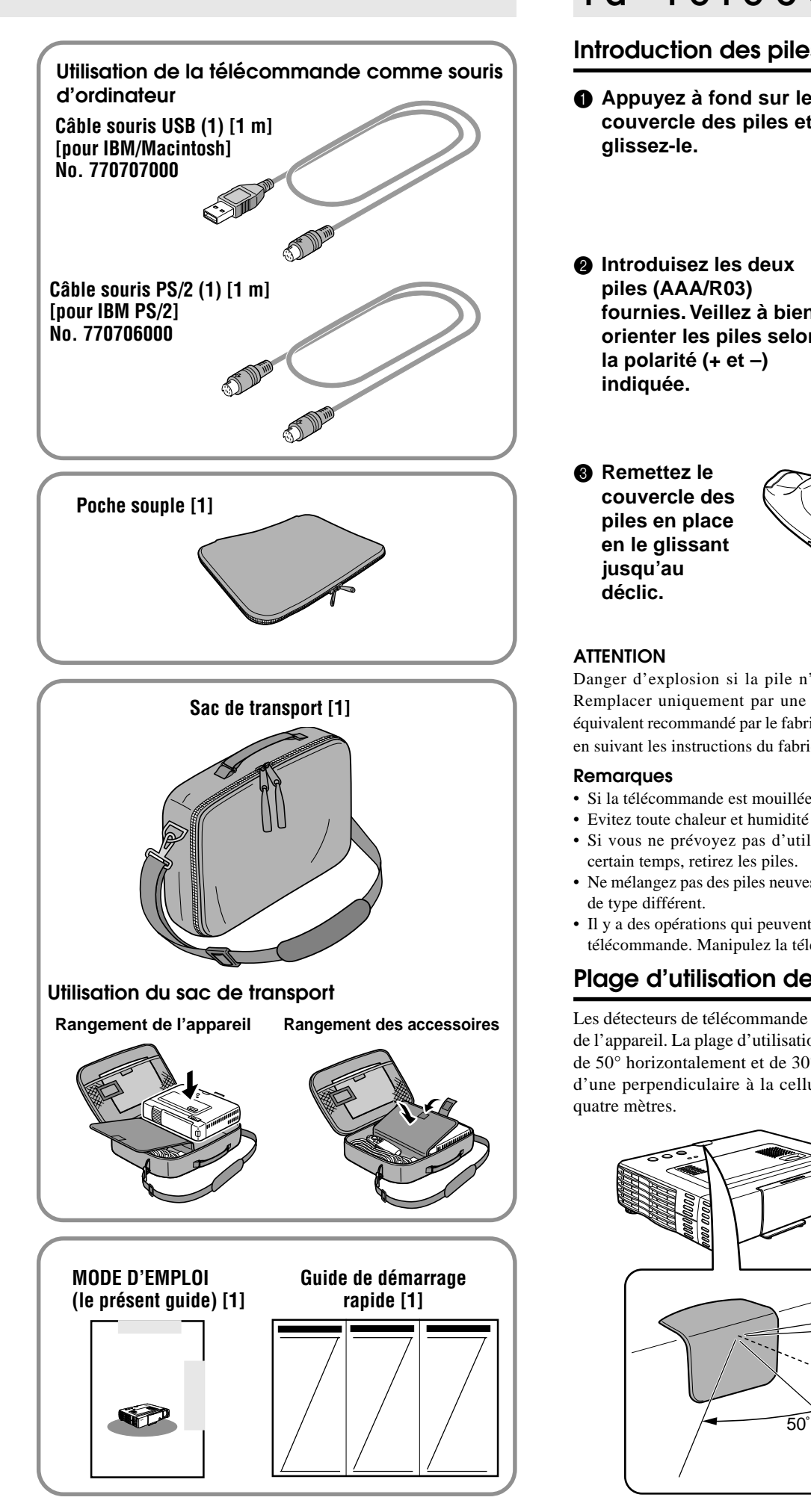

## **P r é paration de la t é l é commande**

### **Introduction des piles**

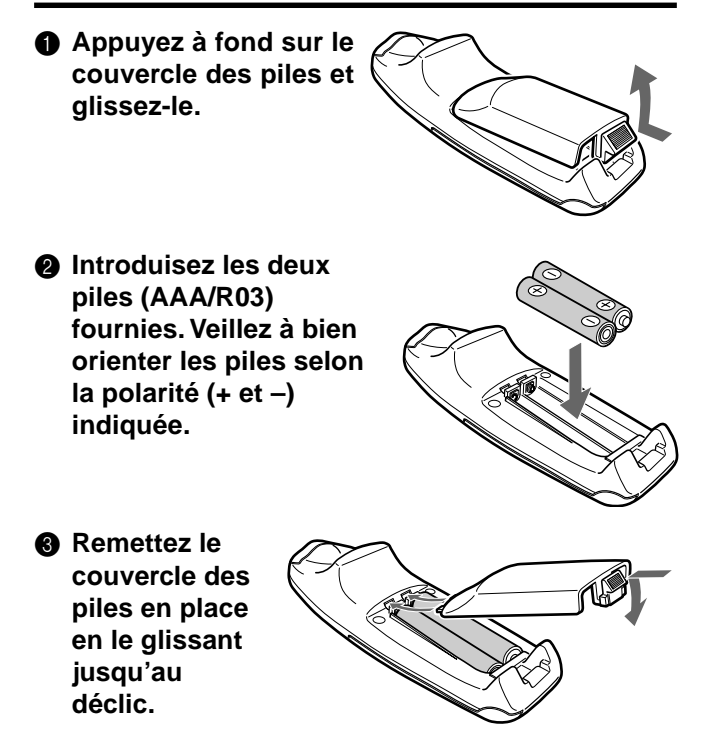

### **ATTENTION**

Danger d'explosion si la pile n'est pas remplacée correctement. Remplacer uniquement par une pile du même type ou d'un type équivalent recommandé par le fabricant. Mettre les piles usées au rebut en suivant les instructions du fabricant.

### **Remarques**

- Si la télécommande est mouillée, essuyez-la immédiatement.
- Evitez toute chaleur et humidité excessives.
- Si vous ne prévoyez pas d'utiliser la télécommande pendant un certain temps, retirez les piles.
- Ne mélangez pas des piles neuves avec des piles usagées, ni des piles de type différent.
- Il y a des opérations qui peuvent être uniquement effectuées avec la télécommande. Manipulez la télécommande avec précaution.

## **Plage d'utilisation de la télécommande**

Les détecteurs de télécommande se trouvent sur le devant et au dos de l'appareil. La plage d'utilisation s'inscrit à l'intérieur d'un angle de 50° horizontalement et de 30° verticalement de part et d'autre d'une perpendiculaire à la cellule, à une distance maximale de quatre mètres.

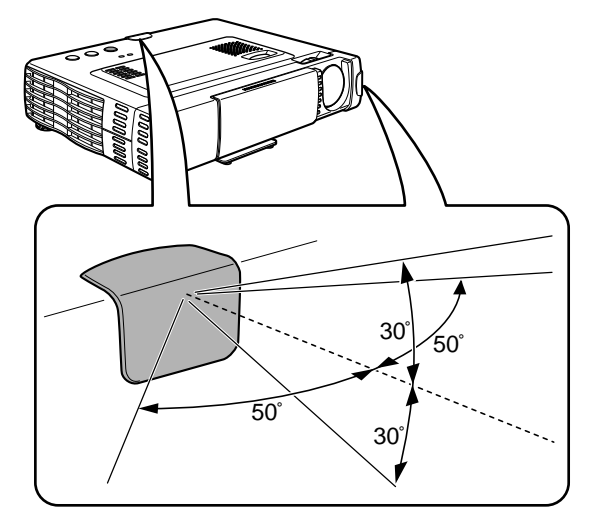

## **P i è ces principales et commandes**

Pour savoir comment utiliser une pièce ou une commande, reportez-vous à la page indiquée entre crochets.

## **Panneau supérieur, face avant et côté droit**

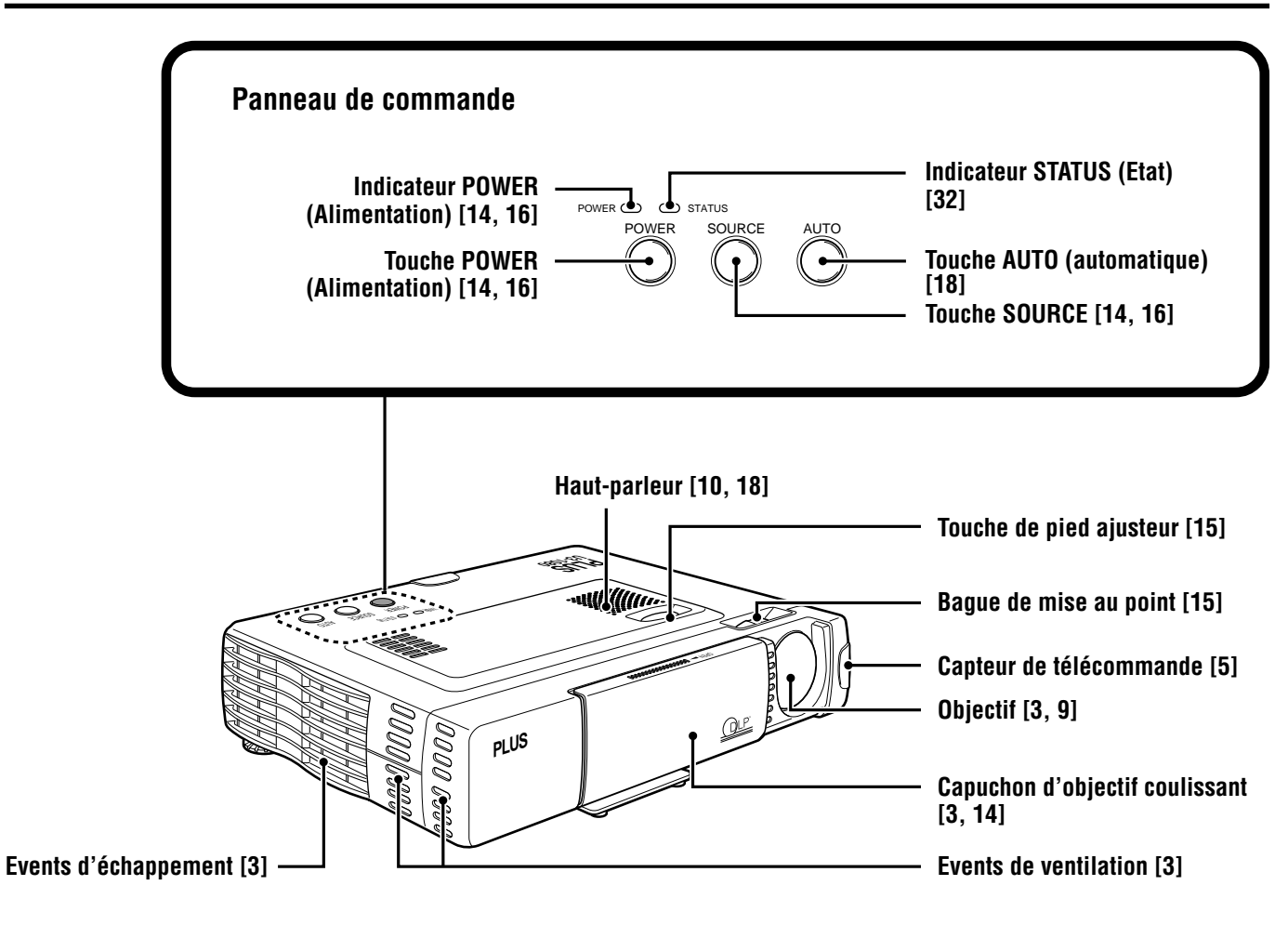

### **Face inférieure**

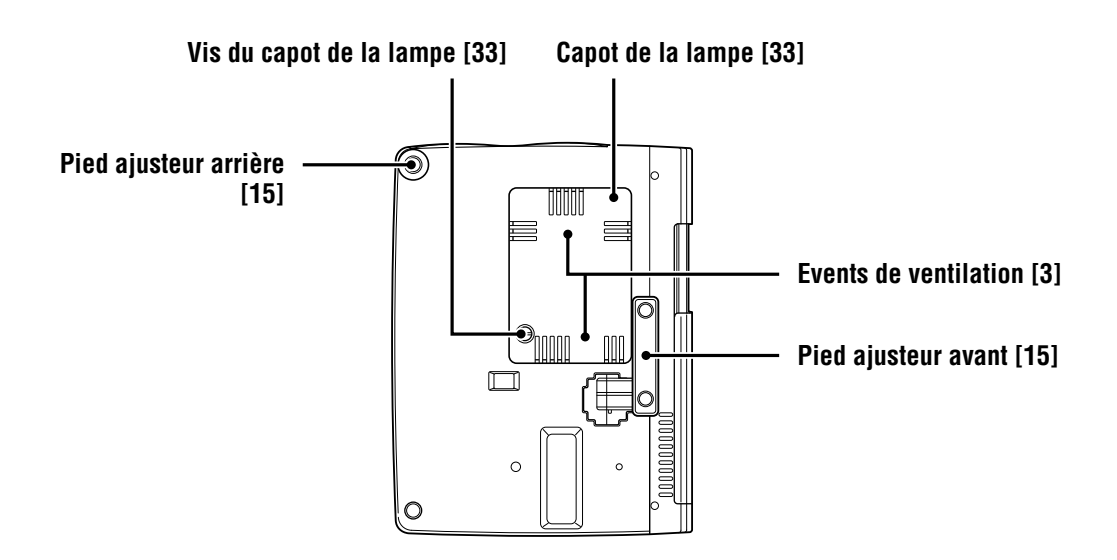

## **Face arrière et côté gauche**

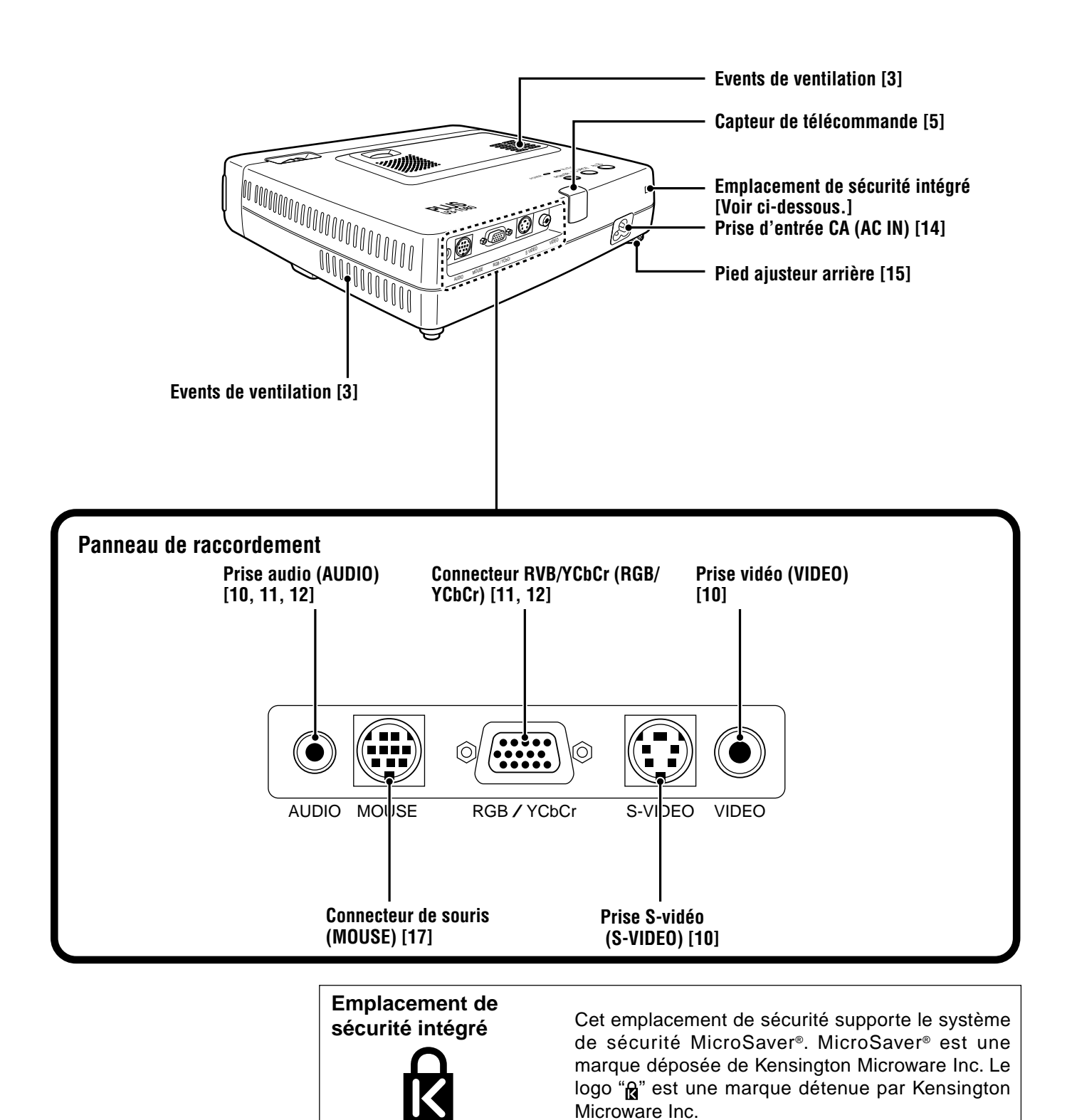

## **Télécommande sans fil**

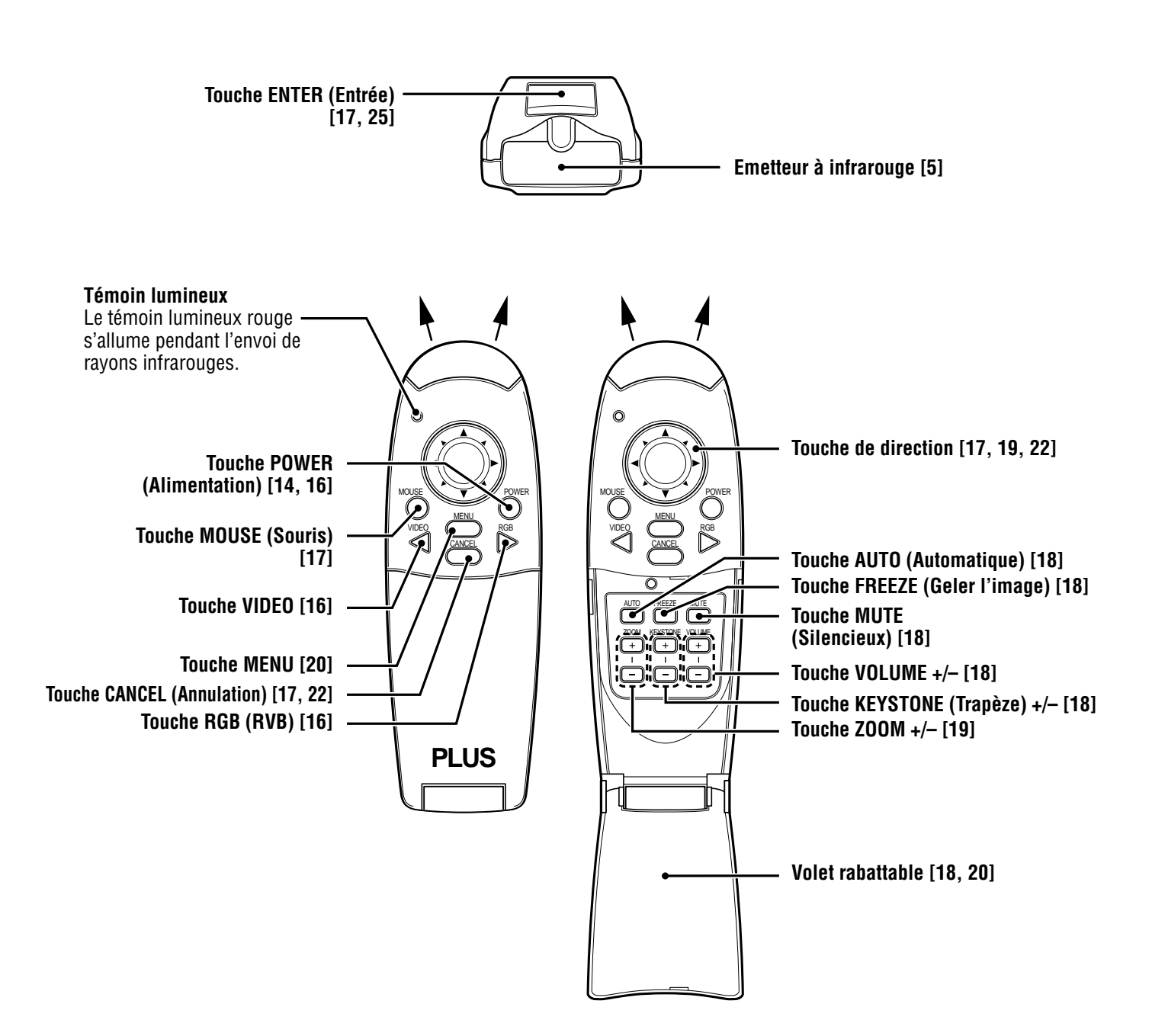

## **Installation**

C'est la distance de l'objectif de l'appareil à l'écran qui détermine la taille de l'image projetée ; vous devez donc réfléchir à l'endroit où vous allez disposer l'appareil et l'écran avant d'opérer les branchements. Vous devez également prendre en considération la taille de votre écran et la hauteur à laquelle vous voulez installer l'appareil et l'écran.

#### **A noter**

Un mur mat et de couleur claire peut être utilisé comme écran.

### **AVERTISSEMENT**

#### **• Transport de l'appareil**

- Transportez toujours l'appareil dans le sac de transport. Vérifiez que le câble d'alimentation et les autres câbles de raccordement aux sources vidéo sont débranchés avant de déplacer l'appareil. Quand vous transportez l'appareil ou que vous ne l'utilisez pas, recouvrez l'objectif avec le capuchon d'objectif coulissant.
- Installez l'appareil exclusivement sur une surface solide et de niveau. Si l'appareil tombe par terre, vous risquez de vous blesser et de gravement endommager l'appareil.
- N'utilisez pas l'appareil dans des endroits accusant de grandes variations de température. L'appareil doit être utilisé à des températures comprises entre 5°C et 35°C.
- N'exposez pas l'appareil à l'humidité, la poussière ou la fumée. Cela nuira à l'image de l'écran.
- Vérifiez que la ventilation est suffisante tout autour de l'appareil pour assurer la dissipation thermique. Ne recouvrez pas les évents sur le fond et sur le côté de l'appareil.

### **Positionnement de l'appareil**

Plus la distance entre l'appareil et l'écran s'accroît, plus l'image projetée est grande. La taille minimale de l'image est d'environ 36 pouces en diagonale pour une distance d'environ 1,2 m, et sa taille maximale est d'environ 200 pouces pour une distance d'environ 6,8 m. Pour déterminer la position de l'appareil, référez-vous aux informations ci-dessous.

### **Distance de projection et taille de l'image Hauteur d'écran Distance entre le centre de l'objectif et le bord inférieur de l'écran (notée "H" dans le tableau ci-dessous) Distance de projection 17,3° Taille d'écran (diagonale) Largeur d'écran**

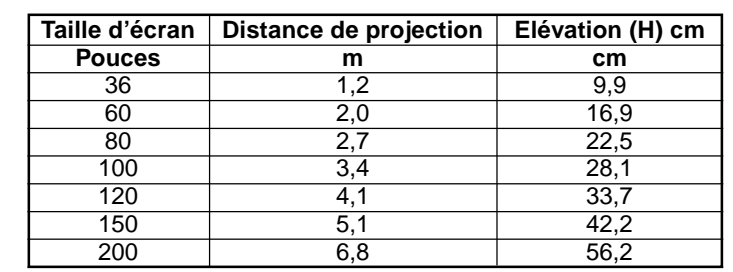

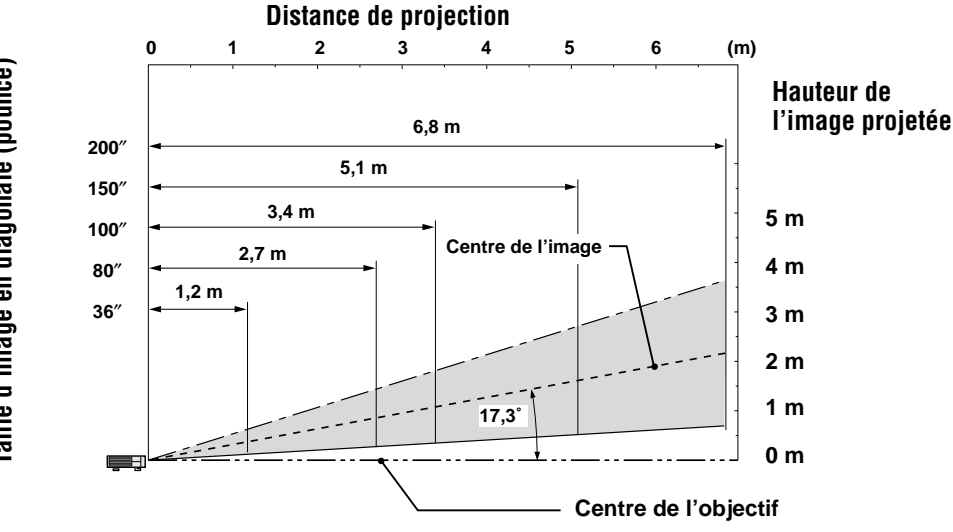

(aille d'image en diagonale (pounce) **Taille d'image en diagonale (pounce)** **Branchements**

## **Raccordement d'une source vidéo**

Vous pouvez raccorder jusqu'à deux appareils vidéo à l'appareil, comme indiqué ci-dessous.

- Si vous raccordez deux appareils à l'appareil, vous pourrez à tout moment sélectionner la source d'entrée (image) VIDEO ou S-VIDEO. (Le raccordement S-VIDEO permet des couleurs plus vives et une résolution plus élevée que le raccordement VIDEO.)
- Vous pourrez reproduire le son d'une entrée par le haut-parleur de l'appareil même si deux appareils sont raccordés.
- Lorsque vous raccordez deux appareils externes, vous pouvez reproduire le son de l'un des appareils par le haut-parleur de l'appareil. Vous pouvez également reproduire ou couper le son de l'entrée vidéo correspondante (vidéo, S-vidéo) sur le menu ou sur l'entrée RVB (ou YCbCr). (Voir page 28.)

### **Raccordement de l'appareil à la prise VIDEO**

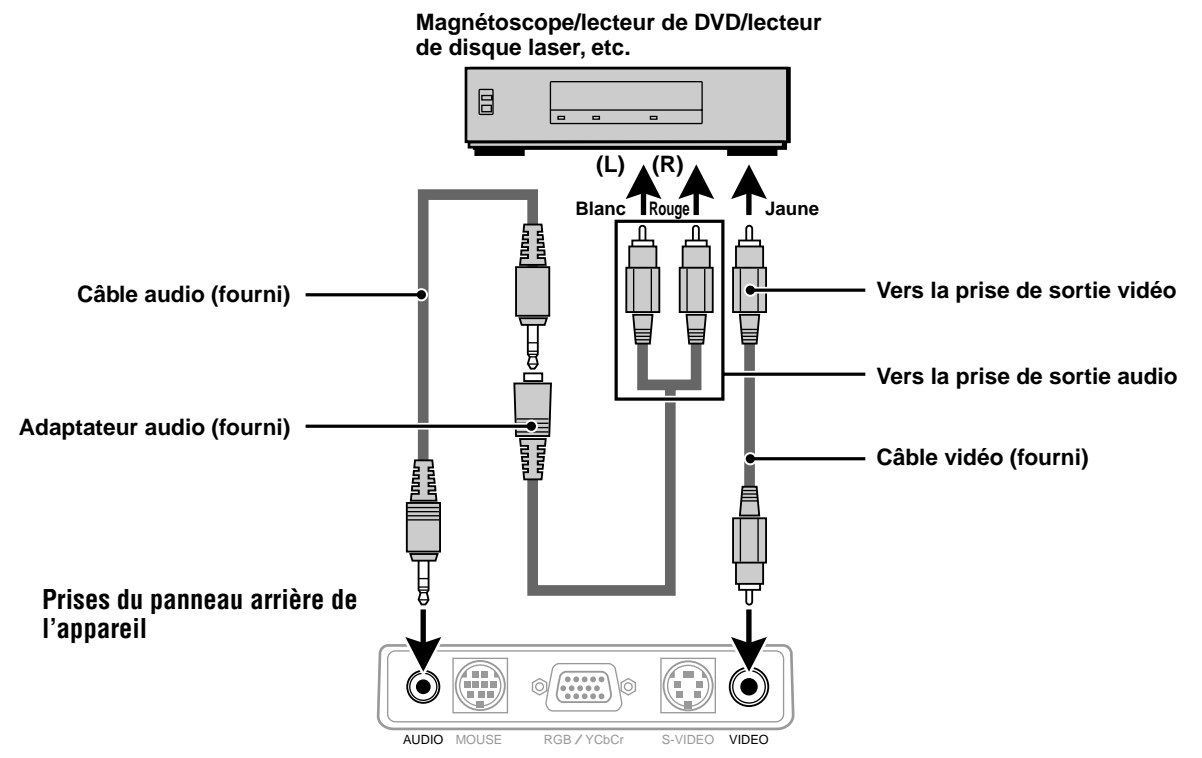

### **Raccordement de l'appareil à la prise S-VIDEO**

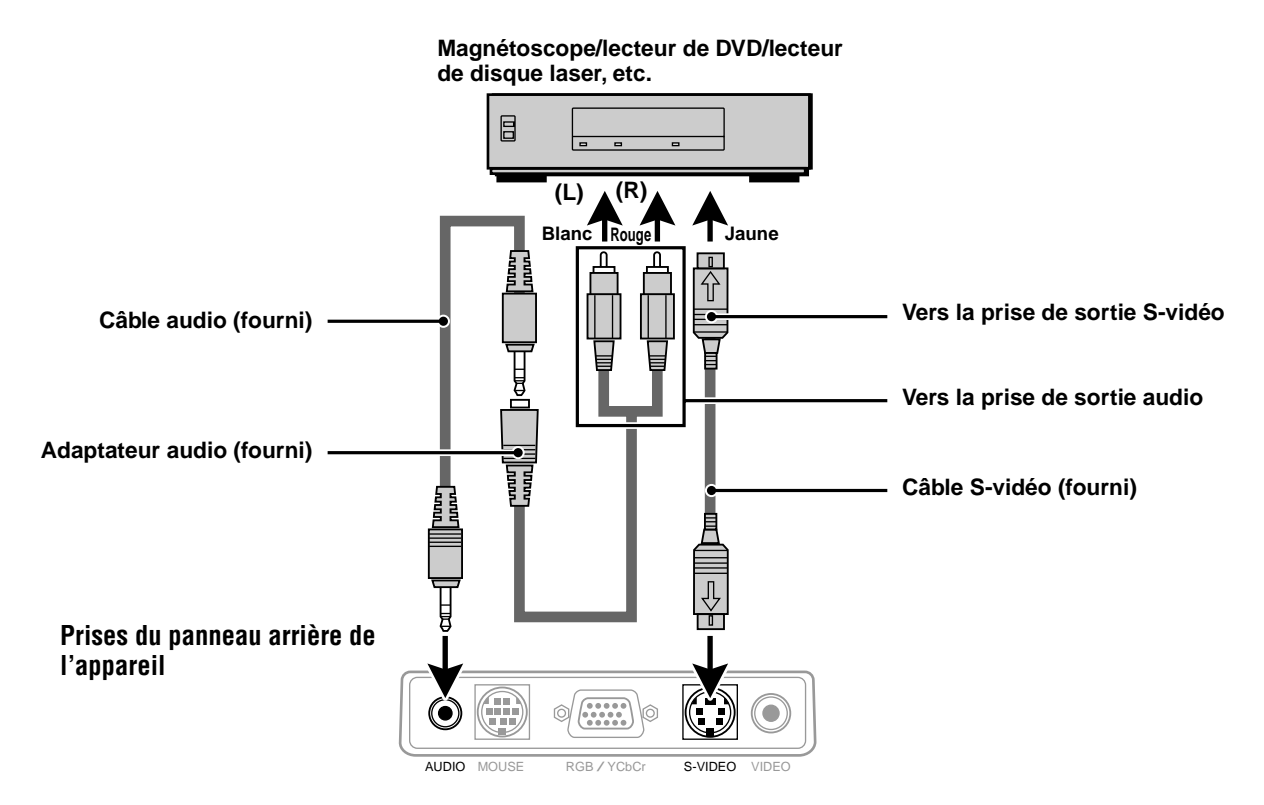

## **Raccordement d'une source vidéo avec sortie de signal vidéo à composantes (YCbCr)**

• Vous pouvez raccorder un appareil vidéo avec sortie de signal vidéo à composantes (YCbCr) au projecteur en réglant le connecteur RGB/ YCbCr sur YCbCr (voir page 27) sur le menu.

### **Raccordement de l'appareil au connecteur RGB/YCbCr**

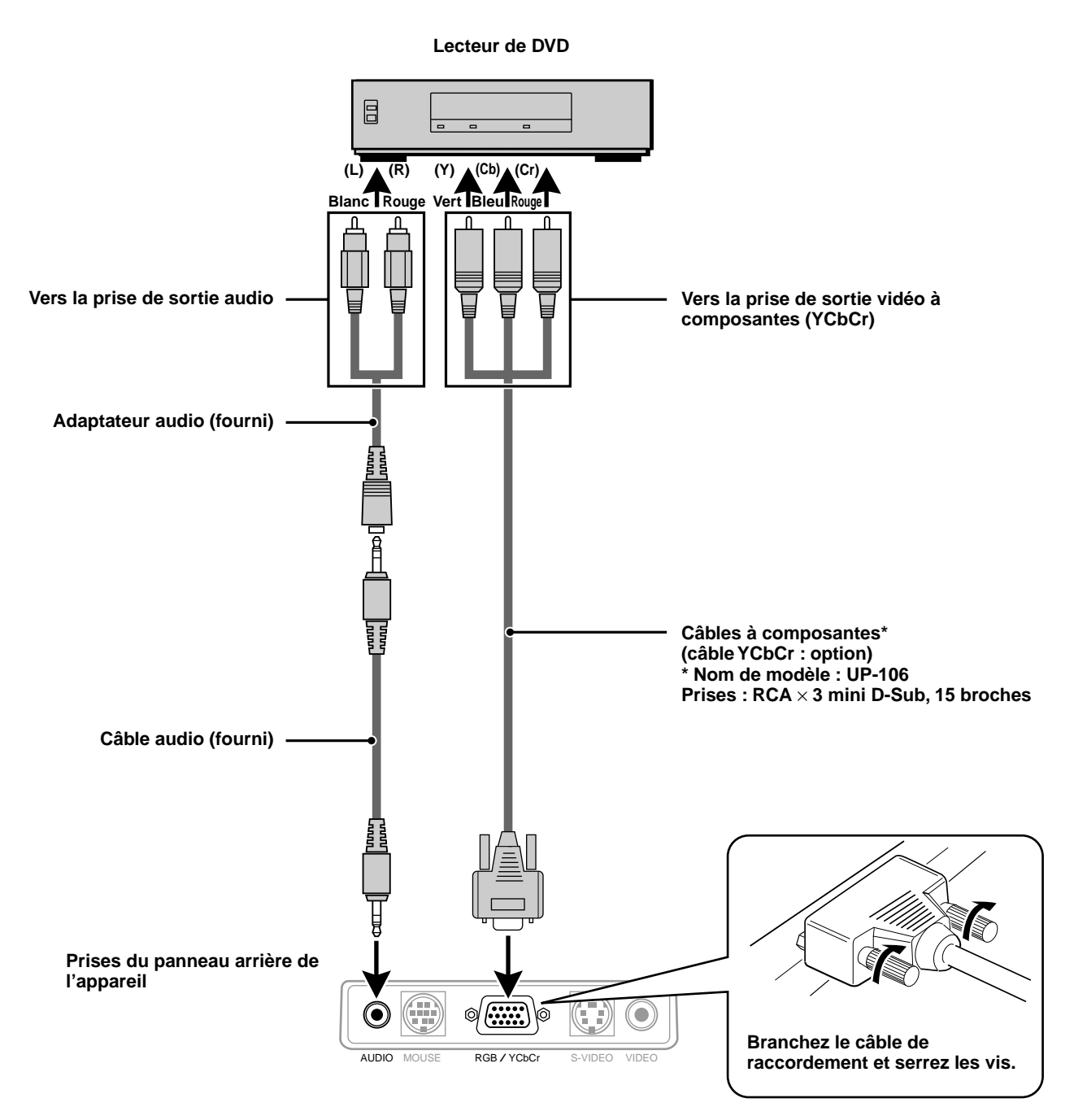

## **Raccordement d ' un PC ou d ' u n Macintosh**

En raccordant le connecteur de sortie RGB analogique d'un PC à la prise RGB/YCbCr du projecteur et en réglant le connecteur RGB/YCbCr sur RGB (voir page 27), vous vous donnez la possibilité de projeter tous les affichages de votre ordinateur sur ce projecteur.

• Pour la méthode de réglage du PC, lisez le mode d'emploi ou contactez le fabricant.

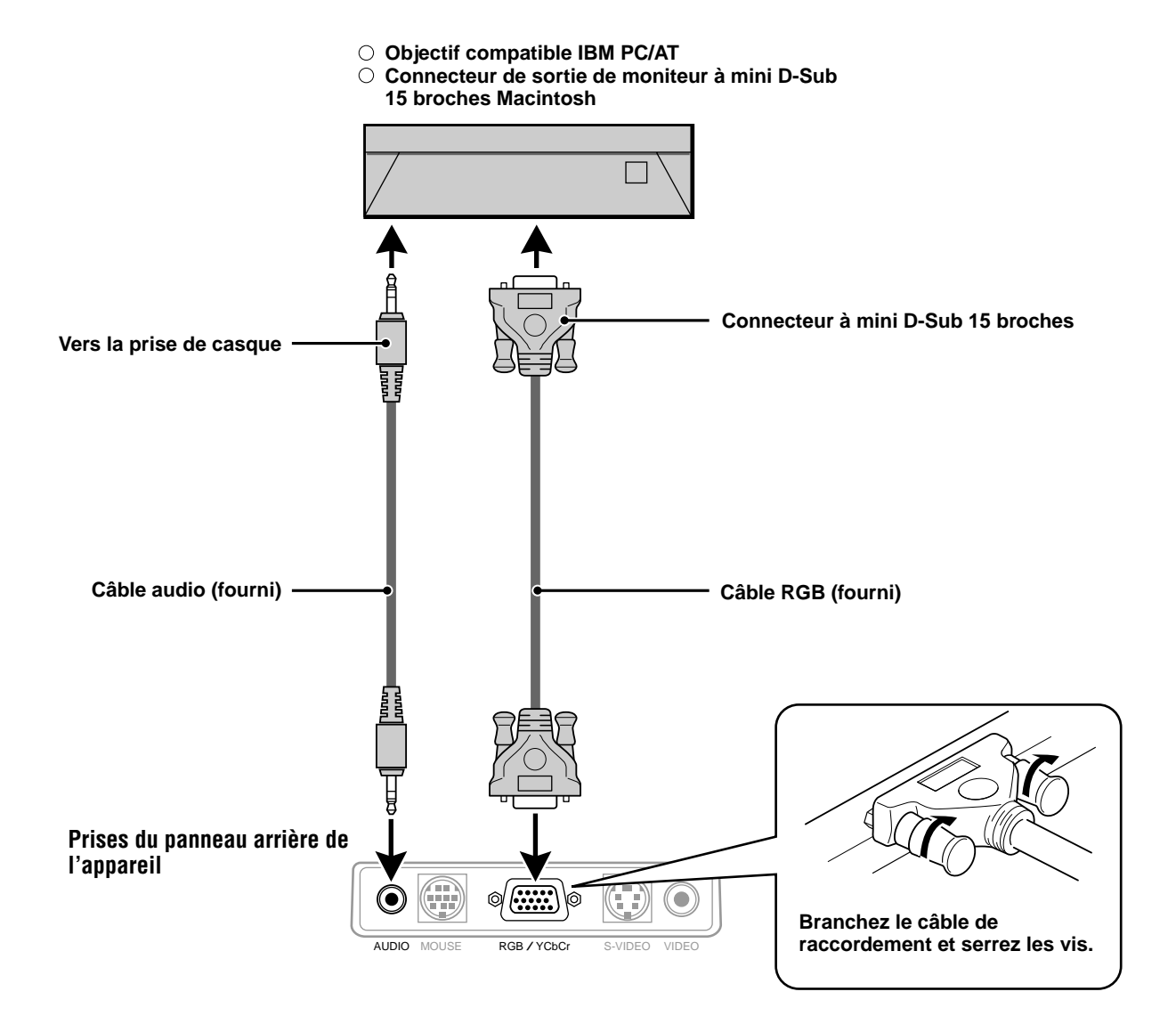

## **Fonctions spéciales disponibles lors de l'utilisation de l'appareil**

Selon les capacités graphiques de l'ordinateur, vous aurez peut-être un choix de plusieurs résolutions. Généralement, un ordinateur avec 1 MB VRAM vive vidéo, qu'il soit PC ou Macintosh, exécute:

 $640 \times 480$  à 16,7 millions de couleurs (vraie couleur 24 bits)

 $800 \times 600$  à 65000 couleurs

 $1024 \times 768$  à 256 couleurs.

A mesure que la résolution augmente, le nombre de couleurs que vous pouvez exécuter diminue. Avec 2 Mo VRAM vive vidéo, l'ordinateur exécutera :

 $640 \times 480$  à 16,7 millions de couleurs (vraie couleur 24 bits).

 $800 \times 600$  à 16,7 millions de couleurs (vraie couleur 24 bits).

1024 × 768 à 65000 couleurs

 $1280 \times 1024$  à 256 couleurs.

#### **Windows 98/Windows 95**

Il y a deux méthodes pour régler la résolution.

Méthode 1

- 1 Amenez le curseur sur l'image du fond et cliquez sur le bouton droit.
- 2 Dans le menu "Propriétés", sélectionnez "Paramètres".
- 3 Modifiez la résolution et cliquez sur "OK".
- 4 L'ordinateur vous demandera peut-être de redémarrer pour valider le nouveau paramètre ; ou bien le message "Windows va maintenant redimensionner votre écran" s'affiche. Puis il vous demandera si vous voulez conserver les paramètres. Cliquez sur "Oui".

#### Méthode 2

- 1 Cliquez sur l'icône "Poste de travail".
- 2 Ouvrez le "Panneau de configuration" et sélectionnez "Affichage".
- 3 Modifiez la résolution et cliquez sur "OK" quand la nouvelle résolution est sélectionnée.
- 4 L'ordinateur vous demandera peut-être de redémarrer pour valider le nouveau paramètre; ou bien le message "Windows va maintenant redimensionner votre écran" s'affiche. Puis il vous demandera si vous voulez conserver les paramètres. Cliquez sur "Oui".

### **Windows 3.1**

- 1 Cliquez sur l'icône "Principal" et ouvrez le Panneau de configuration.
- 2 Sélectionnez "Modifier les paramètres système" et cliquez sur "Options"
- 3 Choisissez "Modifier les paramètres système".
- 4 Sélectionnez la résolution.
- 5 Choisissez le lecteur courant ou un autre lecteur.
- 6 Redémarrez Windows pour valider le nouveau paramètre.

#### **Macintosh**

- 1 Dans le Menu Apple, sélectionnez "Tableaux de bord" et ouvrez "Moniteurs".
- 2 Cliquez sur "Options" et ouvrez.
- 3 Sélectionnez la résolution et cliquez sur "OK".

## **Ordinateurs portables et normes de résolution**

#### (U3-1080)

L'appareil est conçu pour projeter des signaux vidéo aux normes industrielles telles que VESA (Video Electronics Standards Association) ou XGA (eXtended Graphics Array). Les ordinateurs portables n'utilisent pas les normes industrielles. Ils utilisent la synchronisation, quelle qu'elle soit, qui convient pour leur écran à cristaux liquides locaux. Il en résulte des résolutions généralement non normalisées. Si vous éteignez l'écran de votre portable, les paramètres de synchronisation seront un peu plus proches du vrai signal VESA ou XGA.

#### (U3-880)

L'appareil est conçu pour projeter des images aux normes industrielles comme VESA (Video Electronics Standards Association) ou VGA (Video Graphics Array). Les ordinateurs portables n'utilisent pas les normes industrielles. Ils utilisent la synchronisation, quelle qu'elle soit, qui convient à leur écran à cristaux liquides locaux. Il en résulte des résolutions généralement non normalisées. Si vous éteignez l'écran de votre portable, les paramètres de synchronisation seront un peu plus proches du vrai signal VESA ou VGA.

### **Envoi des signaux de sortie externes d'un ordinateur personnel de type portable**

Pour pouvoir raccorder un ordinateur personnel de type portable pour effectuer une projection, vous devrez avoir certaines connaissances de base pour le raccordement des câbles, le démarrage et les opérations suivantes. Pour effectuer ces opérations, référez-vous au manuel de l'utilisateur de votre portable.

### **1. Vérifiez que le projecteur reçoit bien les signaux de votre portable.**

Les signaux externes risquent de ne pas être envoyés même si l'écran LCD de votre portable indique qu'ils sont envoyés. Vérifiez la situation sur le menu INFORMATION affiché par le projecteur (page 20, 21).

Si 0kHz est affiché, c'est qu'aucun signal externe n'est envoyé par le portable.

#### **2. Si l'ordinateur personnel de type portable n'envoie pas de signaux, effectuez l'opération suivante.**

Avec un ordinateur IBM PC/AT, appuyez sur la touche [Fn] ou sur l'une des touches [F1]-[F12].

#### **Remarque**

Lorsque vous affichez simultanément l'image sur l'écran LCD d'un portable et celui du projecteur, l'image projetée risque de ne pas être correcte même si l'image de l'écran du portable l'est. Dans ce cas, éteignez l'écran du portable et essayez de n'utiliser que le mode de sortie externe. (Dans certains cas, il est possible que vous ne puissiez régler la sortie externe qu'à l'opération 2 ci-dessus ou qu'en fermant l'écran LCD.)

### **Utilisation**

## **Utilisation de l ' appareil**

### **Avant de commencer**

Ouvrez le capuchon coulissant de l'objectif.

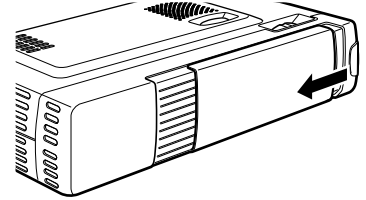

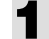

### **1 Raccordez le cordon d'alimentation.**

L'indicateur POWER s'allume en orange, le ventilateur d'échappement commence à tourner à vitesse lente, et l'appareil se met en état de veille.

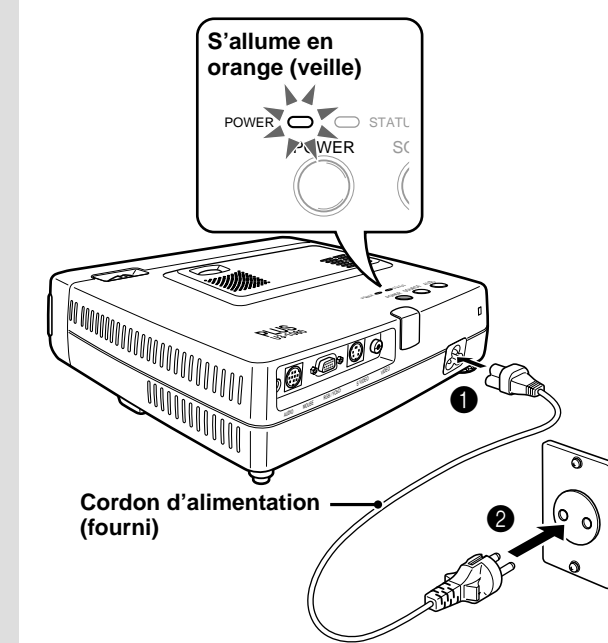

### **2 Appuyez sur POWER de la télécommande ou sur POWER sur le dessus de l'appareil pour allumer l'appareil.**

L'indicateur POWER sur le dessus de l'appareil s'allume en vert et il se met à clignoter.

Il faut patienter une minute pour que l'appareil soit prêt à l'emploi. Attendez que l'indicateur POWER cesse de clignoter et reste allumé en vert.

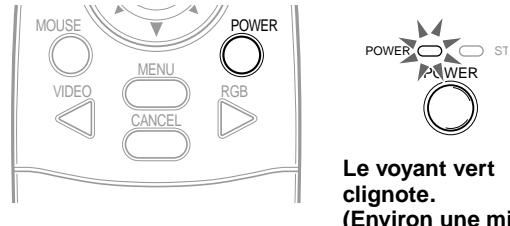

**(Environ une minute)** ↓ **Puis il reste allumé en vert.**

#### **Remarque**

Lorsque l'indicateur POWER clignote, il n'est pas possible d'éteindre l'appareil même en appuyant sur POWER de la télécommande ou sur POWER de l'appareil.

### **3 Mettez la source raccordée (ordinateur, magnétoscope, lecteur DVD, etc.) sous tension.**

Si c'est une source vidéo, lancez la lecture pour pouvoir faire les réglages d'écran/image.

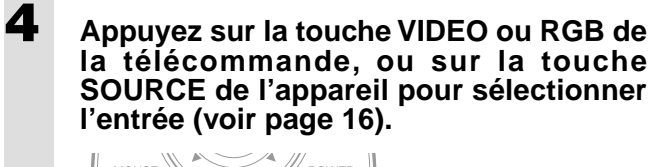

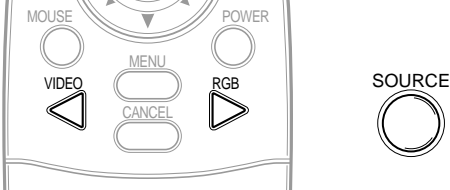

#### **Remarques**

- Si l'écran bleu ou noir (le fond d'écran dépend de la sélection de "Papier Peint". Voir page 28.) est projeté, vérifiez les points suivants :
	- La source est-elle correctement raccordée à l'appareil ?
	- L'appareil vidéo ou l'ordinateur sont-ils sous tension ?
	- L'appareil reçoit-il des signaux vidéo ?
- Il est possible de modifier la résolution vidéo de l'ordinateur raccordé. Voir page 13.

### **5 Ajustez la position et la hauteur de l'appareil.**

Placez l'appareil de sorte que l'image soit centrée horizontalement à l'écran.

**• Si l'image projetée est décalée horizontalement**

Ajustez la position de l'appareil de sorte que le centre de son objectif soit dans le même plan vertical que le centre de l'écran.

**Ecran Vue de dessus**

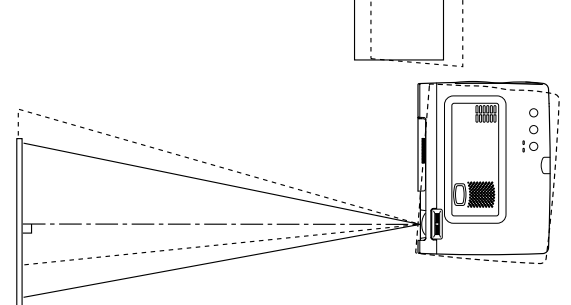

**• Si l'image projetée est décalée verticalement**

Ajustez l'appareil en hauteur en agissant sur ses pieds ajusteurs. Voyez page suivante.

**Vue latérale**

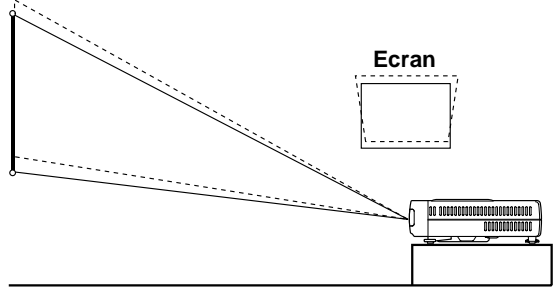

#### **Réglage des pieds ajusteurs**

Il y a deux pieds ajusteurs, l'un sur le côté droit du panneau arrière, et l'autre au centre et à l'avant de l'appareil principal.

- 1Utilisez votre main droite pour soulever le devant de l'appareil principal à environ l'angle de réglage voulu.
- 2Appuyez sur la touche de pied ajusteur de la face avant. Desserrez les pieds ajusteurs et laissez-les prendre position.

### **3**Relâchez la touche.

Les pieds ajusteurs se verrouillent en position sortie.

4Tournez les surfaces de contact du pied ajusteur arrière vers la droite ou vers la gauche pour régler le niveau avec précision.

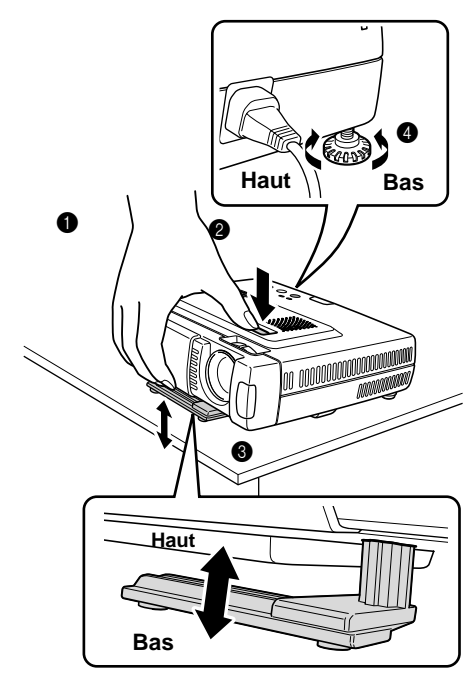

**6 Si vous ne pouvez pas corriger la distorsion de l'image projetée à l'aide des pieds ajusteurs, appuyez sur les touches KEYSTONE +/– de la télécommande pour effectuer un réglage fin (voir page 18).**

> **Utilisation de la touche KEYSTONE pour régler la distorsion de l'image projetée.**

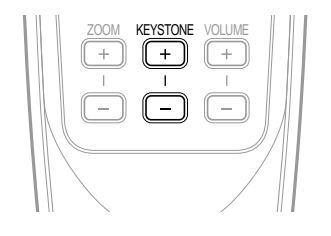

#### **Remarque**

La plage de correction maximale est de 14° (y compris la correction optique).

Le haut et le bas de l'image projetée se corrigent comme indiqué ci-dessous.

Si un menu est affiché, vous ne pourrez pas corriger la distorsion du menu.

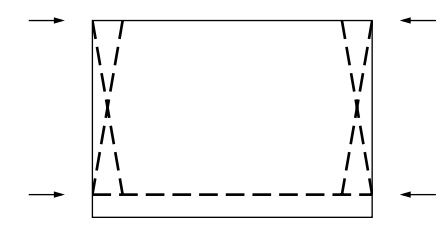

**7 Réglez la taille de l'image en fonction de la distance de l'écran. Puis, réglez la mise au point avec la bague de mise au point.**

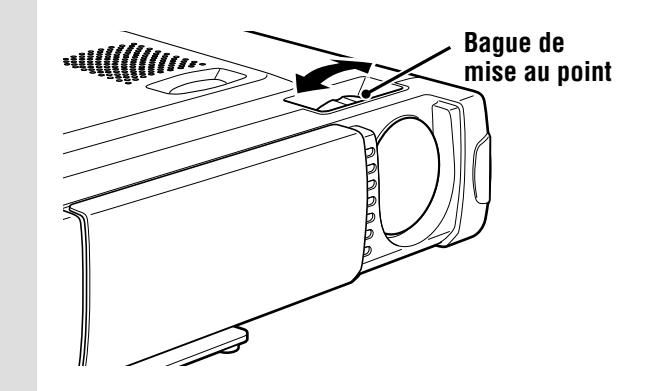

- **8 Modifiez les paramètres de l'appareil en fonction de la méthode et de la source sélectionnées à l'étape 4.**
	- **• Sélectionnez la "Projection" appropriée pour le type d'installation du projecteur. (Voir page 29.)**

Si l'image projetée est inversée horizontalement ou verticalement, modifiez le réglage de "PROJECTION".

**• Dans le cas d'une entrée vidéo ou Svidéo, sélectionnez le système de couleur. (Voir page 26.)**

Normalement, il n'est pas nécessaire de modifiez les réglages usine. Par ailleurs, réglez le connecteur RGB/YCbCr de l'appareil vidéo (YCbCr). (Voir page 27.)

**• Dans le cas d'une entrée RGB, réglez l'image du PC raccordé.**

Le projecteur identifie automatiquement le signal d'entrée et il sélectionne la résolution optimale. Toutefois, si des interférences de points, des parasites ou une diaphonie apparaissent à l'écran, réglez manuellement "Réglage image" et "Réglage fin" (voir page 24), et si l'image n'est pas centrée, réglez manuellement la position verticale et horizontale (voir page 24).

Vous pouvez également choisir de projeter l'image à la taille originale de la résolution du signal entrant (voir page 27). (Normalement, la résolution est détectée, et l'affichage agrandi ou réduit, automatiquement.)

### **9 Réglez les attributs de l'image (voir page 22), puis sélectionnez le type d'image en fonction du contenu vidéo (voir page 26).**

### **10 Vous pouvez maintenant utiliser l'appareil.**

Les fonctions suivantes sont à votre disposition :

- **• Réglage du volume du haut-parleur de l'appareil (voir pages 18 et 28),**
- **• Disparition temporaire de l'image et coupure temporaire du son (voir page 18),**
- **• Gel d'image animée (voir page 18),**
- **• Agrandissement de l'image (voir page 19). Remarque**
- Si l'appareil n'a reçu aucun signal pendant 5 minutes ou plus, l'appareil s'éteint automatiquement et il commute en mode veille. (Voir page 29.)

## **En fin d'utilisation de l'appareil**

**1 Appuyez sur la touche POWER de la télécommande ou la touche POWER de l'appareil principal pendant quelques secondes.**

> L'appareil s'éteint, l'indicateur POWER clignote en orange pendant une minute, puis l'appareil passe en mode veille. (Le ventilateur d'échappement continue à fonctionner quelque temps pour assurer le refroidissement de l'appareil.)

> Ne débranchez pas le cordon d'alimentation pendant que l'indicateur clignote.

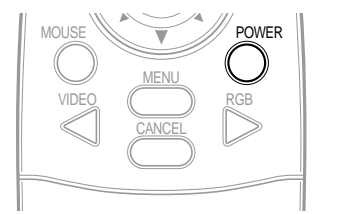

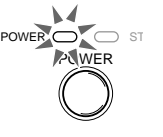

↓ **S'allume en orange**

**Clignote en orange (1 minute)**

### **Remarques**

- Les touches POWER de la télécommande et de l'appareil principal ne fonctionnent pas tant que l'indicateur clignote.
- Lorsque l'appareil est en mode veille, attendez au moins une minute avant de le rallumer. Il ne se rallumera pas tant qu'une minute ne se sera pas écoulée.
- Le ventilateur d'échappement continue de fonctionner même en état de veille.

**2 Débranchez le cordon d'alimentation.** l'indicateur POWER s'éteint.

## **Utilisation de la t é l é commande ( S é lection de l ' entr é e )**

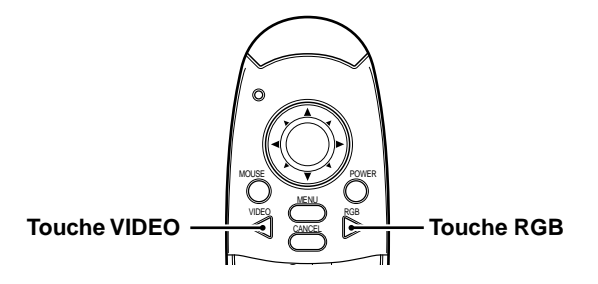

### **Fonctionnement depuis l'appareil principal**

Vous pouvez sélectionner l'entrée non seulement avec la télécommande, mais également avec la touche SOURCE de l'appareil principal.

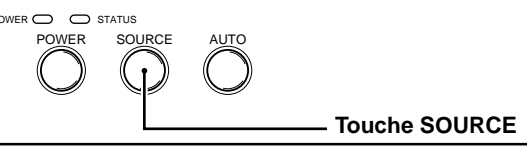

### **1 Appuyez sur la touche VIDEO.**

Le signal vidéo (VIDEO, S-VIDEO) raccordé à la prise d'entrée de l'appareil est détecté et projeté automatiquement. Si l'appareil ne détecte aucun signal, le message NO SIGNAL (PAS DE SIGNAL) s'affiche.

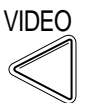

## **2 Appuyez sur la touche RGB.**

Le signal RGB analogique raccordé au connecteur d'entrée de l'appareil est détecté et projeté automatiquement.

(Les images à composantes sont détectées si le connecteur YCbCr est réglé (page 27) sur YCbCr.) Si l'appareil ne détecte aucun signal, le message NO SIGNAL (PAS DE SIGNAL) s'affiche.

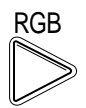

### **Remarque**

• Tous les signaux vidéo envoyés à l'appareil seront détectés si vous activez Source Auto (page 29).

## **3 Appuyez sur la touche SOURCE.**

Le signal vidéo (RGB ou YCbCr, VIDEO, S-VIDEO) raccordé à la prise d'entrée de l'appareil est détecté et projeté automatiquement. Si l'appareil ne détecte aucun signal, le message NO SIGNAL (PAS DE SIGNAL) s'affiche.

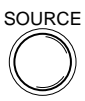

Les signaux sont détectés de façon répétée dans l'ordre ci-dessous.

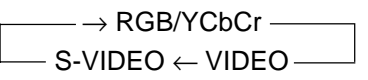

#### **Remarque**

• Si vous avez réglé Source Auto (voir page 29) sur ON, tous les signaux envoyés au projecteur seront détectés.

## **Utilisation de la t é l é commande comme souris du PC**

La télécommande du projecteur pourra faire office de souris pour le PC (fonction souris sans fil) si vous raccordez le connecteur MOUSE du projecteur à celui du PC.

#### **Fonctions souris sans fil**

- La touche de direction de la télécommande fait office de souris pour le PC.
- Si votre ordinateur fonctionne sous Windows, la touche ENTER de la télécommande joue le rôle de bouton gauche de la souris, et la touche CANCEL joue le rôle de bouton droit de la souris.
- Si votre ordinateur est un Macintosh, les touches ENTER et CANCEL fonctionnent de la même façon que le bouton de la souris de l'ordinateur.

### **Raccordement de l'ordinateur au connecteur MOUSE du projecteur**

### **Avant le raccordement**

- Avant de procéder aux raccordements, mettez l'ordinateur hors tension. Mettez le projecteur hors tension s'il est sous tension.
- Lorsque le raccordement est terminé, mettez le projecteur sous tension, puis démarrez le PC.

### **Raccordement au port USB**

**Raccordez le câble de souris fourni directement au port USB (bus série universel) de l'ordinateur personnel, comme indiqué sur le schéma.**

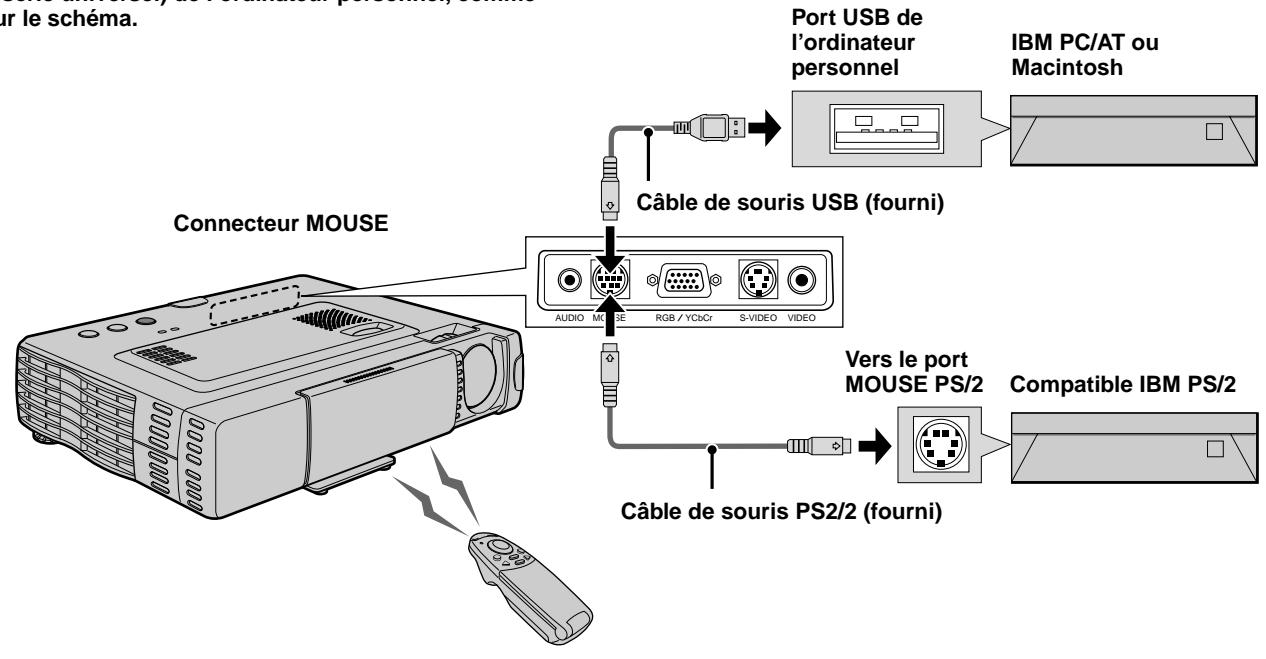

**Raccordement au port souris IBM PS/2 Raccordez le câble de souris PS/2 fourni à l'ordinateur personnel, comme indiqué sur le schéma.**

#### **Remarques**

- Selon l'ordinateur personnel, il est possible que l'ordinateur ne reconnaisse pas la souris si elle n'a pas été raccordée au connecteur MOUSE avant que l'ordinateur personnel ait été mis sous tension.
- Avec les ordinateurs portables, il est possible que vous ne puissiez utiliser le dispositif de pointage (boule de commande, etc.) de l'ordinateur personnel s'il est raccordé au connecteur MOUSE. Dans ce cas, vous ne pourrez pas utiliser le dispositif de pointage sans redémarrer l'ordinateur, même si vous le débranchez du connecteur MOUSE.

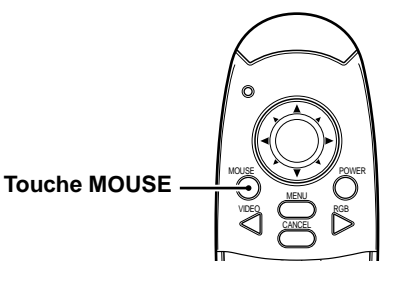

## **Les diverses fonctions dont vous disposez sur l ' appareil**

**Vous pouvez effectuer les opérations suivantes en ouvrant le COUVERCLE RABATTABLE de la télécommande.**

> **Touche AUTO (Automatique) Touche FREEZE (Geler l'image) Touche ZOOM +/–**

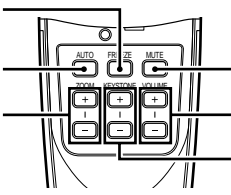

**Touche MUTE (Silencieux)**

**Touche VOLUME +/– Touche KEYSTONE**

**(Trapèze) +/–**

## **Réglage automatique de l'écran**

### **Appuyez sur la touche AUTO.**

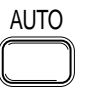

La position et la taille de l'image envoyée se règlent automatiquement en fonction de la résolution.

### **Remarque**

Le fonctionnement est le même que pour la touche AUTO de l'appareil principal.

## **Gel d'une image animée**

Vous pouvez interrompre le déroulement d'une séquence animée et arrêter la projection sur l'image de votre choix.

### **Appuyez sur la touche FREEZE.**

La projection s'arrête sur l'image affichée. Pour reprendre la séquence animée, appuyez de nouveau sur la touche.

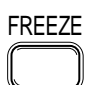

### **Conseil**

Vous pouvez également agrandir l'image "gelée" (voir page 19).

### **Disparition temporaire de l'image et coupure temporaire du son**

### **Appuyez sur la touche MUTE.**

L'image disparaît et le son est coupé. Pour rétablir l'image et le son, appuyez de nouveau sur la touche.

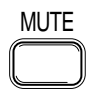

## **Réglage du volume**

Réglage du volume du haut-parleur de l'appareil

### **Appuyez sur VOLUME + pour augmenter le volume, ou sur – pour le réduire.**

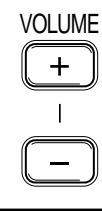

## **Réglage de la distorsion en trapèze (KEYSTONE)**

**Lorsque vous ne pouvez pas corriger l'image projetée avec les pieds ajusteurs, utilisez les touches KEYSTONE +/– pour effectuer un réglage précis.**

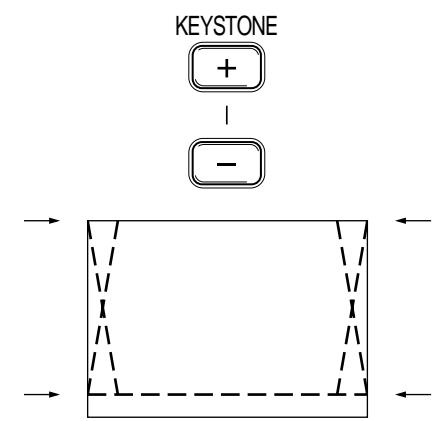

### **Utilisation de la touche KEYSTONE pour régler le haut et le bas de l'image projetée**

Le haut et le bas de l'image projetée sont corrigés, comme indiqué sur le schéma. Si le menu est affiché, vous ne pourrez pas corriger la distorsion du menu.

### **Remarque**

Lorsque vous utilisez la touche de réglage de la distorsion en trapèze, réglez sur le menu si vous voulez conserver ou non le rapport d'image (voir page 28).

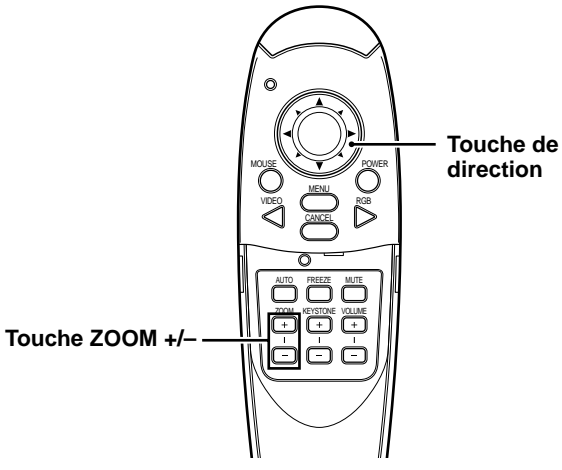

## **Agrandissement de l'image**

Il est possible d'agrandir l'image jusqu'à dix fois sa taille originale.

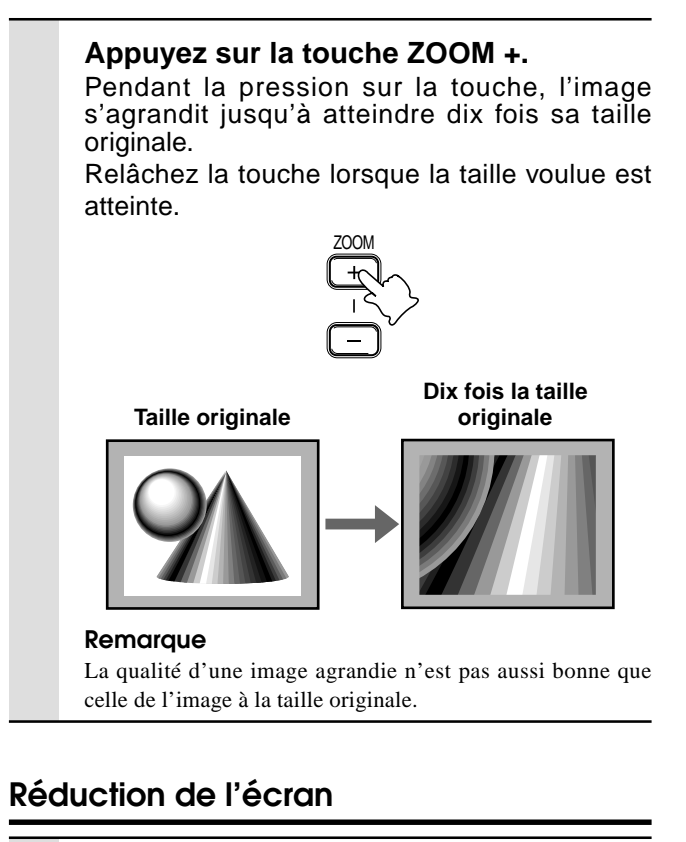

## **Appuyez sur la touche ZOOM –. Pendant la pression sur la touche, l'écran revient à une réduction de 90%.** ZOOM $\overline{+}$ **Ecran agrandi Ecran normal Ecran réduit à 90%**

## **Pour voir la partie voulue de l'image agrandie**

### **Appuyez sur la section voulue de la touche de direction.**

Les directions disponibles sont indiquées par les quatre gros triangles de la touche de direction. L'image se déplace dans le sens du triangle sur lequel vous appuyez.

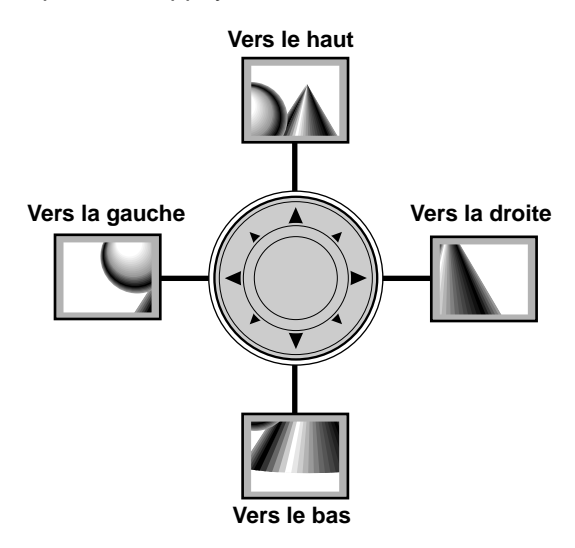

### **Remarque**

Lorsque l'image est à sa taille originale, il n'est pas possible de déplacer l'image puisque l'image est déjà entièrement affichée.

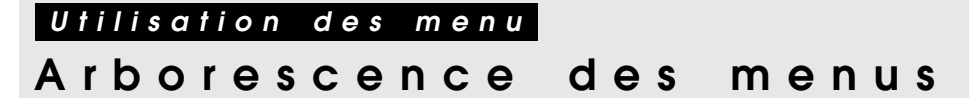

Les chiffres entre parenthèses () indiquent le numéro des pages de référence.

### **Le menu normal s'affiche quand vous appuyez sur la touche MENU alors que le VOLET RABATTABLE est fermé.**

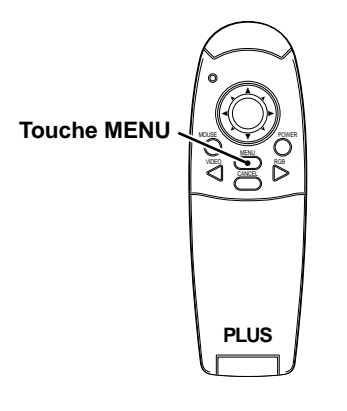

### **Menu normal**

### **Pour l'entrée des signaux VIDEO, S-VIDEO et vidéo à composantes (YCbCr)**

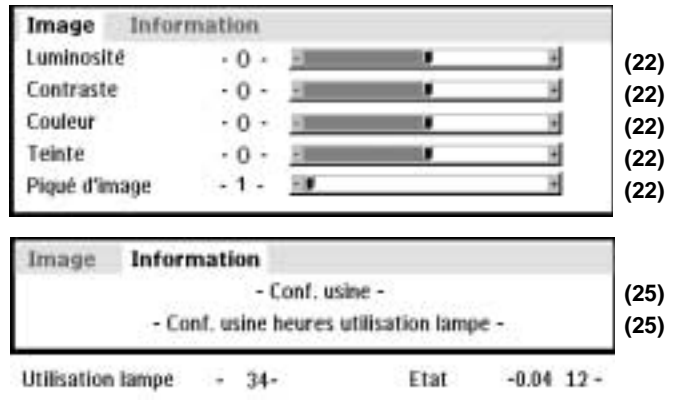

### **Menu évolué**

**Le menu évolué s'affiche quand vous appuyez sur la touche MENU alors que le VOLET RABATTABLE est ouvert.**

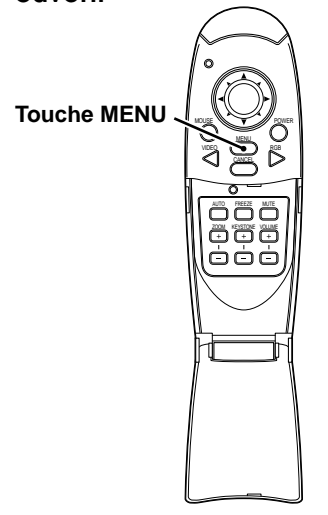

**Pour l'entrée des signaux VIDEO, S-VIDEO et vidéo à composantes (YCbCr)**

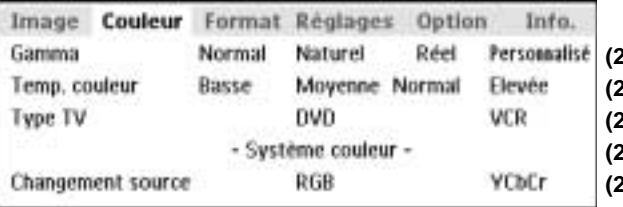

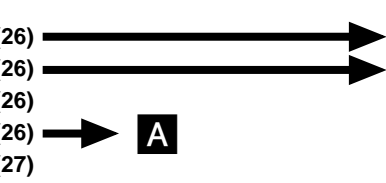

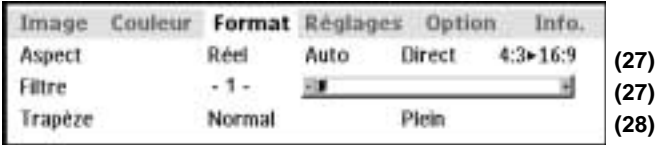

#### **Menu commun**

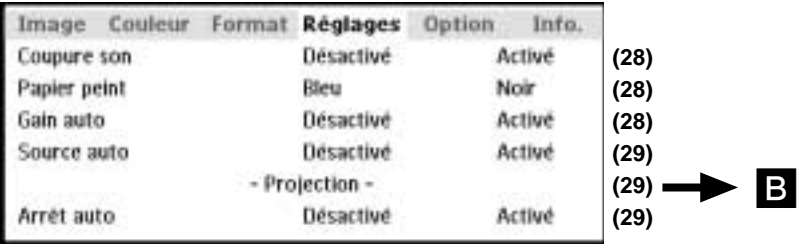

### **Menu commun**

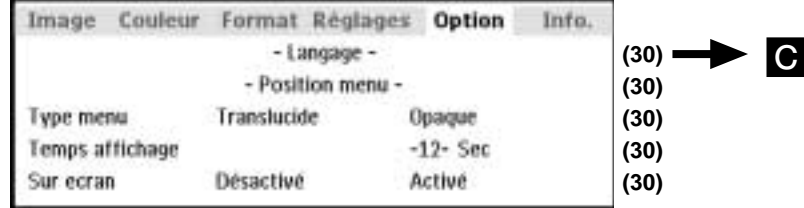

### **Menu normal**

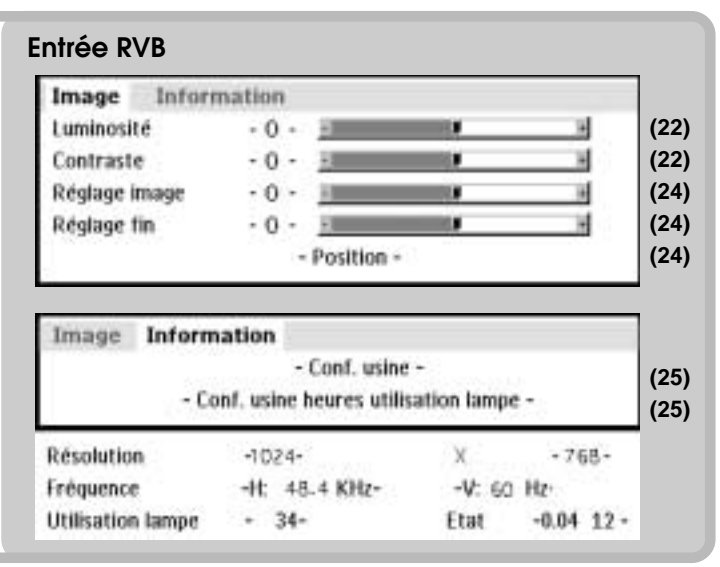

#### **Menu évolué**

• Vous ne pouvez pas utiliser le menu évolué si le VOLET RABATTABLE n'est pas ouvert.

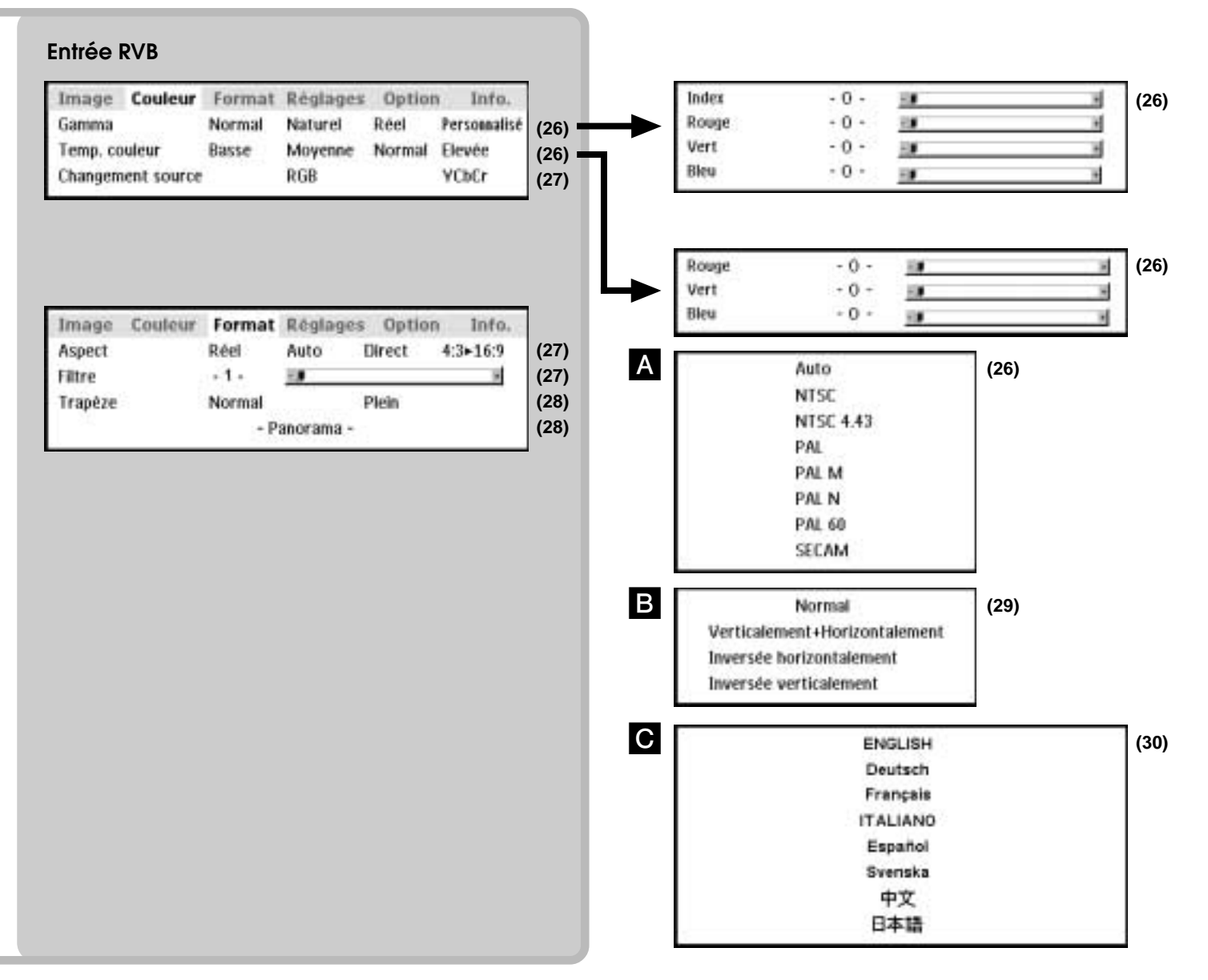

Vous pouvez régler individuellement les attributs de l'image, comme la luminosité, le contraste, la balance des blancs, etc. pour chaque source d'entrée. Les attributs réglables varient en fonction de la source d'entrée.

(Les attributs marqués d'un " $\bullet$ " peuvent être réglés.)

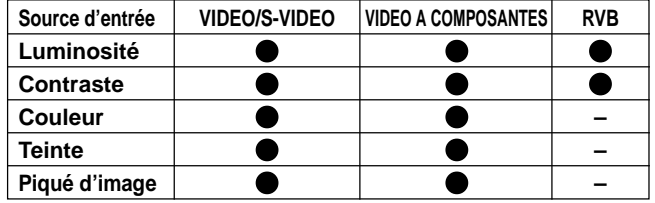

- **1 Sélectionnez la source d'entrée (voir page 16).**
- **2 Appuyez sur la touche MENU pour afficher le menu, maintenez les touches de direction /** - **ou la touche MENU enfoncées, puis sélectionnez "Image".**
- **3 Appuyez sur les touches de direction / pour sélectionner "Luminosité".** L'attribut qui s'affiche au menu varie en fonction de l'entrée.
- **4 Appuyez sur les touches de direction /** - **pour régler la luminosité.**
- **5 Appuyez sur les touches de direction / pour sélectionner "Contraste".**
- **6 Appuyez sur les touches de direction /** - **pour régler le contraste.**

Pour l'entrée des signaux VIDEO, S-VIDEO et vidéo à composantes (YCbCr)

- **7 Appuyez sur les touches de direction / pour sélectionner "Couleur".**
- **8 Appuyez sur les touches de direction /** - **pour régler la couleur.**
- **9 Appuyez sur les touches de direction / pour sélectionner "Teinte".**

**Remarque** Cet attribut n'est pas possible avec le système de couleur SECAM.

- **10 Appuyez sur les touches de direction /** - **pour régler la teinte.**
- **11 Appuyez sur les touches de direction / pour sélectionner "Piqué d'image".**
- **12 Appuyez sur les touches de direction /** - **pour régler le piqué d'image.**

## **R é glage de l ' image projet é e depuis l ' ordinateur**

Comme indiqué dans le "Tableau de synchronisation" ci-dessous, l'appareil sélectionne automatiquement la résolution appropriée en fonction des signaux arrivant du connecteur RGB/YCbCr. Mais selon l'ordinateur, il est possible que vous deviez modifier ce réglage manuellement. Si des bandes verticales, des parasites, ou de la diaphonie des interférences ou de la diaphonie apparaissent sur l'image projetée, modifiez la fréquence d'horloge via l'option "Réglage Image" et la phase d'horloge via l'option "Réglage Fin" (voir page 24). Vous pouvez aussi ajuster la position horizontale et verticale de l'image (voir page 24).

Si vous effectuez le réglage manuellement, vous pouvez choisir de projeter l'image à la taille originale de la résolution du signal d'entrée (voir page 27). (Normalement, l'image est automatiquement agrandie ou réduite à la taille optimale.)

## **Tableau de synchronisation**

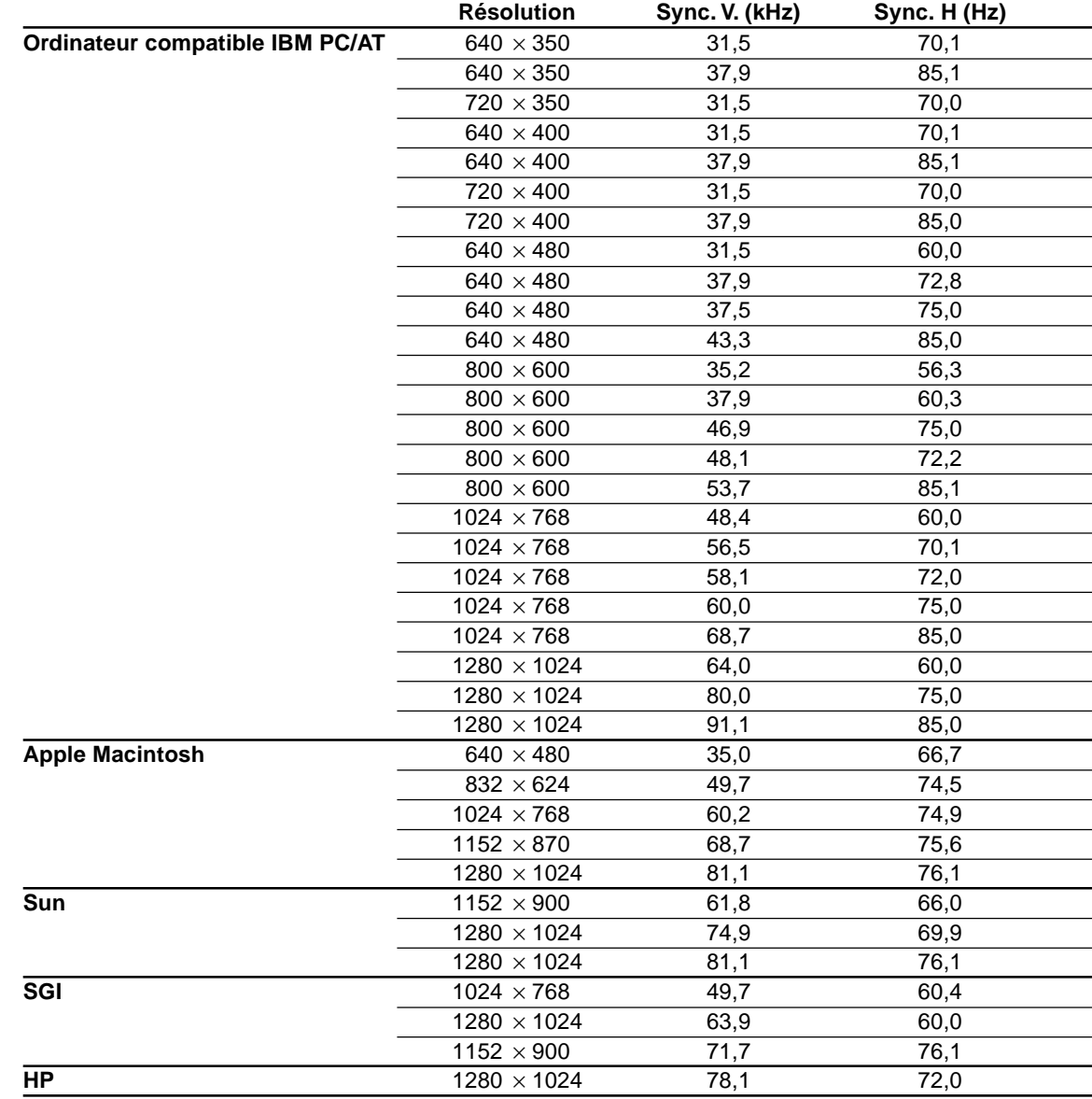

#### (U3-1080)

La résolution de l'appareil est de 1024  $\times$  768. Les autres résolutions d'image (par exemple 1280  $\times$  1024) sont compressées pour être rendues en  $1024 \times 768$ . Dans ce cas, les lettres et lignes projetées peuvent être déformées.

#### (U3-880)

La résolution de l'appareil est de 800 × 600. Les autres résolutions d'image (par exemple 1024 × 768) sont compressées pour être rendues en 800 × 600. Dans ce cas, les lettres et lignes projetées peuvent être déformées.

## **R é glage manuel des images de l ' ordinateur personnel**

## **Réglage de la fréquence d'horloge et de la phase d'horloge**

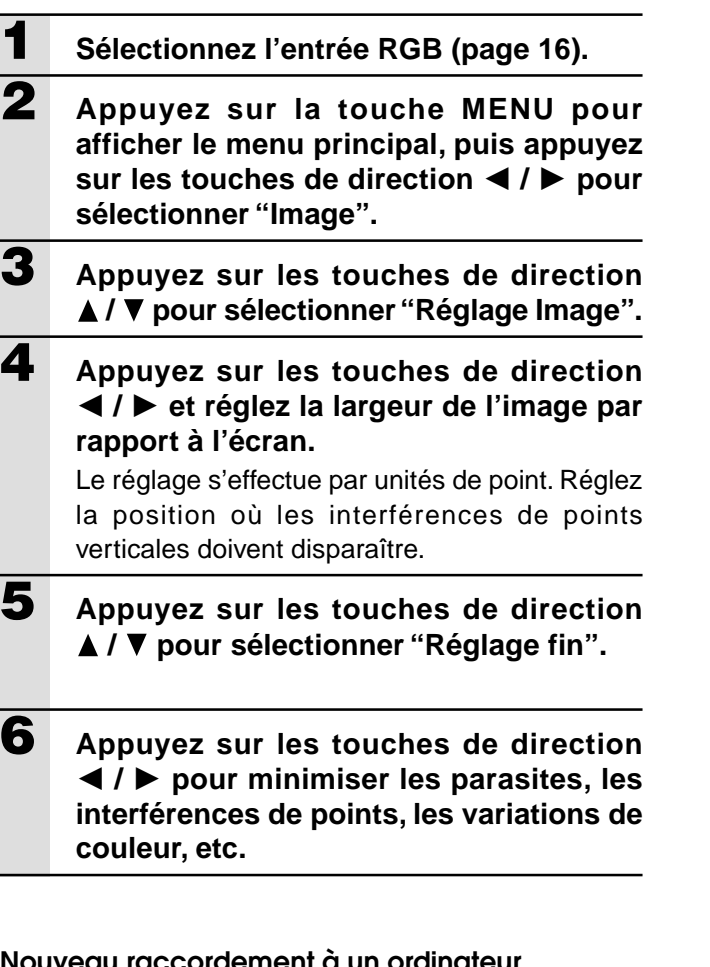

### Nouveau raccordement à un ordinateu **personnel séparé ou un autre appareil à la prise RGB**

Vous pouvez soit appuyer sur la touche AUTO de l'appareil principal, soit ouvrir le VOLET RABATTABLE de la télécommande et appuyer sur la touche AUTO qui s'y trouve.

### **Si aucune image n'apparaît pendant le réglage**

Si aucune image n'apparaît pendant le réglage parce que la fréquence d'horloge ou la phase d'horloge sont trop décalées, procédez de la façon suivante.

- 1 Mettez tous les appareils raccordés hors tension.
- Le signal d'entrée cesse et un fond d'écran bleu ou noir apparaît. (La couleur du fond d'écran dépend du réglage de Papier Peint, page 28.)
- 2 Ramenez les attributs à la configuration usine (page 25).
- 3 Recommencez le réglage image et le réglage fin.

## **Réglage de la position de l'image**

Si l'image est décalée vers le haut, le bas, la gauche ou la droite, réglez la position verticale et horizontale.

- **1 Effectuez les opérations 1 à 6 de "Réglage de la fréquence d'horloge et de la phase d'horloge" de cette page.**
- **2 Appuyez sur les touches de direction A** / ▼ et sélectionnez "Position".
- **3 Appuyez sur les touches de direction** / ▼, **→ / ▶** et réglez la position verticale **et horizontale.**

## **Reprise des r é glages usine**

## **Reprise des réglages usine**

Vous pouvez ramener tous les éléments à leur valeur standard à l'exception de ce qui suit.

- Temps d'utilisation de la lampe
- Valeurs d'ajustement de la distorsion en trapèze (y compris la valeur de réglage de la distorsion en trapèze : page 28).
- **1 Appuyez sur la touche MENU de la télécommande pour afficher le menu normal, puis appuyez sur les touches de** direction ◀ / ▶ pour sélectionner "Infor**mation".**
- **2 Lorsque le menu Information est affiché, appuyez sur les touches de direction / pour sélectionner "Conf.Usine", puis appuyez sur la touche ENTER.**
- **3 Si vous n'utilisez pas la touche ENTER pour reprendre les réglages usine, appuyez sur la touche CANCEL.**

## **R é initialisation du compteur horaire de la lampe**

## **Réinitialisation du compteur horaire de la lampe**

Lorsque vous remplacez la lampe (page 33), vous devez également réinitialiser le compteur horaire de la lampe sur le menu.

- **1 Appuyez sur la touche MENU de la télécommande, affichez le menu "Information" à l'aide des touches de direction /** -**, et réglez les heures d'utilisation de la lampe.**
- **2 Affichez le menu Information, affichez le menu "Conf.Usine Heures d'utilisation Lampe" à l'aide des touches de direction A** / **▼**, et appuyez sur la touche ENTER.
- **3 Si vous n'utilisez pas la touche ENTER pour reprendre les réglages usine, appuyez sur la touche CANCEL.**

## **Si l'appareil ne se met pas sous tension parce que les heures d'utilisation de la lampe dépassent 1 100 heures**

L'appareil ne se met pas sous tension si les heures d'utilisation de la lampe dépassent 1 100 heures. Le voyant d'état s'allume en continu (page 32). Il n'est plus possible d'afficher le menu. Dans ce cas, remplacez le logement de la lampe, puis validez les réglages usine en procédant de la facon suivante.

### **1 Branchez le cordon d'alimentation (page 14).**

L'appareil passe en mode veille.

## **2 Appuyez simultanément sur les touches SOURCE et AUTO de l'appareil principal pendant au moins 5 secondes.**

Les heures d'utilisation de la lampe reviennent à la configuration usine, puis l'indicateur d'état (page 32) qui s'était allumé parce que les heures d'utilisation dépassaient 1100 heures s'éteint.

## **R é glage d ' images é troites (Menu é volu é )**

## **Réglez les couleurs à votre choix en fonction du contenu vidéo.**

Vous pouvez obtenir des réglages de couleur subtils. Le réglage est possible pour chaque entrée séparée.

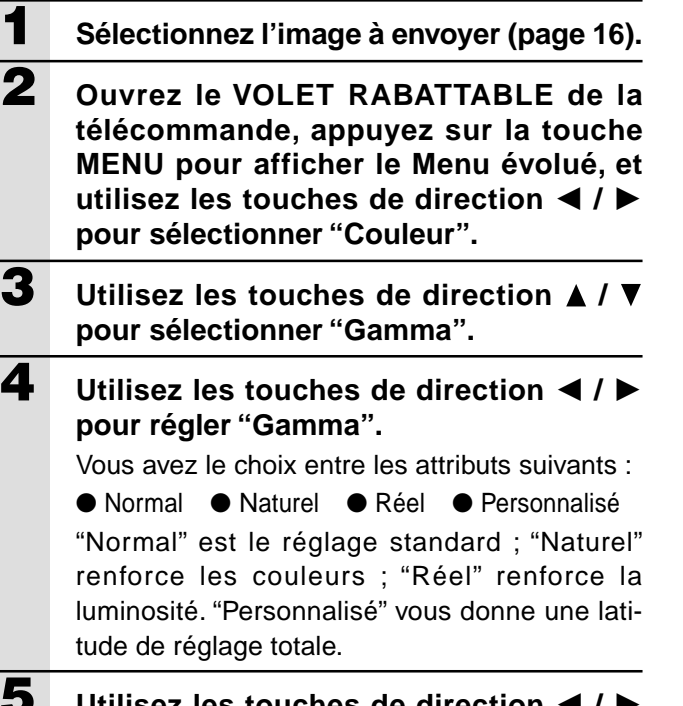

**5 Utilisez les touches de direction / pour sélectionner "Personnalisé", appuyez sur la touche ENTER pour afficher le sous-menu, et régler la valeur gamma. Il y a 33 valeurs d'index.**

## **Réglage de la balance couleur**

Vous pouvez régler la balance couleur (balance des blancs) pour chaque entrée.

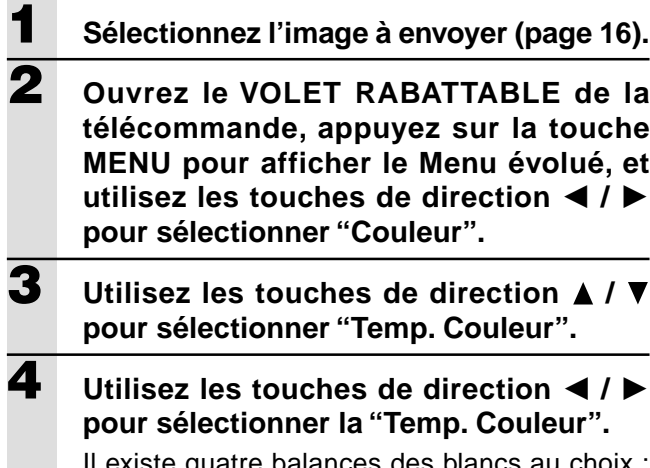

Il existe quatre balances des blancs au choix : Basse, Moyenne, Normale et Elevée.

**Quand vous appuyez sur la touche EN-TER, le sous-menu s'affiche pour vous permettre d'effectuer un réglage fin.**

## **Réglage du type vidéo**

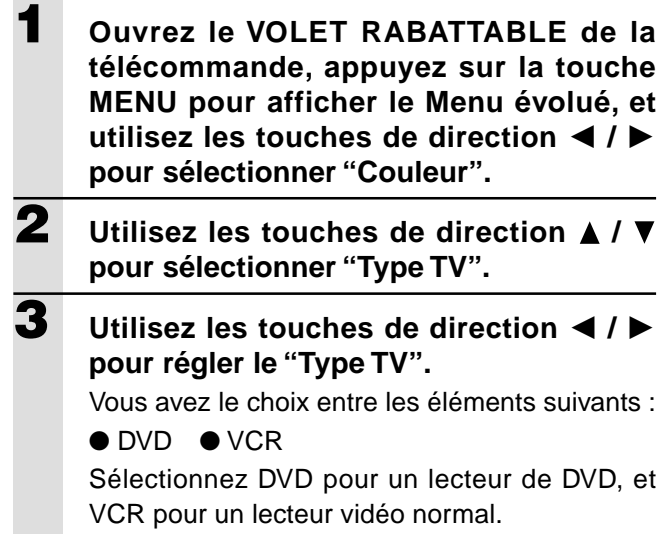

## **Sélection du système de couleur**

Vous pouvez utiliser les systèmes de couleur suivants avec l'appareil.

- $\bullet$  NTSC 3.58  $\bullet$  NTSC 4.43
- $\bullet$  PAL  $\bullet$  PAL-M  $\bullet$  PAL-N  $\bullet$  PAL60
- $\bullet$  SECAM

Seuls les systèmes NTSC 3.58 et PAL peuvent être utilisés avec des images à composantes.

La sélection est automatique si vous utilisez Auto.

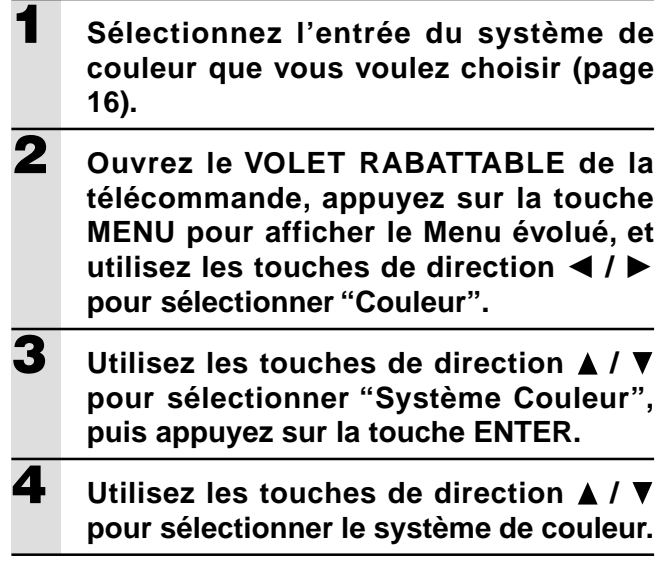

## **Réglage du connecteur YCbCr**

Vous pouvez régler le connecteur YCbCr de façon à l'utiliser comme connecteur d'entrée de signal vidéo à composantes (YCbCr).

- **1 Ouvrez le VOLET RABATTABLE de la télécommande, appuyez sur la touche MENU pour afficher le Menu évolué, et utilisez les touches de direction / pour sélectionner "Couleur".**
- **2** Utilisez les touches de direction  $\triangle$  /  $\nabla$ **pour sélectionner "Changement Source".**
- **3 Utilisez les touches de direction / pour régler le "Changement Source".** Vous avez le choix entre les éléments suivants :
	- RGB YCbCr

Si vous utilisez une entrée vidéo à composantes (YCbCr), utilisez le câble vidéo en option.

## **<sup>R</sup> <sup>é</sup> glage en fonction du contenu vid é o**

## **Réglage de l'image à afficher**

Vous pouvez régler l'image à afficher individuellement pour chaque entrée.

- **1 Sélectionnez l'entrée de la sélection d'image (page 16).**
- **2 Ouvrez le VOLET RABATTABLE de la télécommande, appuyez sur la touche MENU pour afficher le Menu évolué, et utilisez les touches de direction / pour sélectionner "Affichage".**
- **3 Affichez l'image, puis utilisez les touches** de direction **A** / ▼ pour sélectionner "As**pect".**
- **4 Utilisez les touches de direction / pour régler le rapport de "Aspect".** Il existe quatre réglages au choix.
	- ●Réel (projection du signal d'entrée sans remplacement de pixel)
	- ●Auto (projection après zoom avant/zoom arrière automatique du signal d'entrée)
	- ●Direct (le rapport d'image d'origine est conservé à tout moment)
	- $\blacktriangleright$  4:3  $\rightarrow$  16:9 (Les images au rapport 4:3 sont projetées après conversion au rapport 16:9.)

## **Réglage du filtre**

Cet élément permet de régler le piqué d'image lors d'une conversion de pixels (compression/agrandissement d'image).

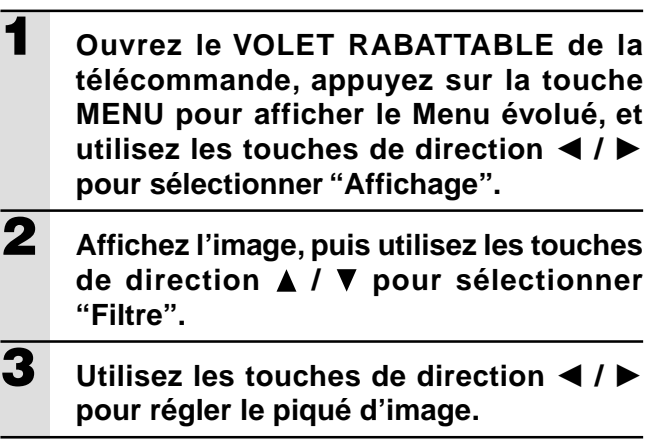

**R é glage en fonction du contenu vid é o (suite)**

## **Correction de la distorsion en trapèze**

Cet élément permet de régler la hauteur lors de la correction de la distorsion en trapèze.

- **1 Ouvrez le VOLET RABATTABLE de la télécommande, appuyez sur la touche MENU pour afficher le Menu évolué, et utilisez les touches de direction / pour sélectionner "Affichage".**
- **2 Affichez l'image, puis utilisez les touches** de direction **A** / ▼ pour sélectionner **"Trapèze".**
- **3 Utilisez les touches de direction / pour sélectionner "Normal" ou "Plein".**
	- ●Normal : Correction normale de la distorsion en trapèze

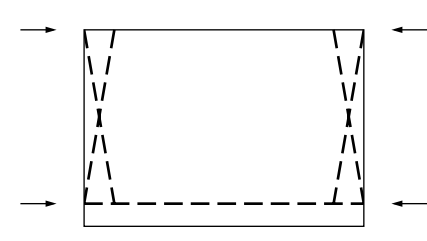

●Plein : Dans ce mode, l'image est agrandie de façon à remplir l'écran verticalement, puis la correction de la distorsion en trapèze s'effectue.

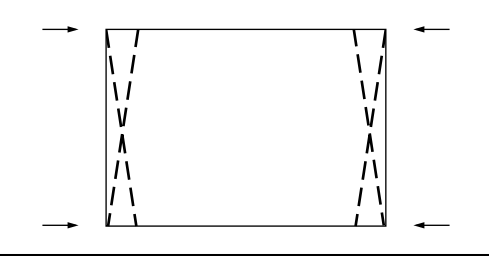

## **Réglage de la position d'affichage partiel**

Envoyez un signal à la norme SXGA (XGA avec l'U3-880) au connecteur RGB/YCbCr, puis réglez la position d'affichage partiel avec "Aspect" (décrit plus loin) pour régler "Réel".

- **1 Ouvrez le VOLET RABATTABLE de la télécommande, appuyez sur la touche MENU pour afficher le Menu évolué, et utilisez les touches de direction ◀ / ▶ pour sélectionner "Affichage".**
- **2 Affichez l'image, puis utilisez les touches** de direction **A** / ▼ pour sélectionner "Pan**orama" et appuyez sur la touche ENTER.**
- **3 Utilisez les touches de direction /** -**, / pour régler la position d'affichage.**

## **R é glages initiaux**

## **Silencieux audio**

Vous pouvez couper le son seulement pour chaque entrée. Cette fonction est pratique lorsque vous raccordez plusieurs appareils vidéo au projecteur.

- **1 Sélectionnez l'entrée dont vous voulez couper le son (page 16).**
- **2 Ouvrez le VOLET RABATTABLE de la télécommande, appuyez sur la touche MENU pour afficher le Menu évolué, et utilisez les touches de direction / pour sélectionner "Réglages".**
- **3** Utilisez les touches de direction  $\triangle$  /  $\blacktriangledown$ **pour sélectionner "Coupure Son", puis utilisez les touches de direction / pour régler la coupure du son sur "Activé" ou "Désactivé".**

## **Sélection du fond d'écran**

Vous avez le choix entre deux fonds d'écran pour la projection en l'absence de signal d'entrée.

**1 Ouvrez le VOLET RABATTABLE de la télécommande, appuyez sur la touche MENU pour afficher le Menu évolué, et utilisez les touches de direction / pour sélectionner "Réglages". 2** Utilisez les touches de direction  $\triangle$  /  $\nabla$ **pour sélectionner "Papier Peint". 3 Utilisez les touches de direction / pour sélectionner l'un des deux fonds d'écran.** ● Bleu ● Noir

## **Gain automatique**

Le réglage de la luminosité et du contraste s'effectue automatiquement.

**1 Sélectionnez l'entrée pour laquelle vous voulez régler le gain automatique (page 16). 2 Ouvrez le VOLET RABATTABLE de la télécommande, appuyez sur la touche MENU pour afficher le Menu évolué, et utilisez les touches de direction / pour sélectionner "Réglages". 3** Utilisez les touches de direction  $\blacktriangle$  /  $\blacktriangledown$ **pour sélectionner "Gain Auto", puis utilisez les touches de direction ◀ / ▶ pour régler "Activé" ou "Désactivé".**

> **Pour fermer le menu** Appuyez sur la touche CANCEL.

## **Réglages automatiques de la source**

Recherche automatique du signal d'entrée

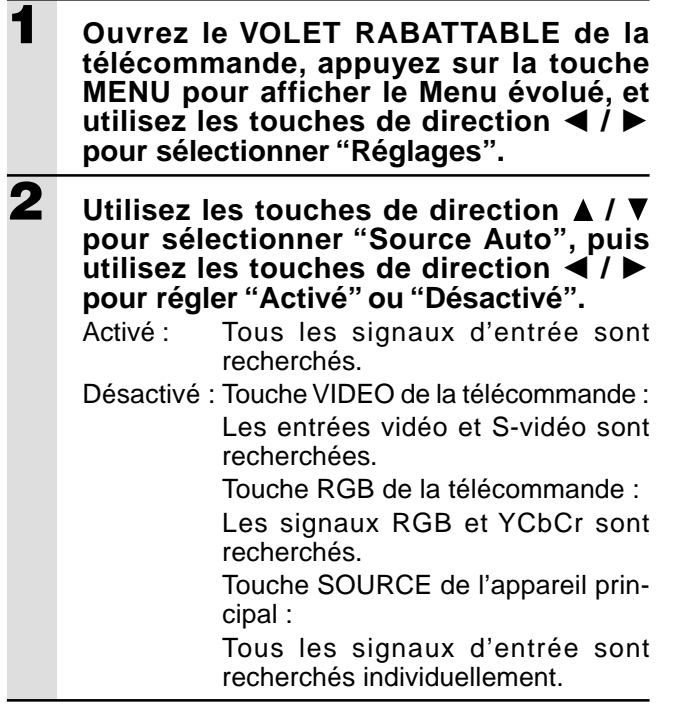

## **Sélection du type de projection**

Si le type de projection n'est pas réglé correctement en fonction des conditions d'installation, l'image risque d'être inversée, verticalement, ou horizontalement.

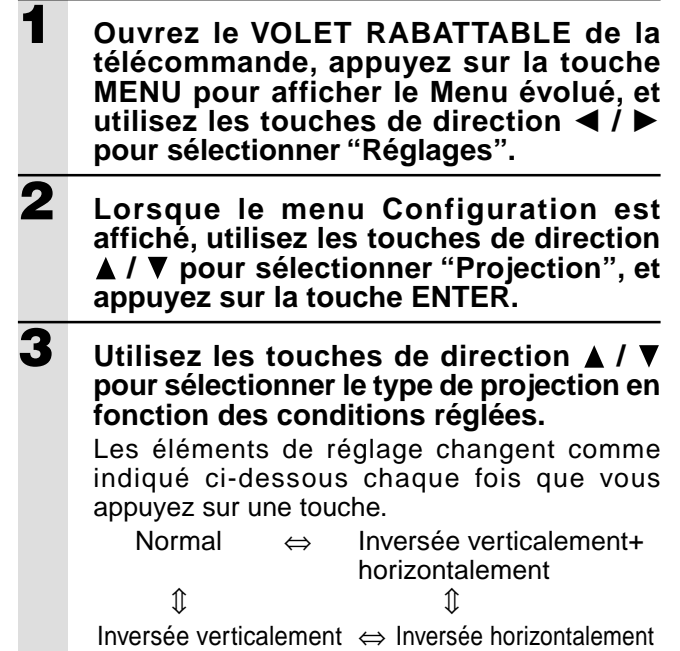

## **Utilisation de la fonction d'économie d'énergie**

Si l'appareil ne reçoit aucun signal pendant une durée de cinq minutes ou plus, l'alimentation se coupe automatiquement et l'appareil se met en veille.

- **1 Ouvrez le VOLET RABATTABLE de la télécommande, appuyez sur la touche MENU pour afficher le Menu évolué, et utilisez les touches de direction / pour sélectionner "Réglages".**
- **2 Lorsque le menu Configuration est affiché, utilisez les touches de direction / pour sélectionner "Arrêt Auto".**
- **3 Utilisez les touches de direction / pour régler l'économie d'énergie sur "Activé" ou "Désactivé".**

## **R é glage du menu**

### **Sélection de la langue du menu**

Vous pouvez sélectionner l'une des huit langues suivantes pour l'affichage du menu.

- **1 Ouvrez le VOLET RABATTABLE de la télécommande, appuyez sur la touche MENU pour afficher le Menu évolué, et utilisez les touches de direction / pour sélectionner "Option".**
- **2 Lorsque le menu Option est affiché,** utilisez les touches de direction  $\triangle$  /  $\nabla$ **pour sélectionner "Langage", et appuyez sur la touche ENTER.**
- $\overline{\mathbf{3}}$  Utilisez les touches de direction A /  $\overline{\mathbf{v}}$ **pour sélectionner l'une des huit langues suivantes.**
	- ●**Anglais**
	- ●Allemand
	- ●Francais
	- ●Italien
	- ●Suédois
	- ●Espagnol
	- ●Chinois
	- ●Japonais

## **Réglage de la position d'affichage du menu**

Cette fonction permet de régler la position d'affichage du menu.

- **1 Ouvrez le VOLET RABATTABLE de la télécommande, appuyez sur la touche MENU pour afficher le Menu évolué, et utilisez les touches de direction / pour sélectionner "Option".**
- **2 Lorsque le menu Option est affiché, utilisez les touches de direction ▲ / ▼ pour sélectionner "Position Menu", et appuyez sur la touche ENTER.**
- **3** Utilisez les touches de direction  $\blacktriangle / \blacktriangledown$ ,  **/** - **pour régler la position d'affichage.**

## **Réglages de visionnement du menu.**

Cette fonction permet de régler la méthode de visionnement du menu.

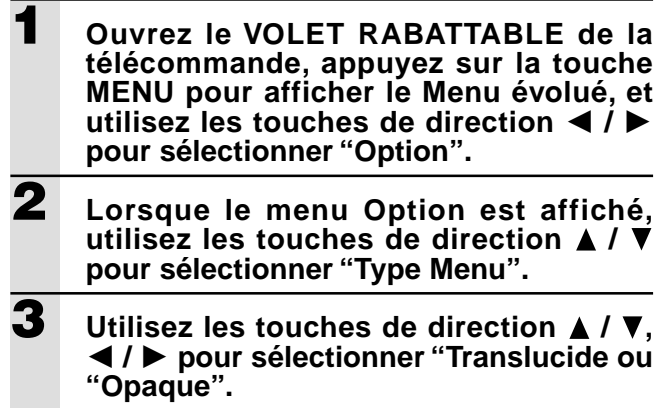

## **Autres réglages du menu**

Cette fonction permet de régler le temps d'affichage du menu.

- **1 Ouvrez le VOLET RABATTABLE de la télécommande, appuyez sur la touche MENU pour afficher le Menu évolué, et utilisez les touches de direction / pour sélectionner "Option".**
- **2 Lorsque le menu Option est affiché,** utilisez les touches de direction  $\triangle$  /  $\blacktriangledown$ **pour sélectionner "Temps Affichage".**
- **3 Utilisez les touches de direction / pour régler une valeur entre 5 secondes et 30 secondes.**

## **Affichage à l'écran**

Cette fonction a été activée en usine. Quand elle est activée, l'entrée se projette sur l'écran lorsque vous changez d'entrée avec la touche de la télécommande. Par ailleurs, le menu Entrée s'affiche lorsque vous mettez l'appareil sous tension pour indiquer l'entrée sélectionnée. De plus, l'état s'affiche sur la barre de menus lorsque vous réglez Geler l'image, Coupure Son, Zoom, Trapèze ou Volume.

- **1 Ouvrez le VOLET RABATTABLE de la télécommande, appuyez sur la touche MENU pour afficher le Menu évolué, et utilisez les touches de direction / pour sélectionner "Option".**
- **2 Lorsque le menu Option est affiché,** utilisez les touches de direction ▲ / ▼ **pour sélectionner "Sur Ecran".**
- **3** Utilisez les touches de direction  $\triangleleft$  /  $\triangleright$ **pour régler "Activé" ou "Désactivé".**

## **Dépannage Divers**

Veuillez vérifier les points suivants avant de faire appel à un réparateur.

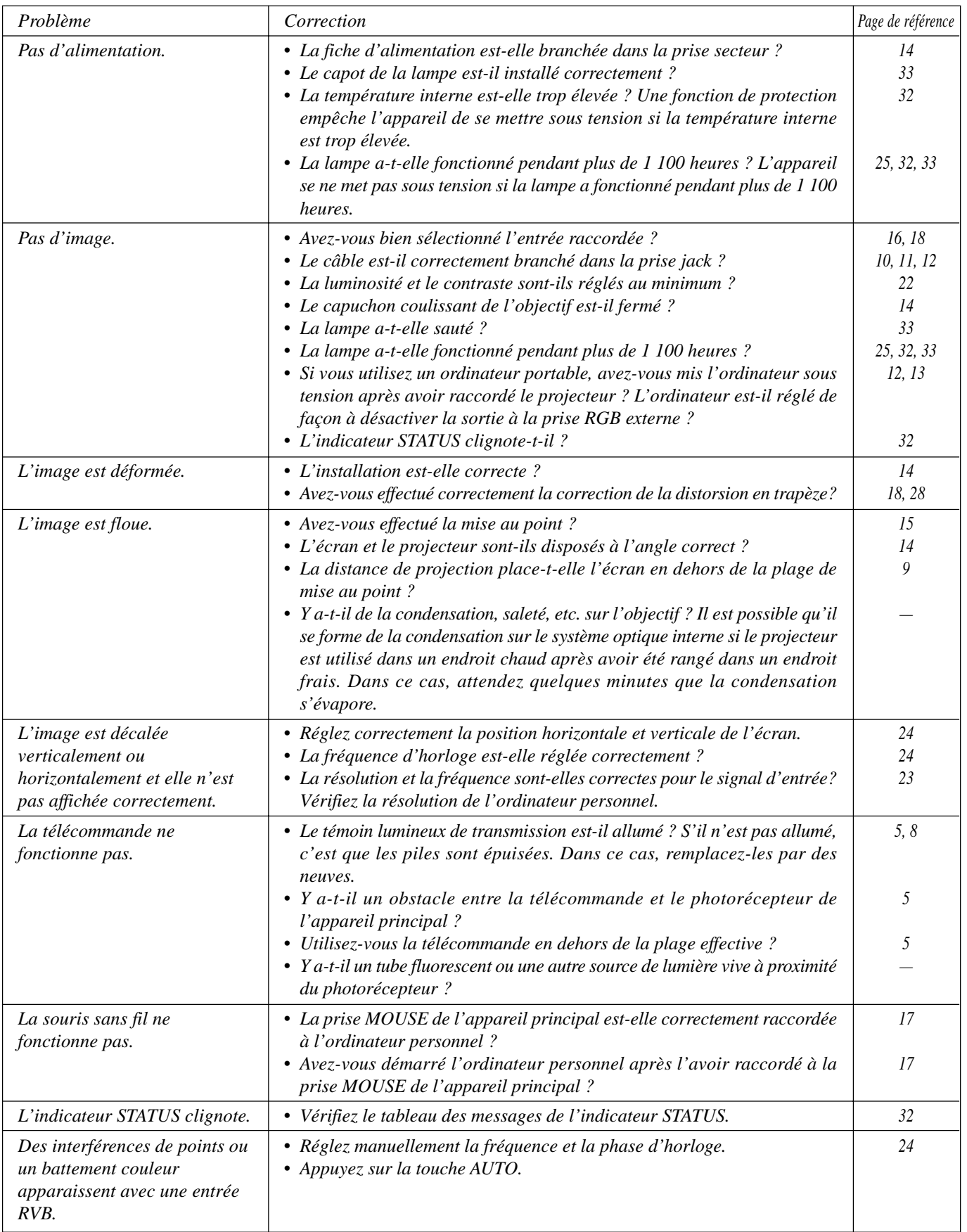

## **Si l ' indicateur STATUS est allum é ou q u ' il clignote**

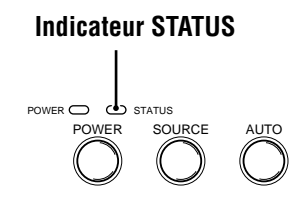

## **Signification de l'éclairage de l'indicateur**

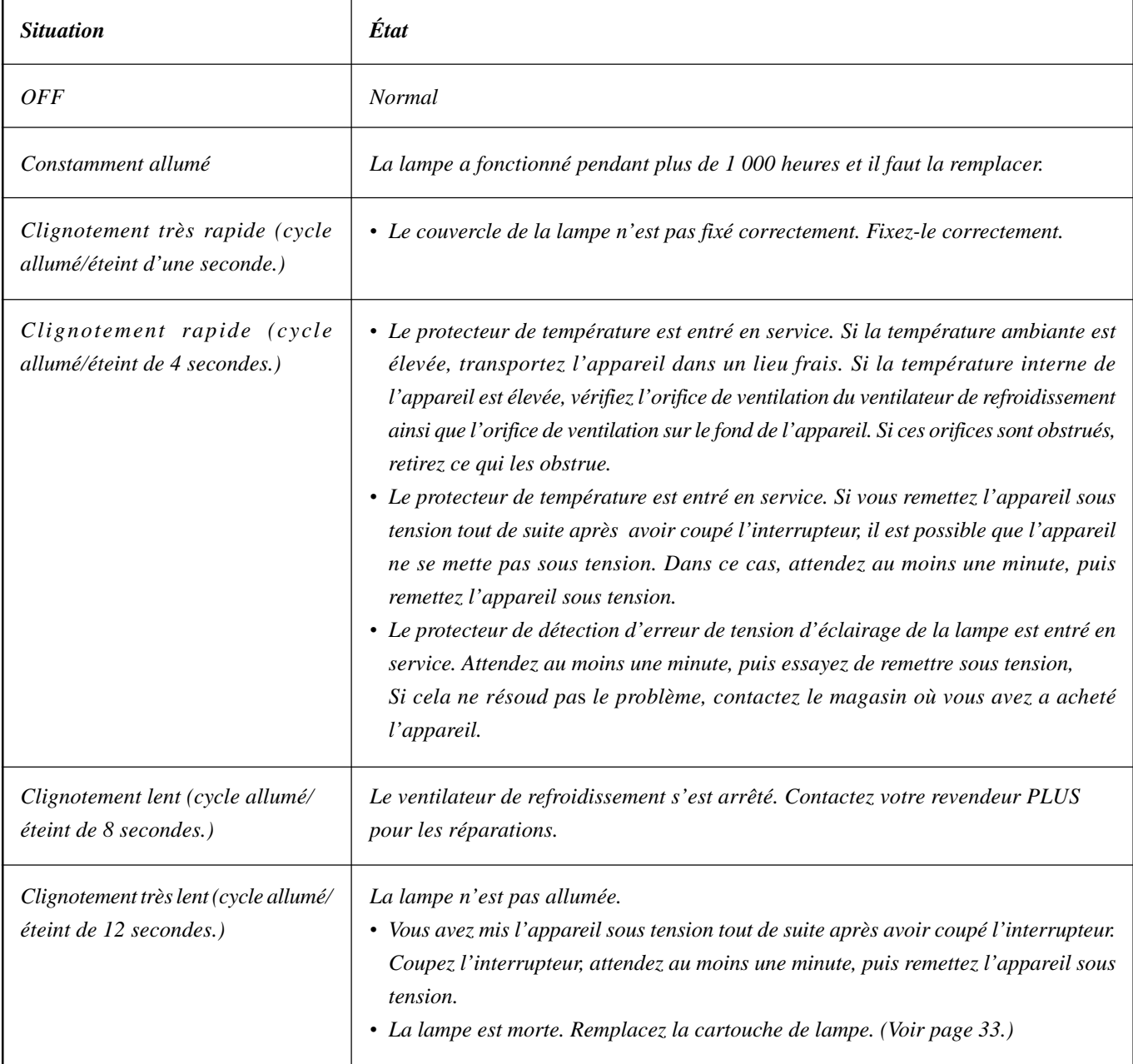

La durée de service nominale de la lampe est d'environ 1 000 heures. La durée de service nominale de la lampe représente la durée de service moyenne de lampes fabriquées et testées (dans les conditions d'essai de nos laboratoires) pendant une très longue durée. Toutefois, il est possible qu'elle soit plus courte en fonction des conditions d'utilisation.

Lorsque la lampe de l'appareil a fonctionné pendant 1 000 heures ou plus, le témoin STATUS du panneau de commande s'allume et l'icône "Utilisation Lampe", indiquant le nombre d'heures d'utilisation de la lampe, s'affiche à l'écran. Lorsque cela se produit, mettez hors tension l'appareil et remplacez la cartouche de lampe par un bloc neuf. L'appareil est programmé pour ne plus s'allumer après 1 100 heures d'utilisation de la lampe. (Si ce seuil est dépassé en cours d'utilisation, l'appareil s'éteint automatiquement.)

### **ATTENTION**

- NE TOUCHEZ PAS LA LAMPE tout de suite après le fonctionnement. Elle sera extrêmement chaude. Laissez-la refroidir pendant au moins une heure avant de la manipuler.
- NE DÉVISSEZ PAS D'AUTRES VIS que celles mentionnées dans les instructions ci-dessous. Vous risqueriez de subir un choc électrique.

### **Procédure de remplacement de la cartouche de lampe**

1 Débranchez le cordon d'alimentation.

Patientez au moins une heure afin que la lampe refroidisse.

- 2 Retournez délicatement l'appareil.
- 3 Dévissez la vis de maintien du capot du bloc-lampe.
- 4 Retirez le capot de la lampe.

A **ATTENTION:** N'utilisez pas de cartouche de lampe d'une autre marque que PLUS. Commandez la cartouche de lampe auprès de votre revendeur PLUS, en lui indiquant le numéro de modèle de l'appareil (voir "Remarques" ci-dessous).

5 Dévissez les trois vis de maintien de la cartouche de lampe.

(Cet appareil est équipé d'un interrupteur de sécurité.)

- 6 Attrapez la poignée, puis tirez la cartouche de lampe vers le haut pour la sortir de l'appareil.
- 7 Installez la nouvelle cartouche de lampe.
- 8 Fixez la cartouche de lampe en revissant ses trois vis de maintien.
- 9 Réinstallez le capot de la cartouche de lampe et fixez-le à l'aide de sa vis de maintien.
- 10 Retournez l'appareil en position normale, raccordez le câble d'alimentation, puis allumez l'appareil.
- 11 Réinitialisez "Utilisation Lampe". (Voir page 25.)

### **Remarques:**

- Quand le temps d'utilisation de la lampe a atteint 1 100 heures, il n'est plus possible de mettre l'appareil sous tension ni d'afficher les menus. Dans ce cas, voyez la section "Si l'appareil ne s'allume pas parce que la lampe a été utilisée plus de 1 100 heures", page 25.
- Pour la commande d'une cartouche de lampe de rechange, spécifiez les informations suivantes :
- Nom de modèle : U3-120
- Code de produit : 28-631

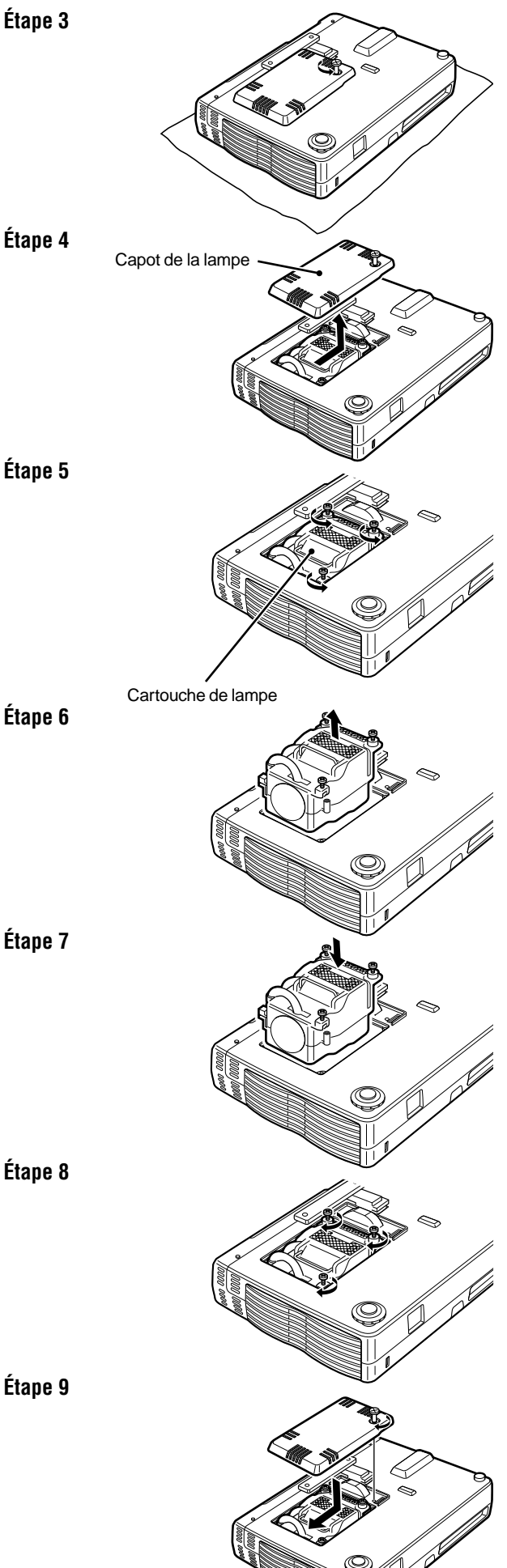

## **Fiche technique**

## **Spécifications optiques**

 $DMD^{TM}$  Digital Micro Device ( $DMD^{TM}$ ) à puce simple

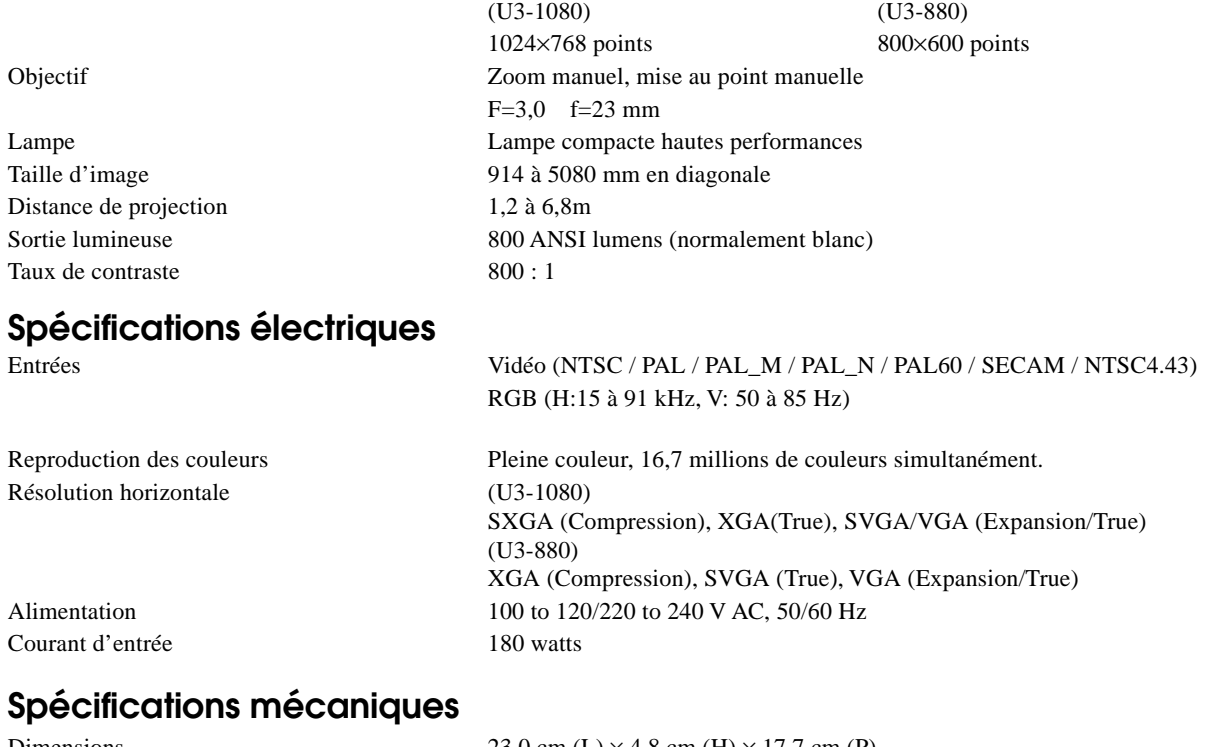

Poids net 1,3 kg

Dimensions 23,0 cm (L)  $\times$  4,8 cm (H)  $\times$  17,7 cm (P) Températures de fonctionnement Projecteur de données : 5° à 35°C, humidité 30 à 85% Télécommande : 0° à 60°C Réglementations Approbation UL (UL 1950, CSA 950) Respecte les exigences FCC de la Classe A. Respecte la directive EMC (EN55022, EN55024) Respecte la directive sur les basses tensions (EN60950)

## $C \in$

### **Brochage des connecteurs**

**Mini D-Sub 15 broches pour PC**

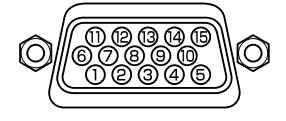

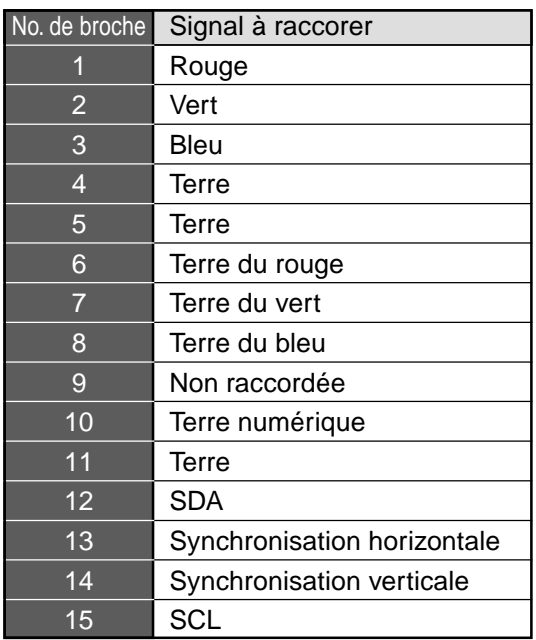

## **Dimensions**

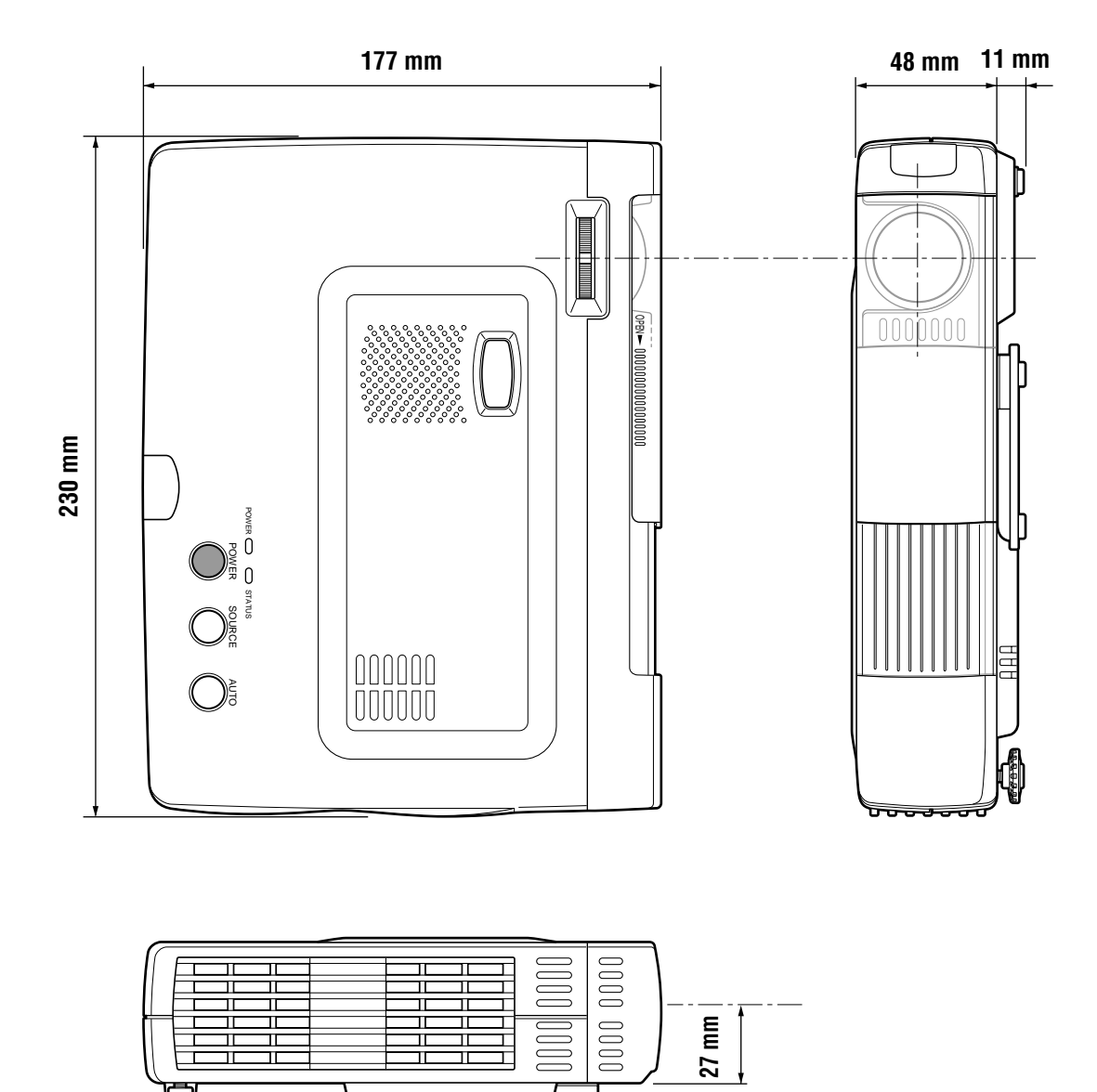

 $\overline{\phantom{a}}$ 

T

à.
# **PLUS**

# **U3-1080/U3-880 Deutsch**

**BEDIENUNGSANLEITUNG**

### **WICHTIGE INFORMATIONEN**

#### **Vorsichtsmaßregeln**

Bitte lesen Sie diese Anleitung sorgfältig durch, bevor Sie den PLUS U3-1080/U3-870 Projektor in Betrieb nehmen, und bewahren Sie die Anleitung für spätere Bezugnahme gut auf.

Die Seriennummer des Geräts befindet sich neben dem Netzschalter auf der Rückseite des Projektors. Bitte notieren Sie sich diese Nummer hier:

### **VORSICHT**

ZUM SCHUTZ VOR EINEM STROMSCHLAG DARF DAS GEHÄUSE NICHT GEÖFFNET WERDEN. DAS GERÄT ENTHÄLT KEINE VOM BENUTZER ZU REPARIERENDEN TEILE. JEGLICHE REPARATURARBEITEN SIND QUALIFIZIERTEM PLUS-FACHPERSONAL ZU ÜBERLASSEN.

#### **WARNUNG**

ZUR VERHÜTUNG VON BRÄNDEN UND STROMSCHLAG DARF DAS GERÄT WEDER REGEN NOCH FEUCHTIGKEIT AUSGESETZT WERDEN. DER SCHUTZKONTAKTSTECKER DIESES GERÄTS DARF NUR DANN MIT EINEM VERLÄNGERUNGSKABEL ODER EINER STECKDOSE VERBUNDEN WERDEN, FALLS SICH ALLE DREI STECKERPOLE VOLLSTÄNDIG IN DIE STECKDOSE STECKEN LASSEN. ÖFFNEN SIE NIEMALS DAS GEHÄUSE; GEWISSE KOMPONENTEN DARIN STEHEN UNTER HOCHSPANNUNG. JEGLICHE WARTUNGSARBEITEN DÜRFEN NUR VON QUALIFIZIERTEM PLUS-FACHPERSONAL AUSGEFÜHRT WERDEN.

#### **WARNUNG**

Dies ist ein Erzeugnis der Klasse A. In einer Haushaltsumgebung kann es Radiointerferenz verursachen, und in diesem Fall muß der Benutzer angemessene Maßnahmen ergreifen.

#### **Wichtige Schutzmaßnahmen**

Die nachstehenden Hinweise zur Sicherheit sollen die Betriebslebensdauer des Projektors gewährleisten und die Gefahr von Bränden und Stromschlag verhüten. Bitte lesen Sie sie sorgfältig durch, und beachten Sie alle Warnungen.

#### **Aufstellung**

- Für optimale Ergebnisse sollte der Projektor in einem verdunkelten Raum betrieben werden.
- Stellen Sie den Projektor auf einer horizontalen Fläche in trockener Umgebung auf, geschützt vor Staub und Feuchtigkeit.
- Setzen Sie den Projektor weder direkter Sonnenlichteinstrahlung noch Heizungen oder wärmeabstrahlenden Geräten aus.
- Direkte Sonnenlichteinstrahlung, Rauch und Dampf können die inneren Komponenten beschädigen.
- Handhaben Sie den Projektor vorsichtig. Wenn er herunterfällt oder irgendwo anschlägt, kann er beschädigt werden.
- Legen Sie keine schweren Gegenstände auf dem Projektor ab.

#### **Stromversorgung**

- Der Projektor ist für den Betrieb mit 100 bis120 oder 220 bis 240 V 50/60Hz Wechselstrom vorgesehen. Das Gerät darf nur dann eingesetzt werden, falls diese Spannungswerte vorliegen.
- Für an eine Steckdose anschließbare Ausrüstung muß die Steckdose in der Nähe der Ausrüstung installiert und zugänglich sein.
- Handhaben Sie das Netzkabel vorsichtig; es darf nicht übermäßig gebogen werden. Ein beschädigtes Netzkabel kann einen Stromschlag oder Brand auslösen.
- Ziehen Sie den Stecker des Netzkabels nach beendigter Verwendung des Gerätes aus der Steckdose.

Stellen Sie vor dem Herausziehen des Steckers sicher, daß die Anzeige POWER (Stromversorgung) gelb leuchtet (und nicht blinkt oder grün leuchtet).

#### **VORSICHT**

Bei nicht korrektem Auswechseln der Batterie besteht Explosionsgefahr. Nur durch den gleichen Typ oder einen vom Hersteller empfohlenen gleichwertigen Typ ersetzen. Verbrauchte Batterien entsprechend den Anweisungen des Herstellers entsorgen.

#### **Reinigung**

- Ziehen Sie den Stecker des Netzkabels aus der Steckdose.
- Reinigen Sie das Gehäuse des Projektors ab und zu mit einem Lappen. Verwenden Sie ein mildes Spülmittel, falls es einmal stark verschmutzt ist. Verwenden Sie niemals starke Reinigungsmittel, Alkohol, Verdünner oder andere Lösungsmittel.
- Reinigen Sie das Objektiv mit einem Blasebalg oder Objektivreinigungspapier, und achten Sie darauf, daß das Objektiv nicht verkratzt wird.
- Reinigen Sie die Ventilationsschlitze und den Lautsprecherteil des Projektors regelmäßig mit einem Staubsauger. Wenn die Ventilationsschlitze durch angesammelten Staub blockiert werden, wird der Projektor überhitzt und es kann zu Fehlfunktionen des Projektors kommen.

Verwenden Sie eine weiche Bürste am Staubsauger. Verwenden Sie keinen harten Vorsatz, um Beschädigung des Projektors zu vermeiden.

#### **Auswechseln der Lampe**

• Wechseln Sie unbedingt die Lampe aus, wenn die Anzeige STA-TUS aufleuchtet. Wenn Sie die Projektorlampe länger als 1000 Stunden benutzen, wird die Lampe ausgeschaltet.

#### **Vorsichtsmaßnahmen gegen Brand- und Stromschlaggefahr**

- Vergewissern Sie sich, daß das Gerät ausreichend Raum für Belüftung hat, und daß die Luftschlitze nicht blockiert werden, damit es im Projektor nicht zu Hitzestau kommt. Zwischen Projektor und Wände müssen mindestens 10 cm Freiraum bleiben.
- Achten Sie darauf, daß keine Fremdkörper, wie z.B. Büroklemmen, in den Projektor fallen können. Versuchen Sie keinesfalls, in den Projektor gefallene Gegenstände selbst zu entfernen. Stecken Sie keine Metallobjekte hinein, wie z.B. Draht oder Schraubendreher. Wenn etwas in den Projektor fällt, so ziehen Sie sofort den Stecker des Netzkabels aus der Steckdose und lassen Sie den Fremdkörper durch qualifiziertes PLUS-Wartungspersonal entfernen.
- Stellen Sie niemals irgendwelche Behälter mit Flüssigkeit auf dem Projektor ab.
- **Schauen Sie bei eingeschaltetem Gerät nicht direkt in das Objektiv. Sie könnten sich dabei die Augen schwer verletzen.**

#### **Transport des Geräts**

Bitte verwenden Sie zum Transport des Projektors die mitgelieferte Tragetasche, und schließen Sie immer den gleitenden Schutzdeckel des Objektivs, um das Objektiv vor Kratzern zu schützen. Der Projektor darf keinen heftigen Stößen ausgesetzt werden.

### **Inhaltsverzeichnis**

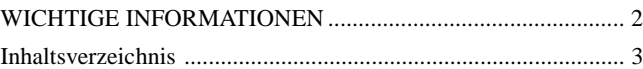

#### **Grundinformationen und**

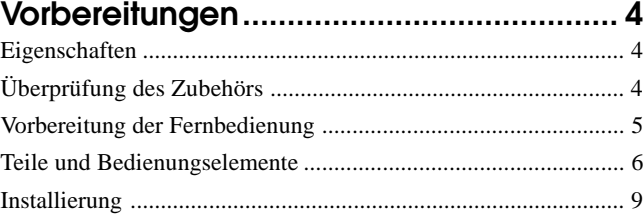

**Anschlüsse ............................................... 10**

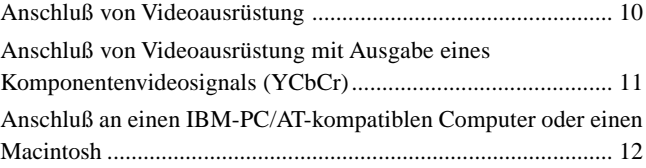

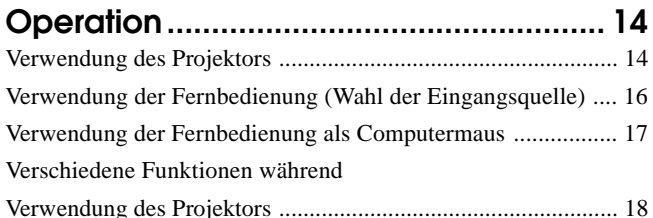

#### **Menübetrieb ............................................ 20**

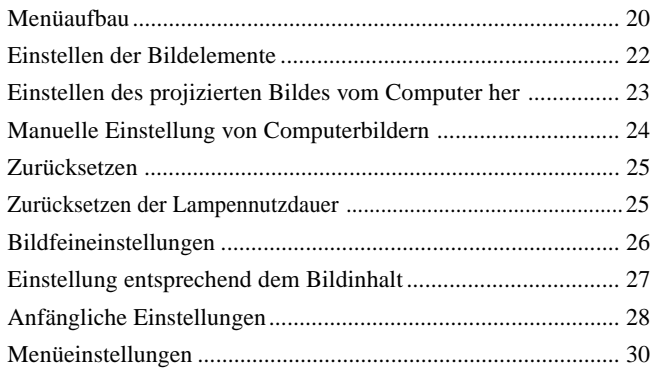

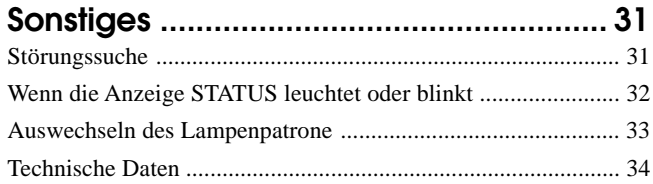

#### **Grundinformationen und Vorbereitungen**

### **Eigenschaften**

#### **Glückwunsch zu Ihrem neuen PLUS Projektor U3- 1080/U3-880**

Der Projektor U3-1080/U3-880 ist einer der spektakulärsten Projektoren, die heutzutage erhältlich sind. Der Projektor ermöglicht Ihnen die Projektion präziser Bilder mit einer Bilddiagonalen von bis zu etwa 5,08 m von PC oder Macintosh (Desktop oder Laptop), VCR, Dokumentationskamera, Laserdisc-Spieler, DVD-Spieler usw.

Der Projektor kann sowohl auf einem Tisch oder Wagen aufgestellt. Der Projektor kann auch zur Projektion von der Rückseite des Bildschirms her verwendet werden.\*

#### Näheres erfahren Sie bei Ihrem Händler.

#### **Andere angenehme Eigenschaften • Kompatibilität mit den folgenden Farbsystemen:**

- NTSC (Standard in den USA und Kanada)
- PAL (Standard in Westeuropa)
- 
- SECAM (Standard in Frankreich und Osteuropa) – NTSC4.43 (Standard im Mittleren Osten)
- **• (U3-1080)**

**Überlegene Helligkeit von 800 ANSI-Lumen, geringe Größe und ein Gewicht von nur etwa 1,3 kg. (U3-880)**

#### **Überlegene Helligkeit von 800 ANSI-Lumen, geringe Größe und ein Gewicht von nur etwa 1,3 kg.**

Durch Verwendung der Digitalspiegelvorrichtung (DMD) von TI und unseres eigenen optischen Entwurfs haben wir einen geometrischen Effekt entwickelt, der die Effizienz der Lichtverwendung erhöht. Durch erhöhte Effizienz der Lichtverwendung können wir die für Farbwiedergabe auf einer einzelnen DMD erforderlichen drei Grundfarben (RGB) besser wiedergeben. Dies bedeutet überlegene Helligkeit, geringere Größe und geringeres Gewicht.

#### **• Gestochen scharfes Bild**

Es gibt keine Trennung der RGB-Grundfarben, und die Abstände zwischen den Bildpunkten stehen nicht hervor. Dies gewährleistet eine scharfe, klare Darstellung von kleinen Schriftzeichen und Bildelementen. Schauen Sie ruhig näher hin: der Qualitätsunterschied ist verblüffend.

**• Außergewöhnlich scharfe, klare, beinahe dreidimensionale Bilder mit lebhaften Farben bei der Wiedergabe von DVD-Video und anderen Daten- bzw. Videoquellen mit hoher Bildqualität.**

Die originalgetreue Wiedergabe der Grauabstufung sorgt für natürlichere Bildwiedergabe. DVD und sonstige Bildquellen hoher Qualität zeigen die echte Bildanzeigequalität dieses Projektors.

#### **• Bei Projektion auf Höhe der Sichtlinie wird das Bild nicht trapezförmig verzerrt.**

Da die Projektionsposition schon auf die Höhe der Sichtlinie eingestellt ist, tritt kein Trapezfehler auf.

Selbst bei Projektion über oder unter der Höhe der Sichtlinie kann Bildverzerrung (falls vorhanden) durch Verwendung der Trapezfehler-Korrekturfunktion eingestellt werden.

**• (U3-1080)**

**Voll kompatibel mit echtem XGA; Unterstützung für SXGA unter Verwendung von fortschrittlicher intelligenter Kompressionstechnologie.**

Die fortschrittliche, intelligente Kompressionstechnologie ermöglicht diesen Projektoren die klare Wiedergabe von komprimierten SXGA-Bildern ohne Auslassen von Zeilen. **(U3-880)**

#### **Voll kompatibel mit echter S-VGA; Unterstützung für XGA unter Verwendung von fortschrittlicher, intelligenter Kompressionstechnologie**

Die fortschrittliche, intelligente Kompressionstechnologie ermöglicht die klare Wiedergabe von komprimierten XGA-Bildern ohne Auslassen von Zeilen.

**• Eine Fernbedienung, mit der Personalcomputer und Macintosh-Computer bedient werden können**

Die mitgelieferte Fernbedienung bedient den Projektor und funktioniert als drahtlose Maus für Steuerung des an den Projektor angeschlossenen Personalcomputers oder Macintosh-Computers.

**• Die kompakte und einfach zu tragende Tragetasche mit ihrem modernen Entwurf paßt gut zu jedem Büro, Konferenzraum oder Auditorium.**

### **Ü berpr ü fung des Zubeh ö r s**

Stellen Sie sicher, daß der Karton die nachfolgenden Teile enthält. Bitte wenden Sie sich an Ihren Händler, falls Teile fehlen. Bewahren Sie die Originalverpackung und das Verpackungsmaterial für den Fall auf, daß Sie den Projektor einmal verschicken müssen. Die Zubehöranzahl ist in Klammern gezeigt.

**Für Fernbedienung Fernbedienung [1] Batterien (Größe AAA/R03) [2] Netzkabel (1.8 m) [1]** Die Steckerform unterscheidet sich je nach dem Gebiet, in dem der Projektor gekauft wurde. **Für Computeranschluß Audiokabel (1 m) [1] RGB-Kabel (1 m) [1] No. 770708000 No. 770710000 Audioadapter (Ministecker zu Stiftbuchsen, 0,15 m) [1] No. 770704000 Für den Anschluß von Videoausrüstung Videokabel (1 m) [1] No. 770703000** COLLEGE OF THE **S-Video-Kabel (1 m) [1] No. 770709000 Contract on the Contract of The Contract of The Contract of The Contract of The Contract of The Contract of T** 

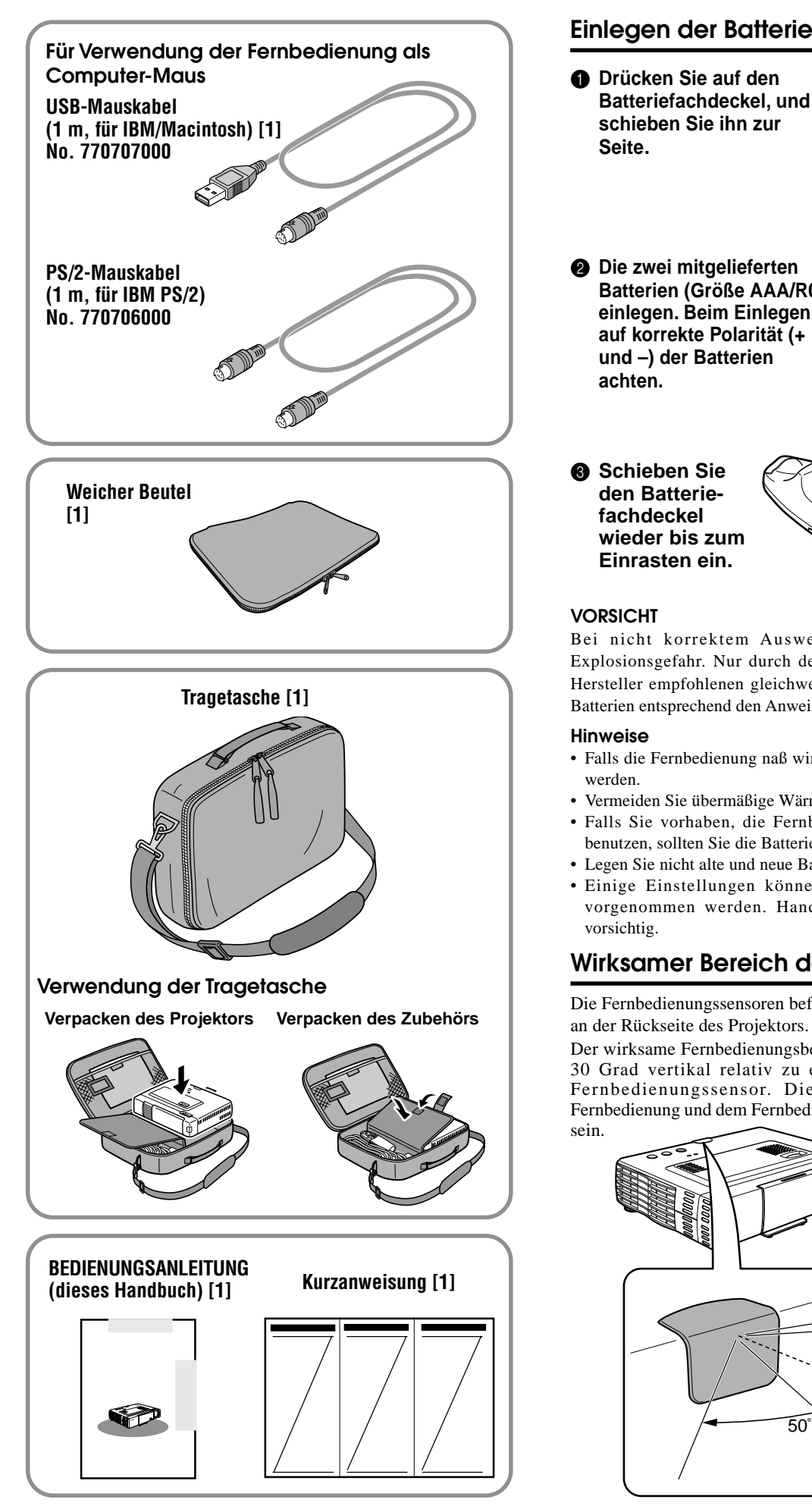

### **Vorbereitung der Fernbedienung**

#### **Einlegen der Batterien**

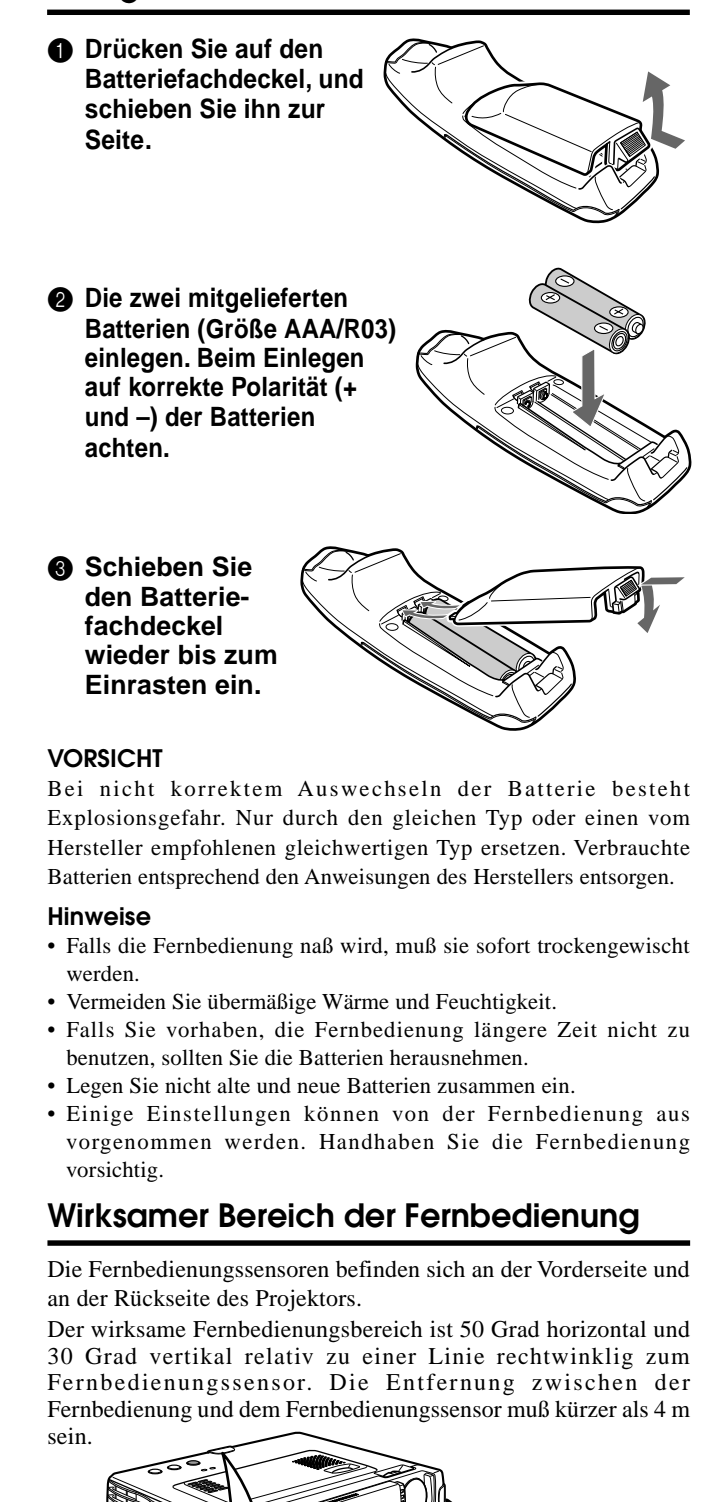

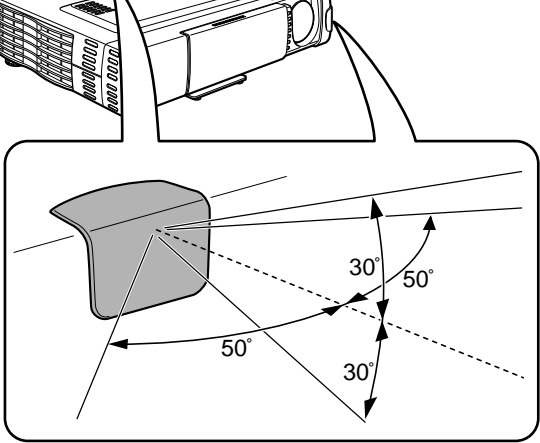

 $D - 5$ 

### **Teile und Bedienungselemente**

Beziehen Sie sich für Bedienungsanweisungen auf die in Klammern angegebene(n) Seite(n).

#### **Ansicht von Oberseite, Vorderseite und Seitentafel**

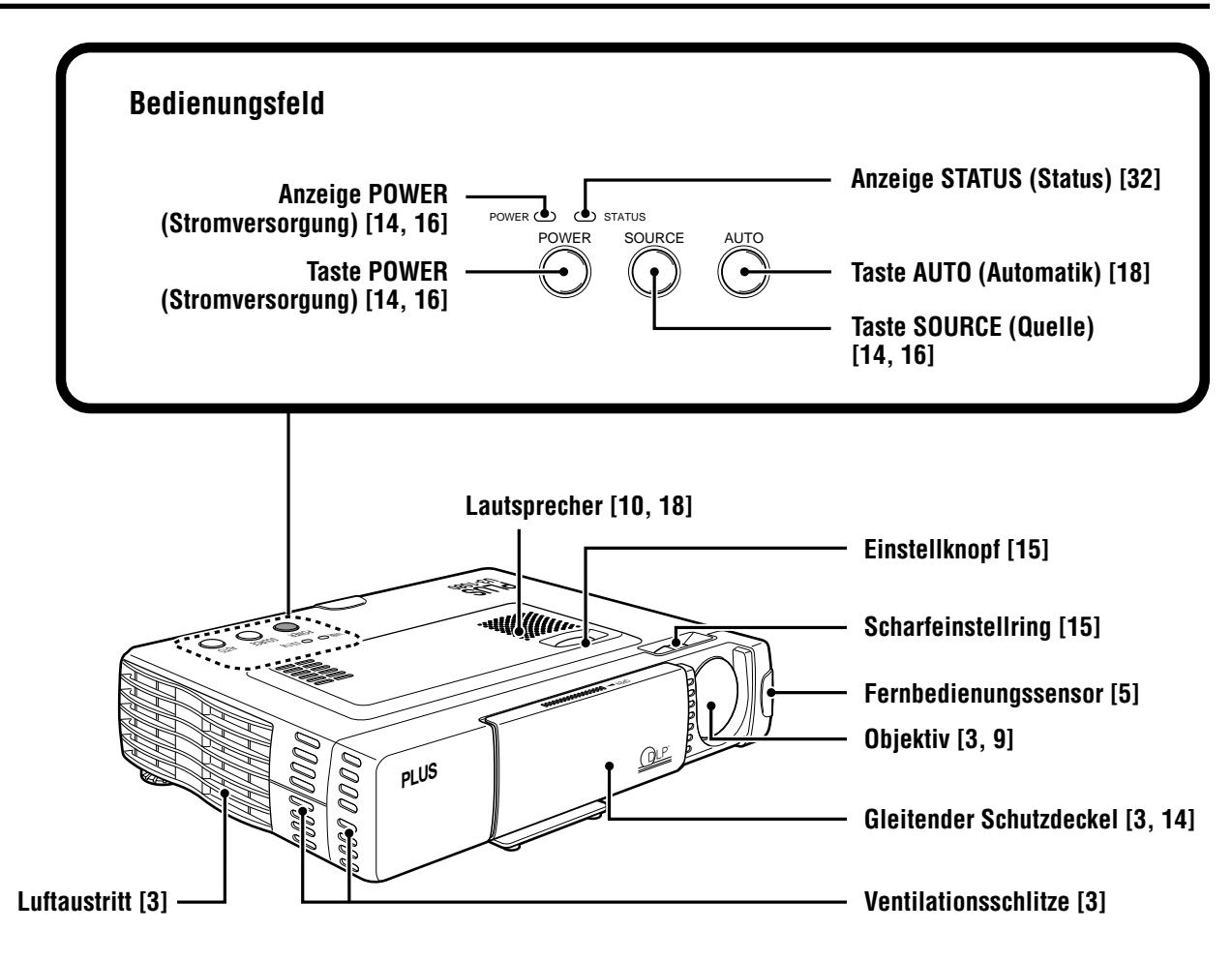

#### **Unterseite**

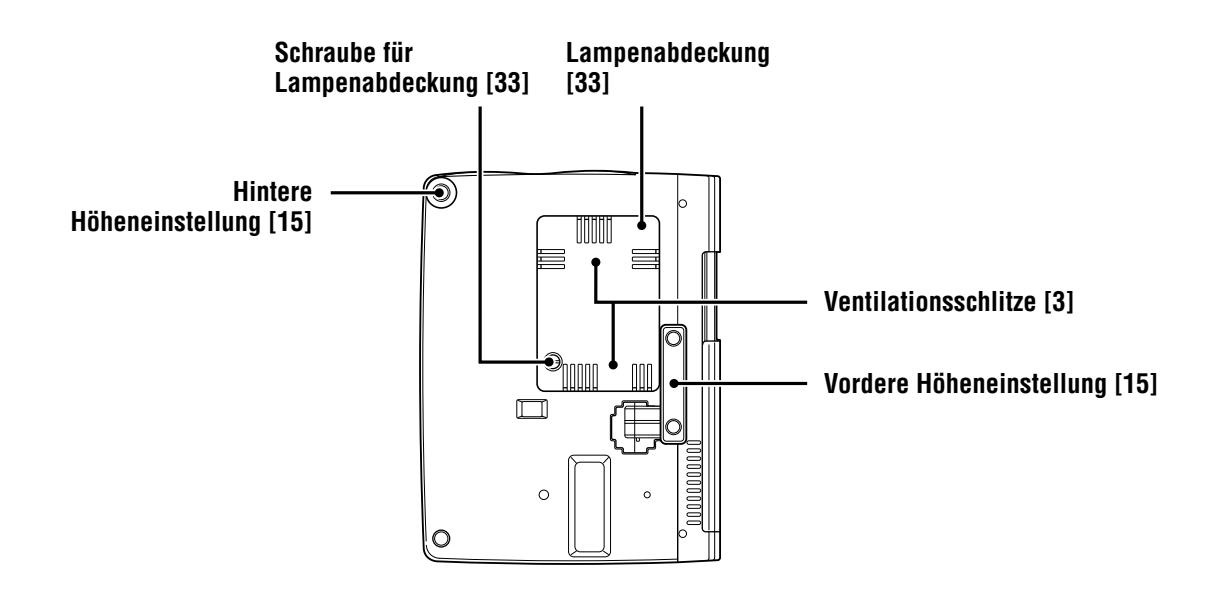

#### **Rück- und Seitenansicht**

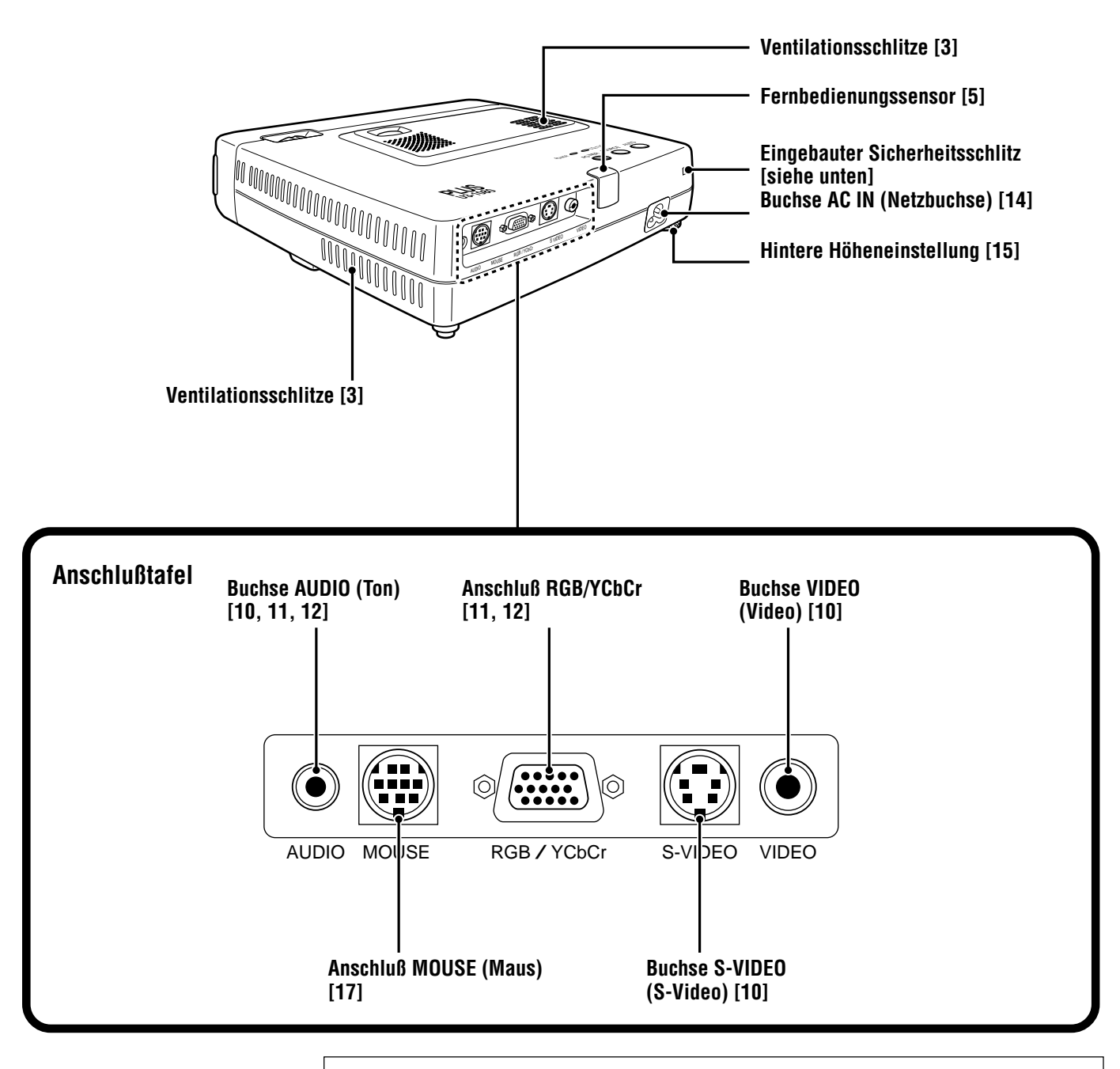

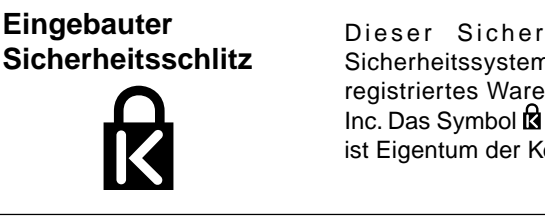

Dieser Sicherheitsschlitz unterstützt das Sicherheitssystem MicroServer®. MicroServer® ist ein registriertes Warenzeichen der Kensington Microware Inc. Das Symbol **ist** ein geschütztes Warenzeichen und ist Eigentum der Kensington Microware Inc.

#### **Drahtlose Fernbedienung**

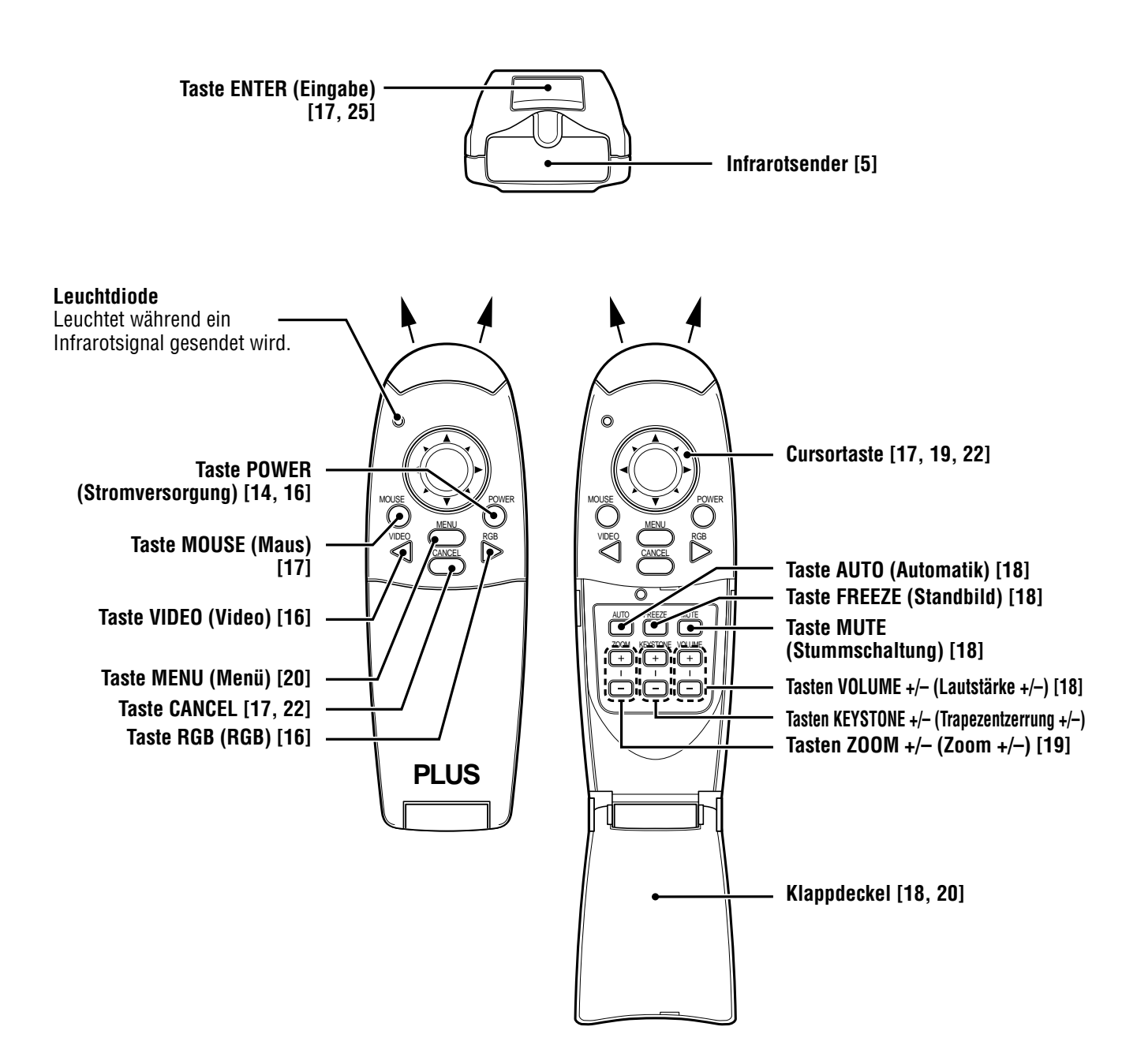

### **Installierung**

Der Abstand zwischen dem Objektiv des Projektors und dem Bildschirm bestimmt die Größe des projizierten Bildes, weshalb Sie vor der Herstellung von Anschlüssen den Aufstellungsort für den Projektor und den Bildschirm berücksichtigen müssen. Als weitere wichtige Faktoren müssen Sie auch die Bildschirmgröße und die Höhe des Projektors und des Bildschirms berücksichtigen.

#### **Tip**

Eine matte Wand kann als Ersatz für einen Bildschirm verwendet werden.

#### **Warnung**

#### **Tragen des Projektors**

Tragen Sie den Projektor immer in der Tragetasche. Achten Sie darauf, daß das Netzkabel und jegliche Signalkabel abgezogen wurden, bevor Sie den Projektor anheben. Während des Transports oder der Lagerung sollte das Objektiv durch den gleitenden Schutzdeckel geschützt sein.

- Achten Sie darauf, daß der Projektor immer auf einer ebenen, horizontalen Fläche steht. Wenn der Projektor herunterfällt, kann er jemanden verletzen und außerdem beschädigt werden.
- Setzen Sie den Projektor nicht an Orten mit extrem variablen Temperaturen ein. Der zulässige Betriebstemperaturbereich liegt zwischen 5°C und 35°C.
- Achten Sie darauf, daß der Projektor nicht dem Einfluß von Feuchtigkeit, Staub oder Rauch ausgesetzt wird, da sonst die Bildqualität beeinträchtigt werden könnte.
- Achten Sie darauf, daß der Projektor rundum genügend Freiraum hat, um gute Belüftung zu gewährleisten. Die Belüftungsschlitze unten und seitlich am Projektor dürfen nicht verdeckt werden.

#### **Aufstellen des Projektors**

Die projizierten Bilder werden mit zunehmendem Abstand zwischen dem Projektor und dem Bildschirm größer. Die minimale Bilddiagonale ist etwa 36 Zoll in einem Abstand von 1,2 m, und die maximale Bilddiagonale ist etwa 200 Zoll in einem Abstand von 6,8 m vom Projektor. Verwenden Sie die nachfolgende Information, wenn Sie die Position des Projektors bestimmen.

#### **Projektionsabstand und Bildgröße**

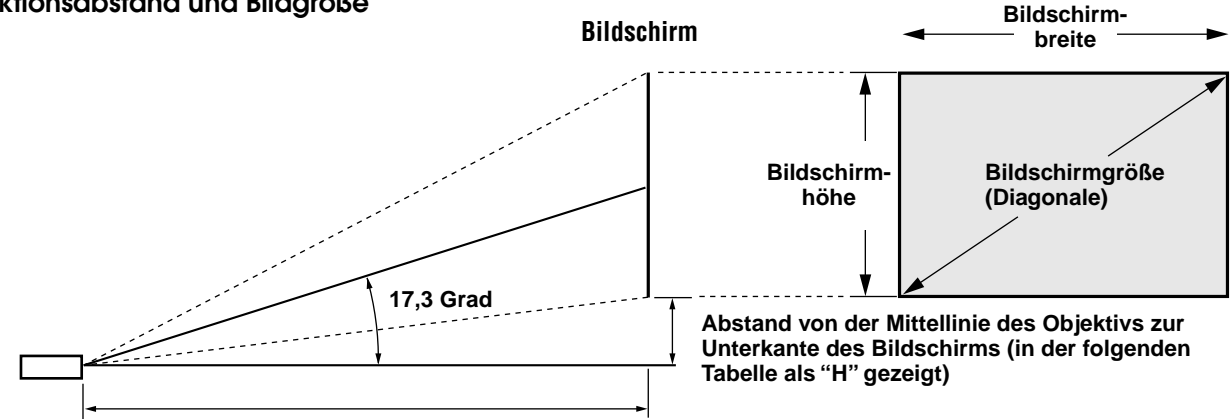

### **Projektionsabstand**

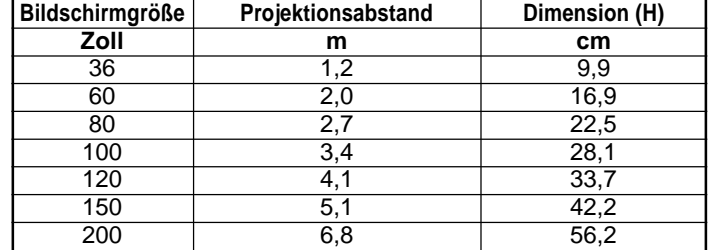

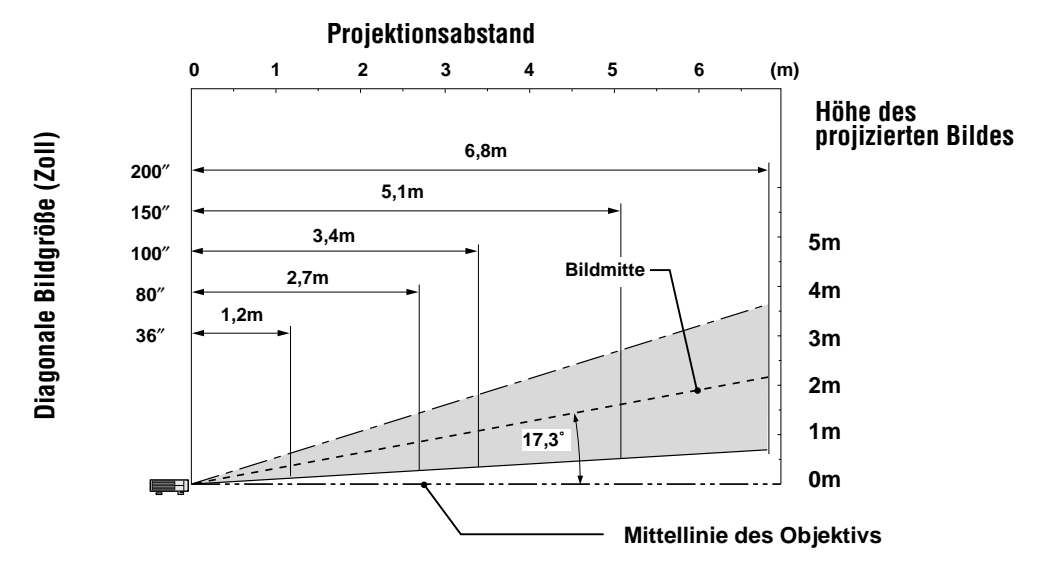

**Anschl ü sse**

### **Anschluß von Videoausrüstung**

Sie können wie in der folgenden Abbildung gezeigt bis zu zwei Videogeräte an den Projektor anschließen.

- Wenn Sie zwei Geräte anschließen, können Sie die Eingangsquelle (Bild) auf VIDEO oder S-VIDEO umschalten. Der Anschluß S-VIDEO (S-Video) bietet lebendigere Farben und höhere Auflösung im Vergleich zum Anschluß VIDEO (Video).)
- Auch wenn zwei Geräte angeschlossen sind, kann nur der Ton von einem Gerät durch den Projektorlautsprecher wiedergegeben werden. Wenn Sie zwei externe Geräte anschließen, kann der Ton von einem dieser Geräte über den Lautsprecher dieses Projektors wiedergegeben werden. Ton für mit Video zusammenhängendem Eingang (Video, S-Video) kann vom Menü oder vom Eingang RGB (bzw. YCbCr) her einund ausgeschaltet werden. (Siehe Seite 28.)

#### **Anschluß an den Anschluß VIDEO (Video) des Projektors**

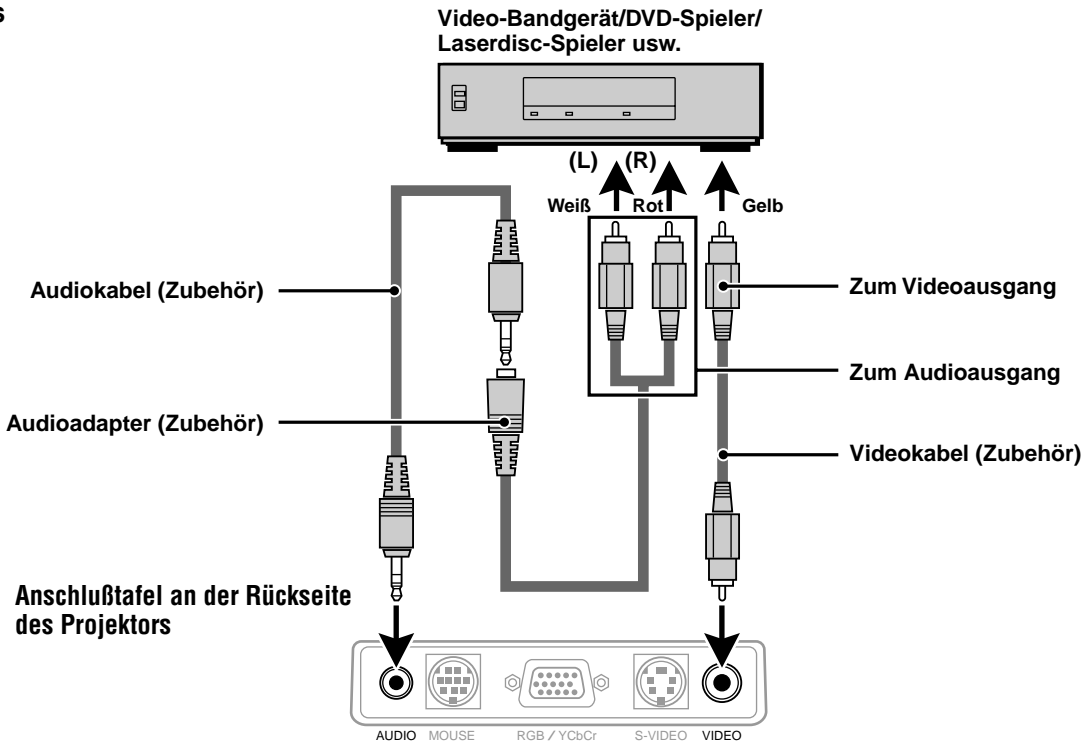

#### **Anschluß an den Anschluß S-VIDEO (S-Video) des Projektors**

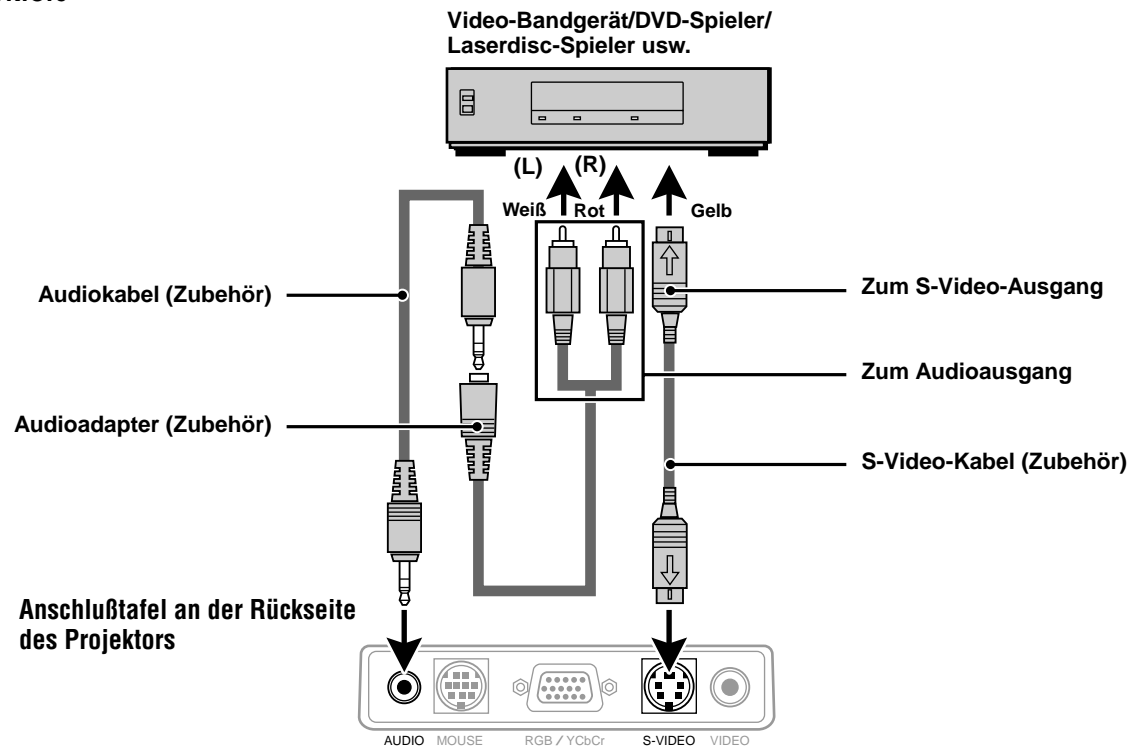

#### **Anschluß von Videoausrüstung mit Ausgabe eines Komponentenvideosignals (YCbCr)**

• Videoausrüstung mit Komponentenvideosignal (YCbCr) kann durch Einstellen des RGB-/YCbCr-Anschlusses vom Menü her auf YCbCR (siehe Seite 27) an diesen Projektor angeschlossen werden.

#### **Anschluß an den RGB-/YCbCr-Anschluß**

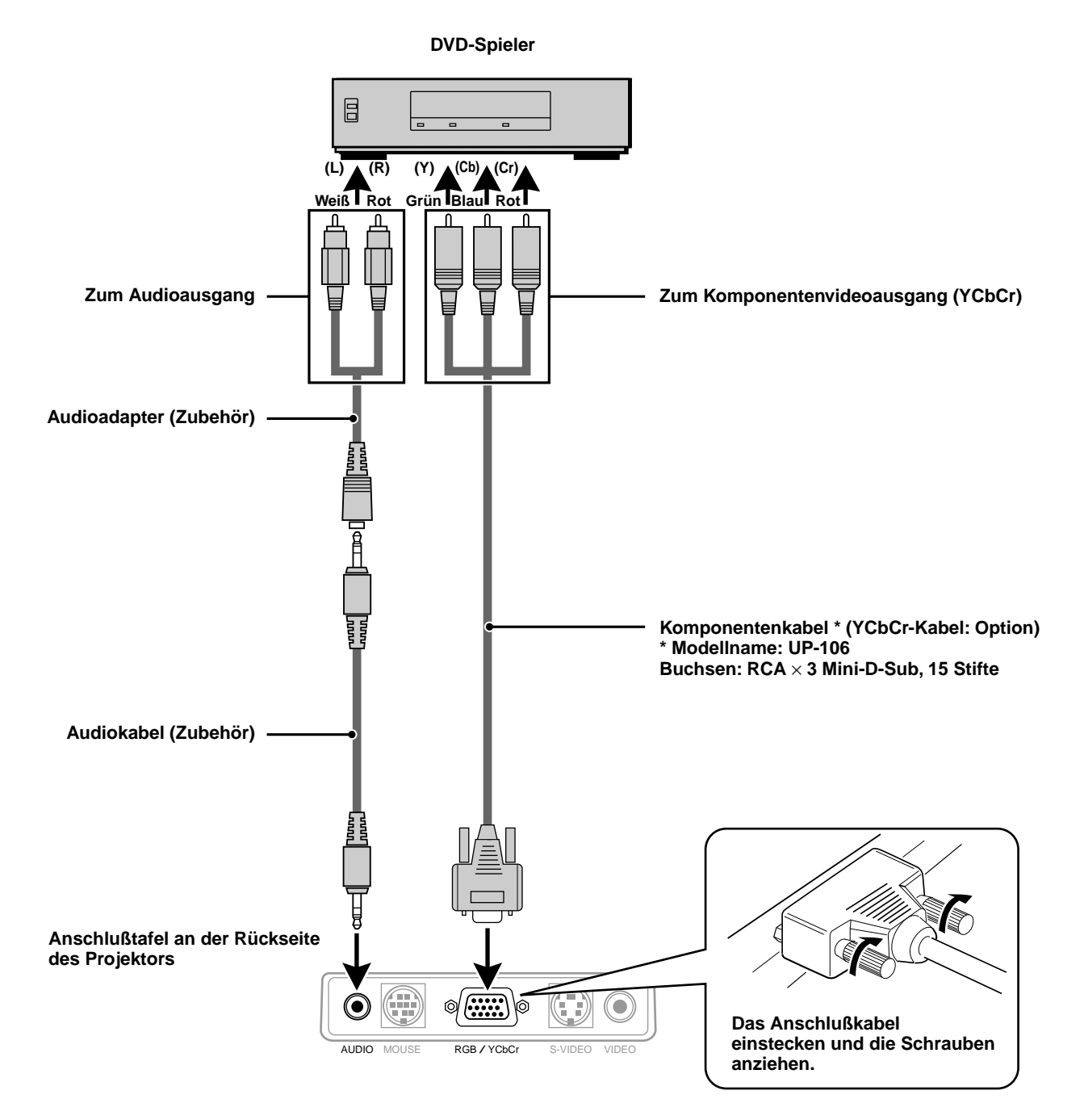

### **Anschlu ß an einen IBM-PC/ATkompatiblen Computer oder einen Macintosh**

Durch Anschluß des analogen RGB-Ausgangs eines Computers an den RGB-/YCbCr-Anschluß dieses Projektors und Einstellen des RGB-/ YCbCr-Anschlusses auf RGB (siehe Seite 27) kann dieser Projektor für beeindruckende Präsentationen verwendet werden.

• Beziehen Sie sich für die Methode zum Einstellen Ihres Computers auf die Bedienungsanleitung oder wenden Sie sich an den Hersteller.

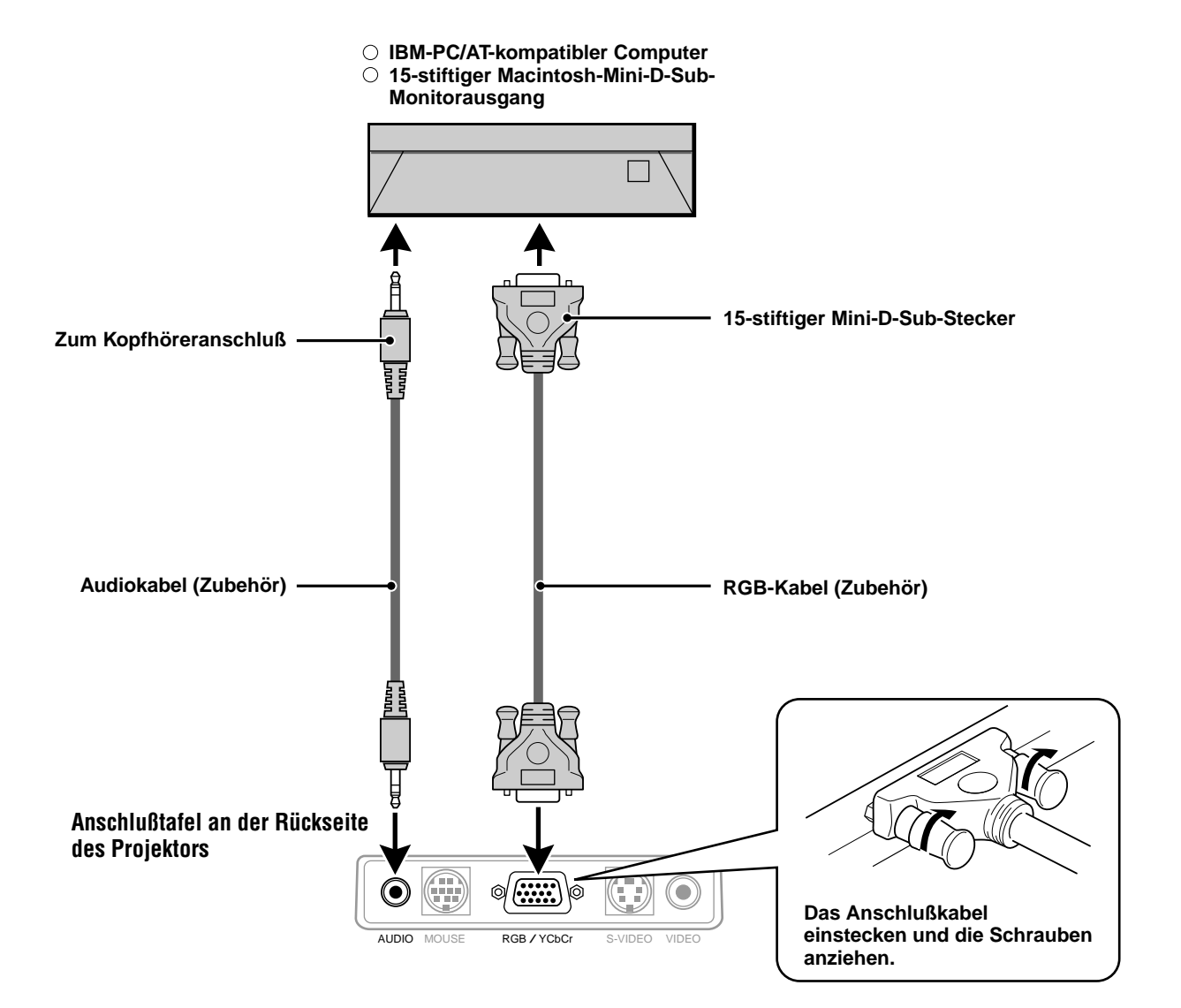

#### **Ändern der Bildauflösung**

Je nach Grafikfähigkeit des eingesetzten Computers können Sie eine der nachstehenden Auflösungen wählen. Generell kann ein Computer — PC oder Macintosh — mit 1 MB VRAM:

 $640 \times 480$  Pixel bei 16,7 Millionen Farben (24 Bit Truecolor).

 $800 \times 600$  Pixel bei 65000 Farben.

1024 × 768 bei 256 Farben.

Mit zunehmender Auflösung nimmt die Anzahl darstellbarer Farben ab. Bei 2 MB VRAM:

 $640 \times 480$  Pixel bei 16,7 Millionen Farben (24 Bit Truecolor).

800 × 600 Pixel bei 16,7 Millionen Farben (24 Bit Truecolor).

 $1024 \times 768$  Pixel bei 65000 Farben.

1280 × 1024 bei 256 Farben.

#### **Windows 98/Windows 95**

Die Auflösung läßt sich auf zweierlei Weise ändern.

#### Methode 1

- 1 Verschieben Sie den Cursor auf einen freien Teil des Desktops, und klicken Sie die rechte Maustaste.
- 2 Wählen Sie "Eigenschaften", dann darunter "Einstellungen".
- 3 Ändern Sie die Auflösung, und klicken Sie auf "OK".
- 4 Sie werden eventuell aufgefordert, das System zur Aktivierung der geänderten Einstellung neu zu starten; oder Sie sehen eine Meldung "Windows ändert nun die Größe des Bildschirms". Sie werden dann gefragt, ob Sie die neue Einstellung beibehalten wollen. Bestätigen Sie mit "Ja".

#### Methode 2

- 1 Klicken Sie auf den Ordner "Computer".
- 2 Öffnen Sie "Einstellungen", und wählen Sie "Display".
- 3 Ändern Sie die Auflösung, und klicken Sie auf "OK".
- 4 Sie werden eventuell aufgefordert, das System zur Aktivierung der geänderten Einstellung neu zu starten; oder Sie sehen eine Meldung "Windows ändert nun die Größe des Bildschirms". Sie werden dann gefragt, ob Sie die neue Einstellung beibehalten wollen. Bestätigen Sie mit "Ja".

#### **Windows 3.1**

- 1 Öffnen Sie die "Hauptgruppe" und dort die "Einstellungen".
- 2 Wählen Sie "Systemeinstellungen ändern", und klicken Sie auf "Optionen".
- 3 Wählen Sie "Display-Einstellungen ändern".
- 4 Wählen Sie die gewünschte Auflösung.
- 5 Wählen Sie das gegenwärtige oder ein anderes Laufwerk.
- 6 Starten Sie Windows erneut, damit die geänderten Einstellungen aktiviert werden.

#### **Macintosh**

- 1 Wählen Sie unter dem Apple-Menü "Einstellungen", und öffnen Sie "Monitore".
- 2 Öffnen Sie "Optionen" durch Anklicken.
- 3 Wählen Sie die gewünschte Auflösung, und bestätigen Sie mit "OK".

#### **Notebook-Computer und Standardauflösungen**

#### (U3-1080)

Das Projektor ist für die Projektion von industriellem Standardvideo entworfen, z.B. VESA (Video Electronics Standards Association) oder XGA (eXtended Graphics Array). Notebook-Computer verwenden die Industrienormen nicht. Sie verwenden den für ihren lokalen LCD-Display erforderlichen Takt. Das Endergebnis ist typischerweise nicht Standard. Durch Ausschalten Ihres Notebook-Displays werden die Taktparameter dem wirklichen VESA- oder XGA-Signal ähnlicher.

#### (U3-880)

Das Projektor ist für die Projektion von industriellem Standardvideo entworfen, z.B. VESA (Video Electronics Standards Association) oder VGA (Video Graphics Array). Notebook-Computer verwenden die Industrienormen nicht. Sie verwenden den für ihren lokalen LCD-Display erforderlichen Takt. Das Endergebnis ist typischerweise nicht Standard. Durch Ausschalten Ihres Notebook-Displays werden die Taktparameter dem wirklichen VESA- oder VGA-Signal ähnlicher.

#### **Ausgabe von externen Ausgangssignalen eines Notebook-Computers**

Wenn ein Notebook-Computer für Projektion angeschlossen wird, ist ein bestimmtes Maß an Kenntnissen für Kabelanschluß, Start und den nachfolgenden Betrieb erforderlich. Bitte beziehen Sie sich für die folgende Bedienung auf die Bedienungsanleitung für Ihren Notebook-Computer.

#### **1. Stellen Sie sicher, daß der Projektor Signale von Ihrem Notebook-Computer empfängt.**

Das externe Signal wird möglicherweise nicht abgegeben, obwohl der LCD-Bildschirm des Notebook-Computers eine solche Abgabe anzeigt. Verwenden Sie das durch diesen Projektor angezeigte Informationsmenü (INFORMATION) (Seite 20, 21) zur Überprüfung.

Wenn 0 kHz angezeigt wird, so wird kein externes Ausgangssignal vom Computer empfangen.

#### **2. Wenn der Notebook-Computer das externe Signal nicht abgibt, so verfahren Sie wie folgt.**

Drücken Sie für einen IBM-PC/AT-kompatiblen Computer die Taste [Fn] oder eine der Tasten [F1] bis [F12].

#### **Hinweis**

Bei gleichzeitiger Anzeige auf dem LCD-Bildschirm des Notebook-Computers und mit diesem Projektor ist das projizierte Bild möglicherweise nicht korrekt, selbst wenn die Anzeige auf dem LCD-Bildschirm normal ist. Schalten Sie in einem solchen Fall den Bildschirm des Notebook-Computers aus und versuchen Sie, nur den externen Ausgabemodus zu verwenden. (In einigen Fällen kann Einstellung von nur externer Ausgabe durch den obigen Schritt 2 oder durch Schließen des LCD-Bildschirms eingestellt werden.)

#### **Bedienung**

### **Verwendung des Projektors**

#### **Vor der Verwendung**

Öffnen Sie den gleitenden Schutzdeckel des Objektivs.

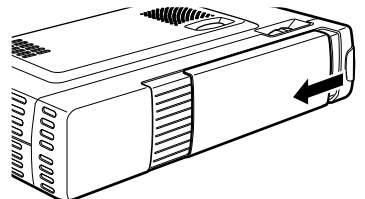

**1 Schließen Sie das mitgelieferte Netzkabel an.** Die Anzeige POWER (Stromversorgung) auf der Oberseite des Projektors leuchtet gelb auf und der Projektor tritt in den Bereitschaftszustand ein. **Leuchtet gelb auf (Bereitschaft)** POWER  $\bigcirc$  STATU **POWER** SI AUTO POWER STATUS SOURCE POWER **MANITAL** RGB / YCbCr S VIDE<sup>O</sup> VIDEO JF  $\mathbf 0$  $\mathbb{R}^3$ **Netzkabel**  $\boldsymbol{Q}$ **(mitgeliefert) 2 Drücken Sie POWER (Stromversorgung) an der Fernbedienung oder POWER (Stromversorgung) auf der Oberseite des Projektors, um den Projektor einzuschalten.**

Die Anzeige POWER (Stromversorgung) auf der Oberseite des Projektors wird grün und beginnt zu blinken.

Es dauert eine Minute. bis der Projektor betriebsbereit ist.

Warten Sie, bis die Anzeige nicht mehr blinkt, sondern stetig grün leuchtet.

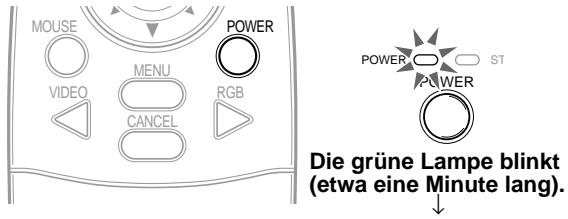

**Dann Wechsel zu stetigem Grün.**

**Hinweis**

Während die Lampe POWER (Stromversorgung) blinkt, kann der Projektor auch nicht durch Druck auf die Taste POWER (Stromversorgung) an der Fernbedienung oder die Taste POWER (Stromversorgung) am Projektor ausgeschaltet werden.

- **3 Schalten Sie die angeschlossene Quelle (Computer, VCR, DVD-Spieler usw.) ein.** Wenn Sie ein Videogerät verwenden, so beginnen Sie Wiedergabe für Bildschirm-/ Bildeinstellung.
- **4 Drücken Sie die Taste VIDEO oder RGB an der Fernbedienung oder die Taste SOURCE (Quelle) am Projektor, um die Eingangsquelle zu wählen (siehe Seite 16).**

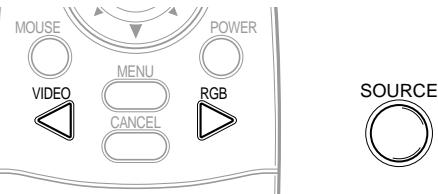

#### **Hinweise**

- Wenn ein Bild mit blauem oder schwarzem Bildschirm projiziert wird (der Hintergrundtyp ändert sich entsprechend der Einstellung "Hintergrund", siehe Seite 28), so überprüfen Sie die folgenden Punkte:
- Ist die Quelle richtig an den Projektor angeschlossen?
- Ist das Quellengerät bzw. der Computer eingeschaltet? – Werden die Videosignale zum Projektor geleitet?
- Die Videoauflösung des angeschlossenen Computers kann geändert werden. Siehe Seite 13.

#### **5 Stellen Sie die Position und die Höhe des Projektors ein.**

Bewegen Sie den Projektor zu der Position, an der das projizierte Bild horizontal auf dem Bildschirm zentriert ist.

**• Wenn das projizierte Bild horizontal versetzt ist**

Stellen Sie die Position des Projektors so ein, daß der Projektor rechtwinklig zum Bildschirm ist.

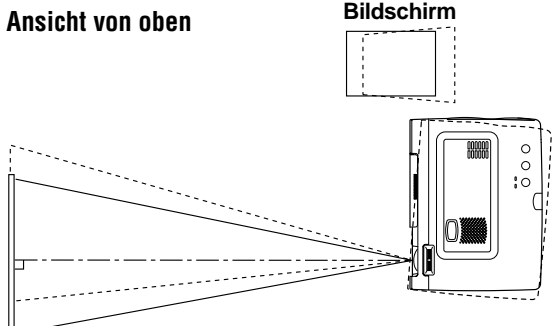

**• Wenn das projizierte Bild vertikal versetzt ist**

Stellen Sie die Höhenausrichtung des Projektors mit den Einstellfüßen ein. Siehe nächste Seite.

#### **Ansicht von der Seite**

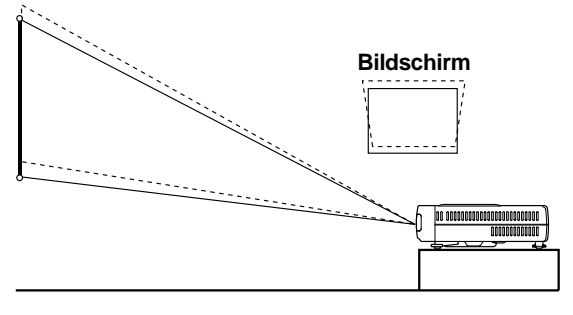

#### **Höheneinstellung mit den Einstellfüßen**

Der Projektor hat zwei Höheneinstellungen: eine an der rechten Seite der Rückseite und eine andere vorne in der Mitte des Projektors.

- 1Heben Sie die Vorderseite des Projektors mit der rechten Hand auf den ungefähren gewünschten Einstellwinkel an.
- 2Drücken Sie den Einstellknopf an der Vorderseite. Lösen Sie die Einstellfüße und lassen Sie sie in ihre Position fallen.
- 3Lassen Sie den Knopf los.
	- Die Füße werden in ihrer Position fixiert.
- 4Drehen Sie die Kontaktfläche des hinteren Fußes nach rechts oder links, um Feineinstellung durchzuführen.

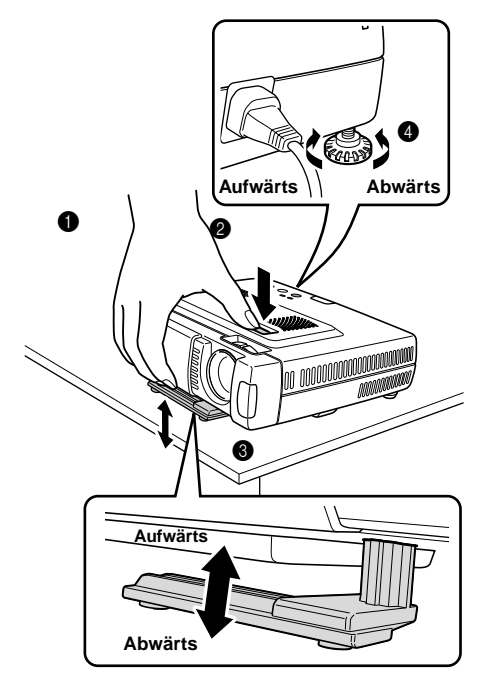

**6 Wenn die Verzerrung des projizierten Bildes nicht mit den Einstellfüßen korrigiert werden kann, so drücken Sie die Tasten KEYSTONE +/ – (Trapezentzerrung +/ – ) an der Fernbedienung für Feineinstellung (siehe Seite 18).**

> **Verwendung der Tasten KEYSTONE (Trapezentzerrung) zur Korrektur der Trapezverzerrung des projizierten Bildes.**

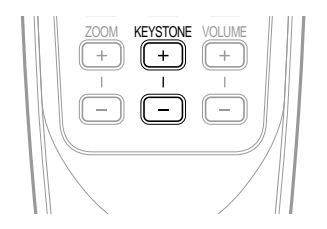

#### **Hinweis**

Die maximale Korrektur ist 14 Grad (einschließlich der optischen Korrektur).

Das projizierte Bild wird oben und unten wie nachfolgend gezeigt korrigiert.

Wenn ein Menü angezeigt wird, so wird Verzerrung des Menüs nicht korrigiert.

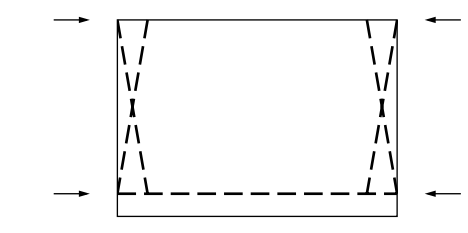

**7 Stellen Sie die Bildgröße entsprechend dem Abstand zum Bildschirm ein. Verwenden Sie dann den Scharfeinstellring, um scharf einzustellen.**

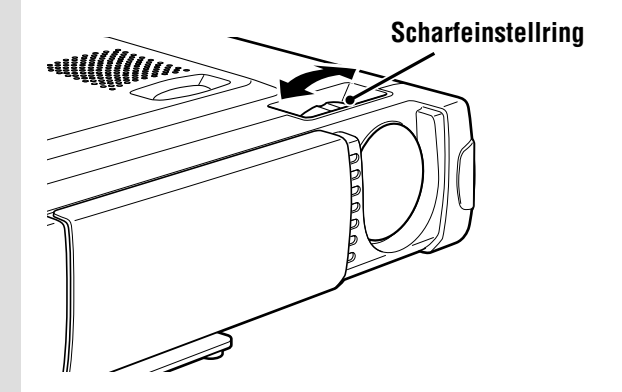

- **8 Ändern Sie die Einstellung des Projektors entsprechend der in Schritt 4 gewählten Methode und Signalquelle.**
	- **• Wählen Sie "Projektion" angemessen für den Typ der Projektorinstallation (siehe Seite 29).**

Stellen Sie "Projektion" neu ein, wenn das Bild seitenverkehrt ist oder auf dem Kopf steht.

**• Wählen Sie im Fall von Video oder S-Video das Farbsystem wie erforderlich (siehe Seite 26).**

Normalerweise ist es nicht erforderlich, die Werkseinstellungen zu ändern. Stellen Sie weiterhin den RGB-/YCbCr-Anschluß für Komponentenvideo (YCbCr) ein (siehe Seite 27).

**• Stellen Sie im Fall von RGB-Eingang den Videotyp des angeschlossenen Computers ein.**

Dieser Projektor identifiziert das Eingangssignal automatisch und wählt die am besten angemessene Auflösung. Stellen Sie jedoch "Bildeinstellung" und FIÑE "Feinbild"<br>(siehe Seite 24) von Hand ein, wenn Flackern, Störungen, Farbversetzung usw. auftreten, und stellen Sie die vertikale und die horizontale Position von Hand ein (siehe Seite 24), wenn das Bild nicht zentriert ist.

Sie können auch Projektion des Bildes in der ursprünglichen Größe der eingehenden Signalauflösung wählen (siehe Seite 27). (Normalerweise wird die Auflösung automatisch erfaßt und die Anzeige wird vergrößert oder verkleinert.)

 $D - 15$ 

#### **9 Stellen Sie die Bildelemente ein (siehe Seite 22), und wählen Sie dann den Bildtyp entsprechend dem Videoinhalt (siehe Seite 26).**

### **10 Beginnen Sie mit der Verwendung des Projektors.**

Die folgenden Funktionen stehen bei der Verwendung des Projektors zur Verfügung:

- **• Einstellen der Lautst ä rke des Projektorlautsprechers (siehe Seiten 18 und 28),**
- **• Zeitweilige Unterdrückung von Bild und Ton (siehe Seite 18),**
- **• Standbild von einem bewegten Bild (siehe Seite 18),**
- **• Vergrößern des Bildes (siehe Seite 19) Hinweis**
- Wenn mindestens 5 Minuten lang kein Signal eingegeben wird, so wird die Stromversorgung automatisch ausgeschaltet und der Bereitschaftszustand wird aktiviert (siehe Seite 29).

#### **Nach Verwendung des Projektors**

**1 D rücken Sie die Taste POWER (Stromversorgung) an der Fernbedienung oder die Taste POWER (Stromversorgung) am Projektor für einige Sekunden.**

Die Stromversorgung wird ausgeschaltet und die Anzeige POWER (Stromversorgung) blinkt eine Minute lang gelb. Dann wird der Bereitschaftszustand aktiviert. (Der Kühlventilator läuft noch einige Zeit weiter, um den Projektor zu kühlen.)

Ziehen Sie niemals das Netzkabel ab, während die Anzeige blinkt.

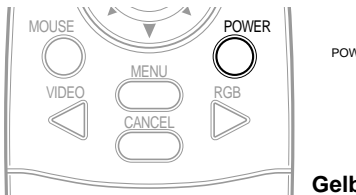

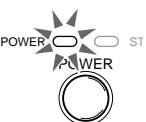

**Gelbes Blinken (etwa eine Minute lang)** ↓ **Gelbes Leuchten**

#### **Hinweise**

- Die Tasten POWER (Stromversorgung) an der Fernbedienung und am Projektor sind unwirksam, während die Anzeige blinkt.
- Warten Sie mindestens eine Minute, bis Sie den Projektor wieder einschalten. Vor Ablauf dieses Zeitraums von einer Minute kann die Stromversorgung nicht wieder eingeschaltet werden.
- Der Kühlventilator läuft auch im Bereitschaftszustand noch einige Zeit weiter.

**2 Ziehen Sie das Netzkabel ab.**

Die Anzeige POWER (Stromversorgung) geht aus.

### **Verwendung der Fernbedienung (Wahl der Eingangsquelle)**

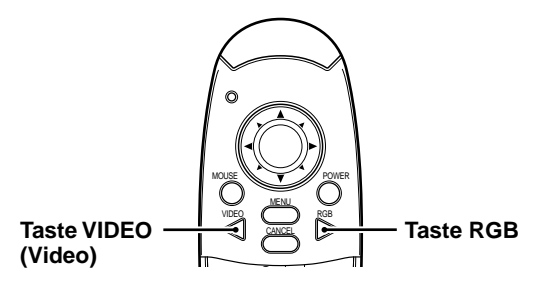

#### **Bedienung vom Projektor**

Die Eingangsquelle kann nicht nur an der Fernbedienung, sondern auch mit der Taste SOURCE (Quelle) am Projektor gewählt werden.

 $POWER \n\bigodot \n\bigodot$  STATUS

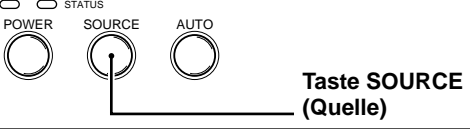

### **1 Drücken Sie die Taste VIDEO (Video).**

Das am Eingang des Projektors angeschlossene Videosignal (VIDEO, S-VIDEO) wird automatisch entdeckt und projiziert. Wenn kein Videosignal entdeckt wird, wird die Meldung "Kein Signal" angezeigt.

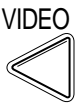

### **2 Drücken Sie die Taste RGB.**

Das am Eingang des Projektors angeschlossene RGB-Signal wird automatisch entdeckt und projiziert.

(Komponentenvideo wird entdeckt, wenn der RGB-/YCbCr-Anschluß (Seite 27) auf YCbCR eingestellt ist.) Wenn kein Videosignal entdeckt wird, wird die Meldung "Kein Signal" angezeigt.

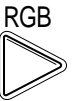

#### **Hinweis**

• Wenn automatische Quelle (Seite 29) eingestellt ist, werden alle zum Projektor eingegebenen Videosignale entdeckt.

**3 Drücken Sie die Taste SOURCE (Quelle).**

Das am Eingang des Projektors angeschlossene Videosignal (RGB oder YCbCr, VIDEO, S-VIDEO) wird automatisch entdeckt und projiziert. Wenn kein Videosignal entdeckt wird, wird die Meldung "Kein Signal" angezeigt.

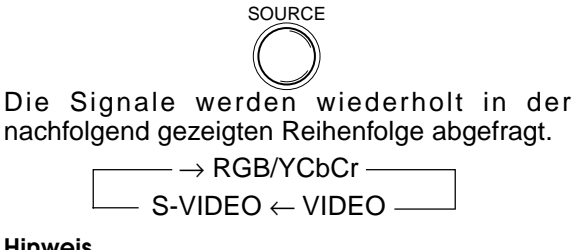

#### **Hinweis**

• Wenn automatische Quelle (Seite 29) eingestellt ist, werden alle zum Projektor eingegebenen Videosignale entdeckt.

### **Verwendung der Fernbedienung als Computermaus**

Durch Verbindung des Anschlusses MOUSE (Maus) des Projektors mit dem Computer kann die Fernbedienung dieses Projektors als Computermaus (drahtlose Mausfunktion) verwendet werden.

MOUSE WE **W W** /// POWER

VIDEO MENU CANCEL RGB

#### **Mausfunktionen der Fernbedienung**

- Die Cursortaste an der Fernbedienung steuert die Computermaus-Funktionen.
- Wenn ein unter Windows laufender Computer angeschlossen ist, so funktioniert die Taste ENTER (Eingabe) der Fernbedienung als die linke Maustaste des Computers, und die Taste CANCEL (Abbrechen) funktioniert als die rechte Maustaste des Computers.
- Wenn ein Macintosh-Computer angeschlossen ist, funktionieren die Taste ENTER (Eingabe) und **Taste MOUSE** die Taste CANCEL (Abbrechen) beide als die Maustaste des Computers. **(Maus)**

#### **Anschluß eines Computers an den Anschluß MOUSE (Maus) dieses Projektors**

#### **Vor dem Anschluß des Computers**

- Schalten Sie vor dem Anschluß den Computer aus. Schalten Sie auch den Projektor aus, falls er angeschlossen ist.
- Schalten Sie nach beendigtem Anschluß den Projektor ein, und starten Sie dann den Computer.

#### **USB-Anschluß**

**Schließen Sie das mitgelieferte USB-Mauskabel wie in der Abbildung gezeigt direkt an den USB-Anschluß (USB = Universaler serieller Bus) des Computers an.**

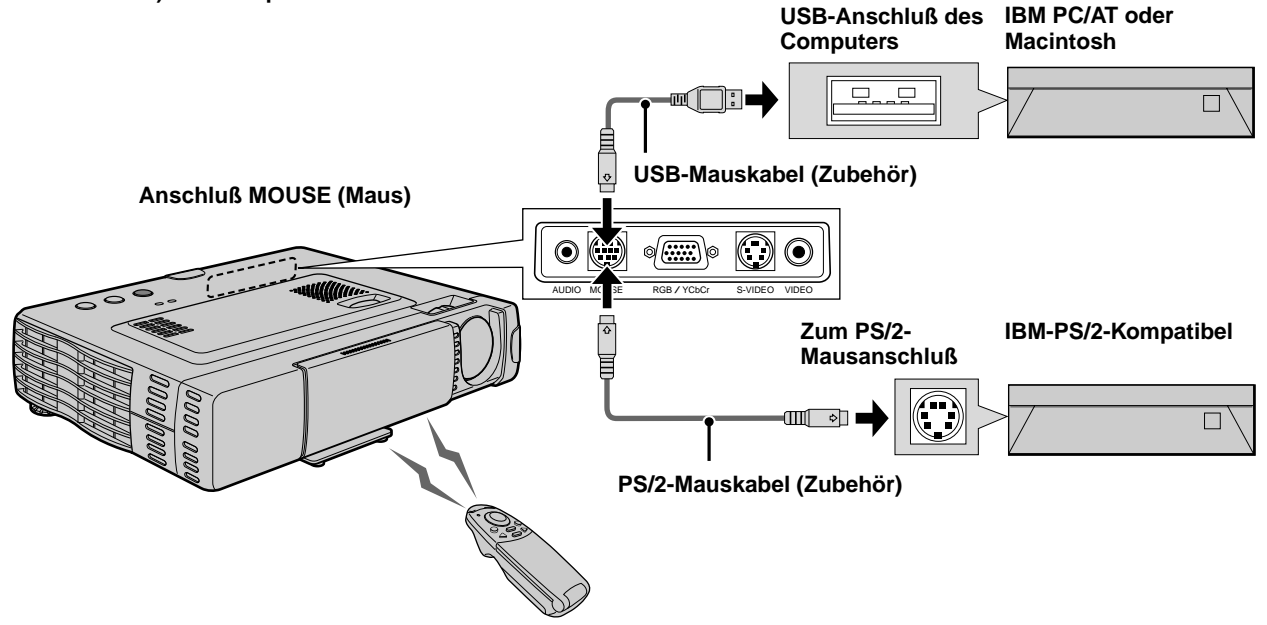

#### **IBM-PS/2-Mausanschluß**

**Schließen Sie das mitgelieferte PS/2-Mauskabel wie in der Abbildung gezeigt direkt an den Computer an.**

#### **Hinweise**

- Abhängig vom Computer wird eine Maus in einigen Fällen möglicherweise nicht erkannt, wenn sie nicht vor dem Einschalten des Computers an den Anschluß MOUSE (Maus) angeschlossen worden ist.
- Bei Notebook- und Laptop-Computern ist bei Anschluß an den Anschluß MOUSE (Maus) eventuell die Verwendung des eingebauten Trackballs o.ä. des Computers nicht möglich. In diesem Fall ist Verwendung des Trackballs usw. erst wieder möglich, nachdem der Computer neu gestartet worden ist, auch wenn der Anschluß MOUSE (Maus) abgetrennt wird.

### **Verschiedene Funktionen w ä hrend Verwendung des Projektors**

**Die folgenden Bedienungen können nach Öffnen des Klappdeckels der Fernbedienung durchgeführt werden.**

> **Taste AUTO (Automatik) Taste FREEZE (Standbild)**

**Tasten ZOOM +/– (Zoom +/–)**

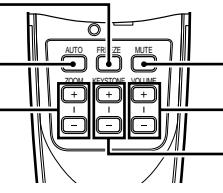

**Taste MUTE (Stummschaltung) Tasten VOLUME +/– (Lautstärke +/–) Tasten KEYSTONE +/– (Trapezentzerrung +/–)**

#### **Automatische Bildschirmeinstellung**

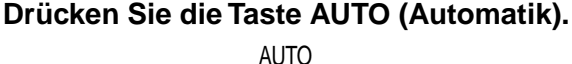

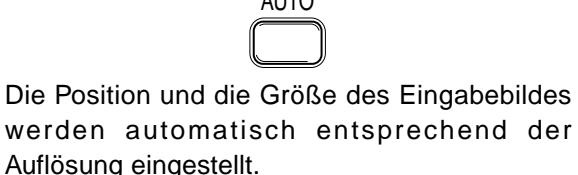

#### **Hinweis**

Der Betrieb ist der gleiche wie mit der Taste AUTO (Automatik) am Projektor.

#### **Standbild von einem bewegten Bild**

Sie können ein bewegtes Bild an der gewünschten Stelle anhalten.

#### **Drücken Sie die Taste FREEZE (Standbild).** Ein Standbild des gegenwärtigen Einzelbilds wird angezeigt. Drücken Sie die Taste erneut, um

zur normalen Anzeige zurückzukehren.

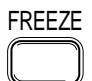

**Tip** Das Standbild kann auch vergrößert werden (siehe Seite 19).

#### **Zeitweilige Unterdrückung von Bild und Ton**

**D r ü cken Sie die Taste MUTE (Stummschaltung).**

Das Bild und der Ton werden gleichzeitig unterdrückt. Drücken Sie die Taste erneut, um Bild und Ton wiederherzustellen.

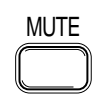

#### **Einstellen der Lautstärke**

Einstellen der Lautstärke des Projektorlautsprechers.

**Drücken Sie die Taste VOLUME + (Lautstärke +), um die Lautstärke zu erhöhen oder VOLUME – (Lautstärke –), um sie zu verringern.**

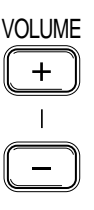

#### **Einstellen der Trapezverzerrung**

**Wenn die Verzerrung des projizierten Bildes nicht mit den Einstellfüßen korrigiert werden kann, so drücken Sie die Tasten KEYSTONE +/ – (Trapezentzerrung), um genau einzustellen.**

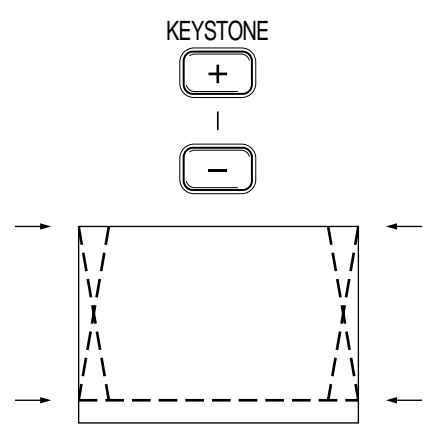

#### **Verwendung der Tasten KEYSTONE (Trapezentzerrung) zum Einstellen der Oberseite und der Unterseite eines projizierten Bildes.**

Die Oberseite und die Unterseite des projizierten Bildes werden wie in der Abbildung gezeigt ausgeglichen. Wenn ein Menü angezeigt wird, so wird Verzerrung des Menüs selbst nicht ausgeglichen.

#### **Hinweis**

Wenn Trapezentzerrung verwendet wird, so kann vom Menü her eingestellt werden, ob das Bildseitenverhältnis eingehalten werden soll oder nicht (siehe Seite 28).

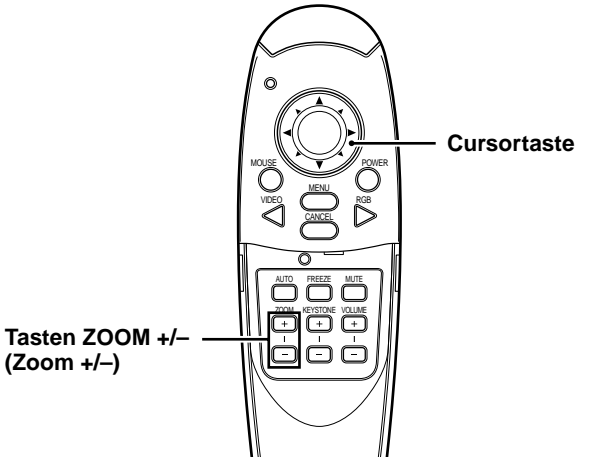

#### **Vergrößern des Bildes**

Sie können das Bild bis zur 10-fachen Größe vergrößern.

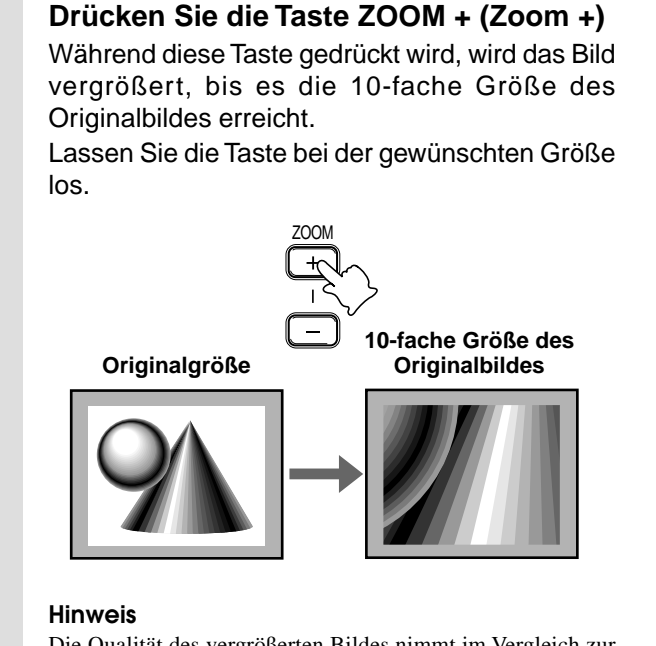

Die Qualität des vergrößerten Bildes nimmt im Vergleich zur Originalgröße ab.

#### **Bildverkleinerung**

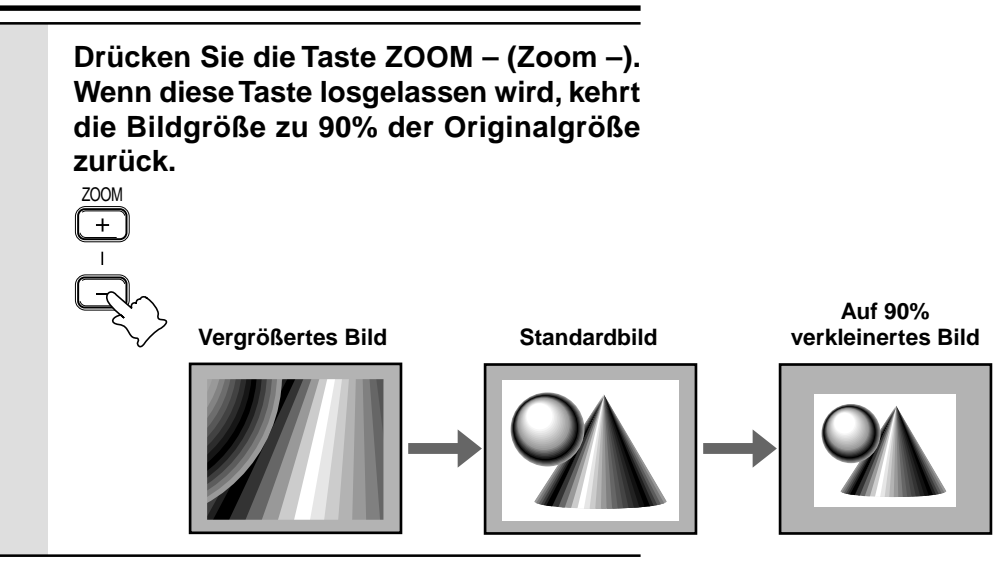

#### **Bewegung zum gewünschten Teil des vergrößerten Bildes**

#### **Drücken Sie den entsprechenden Teil der Cursortaste.**

Die zur Verfügung stehenden Richtungen werden durch die vier großen Dreiecke auf der Cursortaste angezeigt. Das Bild bewegt sich in der Richtung der gedrückten Taste.

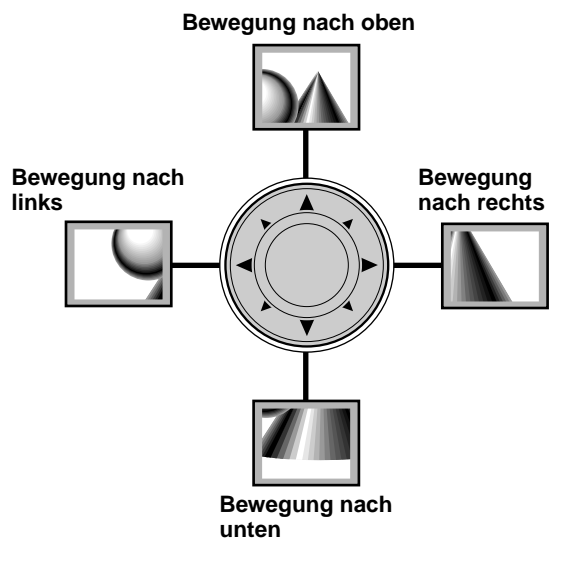

#### **Hinweis**

Ein Bild mit verringerter Größe kann nicht bewegt werden, da das gesamte Bild voll angezeigt wird.

### **Menüaufbau Men ü betrieb**

**Das normale Menü wird angezeigt, wenn die Taste MENU (Menü) bei geschlossenem Klappdeckel der Fernbedienung gedrückt wird.**

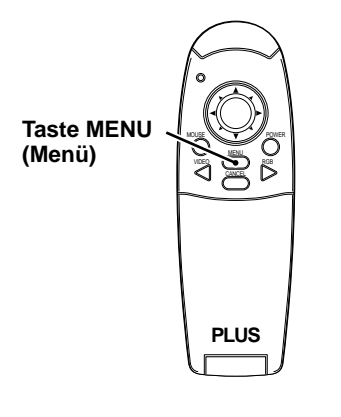

Die Zahlen in Klammern geben die Seitennummern zur Bezugnahme an.

#### **Normales Menü**

#### **Für VIDEO-, S-VIDEO- und Komponentenvideoeingang (YCbCr)**

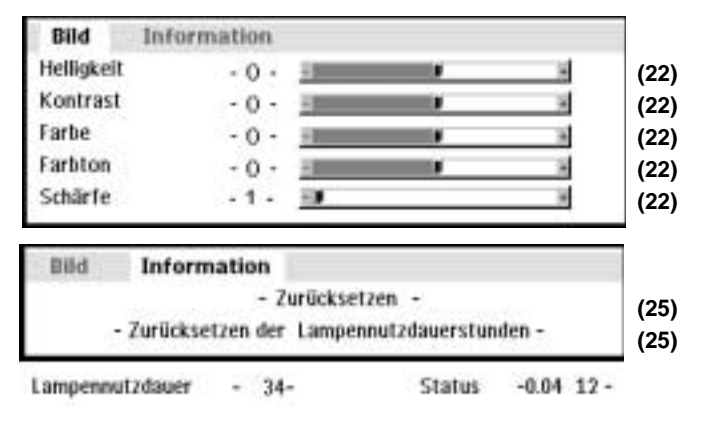

#### **Fortgeschrittenes Menü**

**Für VIDEO-, S-VIDEO- und Komponentenvideoeingang (YCbCr)**

Å

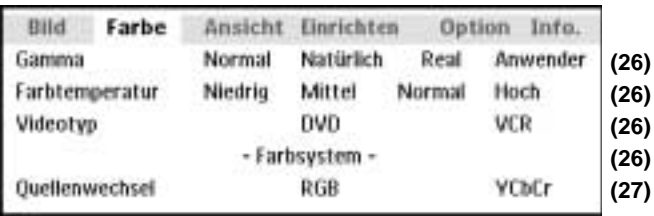

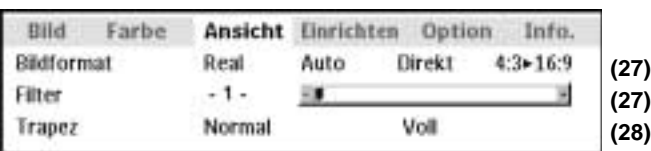

#### **Allgemeines Menü**

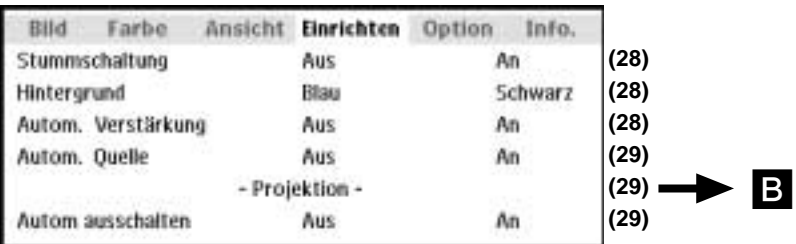

#### **Allgemeines Menü**

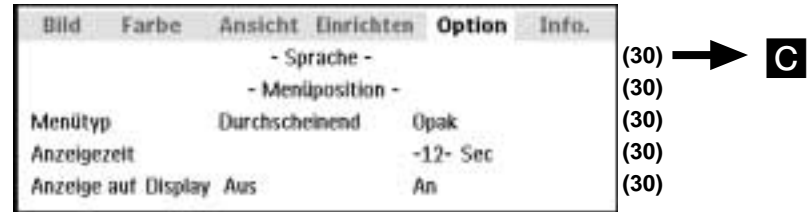

**Das fortgeschrittene Menü wird angezeigt, wenn die Taste MENU (Menü) bei geöffnetem Klappdeckel der Fernbedienung gedrückt wird.**

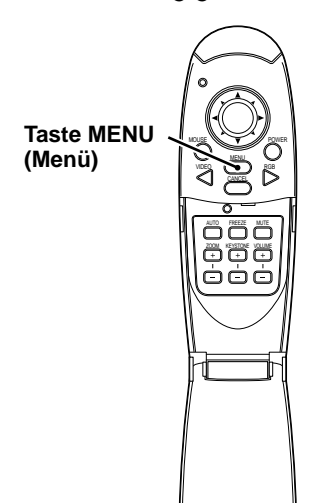

#### **Normales Menü**

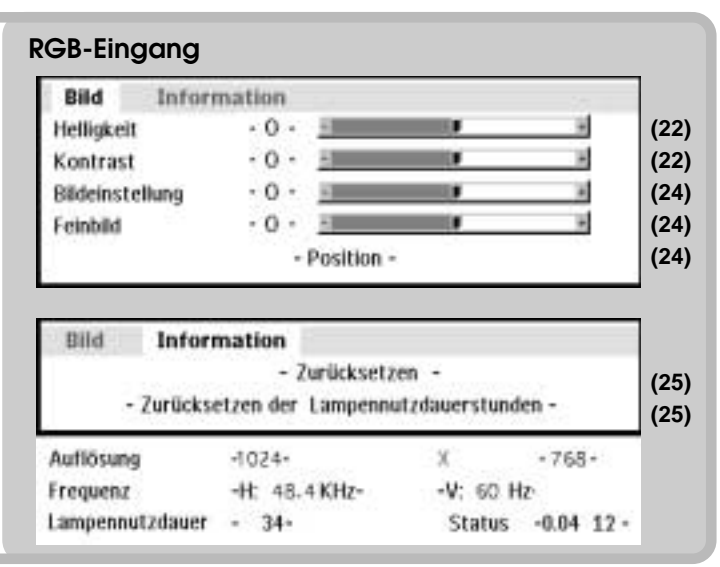

#### **Fortgeschrittenes Menü**

• Das fortgeschrittene Menü kann nur verwendet werden, wenn der Klappdeckel der mitgelieferten Fernbedienung geöffnet ist.

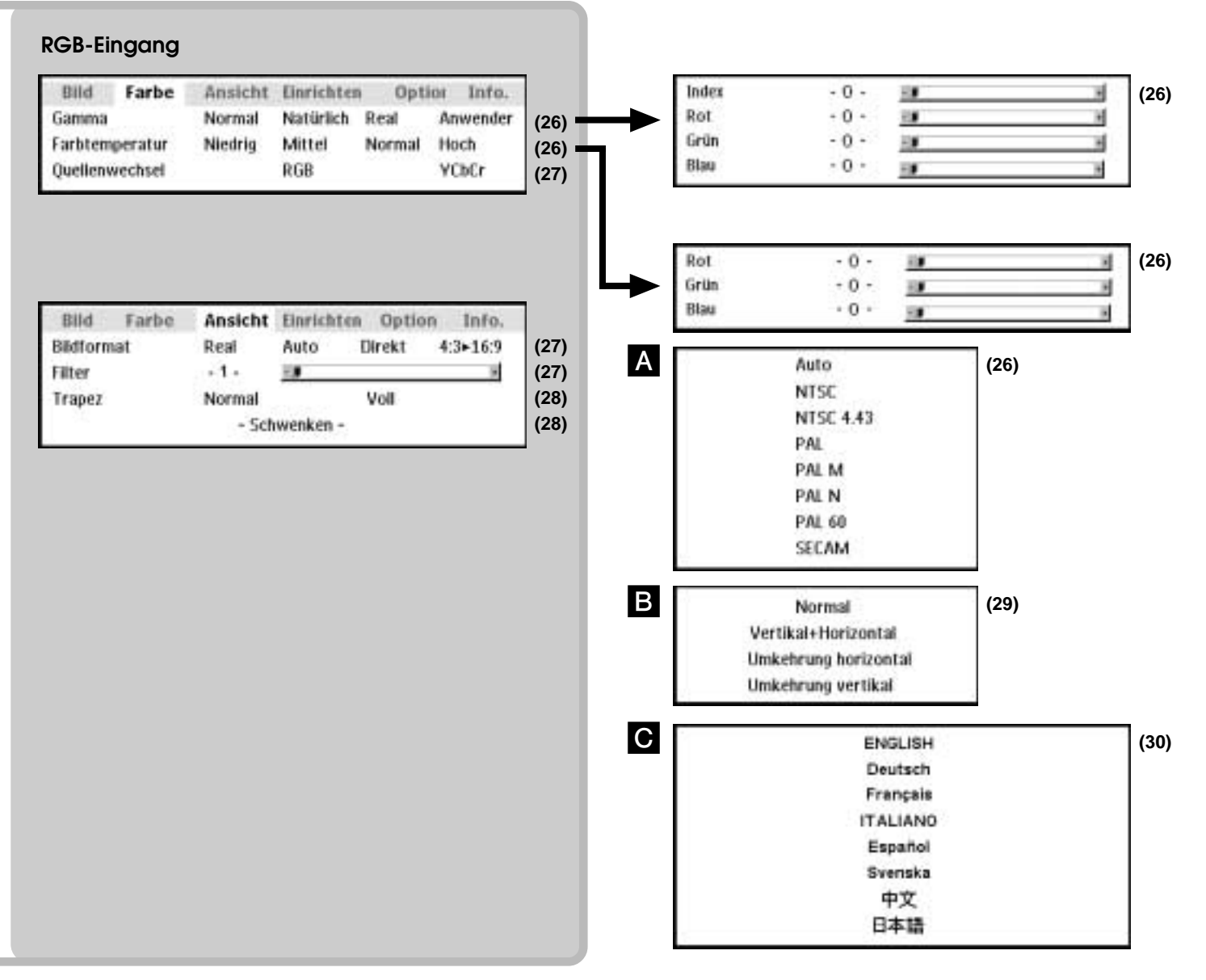

### **Einstellen der Bildelemente**

Die Bildelemente wie Helligkeit, Kontrast, Weißabgleich usw. können individuell für jede Eingangsquelle eingestellt werden. Die einstellbaren Punkte unterscheiden sich entsprechend der Eingangsquelle.

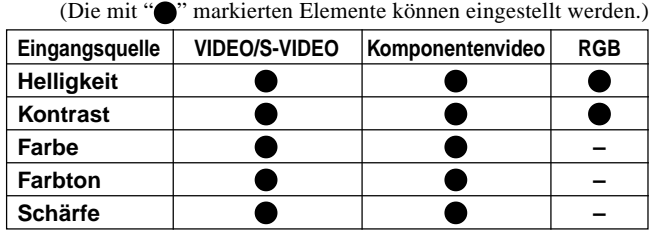

- **1 Wählen Sie die Eingangsquelle (siehe Seite 16).**
- **2 Drücken Sie die Taste MENU (Menü), um das Menü anzuzeigen, drücken Sie die Cursortasten /** - **oder die Taste MENU (Menü), und wählen Sie dann "Bild".**
- **3** Drücken Sie die Cursortasten ▲ / ▼, um **"Helligkeit" zu wählen.**

Die im Menü erscheinenden Punkte unterscheiden sich in Abhängigkeit vom Eingang.

- **4 Drücken Sie die Cursortasten ◀ / ▶, um die Helligkeit einzustellen.**
- **5 Drücken Sie die Cursortasten ▲ / ▼. um "Kontrast" zu wählen.**
- **6 Drücken Sie die Cursortasten ◀ / ▶, um den Kontrast einzustellen.**

Für Video-, S-Video- und Komponentenvideoeingang (YCbCr)

- **7** Drücken Sie die Cursortasten ▲ / ▼, um **"Farbe" zu wählen.**
- **8 Drücken Sie die Cursortasten ◀ / ▶, um die Farbe einzustellen.**
- **9** Drücken Sie die Cursortasten A /  $\nabla$ , um **"Farbton" zu wählen. Hinweis** Diese Einstellung ist mit dem SECAM-Farbsystem nicht möglich.
- **10** Drücken Sie die Cursortasten ◀ / ▶, um **dem Farbton einzustellen.**
- **11** Drücken Sie die Cursortasten ▲ / ▼, um **"Schärfe" zu wählen.**
- **12** Drücken Sie die Cursortasten ◀ / ▶, um **die Schärfe einzustellen.**

### **Einstellen des projizierten Bildes vom Computer her**

Das Gerät wählt die am besten passende Auflösung aus der nachfolgenden "Impulsübersicht" entsprechend den Eingangssignalen vom Anschluß RGB/YCbCr. Abhängig vom Computer kann jedoch manuelle Einstellung erforderlich sein. Wenn es zu vertikaler Bandbildung, Bildrauschen, Punktinterferenz oder Übersprechen auf dem Bildschirm kommt, so stellen Sie die Taktfrequenz mit "Bild Einstellung" und dann die Taktphase mit "Fein Einstellung" ein (siehe Seite 24). Sie können auch die horizontale und vertikale Position des Bildes einstellen (siehe Seite 24).

Bei manueller Einstellung können Sie Projektion des Bildes in der Originalgröße des Eingangssignals wählen (siehe Seite 27). (Normalerweise wird das Bild automatisch auf die am besten angemessene Größe vergrößert bzw. verkleinert.)

#### **Impulsübersicht**

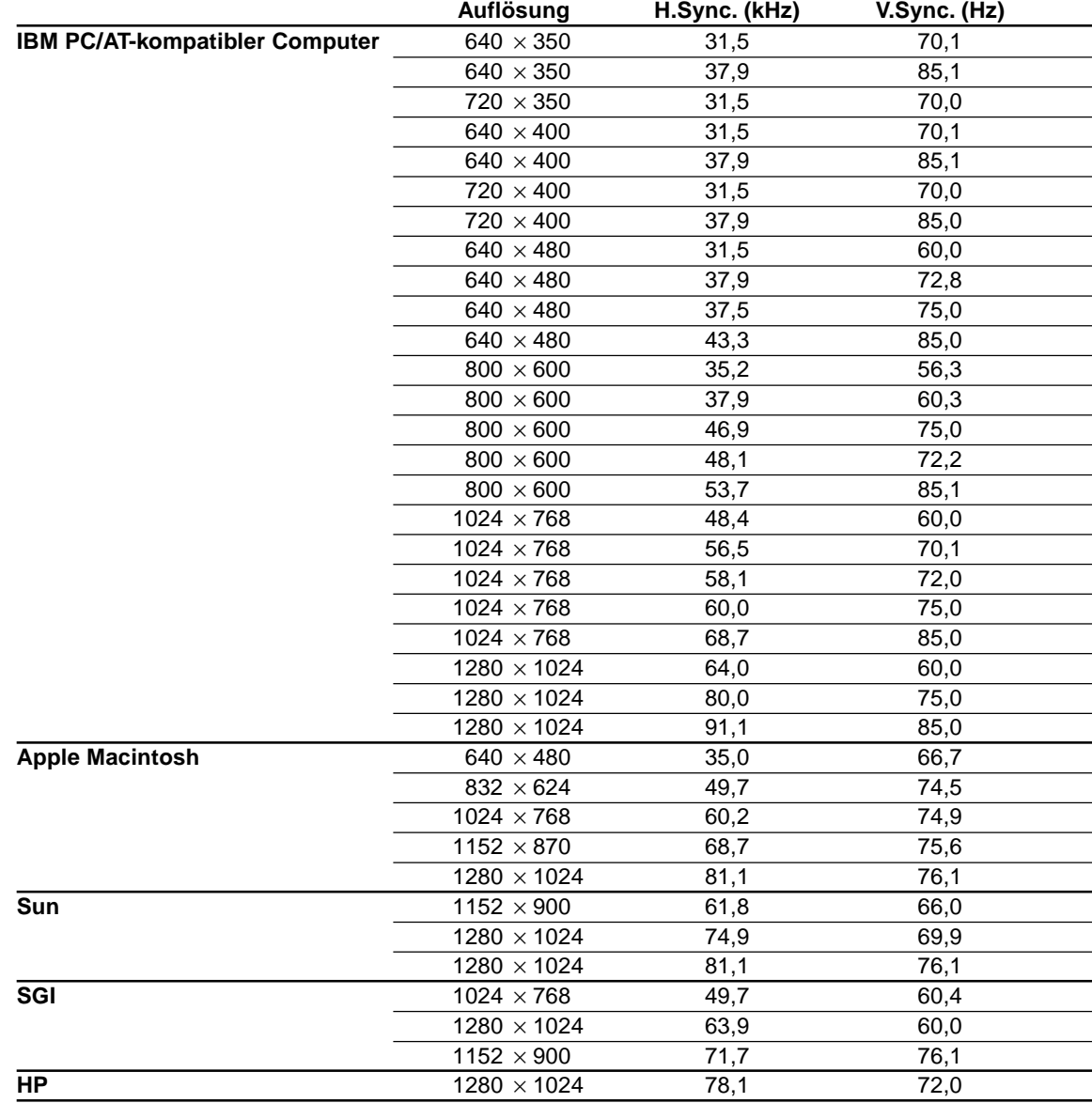

(U3-1080)

Die Auflösung des Projektors ist 1024 × 768. Bilder mit einer anderer Auflösung (z.B. 1280 × 1024) werden auf 1024 × 768 komprimiert. In einem solchen Fall können projizierte Buchstaben und Linien ungleichmäßig augezeigt werden.

#### (U3-880)

Die Auflösung des Projektors ist 800 × 600. Bilder mit einer anderen Auflösung (z.B. 1024 × 768) werden auf 800 × 600 komprimiert. In einem solchen Fall können projizierte Buchstaben und Linien ungleichmäßig angezeigt werden.

### **Manuelle Einstellung von Computerbildern**

#### **Einstellen von Taktfrequenz und Phase**

- **1 Wählen Sie RGB als den Eingang (Seite 16).**
- **2 Drücken Sie die Taste MENU (Menü), um das Hauptmenü anzuzeigen, und drücken Sie dann die Cursortasten /** -**, um "Bild" zu wählen.**
- **3** Drücken Sie die Cursortasten A /  $\nabla$ , um **"Bildeinstellung" zu wählen.**
- **4 Drücken Sie die Cursortasten ◀ / ▶ und stellen Sie die Bildbreite in Bezug auf den Bildschirm ein.**

Einstellung erfolgt in Bildpunkteinheiten. Stellen Sie die Position ein, an der vertikales Flackern verschwindet.

**5** Drücken Sie die Cursortasten ▲ / ▼ und **wählen Sie "Feinbild".**

**6** Drücken Sie die Cursortasten </> **4/>** und **stellen Sie für minimales Bildrauschen, Flackern, Farbvariationen usw. ein.**

#### **Neuanschluß an einen anderen Computer oder ein anderes Gerät am RGB-Anschluß**

Drücken Sie entweder die Taste AUTO (Automatik) am Projektor, oder öffnen Sie den Klappdeckel der Fernbedienung und drücken Sie die Taste AUTO (Automatik) an der Fernbedienung.

#### **Wenn während der Einstellung kein Bild erscheint**

Verfahren Sie wie folgt, wenn während der Einstellung kein Bild erscheint, weil die Taktfrequenz oder die Phase sehr ungenau ist. 1 Schalten Sie alle angeschlossenen Geräte aus.

- Das Eingangssignal hält an und ein schwarzer oder blauer Hintergrund wird projiziert (abhängig von der Hintergrundeinstellung, Seite 28).
- 2 Führen Sie Zurücksetzen durch (Seite 25).
- 3 Stellen Sie Bildeinstellung und Feinbild neu ein.

#### **Einstellen der Bildposition**

Wenn das Bild nach oben, unten, rechts oder links versetzt ist, so stellen Sie die vertikale und die horizontale Position ein.

- **1 Führen Sie die Schritte 1 bis 6 von Einstellen von Taktfrequenz und Phase auf dieser Seite durch.**
- **2 Drücken Sie die Cursortasten ▲ / ▼ und wählen Sie "Position".**

**3** Drücken Sie die Cursortasten  $\angle$  /  $\nabla$ ,  $\triangleleft$  /  $\triangleright$ **und stellen Sie die vertikale und die horizontale Position ein.**

### **Zur ü cksetzen**

#### **Zurücksetzen**

Alle Punkte, ausgenommen die folgenden, können auf die Standardeinstellung zurückgesetzt werden.

- Lampennutzdauer
- Einstellungswerte für KEYSTONE (Trapezentzerrung) (einschließlich dem Grundeinstellwert für KEYSTONE (Trapezentzerrung), Seite 28)
- **1 Drücken Sie die Taste MENU (Menü) an der Fernbedienung, um das normale Menü anzuzeigen, und drücken Sie dann die Cursortasten /** -**, um "Information" zu wählen.**
- **2 Wenn das Menü "Information" erscheint, so wählen Sie "Zurücksetzen" mit den** Cursortasten **▲ / ▼**, und drücken Sie dann **die Taste ENTER (Eingabe).**
- **3 Wenn die Taste ENTER (Eingabe) während des Zurücksetzens nicht verwendet wird, so drücken Sie die Taste CANCEL (Abbrechen).**

### **Zur ü cksetzen der Lampennutzdauer**

#### **Zurücksetzen der Lampennutzdauer**

Wenn die Lampe ausgewechselt worden ist (Seite 33), muß die Lampennutzdauer vom Menü her zurückgesetzt werden.

- **1 Drücken Sie die Taste MENU (Menü) an der Fernbedienung, um das normale Menü anzuzeigen, drücken Sie die Cursortasten /** -**, um "Information" zu wählen, und stellen Sie dann auf die Lampennutzdauer ein.**
- **2 Wenn das Menü "Information" erscheint, so wählen Sie "Zurücksetzen der Lampennutzdauer" mit den Cursortasten A** / **▼**, und drücken Sie dann die Taste **ENTER (Eingabe).**
- **3 Wenn die Taste ENTER (Eingabe) während des Zurücksetzens nicht verwendet wird, so drücken Sie die Taste CANCEL (Abbrechen).**

#### **Wenn die Stromversorgung nicht eingeschaltet werden kann, weil die Lampennutzdauer 1100 Stunden überschritten hat**

Die Stromversorgung kann nicht eingeschaltet werden, wenn die Lampennutzdauer 1100 Stunden überschritten hat. Dann kann das Menü nicht angezeigt werden (Seite 32). Wechseln Sie in einem solchen Fall das Lampengehäuse aus und verfahren Sie wie folgt, um zurückzusetzen.

**1 Schließen Sie das Netzkabel an (Seite 14).**

Der Bereitschaftszustand wird aktiviert.

**2 Drücken Sie die Tasten SOURCE (Quelle) und AUTO (Automatik) am Projektor gleichzeitig für mindestens 5 Sekunden.** Die Lampennutzdauer wird zurückgesetzt. Nach dem Zurücksetzen wird die Statusanzeige (Seite 32), die wegen Überschreiten von 1100 Stunden eingeschaltet wurde, ausgeschaltet.

### **Bildfeineinstellungen**

#### **Stellen Sie die Farben wie gewünscht entsprechend dem Bildinhalt ein.**

Subtile Farbeinstellungen sind wie gewünscht möglich. Einstellung ist für jeden Eingang möglich.

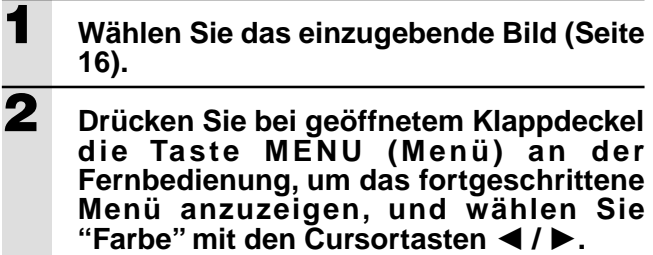

**3 Wählen Sie "Gamma " mit den Cursortasten ▲ / ▼.** 

**4 Verwenden Sie die Cursortasten ◀ / ▶,** um "Gamma" einzustellen.

Die folgenden Einstellungen können gewählt werden.

● Normal ● Natürlich ● Real ● Anwender "Normal" ist die Standardeinstellung, "Natürlich" betont die Färbung, "Real" betont die Helligkeit, und "Anwender" kann für freie Einstellung wie gewünscht verwendet werden.

**5 Wählen Sie "Anwender" mit den Cursortasten /** -**, drücken Sie die Taste ENTER (Eingabe), um das Untermenü anzuzeigen, und stellen Sie dann den Gammawert ein. Es gibt 33 Indexwerte.**

#### **Einstellen der Farbbalance**

Die Farbbalance (der Weißabgleich) kann für jeden Eingang eingestellt werden.

- **1 Wählen Sie das einzugebende Bild (Seite 16).**
- **2 Drücken Sie bei geöffnetem Klappdeckel die Taste MENU (Menü) an der Fernbedienung, um das fortgeschrittene Menü anzuzeigen, und wählen Sie "Farbe" mit den Cursortasten /** -**.**
- **3 Wählen Sie "Farbtemperatur" mit den Cursortasten ▲ / ▼.**
- **4 Verwenden Sie die Cursortasten ◀ / ▶**, um "Farbtemperatur" einzustellen. Die folgenden vier Farbbalancetypen können gewählt werden: Niedrig, mittel, Standard und hoch.

**Wenn die Taste ENTER (Eingabe) gedrückt wird, so wird das Untermenü für die Feineinstellung angezeigt.**

#### **Einstellen des Videotyps**

- **1 Drücken Sie bei geöffnetem Klappdeckel die Taste MENU (Menü) an der Fernbedienung, um das fortgeschrittene Menü anzuzeigen, und wählen Sie "Farbe" mit den Cursortasten /** -**.**
- **2 Wählen Sie "Videotyp" mit den Cursortasten ▲ / ▼.**
- **3 Stellen Sie "Videotyp" mit den** Cursortasten **◀ / ▶** ein.

Die folgenden Typen können gewählt werden. ● DVD ● VCR DVD wird für DVD-Spieler und VCR wird für

normale Videospieler verwendet.

#### **Wahl des Farbsystems**

Dieser Projektor kann mit den folgenden Farbsystemen verwendet werden.

- $\bullet$  NTSC 3.58  $\bullet$  NTSC 4.43
- PAL PAL-M PAL-N PAL60

 $\bullet$  SECAM

Für Komponentenvideo können nur NTSC 3.58 und PAL verwendet werden.

Bei Verwendung von AUTO (Automatik) erfolgt die Wahl automatisch.

#### **1 Wählen Sie einen Eingang für das zu wählende Farbsystem (Seite 16).**

- **2 Drücken Sie bei geöffnetem Klappdeckel die Taste MENU (Menü) an der Fernbedienung, um das fortgeschrittene Menü anzuzeigen, und wählen Sie "Farbe" mit den Cursortasten /** -**.**
- **3 Wählen Sie "Farbsystem" mit den** Cursortasten **A** / ▼ und drücken Sie die **Taste ENTER (Eingabe).**
- **4 Wählen Sie das gewünschte Farbsystem** mit den Cursortasten **A** / ▼.

#### **Einstellen des RGB-/YCbCr-Anschlusses**

Der RGB-/YCbCr-Anschluß kann umgeschaltet und als Komponentenvideo-Signaleingang (YCbCr) verwendet werden.

- **1 Drücken Sie bei geöffnetem Klappdeckel die Taste MENU (Menü) an der Fernbedienung, um das fortgeschrittene Menü anzuzeigen, und wählen Sie "Farbe" mit den Cursortasten /** -**.**
- **2 Wählen Sie "Quellenwechsel" mit den Cursortasten ▲ / ▼.**
- **3 Stellen Sie "Quellenwechsel" mit den Cursortasten ◀/▶ ein.** Die folgenden Punkte können gewählt werden. ● RGB ● YCbCr Verwenden Sie das optionale Komponenten-

videokabel wenn Komponentenvideoeingang (YCbCr) gewählt ist.

### **Einstellung entsprechend dem Bildinhalt**

#### **Einstellen des Displayrahmens**

Der Displayrahmen kann individuell für jeden Eingang eingestellt werden.

- **1 Wählen Sie den Eingang für die Bildwahl (Seite 16).**
- **2 Drücken Sie bei geöffnetem Klappdeckel die Taste MENU (Menü) an der Fernbedienung, um das fortgeschrittene Menü anzuzeigen, und wählen Sie** "Ansicht" mit den Cursortasten ◀ / ▶.
- **3 Zeigen Sie den Rahmen an und wählen Sie "Bildformat" mit den Cursortasten / .**
- **4 Stellen Sie das Bildformat mit den** Cursortasten **◀ / ▶** ein.

Eine der folgenden vier Einstellungen kann gewählt werden.

- ●"Real" (Eingangssignalprojektion ohne Pixelersatz)
- ●"Automatik" (Projektion nach automatischen Ein-/Auszoomen des Eingangssignals)
- ●"Direkt" (Das Originalbildformat des Bildes bleibt immer erhalten.)
- $\blacktriangleright$  4:3  $\rightarrow$  16:9 (Bilder mit dem Bildformat 4:3 werden im Bildformat 16:9 projiziert.)

#### **Filtereinstellung**

Dies wird zum Einstellen der Schärfe während der Pixelumwandlung (Bildkompression/-vergrößerung) verwendet.

- **1 Drücken Sie bei geöffnetem Klappdeckel die Taste MENU (Menü) an der Fernbedienung, um das fortgeschrittene Menü anzuzeigen, und wählen Sie** "Ansicht" mit den Cursortasten ◀ / ▶.
- **2 Zeigen Sie den Rahmen an und wählen** Sie "Filter" mit den Cursortasten **A** / ▼.
	- **3 Stellen Sie die Schärfe mit den** Cursortasten **◀ / ▶** ein.

#### **Einstellen der Trapezentzerrung (KEYSTONE)**

Dies wird zur Einstellung der Trapezentzerrung verwendet.

**1 Drücken Sie bei geöffnetem Klappdeckel die Taste MENU (Menü) an der Fernbedienung, um das fortgeschrittene Menü anzuzeigen, und wählen Sie** "Ansicht" mit den Cursortasten ◀ / ▶. **2 Zeigen Sie den Rahmen an und wählen** Sie "Trapez" mit den Cursortasten **A** / ▼. **3 Wählen Sie "Normal" oder "Voll" mit den** Cursortasten ◀ / ▶. ●"Normal": Normale Trapezentzerrung ۱۱  $\mathbf{V}$ M  $\mathbf{I}$  $\mathbf{I}$  $\mathbf{u}$ -1 ●"Voll": In diesem Modus wird das Bild vergrößert, um den Bildschirm vertikal zu füllen, und dann wird Trapezentzerrung durchgeführt.  $\mathbf{U}$ V V  $\lambda$  $\pmb{\Lambda}$  $\mathbf{I}$  $\mathbf{I}$ 

### **Einstellen der teilweisen Anzeigeposition**

Geben Sie ein Signal, daß als SXGA bewertet ist (XGA für das Modell U3-880) zum RGB-/YCbCr-Anschluß ein, und stellen Sie dann die teilweise Anzeigeposition ein, während "Bildformat" (später beschrieben) auf "Real" gestellt ist.

- **1 Drücken Sie bei geöffnetem Klappdeckel die Taste MENU (Menü) an der Fernbedienung, um das fortgeschrittene Menü anzuzeigen, und wählen Sie** "Ansicht" mit den Cursortasten ◀ / ▶.
- **2** Zeigen Sie den Rahmen an, wählen Sie<br>■ Schwenken" mit den Cursortasten *▲* / ▼, **und drücken Sie die Taste ENTER (Eingabe).**
- **3 Stellen Sie die Anzeigeposition mit den Cursortasten ▲ / ▼, ◀ / ▶ ein.**

### **Anf ä ngliche Einstellungen**

### **Tonstummschaltung**

Nur der Ton kann für jeden Eingang stummgeschaltet werden.

Diese Funktion ist angenehm, wenn mehrere Videogeräte an diesen Projektor angeschlossen sind.

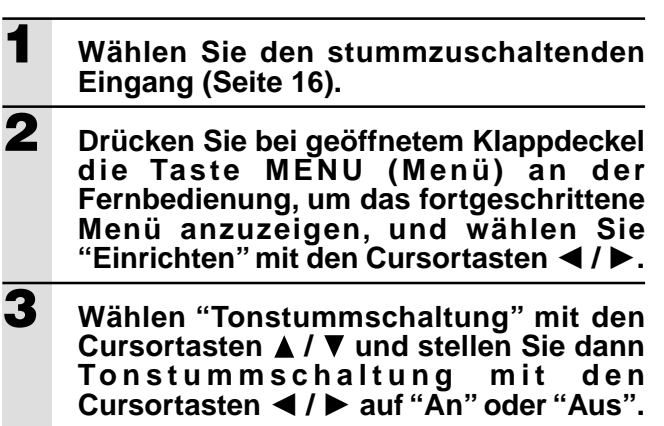

#### **Wahl des Hintergrunds**

Für Projektion ohne Eingangssignal können zwei verschiedene Hintergrundfarben gewählt werden.

**1 Drücken Sie bei geöffnetem Klappdeckel die Taste MENU (Menü) an der Fernbedienung, um das fortgeschrittene Menü anzuzeigen, und wählen Sie "Einrichten" mit den Cursortasten /** -**. 2 Wählen Sie "Hintergrund" mit den Cursortasten**  $\triangle$  **/**  $\nabla$ **. 3 <sup>W</sup> <sup>ä</sup> hlen Sie eine der zwei Hintergrundfarben mit den Cursortasten**  $4$ / $\blacktriangleright$ . ● Blau ● Schwarz

#### **Automatische Verstärkung**

Die Helligkeit und der Kontrast werden automatisch eingestellt.

**1 <sup>W</sup> <sup>ä</sup> hlen Sie den Eingang f <sup>ü</sup> <sup>r</sup> automatische Verstärkung (Seite 16). 2 Drücken Sie bei geöffnetem Klappdeckel die Taste MENU (Menü) an der Fernbedienung, um das fortgeschrittene Menü anzuzeigen, und wählen Sie "Einrichten" mit den Cursortasten /** -**. 3 Wählen Sie "Automatische Verstärkung"**<br>2 **mit den Cursortasten ▲ / ▼ und stellen** Sie dann mit den Cursortasten </a> **A "An" oder "Aus".**

#### **Automatische Quelleneinstellung**

Automatische Suche nach dem Eingangssignal

- **1 Drücken Sie bei geöffnetem Klappdeckel die Taste MENU (Menü) an der Fernbedienung, um das fortgeschrittene Menü anzuzeigen, und wählen Sie "Einrichten" mit den Cursortasten /** -**.**
- **2 <sup>W</sup> <sup>ä</sup> hlen Sie " Automatische Quelleneinstellung " mit den Cursortasten ▲ / ▼ und stellen Sie dann** mit den Cursortasten **◀ / ▶** auf "An" oder **"Aus".** "An": Es wird nach allen Eingangssignalen gesucht. "Aus": Taste VIDEO (Video) der
	- Fernbedienung: Es wird nach Video und S-Video gesucht. RGB-Taste der Fernbedienung: Es wird nach RGB- und YCbCr-Signalen gesucht. Taste SOURCE (Quelle) am Projektor: Es wird individuell nach allen Eingangssignalen gesucht.

#### **Wahl eines Projektionstyps**

Wenn der Projektionstyp nicht im voraus korrekt entsprechend den Installationsbedingungen eingestellt ist, so kann das Bild seitlich verkehrt oder auf dem Kopf stehend projiziert werden.

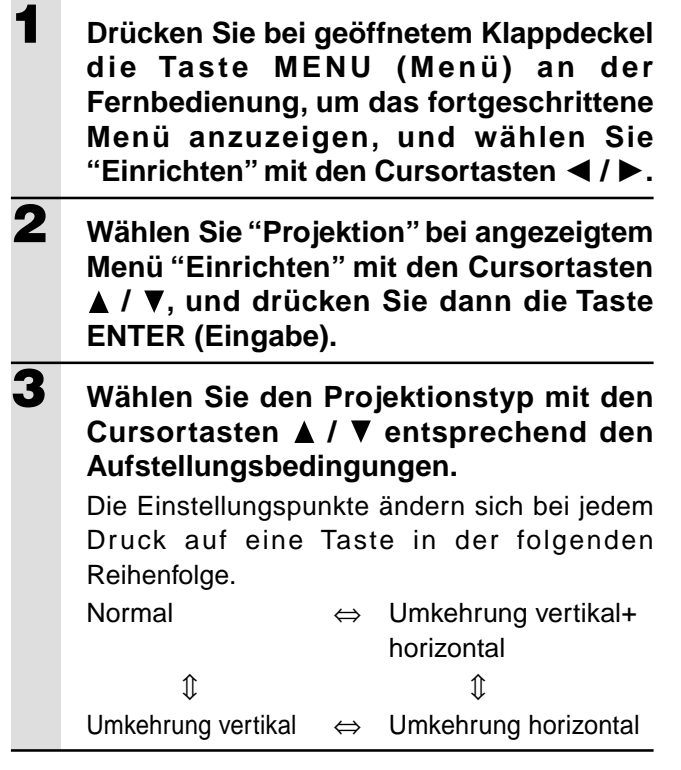

#### **Verwendung der Stromsparfunktion**

Wenn mindestens 5 Minuten lang kein Signal eingegeben wird, wird die Stromversorgung automatisch ausgeschaltet und der Projektor tritt in den Bereitschaftszustand ein.

- **1 Drücken Sie bei geöffnetem Klappdeckel die Taste MENU (Menü) an der Fernbedienung, um das fortgeschrittene Menü anzuzeigen, und wählen Sie "Einrichten" mit den Cursortasten /** -**.**
- **2 Wählen Sie "Autom. Ausschalten" bei angezeigtem Menü "Einrichten" mit den Cursortasten ▲ / ▼.**
- **3 Stellen Sie automatisches Ausschalten** mit den Cursortasten **◀ / ▶** auf "An" oder **"Aus".**

#### **Wahl der Menüsprache**

Für die Menüanzeige kann eine von acht Sprachen gewählt werden.

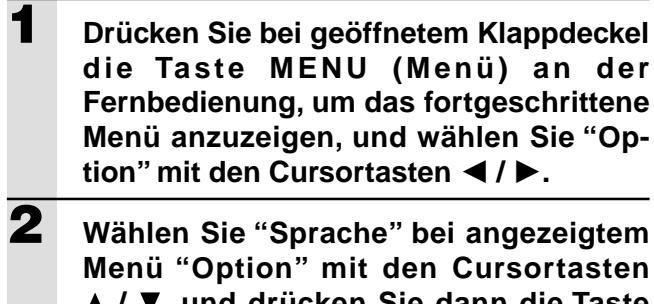

 **/ , und drücken Sie dann die Taste ENTER (Eingabe). 3 Wählen Sie eine der folgenden Sprachen**

mit den Cursortasten **A** / ▼.

- ●Englisch
- ●Deutsch
- ●Französisch
- ●Italienisch
- ●Schwedisch
- ●Spanisch
- ●Chinesisch
- ●Japanisch

#### **Einstellen der Menüanzeigeposition**

Mit dieser Funktion kann die Menüanzeigeposition eingestellt werden.

- **1 Drücken Sie bei geöffnetem Klappdeckel die Taste MENU (Menü) an der Fernbedienung, um das fortgeschrittene Menü anzuzeigen, und wählen Sie "Option" mit den Cursortasten /** -**.**
- **2 Wählen Sie "Menüposition" bei angezeigtem Menü "Option" mit den** Cursortasten **A** / **▼**, und drücken Sie dann **die Taste ENTER (Eingabe).**
- **3 Wählen Sie die Anzeigeposition mit den Cursortasten ▲ / ▼, ◀ / ▶.**

#### **Einstellen des Menüaussehens**

Mit dieser Funktion kann das Menüaussehen eingestellt werden.

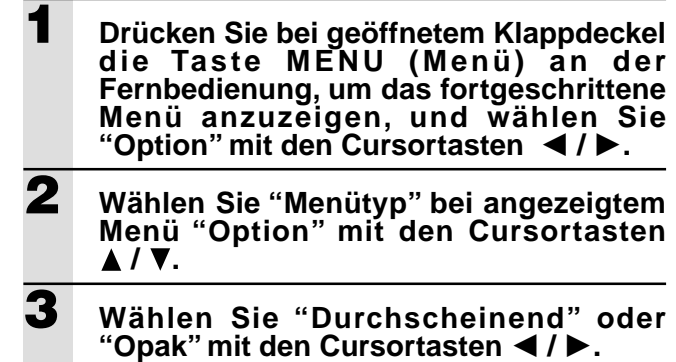

#### **Sonstige Menüeinstellungen**

Mit dieser Funktion kann die Zeitdauer für die Anzeige des Menüs auf dem Bildschirm eingestellt werden.

**1 Drücken Sie bei geöffnetem Klappdeckel die Taste MENU (Menü) an der Fernbedienung, um das fortgeschrittene Menü anzuzeigen, und wählen Sie "Option" mit den Cursortasten /** -**. 2 Wä hlen Sie " Anzeigezeit " bei angezeigtem Menü "Option" mit den Cursortasten ▲ / ▼. 3 Stellen Sie einen Wert von 5 sec bis 30 sec mit den Cursortasten ◀ / ▶ ein.** 

### **Anzeige auf dem Bildschirm**

Die Werkseinstellung für diese Funktion ist "An". Bei Stellung auf "An" wird beim Umschalten des Eingangs mit der Fernbedienung der Eingang auf den Bildschirm projiziert. Weiterhin wird beim Einschalten des Projektors das Menü "Eingang" angezeigt, um den gewählten Eingang anzuzeigen. Zusätzlich wird der Status auf dem Menübalken angezeigt, wenn FREEZE (Standbild), MUTE (Stummschaltung), ZOOM (Zoom), KEYSTONE (Trapez) oder VOLUME (Lautstärke) eingestellt ist.

**1 Drücken Sie bei geöffnetem Klappdeckel die Taste MENU (Menü) an der Fernbedienung, um das fortgeschrittene Menü anzuzeigen, und wählen Sie "Option" mit den Cursortasten /** -**. 2 Wählen Sie "Auf dem Bildschirm" bei angezeigtem Menü "Option" mit den Cursortasten ▲ / ▼. 3 Stellen Sie mit den Cursortasten /** -**. auf "An" oder "Aus".**

### **Sonstiges**

### **Störungssuche**

Überprüfen Sie die folgenden Punkte, bevor Sie um Reparatur bitten.

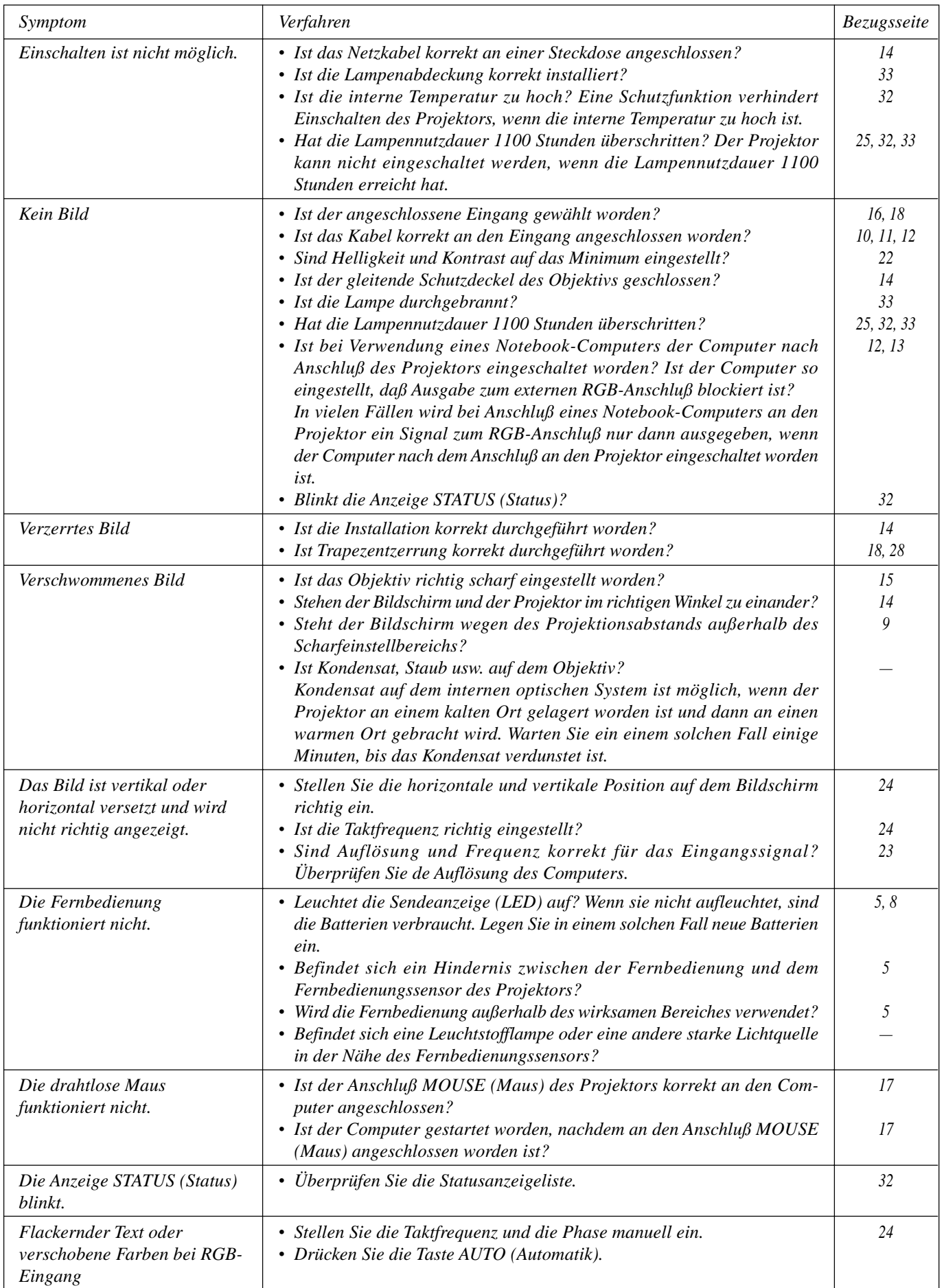

### **Wenn die Anzeige STATUS leuchtet oder blinkt**

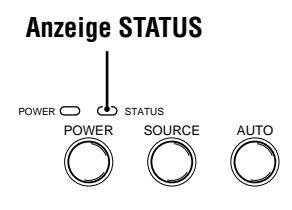

### **Bedeutungen der Kontrollampe**

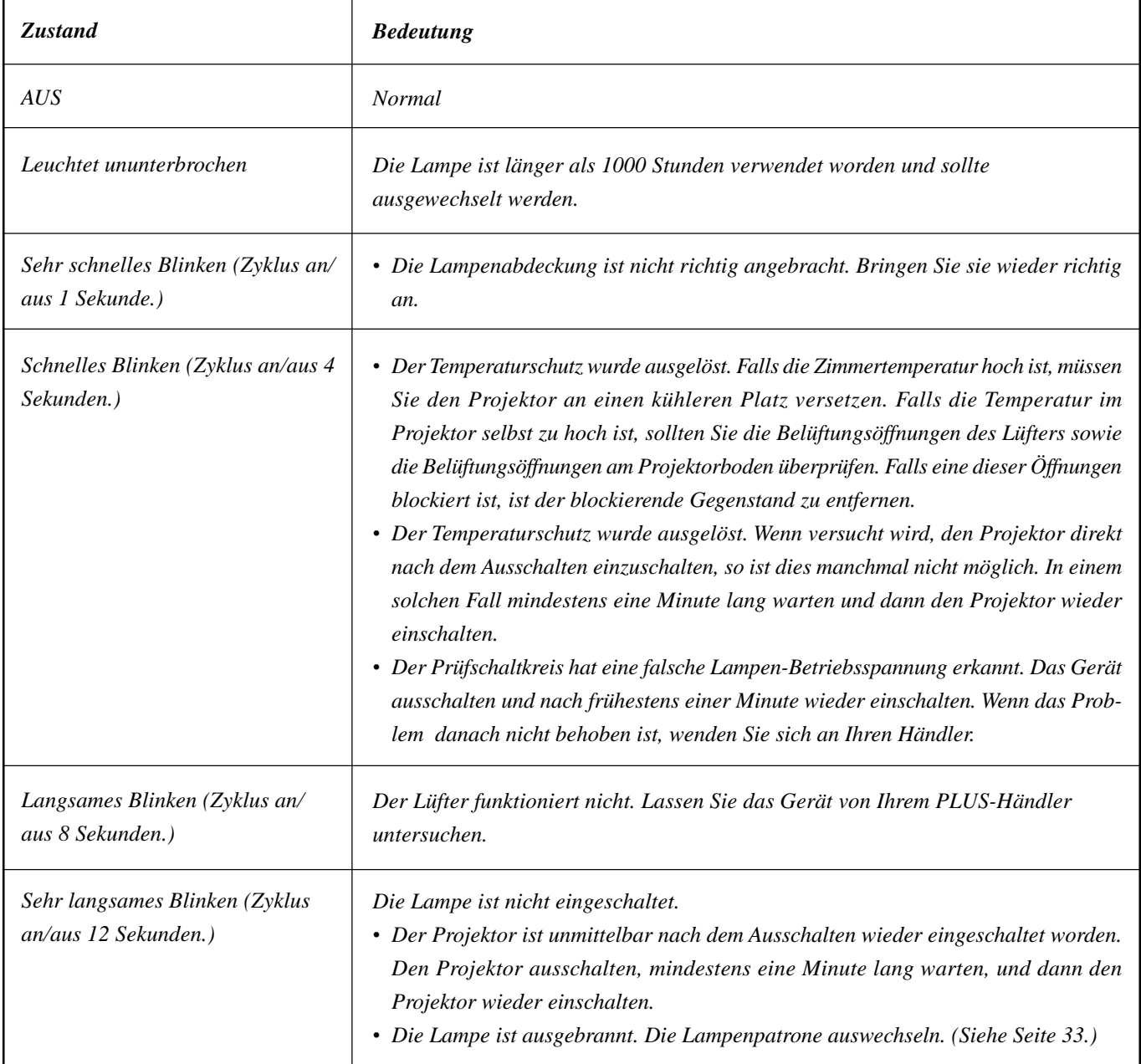

### **Auswechseln der Lampenpatrone**

Der Nennwert für die Lampennutzdauer ist 1.000 Stunden. Dieser Nennwertist der Durchschnittswert für die hergestellten und überprüften Lampen (unter den Prüfbedingungen der Firma) über einen langen Zeitraum. Abhängig von den Verwendungsbedingungen kann die Lampennutzdauer jedoch kürzer sein.

Wenn die Lampe 1000 Stunden oder länger verwendet worden ist, leuchtet die Anzeige STATUS am Bedienungsfeld auf, und das Symbol "Lampen Nutzdauer", das die Lampenpatronesstunden anzeigt, wird auf dem Bildschirm angezeigt. Wenn dies eintritt, so schalten Sie den Projektor aus und ersetzen Sie die Lampenpatrone durch eine neue. Nach 1100 Betriebsstunden läßt sich der Projektor nicht mehr einschalten. (Falls er eingeschaltet ist, geht er aus.)

#### **VORSICHT**

- BERÜHREN SIE DIE LAMPE NICHT unmittelbar nach dem Betrieb. Sie ist extrem heiß. Lassen Sie sie mindestens eine Stunde abkühlen, bevor Sie sie anfassen.
- LÖSEN SIE NUR die nachfolgend angeführten Schrauben. Es besteht die Gefahr von elektrischem Schlag.

#### **Verfahren zum Auswechseln der Lampenpatrone**

- 1 Trennen Sie das Netzkabel ab.
- Lassen Sie die Lampe mindestens eine Stunde abkühlen.
- 2 Stellen Sie den Projektor vorsichtig auf den Kopf.
- 3 Lösen Sie die Sicherungsschraube der Lampenabdeckung.
- 4 Entfernen Sie die Lampenabdeckung.

**VORSICHT:** Verwenden Sie nur die PLUS-Ersatzlampenpatrone. Bestellen Sie es bei Ihrem PLUS-Händler mit der Modellnummer Ihres Projektors (siehe die nachfolgenden "Hinweise").

- 5 Lösen Sie die drei Sicherungsschrauben der Lampenpatrone. (Dieser Projektor hat einen Sicherheitsschalter.)
- 6 Fassen Sie den Handgriff an und ziehen Sie die Lampenpatrone nach oben, um sie zu entfernen.
- 7 Installieren Sie die neue Lampenpatrone.
- 8 Sichern Sie die Lampenpatrone mit den drei Schrauben.
- 9 Bringen Sie die Lampenabdeckung wieder an und sichern Sie sie mit der Sicherungsschraube.
- 10 Stellen Sie den Projektor wieder richtig herum auf, schließen Sie das Netzkabel an, und schalten Sie den Projektor ein.
- 11 Stellen Sie "Lampen Nutzdauer" zurück. (Siehe Seite 25.)

#### **Hinweise**

- Wenn die Lampennutzdauer 1100 Stunden erreicht, kann man den Netzstrom nicht mehr einschalten, und es werden keine Menüs mehr angezeigt. Beziehen Sie sich in einem solchen Fall auf "Wenn der Projektor nicht eingeschaltet werden kann, weil die Lampennutzdauer 1100 Stunden überschritten hat" auf Seite 25.
- Besorgen Sie sich eine Ersatzlampenpatrone bei dem Händler, bei dem der Projektor gekauft wurde. Bitte geben Sie bei Bestellung einer Ersatzlampenpatrone die folgenden Informationen an:
	- Modellname: U3-120
	- Erzeugniscode: 28-631

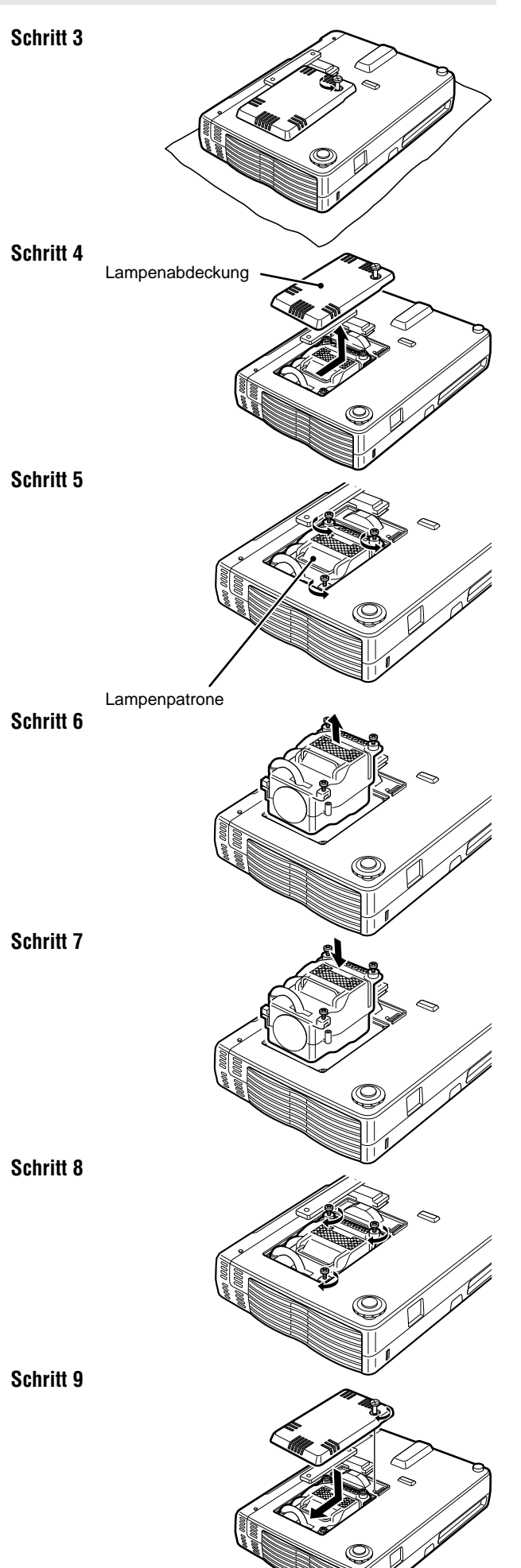

### **Technische Daten**

## **Optische Ausrüstung**

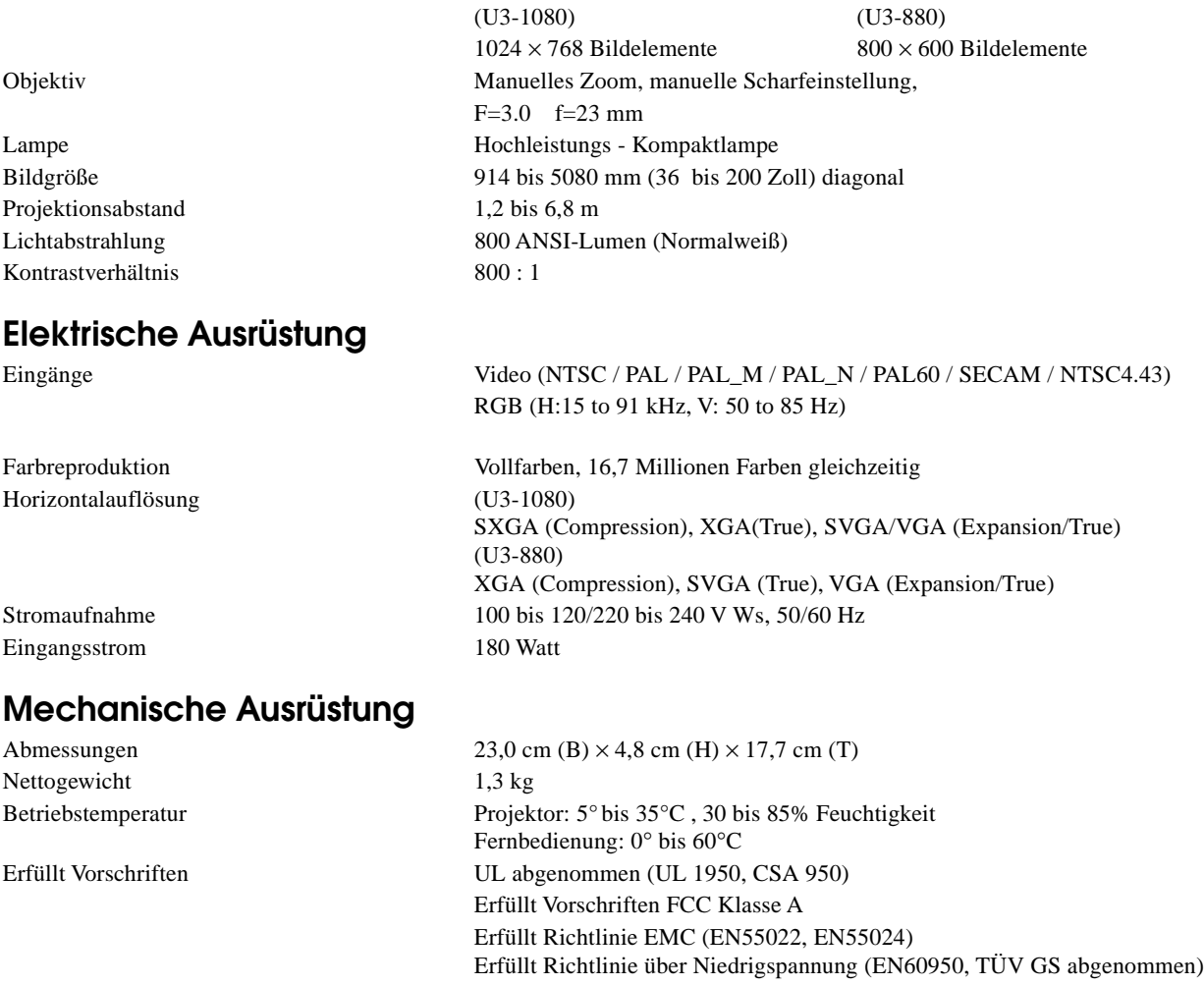

 $\rm Einzel-Chip$  Digital-Micro-Device ( $\rm DMD^{TM})$ 

#### **Sub-D-Steckerbelegung**

**15-stiftiger Mini-D-Sub-Stecker für PC**

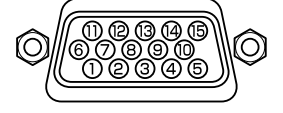

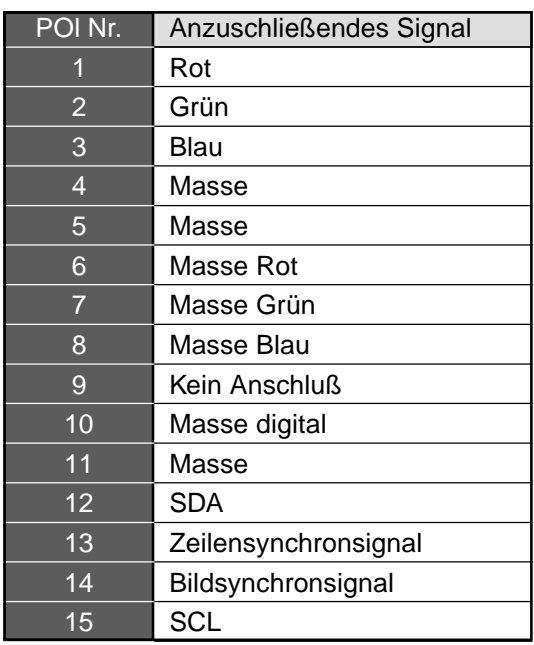

#### **Abmessungen**

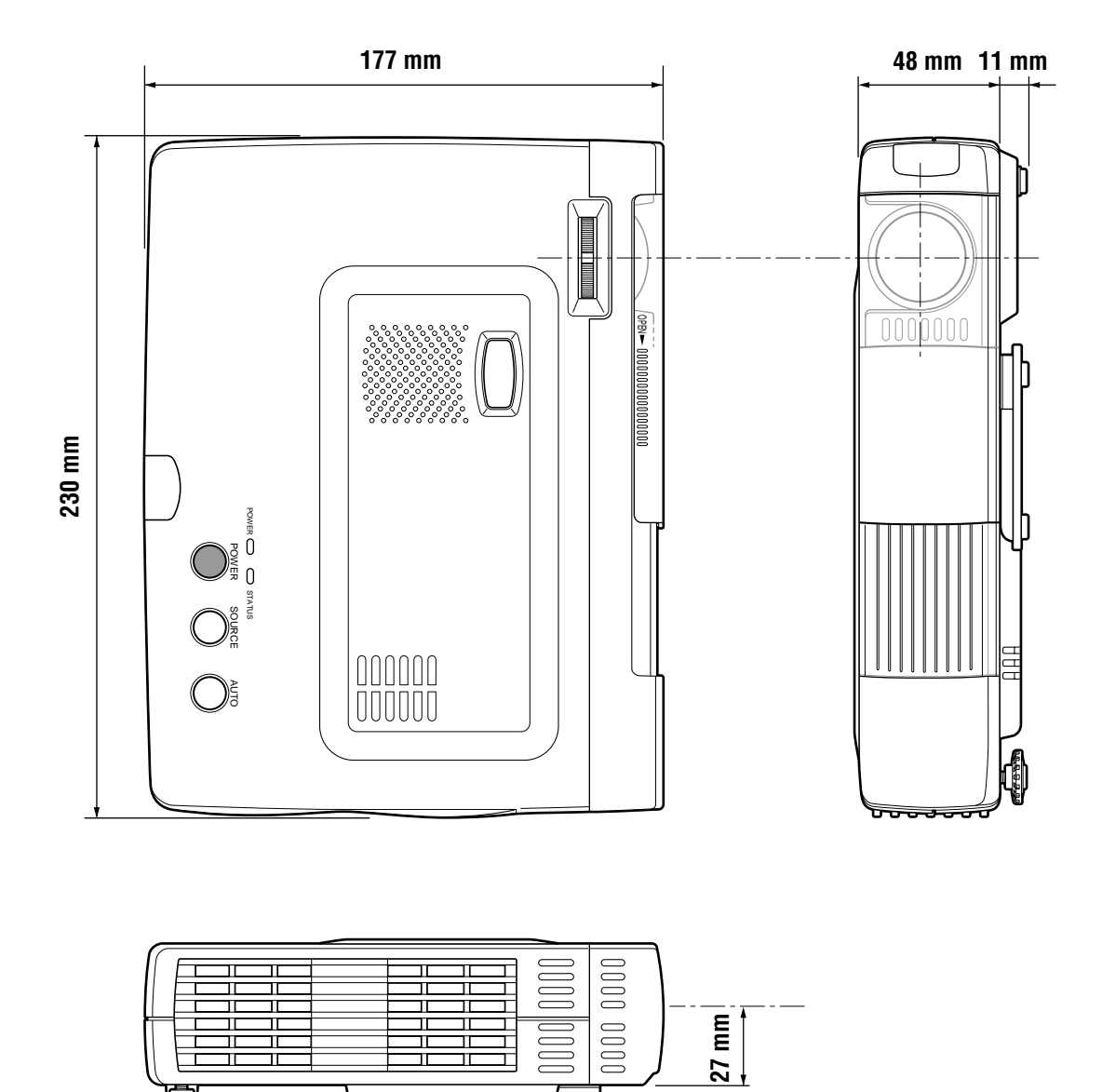

 $\overline{\phantom{a}}$ 

T

à.

# **PLUS**

### **U3-1080/U3-880 Italiano**

### **MANUALE DI ISTRUZIONI**
### **INFORMAZIONI IMPORTANTI PER LA SICUREZZA**

#### **Precauzioni**

Prima di usare il proiettore di dati PLUS U3-1080/U3-880 si prega di leggere attentamente il manuale e di tenerlo a portata di mano per eventuali consultazioni.

Il numero seriale di questo apparecchio è vicino all'interruttore di alimentazione principale, sul pannello posteriore dell'apparecchio. Trascriverlo qui:

### **ATTENZIONE**

PER PREVENIRE SCOSSE ELETTRICHE, NON APRIRE IL RIVESTIMENTO ESTERNO DELL'APPARECCHIO, ALL'INTERNO NON CI SONO PARTI RIPARABILI DALL'ACQUIRENTE. PER LA RIPARAZIONE CONSULTARE UN TECNICO QUALIFICATO PLUS.

#### **AVVERTIMENTO**

PER PREVENIRE INCENDI O SCOSSE ELETTRICHE, NON SOTTOPORRE L'APPARECCHIO A PIOGGIA O UMIDITÀ. NON USARE LA SPINA A TERRA DI QUESTO APPARECCHIO CON UN CAVO DI PROLUNGA O IN UNA PRESA DI CORRENTE IN CUI NON SIA POSSIBILE INSERIRE COMPLETAMENTE LE TRE ESTREMITÀ DELLA SPINA. NON APRIRE IL RIVESTIMENTO ESTERNO. ALL'INTERNO CI SONO COMPONENTI AD ALTA TENSIONE. TUTTE LE RIPARAZIONI DEVONO ESSERE ESEGUITE DA UN TECNICO QUALIFICATO PLUS.

#### **AVVERTIMENTO**

Questo è un prodotto classe A. In ambienti domestici questo prodotto può causare interferenze radio, nel qual caso l'utilizzatore può essere tenuto a prendere appropriati provvedimenti.

#### **Precauzioni importanti**

Queste misure preventive sono per assicurare lunga durata all'apparecchio e prevenire incendi e scosse elettriche. Si prega di leggerle attentamente e di tenere conto delle avvertenze.

#### **Installazione**

- Per ottenere i migliori risultati, usare l'apparecchio in una stanza buia.
- Appoggiare l'apparecchio su una superficie piatta e in piano, in un luogo asciutto lontano da polvere e umidità.
- Non collocare l'apparecchio alla luce solare diretta, vicino ad apparecchi di riscaldamento o emananti calore.
- L'esposizione alla luce solare diretta, al fumo o al vapore può danneggiare i componenti interni.
- Maneggiare con cura l'apparecchio. Cadute o vibrazioni possono danneggiare i componenti interni.
- Non appoggiare oggetti pesanti sulla parte superiore dell'apparecchio.

#### **Alimentazione**

- L'apparecchio è stato progettato per funzionare con un'alimentazione da 100 a 120 o da 220 a 240 V 50/60 Hz CA. Assicurarsi che la presa di corrente locale corrisponda alle condizioni richieste prima di provare ad usare l'apparecchio.
- Per gli APPARECCHI CON ALIMENTAZIONE DI RETE, la presa di corrente dovrebbe trovarsi in prossimità dell'apparecchio e facilmente accessibile.
- Maneggiare con cura il cavo di alimentazione ed evitare di arrotolarlo eccessivamente. Un cavo danneggiato può causare scosse elettriche o incendi.
- Dopo aver usato l'apparecchio, scollegare il cavo di alimentazione dalla presa di corrente.

Prima di scollegare il cavo di alimentazione, assicurarsi che l'indicatore POWER si illumini in ambra (che non sia lampeggiante o verde).

#### **ATTENZIONE**

C'è pericolo di esplosione se la batteria non viene sostituita correttamente. Sostituire solo con batteria uguale o di tipo equivalente a quella raccomandata dal fabbricante. Per lo smaltimento delle batterie usate, attenersi alle istruzioni fornite dal fabbricante.

#### **Pulizia**

- Scollegare il cavo di alimentazione dall'apparecchio.
- Pulire periodicamente il rivestimento dell'apparecchio con un panno umido. In caso sia molto sporco, usare un detergente leggero. Non usare mai detergenti o smacchiatori come alcool o trielina.
- Usare un soffietto o carta per lenti per pulire l'obiettivo, e fare attenzione a non graffiare o rovinare le lenti.
- Pulire periodicamente con un aspirapolvere le fessure di ventilazione e la sezione del diffusore dell'apparecchio. Se le fessure di ventilazione vengono ostruite dalla polvere accumulatasi, l'apparecchio potrebbe surriscaldarsi e non funzionare correttamente.

All'estremità dell'aspirapolvere installare una spazzola morbida. Per non danneggiare l'apparecchio, non installare un attacco rigido quale un utensile per la pulizia delle fessure.

#### **Sostituzione della lampada**

• Quando si accende l'indicatore di stato, non mancare di sostituire la lampada. Se si continua ad usare la lampada, dopo 1000 ore di uso, la lampada si spegne.

#### **Prevenzione di incendi e scosse elettriche**

- Accertarsi che ci sia ventilazione sufficiente e le prese d'aria non siano ostruite in modo da prevenire il surriscaldamento interno dell'apparecchio. Lasciare almeno 10 cm di spazio fra l'apparecchio e i muri.
- Evitare che oggetti estranei come graffette o pezzettini di carta penetrino all'interno dell'apparecchio. Non tentare di togliere nessun eventuale oggetto penetrato all'interno del proiettore. Non inserire nell'apparecchio alcun oggetto metallico, come un filo o un cacciavite. Se un oggetto penetra nell'apparecchio, disconnettere immediatamente il cavo di alimentazione dall'apparecchio e rivolgersi immediatamente ad un tecnico qualificato PLUS per la rimozione dell'oggetto.
- Non collocare liquidi sopra l'apparecchio.
- **Non guardare direttamente nell'obiettivo mentre l'apparecchio è acceso. Potrebbe danneggiare seriamente gli occhi.**

#### **Trasporto**

Quando si trasporta l'apparecchio, usare l'apposita custodia da trasporto in dotazione e, per proteggere la lente da graffiature, chiudere sempre il copriobiettivo scorrevole. Inoltre non sottoporre l'apparecchio a forti scosse meccaniche.

### **Indice**

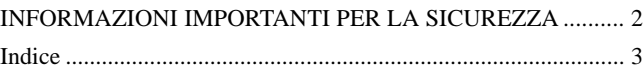

#### **Informazioni basilari e preparativi........... 4**

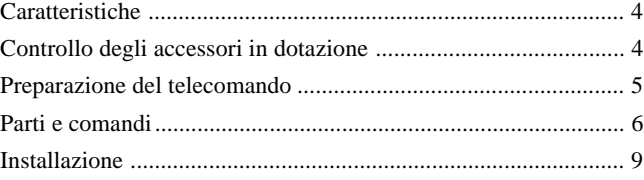

#### **Collegamenti........................................... 10**

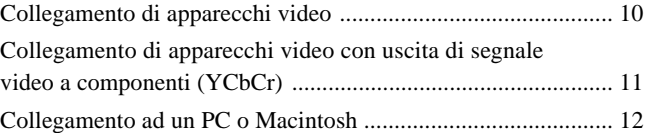

#### **Funzionamento ........................................ 14** Uso dell'apparecchio .................................................................. 14

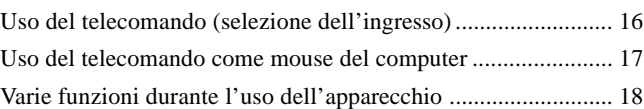

#### **Operazioni di menu ................................ 20**

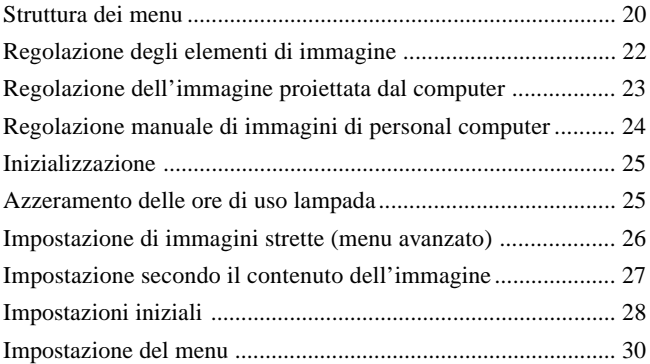

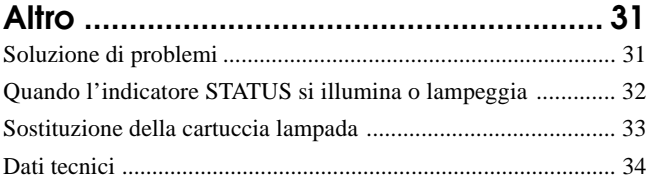

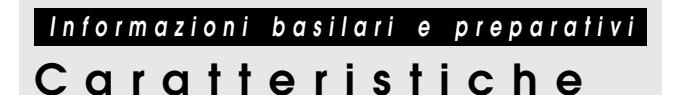

#### **Grazie per l'acquisto del proiettore di dati U3-1080/U3-880**

L'U3-1080/U3-880 è uno dei più spettacolari proiettori di dati presenti oggi in commercio. L'apparecchio permette di proiettare immagini precise di dimensione massima di 200 pollici (misurati diagonalmente) da computer PC o Macintosh (desktop o portatile), videoregistratori, telecamere per documenti, lettori di laserdisc, lettori DVD, ecc.

L'apparecchio può essere collocato su un tavolo o un carrello. L'apparecchio può essere utilizzato anche per proiettare le immagini dal retro dello schermo.\*

\* Per ulteriori informazioni consultare il rivenditore.

#### **Altre utili funzioni disponibili**

- **• Compatibile con i vari sistemi di colore seguenti:**
	- NTSC (standard di USA e Canada)
	- PAL (standard dell'Europa occidentale)
	- SECAM (standard della Francia e dell'Europa orientale)
	- NTSC4.43 (standard dei paesi del Medio Oriente)

#### **• (U3-1080)**

**Luminosità superiore di 800 Lumen ANSI, formato compatto e peso di solo 1,3 chilogrammi circa.**

#### **(U3-880)**

#### **Luminosità superiore di 800 Lumen ANSI, formato compatto e peso di solo 1,3 chilogrammi circa.**

Utilizzando il dispositivo di specchio digitale (DMD) di TI e il nostro sistema ottico, abbiamo sviluppato un effetto geometrico che aumenta l'efficienza d'uso della luce. Aumentando l'efficienza d'uso della luce è possibile riprodurre in modo ottimale i tre colori base (RGB) necessari per la riproduzione del colore su un singolo DMD. Questo significa luminosità superiore, dimensioni ridotte e peso minore.

#### **• Immagini nitide, chiare**

Non c'è alcuna separazione di colore RGB e gli spazi fra i pixel non sono visibili. Questo significa una riproduzione nitida e chiara di caratteri e figure piccoli. Provare a guardare da vicino per notare la differenza di qualità!

**• Immagini straordinariamente definite e nitide come quelle in 3D con colori vivi, quando riprodotte da video DVD e altre fonti di dati/video con alta qualità di immagine**

La riproduzione accurata della scala dei grigi permette di ottenere la visualizzazione di immagini più naturali. I DVD e altre fonti di immagine di alta qualità fanno risaltare la vera qualità di visualizzazione immagini dell'apparecchio.

**• Schermo non distorto in forma trapezoidale quando si proietta all'altezza della linea di visione**

Siccome la posizione di proiezione è già stata predisposta all'altezza della linea visiva, non si verifica alcuna distorsione trapezoidale.

Anche quando si proietta al di sopra o al di sotto della linea di visione, è possibile regolare la distorsione dell'immagine (qualora presente) utilizzando la funzione di correzione della distorsione trapezoidale.

**• (U3-1080)**

**Pienamente compatibile con XGA reale; supporto di SXGA tramite l'avanzata tecnologia di compressione intelligente** Servendosi dell'avanzata tecnologia di compressione intelligente, questi proiettori possono visualizzare nitide immagini SXGA compresse senza omissione di righe.

- **• (U3-880)**
	- **Pienamente compatibile con S-VGA reale; supporto di XGA tramite l'avanzata tecnologia di compressione intelligente** Servendosi dell'avanzata tecnologia di compressione intelligente, può visualizzare nitide immagini XGA compresse senza omissione di righe.
- **• Dotato di telecomando con la capacità di controllare anche PC o Macintosh**

Il telecomando fornito in dotazione può essere impiegato sia per il controllo dell'apparecchio che come mouse senza filo per il controllo di un PC o un Macintosh collegato all'apparecchio.

**• Il design moderno della cassa rende l'apparecchio compatto, leggero e di complemento a qualsiasi ufficio, sala riunioni o auditorium.**

### **Controllo degli accessori in dotazione**

Verificare che la confezione contenga tutte le parti elencate sotto. Se manca qualcosa, contattare il rivenditore. Conservare lo scatolone e il materiale di imballaggio originali in caso si debba spedire l'apparecchio in futuro. Il numero di accessori è indicato tra parentesi.

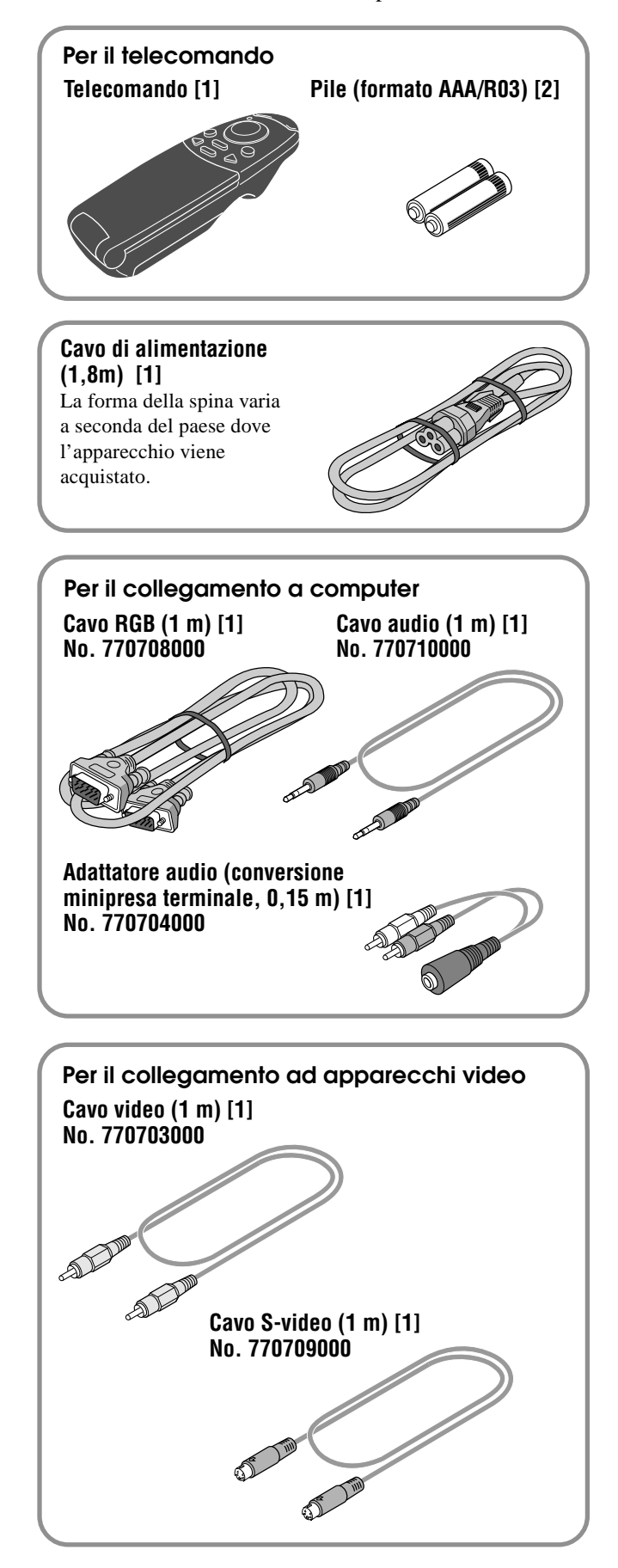

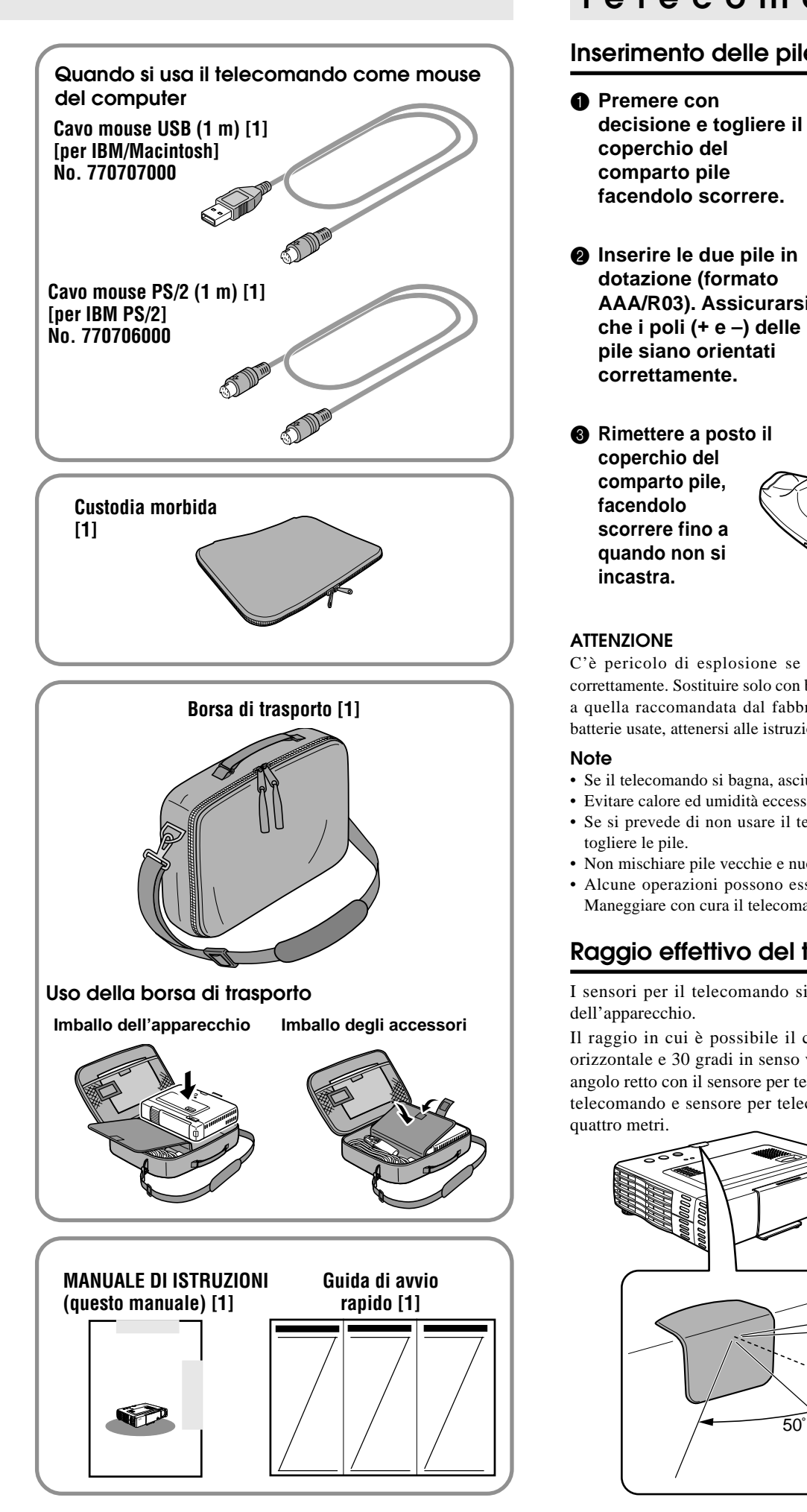

### **Preparazione del telecomando**

#### **Inserimento delle pile**

- **1** Premere con **decisione e togliere il coperchio del comparto pile facendolo scorrere.**
- 2 **Inserire le due pile in dotazione (formato AAA/R03). Assicurarsi che i poli (+ e –) delle pile siano orientati correttamente.**
- $\bullet$  Rimettere a posto il **coperchio del comparto pile, facendolo scorrere fino a quando non si incastra.**

#### **ATTENZIONE**

C'è pericolo di esplosione se la batteria non viene sostituita correttamente. Sostituire solo con batteria uguale o di tipo equivalente a quella raccomandata dal fabbricante. Per lo smaltimento delle batterie usate, attenersi alle istruzioni fornite dal fabbricante.

#### **Note**

- Se il telecomando si bagna, asciugarlo immediatamente.
- Evitare calore ed umidità eccessivi.
- Se si prevede di non usare il telecomando per un lungo periodo, togliere le pile.
- Non mischiare pile vecchie e nuove o pile di tipi diversi.
- Alcune operazioni possono essere eseguite con il telecomando. Maneggiare con cura il telecomando.

### **Raggio effettivo del telecomando**

I sensori per il telecomando si trovano sul davanti e sul retro dell'apparecchio.

Il raggio in cui è possibile il controllo è di 50 gradi in senso orizzontale e 30 gradi in senso verticale rispetto ad una linea ad angolo retto con il sensore per telecomando. Inoltre la distanza tra telecomando e sensore per telecomando deve essere inferiore a quattro metri.

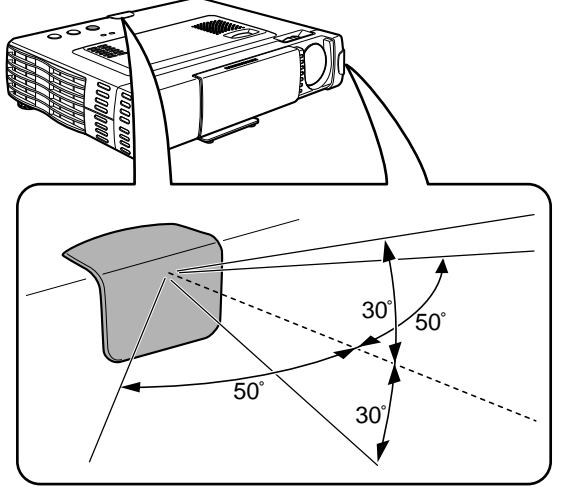

### **Parti e comandi**

Per istruzioni sul funzionamento, vedere le pagine indicate tra parentesi.

#### **Vista del pannello superiore, frontale e laterale**

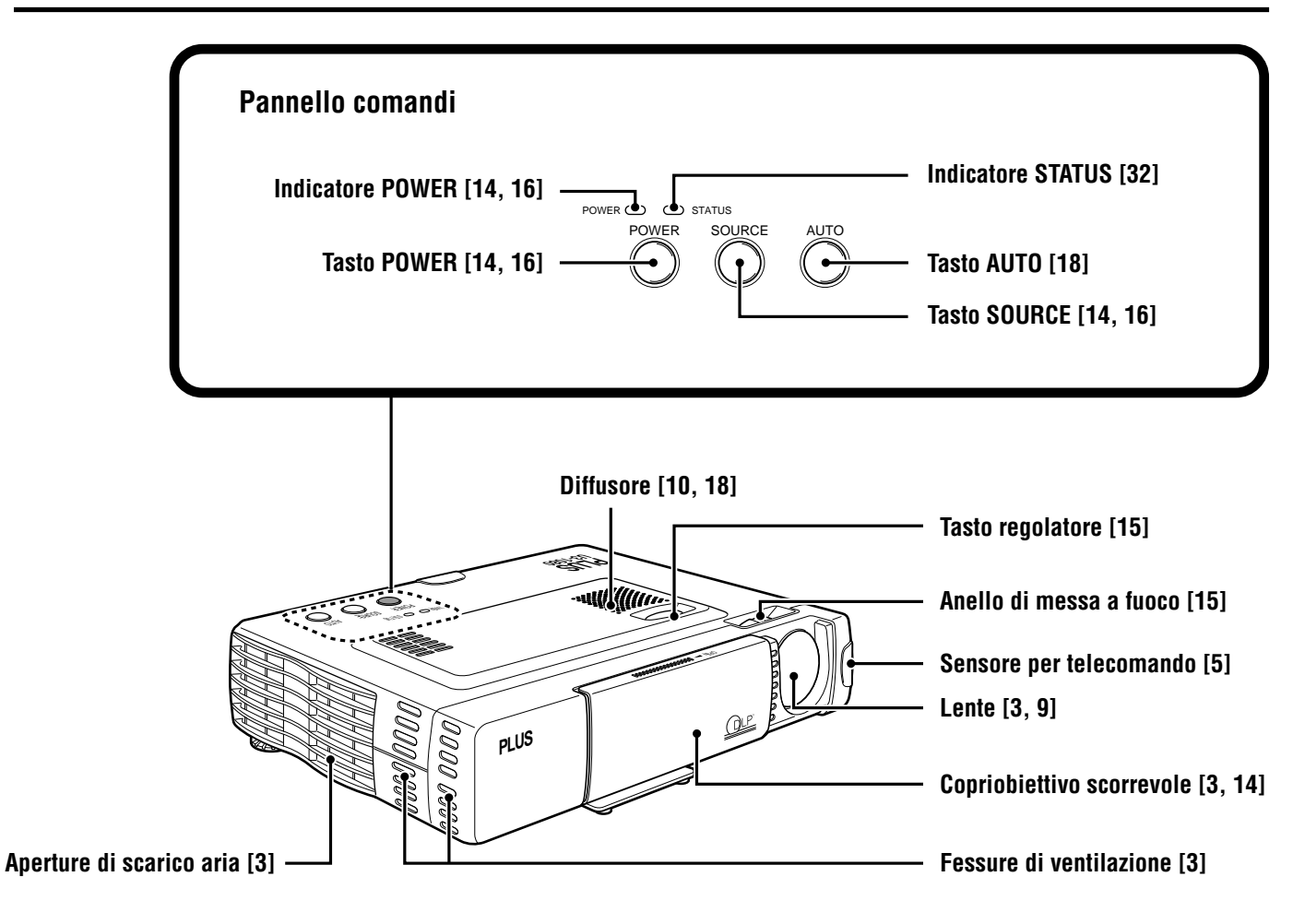

#### **Fondo**

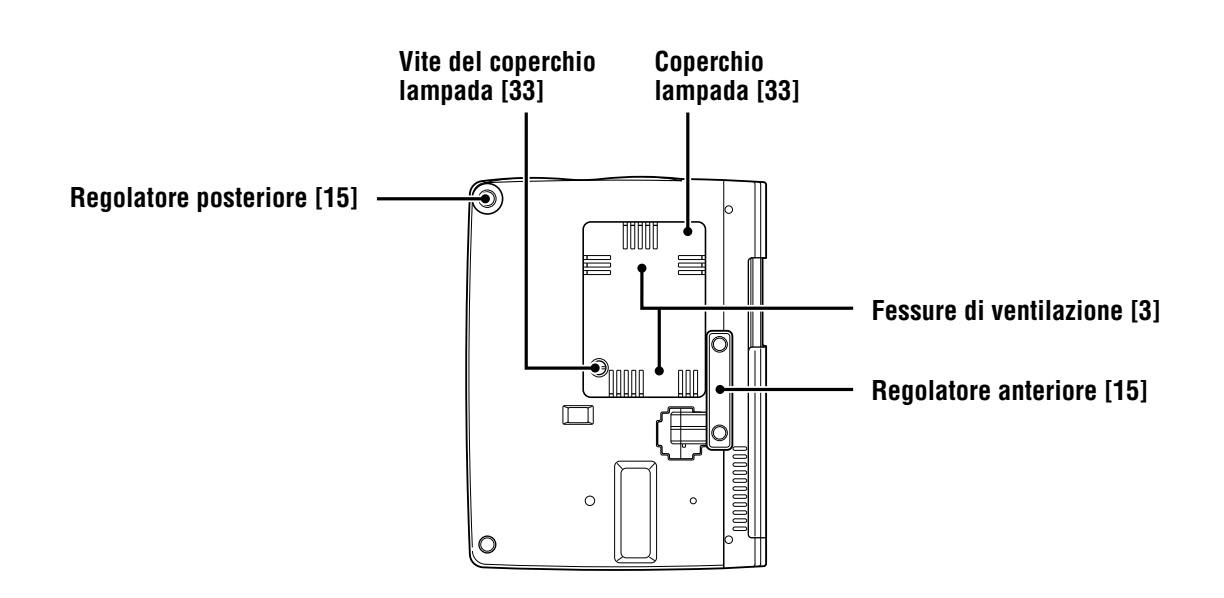

#### **Vista del pannello posteriore e laterale**

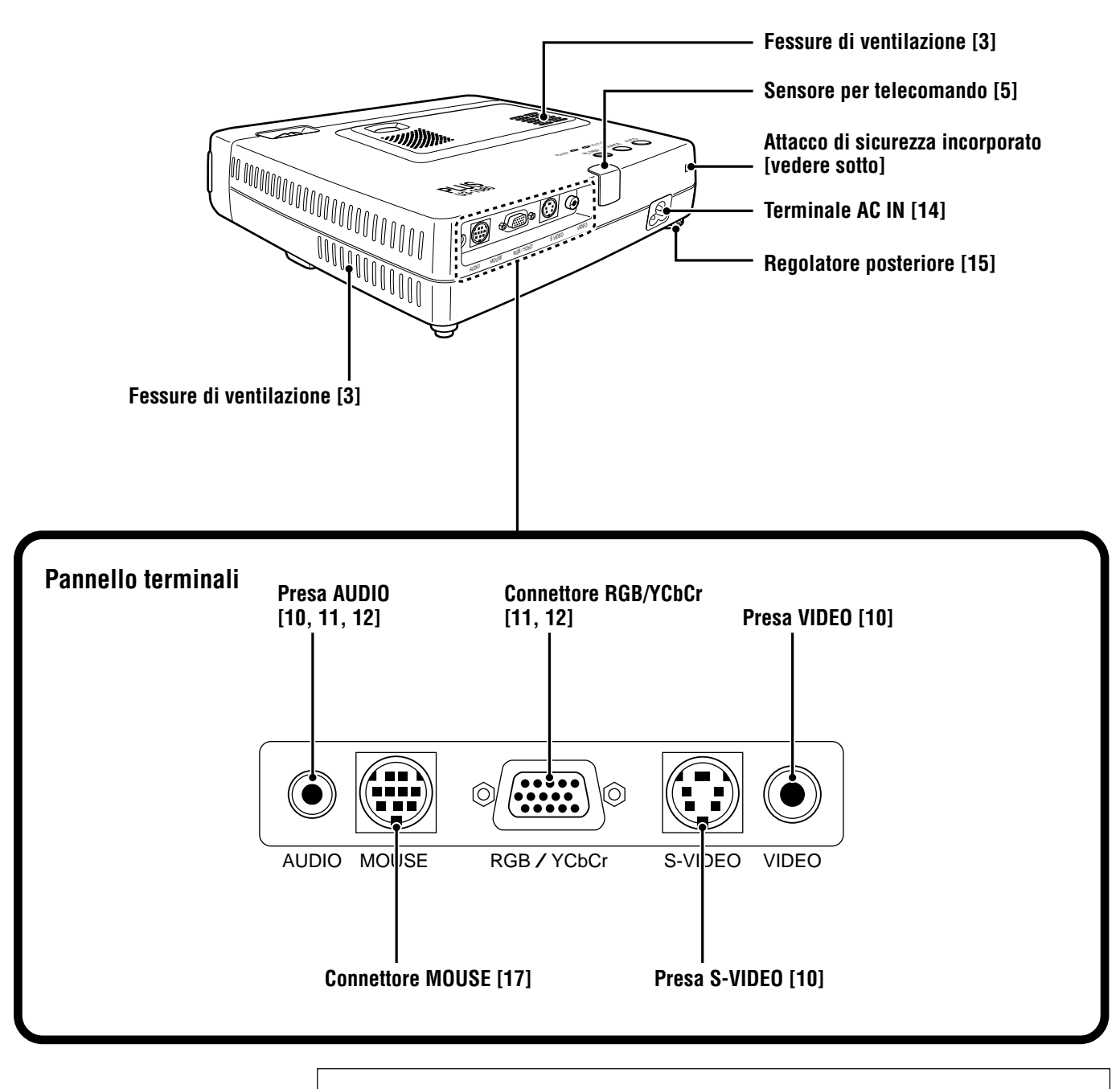

Questo attacco di sicurezza supporta il MicroSaver® Security System. MicroSaver® è un marchio registrato di Kensington Microware Inc. Il marchio **R** è registrato e di proprietà di Kensington Microware Inc. **Attacco di sicurezza**

**incorporato**

#### **Telecomando**

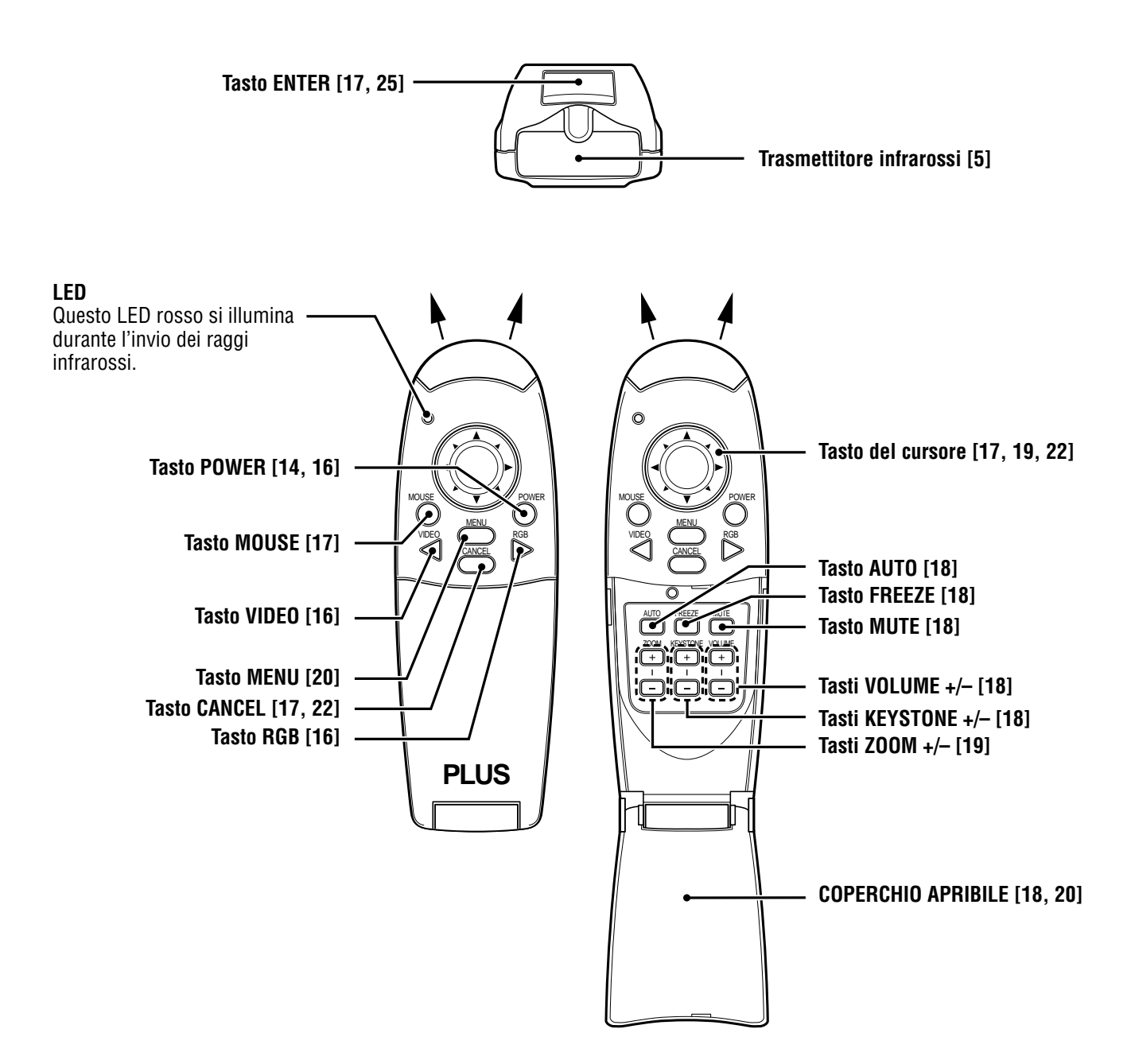

## **Installazione**

La distanza dalla lente dell'apparecchio allo schermo determina le dimensioni dell'immagine proiettata e quindi è necessario considerare il luogo dove installare il proiettore e lo schermo prima di eseguire i collegamenti. Si deve inoltre tenere conto delle dimensioni dello schermo e dell'altezza del proiettore e dello schermo come altri fattori importanti.

#### **Informazione**

Una parete non lucida può essere usata come sostituto per uno schermo.

#### **AVVERTIMENTO**

#### **• Trasporto dell'apparecchio**

Trasportare sempre l'apparecchio nella custodia di trasporto. Assicurarsi che il cavo di alimentazione e altri cavi collegati a fonti video siano scollegati prima di spostare l'apparecchio. Quando si sposta l'apparecchio o non se ne fa uso, coprire la lente con il copriobiettivo scorrevole.

- Usare l'apparecchio solo su una superficie solida e in piano. Se l'apparecchio cade, si possono subire lesioni e l'apparecchio può subire seri danni.
- Non usare l'apparecchio dove la temperatura ha grandi variazioni. L'apparecchio deve essere usato a temperature comprese tra 5°C e 35°C.
- Non esporre l'apparecchio a umidità, polvere o fumo. Questo danneggia l'immagine sullo schermo.
- Assicurarsi che sia presente una ventilazione adeguata intorno all'apparecchio per permettere la dissipazione del calore. Non coprire le aperture sul fondo o sul lato dell'apparecchio.

#### **Posizionamento dell'apparecchio**

L'immagine proiettata diventa tanto più grande quando più aumenta la distanza tra proiettore e schermo. Le dimensioni minime dell'immagien sono circa 36 pollici in diagonale ad una distanza di 1,2 m e le dimensioni massime sono di circa 200 pollici ad una distanza di 6,8 m dallo schermo. Usare le seguenti informazioni per fissare la posizione dell'apparecchio.

#### **Distanza di proiezione e dimensioni dell'immagine**

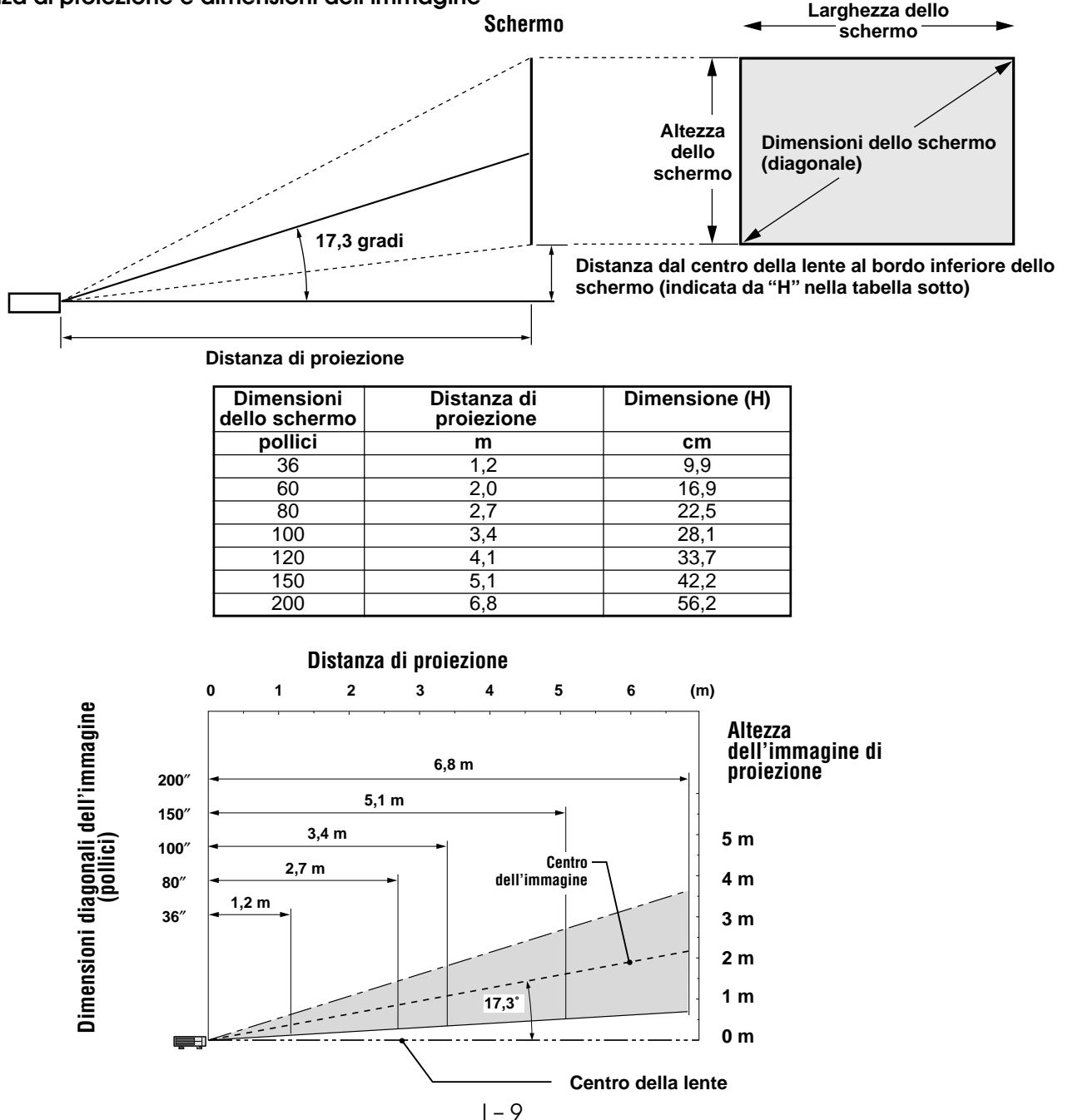

**Collegamenti**

### **Collegamento di apparecchi video**

Si possono collegare fino a due apparecchi video a questo proiettore come descritto nelle illustrazioni sotto.

- Si può alternare la fonte in ingresso (immagine) tra VIDEO e S-VIDEO quando si collegano due apparecchi.
- (Il collegamento S-VIDEO fornisce colori più vividi e una definizione maggiore rispetto al collegamento VIDEO.)
- Si può emettere il suono di un solo componente tramite il diffusore del proiettore, anche se sono collegati due componenti. Quando si collegano due apparecchi esterni, l'audio di uno di questi apparecchi può essere emesso dal diffusore di questo proiettore. L'audio può essere attivato e disattivato per l'ingresso di tipo video (video, S-video) dal menu o l'ingresso RGB (o YCbCr). (Vedere pagina 28.)

#### **Collegamento alla presa VIDEO del proiettore**

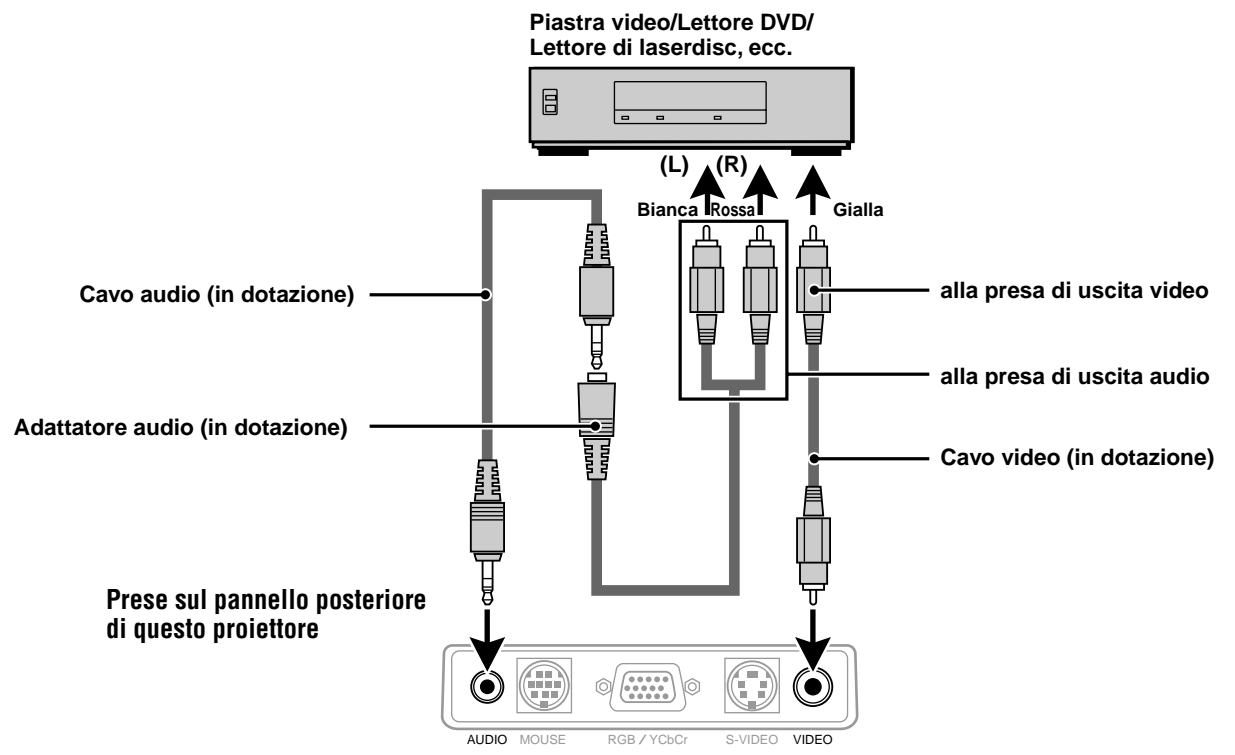

#### **Collegamento alla presa S-VIDEO del proiettore**

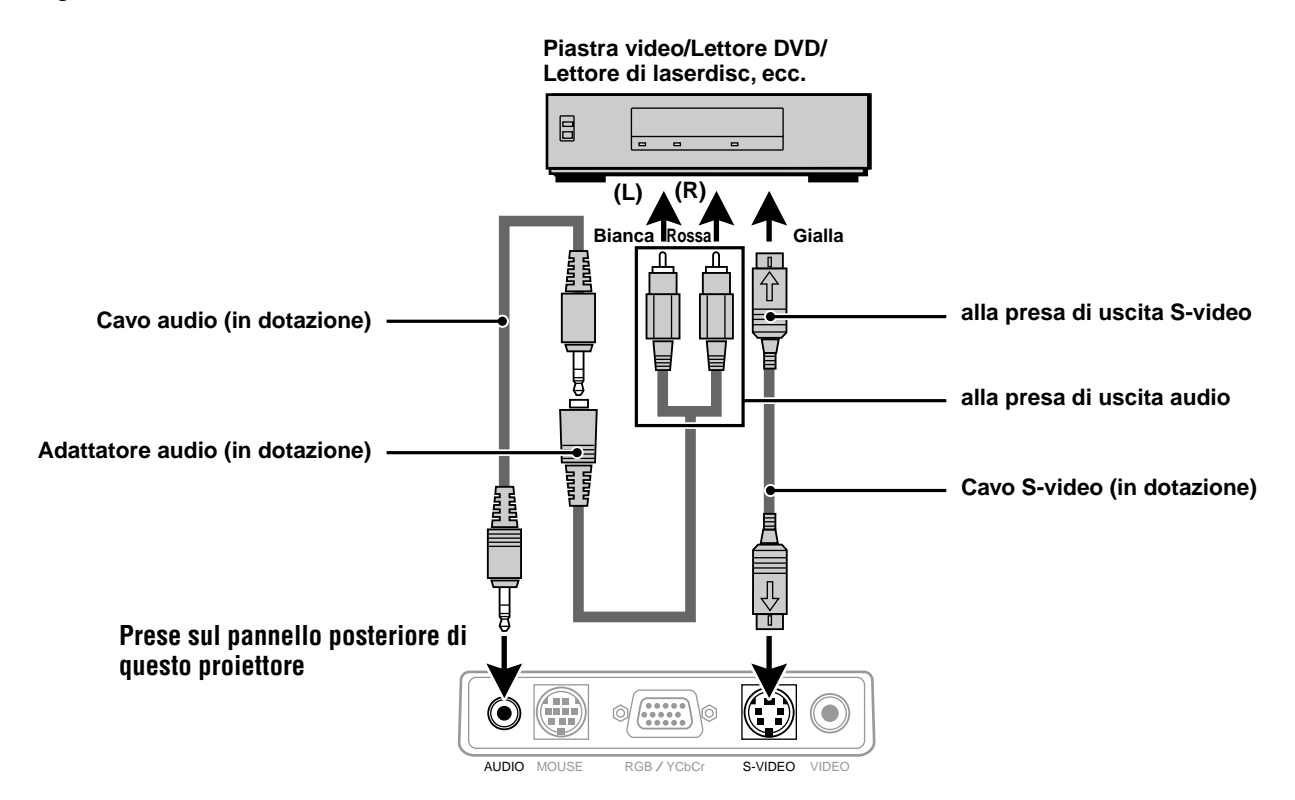

#### **Collegamento di apparecchi video con uscita di segnale video a componenti (YCbCr)**

• Gli apparecchi video con uscita di segnale video a componenti (YCbCr) possono essere collegati a questo proiettore impostando il connettore RGB/YCbCr su YCbCr (vedere pagina 27) dal menu.

#### **Collegamento al connettore RGB/YCbCr**

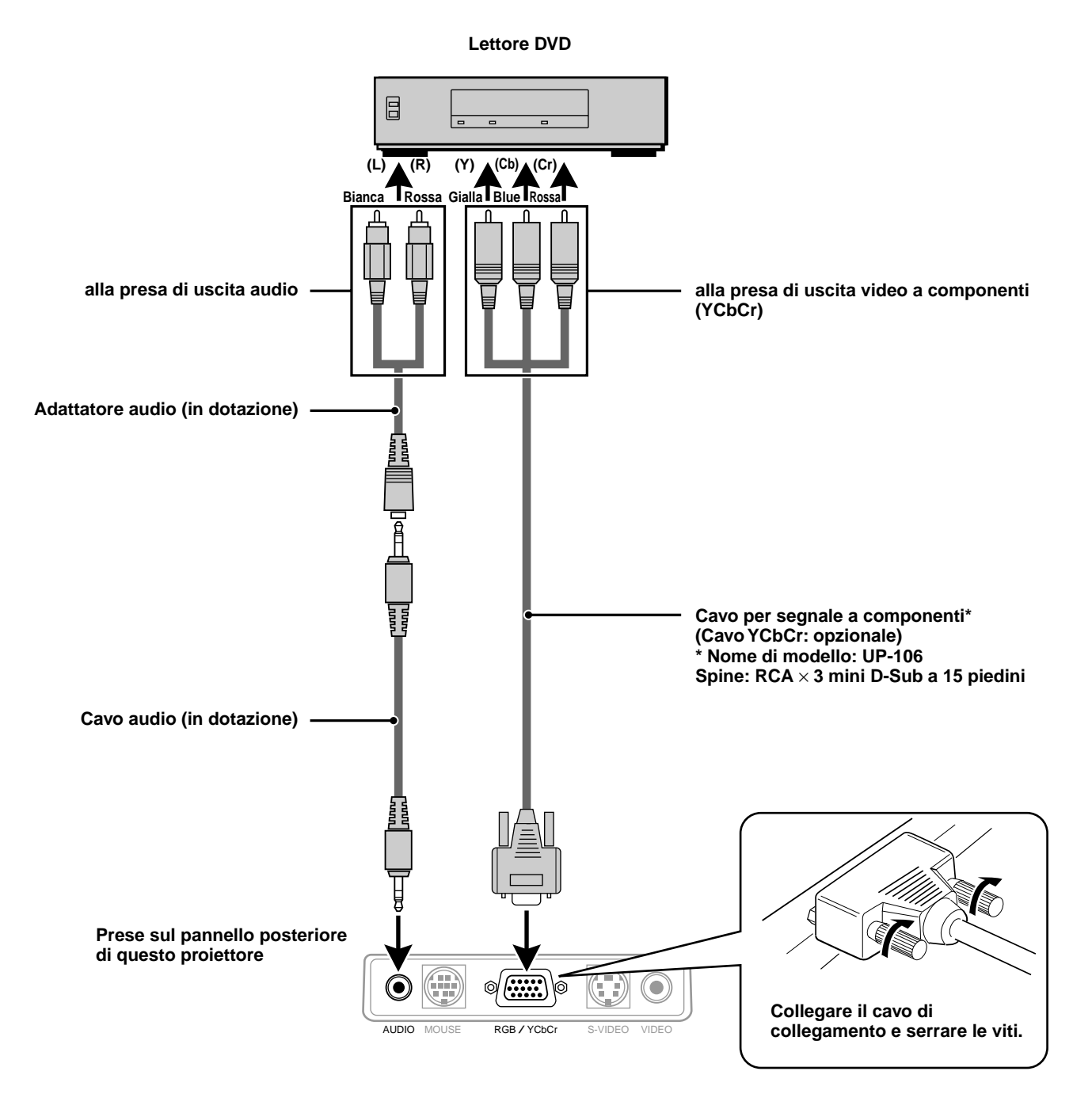

Questo proiettore può essere usato come untià di visualizzazione per numerose applicazioni collegando il connettore di uscita RGB analogico di un PC alla presa RGB/YCbCr di questo proiettore e regolando il connettore RGB/YCbCr su RGB (vedere pagina 27).

• Leggere il manuale di istruzioni o consultare il fabbricante per le impostazioni da eseguire sul computer.

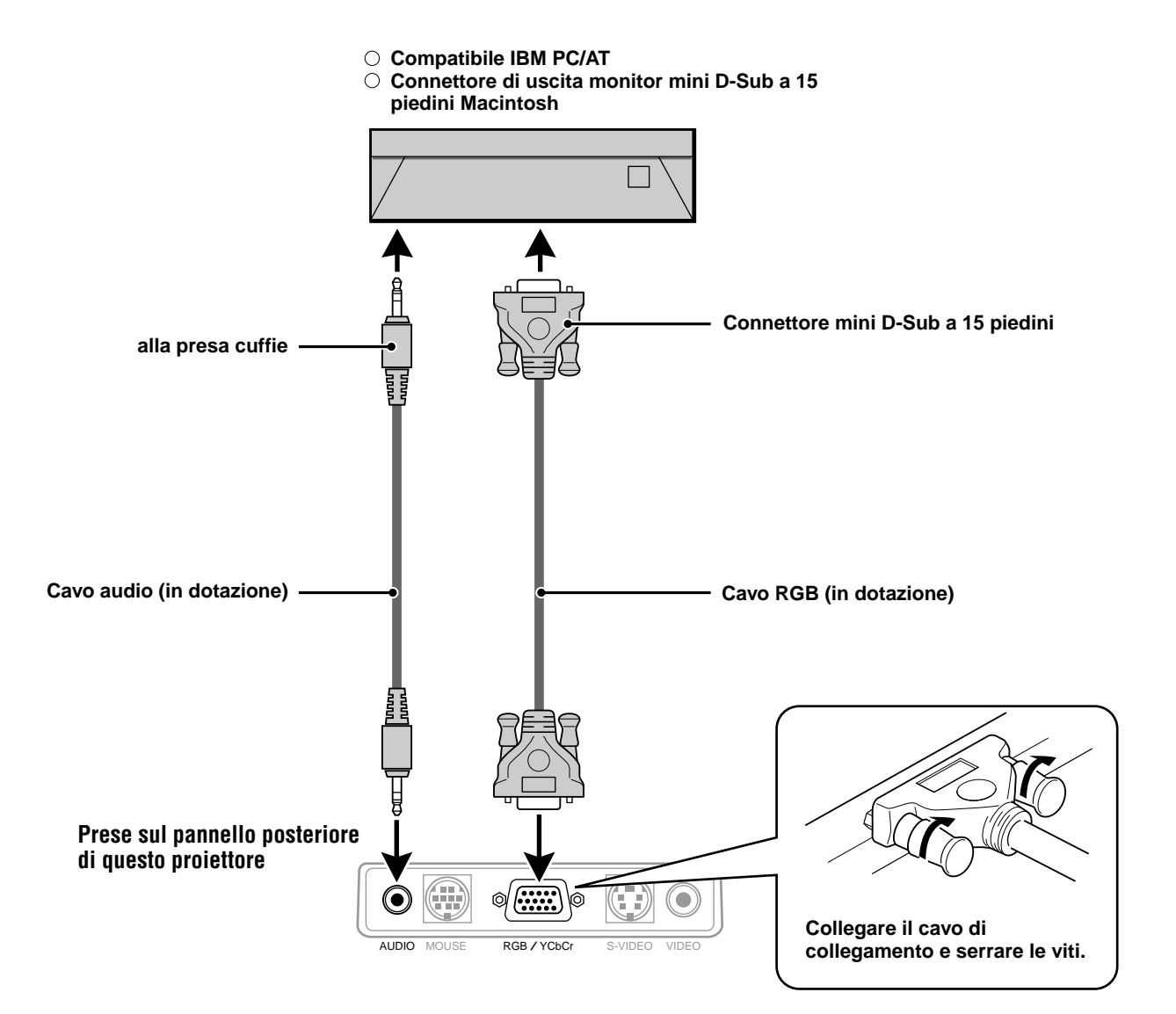

#### **Per cambiare la definizione video del computer**

In dipendenza dalle capacità di grafica del computer, è possibile selezionare una o più definizioni. Generalmente un computer -sia PC che Macintosh- con 1 MB di VRAM impiega:

 $640 \times 480$  a 16,7 milioni di colori (vero colore a 24 bit)

 $800 \times 600$  a 65000 colori

1024 × 768 a 256 colori

Quando aumenta la definizione, il numero di colori che si può impiegare diminuisce. Con 2 MB di VRAM un computer impiega:

640 × 480 a 16,7 milioni di colori (vero colore a 24 bit)

 $800 \times 600$  a 16,7 milioni di colori (vero colore a 24 bit)

1024 × 768 a 65000 colori

1280 × 1024 a 256 colori

#### **Windows 98/Window 95**

Ci sono due metodi per cambiare definizione.

#### Metodo 1

- 1 Spostare il cursore sull' immagine di fondo e cliccare con il pulsante destro del mouse.
- 2 Nel menu "Proprietà" selezionare "Impostazioni".
- 3 Cambiare definizione e cliccare "OK".
- 4 Può accadere che sia chiesto di riavviare il computer affinché il cambiamento venga attuato, o può comparire il messaggio "Windows sta rielaborando le dimensioni dell'immagine". Verrà chiesto se si vogliono mantenere le attuali impostazioni. Selezionare "Sì".

#### Metodo 2

- 1 Cliccare sull'icona di "Risorse del computer".
- 2 Aprire "Pannello di controllo" e selezionare "Visualizzazione".
- 3 Cambiare la definizione e cliccare "OK", dopo che la nuova definizione è stata selezionata.
- 4 Può accadere che sia chiesto di riavviare il computer affinché il cambiamento venga attuato, o può comparire il messaggio "Windows sta rielaborando le dimensioni dell'immagine". Verrà chiesto se si vogliono mantenere le attuali impostazioni. Selezionare "Sì".

#### **Windows 3.1**

- 1 Cliccare sull'icona "Principale" e aprire "Pannello di controllo".
- 2 Selezionare "Cambiare le impostazioni di sistema" e cliccare su "Opzioni".
- 3 Scegliere "Cambiare le impostazioni di visualizzazione".
- 4 Selezionare una definizione.
- 5 Scegliere il drive attuale o quello desiderato.
- 6 Riavviare Windows affinché il cambiamento venga eseguito.

#### **Macintosh**

- 1 Nel menu Apple, selezionare "Pannello di controllo" e aprire "Visualizzazione di controllo".
- 2 Cliccare e aprire "Opzioni".
- 3 Selezionare la nuova definizione e cliccare "OK".

### **Computer Notebook e standard di definizione**

#### (U3-1080)

L'apparecchio è stato progettato per la proiezione di video standardizzati industrialmente, come ad esempio VESA (Video Electronics Standards Association) o XGA (eXtended Graphics Array). I computer portatili non usano gli standard industriali. Essi adottano la sincronizzazione che di volta in volta è più adatta al tipo di schermo LCD impiegato. Il risultato finale è tipicamente non standard. Spegnendo lo schermo del computer portatile, i parametri di sincronismo sono leggermente più simili a quelli del vero segnale VESA o XGA.

#### (U3-880)

L'apparecchio è stato progettato per la proiezione di standard video industriali quali VESA (Video Electronics Standards Association) o VGA (Video Graphics Array). I computer portatili non si servono di standard industriali. Essi adottano la sincronizzazione che di volta in volta è più adatta al tipo di schermo LCD impiegato. Il risultato finale è tipicamente non standard. Spegnendo lo schermo del computer portatile, i parametri di sincronizzazione si avvicineranno maggiormente a quelli del vero segnale VESA o VGA.

#### **Emissione di segnali di uscita esterna per personal computer di tipo portatile**

Quando è collegato un personal computer di tipo portatile per l'uso nella proiezione, è necessaria una certa conoscenza per il collegamento dei cavi, l'avviamento e le operazioni successive. Fare riferimento al manuale di istruzioni del personal computer di tipo portatile quando si eseguono le seguenti operazioni.

#### **1. Assicurarsi che questo proiettore stia ricevendo segnali dal personal computer di tipo portatile.**

Il segnale esterno può non essere emesso anche se lo schermo LCD del personal computer di tipo portatile indica tale uscita. Controllare usando il menu INFORMAZIONI visualizzato da questo proiettore (pagina 20, 21).

Se è visualizzato 0kHz, non è presente un segnale di uscita esterna dal personal computer.

#### **2. Se il personal computer di tipo portatile non emette il segnale esterno, eseguire la seguente operazione.**

Per macchine IBM PC/AT, premere il tasto [Fn] o uno dei tasti [F1]-[F12].

#### **Nota**

Quando si visualizza contemporaneamente sullo schermo LCD di un personal computer di tipo portatile e su questo proiettore, il video proiettato può non essere corretto anche se la visualizzazione sullo schermo LCD è normale. In questo caso, disattivare la visualizzazione sullo schermo del personal computer di tipo portatile e provare ad usare solo il modo di uscita esterna. (In alcuni casi, si può impostare l'uscita esterna solo eseguendo il punto 2 sopra o chiudendo il pannello LCD.)such case, turn off the notebook type personal computer display and try using only the external output mode. (In some cases, external output only can be set by performing step 2 above or by closing the LCD panel.)

#### **Funzionament o**

### **Uso dell'apparecchio**

#### **Prima dell'uso**

Aprire il copriobiettivo scorrevole.

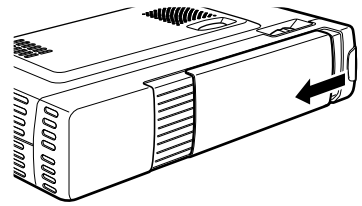

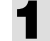

#### **1 Collegare il cavo di alimentazione.**

L'indicatore POWER si illumina in ambra, la ventola di raffreddamento gira a bassa velocità e viene attivato lo stato di attesa.

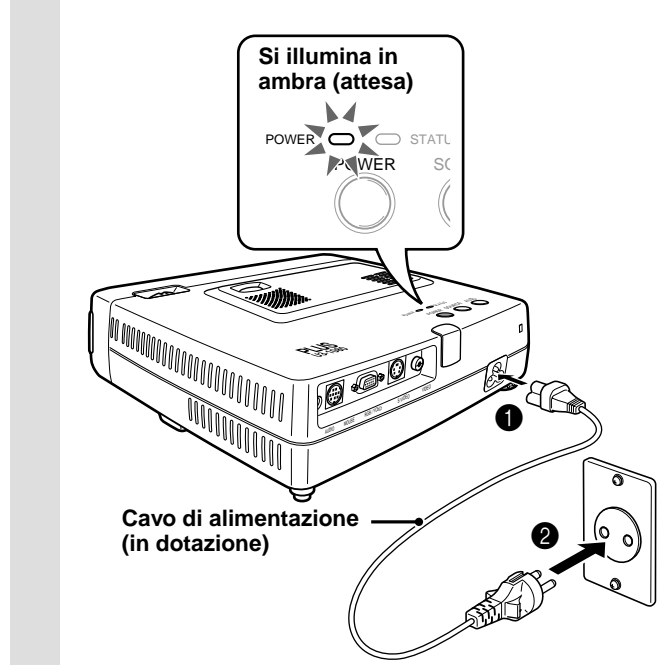

#### **2 Premere POWER sul telecomando o POWER sopra l'apparecchio per accendere l'apparecchio.**

L'indicatore POWER sopra l'apparecchio si illumina in verde e inizia a lampeggiare.

Occorre un minuto prima che l'apparecchio sia pronto per l'uso.

Attendere che l'indicatore cessi di lampeggiare e si illumini stabilmente in verde.

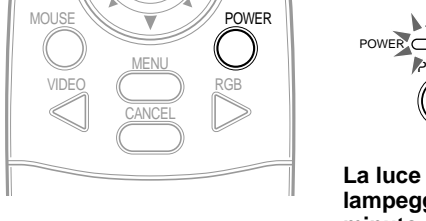

# POWER  $\bigcirc$  st POWER

**La luce verde lampeggia (per un minuto circa)** ↓

**Poi si illumina stabilmente in verde**

#### **Nota**

Mentre l'indicatore POWER lampeggia, l'apparecchio non si spegne anche si preme POWER sul telecomando o POWER sull'apparecchio.

#### **3 Accendere la fonte collegata (computer, videoregistratore, lettore DVD, ecc.).**

Se si usa un componente video, avviare la riproduzione per la regolazione di schermo/ immagine.

**4 Selezionare l'ingresso premendo il tasto VIDEO o RGB sul telecomando o il tasto SOURCE su questo apparecchio (vedere pagina 16).**

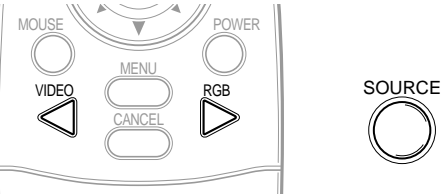

#### **Note**

- Se viene proiettato uno schermo blu o nero (il tipo di sfondo dipende dall'impostazione "Sfondo". Vedere pagina 28.), controllare quanto segue:
	- La fonte è collegata correttamente all'apparecchio?
	- Il componente di fonte o computer è acceso?
	- I segnali video arrivano all'apparecchio?
- La definizione video del computer collegato può essere cambiata. Vedere pagina 13.

#### **5 Regolare la posizione e l'altezza dell'apparecchio.**

Spostare l'apparecchio alla posizione dove l'immagine proiettata è centrata orizzontalmente sullo schermo.

**• Se l'immagine proiettata è spostata in senso orizzontale**

Regolare la posizione dell'apparecchio in modo che sia ad angolo retto rispetto allo schermo.

**Schermo Vista da sopra**

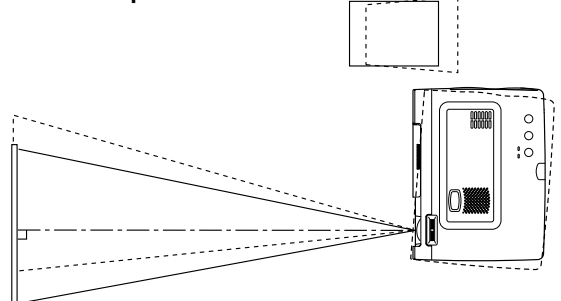

**• Se l'immagine proiettata è spostata in senso verticale**

Regolare il bilanciamento altezza dell'apparecchio con i regolatori. Vedere la prossima pagina.

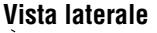

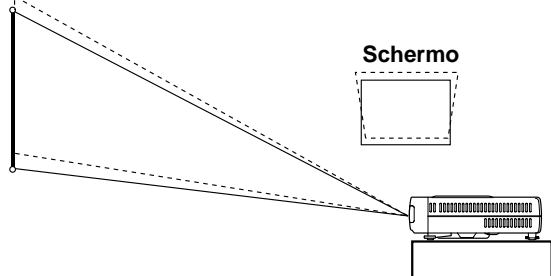

#### **Regolazione con i regolatori**

Sono disponibili due regolatori: uno sul lato destro del pannello posteriore e uno sul davanti al centro dell'apparecchio principale.

- 1Usare la mano destra per sollevare il davanti dell'apparecchio principale fino all'angolazione di regolazione desiderata.
- 2Premere il tasto regolatore sul davanti.

Allentare i piedini di regolazione e lasciare che cadano in posizione.

**SRilasciare il tasto.** 

I piedini di regolazione estesi si bloccano in posizione.

4Girare la superficie di contatto del regolatore posteriore in senso orario o antiorario per regolare accuratamente il livello.

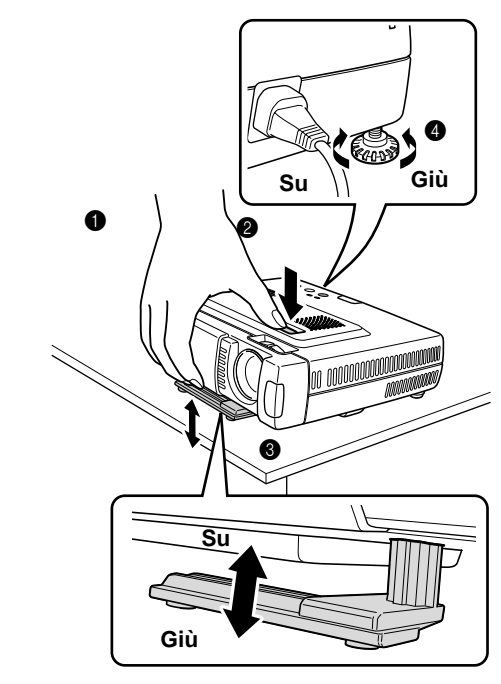

**6 Se non è possibile correggere la distorsione dell'immagine proiettata con i regolatori, premere i tasti KEYSTONE +/– sul telecomando per regolare con precisione (vedere pagina 18).**

> **Uso di KEYSTONE per regolare la distorsione dell'immagine proiettata**

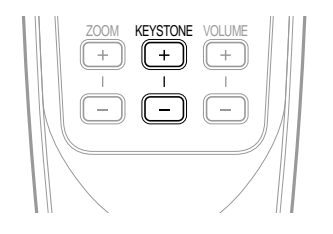

#### **Nota**

La correzione massima è 14 gradi (inclusa la correzione ottica).

La cima e il fondo dell'immagine proiettata sono corretti come mostrato sotto.

Se è visualizzato un menu, la distorsione del menu non viene corretta.

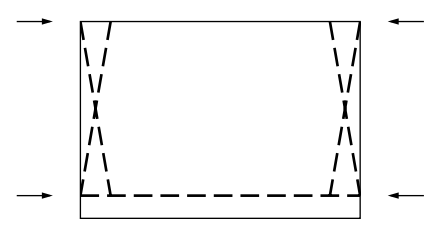

**7 Regolare le dimensioni dell'immagine in corrispondenza alla distanza dallo schermo. Poi usare l'anello di messa a fuoco per regolare la messa a fuoco.**

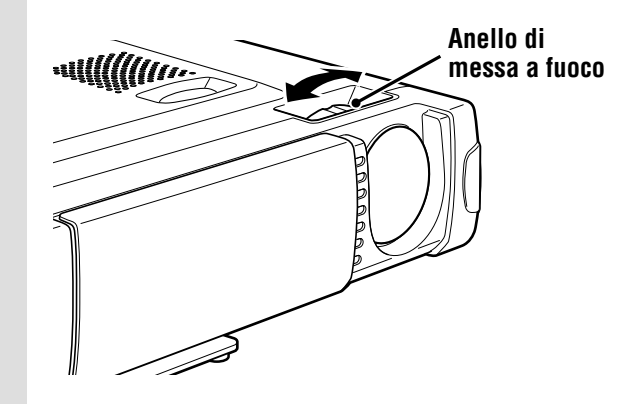

- **8 Cambiare l ' impostazione dell'apparecchio in base al metodo ed alla fonte selezionati al punto 4.**
	- **• Selezionare la "Proiezione" appropriata per il tipo di installazione del proiettore. (Vedere pagina 29)**

Se l'immagine viene proiettata invertita verticalmente o orizzontalmente, reimpostare "PROIEZIONE".

**• Nel caso di video o S-video, selezionare il sistema di colore come necessario. (Vedere pagina 26)**

Normalmente non è necessario cambiare le impostazioni di fabbrica. Inoltre impostare il connettore RGB/YCbCr per il video a compoenti (YCbCr). (Vedere pagina 27)

**• Nel caso dell'ingresso RGB, regolare il video del computer collegato.**

Questo proiettore identifica automaticamente il segnale in ingresso e seleziona la definizione più appropriata. Tuttavia, regolare manualmente "Regola. immagine" e "Immagine fine" (vedere pagina 24) se sono presenti sfarfallamenti, disturbi, spostamenti di colore, ecc. e correggere manualmente la posizione verticale e orizzontale (vedere pagina 24) quando l'immagine non è centrata. Si può anche scegliere di proiettare l'immagine nelle dimensioni originali della definizione in ingresso (vedere pagina 27). (Normalmente la definizione viene individuata automaticamente e la visualizzazione viene ingrandita o ridotta.) **9 Regolare gli elementi di immagine (vedere pagina 22) e quindi selezionare il tipo di immagine secondo il contenuto video (vedere pagina 26).**

### **10 Iniziare ad usare l'apparecchio.**

Le seguenti funzioni sono disponibili durante l'uso dell'apparecchio:

- **• Regolazione del volume del diffusore dell'apparecchio (vedere le pagine 18 e 28).**
- **• Disattivazione dell ' immagine e silenziamento del suono in via temporanea (vedere pagina 18).**
- **• Blocco di un'immagine in movimento (vedere pagina 18).**
- **• Ingrandimento dell'immagine (vedere pagina 19).**
- **Nota**

• Quando non si ha un segnale in ingresso per 5 minuti o più, il proiettore si spegne automaticamente e si attiva lo stato di attesa. (Vedere pagina 29)

#### **Dopo l'uso dell'apparecchio**

#### **1 Premere il tasto POWER del telecomando o il tasto POWER sull'apparecchio principale per alcuni secondi.**

Il proiettore si spegne e l'indicatore POWER lampeggia in ambra per 1 minuto, quindi si attiva lo stato di attesa. (La ventola di raffreddamento continua a girare per qualche tempo per raffreddare l'apparecchio.) Non scollegare il cavo di alimentazione mentre l'indicatore lampeggia.

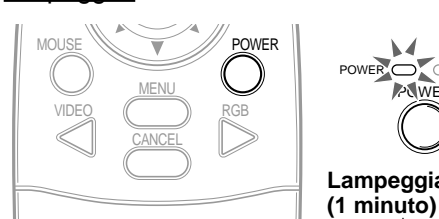

POWER  $\bigcirc$  st POWER **Lampeggia in ambra**

↓ **Si illumina in ambra**

#### **Nota**

- I tasti POWER sul telecomando e sull'apparecchio non funzionano fino a che il lampeggiamento cessa.
- Dopo che è stato attivato lo stato di attesa, attendere 1 minuto o più prima di riaccendere. Il proiettore non si riaccende finché non è passato un intervallo di 1 minuto.
- La ventola di raffreddamento continua a girare anche in stato di attesa.

**2 Scollegare il cavo di alimentazione.**

L'indicatore POWER si spegne.

### **Uso del telecomando (selezione dell ' ingresso)**

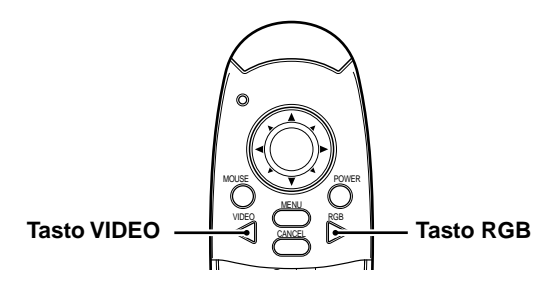

#### **Operazioni sull'apparecchio principale**

L'ingresso può essere selezionato non solo con il telecomando ma anche usando il tasto SOURCE sull'apparecchio principale.

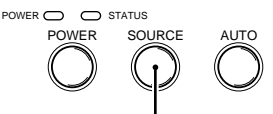

#### **Tasto SOURCE**

#### **1 Premere il tasto VIDEO.**

Il segnale video (VIDEO, S-VIDEO) collegato alla presa di ingresso di questo apparecchio viene individuato e proiettato automaticamente. Se non viene individuato un segnale video, appare il messaggio SEGNALE ASSENTE.

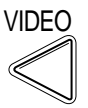

### **2 Premere il tasto RGB.**

Il segnale RGB analogico collegato al connettore di ingresso di questo apparecchio viene individuato e proiettato automaticamente.

(Il video a componenti viene individuato se il connettore RGB/YCbCr è impostato (pagina 27) su YCbCr.) Se non viene individuato un segnale video, appare il messaggio SEGNALE ASSENTE.

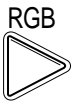

#### **Nota**

• Tutti i segnali video in ingresso a questo apparecchio sono individuati se è impostato Fonte automatica (pagina 29).

### **3 Premere il tasto SOURCE.**

Il segnale video (RGB o YCbCr, VIDEO, S-VIDEO) collegato alla presa di ingresso di questo apparecchio viene individutato e proiettato automaticamente. Se non viene individuato un segnale video, appare il messaggio SEGNALE ASSENTE.

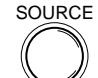

I segnali sono rilevati ripetutamente nella sequenza mostrata sotto.

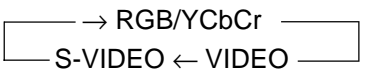

#### **Nota**

• Quando Fonte automatica (vedere pagina 29) è impostato su SÌ, tutti i segnali in ingresso a questo proiettore sono rilevati.

### **Uso del telecomando come mouse del computer**

Il telecomando di questo proiettore può essere usato come mouse del computer (funzione di mouse senza filo) collegando il connettore MOUSE di questo proiettore al computer.

#### **Funzioni di telecomando mouse**

- Il tasto del cursore sul telecomando controlla le funzioni mouse del computer.
- Se è collegato un computer che usa Windows, il tasto ENTER del telecomando corrisponde al clic del pulsante sinistro del mouse e il tasto CANCEL al clic del pulsante destro del mouse.
- Se è collegato un computer Macintosh, i tasti ENTER e CANCEL hanno lo stesso effetto del pulsante di clic del mouse del computer.

#### **Collegamento di un computer al connettore MOUSE di questo proiettore**

#### **Prima di collegare un computer**

- Prima di collegare, spegnere il computer. Spegnere questo proiettore se è acceso.
- Una volta completato il collegamento accendere prima questo proiettore e quindi avviare il computer.

#### **Collegamento a porta USB**

**Collegare il cavo mouse USB direttamente alla porta USB (bus seriale universale) del personal computer, come mostrato in figura.**

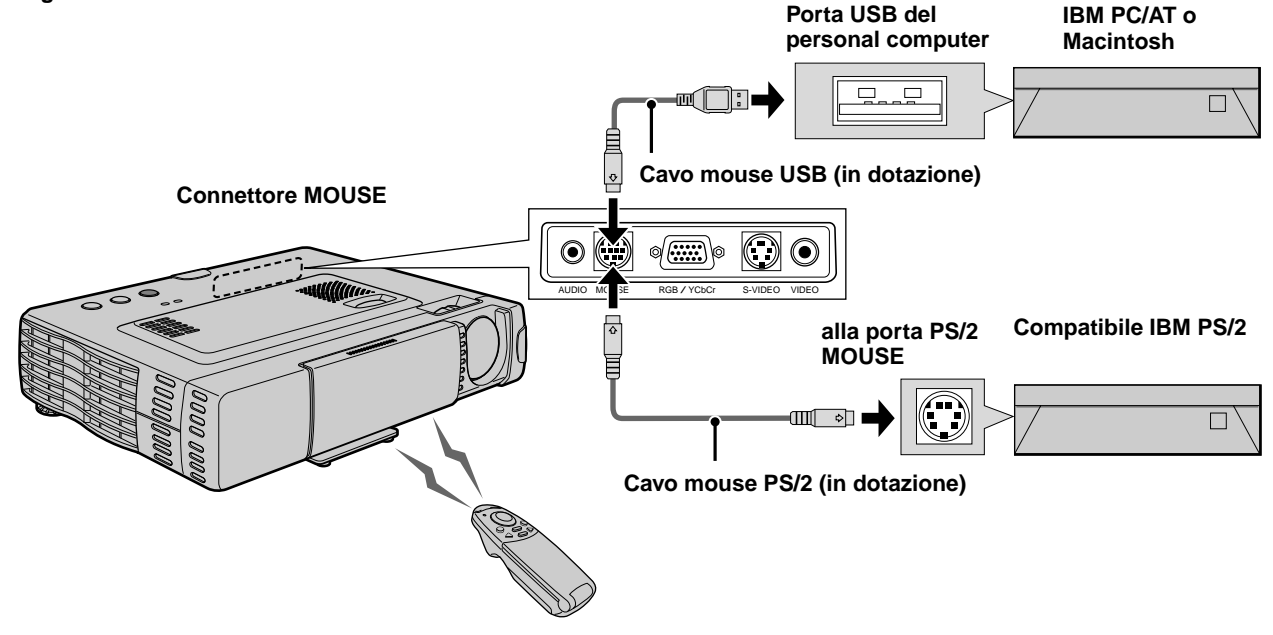

**Collegamento a porta mouse IBM PS/2 Collegare il cavo mouse PS/2 in dotazione al personal computer, come mostrato in figura.**

#### **Nota**

- A seconda del personal computer, il mouse può non essere riconosciuto in alcuni casi se non viene collegato al connettore MOUSE prima di accendere il computer.
- Nel caso di alcuni personal computer di tipo portatile, può non essere possibile usare il dispositivo di puntatura di serie (pallina, ecc.) del personal computer quando questo è collegato al connettore MOUSE. In tali casi, non è possibili usare il dispositivo di puntatura finché il personal computer non viene riavviato, anche se lo si scollega dal connettore MOUSE.

 $1 - 17$ 

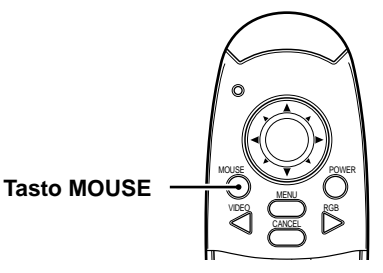

### **Varie funzioni durante l ' uso dell ' apparecchio**

**Le seguenti operazioni possono essere eseguite aprendo il COPERCHIO APRIBILE del telecomando.**

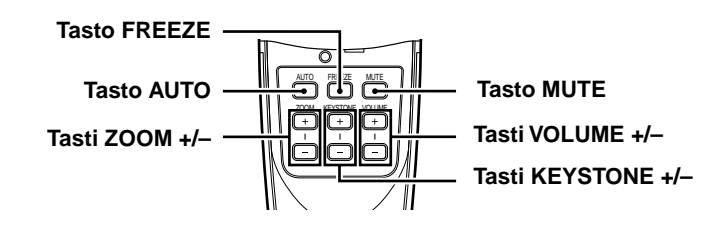

#### **Regolazione automatica dello schermo**

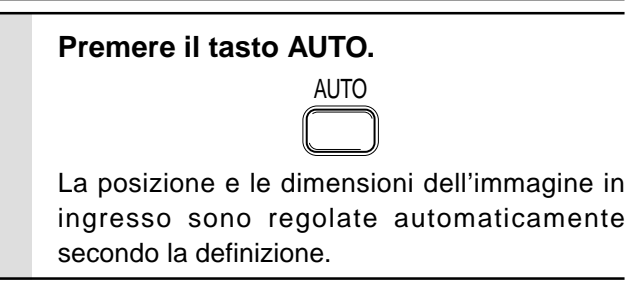

#### **Nota**

L'operazione è identica con il tasto AUTO dell'apparecchio principale.

#### **Blocco di immagini in movimento**

Si può catturare il fotogramma desiderato di immagini in movimento.

#### **Premere il tasto FREEZE.**

Appare un fermo imamgine del fotogramma attuale. Per tornare all'immagine attuale, premere di nuovo il tasto.

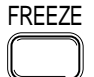

**Informazione**

Il fermo immagine può anche essere ingrandito (vedere pagina 19).

#### **Disattivazione dell'immagine e silenziamento del suono in via temporanea**

#### **Premere il tasto MUTE.**

L'immagine scompare e il suono viene silenziato contemporaneamente. Per ripristinare immagine e suono, premere di nuovo il tasto.

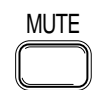

#### **Regolazione del volume**

Regolazione del volume del diffusore dell'apparecchio.

**Premere VOLUME + per alzare il volume o – per abbassarlo.**

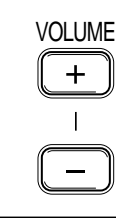

#### **Regolazione della distorsione trapezoidale**

**Quando non è possibile compensare la distorsione dell'immagine visualizzata con i regolatori, premere i tasti KEY– STONE +/– per regolare con precisione.**

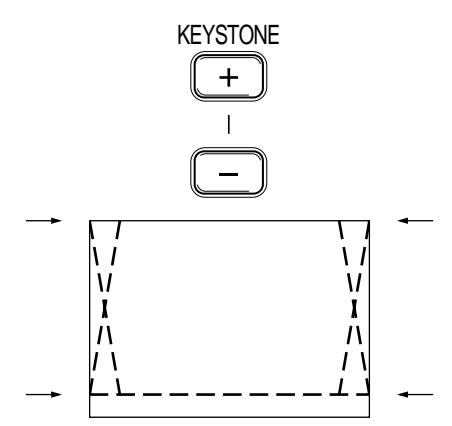

#### **Usare i tasti KEYSTONE per regolare la cima e il fondo di un'immagine proiettata.**

La cima e il fondo dell'immagine proiettata sono compensati, come mostrato in figura. Se è visualizzato un menu, la distorsione del menu stesso non viene compensata.

#### **Nota**

Quando si usa la regolazione della distorsione trapezoidale, si può impostare nel menu se il rapporto di aspetto dell'immagine deve essere mantenuto o no (vedere pagina 28).

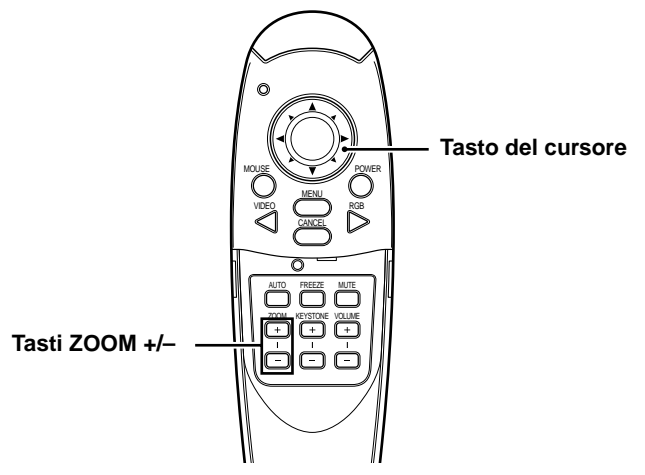

#### **Ingrandimento dell'immagine**

Si può ingrandire l'immagine fino a dieci volte le dimensioni originali.

#### **Premere il tasto ZOOM +.**

Mentre si tiene premuto il tasto l'immagine viene ingrandita fino a che diventa dieci volte le dimensioni originali. Rilasciare il tasto quando si raggiungono le dimensioni desiderate.

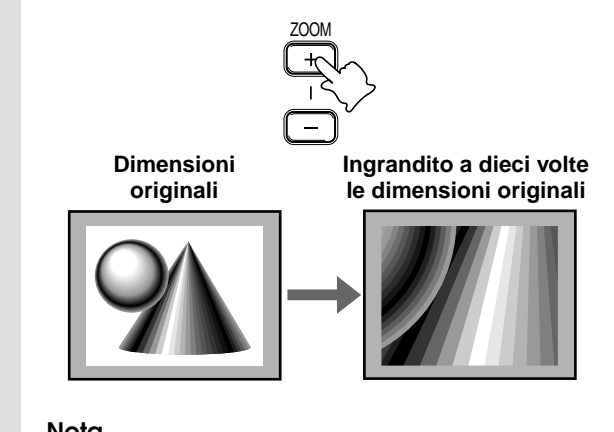

#### **Nota**

La qualità dell'immagine ingrandita è inferiore a quella dell'immagine nelle dimensioni originali.

#### **Riduzione dello schermo**

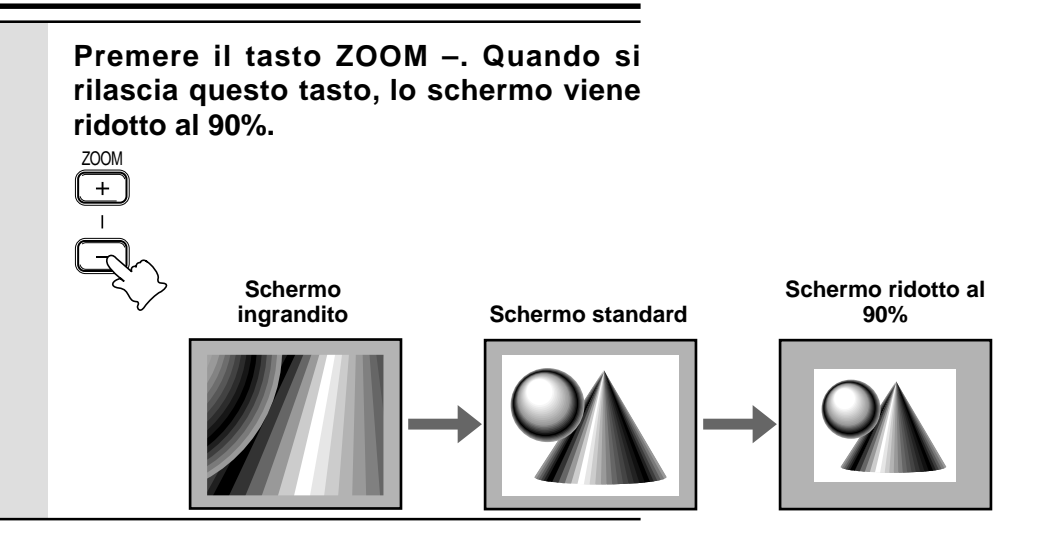

#### **Per spostarsi alla parte desiderata dell'immagine ingrandita**

#### **Premere la parte desiderata del tasto del cursore.**

Le direzioni disponibili sono indicate dai quattro triangoli grandi sul tasto del cursore. L'immagine scorre nella direzione del simbolo premuto.

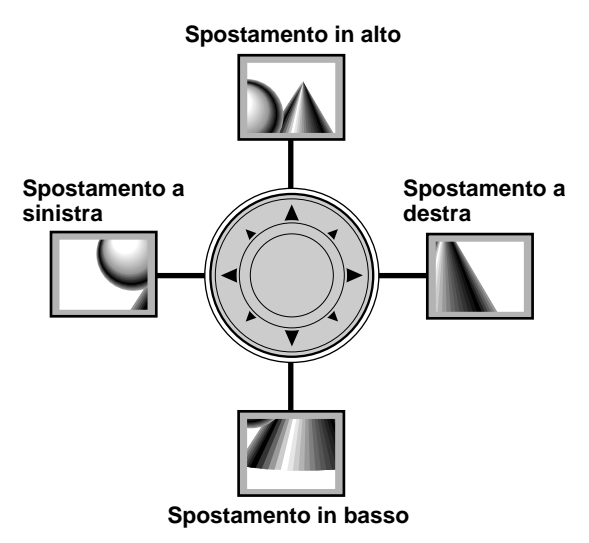

#### **Nota**

Un'immagine visualizzata in dimensioni inferiori a quelle originali non può essere spostata perché l'intera immagine è già visualizzata.

### **Struttura dei menu Operazioni di menu**

**Menu normale**

I numeri tra parentesi () indicano pagine di riferimento.

#### **Il menu normale viene visualizzato quando si preme il tasto MENU con il COPERCHIO APRIBILE del telecomando chiuso.**

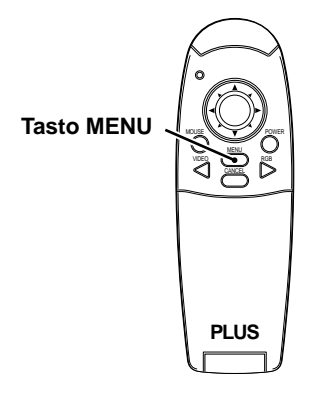

#### **Per ingresso VIDEO, S-VIDEO e video a componenti (YCbCr)**

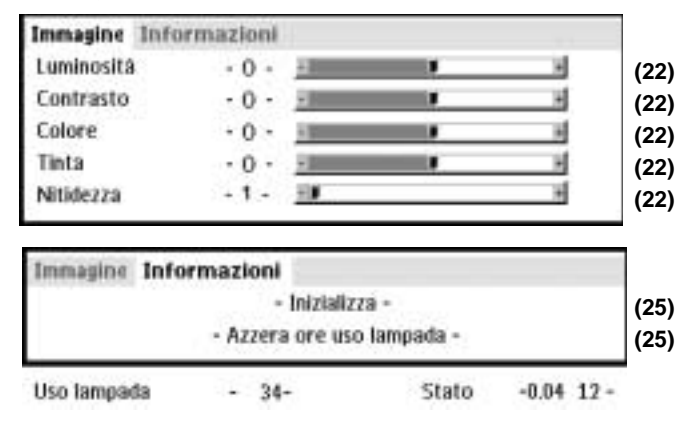

#### **Menu avanzato**

#### **Il menu avanzato viene visualizzato quando si preme il tasto MENU con il COPERCHIO APRIBILE del telecomando aperto.**

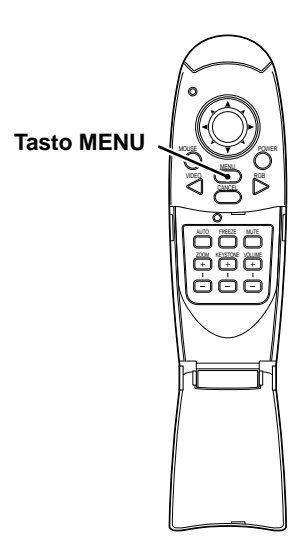

#### **Per ingresso VIDEO, S-VIDEO e video a componenti (YCbCr)**

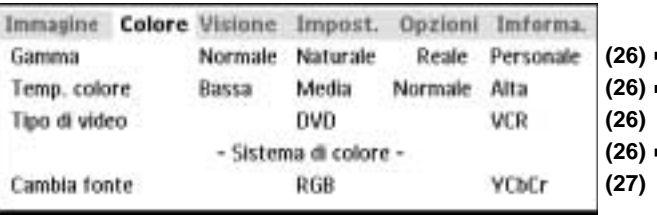

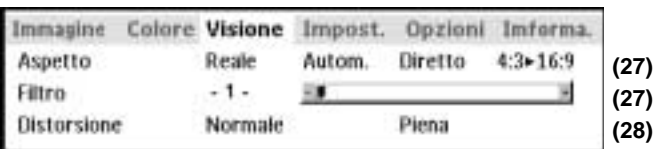

#### **Menu comune**

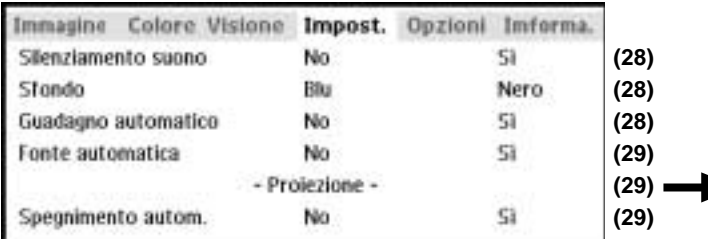

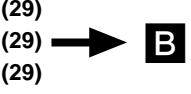

Å

#### **Menu comune**

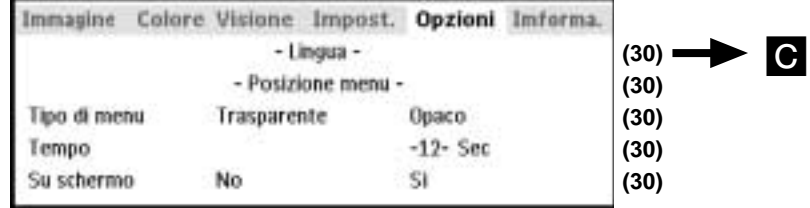

#### **Menu normale**

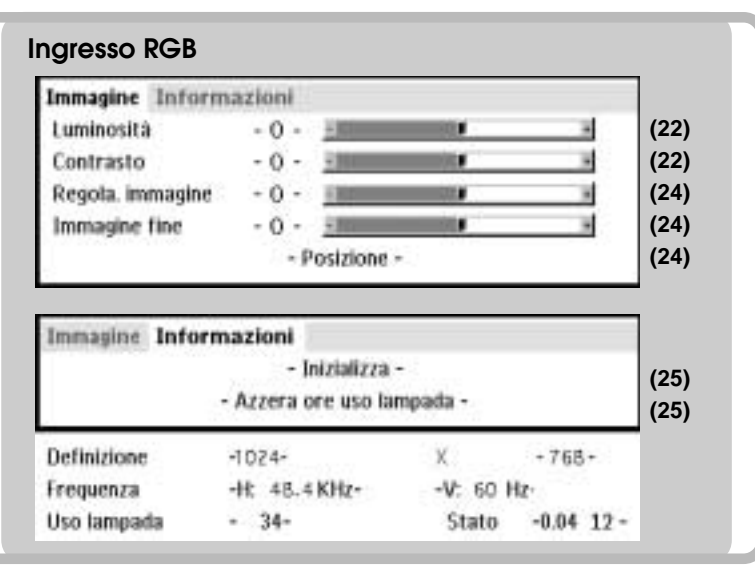

#### **Menu avanzato**

• Il menu avanzato non può essere usato se il COPERCHIO APRIBILE del telecomando non è aperto.

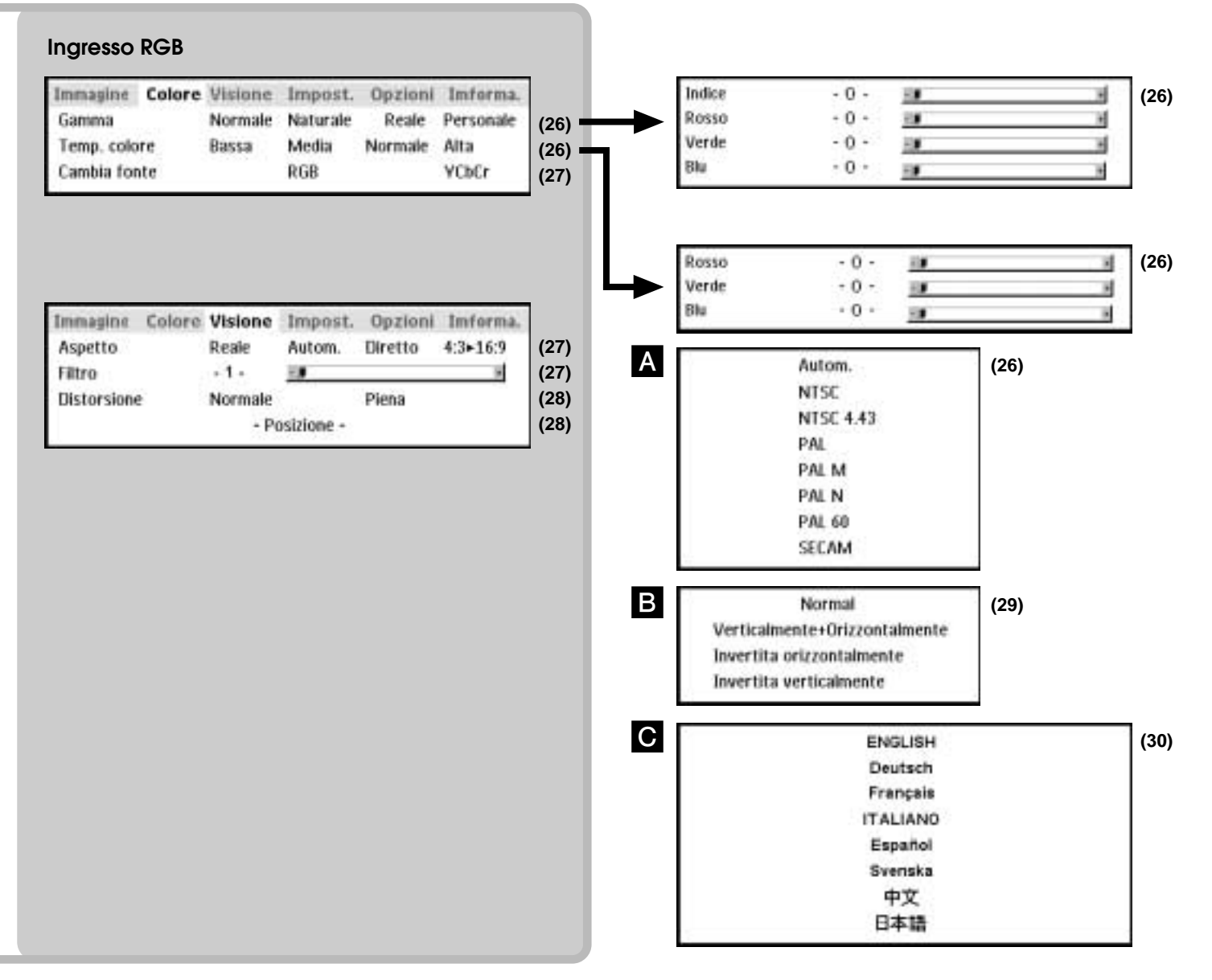

### **Regolazione degli elementi di immagine**

Gli elementi dell'immagine, come luminosità, contrasto, bilanciamento del bianco e così via possono essere regolati indipendentemente per ciascuna fonte in ingresso. Le voci regolabili variano a seconda della fonte in ingresso.

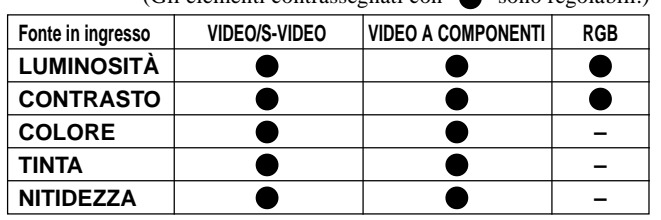

(Gli elementi contrassegnati con "<sup>"</sup>" sono regolabili.)

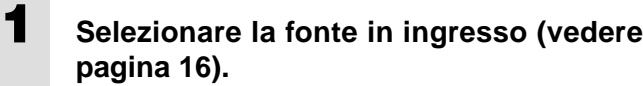

- **2 Premere il tasto MENU per visualizzare il menu, tenere premuti i tasti ◀ / ▶ del cursore o il tasto MENU e quindi selezionare "Immagine".**
- **3 Premere i tasti del cursore ▲ / ▼ per selezionare "Luminosità".**

Le voci che appaiono nel menu variano a seconda dell'ingresso.

- **4 Premere i tasti del cursore ◀ / ▶ per regolare la luminosità.**
- **5 Premere i tasti del cursore ▲ / ▼ per selezionare "Contrasto".**
- **6** Premere i tasti del cursore  $\blacktriangleleft$  /  $\blacktriangleright$  per **regolare il contrasto.**

Per l'ingresso VIDEO, S-VIDEO e video a componenti (YCbCr).

- **7 Premere i tasti del cursore ▲ / ▼ per selezionare "Colore".**
- **8 Premere i tasti del cursore ◀ / ▶ per regolare il colore.**
- **9 Premere i tasti del cursore ▲ / ▼ per selezionare "Tinta". Nota** Questa regolazione non è possibile per il sistema di colore SECAM.
- **10** Premere i tasti del cursore ◀ / ▶ per **regolare la tinta.**
- **11** Premere i tasti del cursore ▲ / ▼ per **selezionare "Nitidezza".**
- **12** Premere i tasti del cursore ◀ / ▶ per **regolare la nitidezza.**

### **Regolazione dell'immagine proiettata dal computer**

L'apparecchio seleziona la definizione più adatta come mostrato nella "Tabella di sincronismo" sotto in base ai segnali in ingresso dal connettore RGB/YCbCr. Tuttavia, può essere necessario regolare manualmente a seconda del computer. Se si hanno problemi di strisce verticali, disturbi, interferenze di punti o diafonia nell'immagine proiettata, regolare la frequenza orologio con "Regola. immagine" e quindi la fase orologio con "Immagine fine" (vedere pagina 24). Si può anche regolare la posizione orizzontale e verticale dell'immagine (vedere pagina 24).

Quando la regolazione viene eseguita manualmente, si può scegliere di proiettare l'immagine nel formato originale della definizione del segnale ricevuto (vedere pagina 27). (Generalmente, l'immagine viene ingrandita o ridotta automaticamente fino al formato più adatto.)

#### **Tabella di sincronismo**

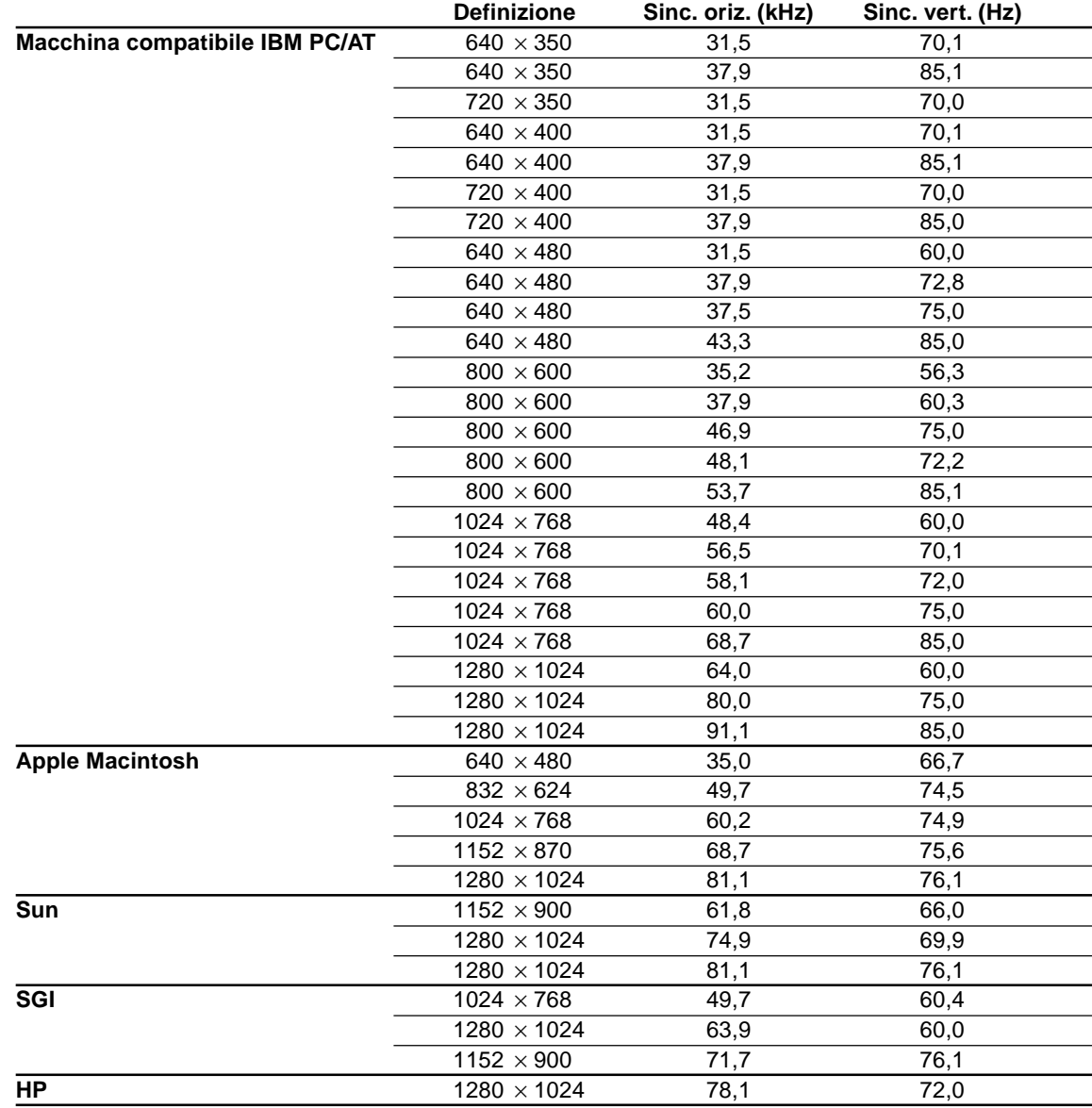

#### (U3-1080)

La definizione dell'apparecchio è 1024 × 768. Le immagini in altre definizioni (es. 1280 × 1024) vengono compresse a 1024 × 768. In questo caso, le lettere e le linee proiettate sullo schermo potrebbero apparire non uniformi.

(U3-880)

La definizione dell'apparecchio è 800  $\times$  600. Le immagini in altre definizioni (es. 1024  $\times$  768) vengono compresse a 800  $\times$  600. In questo caso, le lettere e le linee proiettate sullo schermo potrebbero apparire non uniformi.

#### **Regolazione della frequenza e della fase orologio**

- **1 Selezionare RGB come ingresso (pagina 16).**
- **2 Premere il tasto MENU per visualizzare il menu principale e quindi premere i tasti del cursore /** - **per selezionare "Immagine".**
- **3** Premere i tasti del cursore  $\triangle$  /  $\nabla$  per **selezionare "Regola immagine".**
- **4 Premere i tasti del cursore**  $\blacktriangleleft$  **/**  $\blacktriangleright$  **per regolare la larghezza dell'immagine in rapporto allo schermo.**

La regolazione viene eseguita in unità di punti. Regolare sulla posizione dove scompare lo sfarfallamento verticale.

- **5 Premere i tasti del cursore ▲ / ▼ per selezionare "Immagine fine".**
- **6 Premere i tasti del cursore /** - **per regolare in modo da minimizzare i disturbi di immagine, sfarfallamenti, variazioni di colore, ecc.**

#### **Ricollegamento di un personal computer separato o altro dispositivo alla presa RGB**

Premere il tasto AUTO sull'apparecchio principale o aprire il COPERCHIO APRIBILE del telecomando e premere il tasto AUTO ivi situato.

#### **Se non appaiono immagini durante la regolazione**

Usare il seguente procedimento quando non appaiono immagini durante la regolazione perché la frequenza o la fase dell'orologio sono molto inaccurate.

- 1 Spegnere tutti i dispositivi collegati. Il segnale in ingresso cessa e appare uno sfondo blu o nero (a seconda dell'impostazione di Sfondo, pagina 28).
- 2 Eseguire l'inizializzazione (pagina 25).
- 3 Regolare di nuovo Regolazione immagine e Immagine fine.

#### **Regolazione della posizione dell'immagine**

Se l'immagine è spostata in alto, in basso, a sinistra o a destra, regolare la posizione verticale e orizzontale.

- **1 Eseguire i punti da 1 a 6 di Regolazione della frequenza e della fase orologio in questa pagina.**
- **2 Premere i tasti del cursore ▲ / ▼ per selezionare "Posizione".**

**3** Premere i tasti del cursore  $\triangle$  /  $\nabla$ ,  $\blacktriangle$  /  $\blacktriangleright$ **per regolare la posizione verticale e orizzontale.**

### **Inizializzazione**

#### **Inizializzazione**

Tutte le voci possono essere riportate alle impostazioni standard, tranne per quanto segue.

- Tempo di uso lampada
- Valori di regolazione DISTORSIONE (incluso il valore di impostazione DISTORSIONE: pagina 28).
- **1 Premere il tasto MENU del telecomando per visualizzare il menu normale e premere i tasti del cursore ◀ / ▶ per selezionare "Informazioni".**
- **2 Quando appare il menu INFORMAZIONI,** premere i tasti del cursore **A** / ▼ per **selezionare "Inizializza" e quindi premere il tasto ENTER.**
- **3 Se non si usa il tasto ENTER durante l'inizializzazione, premere il tasto CAN-CEL.**

### **Azzeramento delle ore di uso lampada**

#### **Azzeramento delle ore di uso lampada**

Quando si sostituisce la lampada (pagina 33) è necesario azzerare le ore di uso lampada nel menu.

- **1 Premere il tasto MENU del telecomando per visualizzare il menu normale e premere i tasti del cursore ◀ / ▶ per selezionare "Informazioni". 2 Quando appare il menu Informazioni,** premere i tasti del cursore **A** / ▼ per **selezionare "Azzera ore uso lampada" e quindi premere il tasto ENTER. 3 Se non si usa il tasto ENTER durante**
	- **l'inizializzazione, premere il tasto CAN-CEL.**

#### **Se l'apparecchio non si accende perché le ore di uso lampada hanno superato 1100 ore**

L'apparecchio non si accende se le ore di uso lampada hanno superato 1100 ore. La spia di stato rimane illuminata stabilmente (pagina 32). Non è quindi possibile visualizzare il menu. In questo caso, sostituire la cartuccia lampada e quindi procedere come segue per azzerare.

#### **1 Collegare il cavo di alimentazione (pagina 14).**

Si attiva lo stato di attesa.

**2 Premere contemporaneamente i tasti Autom e SOURCE dell'apparecchio principale per 5 secondi o più.** Le ore di uso lampada sono azzerate. Dopo l'azzeramento, l'indicatore di stato (pagina 32),

che si era illuminato perché erano state superate 1100 ore, si spegne.

#### **Impostazione dei colori come desiderato secondo il contenuto dell'immagine**

Sono possibili impostazioni di colore delicate, come desiderato. L'impostazione è possibile per ciascun ingresso.

- **1 Selezionare l'immagine da inserire (pagina 16).**
- **2 Con il COPERCHIO APRIBILE del telecomando aperto, premere il tasto MENU per visualizzare il menu avanzato, quindi usare i tasti del cursore ◀ / ▶ per selezionare "Colore".**
- $\overline{\mathbf{3}}$  Usare i tasti del cursore  $\blacktriangle$  /  $\blacktriangledown$  per **selezionare "Gamma".**
- **4 Usare i tasti del cursore /** - **per impostare "Gamma".** Si può selezionare uno dei seguenti: ● Normale ● Naturale ● Reale ● Personale Normale è la regolazione standard; Naturale enfatizza la coloritura; Reale enfatizza la luminosità. Personale è usato per regolare liberamente come desiderato. **5 Usare i tasti del cursore /** - **per**
- **selezionare "Personale", premere il tasto ENTER per visualizzare il menu secondario e quindi impostare il valore gamma. Sono disponibili 33 valori di indice.**

### **Regolazione del bilanciamento colori**

Il bilanciamento colori (bilanciamento del bianco) può essere regolato per ciascun ingresso.

- **1 Selezionare l'immagine da inserire (pagina 16).**
- **2 Con il COPERCHIO APRIBILE del telecomando aperto, premere il tasto MENU per visualizzare il menu avanzato, quindi usare i tasti del cursore ◀ / ▶ per selezionare "Colore".**
- **3** Usare i tasti del cursore  $\blacktriangle$  /  $\blacktriangledown$  per **selezionare "Temp. colore".**
- **4 Usare i tasti del cursore ◀ / ▶ per impostare "Temp. colore".**

Possono essere preimpostati quattro tipi di bilanciamento colore: Bassa, Media, Standard e Alta.

**Quando si preme il tasto ENTER, appare il menu secondario per l'esecuzione della regolazione precisa.**

**Impostazione del tipo di video**

**1 Con il COPERCHIO APRIBILE del telecomando aperto, premere il tasto MENU per visualizzare il menu avanzato, quindi usare i tasti del cursore ◀ / ▶ per selezionare "Colore". 2 Usare i tasti del cursore ▲ / ▼ per selezionare "Tipo di video". 3** Usare i tasti del cursore  $\blacktriangleleft$  /  $\blacktriangleright$  per **impostare "Tipo di video".** Si può selezionare tra i seguenti. ● DVD ● VCR DVD è usato per lettori DVD e VCR è usato per lettori video normali.

### **Selezione del sistema di colore**

I seguenti sistemi di colore possono essere usati con questo apparecchio.

- $\bullet$  NTSC 3.58  $\bullet$  NTSC 4.43
- PAL PAL-M PAL-N PAL60

 $\bullet$  SECAM

Solo NTSC 3.58 e PAL possono essere usati per video a componenti.

La selezione è automatica quando si usa AUTOM.

**1 Selezionare un ingresso per il sistema di colore da selezionare (pagina 16). 2 Con il COPERCHIO APRIBILE del telecomando aperto, premere il tasto MENU per visualizzare il menu avanzato, quindi usare i tasti del cursore ◀ / ▶ per selezionare "Colore". 3** Usare i tasti del cursore  $\blacktriangle$  /  $\blacktriangledown$  per **selezionare "Sistema di colore" e premere il tasto ENTER. 4** Usare i tasti del cursore ▲ / ▼ per **selezionare il sistema di colore desiderato.**

#### **Impostazione del connettore RGB/YCbCr**

Il connettore RGB/YCbCr può essere commutato e usato come connettore di ingresso per segnale video a componenti (YCbCr).

**1 Con il COPERCHIO APRIBILE del telecomando aperto, premere il tasto MENU per visualizzare il menu avanzato, quindi usare i tasti del cursore ◀ / ▶ per selezionare "Colore". 2** Usare i tasti del cursore ▲ / ▼ per **selezionare "Cambia fonte". 3** Usare i tasti del cursore  $\blacktriangleleft$  /  $\blacktriangleright$  per **impostare "Cambia fonte".** Si può scegliere tra i seguenti. ● RGB ● YCbCr Quando si usa l'ingresso video a componenti (YCbCr), usare il cavo video a componenti opzionale.

#### **Impostazione secondo il contenuto dell ' immagine**

#### **Impostazione del riquadro di visualizzazione**

Il riquadro di visualizzazione può essere impostato indipendentemente per ciascun ingresso.

- **1 Selezionare l'ingresso per la selezione immagine (pagina 16).**
- **2 Con il COPERCHIO APRIBILE del telecomando aperto, premere il tasto MENU per visualizzare il menu avanzato, quindi usare i tasti del cursore ◀ / ▶ per selezionare "Visione".**
- **3 Visualizzare il riquadro, quindi usare i** tasti del cursore **A** / ▼ per selezionare **"Aspetto".**
- **4 Usare i tasti del cursore ◀ / ▶ per impostare "Aspetto".**

Si può selezionare una delle quattro impostazioni seguenti per le immagini.

- ●REALE (proiezione del segnale in ingresso senza sostituzione di pixel)
- ●AUTOM. (proiezione dopo ingrandimento/ riduzione automatico del segnale in ingresso)
- ●DIRETTO (il rapporto di aspetto originale dell'immagine viene sempre mantenuto)
- $\blacktriangleright$ 4:3  $\rightarrow$  16:9 (le immagini a rapporto di aspetto 4:3 sono proiettate dopo conversione nel rapporto di aspetto 16:9)

#### **Impostazione del filtro**

Questo viene usato per impostare la nitidezza durante la conversione pixel (riduzione/ingrandimento immagine).

- **1 Con il COPERCHIO APRIBILE del telecomando aperto, premere il tasto MENU per visualizzare il menu avanzato, quindi usare i tasti del cursore ◀ / ▶ per selezionare "Visione". 2 Visualizzare il riquadro, quindi usare i** tasti del cursore **A** / **▼** per selezionare **"Filtro".**
- **3 Usare i tasti del cursore /** - **per impostare la nitidezza.**

**Impostazione secondo il contenuto dell ' immagine (continuazione)**

#### **Impostazione della distorsione trapezoidale**

Questo è usato per impostare l'altezza per la correzione della distorsione trapezoidale.

- **1 Con il COPERCHIO APRIBILE del telecomando aperto, premere il tasto MENU per visualizzare il menu avanzato, quindi usare i tasti del cursore ◀ / ▶ per selezionare "Visione".**
- **2 Visualizzare il riquadro, quindi usare i** tasti del cursore **A** / ▼ per selezionare **"Distorsione".**
- **3 Usare i tasti del cursore /** - **per selezionare "Normale" o "Piena".**
	- ●Normale: correzione normale della distorsione trapezoidale

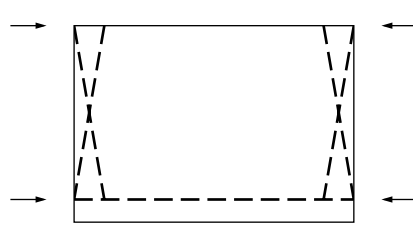

●Piena: In questo modo, l'immagine viene ingrandita in modo da riempire verticalmente lo schermo e quindi viene eseguita la correzione della distorsione trapezoidale.

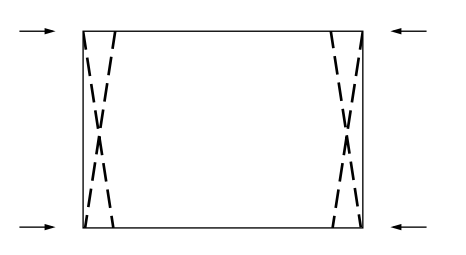

#### **Impostazione della posizione di visualizzazione parziale**

Inserire un segnale di tipo SXGA (XGA nel caso dello U3- 880) al connettore RGB/YCbCr e quindi impostare la posizione di visualizzazione parziale con ASPETTO (descritto più avanti) impostato su Reale.

- **1 Con il COPERCHIO APRIBILE del telecomando aperto, premere il tasto MENU per visualizzare il menu avanzato, quindi usare i tasti del cursore ◀ / ▶ per selezionare "Visione".**
- **2 Visualizzare il riquadro, quindi usare i** tasti del cursore **A** / ▼ per selezionare **"Posizione" e premere il tasto ENTER.**
- **3 Usare i tasti del cursore ▲ / ▼, ◀ / ▶ per impostare la posizione di visualizzazione.**

### **Impostazioni iniziali**

#### **Silenziamento audio**

Si può silenziare il solo audio per ciascun ingresso.

Questa funzione è comoda quando più unità video sono collegate a questo proiettore.

- **1 Selezionare l'ingresso da silenziare (pagina 16).**
- **2 Con il COPERCHIO APRIBILE del telecomando aperto, premere il tasto MENU per visualizzare il menu avanzato, quindi usare i tasti del cursore ◀ / ▶ per selezionare "Impost".**
- **3** Usare i tasti del cursore ▲ / ▼ per **selezionare "Silenziamento suono", quindi usare i tasti del cursore ◀ / ▶ per impostare il silenziamento su SÌ o NO.**

### **Selezione dello sfondo**

Si possono selezionare due sfondi diversi per la proiezione quando non c'è un segnale in ingresso.

- **1 Con il COPERCHIO APRIBILE del telecomando aperto, premere il tasto MENU per visualizzare il menu avanzato, quindi usare i tasti del cursore ◀ / ▶ per selezionare "Impost".**
- **2 Usare i tasti del cursore ▲ / ▼ per selezionare "Sfondo".**
- **3 Usare i tasti del cursore /** - **per selezionare uno dei seguenti sfondi.** ● Blu ● Nero

### **Guadagno automatico**

La luminosità e il contrasto sono regolati automaticamente.

**1 Selezionare l'ingresso da impostare per il guadagno automatico (pagina 16). 2 Con il COPERCHIO APRIBILE del telecomando aperto, premere il tasto MENU per visualizzare il menu avanzato, quindi usare i tasti del cursore ◀ / ▶ per selezionare "Impost".**  $\overline{\mathbf{3}}$  Usare i tasti del cursore  $\blacktriangle$  /  $\blacktriangledown$  per **selezionare "Guadagno automatico", quindi usare i tasti del cursore ◀ / ▶ per impostare SÌ o NO.**

#### **Impostazioni di fonte automatica**

Ricerca automatica del segnale in ingresso

- **1 Con il COPERCHIO APRIBILE del telecomando aperto, premere il tasto MENU per visualizzare il menu avanzato, quindi usare i tasti del cursore ◀ / ▶ per selezionare "Impost".**
- **2** Usare i tasti del cursore ▲ / ▼ per **selezionare "Fonte automatica", quindi usare i tasti del cursore ◀ / ▶ per impostare SÌ o NO.**
	- SÌ: Sono cercati tutti i segnali in ingresso.
	- NO: Tasto VIDEO del telecomando: Sono cercati video e S-video.

Tasto RGB del telecomando: Sono cercati segnali RGB e YCbCr.

Tasto SOURCE dell 'apparecchio principale: Sono cercati individualmente tutti i segnali in ingresso.

#### **Selezione del tipo di proiezione**

Se il tipo di proiezione non è attualmente impostato correttamente secondo le condizioni di installazione, le immagini possono essere proiettate invertite verticalmente o orizzontalmente.

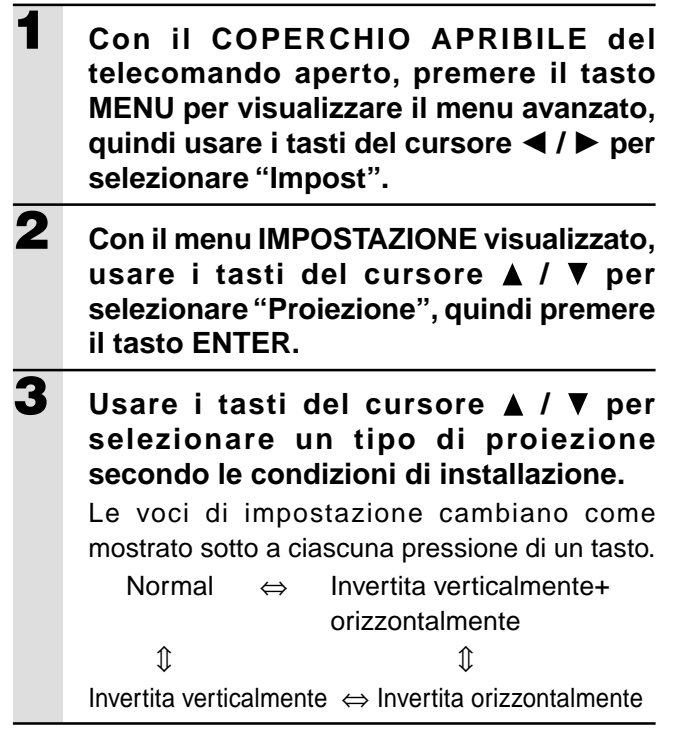

#### **Uso della funzione salvaenergia**

Quando non si ha alcun segnale in ingresso per un periodo di 5 minuti o più, il proiettore si spegne automaticamente e si attiva lo stato di attesa.

- **1 Con il COPERCHIO APRIBILE del telecomando aperto, premere il tasto MENU per visualizzare il menu avanzato, quindi usare i tasti del cursore ◀ / ▶ per selezionare "Impost".**
- **2 Con il menu IMPOSTAZIONE visualizzato, usare i tasti del cursore ▲ / ▼ per selezionare "Spegnimento autom".**
- **3 Usare i tasti del cursore /** - **per impostare lo spegnimento automatico su SÌ o NO.**

#### **Selezione della lingua del menu**

Si può scegliere una di otto lingue per le visualizzazioni del menu.

- **1 Con il COPERCHIO APRIBILE del telecomando aperto, premere il tasto MENU per visualizzare il menu avanzato, quindi usare i tasti del cursore ◀ / ▶ per selezionare "Opzioni". 2 Con il menu OPZIONI visualizzato, usare i** tasti del cursore **A** / ▼ per selezionare **"Lingua", quindi premere il tasto ENTER. 3** Usare i tasti del cursore ▲ / ▼ per **selezionare una delle seguenti lingue.**
	- ●Inglese
	- ●Tedesco
	- ●Francese
	- ●Italiano
	- ●Svedese ● Spagnolo
	- ●Cinese
	- ●Giapponese
- **Impostazione della posizione di visualizzazione dei menu**

La posizione di visualizzazione dei menu può essere impostata con questa funzione.

- **1 Con il COPERCHIO APRIBILE del telecomando aperto, premere il tasto MENU per visualizzare il menu avanzato, quindi usare i tasti del cursore ◀ / ▶ per selezionare "Opzioni".**
- **2 Con il menu OPZIONI visualizzato, usare i** tasti del cursore **A** / **▼** per selezionare **"Posizione menu" e quindi premere il tasto ENTER.**
- **3 Usare i tasti del cursore ▲ / ▼, ◀ / ▶ per impostare la posizione di visualizzazione.**

#### **Impostazioni di visione menu**

Il metodo di visione menu può essere impostato con questa funzione.

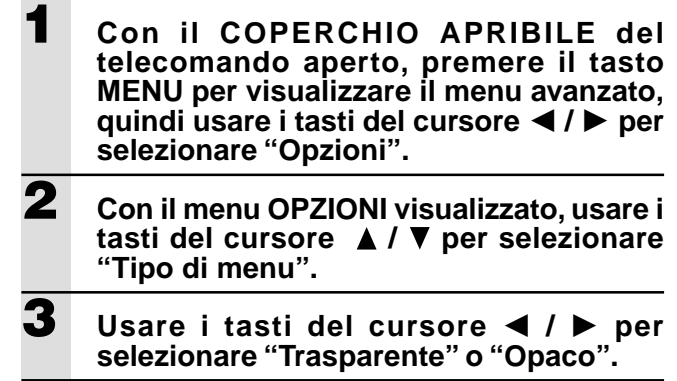

#### **Altre impostazioni di menu**

Il tempo per cui il menu rimane visualizzato sullo schermo può essere impostato con questa funzione.

- **1 Con il COPERCHIO APRIBILE del telecomando aperto, premere il tasto MENU per visualizzare il menu avanzato, quindi usare i tasti del cursore ◀ / ▶ per selezionare "Opzioni".**
- **2 Con il menu OPZIONI visualizzato, usare i** tasti del cursore **A** / ▼ per selezionare **"Tempo".**
- **3 Usare i tasti del cursore /** - **per impostare un valore da 5 secondi a 30 secondi.**

#### **Visualizzazione sullo schermo**

Questa funzione è stata impostata su SÌ in fabbrica. Quando è impostata su SÌ, l'ingresso viene proiettato sullo schermo quando l'ingresso viene cambiato con i tasti del telecomando. Inoltre il menu Ingresso viene visualizzato quando si accende il proiettore per indicare l'ingresso selezionato. Inoltre lo stato viene visualizzato sulla barra di menu quando si usano i tasti FREEZE, MUTE, ZOOM, KEYSTONE o VOLUME.

**1 Con il COPERCHIO APRIBILE del telecomando aperto, premere il tasto MENU per visualizzare il menu avanzato, quindi usare i tasti del cursore ◀ / ▶ per selezionare "Opzioni". 2 Con il menu OPZIONI visualizzato, usare i** tasti del cursore **A** / ▼ per selezionare "Su **schermo". 3 Usare i tasti del cursore /** - **per impostare SÌ o NO.**

### **Altro**

## **Soluzione di problemi**

Si prega di controllare quanto segue prima di richiedere riparazioni.

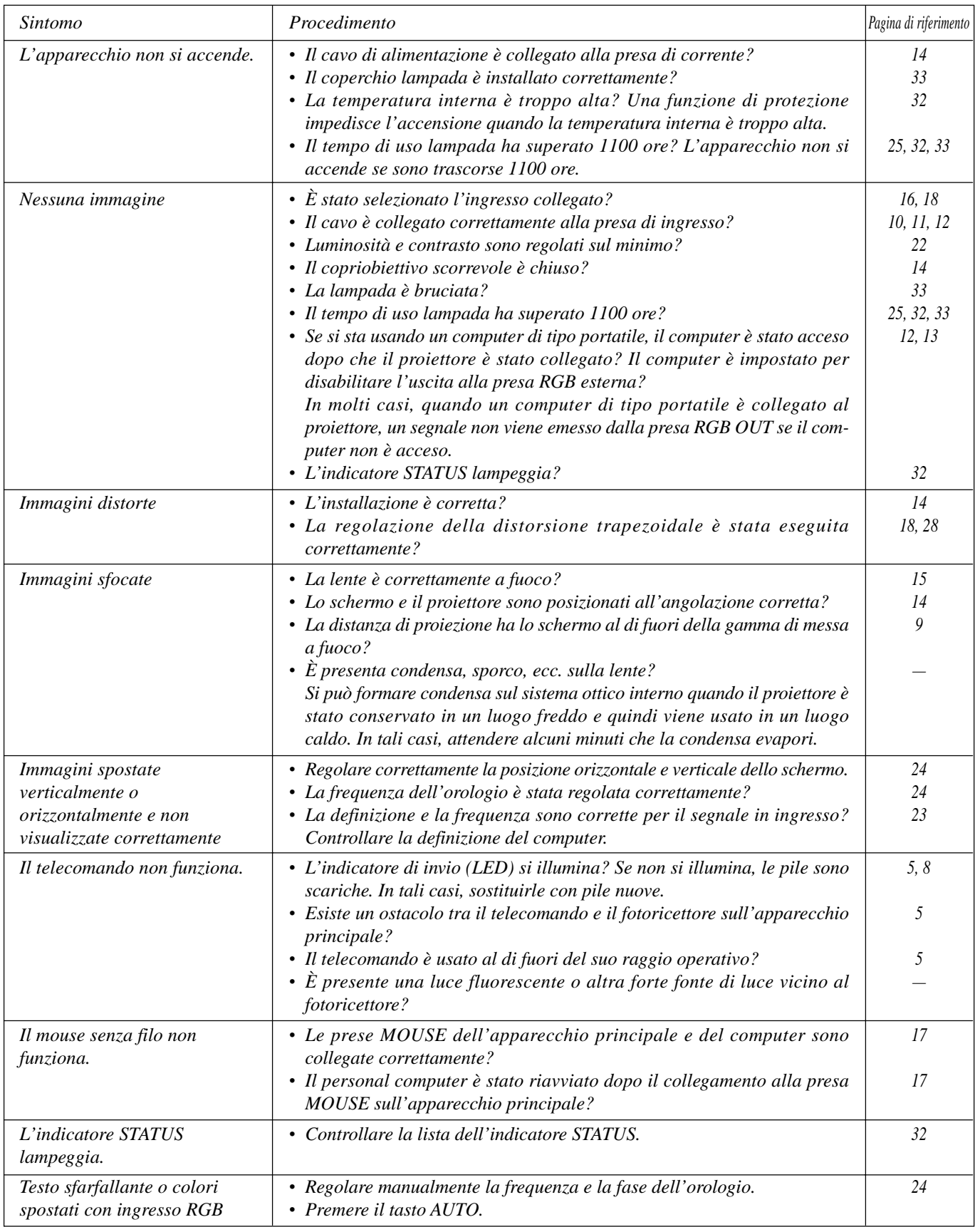

### **Quando l'indicatore STATUS si illumina o lampeggia**

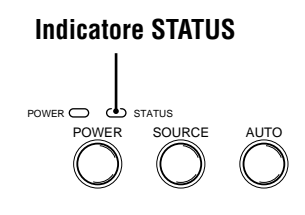

### **Messaggi della spia STATUS**

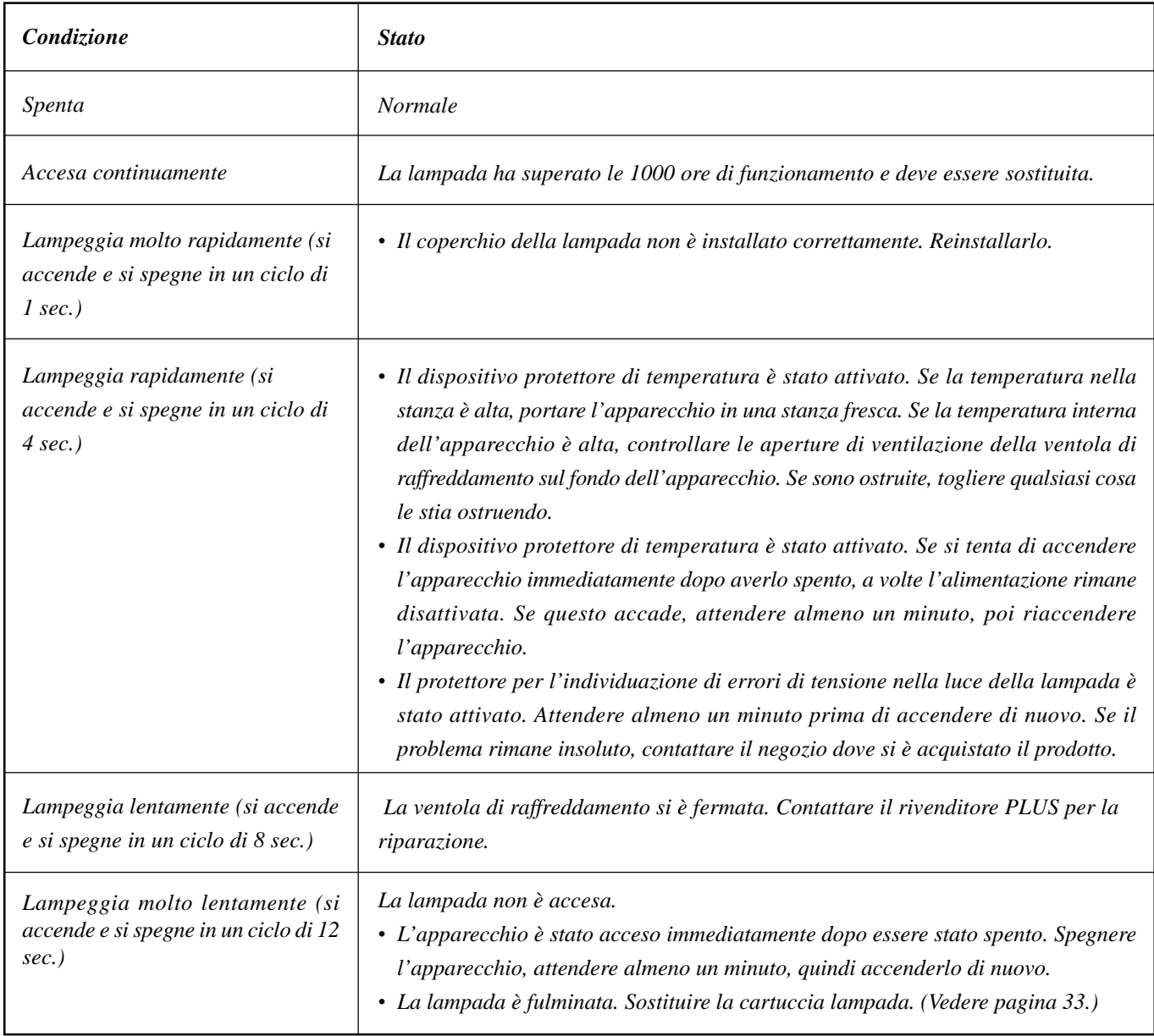

### **Sostituzione della cartuccia lampada**

La durata nominale della lampada è di circa 1.000 ore. La durata nominale della lampada è la durata media delle lampade prodotte e collaudate (nelle condizioni di collaudo della nostra azienda) per un lungo periodo, ma può risultare più breve a seconda delle condizioni di impiego.

Dopo che la lampada è stata utilizzata per 1000 ore o più, l'indicatore STATUS del pannello comandi si illumina e l'icona "USO LAMPADA" che indica le ore totali di impiego della lampada appare sullo schermo. A questo punto, spegnere l'apparecchio e sostituire la cartuccia lampada con un' altra nuova. L'apparecchio non si accende più dopo che sono trascorse 1100 ore. (Si spegne se è in fase di utilizzo.)

### ATTENZIONE

- NON TOCCARE LA LAMPADA quando è appena stata usata. Può essere estremamente calda. Lasciar trascorrere almeno un'ora per far raffreddare la lampada prima di toccarla.
- NON ALLENTARE ALCUNA VITE tranne quelle specificate nelle seguenti istruzioni. Esiste il rischio di scosse elettriche.

#### **Procedimento di sostituzione della cartuccia lampada**

- 1 Scollegare il cavo di alimentazione.
	- Attendere almeno un'ora che la lampada si raffreddi.
- 2 Capovolgere l'apparecchio con cautela.
- 3 Allentare la vite di fissaggio del coperchio della lampada.
- 4 Rimuovere il coperchio della lampada.

**CAUTELA:** Non usare cartucce lampada diverse dalla cartuccia lampada di ricambio PLUS. Ordinarla presso il proprio rivenditore PLUS citando il numero di modello del proprio apparechio (vedere le "Note" sotto).

- 5 Allentare le tre viti di fissaggio della cartuccia lampada. (Questo apparecchio dispone di un interruttore di sicurezza.)
- 6 Tenere la maniglia e quindi tirare la cartuccia lampada verso l'alto per rimuoverla.
- 7 Installare la nuova cartuccia lampada.
- 8 Fissare la cartuccia lampada con le tre viti.
- 9 Rimettere il coperchio della lampada e fissarlo con la vite di fissaggio.
- 10 Riportare l'apparecchio alla posizione normale, collegare il cavo di alimentazione e accendere l'apparecchio.
- 11 Azzerare "USO LAMPADA". (Vedere pagina 25.)

#### **Note**

- Quando il tempo d'uso della lampada raggiunge le 1100 ore, diventa impossibile accendere l'apparecchio e i menu non sono visualizzabili. In questo caso, leggere "Se l'apparecchio non si accende perché le ore di uso lampada hanno superato 1100 ore", a pagina 25.
- Acquistare al negozio dove si è acquistato l'apparecchio, una cartuccia lampada di ricambio. Al momento di ordinare la cartuccia lampada di ricambio, specificare i dati seguenti:
	- Nome del modello: U3-120
	- Codice prodotto: 28-631

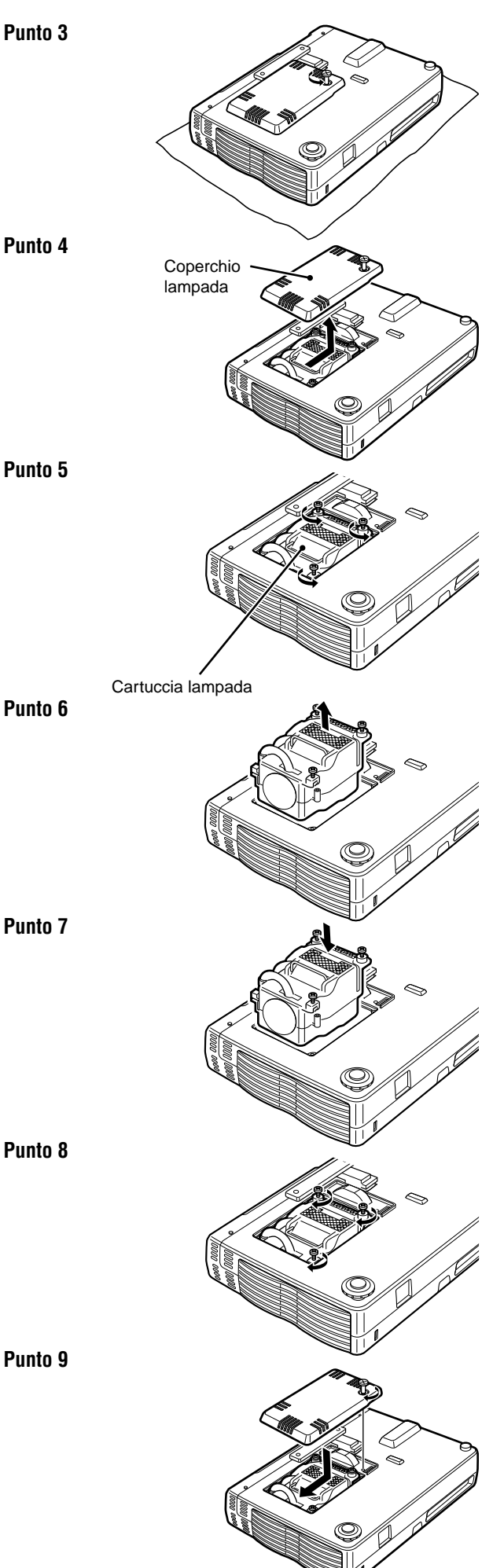

### **Dati tecnici**

# **Parte ottica**<br>DMD™

Distanza di proiezione Da 1,2 a 6.8 m Rapporto del contrasto 800 : 1

#### **Parte elettrica**

Risoluzione orizzontale (U3-1080)

Corrente in ingresso 180 watt

#### **Parte meccanica**

Peso 1,3 kg

Dispositivo micro digitale a chip singolo ( $\text{DMD}^{TM}$ ) (U3-1080) (U3-880)  $1024 \times 768$  punti  $800 \times 600$  punti Lente Lente fissa a messa a fuoco manuale F=3,0 f=23 mm Lampada High Performance Compact Lamp Dimensioni dell'immagine Da 914 a 5080 mm in diagonale (da 36 a 200 pollici) Uscita luminosa 800 ANSI lumen (normalmente in bianco)

#### Ingressi Video (NTSC / PAL / PAL\_M / PAL\_N / PAL60 / SECAM / NTSC4.43) RGB (Orizzontale: Da 15 a 91 kHz, Verticale: Da 50 a 85 Hz)

Riproduzione di colore Apieno colore; 16,7 milioni di colori simultaneamente SXGA (Compression), XGA(True), SVGA/VGA (Expansion/True) (U3-880) XGA (Compression), SVGA (True), VGA (Expansion/True) Alimentazione richiesta Da 100 a 120/da 220 a 240 V CA, 50/60 Hz

Dimensioniescluso il sostegno 23,0 cm (L)  $\times$  4,8 cm (A)  $\times$  17,7 cm (P) Temperatura di funzionamento Proiettore di dati: Da 5° a 35°C, da 30 a 85% di umidità Telecomando: Da 0° a 60°C Disposizioni vigenti Approvato da UL (UL 1950, CSA 950) Conforme alle disposizioni di Classe A FCC Conforme alla direttive EMC (EN55022, EN55024) Conforme alla direttiva di bassa tensione (EN60950) CE

#### **Assegnazioni dei piedini del connettore D-Sub**

**Connettore mini D-Sub a 15 piedini del PC**

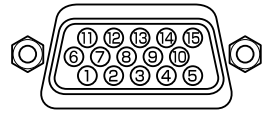

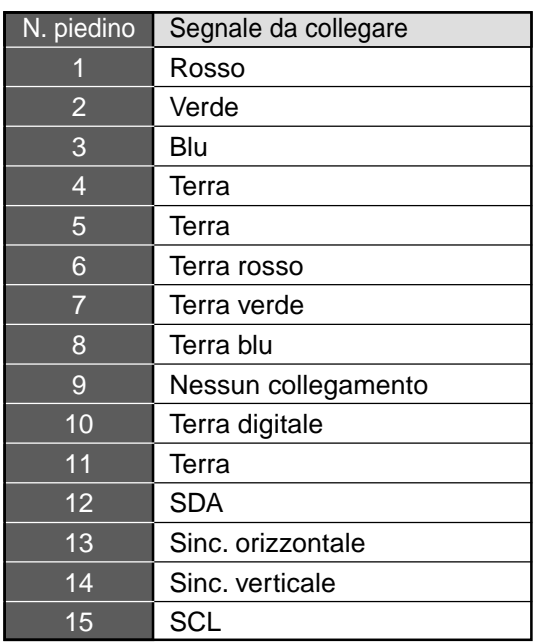

### **Dimensioni**

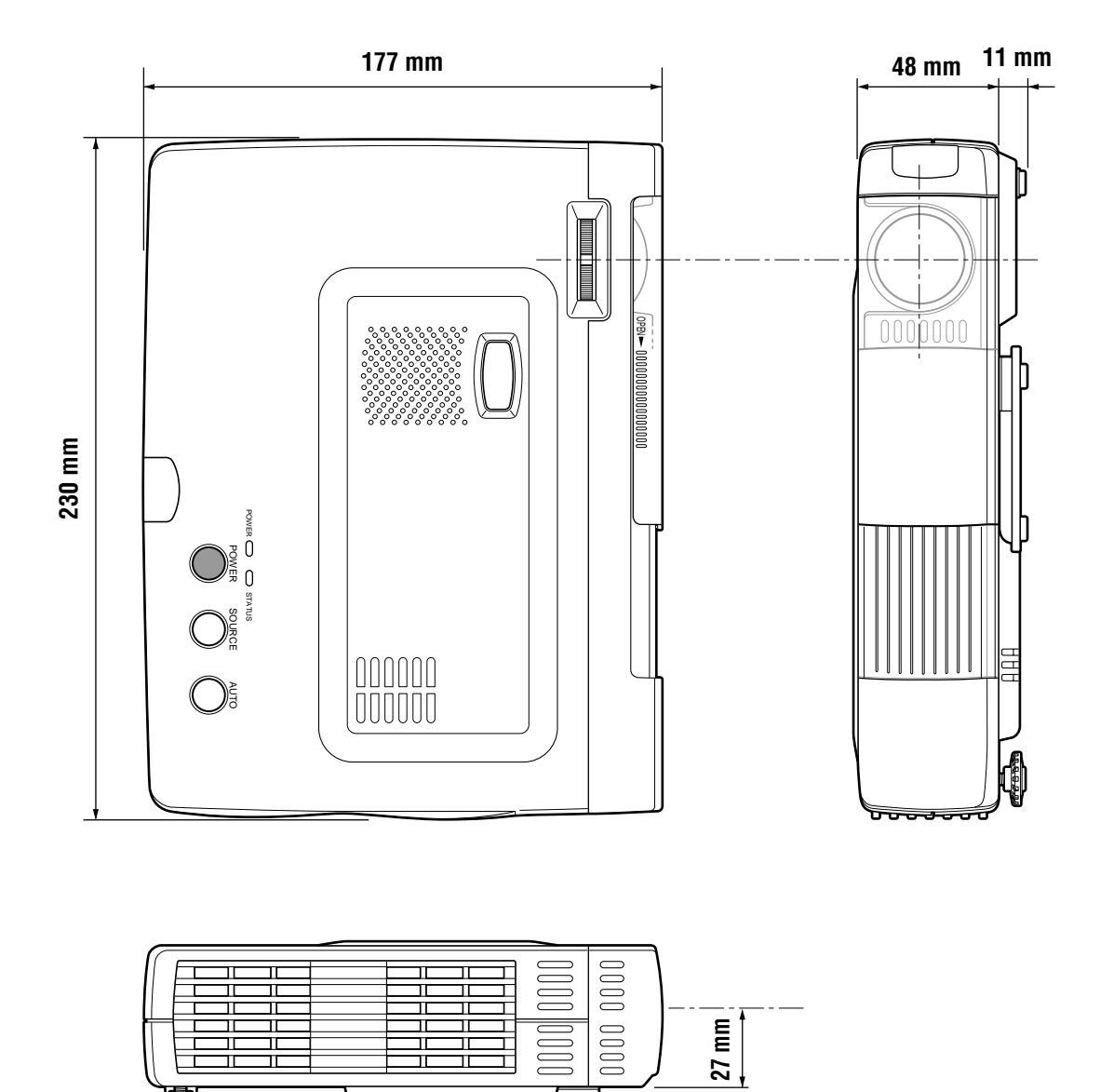

₹

T

à.

# **PLUS**

# **U3-1080/U3-880 Español**

**MANUAL DEL USUARIO**

### **INFORMACION IMPORTANTE SOBRE SEGURIDAD**

#### **Precauciones**

Lea cuidadosamente este manual antes de utilizar su proyector de datos PLUS U3-1080/U3-880, y guárdelo para futuras referencias.

El número de serie se encuentra cerca del interruptor de alimentación de la parte posterior de la unidad. Anótelo aquí:

### **PRECAUCIÓN**

PARA EVITAR DESCARGAS ELÉCTRICAS, NO ABRA LA CAJA. EN EL INTERIOR DE LA UNIDAD NO EXISTE NINGUNA PIEZA QUE PUEDA REEMPLAZAR EL USUARIO. EN CASO DE AVERÍA, CONSULTE LOS SERVICIOS DE PERSONAL CUALIFICADO DE PLUS.

### **ADVERTENCIA**

PARA EVITAR INCENDIOS O DESCARGAS ELÉCTRICAS, NO EXPONGA LA UNIDAD A LA LLUVIA NI A LA HUMEDAD. NO UTILICE EL ENCHUFE CON CONEXIÓN A TIERRA DE ESTA UNIDAD CON UN CABLE PROLONGADOR NI CON UN TOMACORRIENTE A MENOS QUE LOS TRES TERMINALES PUEDAN INSERTARSE COMPLETAMENTE. NO ABRA LA UNIDAD. EN SU INTERIOR EXISTEN ALTAS TENSIONES PELIGROSAS. CUALQUIER SERVICIO DE REPARACIÓN DEBERÁ SER REALIZADO POR PERSONAL CUALIFICADO DE PLUS.

#### **ADVERTENCIA**

Este es un producto de clase A. En un entorno residencial, este producto puede causar interferencias de radio, en cuyo caso el usuario deberá tomar las medidas apropiadas.

### **Protecciones importantes**

Estas instrucciones de seguridad son para asegurar que la unidad dure mucho, y para evitar incendios y descargas eléctricas. Léalas cuidadosamente y preste atención a todas las advertencias.

#### **Instalación**

- Para obtener los mejores resultados, utilice la unidad en una sala obscura.
- Coloque la unidad sobre una superficie plana y nivelada en un área seca, alejada del polvo y la humedad.
- No coloque la unidad a la luz solar directa, cerca de aparatos de calefacción ni de electrodomésticos que radien calor.
- La exposición directa a la luz solar directa, a humo, o a vapor podría causar el daño de los componentes internos.
- Maneje la unidad con cuidado. Si lo dejase caer o lo golpease, podría dañar sus componentes internos.
- No coloque objetos pesados sobre la unidad.

#### **Fuente de alimentación**

- La unidad ha sido diseñada para alimentarse con 100 a 120 ó 220 a 240 V 50/60 Hz. Cerciórese de que la fuente de alimentación cumpla con los requisitos antes de intentar utilizar la unidad.
- Para el EQUIPO ENCHUFABLE, el enchufe tomacorriente debe estar instalado cerca del equipo, en un sitio fácilmente accesible.
- Maneje el cable de alimentación con cuidado, y evite doblarlo excesivamente. Si se dañase el cable, podrían producirse descargas eléctricas o incendios.
- Después de usar la unidad, desconecte el cable de alimentación (conductor de la red) del tomacorriente. Antes de desconectar el cable de alimentación, asegúrese de que el indicador POWER esté encendido en ámbar (sin parpadear ni en verde).

### **ATENCIÓN**

Peligro de explosión en caso de sustitución incorrecta de la pila. Reemplácela únicamente por otra del mismo tipo que la recomendada por el fabricante, o equivalente. Deseche las pilas usadas de conformidad con las instrucciones del fabricante.
#### **Limpieza**

- Desconecte el cable de alimentación (red principal) de la unidad.
- Limpie periódicamente la caja de la unidad con un paño húmedo. Si está muy sucio, utilice un detergente suave. No utilice nunca detergentes fuertes ni disolventes, tales como alcohol o bencina.
- Utilice un cepillo soplador o un papel para lentes a fin de limpiar el objetivo, y tenga cuidado de no rayar ni estropear el objetivo.
- Limpie periódicamente las ranuras de ventilación y la sección del altavoz de la unidad con una aspiradora. La acumulación de polvo sobre las ranuras de ventilación produciría el recalentamiento del motor, lo cual a su vez, provocaría fallos de funcionamiento.

Cuando utilice la aspiradora, fije la boquilla con cepillo suave. Para evitar daños en la unidad, no utilice accesorios duros como la boquilla para huecos reducidos.

#### **Reemplazo de la lámpara**

• Cerciórese de reemplazar la lámpara cuando se encienda el indicador Status. Si continúa utilizando la bombilla después de 1000 horas de utilización, ésta se apagará.

#### **Precauciones sobre incendios y descargas eléctricas**

- Cerciórese de que la unidad esté suficientemente ventilada y de que los orificios de ventilación no queden obstruidos a fin de evitar el recalentamiento de la unidad. Deje por lo menos 10 cm de espacio entre la unidad y las paredes.
- Evite que dentro de la unidad entren objetos extraños tales como clips y trozos de papel. No intente sacar los objetos que hayan caído dentro de la unidad. No inserte ningún objeto metálico, como un destornillador, en la unidad. Si se cae algún objeto dentro de la unidad, desenchufe inmediatamente el cable de alimentación de la unidad y haga que personal de servicio PLUS cualificado lo extraiga.
- No coloque ningún líquido sobre la unidad.
- **No mire directamente hacia el objetivo cuando la alimentación de la unidad esté conectada. En caso contrario podría sufrir lesiones serias en sus ojos.**

#### **Transporte**

Para transportar la unidad, utilice la maleta de transporte entregada con la misma y, a fin de proteger el objetivo contra los arañazos, cierre siempre la tapa deslizante del objetivo. Asimismo, no someta la unidad a golpes mecánicos fuertes.

# **Contenido**

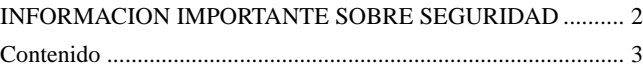

### **Información básica y preparativos ......... 4**

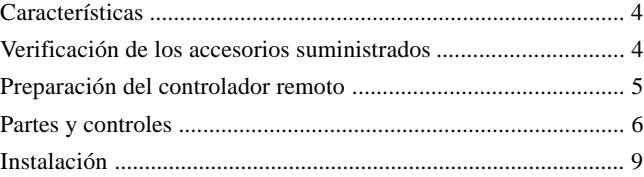

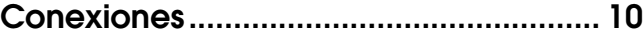

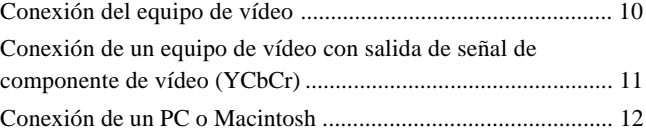

**Operación ............................................... 14** Utilización de la unidad .............................................................. 14 Utilización del controlador remoto (Selección de entrada) ....... 16 Utilización del controlador remoto como ratón del PC ............. 17 Funciones diversas durante el uso de la unidad ......................... 18

### **Operación del menú .............................. 20**

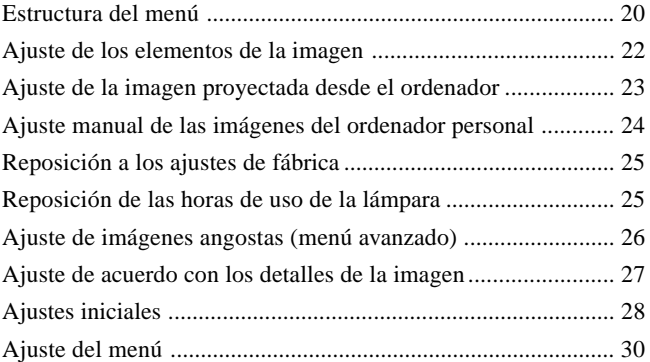

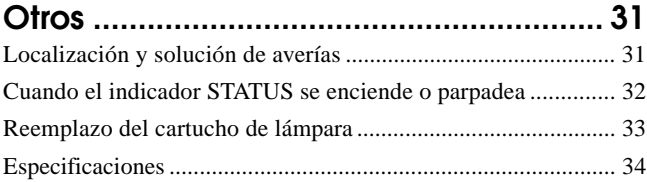

### **Informaci ó n b á sica y preparativos**

# **Caracter í sticas**

#### **Enhorabuena por la adquisición del proyector de datos U3-1080/U3-880**

El U3-1080/U3-880 es uno de los proyectores de datos más espectaculares disponibles hoy en día. La unidad le permite proyectar imágenes de alta nitidez de hasta 200 pulgadas (medidas diagonalmente) desde su PC u ordenador Macintosh (desktop o notebook), VCR, vidocámara para documentos, reproductor de discos láser, reproductor de DVD, etc.

La unidad puede ser colocada sobre una mesa o un carrito. También podrá usar la unidad para proyectar imágenes desde la parte posterior de la pantalla.\*

\* Para más información, consulte a su proveedor PLUS.

#### **Otras características principales para su disfrute**

#### **• Compatible con los siguientes sistemas de color:**

- NTSC (Norma de EE.UU. y Canadá)
- PAL (Norma de Europa Occidental)
- SECAM (Norma de Francia y Europa Oriental)
- NTSC4.43 (Norma de los países del Oriente Medio)
- **• (U3-1080)**

#### **Brillo superior de 800 lúmenes ANSI, tamaño reducido, con un peso aproximado de tan sólo 1,3 kg. (U3-880)**

#### **Brillo superior de 800 lúmenes ANSI, tamaño reducido, con un peso aproximado de tan sólo 1,3 kg.**

Utilizando el dispositivo de espejo digital (DMD) de TI y nuestro propio diseño óptico, hemos desarrollado un efecto geométrico para aumentar la eficiencia de utilización de luz. Aumentando la eficiencia de utilización de luz hemos logrado una mejor reproducción de los tres colores básicos (RGB) requeridos para la reproducción en color en un solo DMD. Esto significa excepcional brillo, menor tamaño y peso ligero.

#### **• Imágenes nítidas y claras**

No existe separación de colores RGB, y los espacios entre los pixeles individuales no saltan a la vista. Esto significa una reproducción nítida y clara de caracteres e imágenes pequeños. ¡Acérquese y notará la diferencia en calidad!

**• Imágenes sorprendentemente nítidas, claras y similares a las de 3D con colores vívidos cuando se reproduce vídeo DVD y otras fuentes de datos/vídeo de alta calidad**

La reproducción exacta de la escala de grises permite visualizar imágenes más naturales. El DVD y otras fuentes de imagen de alta calidad hacen posible la presentación de imágenes de gran nitidez de la unidad.

**• No se produce la distorsión trapecial (adovelamiento) de la pantalla al proyectar a la altura de la línea de visión.**

Dado que la posición de proyección ha sido preajustada a la altura de la línea de visión, no se produce ningún efecto trapecial. Incluso cuando se esté proyectando por encima o por debajo de la línea de visión, podrá ajustar la distorsión de la imagen (si hubiere) utilizando la función de corrección trapecial.

**• (U3-1080)**

#### **Totalmente compatible con True XGA; soporta SXGA usando la tecnología avanzada de compresión inteligente**

La tecnología avanzada de compresión inteligente de estos proyectores permite presentar imágenes nítidas con compresión SXGA sin ninguna omisión de línea.

#### **(U3-880)**

**Totalmente compatible con True XGA; soporta S-VGA utilizando la tecnología avanzada de compresión inteligente** La tecnología avanzada de compresión inteligente permite presentar imágenes nítidas con compresión XGA sin ninguna omisión de línea.

- **• El controlador remoto puede operar un PC o Macintosh** El controlador remoto suministrado puede operar la unidad y actuar asimismo como control remoto del ratón para operar el PC o Macintosh conectado a la unidad.
- **• La caja de diseño contemporáneo es compacta y de gran transportabilidad, y complementa la decoración de cualquier oficina, sala de sesiones o auditorio.**

# **Verificaci ó n de los accesorios suministrados**

Compruebe que su caja contenga todos los accesorios indicados abajo. Si falta alguna pieza, póngase en contacto con su proveedor. Asegúrese de guardar la caja original y el material de embalaje para el caso de que tenga que embarcar la unidad.

El número de accesorios se indica entre corchetes.

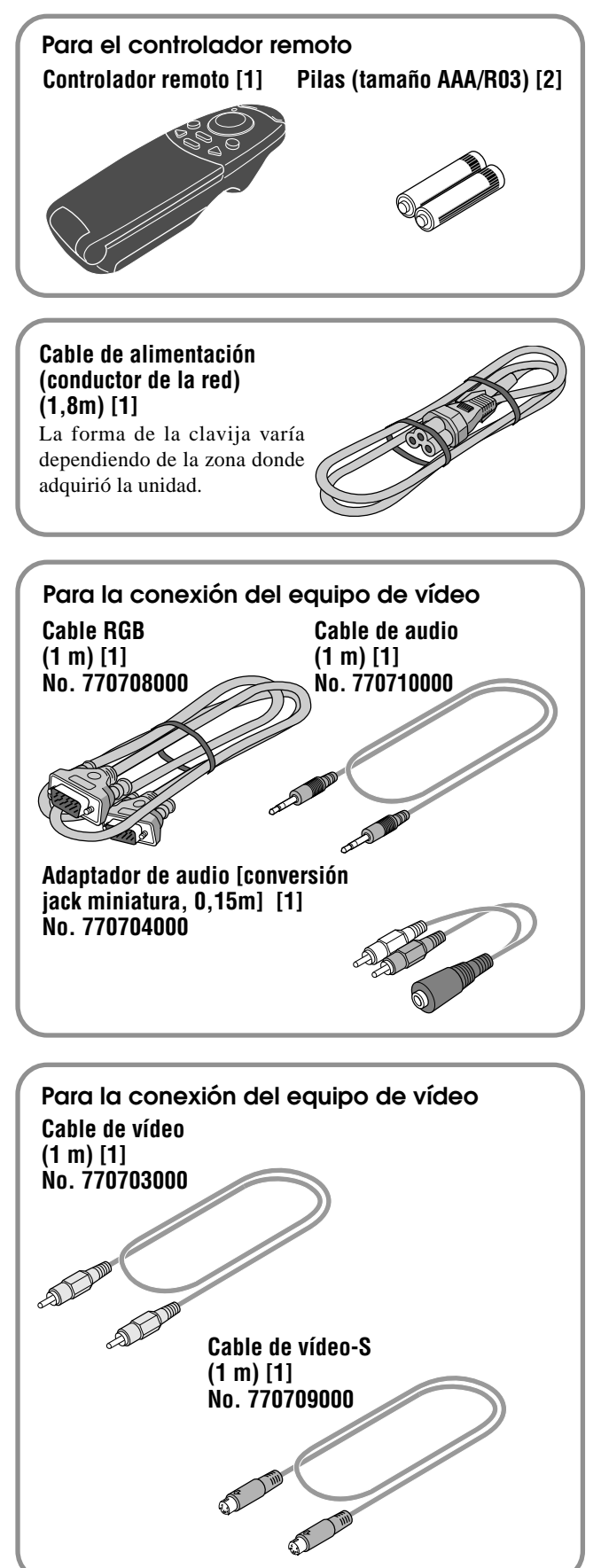

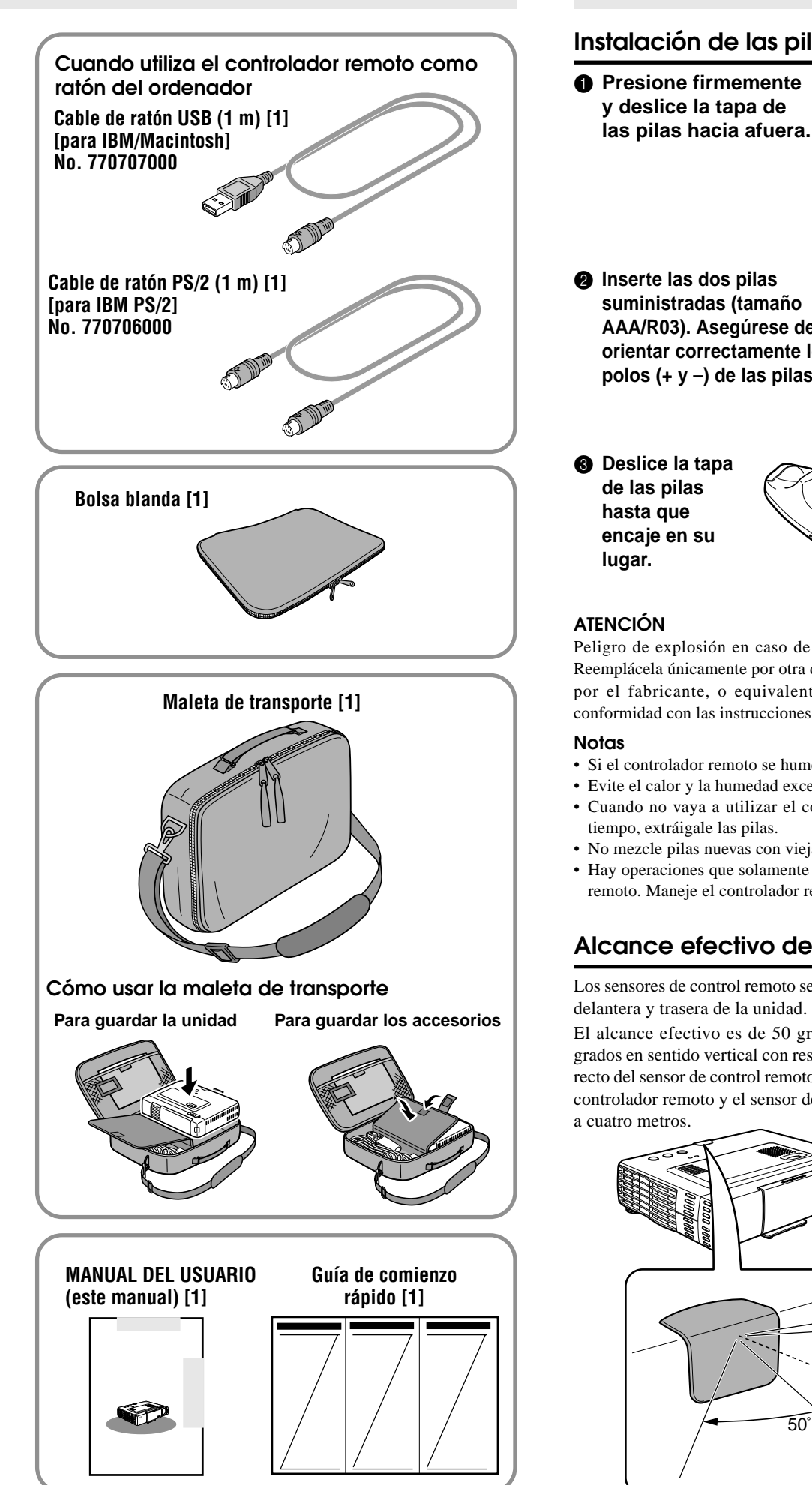

# **Preparaci ó n del controlador remoto**

## **Instalación de las pilas**

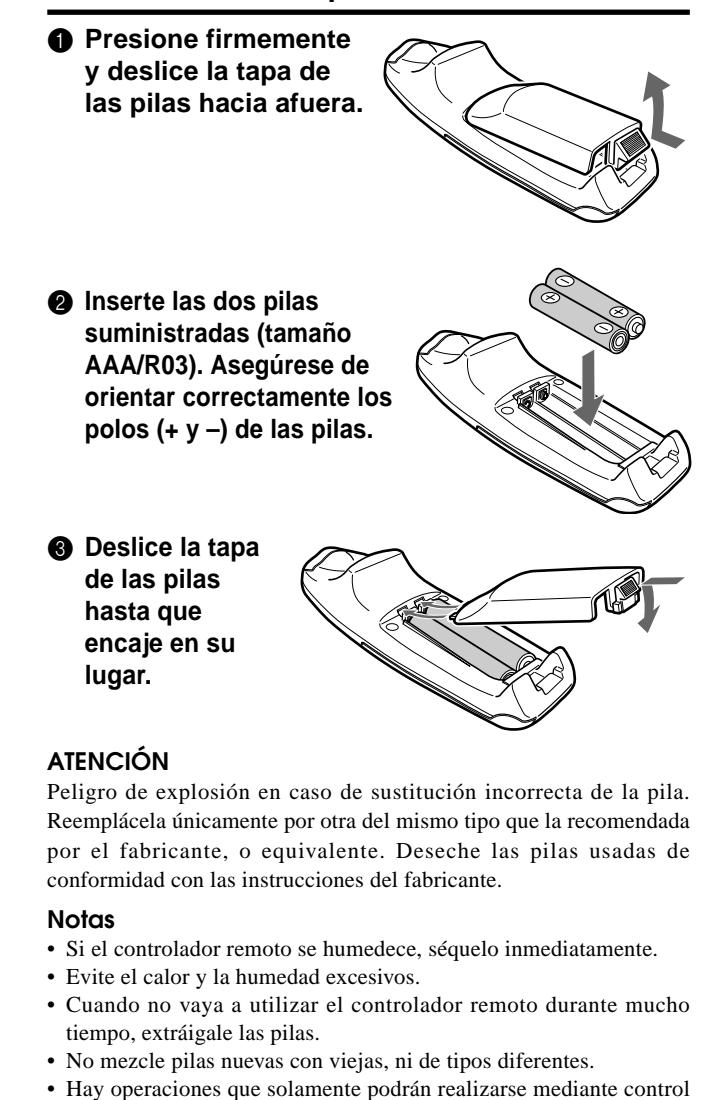

# remoto. Maneje el controlador remoto con cuidado.

# **Alcance efectivo del controlador remoto**

Los sensores de control remoto se encuentran ubicados en las partes delantera y trasera de la unidad.

El alcance efectivo es de 50 grados en sentido horizontal y 30 grados en sentido vertical con respecto a una línea situada a ángulo recto del sensor de control remoto. La distancia entre el extremo del controlador remoto y el sensor de control remoto debe ser inferior a cuatro metros.

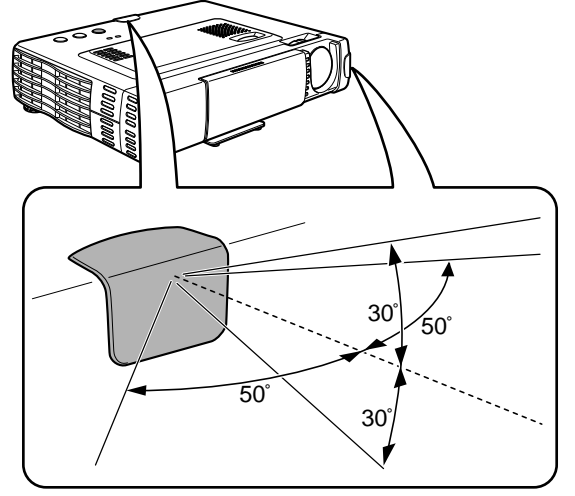

# **Partes y controles**

Para las instrucciones de funcionamiento, consulte la página indicada entre corchetes.

## **Vista de los paneles superior, frontal y laterales**

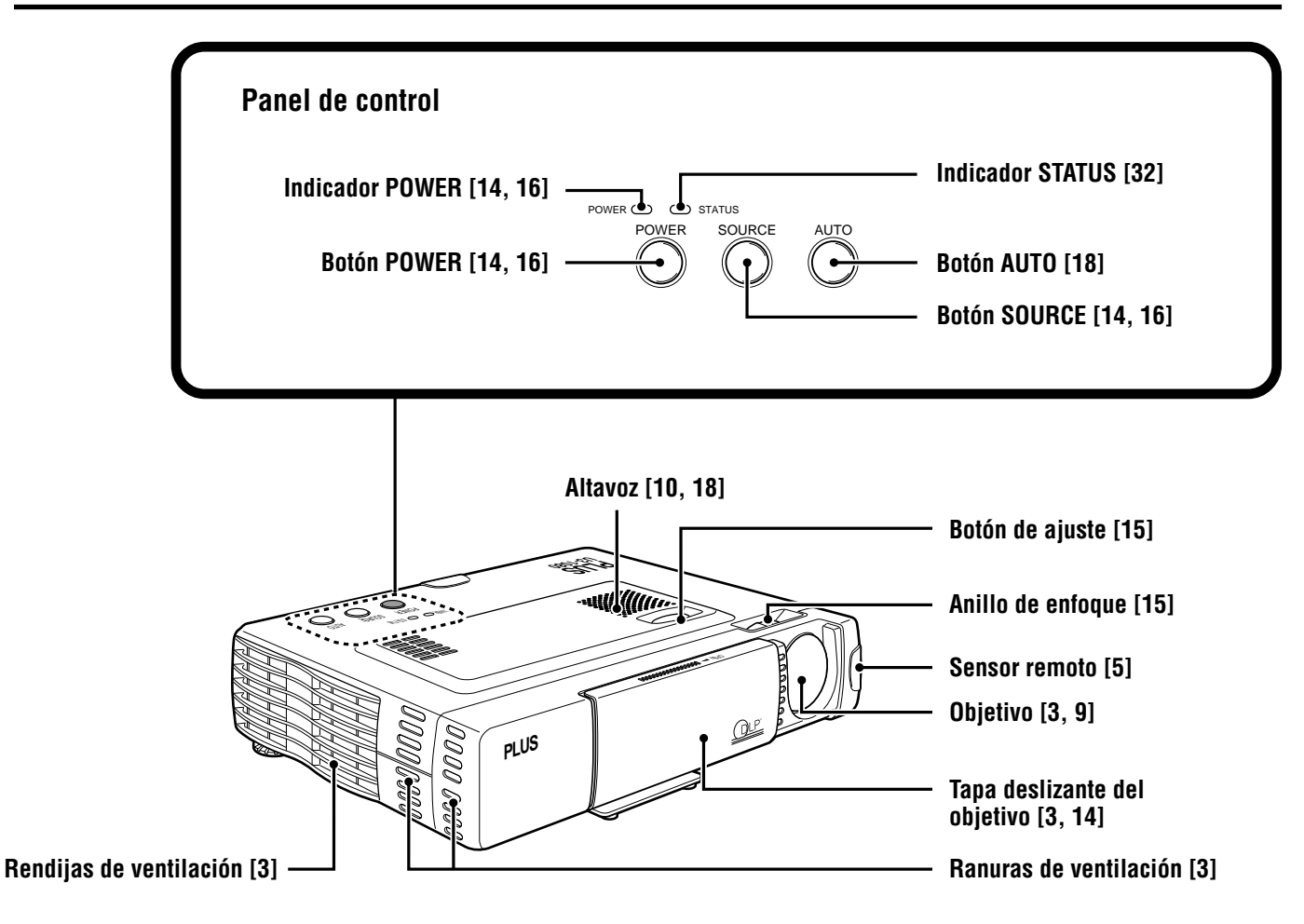

### **Parte inferior**

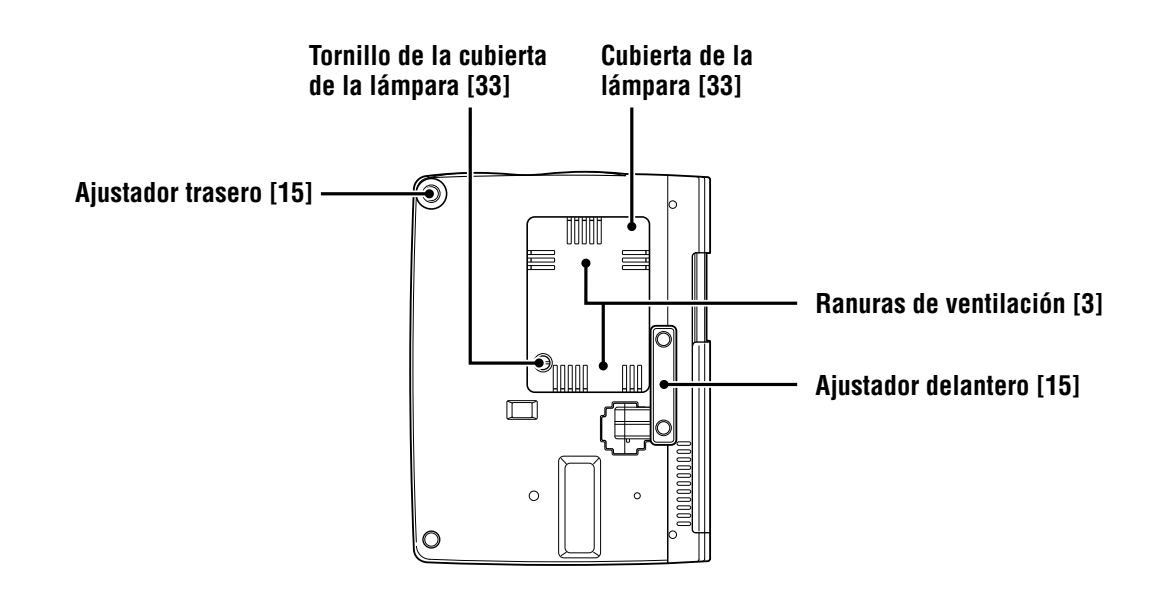

# **Vistas posterior y lateral**

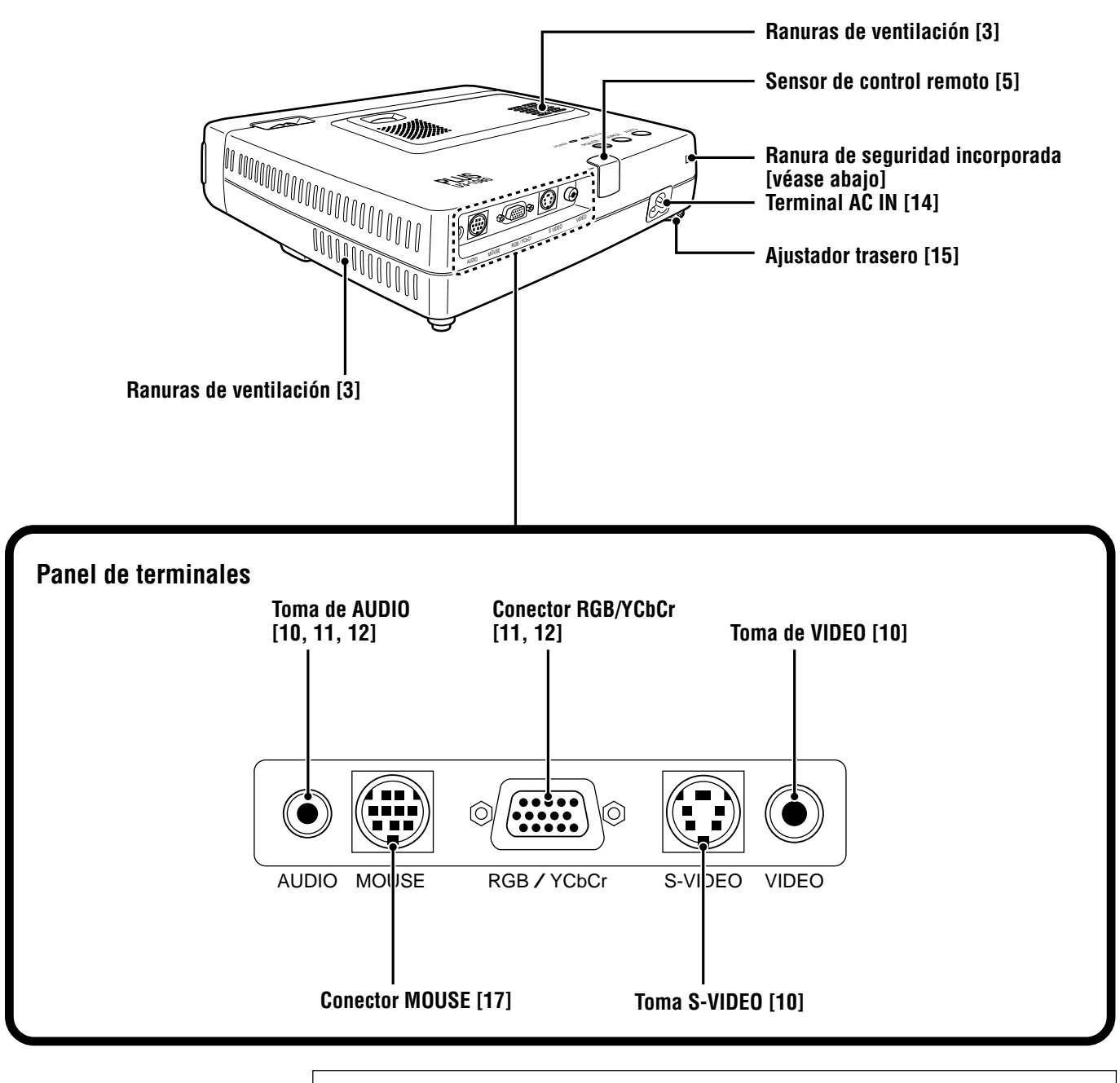

Esta ranura de seguridad soporta el Sistema de Seguridad MicroSaver®. La marca MicroSaver® es marca registrada de Kensington Microware Inc. El logotipo **e** es una marca comercial propiedad de Kensington Microware Inc. **Ranura de seguridad incorporada**

### **Controlador remoto inalámbrico**

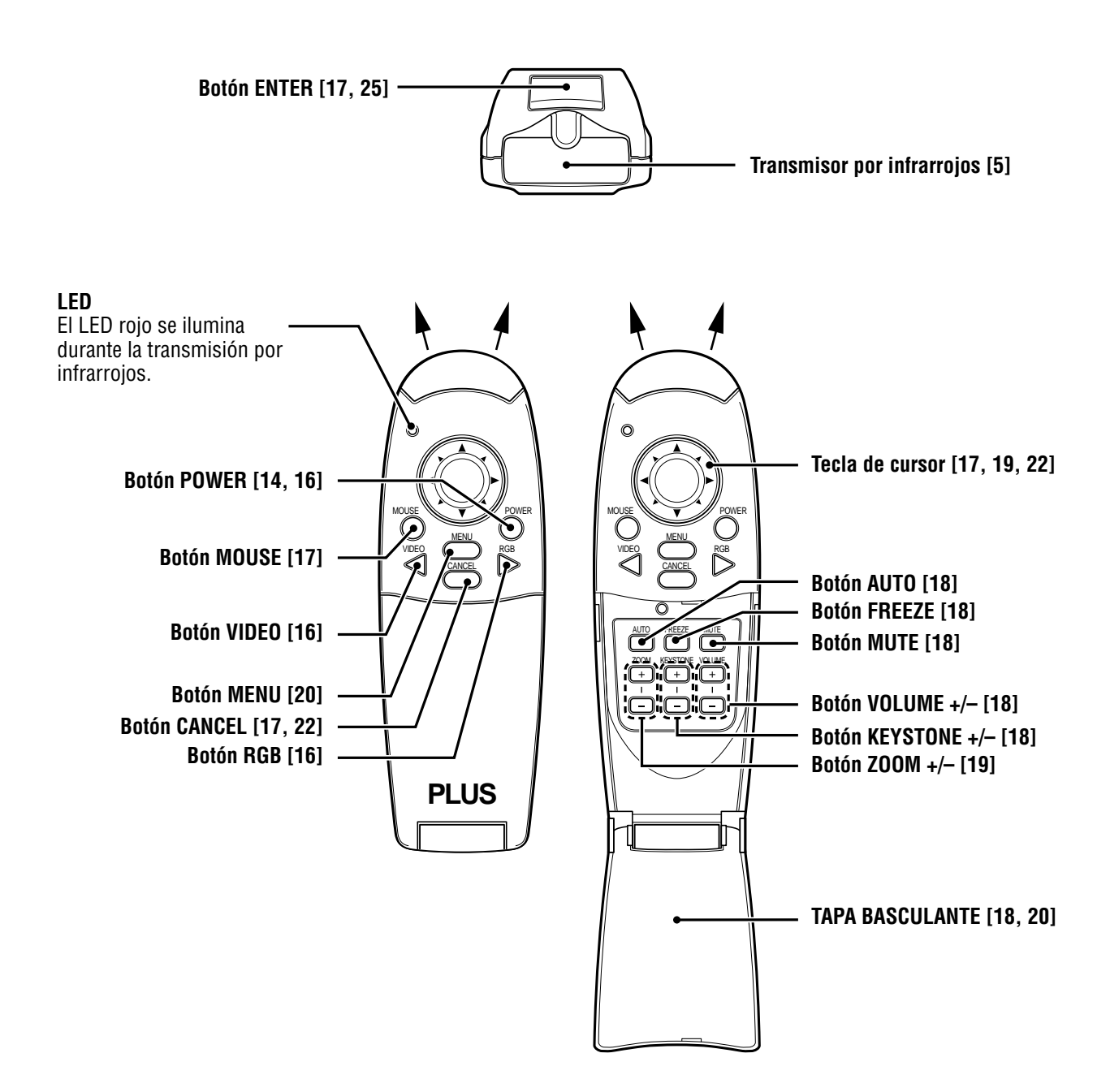

# **Instalaci ó n**

La distancia entre el objetivo de la unidad y la pantalla determina el tamaño de la imagen proyectada y por lo tanto, es preciso considerar el lugar de instalación de la unidad y de la pantalla antes de realizar las conexiones. Entre otros factores importantes, también es preciso tener en cuenta el tamaño de la pantalla y la altura de la unidad y de la pantalla.

#### **Consejo**

En lugar de una pantalla, podrá usar una pared no brillante.

#### **ADVERTENCIA • Transporte de la unidad**

Transporte siempre la unidad en la maleta de transporte. Asegúrese de desconectar el cable de alimentación y los demás cables conectores de las fuentes de vídeo antes de transportar la unidad. Antes de trasladar la unidad o cuando no la vaya a utilizar, cubra el objetivo con su tapa deslizante.

- Utilice la unidad únicamente sobre una superficie firme y nivelada. Si la unidad se cayese al suelo, podrían producirse daños personales así como serios daños materiales en la unidad.
- No utilice la unidad en lugares con cambios bruscos de temperaturas. La unidad deberá utilizarse a temperaturas entre 5° y 35°C.
- No exponga la unidad a la humedad, el polvo, ni el humo. Se podría dañar la imagen de la pantalla.
- Asegúrese de que la unidad esté adecuadamente ventilada para que pueda disipar el calor interno. No cubra las rendijas de ventilación de la parte inferior o de los laterales de la unidad.

### **Posicionamiento de la unidad**

La imagen proyectada se vuelve más grande cuanto mayor sea la distancia entre la unidad y la pantalla. El tamaño mínimo de la imagen es de unas 36 pulgadas en diagonal a una distancia de aproximadamente 1,2 m y el tamaño máximo, de unas 200 pulg. a una distancia de 6,8 m de la pantalla. Tenga en cuenta la siguiente información cuando tenga que decidir la posición de la unidad.

#### **Distancia de proyección y tamaño de la imagen**

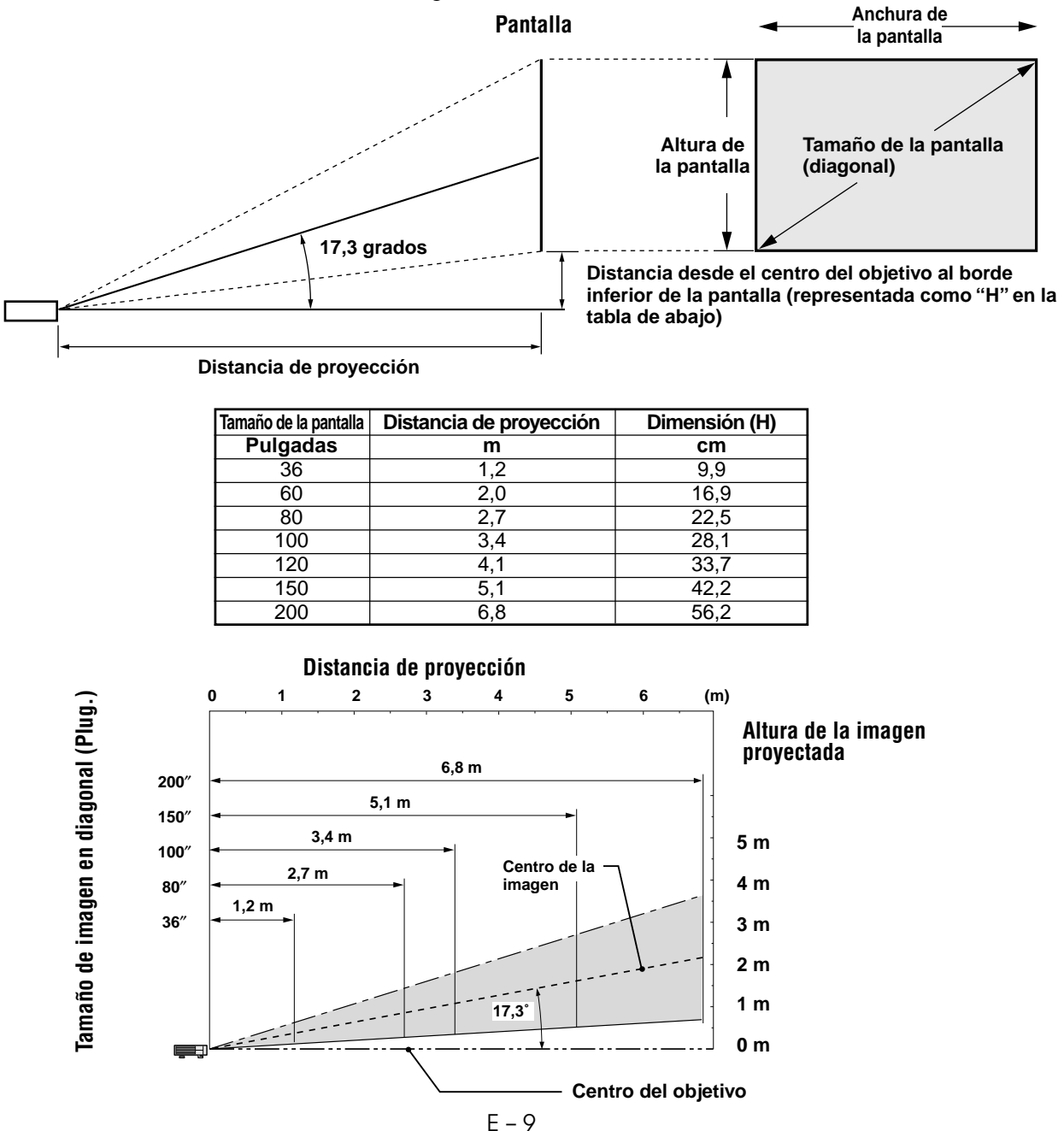

**Conexiones**

# **Conexión del equipo de vídeo**

Usted podrá conectar hasta dos equipos de vídeo a la unidad, siguiendo las ilustraciones de abajo.

- Podrá conectar la fuente de entrada (imagen) a VIDEO o S-VIDEO cuando se conectan dos equipos.
- (La conexión S-VIDEO proporciona colores más vívidos y una mejor resolución al compararse con la conexión VIDEO).
- Es posible generar el sonido de un solo componente a través del altavoz de la unidad, incluso cuando hayan dos componentes conectados. Cuando se conectan dos unidades externas, es posible generar el audio de cualquiera de estas dos unidades desde el altavoz de este dispositivo. Es posible activar o desactivar el audio para la entrada relacionada con el vídeo (VIDEO, S-VIDEO) desde el menú o la entrada RGB (o YCbCr). (Consulte la página 28.)

#### **Conexión a la toma VIDEO de la unidad**

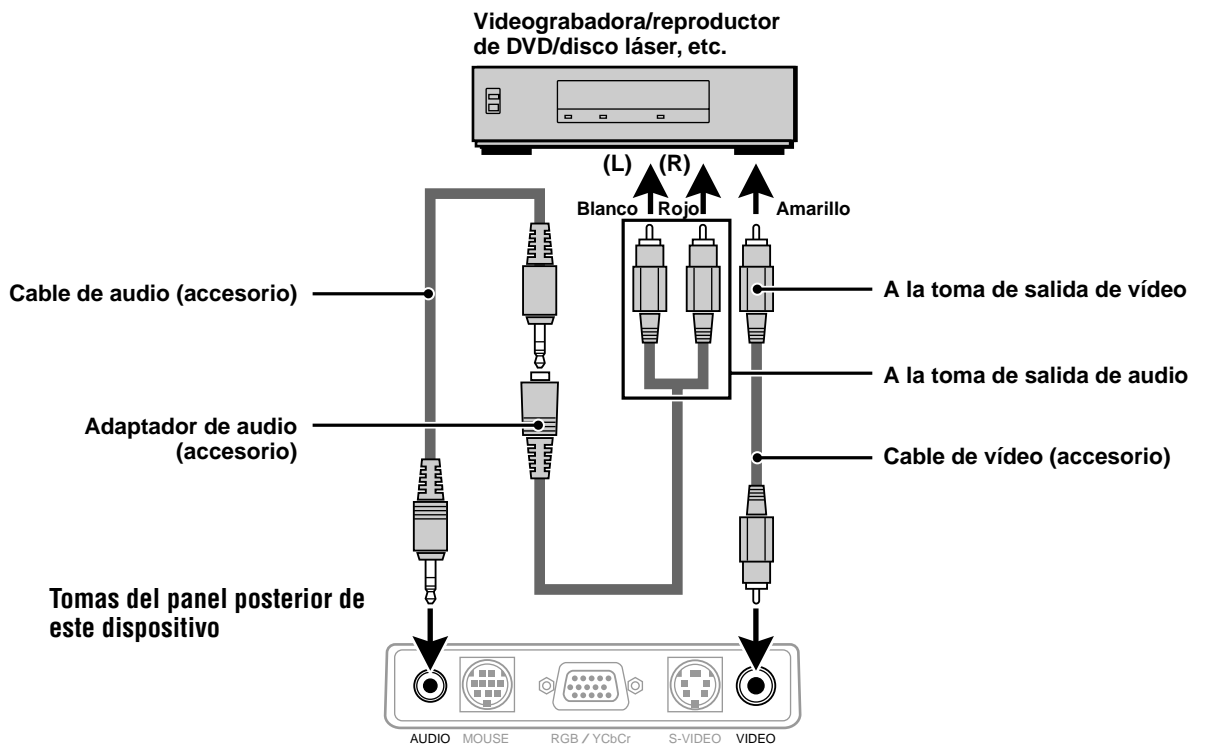

#### **Conexión a la toma S-VIDEO de la unidad**

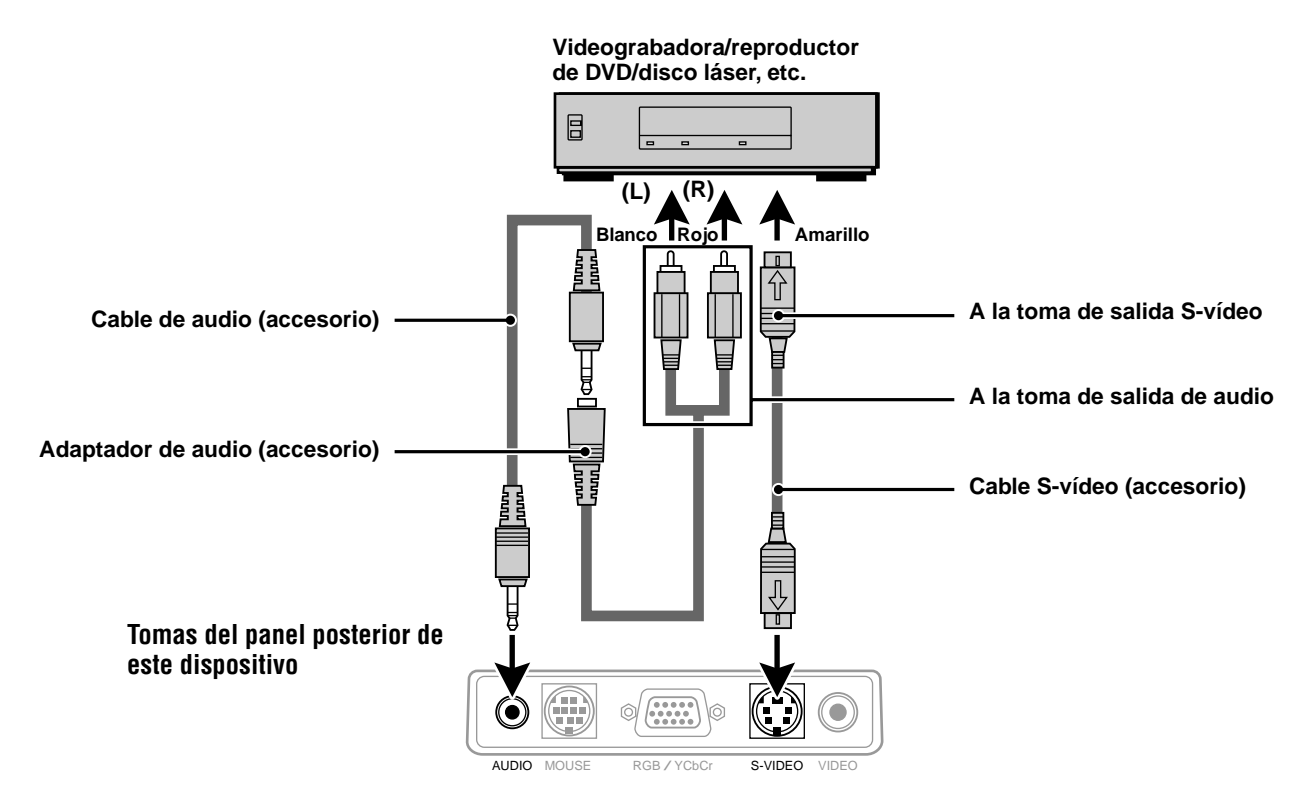

### **Conexión de un equipo de vídeo con salida de señal de componente de vídeo (YCbCr)**

• Es posible conectar a este proyector un equipo de vídeo con señal de componente de vídeo (YCbCr) ajustando el conector RGB/YCbCr a YCbCr (consulte la página 27) desde el menú.

### **Conexión al conector RGB/YCbCr**

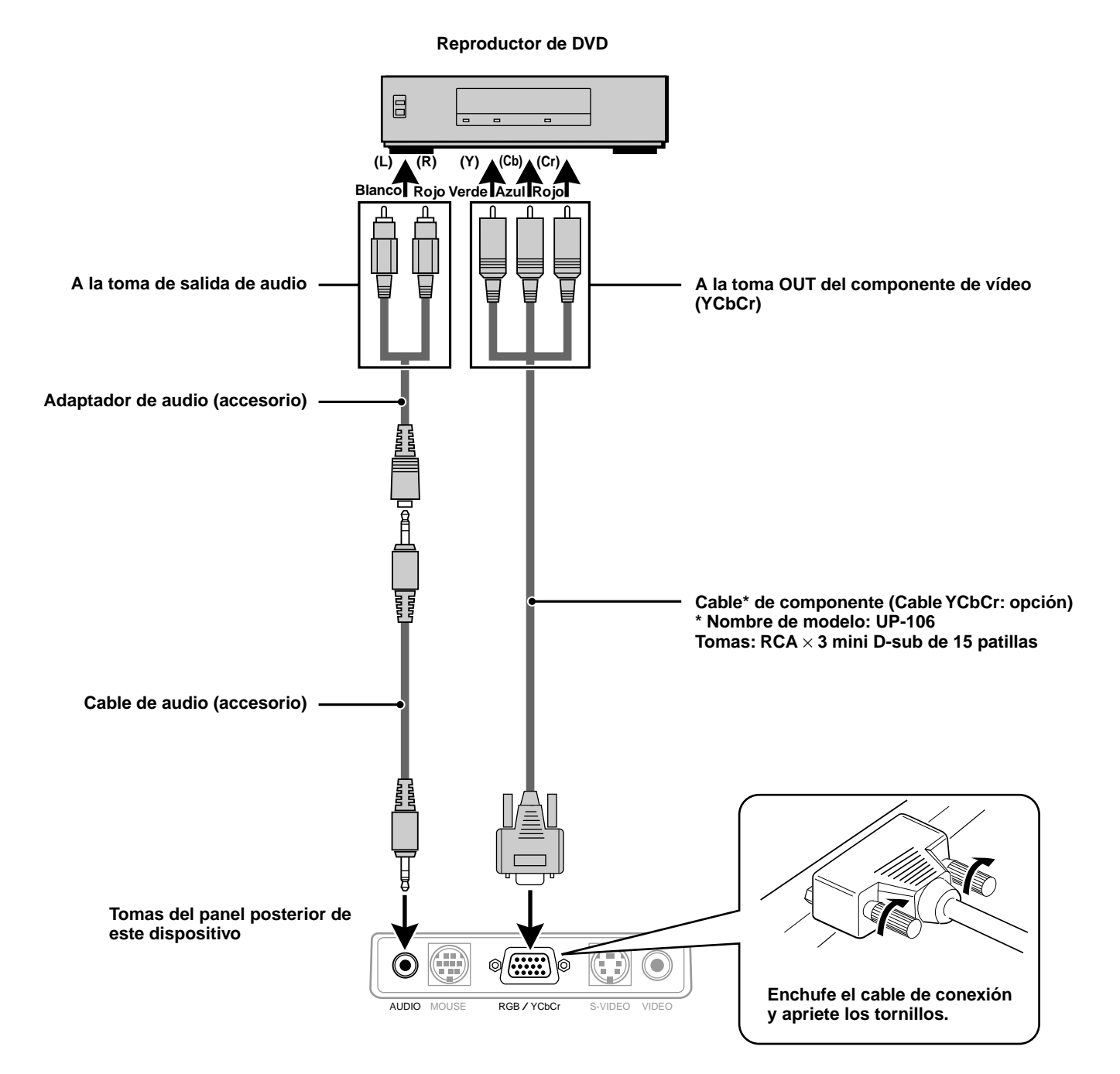

# **Conexi ó n de un PC o Macintosh**

Es posible utilizar este proyector como visualizador para numerosas aplicaciones, conectando un conector de salida RGB analógica de un PC a la toma RGB/YCbCr de este proyector y ajustando el conector RGB/YCbCr a RGB (consulte la página 27).

• En cuanto al método utilizado para ajustar su PC, lea el manual de instrucciones o póngase en contacto con el fabricante.

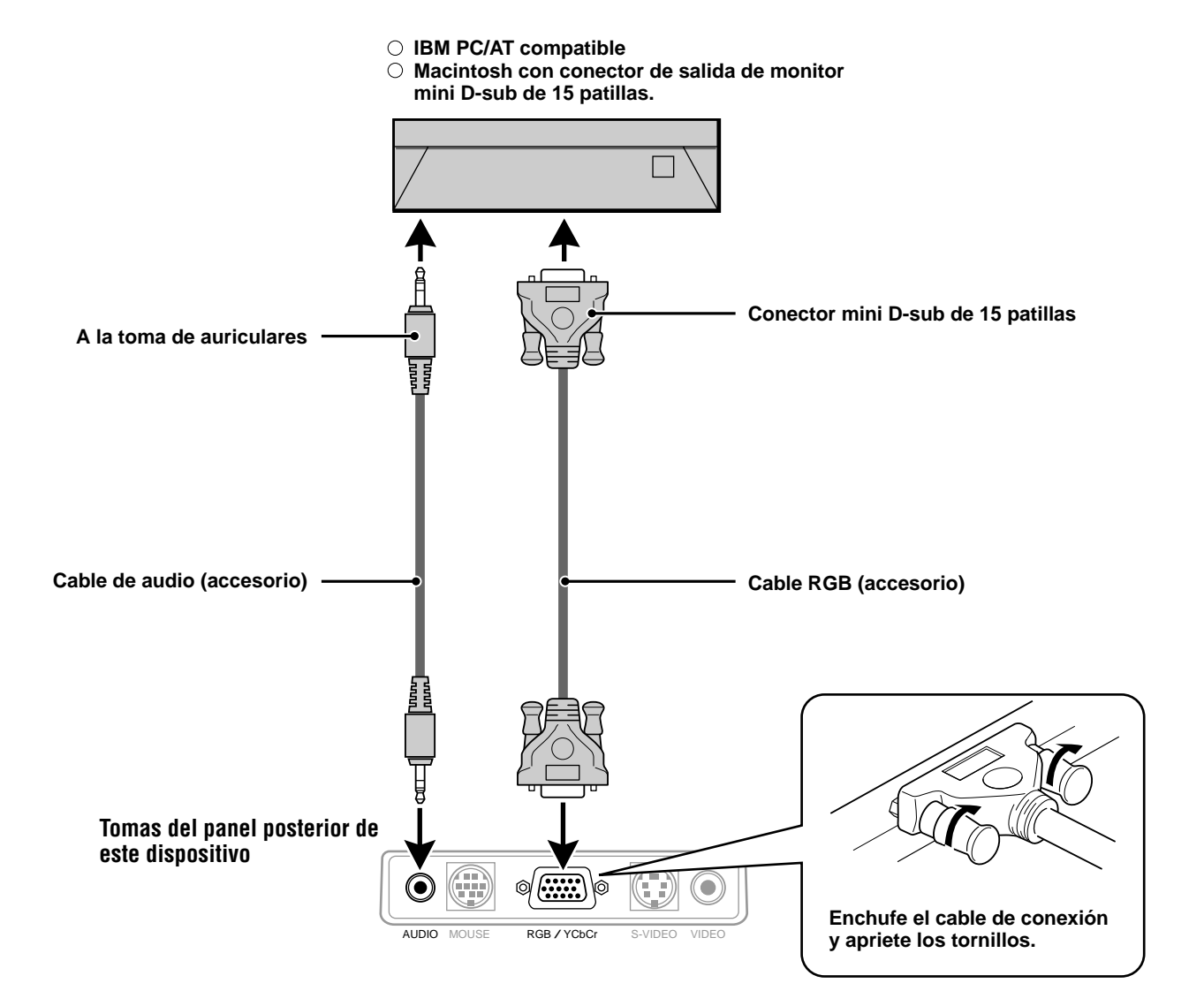

## **Cambio de las resoluciones de vídeo**

Dependiendo de la capacidad de gráficos de su PC, quizás pueda seleccionar una de varias resoluciones. En general, un PC o Macintosh con una memoria de 1 MB VRAM funcionará con:

 $640 \times 480$  a 16,7 millones de colores (True color de 24 bits)

 $800 \times 600$  a 65,000 colores

1024 × 768 a 256 colores

A medida que aumente la resolución, el número de colores que podrá utilizar se reducirá. Con una memoria de 2 MB VRAM, su PC funcionará con:

 $640 \times 480$  a 16,7 millones de colores (True color de 24 bits)

 $800 \times 600$  a 16,7 millones de colores (True color de 24 bits)

 $1024 \times 768$  a 65,000 colores

 $1280 \times 1024$  a 256 colores

#### **Windows 98/Windows 95**

Usted podrá utilizar dos métodos para cambiar la resolución.

Método 1

- 1 Mueva el cursor hasta la imagen de fondo y haga clic.
- 2 En el menú "Propiedades", seleccione "Config.".
- 3 Cambie la resolución y haga clic en "Aceptar".
- 4 Es posible que su PC le solicite el reinicio para que entren en efecto los cambios, o es posible que reciba el mensaje "Windows cambiará ahora el tamaño del escritorio". El PC le preguntará si desea guardar los ajustes. Seleccione "Sí".

Método 2

- 1 Haga clic en el icono "Mi PC".
- 2 Abra el "Panel de control" y seleccione "Pantalla".
- 3 Cambie la resolución y haga clic en "Aceptar" después de seleccionar la nueva resolución.
- 4 Es posible que su PC le solicite el reinicio para que entren en efecto los cambios, o es posible que reciba el mensaje "Windows cambiará ahora el tamaño del escritorio". Se le preguntará si desea conservar su configuración. Seleccione "Sí".

#### **Windows 3.1**

- 1 Haga clic en el icono "Principal" y abra el "Panel de control".
- 2 Seleccione "Cambiar config. del sistema" y haga clic en "Opción".
- 3 Elija "Cambiar config. del sistema".
- 4 Seleccione la resolución deseada.
- 5 Seleccione la unidad de disco actual u otra.
- 6 Reinicie Windows para que entren en efecto los cambios.

#### **Macintosh**

- 1 Debajo del menú Apple, seleccione "Paneles de control" y abra "Monitores".
- 2 Haga clic en "Opciones".
- 3 Seleccione su nueva resolución y haga clic en "Aceptar".

### **PC Notebook y normas de resolución**

#### (U3-1080)

La unidad ha sido diseñada para proyectar vídeo normalizado de la industria, como VESA (Video Electronics Standards Association) o XGA (eXtended Graphics Array). Los PC Notebook no utilizan normas industriales. Utilizan la temporización necesaria para su visualizador de cristal líquido local. El resultado es típicamente no normalizado. Desconectando la alimentación del visualizador de su PC Notebook, los parámetros de temporización serán más parecidos a la señal VESA o XGA real.

#### (U3-880)

La unidad ha sido diseñada para proyectar vídeo normalizado de la industria, como VESA (Video Electronics Standards Association) o VGA (Video Graphics Array). Los PC Notebook no utilizan normas industriales. Utilizan la temporización necesaria para su visualizador de cristal líquido local. El resultado es típicamente no normalizado. Apagando el visualizador de su Notebook, los parámetros de temporización se parecerán un poco más a la señal VESA o VGA real.

### **Generando señales de salida externa de ordenador personal tipo Notebook**

Cuando se desee conectar un ordenador personal tipo notebook para usarlo en la proyección, se requieren ciertos conocimientos especiales para la conexión de los cables, el arranque y las operaciones de abajo. Se ruega consultar el manual de instrucciones de su ordenador personal tipo notebook cuando efectúe las siguientes operaciones.

#### **1. Asegúrese de que este dispositivo esté recibiendo señales de su ordenador personal tipo notebook.**

Puede suceder que no se genere la señal externa aun cuando la pantalla LCD del ordenador personal tipo notebook esté indicando dicha salida. Verifique utilizando el menú INFORMACION visualizado por este dispositivo (página 20, 21).

Si se visualiza 0kHz, significa que no hay señal de salida externa desde el ordenador personal.

#### **2. Si el ordenador personal tipo notebook no está generando la señal externa, realice la siguiente operación.**

Para las máquinas IBM PC/AT, presione la tecla [Fn] o una de las teclas [F1] - [F12].

#### **Nota**

Cuando se visualice simultáneamente en la pantalla LCD de un ordenador personal tipo notebook y de este dispositivo, la imagen de vídeo proyectada podría no ser la correcta aun cuando la visualización de la pantalla LCD sea normal. En tal caso, desactive la visualización del ordenador personal tipo notebook e intente usar solamente el modo de salida externa. (En algunos casos, la salida externa sólo se puede ajustar efectuando el paso 2 de arriba o cerrando el panel LCD).

## **Operaci ó <sup>n</sup>**

# **Utilizaci ó n de la unidad**

#### **Antes del uso**

Abra la tapa deslizante del objetivo.

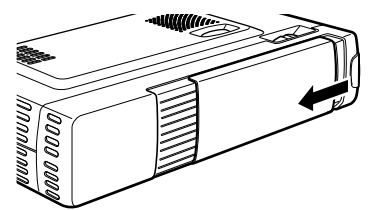

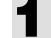

### **1 Conecte el cable de alimentación.**

El indicador POWER se enciende en ámbar, el ventilador extractor de aire funciona a baja velocidad y el estado de espera se activa.

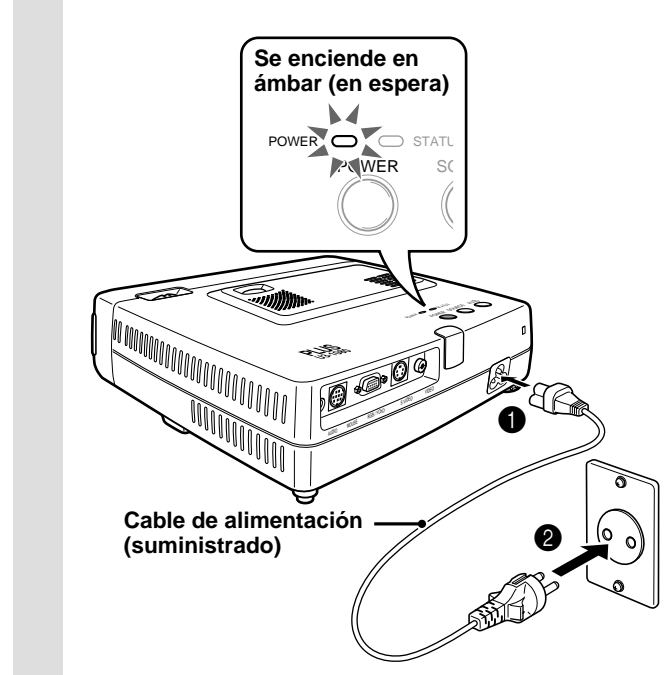

### **2 Para encender la unidad, presione POWER en el control remoto, o POWER en la parte superior de la unidad.**

El indicador POWER en la parte superior de la unidad cambia a verde y empieza a parpadear. La unidad estará lista para usar en un minuto. Espere hasta que el indicador deje de parpadear y se encienda de forma estable en verde.

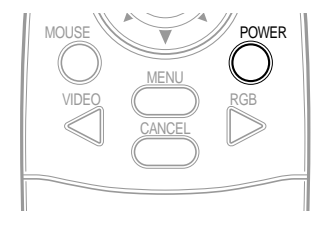

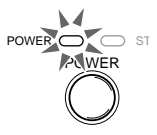

**La luz verde parpadea (Alrededor de un minuto)**

↓ **Luego la luz verde se enciende de forma estable.**

#### **Nota**

Mientras el indicador POWER está parpadeando, la unidad no se apagará aunque presione POWER en el controlador remoto, o POWER en la unidad.

### **3 Encienda la fuente conectada (ordenador, VCR, reproductor de DVD, etc.).**

Si está utilizando un componente de vídeo, empiece a reproducir para efectuar el ajuste de la pantalla/imagen.

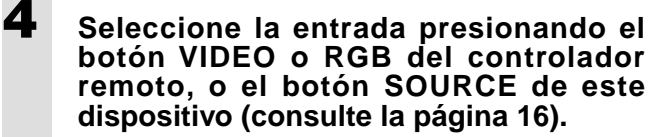

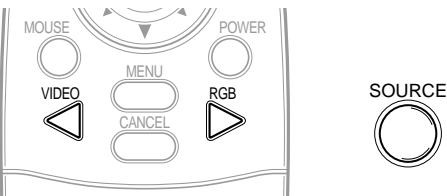

#### **NOTAS**

- Si se proyecta una pantalla azul o negra (el tipo de fondo difiere dependiendo del ajuste de "Fondo". Consulte la página 28), verifique lo siguiente:
	- ¿Está la fuente conectada correctamente a la unidad?
	- ¿Está el componente fuente o el ordenador encendido?
	- $-$  ¿Las señales de vídeo llegan a la unidad?
- Es posible cambiar la resolución de vídeo del ordenador conectado. Consulte la página 13.

# **5 Ajuste la posición y la altura de la unidad.**

Coloque la unidad en una posición tal que la imagen proyectada quede centrada horizontalmente con respecto a la pantalla.

**• Cuando la imagen proyectada esté desviada horizontalmente**

Ajuste la posición de la unidad de manera que quede en ángulo recto con respecto a la pantalla.

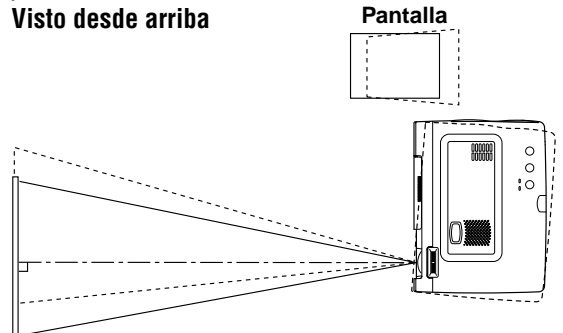

**• Cuando la imagen proyectada esté desviada verticalmente**

Equilibre la altura de la unidad por medio de los ajustadores. Consulte la página siguiente.

**Vista lateral**

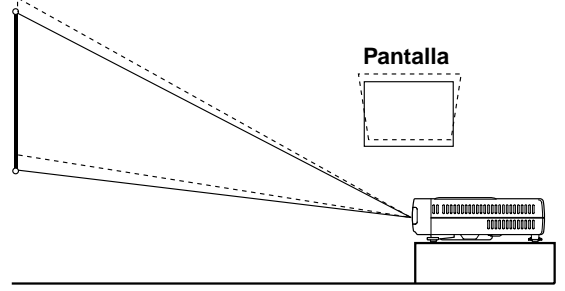

#### **Ajuste de los ajustadores**

Se proveen dos ajustadores: uno sobre el lado derecho del panel posterior y el otro en la parte delantera central de la unidad principal.

- 1Con la mano derecha, levante la parte delantera de la unidad principal hasta aproximadamente el ángulo deseado.
- 2Presione el botón del ajustador delantero.
- Afloje las patas ajustables hasta que se extiendan.
- Suelte el botón.
	- Las patas ajustables extendidas se bloquean.
- 4Gire las superficies de contacto del ajustador trasero hacia la derecha o la izquierda hasta que el nivel quede ajustado con precisión.

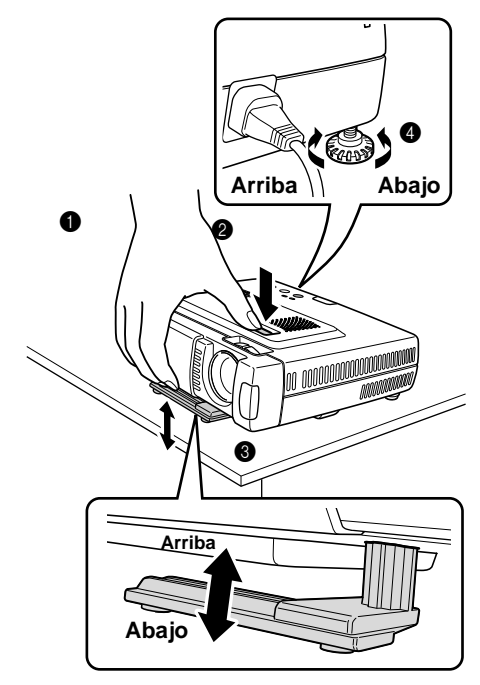

**6 Cuando la distorsión de la imagen proyectada no pueda corregirse mediante los ajustadores, presione los botones KEYSTONE +/– del controlador remoto para un ajuste fino (consulte la página 18).**

> **Utilizando KEYSTONE para ajustar la distorsión de la imagen proyectada.**

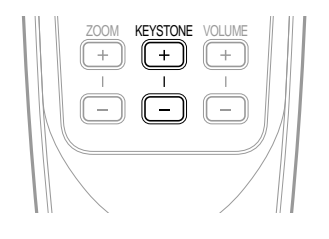

#### **Nota**

La corrección máxima es 14 grados (incluyendo la corrección óptica).

Las partes superior e inferior de la imagen proyectada se corrigen de la manera indicada abajo.

Si hay un menú visualizado, la distorsión del menú no será corregida.

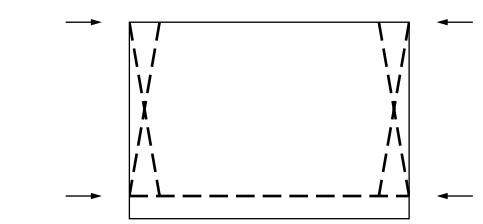

**7 Ajuste el tamaño de la imagen para que corresponda con la distancia que hay con respecto a la pantalla. Seguidamente, utilice el anillo de enfoque para ajustar el enfoque.**

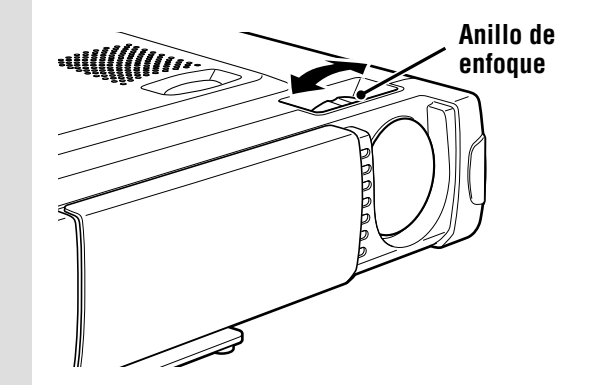

- **8 Cambie el ajuste de la unidad según el método y la fuente seleccionada en el paso 4.**
	- **• Seleccione la "Proyeccion" apropiada para el tipo de instalación del proyector. (Consulte la página 29)**

Si la imagen proyectada está invertida vertical y horizontalmente, reajuste "PROYECCION".

**• En el caso de VIDEO o S-VIDEO, seleccione el sistema de color según se requiera. (Consulte la página 26)**

Normalmente, no es necesario cambiar los ajustes de fábrica. Asimismo, ajuste el conector RGB/YCbCr para el componente de vídeo (YCbCr). (Consulte la página 27)

**• En el caso de entrada RGB, ajuste el vídeo del PC conectado.**

Este proyector identifica automáticamente la señal de entrada y selecciona la resolución más apropiada. No obstante, ajuste manualmente "Ajuste Imagen" y "Imagen fina" (consulte la página 24) cuando haya parpadeo, ruidos, desviación de color, etc., y ajuste manualmente las posiciones horizontal y vertical (consulte la página 24) cuando la imagen no esté centrada.

También puede optar por proyectar la imagen en el tamaño original de la resolución de la señal entrante (consulte la página 27). (Normalmente, la resolución se detecta automáticamente y la imagen se amplía o reduce de conformidad).

**9 Ajuste los elementos de la imagen (consulte la página 22), luego seleccione el tipo de imagen de acuerdo con los detalles del vídeo (consulte la página 26).**

# **10 Empiece a usar la unidad.**

Las siguientes son las funciones que se encuentran disponibles mientras se está usando la unidad:

- **• Ajuste del volumen del altavoz de la unidad (consulte las páginas 18 y 28),**
- **• Apagado de la imagen y silenciamiento temporal del sonido (consulte la página 18),**
- **• Congelación de una imagen móvil (consulte la página 18),**
- **• Ampliación de la imagen (consulte la página 19).**

**Nota**

• Cuando no haya entrada de señal por un lapso de 5 minutos o más, la alimentación se desconecta automáticamente y se activa el estado de espera (consulte la página 29).

# **Después de usar la unidad**

**1 Presione el botón POWER del controlador remoto o el botón POWER de la unidad principal durante algunos segundos.**

> La alimentación se desconecta, el indicador POWER parpadea en ámbar durante 1 minuto, y seguidamente se activa el estado de espera. (El ventilador extractor de aire continuará funcionando un poco más para fines de enfriamiento).

> No desenchufe el cable de alimentación mientras el indicador esté parpadeando.

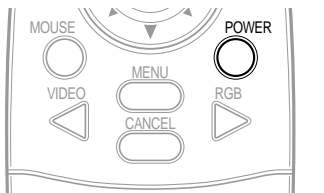

POWER  $\bigcirc$  st POWER

**Parpadea en ámbar (1 min.)** ↓

**Se enciende de forma estable en ámbar.**

#### **Nota**

- Los interruptores POWER del controlador remoto y de la unidad principal no funcionarán mientras estén parpadeando.
- Tras activarse el estado de espera, espere 1 minuto o más antes de volver a encender la unidad. La alimentación no se conectará hasta que transcurra el lapso de 1 minuto.
- El ventilador extractor de aire continuará funcionando incluso en el estado de espera.

**2 Desconecte el cable de alimentación.** El indicador POWER se apaga.

# Utilización del controlador **remoto (Selecci ó n de entrada)**

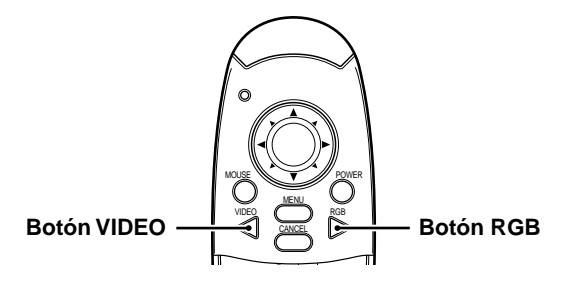

### **Operación desde la unidad principal**

Las entradas se pueden seleccionar no sólo mediante el controlador remoto, sino también mediante el uso del botón SOURCE de la unidad principal.

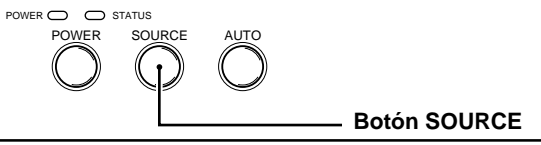

### **1 Presione el botón VIDEO.**

La señal de vídeo (VIDEO, S-VIDEO) conectada a la toma de entrada de este dispositivo será detectada y proyectada automáticamente. Si no se detecta ninguna señal de vídeo, aparecerá el mensaje NO HAY SEÑAL.

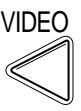

# **2 Presione el botón RGB.**

La señal RGB analógica conectada al conector de entrada de este dispositivo será detectada y proyectada automáticamente.

(El componente de vídeo será detectado si el conector RGB/YCbCr está ajustado a YCbCr (página 27). Si no se detecta ninguna señal de vídeo, se visualizará el mensaje NO HAY SEÑAL.

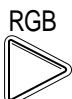

#### **Nota**

• Todas las señales de vídeo que entran a este dispositivo serán detectadas si se ajusta a Fuente Automática (página 29).

# **3 Presione el botón SOURCE.**

La señal de vídeo (RGB o YCbCr, VIDEO, S-VIDEO) conectada a la toma de entrada de este dispositivo será detectada y proyectada automáticamente. Si no se detecta ninguna señal de vídeo, aparecerá el mensaje NO HAY SEÑAL.

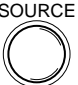

Las señales se detectan de manera repetida en la secuencia indicada abajo.

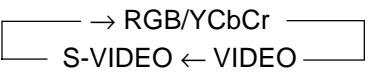

**Nota**

• Cuando Fuente Automática (consulte la página 29) se encuentra ajustada a Activada, se detectarán todas las señales que entren a este proyector.

# **Utilizaci ó n del controlador remoto como rat ó n del PC**

Conectando el conector MOUSE de este proyector y el PC, el controlador remoto de este proyector se puede utilizar como ratón del PC (función de ratón inalámbrico).

MOUSE WE **W W** /// POWER

VIDEO MENU CANCEL RGB

#### **Funciones de ratón del controlador remoto**

- La tecla de cursor del controlador remoto acciona las funciones de ratón del ordenador.
- Si el ordenador conectado está ejecutando Windows, el botón ENTER del controlador remoto opera como el botón de clic izquierdo del ratón del ordenador, y el botón CANCEL como el botón de clic derecho del ratón del ordenador.
- Si hay un ordenador Macintosh conectado, los botones ENTER y CANCEL funcionarán de la **Botón MOUSE** misma manera que el botón de clic del ratón del ordenador.

#### **Conexión de un PC y el conector MOUSE de este proyector**

#### **Antes de conectar un PC**

- Antes de la conexión, apague el PC. Apague este proyector si está encendido.
- Al terminar la conexión, encienda este proyector e inicie el PC.

#### **Conexión del puerto USB**

**Conecte el cable de ratón USB suministrado directamente al puerto USB (bus en serie universal) del ordenador personal, tal como se muestra en el diagrama.**

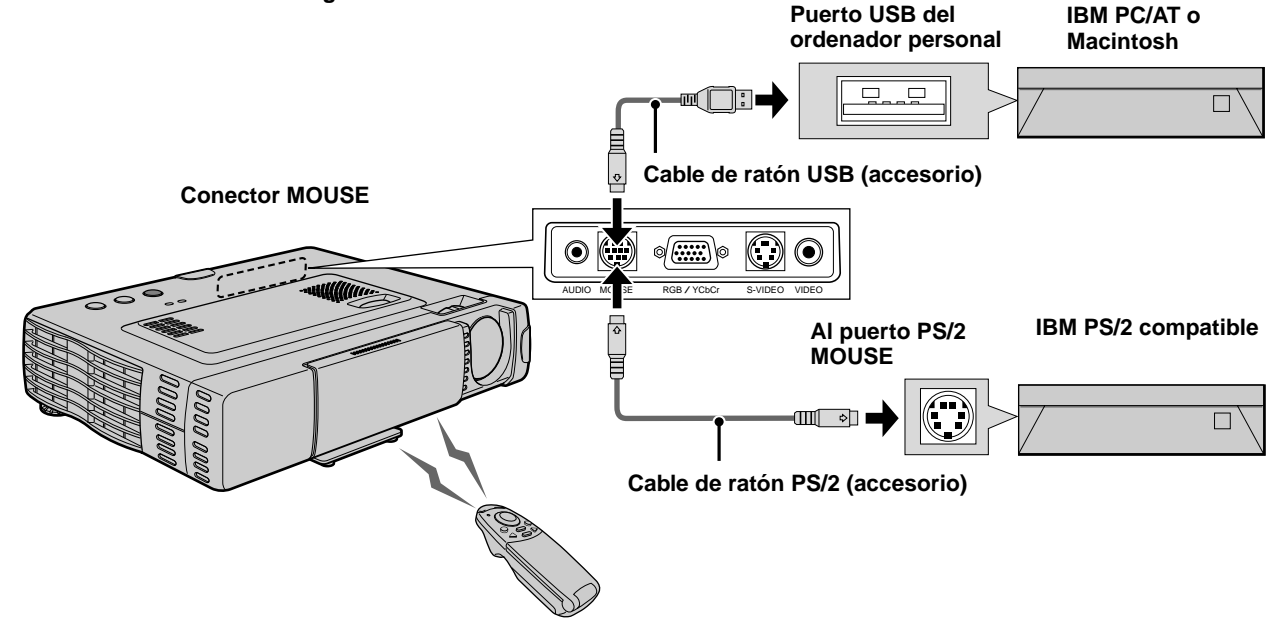

**Conexión del puerto de ratón de IBM PS/2 Conecte el cable de ratón PS/2 suministrado al ordenador principal, tal como se indica en el diagrama.**

#### **Nota**

- Dependiendo del ordenador personal, puede suceder que el ratón no sea reconocido en algunos casos si no ha sido conectado al conector MOUSE antes de encender el ordenador personal.
- En el caso de algunos ordenadores personales tipo notebook y laptop, podría suceder que no se pueda usar el dispositivo apuntador estándar (trackball, etc.) del ordenador personal cuando esté conectado al conector MOUSE. En tal caso, no será posible utilizar el dispositivo apuntador hasta que se reinicialice el ordenador personal, aun cuando se encuentre desconectado del conector MOUSE.

# **Funciones diversas durante el uso de la unidad**

**Las siguientes operaciones se pueden realizar abriendo la TAPA BASCULANTE del control remoto.**

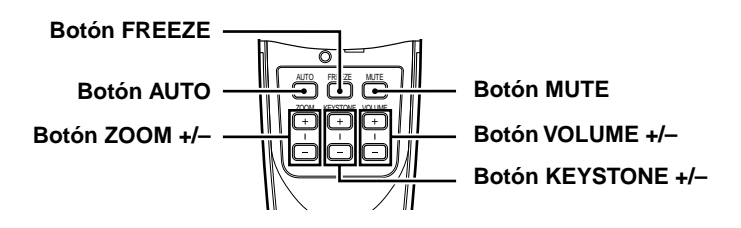

## **Ajuste automático de la pantalla**

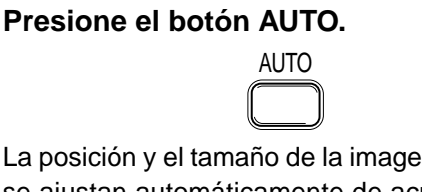

La posición y el tamaño de la imagen de entrada se ajustan automáticamente de acuerdo con la resolución.

#### **Nota**

La operación es igual que con el botón AUTO de la unidad principal.

# **Congelación de imágenes en movimiento**

Usted podrá capturar el cuadro deseado de una imagen en movimiento.

### **Presione el botón FREEZE.**

Se visualizará una imagen fija del cuadro que se está visualizando en ese momento. Para restablecer la imagen original, presione el botón otra vez.

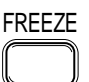

#### **Sugerencia**

La imagen fija también puede ser ampliada (consulte la página 19).

### **Apagado de la imagen y silenciamiento temporal del sonido**

#### **Presione el botón MUTE.**

La imagen se apaga y simultáneamente se enmudece el sonido. Para restablecer la imagen y el sonido, presione el botón otra vez.

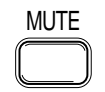

# **Ajuste del volumen**

Ajuste del volumen del altavoz de la unidad.

### **Presione VOLUME + para aumentar el volumen o – para disminuirlo.**

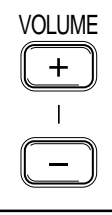

### **Ajuste de KEYSTONE**

**Cuando la distorsión de la imagen proyectada no pueda corregirse con los ajustadores, presione el botón KEY– STONE +/– para realizar un ajuste de precisión.**

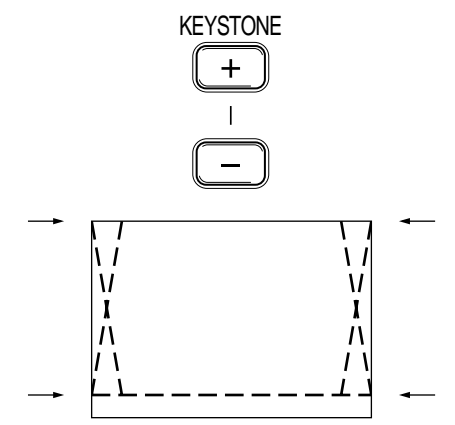

#### **Uso del botón KEYSTONE para ajustar las partes superior e inferior de la imagen proyectada.**

Se compensan las partes superior e inferior de la imagen proyectada, tal como se observa en la ilustración. Si hay un menú visualizado, la distorsión del menú en sí no será corregida.

#### **Nota**

Cuando se utiliza el ajuste trapecial (keystone), podrá seleccionar con el menú si desea mantener o no la relación de aspecto de la imagen (consulte la página 28).

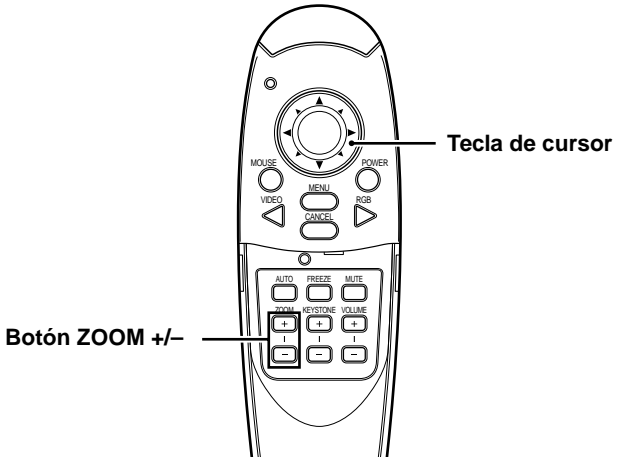

# **Ampliación de la imagen**

Usted podrá ampliar la imagen hasta diez veces el tamaño del original.

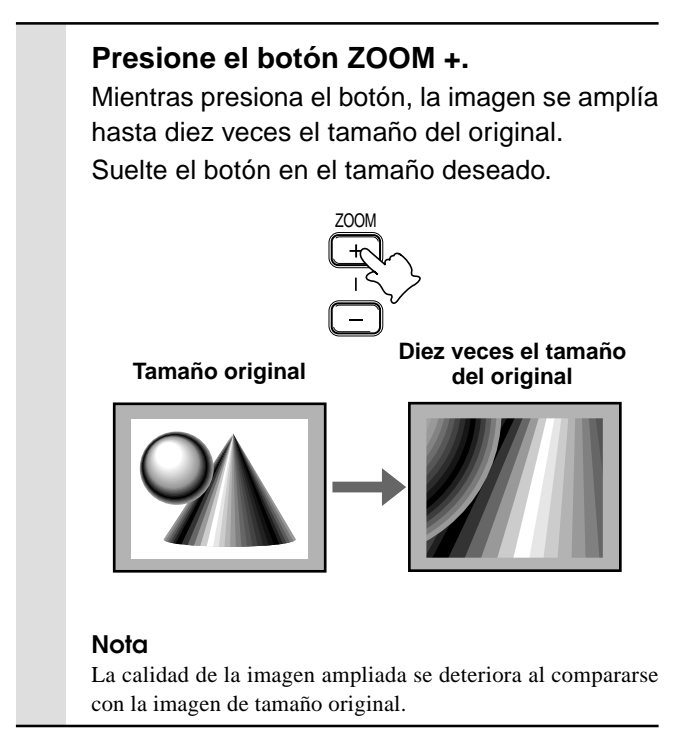

# **Reducción de la pantalla**

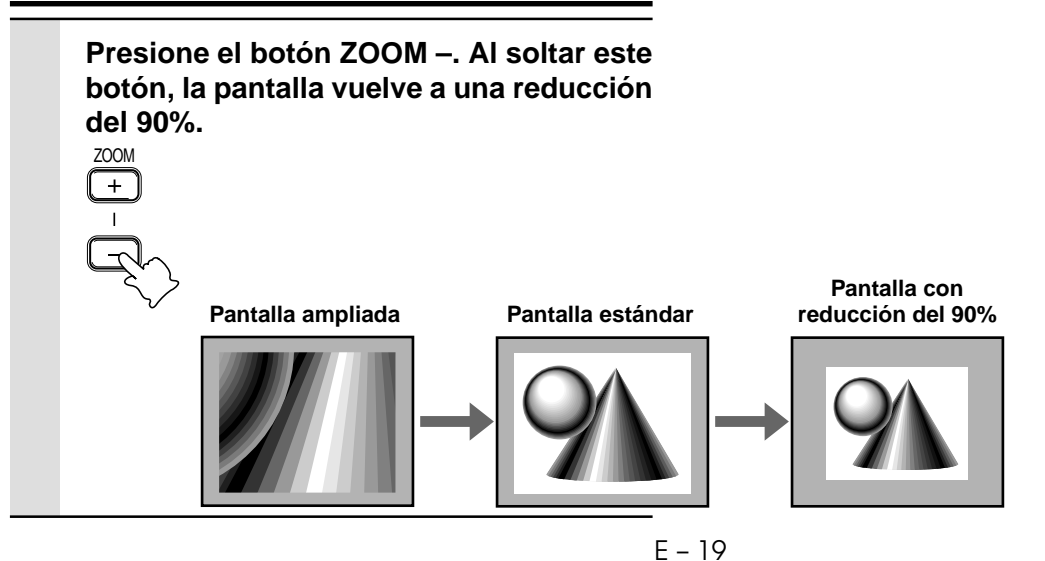

# **Para moverse a la parte deseada de la imagen ampliada**

### **Presione la parte deseada de la tecla de cursor.**

Las direcciones disponibles se indican por los cuatro triángulos grandes marcados en la tecla de cursor. La imagen se moverá en la dirección del triángulo que está presionando.

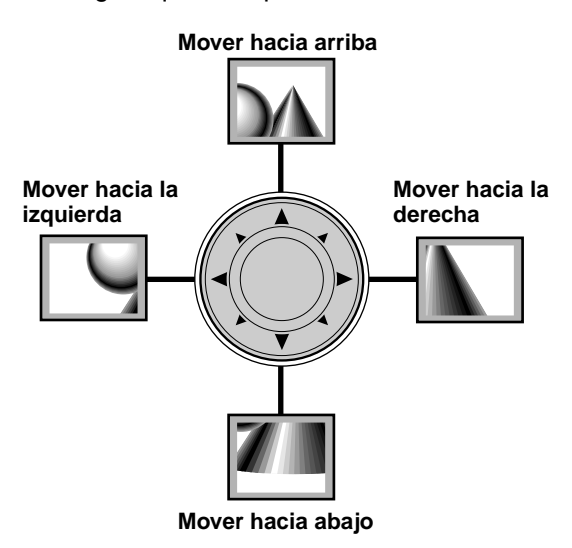

#### **Nota**

No es posible mover menos del tamaño original de la imagen debido a que se visualiza la imagen por completo.

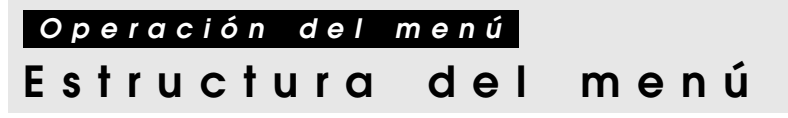

Los números entre paréntesis () son los números de las páginas de referencia.

#### **El menú normal se visualiza cuando se presiona el botón MENU con la TAPA BASCULANTE del controlador remoto cerrada.**

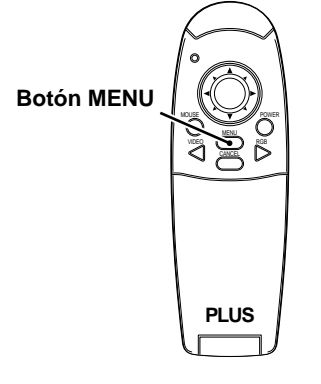

#### **Menú normal**

### **Para entrada de VIDEO, S-VIDEO y componente de vídeo (YCbCr)**

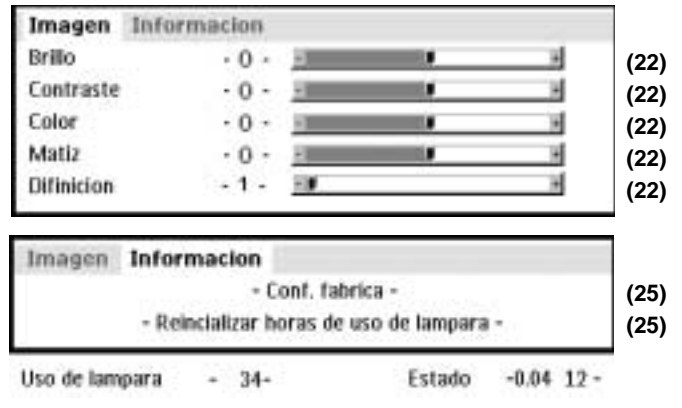

#### **Menú avanzado**

#### **El menú avanzado se visualiza cuando se presiona el botón MENU con la TAPA BASCULANTE del controlador remoto abierta.**

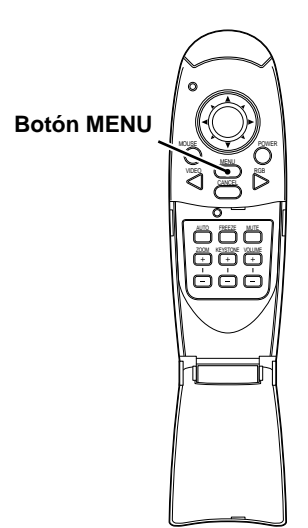

#### **Para entrada de VIDEO, S-VIDEO y componente de vídeo (YCbCr)**

Å

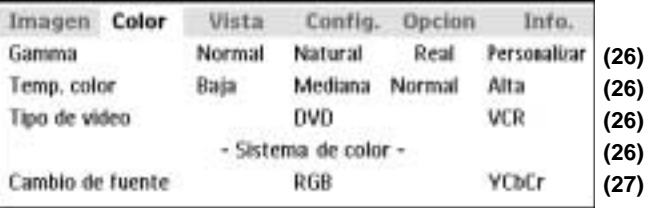

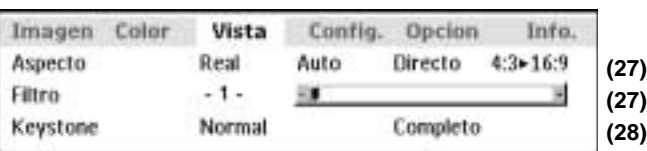

#### **Menú común**

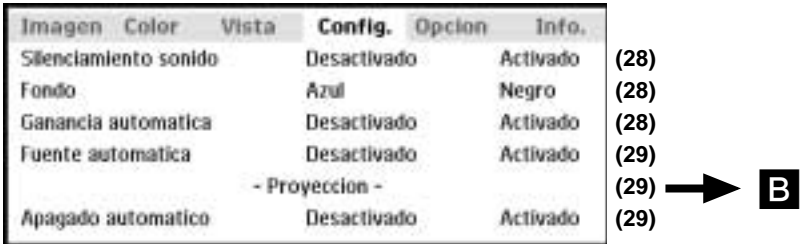

### **Menú común**

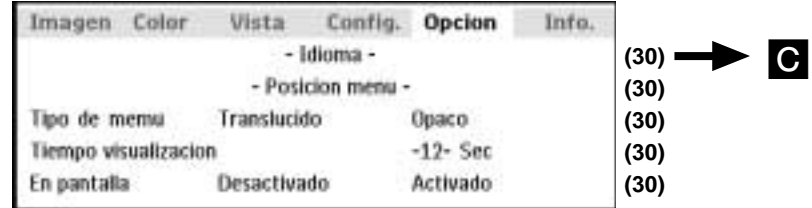

#### **Menú normal**

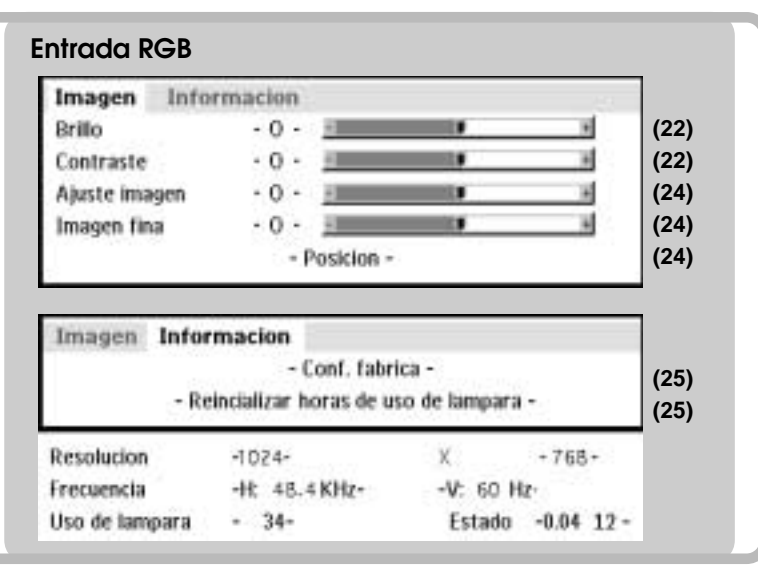

#### **Menú avanzado**

• El menú avanzado no se puede usar a menos que esté abierta la TAPA BASCULANTE del controlador remoto suministrado.

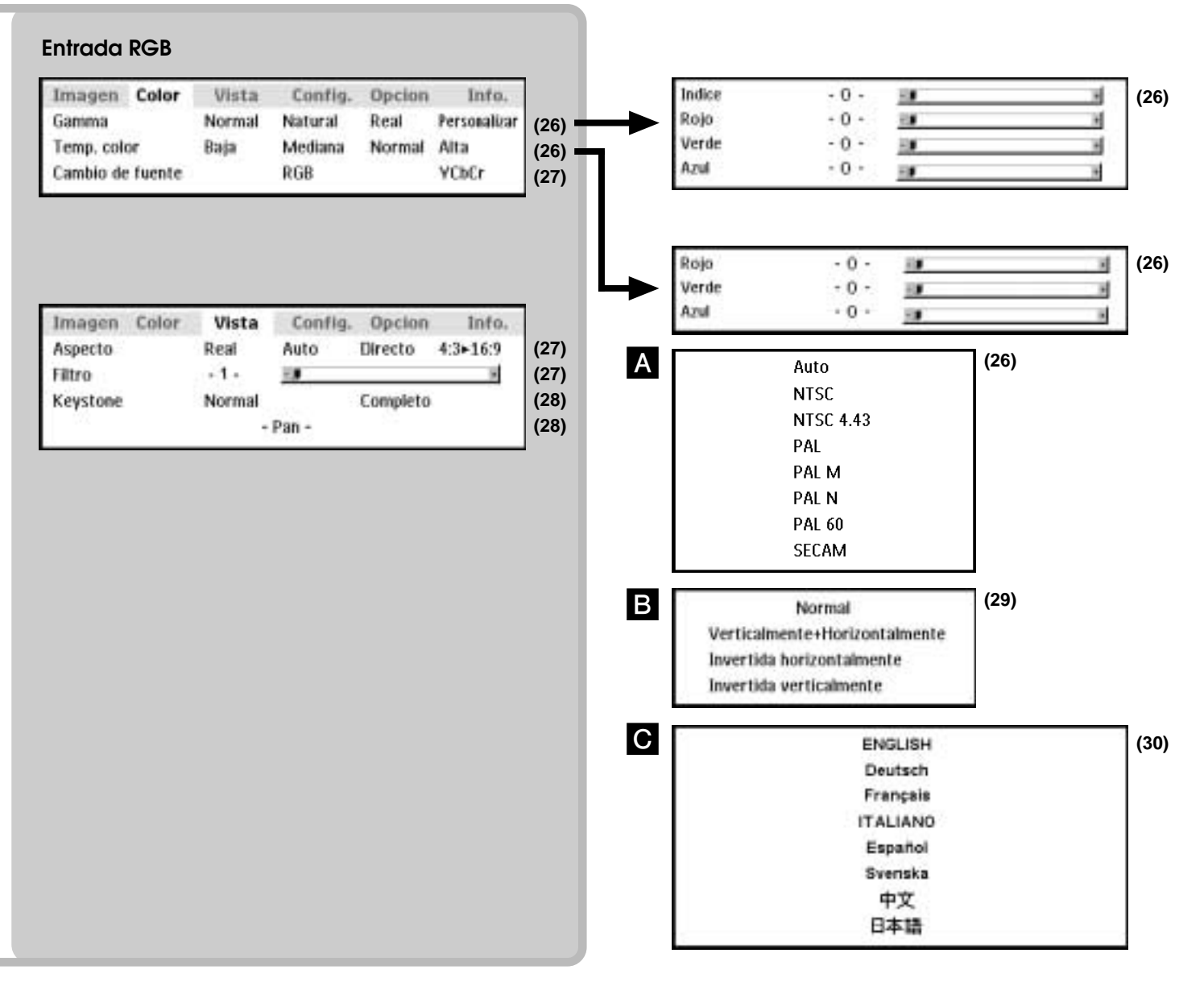

# **Ajuste de los elementos de la imagen**

Los elementos de la imagen tales como brillo, contraste, balance de blancos, y otros pueden ajustarse individualmente para cada fuente de entrada. Los elementos ajustables varían dependiendo de la fuente de entrada.

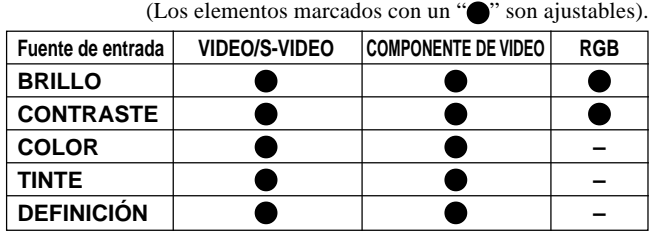

- **1 Seleccione la fuente de entrada (consulte la página 16).**
- **2 Presione el botón MENU para que se visualice el menú, y mantenga presionadas las teclas /** - **o el botón MENU y luego seleccione "Imagen".**
- **3** Presione las teclas de cursor  $\triangle$  /  $\nabla$  para **seleccionar "Brillo".**

Los elementos que aparecen en el menú difieren según la entrada.

- **4 Presione las teclas de cursor**  $\blacktriangleleft$  **/**  $\blacktriangleright$  **para ajustar el brillo.**
- **5 Presione las teclas de cursor ▲ / ▼ para seleccionar "Contraste".**
- **6** Presione las teclas de cursor  $\blacktriangleleft$  /  $\blacktriangleright$  para **ajustar el contraste.**

Para entrada de VIDEO, S-VIDEO y componente de vídeo (YCbCr).

- **7 Presione las teclas de cursor ▲ / ▼ para seleccionar "Color".**
- **8** Presione las teclas de cursor  $\blacktriangleleft$  /  $\blacktriangleright$  para **ajustar el color.**
- **9** Presione las teclas de cursor  $\triangle$  /  $\nabla$  para **seleccionar "Tinte". Nota**

El ajuste no es posible con el sistema de color SECAM.

**10** Presione las teclas de cursor  $\blacktriangleleft$  /  $\blacktriangleright$  para **ajustar el tinte. 11 Presione las teclas de cursor ▲ / ▼ para seleccionar "Definicion". 12** Presione las teclas de cursor ◀ / ▶ para **ajustar la definición.**

# **Ajuste de la imagen proyectada desde el ordenador**

La unidad selecciona las resoluciones más adecuadas tal como se indica en el "Cuadro de temporización" de abajo de acuerdo con las señales procedentes del conector RGB/YCbCr. Sin embargo, dependiendo del ordenador es posible que tenga que realizar el ajuste manual. Si aparece alguna franja vertical, ruidos, interferencia de puntos o diafonía en la imagen proyectada, ajuste la frecuencia del reloj con "Ajuste Imagen", y luego la fase de reloj con "Imagen fina" (consulte la página 24). También podrá ajustar las posiciones horizontal y vertical de la imagen (consulte la página 24).

Cuando efectúe el ajuste manual, podrá optar por proyectar la imagen en el tamaño original de resolución de la señal entrante (consulte la página 27). (Normalmente, la imagen se amplía o reduce automáticamente al tamaño más adecuado).

## **Cuadro de temporización**

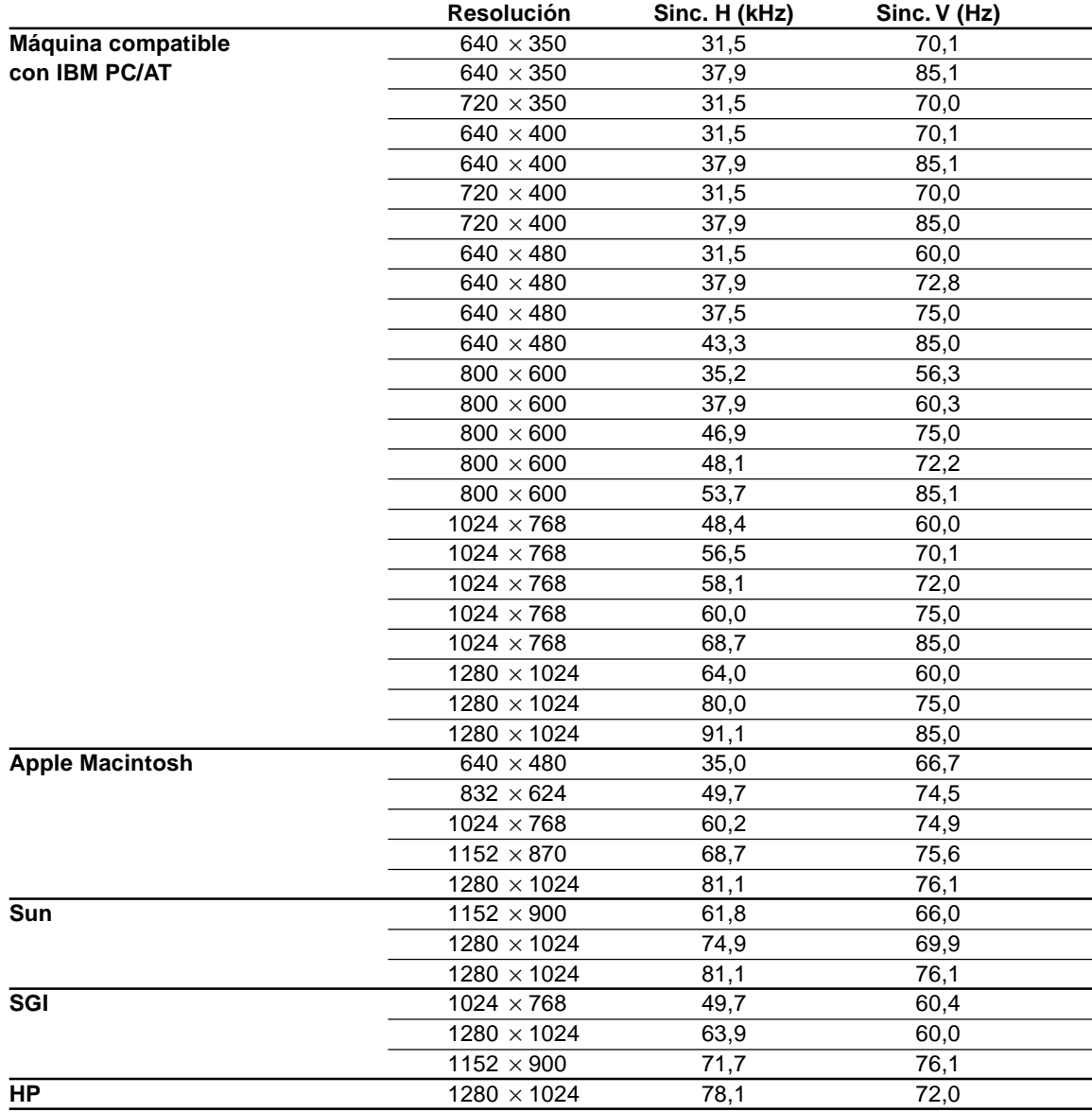

#### (U3-1080)

La resolución de la unidad es de 1024 × 768. Otras imágenes de resolución (por ej. 1280 × 1024) se comprimen a 1024 × 768. En tal caso, las letras y líneas proyectadas en la pantalla podrían aparecer irregulares.

(U3-880)

La resolución de la unidad es de 800 × 600. Otras imágenes de resolución (por ej. 1024 × 768) se comprimen a 800 × 600. En tal caso, las letras y líneas proyectadas en la pantalla podrían aparecer irregulares.

**Ajuste de la frecuencia y de la fase de reloj**

- **1 Seleccione RGB como entrada (página 16).**
- **2 Presione el botón MENU para que se visualice el menú principal y luego presione las teclas de cursor ◀ / ▶ para seleccionar "Imagen".**
- **3** Presione las teclas de cursor  $\triangle$  /  $\nabla$  para **seleccionar "Ajuste imagen".**
- **4** Presione las teclas de cursor  $\blacktriangleleft$  /  $\blacktriangleright$  y **ajuste el ancho de la imagen con relación a la pantalla.**

El ajuste se realiza en unidades de puntos. Ajuste a la posición en que desaparece el parpadeo vertical.

- **5 Presione las teclas de cursor ▲ / ▼ y seleccione "Imagen fina".**
- **6 Presione las teclas de cursor**  $\blacktriangleleft$  **/**  $\blacktriangleright$  **y ajuste para reducir al mínimo el ruido de la imagen, el parpadeo, las variaciones de color, etc.**

### **Reconexión de un ordenador personal separado u otro dispositivo a la toma RGB**

Presione el botón AUTO en la unidad principal o abra la TAPA BASCULANTE del control remoto y presione el botón AUTO.

### **Si no aparecen imágenes durante el ajuste**

Utilice el siguiente procedimiento cuando no aparezcan imágenes durante el ajuste debido a la falta de precisión de la frecuencia o fase de reloj.

1 Apague todos los dispositivos conectados.

La señal de entrada se interrumpe y se proyecta una pantalla con un fondo azul o negro (dependiendo del ajuste de fondo, página 28).

- 2 Efectúe la reposición (página 25).
- 3 Reajuste el ajuste de imagen y el ajuste fino de imagen.

# **Ajuste de la posición de la imagen**

Si la imagen está desviada hacia arriba, hacia abajo, hacia la izquierda o la derecha, ajuste las posiciones vertical y horizontal.

- **1 Efectúe los pasos 1 6 de Ajuste de la frecuencia y fase de reloj en esta página.**
- **2** Presione las teclas de cursor  $\triangle$  /  $\nabla$  y **seleccione "Posicion".**
- **3** Presione las teclas de cursor  $\angle$  /  $\nabla$ ,  $\triangle$  /  $\triangleright$ **y ajuste las posiciones horizontal y vertical.**

# **Reposici ó n a los ajustes de f á brica**

# **Reposicionando a los ajustes de fábrica**

Todos los elementos se pueden reposicionar a sus ajustes estándar, excepto los siguientes.

- Tiempo de uso de la lámpara
- Valores de ajuste de KEYSTONE (incluyendo el valor de ajuste de KEYSTONE: página 28).
- **1 Presione el botón MENU del controlador remoto para que se visualice el menú normal y luego presione las teclas de cursor /** - **para seleccionar "Informacion".**
- **2 Cuando aparezca el men <sup>ú</sup> INFORMACION, presione las teclas de** cursor **A** / ▼ para seleccionar "Conf. **fabrica", y luego presione el botón EN-TER.**
- **3 Si no utiliza el botón ENTER durante la reposición, presione el botón CANCEL.**

# **Reposici ó n de las horas de uso de la l á mpara**

## **Reposicionando las horas de uso de la lámpara**

Cuando reemplace la lámpara (página 33), es necesario reposicionar las horas de uso de la lámpara desde el menú.

- **1 Presione el botón MENU del control remoto, utilice las teclas de cursor / para que se visualice el menú "Informacion" y ajuste las horas de uso de la lámpara.**
- **2 Visualice el menú Informacion, utilice las** teclas de cursor **A** / ▼ para seleccionar **"Conf. fabrica uso de la lampara" y luego presione el botón ENTER.**
- **3 Si no se utiliza el botón ENTER durante la reposición, presione el botón CANCEL.**

## **Cuando no sea posible conectar la alimentación debido a que el uso de la lámpara ha excedido las 1100 horas**

La alimentación no se conectará cuando las horas de uso de la lámpara excedan de las 1100 horas. La luz Status estaráencendida continuamente (página 32). Por lo tanto, no será posible visualizar el menú. En tal caso, reemplace la cubierta de la lámpara y luego utilice el siguiente procedimiento para reposicionar.

## **1 Conecte el cable de alimentación (página 14).**

Se activa el estado de espera.

**2 Presione simultáneamente los botones SOURCE y AUTO de la unidad principal durante 5 seg. o más.**

> Las horas de uso de la lámpara se reposicionan al ajuste de fábrica. Después de reposicionar, se apagará el indicador Status (página 32) que se había iluminado por haberse excedido las 1100 horas de uso.

# **Ajuste de im á genes angostas (men ú avanzado)**

### **Ajuste los colores según se desee de acuerdo con los detalles de la imagen.**

Es posible realizar ajustes sutiles de los colores, según se desee. Es posible realizar el ajuste para cada entrada.

- **1 Seleccione la imagen que se va a introducir (página 16).**
- **2 Con la TAPA BASCULANTE del control remoto abierta, presione el botón MENU para que se visualice el menú avanzado, y luego utilice las teclas de cursor ◀ / ▶ para seleccionar "Color".**
- **3** Utilice las teclas de cursor  $\triangle$  /  $\nabla$  para **seleccionar "Gamma".**
- **4** Utilice las teclas de cursor **4** /  $\triangleright$  para **ajustar "Gamma".**

Se puede seleccionar lo siguiente.

● Normal ● Natural ● Real ● Personalizado Normal corresponde a los ajustes estándar; Natural resalta la coloración; Real acentúa (el brillo). El ajuste personalizado se utiliza para ajustar libremente, según sus gustos.

**5** Utilice las teclas de cursor  $\blacktriangleleft$  /  $\blacktriangleright$  para **seleccionar "Personalizado", presione el botón ENTER para que se visualice el submenú y luego ajuste el valor de gamma. Se disponen de 33 valores de índice.**

# **Ajuste del balance cromático**

Es posible ajustar el balance cromático (balance de blancos) para cada entrada.

- **1 Seleccione la imagen que desea introducir (página 16).**
- **2 Con la TAPA BASCULANTE del control remoto abierta, presione el botón MENU para que se visualice el menú avanzado, y luego utilice las teclas de cursor ◀ / ▶ para seleccionar "Color".**
- **3** Utilice las teclas de cursor  $\triangle$  /  $\triangledown$  para **seleccionar "Temp. color".**
- **4** Utilice las teclas de cursor ◀ / ▶ para **seleccionar "Temp. color".** Es posible seleccionar de antemano cuatro tipos

diferentes de balance cromático: bajo, mediano, estándar y alto.

**Cuando se presiona el botón ENTER, se visualizará un submenú para que sea posible efectuar un ajuste fino.**

**Ajuste del tipo de vídeo**

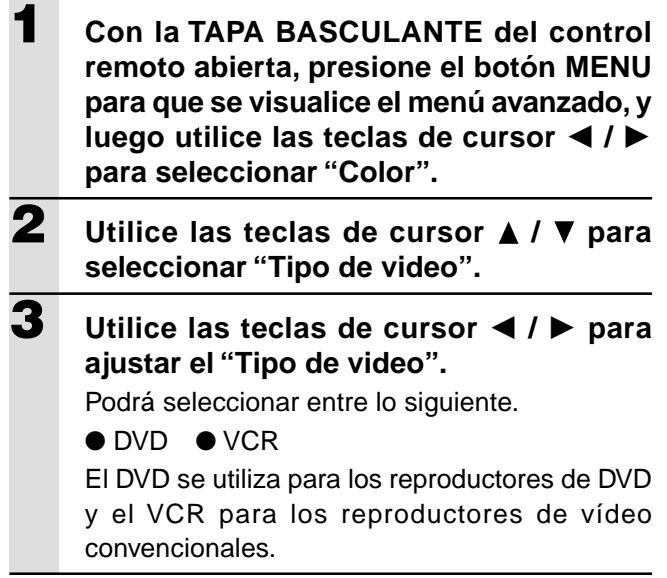

# **Selección del sistema de color**

Con este dispositivo se pueden utilizar los siguientes sistemas de color.

- $\bullet$  NTSC 3.58  $\bullet$  NTSC 4.43
- PAL PAL-M PAL-N PAL60
- $\bullet$  SECAM

Solamente se pueden utilizar NTSC 3.58 y PAL para el componente de vídeo.

La selección se realiza automáticamente cuando se ajusta a AUTO.

**1 Seleccione una entrada para el sistema de color que se va a seleccionar (página 16). 2 Con la TAPA BASCULANTE del control remoto abierta, presione el botón MENU para que se visualice el menú avanzado, y utilice las teclas de cursor ◀ / ▶ para seleccionar "Color". 3** Utilice las teclas de cursor  $\triangle$  /  $\nabla$  para **seleccionar "Sistema de color" y luego presione el botón ENTER. 4** Utilice las teclas de cursor **A** / ▼ para **seleccionar el sistema de color deseado.**

# **Ajuste del conector RGB/YCbCr**

El conector RGB/YCbCr puede conmutarse y utilizarse como conector de entrada de la señal de componente de vídeo (YCbCr).

- **1 Con la TAPA BASCULANTE del control remoto abierta, presione el botón MENU para que se visualice el menú avanzado, y utilice las teclas de cursor ◀ / ▶ para seleccionar "Color". 2 Utilice las teclas de cursor ▲ / ▼ para seleccionar "Cambio de fuente".**
- **3 Utilice los botones de cursor /** - **para ajustar "Cambio de fuente".** Podrá seleccionar lo siguiente.
	- RGB YCbCr

Cuando se utiliza la entrada de componente de vídeo (YCbCr), utilice el cable de componente de vídeo opcional.

# **Ajuste de acuerdo con los detalles de la imagen**

### **Ajuste del cuadro de visualización**

El cuadro de visualización se puede ajustar individualmente para cada entrada.

- **1 Seleccione la entrada para selección de imagen (página 16). 2 Con la TAPA BASCULANTE del control remoto abierta, presione el botón MENU para que se visualice el menú avanzado, y luego utilice las teclas de cursor ◀ / ▶ para seleccionar "Vista". 3 Visualice el cuadro, y luego utilice las** teclas de cursor **A** / ▼ para seleccionar **"Aspecto".**
- **4** Utilice las teclas de cursor **4** /  $\triangleright$  para **ajustar la relación de "Aspecto".**

Es posible seleccionar cualquiera de los cuatro ajustes diferentes siguientes para las imágenes.

- ●REAL (proyección de la señal de entrada sin reemplazo de pixel)
- ●AUTO (proyección después de zoom de entrada/zoom de salida automático de la señal de entrada)
- ●DIRECTO (la relación de aspecto original de la imagen se mantiene en todo momento)
- $\blacktriangleright$ 4:3  $\rightarrow$  16:9 (las imágenes con una relación de aspecto de 4:3 se proyectan después de la conversión con una relación de aspecto de 16:9).

## **Instalación del filtro**

Se utiliza para ajustar la definición durante la conversión de pixel (compresión/ampliación de la imagen).

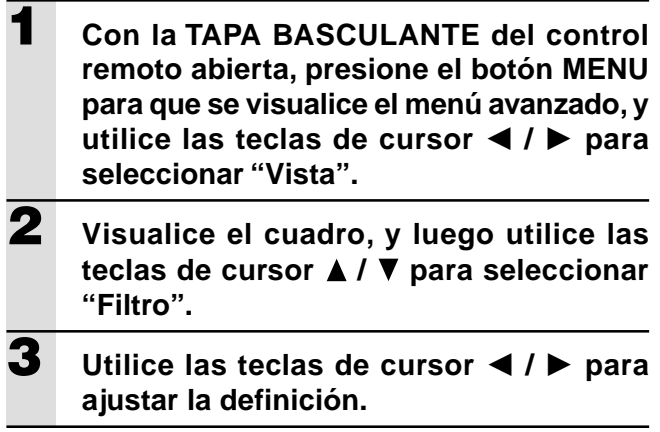

```
Ajuste de acuerdo con
los detalles de la
```
# **Ajuste del efecto trapecial (Keystone)**

Se utiliza para ajustar la altura del ajuste trapecial.

- **1 Con la TAPA BASCULANTE del control remoto abierta, presione el botón MENU para que se visualice el menú avanzado, y luego utilice las teclas de cursor ◀ / ▶ para seleccionar "Vista".**
- **2 Visualice el cuadro, y luego utilice la tecla** de cursor **A** / ▼ para seleccionar "Key**stone".**

**3** Utilice las teclas de cursor  $\blacktriangleleft$  /  $\blacktriangleright$  para **seleccionar "Normal" o "Completo",** ●Normal: corrección trapecial normal

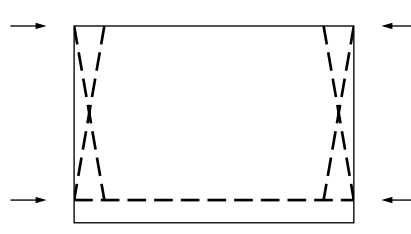

●Completo: En este modo, la imagen se amplía hasta llenar verticalmente la pantalla y luego se efectúa la corrección Keystone.

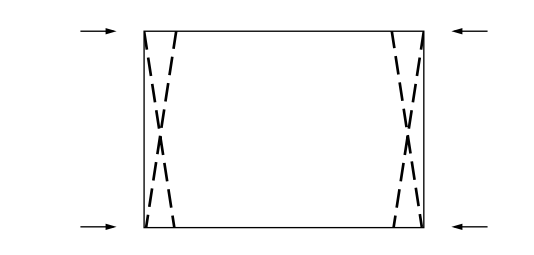

# **Ajuste de la posición de visualización parcial**

Introduzca una señal clasificada como SXGA (XGA para el U3-880) al conector RGB/YCbCr y luego ajuste la posición de visualización parcial con la opción ASPECTO (descrito más adelante) ajustado a Real.

- **1 Con la tapa BASCULANTE del control remoto abierta, presione el botón MENU para que se visualice el menú avanzado, y luego utilice las teclas de cursor ◀ / ▶ para seleccionar "Vista".**
- **2 Visualice el cuadro, y luego utilice la tecla** de cursor **A** / ▼ para seleccionar "Pan" y **luego presione el botón ENTER.**
- **3** Utilice las teclas de cursor  $\angle$  /  $\nabla$ ,  $\triangle$  /  $\triangleright$ **para ajustar la posición de visualización.**

# imagen (continuación) Ajustes iniciales

# **Silenciamiento de audio**

El audio sólo se puede silenciar para cada entrada.

Esta función es conveniente cuando hay varias unidades de vídeo conectadas a este proyector.

- **1 Seleccione la entrada que se va a enmudecer (página 16).**
- **2 Con la TAPA BASCULANTE del control remoto abierta, presione el botón MENU para que se visualice el menú avanzado, y luego utilice las teclas de cursor ◀ / ▶ para seleccionar "Config.".**
- **3** Utilice las teclas de cursor  $\triangle$  /  $\nabla$  para **seleccionar "Silenciamiento sonido", y luego utilice las teclas de cursor ◀ / ▶ para ajustar el silenciamiento a Activado o Desactivado.**

# **Selección del fondo**

Es posible seleccionar dos fondos diferentes para la proyección cuando no haya entrada de señal.

**1 Con la TAPA BASCULANTE del control remoto abierta, presione el botón MENU para que se visualice el menú avanzado, y luego utilice las teclas de cursor ◀ / ▶ para seleccionar "Config.". 2** Utilice las teclas de cursor  $\triangle$  /  $\triangledown$  para **seleccionar "Fondo". 3** Utilice las teclas de cursor  $\blacktriangleleft$  /  $\blacktriangleright$  para **seleccionar uno de los fondos siguientes.** ● Azul ● Negro

# **Ganancia automática**

El brillo y el contraste se ajustan automáticamente.

**1 Seleccione la entrada que se va a ajustar para ganancia automática (página 16). 2 Con la TAPA BASCULANTE del control remoto abierta, presione el botón MENU para que se visualice el menú avanzado, y luego utilice las teclas de cursor ◀ / ▶ para seleccionar "Config." 3** Utilice las teclas de cursor  $\triangle$  /  $\nabla$  para **seleccionar "Ganancia automatica", y luego utilice las teclas de cursor ◀ / ▶ para ajustar a Activado o Desactivado.**

# **Ajustes automáticos**

Búsqueda automática de la señal de entrada

**1 Con la TAPA BASCULANTE del control remoto abierta, presione el botón MENU para que se visualice el menú avanzado, y luego utilice las teclas de cursor ◀ / ▶ para seleccionar "Config.". 2 Utilice las teclas de cursor ▲ / ▼ para seleccionar "Fuente automatica", y luego utilice las teclas de cursor ◀ / ▶ para ajustar a Activado o Desactivado.** Activado: Se efectúa la búsqueda de todas las señales de entrada. Desactivado: Botón VIDEO del control remoto: Se efectúa la búsqueda de VIDEO y S-VIDEO. Botón RGB del control remoto: Se efectúa la búsqueda de las señales RGB y YCbCr. Botón SOURCE de la unidad principal: Se efectúa la búsqueda individual de todas las señales de entrada.

# **Selección de un tipo de proyección**

Si el tipo de proyección no está ajustado correctamente según las condiciones de instalación, las imágenes proyectadas pueden aparecer invertidas vertical u horizontalmente.

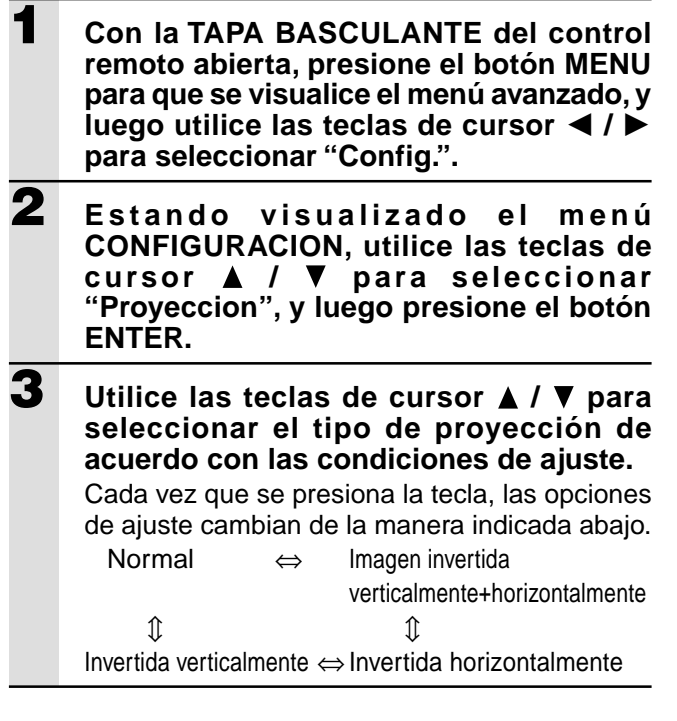

## **Utilización de la función de ahorro de energía**

Cuando no haya entrada de señal por un lapso de 5 minutos o más, la alimentación se desconecta automáticamente y se activa el estado de espera.

- **1 Con la TAPA BASCULANTE del control remoto abierta, presione el botón MENU para que se visualice el menú avanzado, y luego utilice las teclas de cursor ◀ / ▶ para seleccionar "Config.".**
- **2 Estando visualizado el men <sup>ú</sup> CONFIGURACION, utilice las teclas de cursor / para seleccionar "Apagado automatico".**
- **3 Utilice las teclas de cursor /** - **para ajustar el apagado automático a Activado o Desactivado.**

# **Ajuste del men ú**

## **Selección del idioma del menú**

Los menús se pueden visualizar en cualquiera de los ocho idiomas disponibles.

- **1 Con la TAPA BASCULANTE del control remoto abierta, presione el botón MENU para que se visualice el menú avanzado, y luego utilice las teclas de cursor ◀ / ▶ para seleccionar "Opcion".**
- **2 Estando visualizado el menú Opcion, utilice las teclas de cursor ▲ / ▼ para seleccionar "Idioma", y luego presione el botón ENTER.**
- **3** Utilice las teclas de cursor  $\triangle$  /  $\triangledown$  para **seleccionar uno de los idiomas siguientes.**
	- ●Inglés
	- ●Alemán
	- ●Francés
	- ●Italiano
	- ●Sueco
	- ●Español
	- ●Chino
	- ●Japonés

## **Ajuste de la posición de visualización del menú**

Con esta función es posible ajustar la posición de visualización del menú.

- **1 Con la TAPA BASCULANTE del control remoto abierta, presione el botón MENU para que se visualice el menú avanzado, y luego utilice las teclas de cursor ◀ / ▶ para seleccionar "Opcion".**
- **2 Estando visualizado el menú Opcion, utilice las teclas de cursor ▲ / ▼ para seleccionar "Posicion menu", y luego presione el botón ENTER.**
- **3** Utilice las teclas de cursor  $\angle$  /  $\nabla$ ,  $\triangle$  /  $\triangleright$ **para ajustar la posición de visualización.**

# **Opciones de visualización del menú**

Con esta función es posible ajustar el método de visualización del menú.

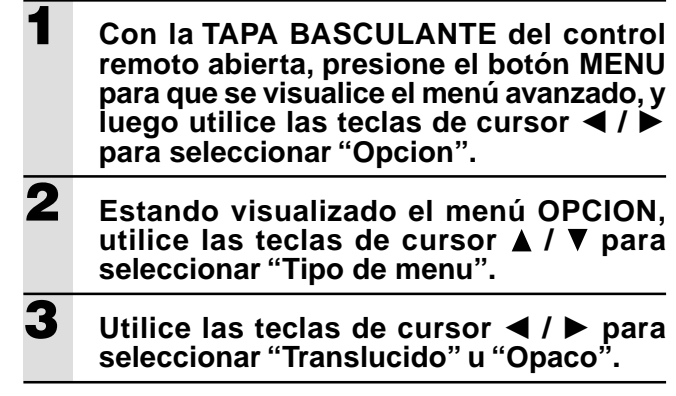

## **Otras opciones de menú**

Con esta función es posible ajustar el tiempo en que el menú permanece visualizado en la pantalla.

- **1 Con la TAPA BASCULANTE del control remoto abierta, presione el botón MENU para que se visualice el menú avanzado, y luego utilice las teclas de cursor ◀ / ▶ para seleccionar "Opcion".**
- **2 Estando visualizado el menú Opcion,** utilice las teclas de cursor  $\triangle$  /  $\nabla$  para **seleccionar "Tiempo visualizacion".**
- 
- **3** Utilice las teclas de cursor  $\blacktriangleleft$  /  $\blacktriangleright$  para **seleccionar un valor entre 5 seg. y 30 seg.**

## **Visualización en pantalla**

Esta función ha sido ajustada en fábrica a ACTIVADA. En la opción ACTIVADA, la entrada será proyectada en la pantalla cuando seleccione la entrada con el botón del controlador remoto. Al encender la unidad el menú de entrada también se visualizará. para indicar la entrada seleccionada. Asimismo, el estado se visualiza en la barra de menú cuando se ajusta a CONGELACION, SILENCIAMIENTO, ZOOM, KEYSTONE, o VOLUMEN.

**1 Con la TAPA BASCULANTE del control remoto abierta, presione el botón MENU para que se visualice el menú avanzado, y luego utilice las teclas de cursor ◀ / ▶ para seleccionar "Opcion". 2 Estando visualizado el menú Opcion, utilice las teclas de cursor ▲ / ▼ para seleccionar "En pantalla". 3** Utilice las teclas de cursor  $\blacktriangleleft$  /  $\blacktriangleright$  para **ajustar a Activado o Desactivado.**

**Otros**

Antes de solicitar una reparación, sírvase verificar los puntos siguientes.

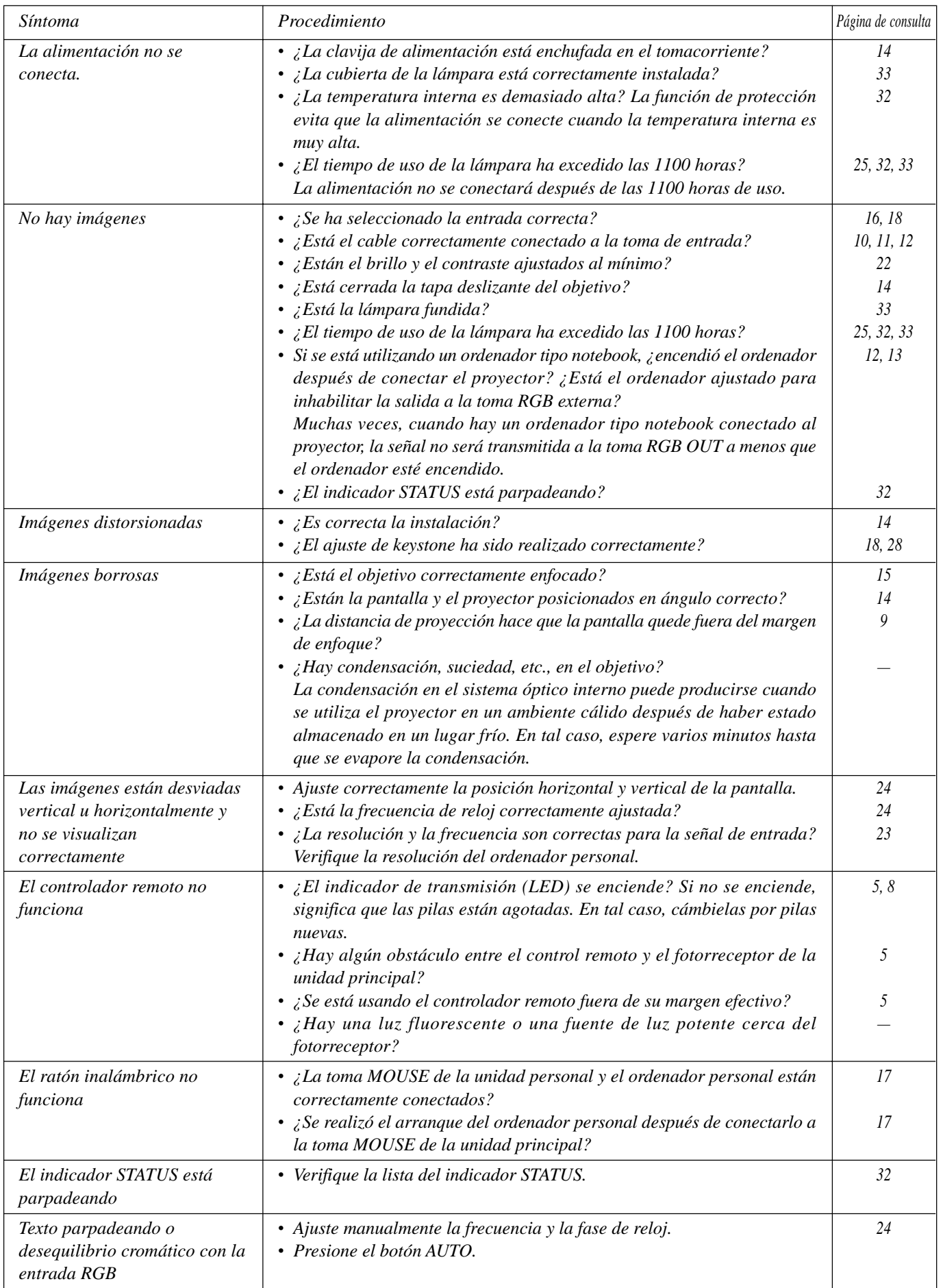

# **Cuando el indicador STATUS se enciende o parpadea**

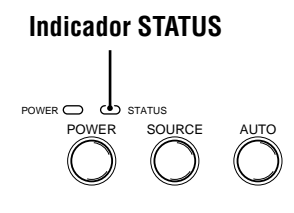

# **Mensajes de la lndicador STATUS**

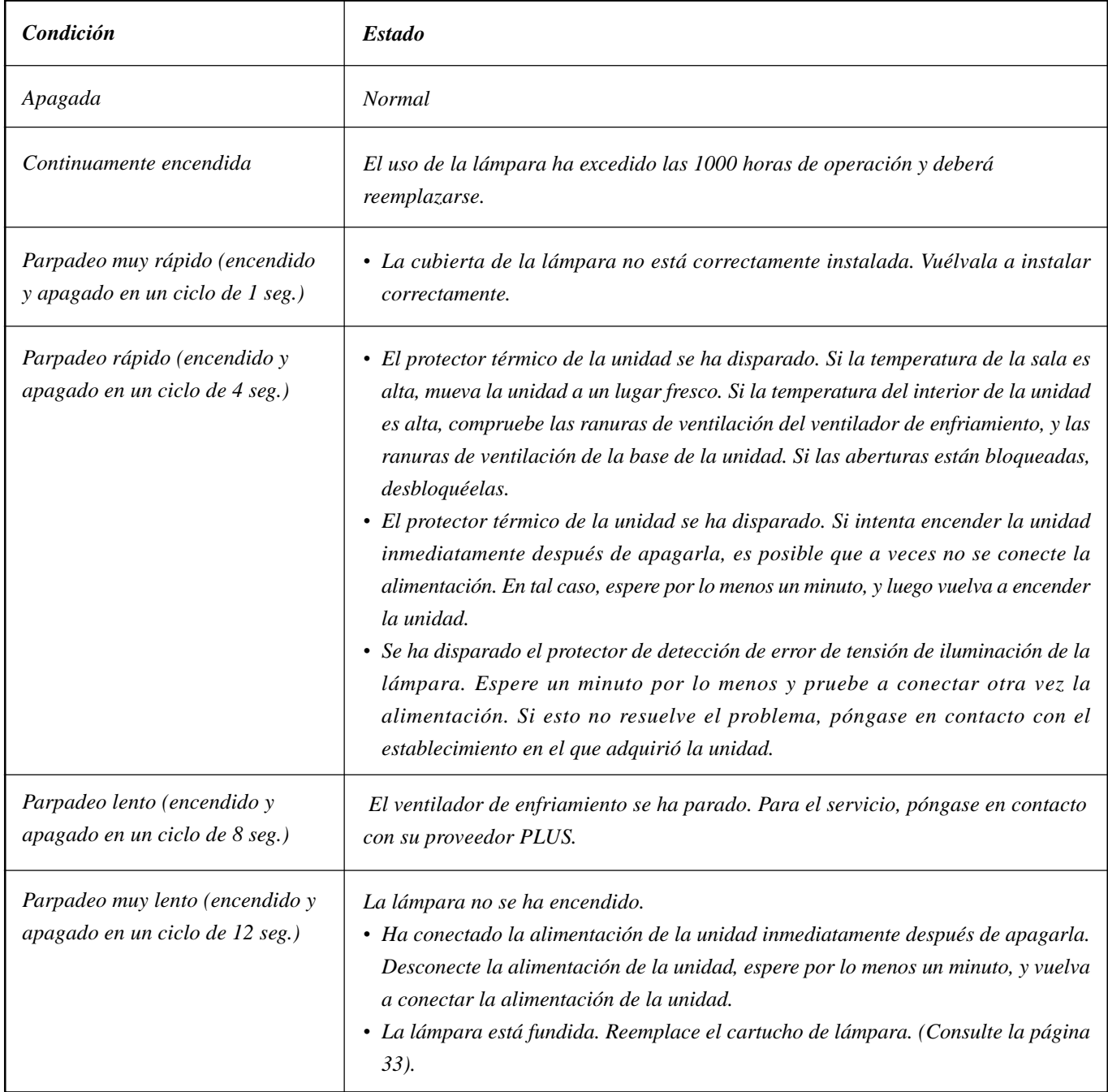

La vida útil de la lámpara es de aproximadamente 1.000 horas. La vida útil nominal de la lámpara es el promedio de la duración de las lámparas obtenida y probada (bajo las condiciones de prueba de nuestra compañía) durante un tiempo prolongado, pero dependiendo de las condiciones de uso, podría durar menos.

Después de haber utilizado la lámpara durante 1000 horas o más, se encenderá el indicador STATUS en el panel de control, y el icono "Uso De La Lampara" que muestra las horas de uso total de la lámpara se visualizará en la pantalla. En este caso, desconecte la alimentación de la unidad y reemplace del cartucho de lámpara por un nuevo. No podrá conectar la alimentación de la unidad después de las 1100 horas. (Se apagará si está en uso).

## **PRECAUCIONES**

- NO TOQUE LA LAMPARA inmediatamente después de haberla utilizado. Estará extremadamente caliente. Antes de tocar la lámpara, espere por lo menos una hora para que se enfríe.
- NO AFLOJE NINGUN TORNILLO a excepción de los indicados en las instrucciones de abajo. Existe el riesgo de recibir una descarga eléctrica.

### **Procedimiento de reemplazo del cartucho de lámpara**

1 Desconecte el cable de alimentación.

Espere por lo menos 1 hora hasta que la lámpara se enfríe.

- 2 Con cuidado, ponga la unidad boca abajo.
- 3 Afloje el tornillo de fijación de la cubierta de la lámpara.
- 4 Retire la cubierta de la lámpara.

**PRECAUCION:** No utilice ningún cartucho de lámpara que no sea el de reemplazo de PLUS. Solicite el cartucho de lámpara de reemplazo a su proveedor PLUS informando el número de modelo de la unidad. (Consulte las "Notas" más abajo).

- 5 Afloje los tornillos de fijación del cartucho de la lámpara. (Esta unidad tiene un interruptor de seguridad.)
- 6 Sujetando el asa, tire del cartucho de lámpara hacia arriba y extráigalo.
- 7 Instale el cartucho de lámpara nuevo.
- 8 Asegure el cartucho de lámpara con los tres tornillos.
- 9 Reinstale la cubierta de lámpara y asegúrela con el tornillo de fijación.
- 10 Coloque la unidad en posición normal, conecte el cable de alimentación, y conecte la alimentación de la unidad.
- 11 Reposicione "Uso De La Lámpara". (Consulte la página 25).

#### **Notas**

- Cuando el tiempo de utilización de la lámpara llegue a 1100 horas, será imposible conectar la alimentación y no se visualizarán los menus. En tal caso, consulte "Cuando no sea posible conectar la alimentación debido a que el uso de la lámpara ha excedido las 1100 horas" en la página 25.
- Obtenga un cartucho de lámpara de reemplazo en el establecimiento donde adquirió la unidad. Cuando solicite un cartucho de lámpara de reemplazo, por favor indique la siguiente información:
	- Nombre del modelo: U3-120
	- Código del producto: 28-631

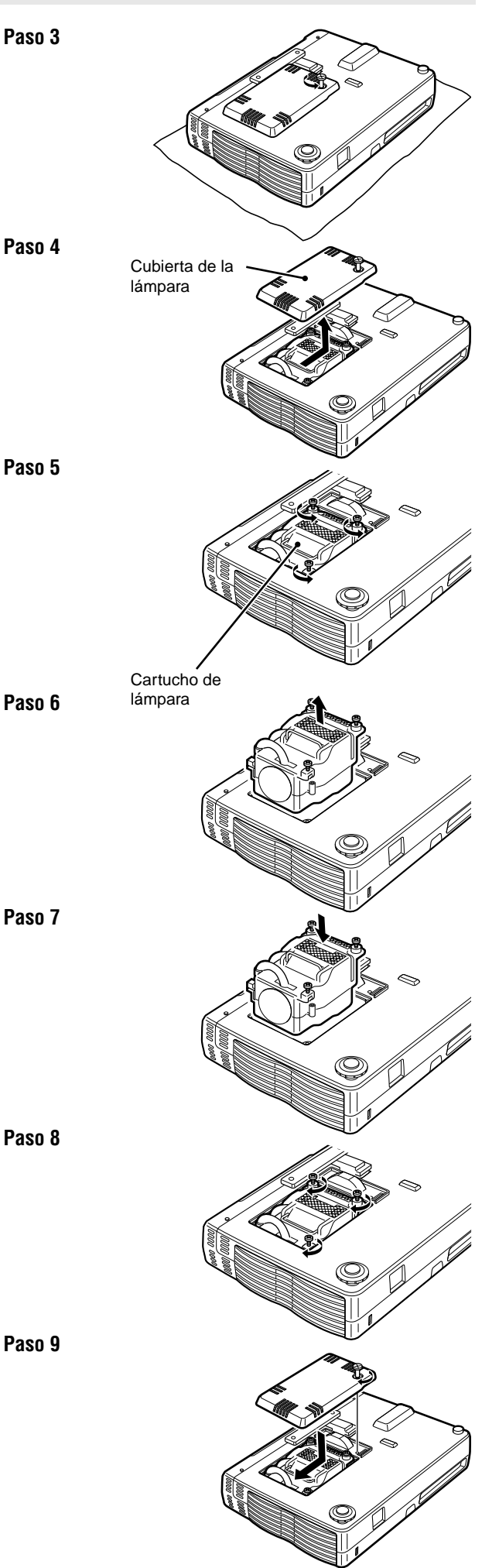

# **Especificaciones**

# **Sección óptica**

Distancia de proyección 1,2 a 6,8m Relación de contraste  $800:1$ 

## **Sección eléctrica**

Resolución horizontal (U3-1080)

Corriente de entrada 180 watts

# **Sección mecánica**

Peso neto 1,3 kg

 $\text{Microdispositivo digital de un chip } (\text{DMD}^{\text{TM}})$ (U3-1080) (U3-880)  $1024 \times 768$  puntos  $800 \times 600$  puntos Objetivo enfoque manual, objetivo fijo  $F=3,0$   $f=23$  mm Lámpara Lámpara compacta de alto rendimiento Tamaño de la imagen 914 a 5080 mm (36 a 200 pulgadas) en diagonal Salida de luz 800 lúmenes ANSI (normalmente blanca)

#### Entradas Vídeo (NTSC / PAL / PAL\_M / PAL\_N / PAL60 / SECAM / NTSC4.43) RGB (H:15 a 91 kHz, V: 50 a 85 Hz)

Reproducción de color Full color, 16,7 millones de colores simultáneamente. SXGA (Compression), XGA(True), SVGA/VGA (Expansion/True) (U3-880) XGA (Compression), SVGA (True), VGA (Expansion/True) Alimentación 100 a 120/220 a 240 V AC, 50/60 Hz

Dimensiones 23,0 cm (An)  $\times$  4,8 cm (Al)  $\times$  17,7 cm (Prf) Temperatura de funcionamiento Proyector de datos: 5° a 35°C, 30 a 85% de humedad Controlador remoto: 0° a 60°C Regulaciones Aprobado por UL (UL 1950, CSA 950) Cumple los requisitos de la Clase A de la FCC Cumple la directriz de EMC (EN55022, EN55024) Cumple la directriz de baja tensión (EN60950)

 $\epsilon$ 

## **Asignación de las patillas del conector D-Sub**

**Miniconector D-Sub de 15 patillas para PC**

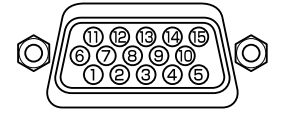

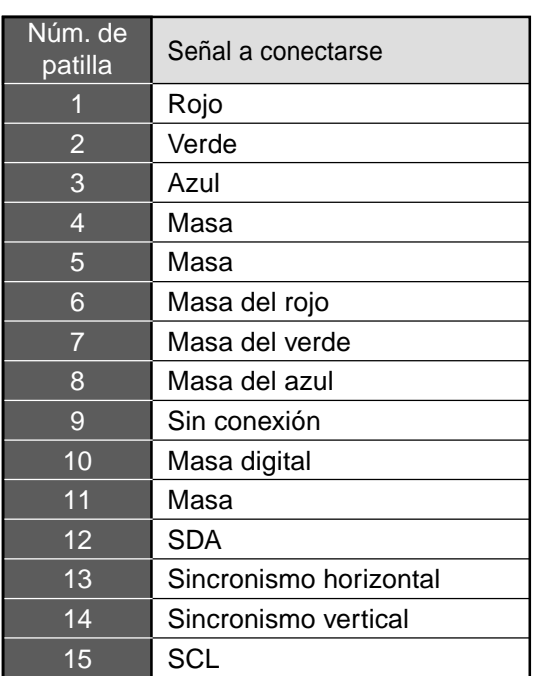

# **Dimensiones**

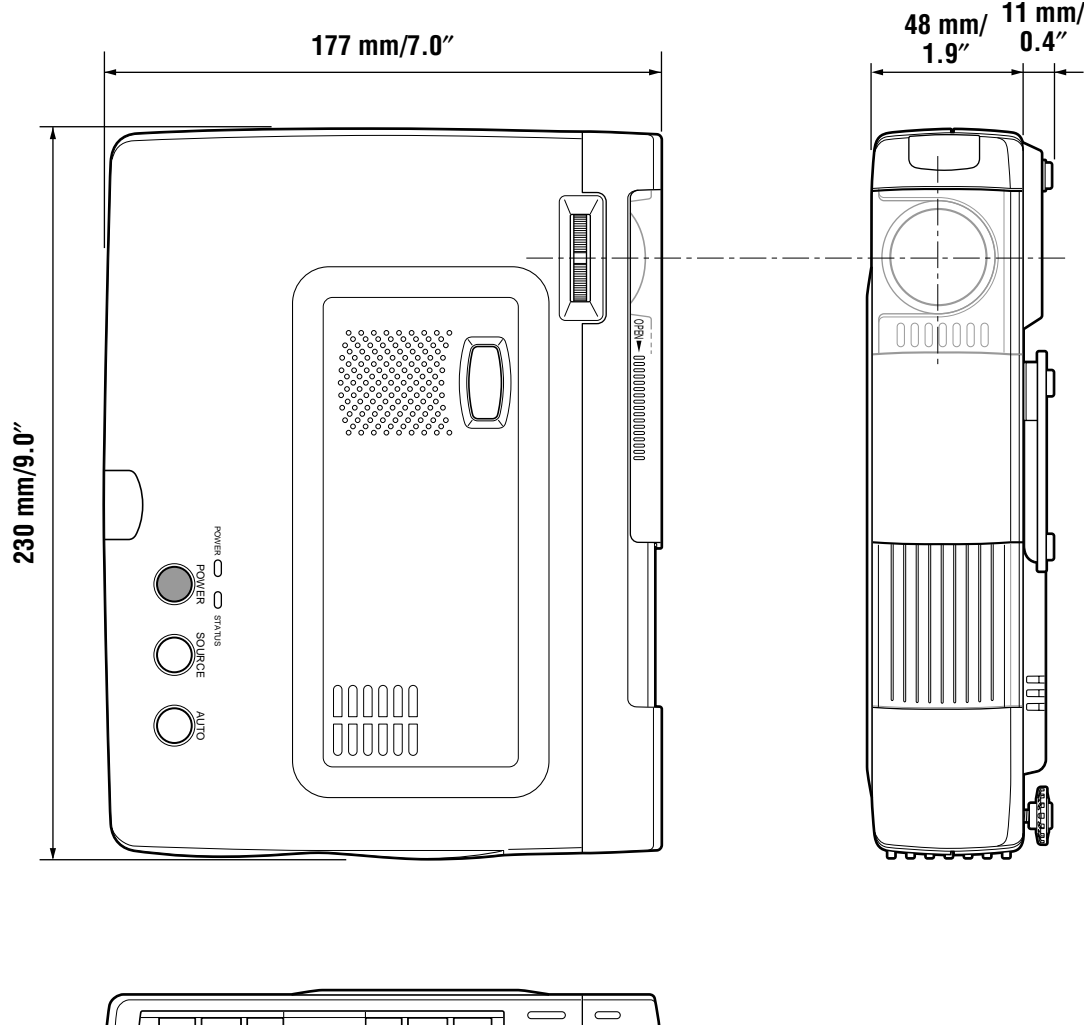

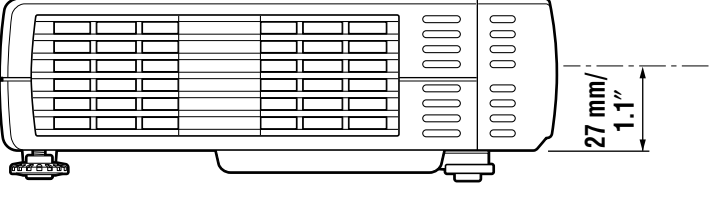

# **U3-1080/U3-880** 中国语

**使用說明書**

# **重要安全信息**

### **注意事項**

在使用本 PLUS U3-1080/U3-880 型数据投影机之前, 务必细心阅读本使用说明书, 并妥善加以保管以备日後做参考使用。

本机系列号码位於本机背面上主电源开关的旁边。请将它记录於此处:

# **注意**

**為預防觸電﹐請勿打開機殼**-**機內無顧客能夠進行修理的部件**-**維修事宜請委託有資格的 PLUS 維修人員來進 行**-

### **警告**

**為預防失火或觸電﹐請勿將本機暴露於雨水或潮 氣之中**-**除非全部三個插腳能夠完全插入﹐否則 請勿利用延長軟線或在輸出插座中使用本機的接 地插頭**-**請勿打開機殼**-**機內有高壓部件**-**全部 維修事宜應由有資格的 PLUS 維修人員來進行**-

### **注意**

不正确更换电池会有爆炸的危险。请仅用厂家推 **荐的相同或相當類型的電池進行更換**-**請按照廠 家的說明廢棄用過的電池**-

#### **警告**

本机是 A 级产品。在家庭环境中使用本机时可能会引 起无线电干扰, 在这种情况下, 可能需要用户进行适当 的測量-

### **重要安全措施**

下列安全指示确保本机长的使用寿命,以及防止失火或触电。务请细心阅读它们并留心全部下列警告。

### **安裝**

- 為獲得最佳效果﹐請在黑暗的房間內使用本機-
- 本机要安放在远离灰尘和潮气的干燥区域内的平坦、水平的 表面上。
- 請勿將本機安放在陽光直射的﹑靠近取暖裝置或散熱裝置的 地方-
- 暴露於直射阳光、烟或蒸汽之中可能会损坏机内部件。
- 请小心使用本机。掉落或撞击本机可能会损坏机内部件。
- 請勿在本機上放置重物-

#### **電源**

- 本機設計成在交流 100 至 120 和 220 至 240V﹐50/60Hz 电源上工作。在试图使用本机之前, 确保所使用的电源符合 本機要求-
- 对于可插装置, 插座应位于装置附近并且要够得到。
- 小心使用電源電纜﹐避免過度彎折-電源線損壞可能會導致 触电或失火。
- 使用本机后, 应从电源插座上拔下电源电缆(电源线)。 拔下电源电缆之前, 请确认 POWER 指示灯为琥珀色 (而非 闪烁或绿色)。

#### **清潔**

- 从本机上拔下电源电缆(电源线)。
- 用一蘸湿的布定期清洁机壳。如果脏污严重,可使用中性洗 净剂。切忌使用烈性洗净剂或溶剂, 如酒精或稀释剂。
- 镜头要用气刷或镜头纸清洁, 并注意不要刮伤或擦伤镜头。
- 请用吸尘器定期清洁本机上的通风口和扬声器部分。如果通 风口被积尘堵塞,本机会过热,从而引起本机故障。 使用吸塵器時﹐請使用軟刷﹐請勿使用硬質附件﹐如清潔縫 隙的工具, 以防止损伤本机。

#### **更換燈泡**

• 當狀態燈亮起時﹐請務必更換燈泡-如果使用了 1000 小時 後继续使用本灯泡,本灯泡将熄灭。

#### **關於失火和觸電的注意事項**

- 確保有足夠的通風以及通風口沒有被阻塞﹐以免熱積聚在本 机内。本机与墙壁之间至少留下 10cm 间隔。
- 防止异物,如纸夹和纸屑落进本机中。请勿试图取回任何落 进本机中的物件。本机中请勿插入任何金属物体, 如铁丝或 螺丝刀等。万一任何物件落进本机中, 务请立即断开电源并 由有资格的 PLUS 维修人员取掉。
- 本机上面请勿放置任何液体。
- **在本機通電期間﹐請勿窺視鏡頭**-**否則可能會導致眼睛嚴重 傷害**-

#### **搬動本機**

当搬动本机时, 请使用本机附带的携带盒以防止镜头擦伤, 而 且必须关闭滑动镜头盖。也请勿使本机遭受强烈的机械冲击。

# **目錄**

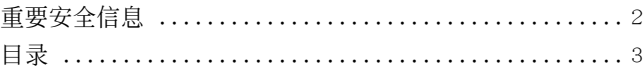

### **基本介紹及準備事項 ................... 4**

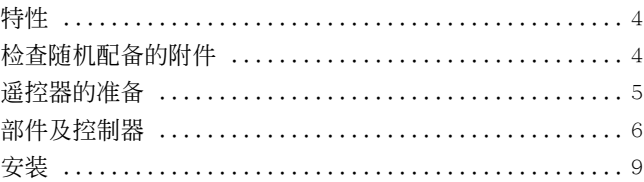

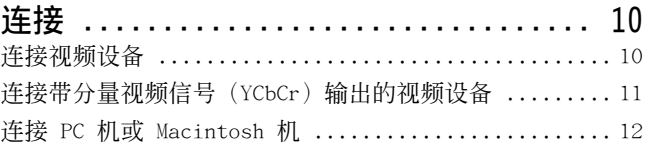

### **操作 ................................ 14** 使用本機 .......................................... 14 使用遙控器(輸入選擇) ............................ 16

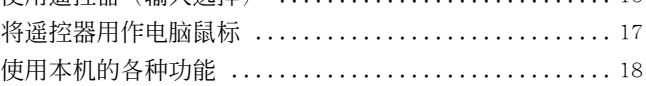

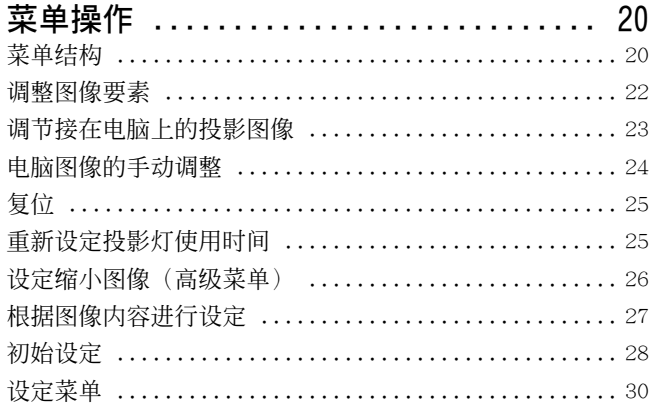

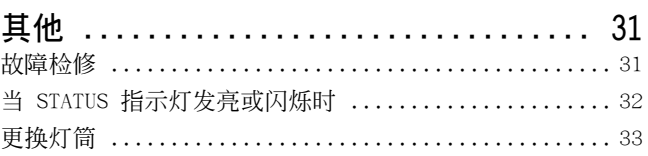

規格 .............................................. 34
#### **基本介紹及準備事項**

#### **祝賀您購買 U3-1080/U3-880 型數據投影機**

U3-1080/U3-880 型为当前能够购买的最佳数据投影机之一。本 機可使您將來自您的 PC 機或 Macintosh 機(台式或筆記本 式)、录像机、资料摄像机、LD 及 DVD 播放机等视频源的信 息投影成非常精確的圖像(按對角線計算最大可達 200 英 寸)。

本机既可安放在桌面或手推车上。本机也可以用于从屏幕后方 进行投影。\*

\* 有關進一步的詳細情況﹐請與貴地經銷商洽商-

#### **本機提供下列其他主要性能供您享用**

#### **• 兼容下列各種彩色制式﹕**

- NTSC(美國及加拿大標準)
- PAL (西欧标准)
- SECAM (法国及东欧标准)
- NTSC4.43(中東國家標準)
- **• (U3-1080)**

**800 ANSI 流明高亮度, 小尺寸, 而日重量仅约 1.3 kg。 (U3-880)**

800 ANSI 流明高亮度, 小尺寸, 而且重量仅约 1.3 kg。 使用 TI 的数字发射镜装置(DMD)和我们自己的光学设计, 我们开发了能够增加光线利用效率的几何效果。通过增加光 线的利用效率, 可以在一台 DMD 上更好地重现彩色显示所 必需的三基色(RGB), 从而使本机实现高亮度化、小型化和 輕盈化-

#### **• 鮮明﹑清晰的圖像**

由於没有三基色(RGB)的分色而每一个像素之间的间隙不显 眼,因此能够清晰明了地显示小文字或图表等。靠近观察, 即可看得出差異-

- **在重現 DVD 錄像帶和其他高質量圖像資料/視頻源時﹐圖 像更加鮮明﹑清晰﹑色彩鮮艷﹐如同三維圖像**-精確的灰度再現使得圖像顯示更加自然-DVD 及其他高質量 的图像源可充分展现本机的真正图像显示质量。
- **當投影到視線高度時﹐屏幕畫面不會變為梯形(梯形畸變)** 由于投影位置預先設定為視線高度﹐因此不會發生梯形效 果。

即使投影到視線高度以上或以下﹐也可以用梯形校正功能調 整图像失真(如果有)。

• **(U3-1080) 與真 XGA 完全兼容﹐採用高級智能壓縮技術支持 SXGA** 高級智能壓縮技術使投影機能清晰地顯示 SXGA 壓縮圖像﹐ 无漏行现象。

**(U3-880)**

**與真 S-VGA 完全兼容﹐采用高級智能壓縮技術支持 XGA** 高級智能壓縮技術使投影機能清晰地顯示 XGA 壓縮圖像﹐ 无漏行现象。

- **遙控器可以操作 PC 機或 Macintosh 機** 附带的谣控器既可以操作本机, 也可以用作无线鼠标来操作 连接在本机上的 PC 机或 Macintosh 机。
- **機殼小巧緊湊﹑便于攜帶﹐具有當代設計風格﹐適用于各種** 办公室、会议室或礼堂。

# **特性 檢查隨機配備的附件**

确保句装箱内装有下列物品, 如有缺失, 请与当地经销 商聯系-

请保留原包装箱和包装材料以备搬运本机时使用。 括号内的数字表示附件的个数。

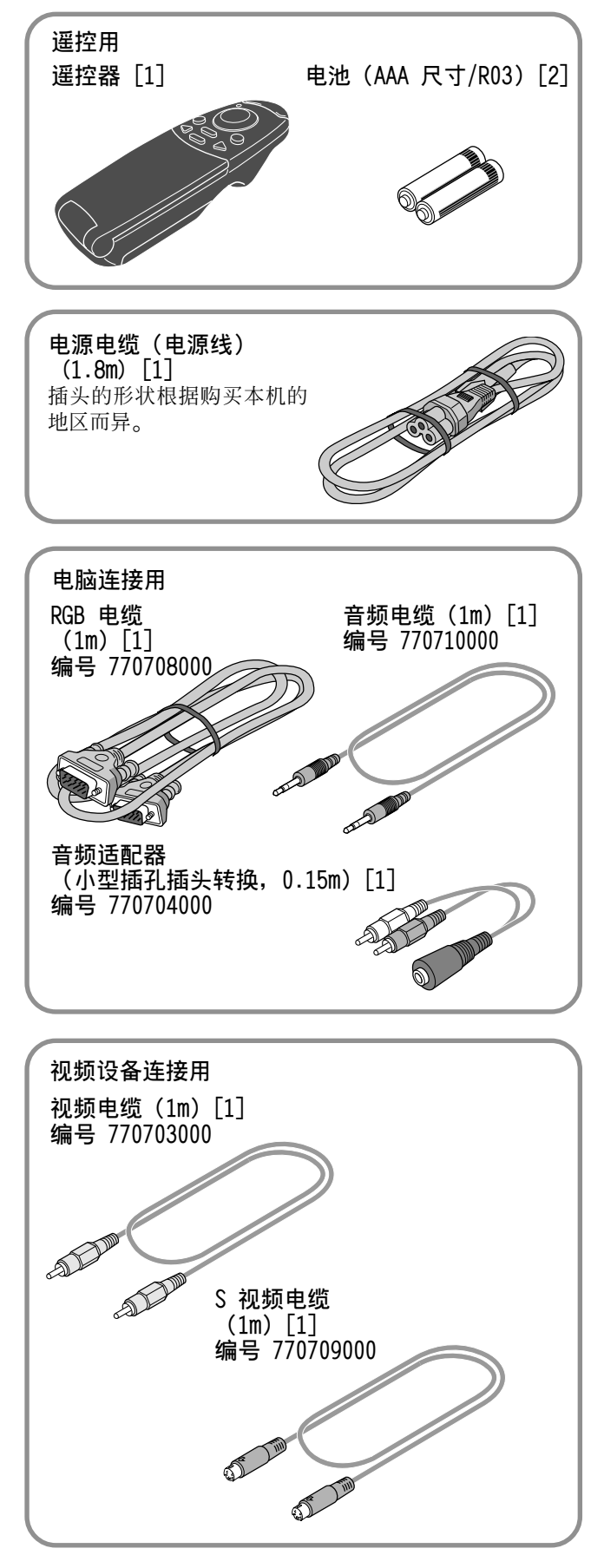

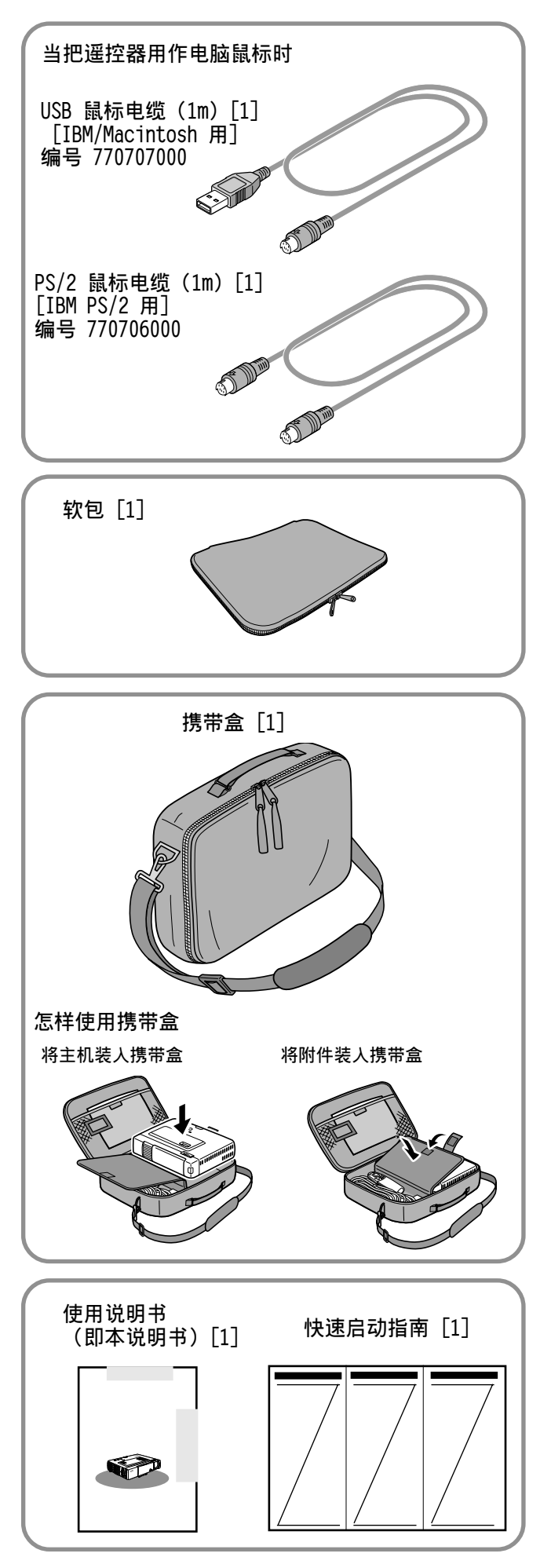

# **遙控器的準備**

### **插入電池**

- **4 按住并移开电池盖。** 2 **插入所配備的兩節電池 (AAA/R03)**-**應確保電池 極性(+﹑-)擺放正 確**-3 **移回電池蓋直至 其鎖定**-**注意** 不正确更换电池会有爆炸的危险。请仅用厂家推荐的相同或相当类 型的电池进行更换。请按照厂家的说明废弃用过的电池。 **注** • 如果遥控器弄湿, 应立即擦干。
- 避免过度的热和潮气。
- 如果拟长时间不使用遥控器,应取出电池。
- 请勿混合新旧电池或类型不同的电池使用。
- 有的操作只能由遙控器來進行﹐請細心使用遙控器-

### **遙控器的有效范圍**

如遙控傳感器位於本機的前後-可控范圍是相對于遙控傳感器的垂直線在水平方向呈左右 50 度角, 垂直方向呈上下 30 度角。同时遥控器与遥控传感器两 点之间的距离必须小于 4 米。

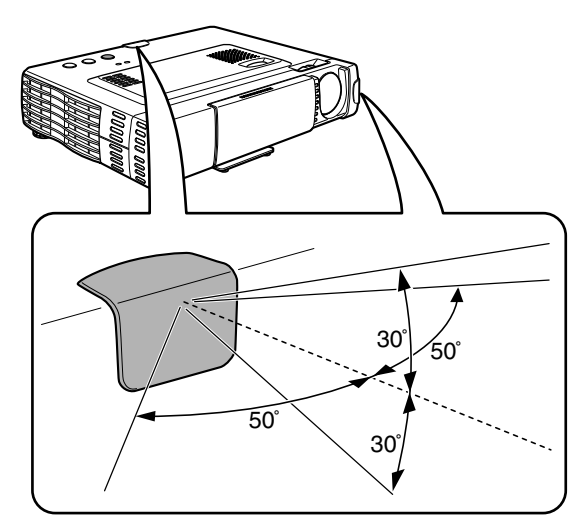

# **部件及控製器**

操作说明请参阅括号内所指页上的相关内容。

### **頂部﹑前面板和側面板視圖**

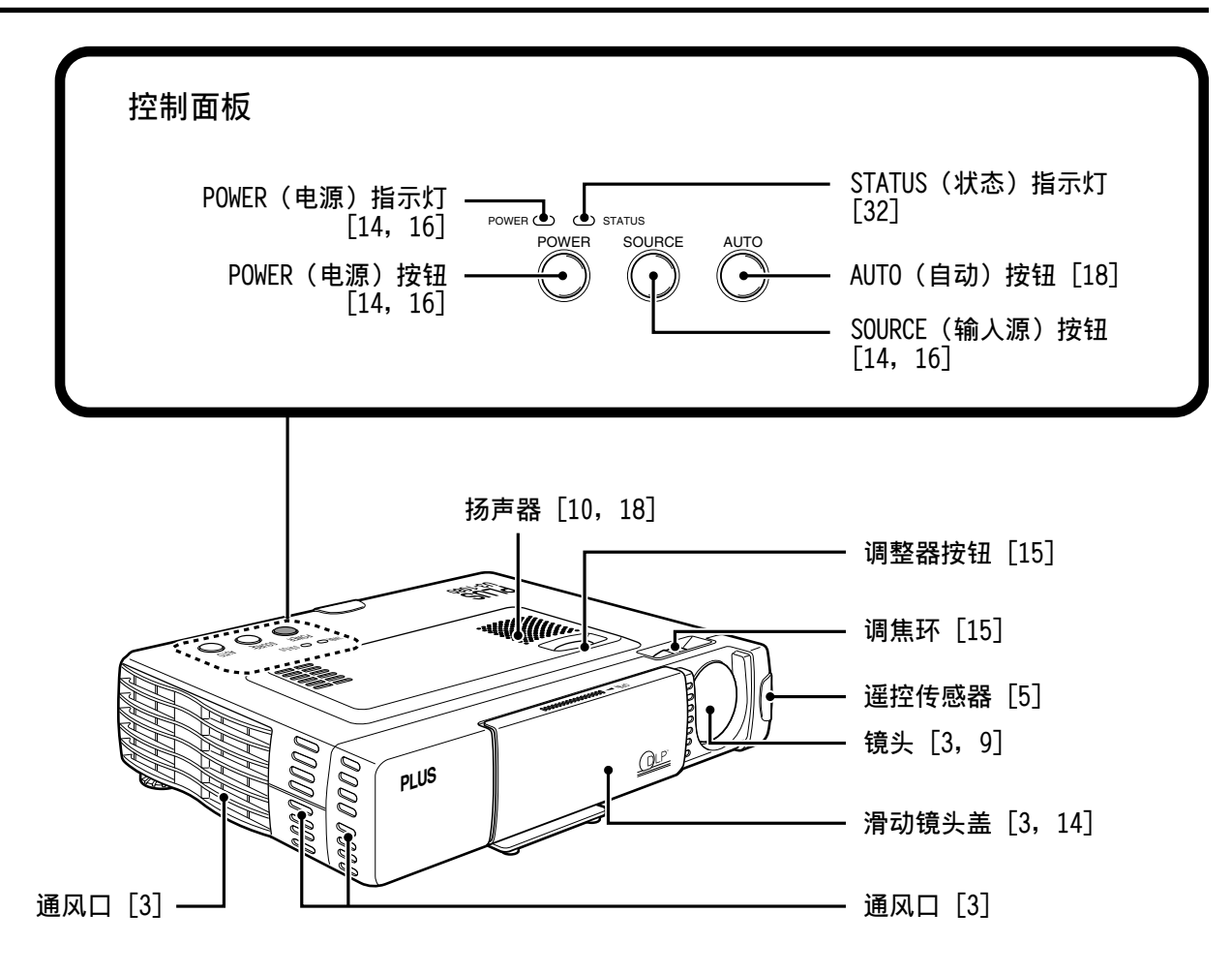

**底部**

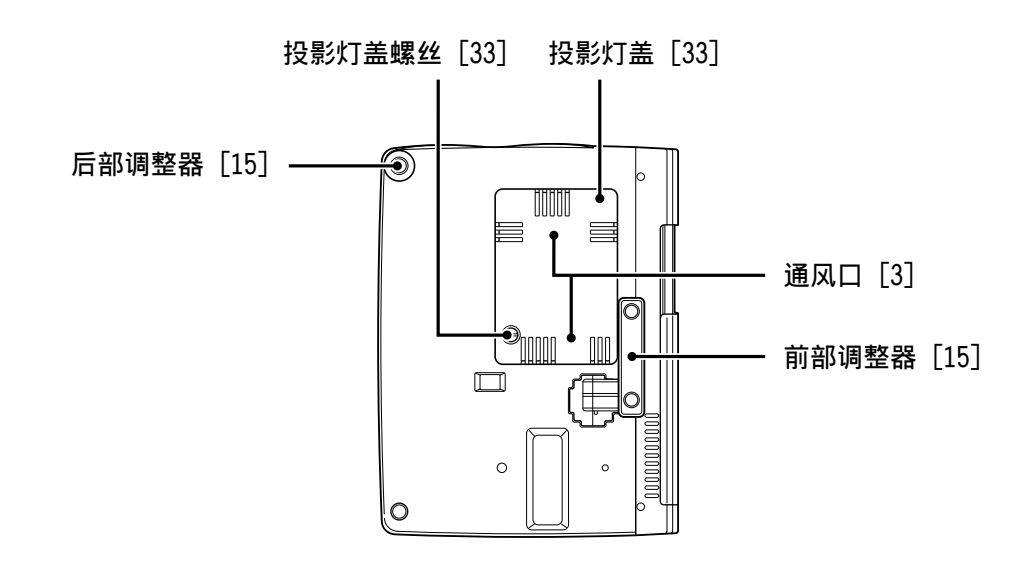

# **后面板和側面板視圖**

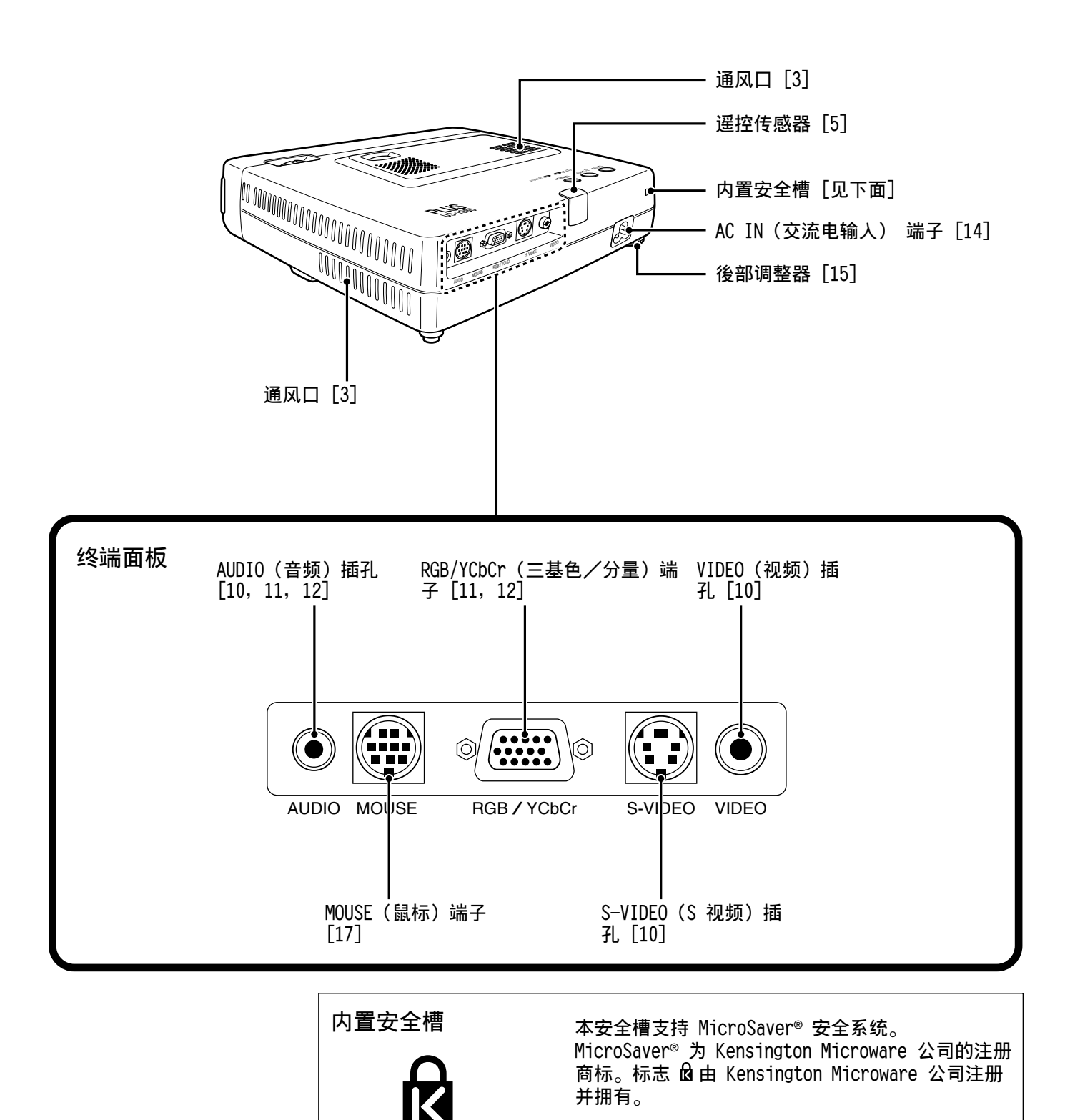

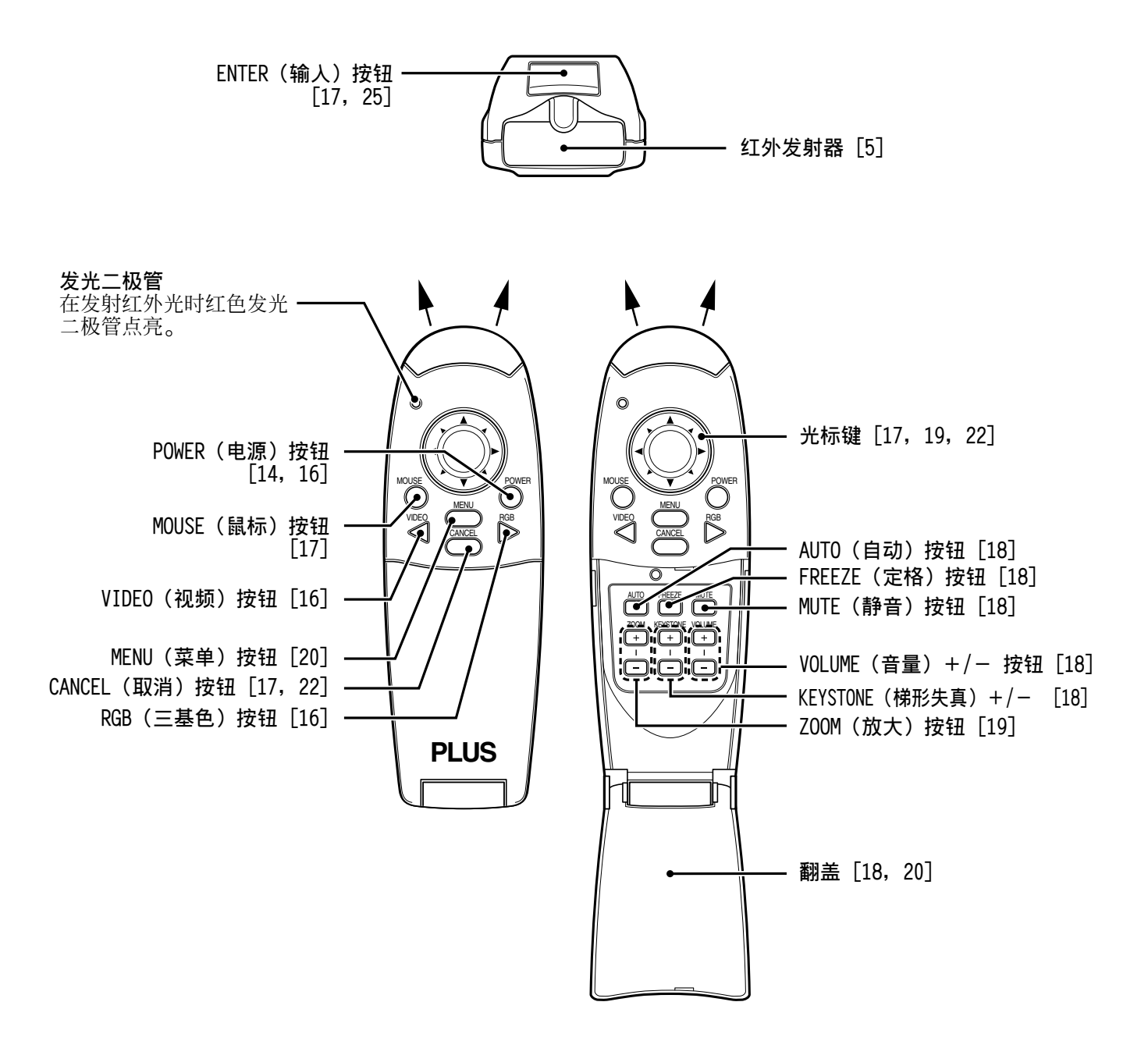

投影图像的大小取决于本机镜头与屏幕之间的距离,因此连接前必须考虑放置本机和屏幕的位置。还需要考虑屏幕大小及本机和屏 幕的高度等重要因素-

#### **提示**

也可以用不反光的牆壁代替屏幕-

# **警告**

#### • **搬運本機**

必须使用携带盒来搬运本机。在搬运本机之前务必将电源电缆和连接到视频源的其他电缆拔下。在搬运本机或不使用本机时,请 用滑动镜头盖伴。

- 请仅在坚固的平面上使用本机。如果本机翻落到地上,可能会使您受到伤害并可能严重损坏本机。
- 请勿在温度变化大的地方使用本机。本机必须在 5℃ 和 35℃ 之间的温度下使用。
- 请勿将本机暴露于潮气、灰尘或烟雾中, 否则将会影响屏幕图像。
- 确保本机周围通风良好, 以便散热。请勿堵塞本机底部或侧面的通风口。

#### **本機的定位**

本机和屏幕之间的距离越大, 投影图像也就越大。当距离屏幕约 1.2m 时图像最小, 约为 36 英寸 (对角线), 当距离屏幕约 6. 8m 时图像最大, 约为 200 英寸(对角线)。请在为本机定位时参考以下信息。

#### 投影距离与图像尺寸

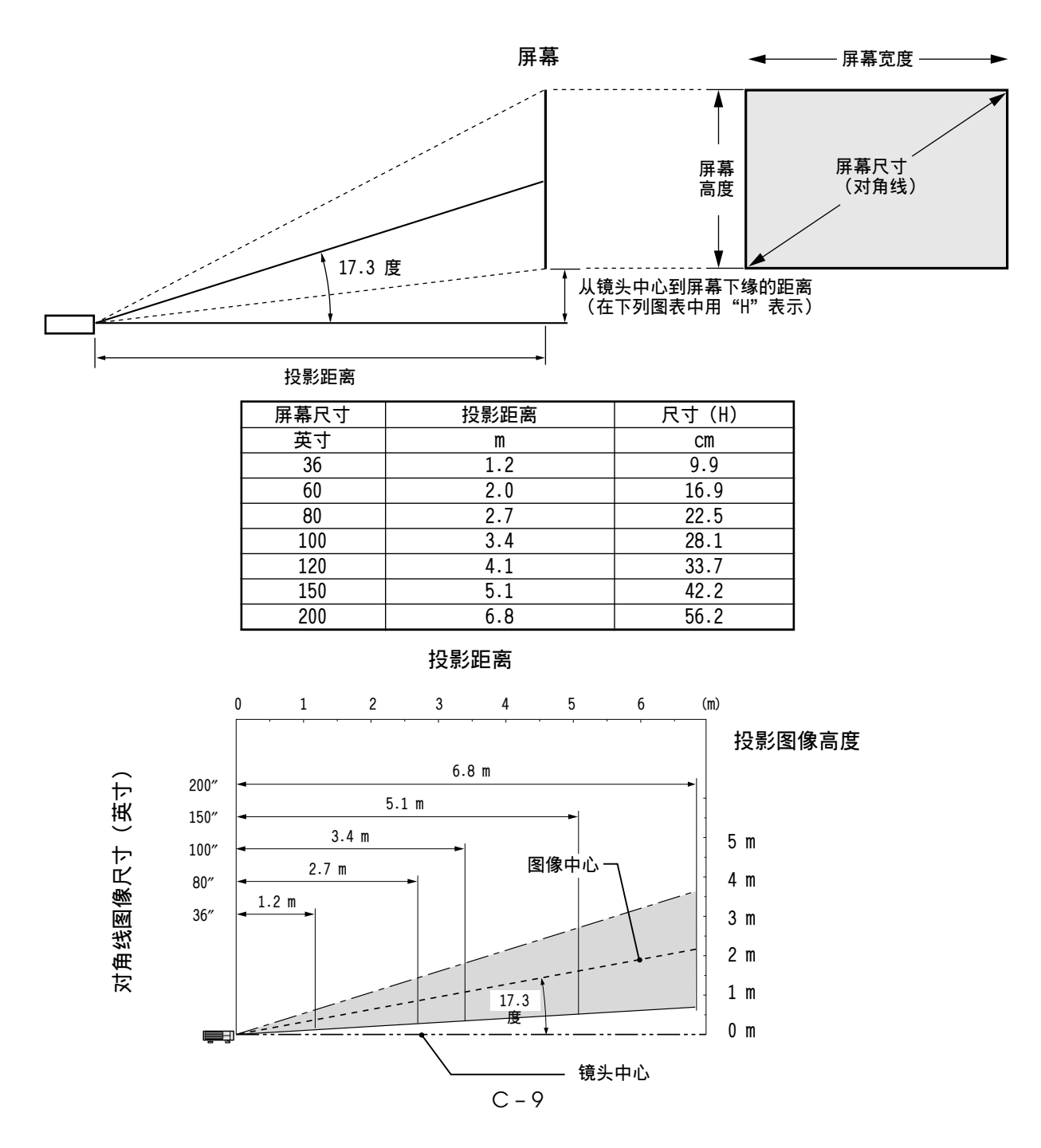

# **連接視頻設備 連接**

如下图所示, 您最多可以在本机上连接两台视频设备。

- 連接兩台視頻設備時﹐可以將輸入源(圖像)切換至 VIDEO 或 S-VIDEO- (与 VIDEO 连接相比, S-VIDEO 连接可提供更加鲜艳的色彩和更高的分辨率。)
- 即使连接了两台装置, 也只能通过本机的扬声器输出其中一台装置的声音。 连接两台外接装置时, 其中一台装置的声音可以从本机的扬声器输出。可以从菜单或 RGB (或 YCbCr) 输入将视频相关输入(视 频、S 视频)的声音打开或关闭(参见第 28 页)。

#### **連接至本機的 VIDEO 插孔**

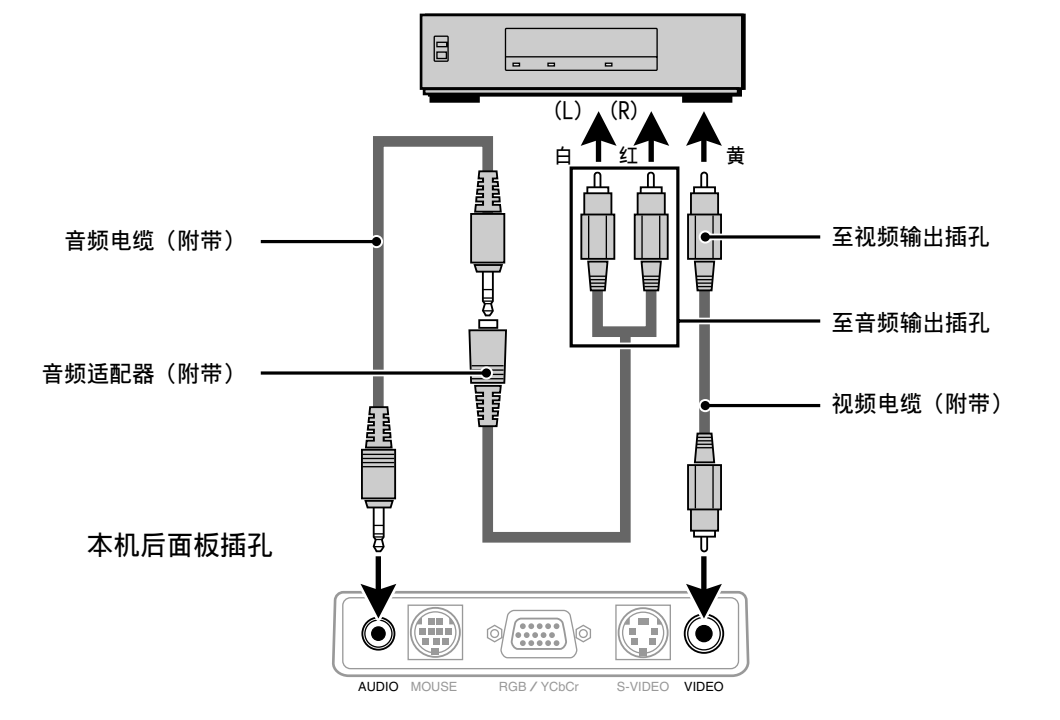

**錄像機/DVD 播放機/LD 播放機等**

**連接至本機的 S-VIDEO 插孔**

**錄像機/DVD 播放機/LD 播放機等**

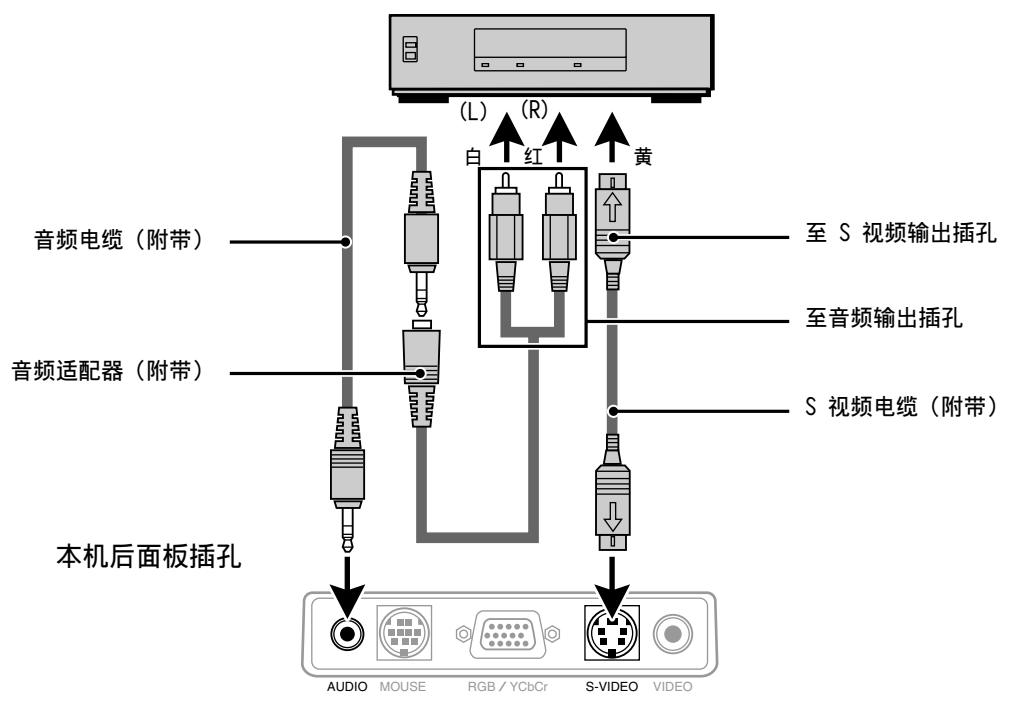

 $C - 10$ 

# **連接帶分量視頻信號(YCbCr)輸出的視頻設備**

• 通过在菜单上将 RGB/YCbCr 端子设定为 YCbCr (参见第 27 页), 可以将带分量视频信号 (YCbCr) 输出的视频设备连接至本 機-

**連接至 RGB/YCbCr 端子**

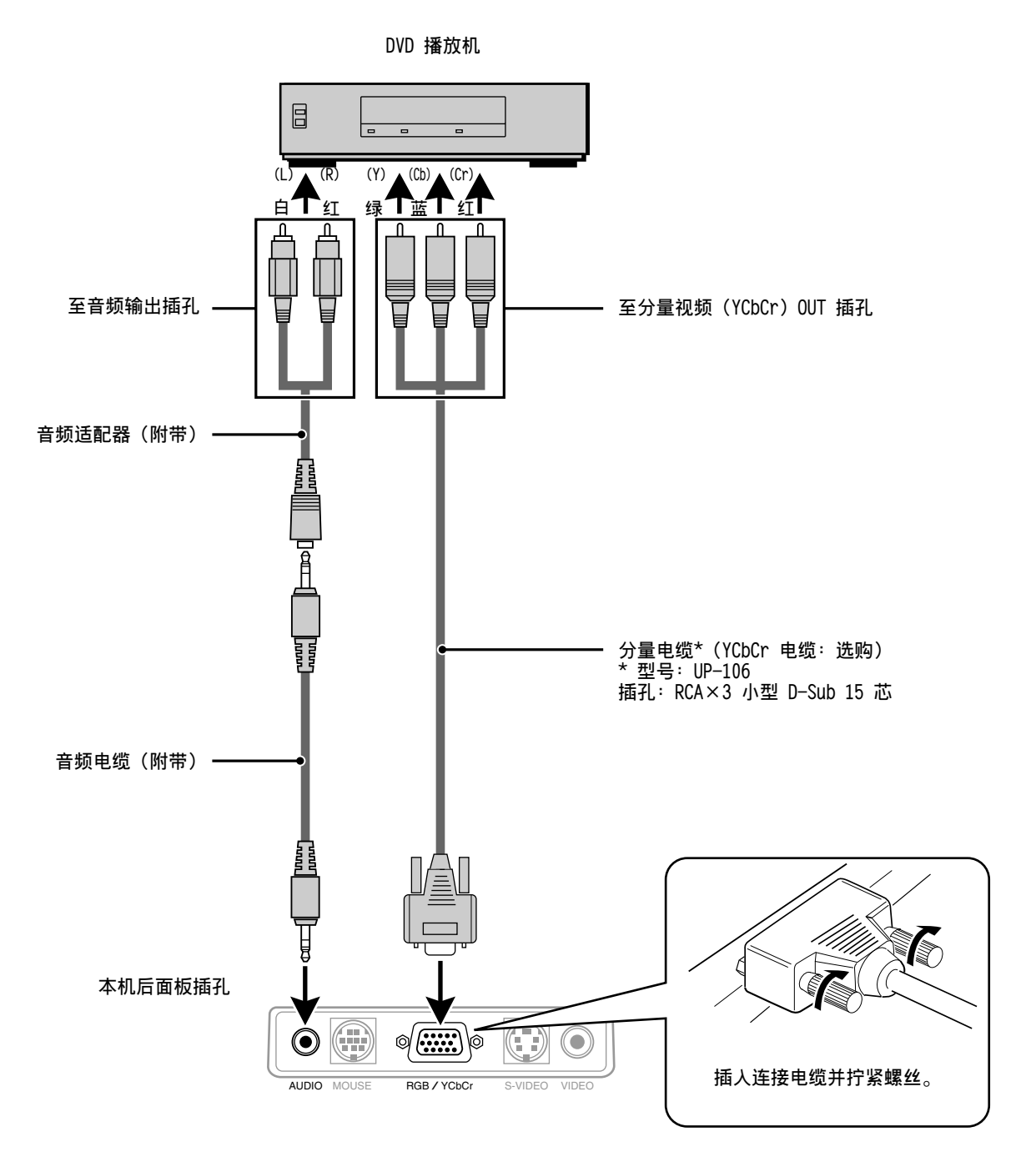

通过将 PC 机的模拟 RGB 输出端子连接至本投影机的 RGB/YCbCr 插孔并将 RGB/YCbCr 端子设定为 RGB (参见第 27 页), 本投影 機可以作為顯示器應用于多種場合-

• 关于设定 PC 机的方法, 请阅读使用说明书或与经销商联系。

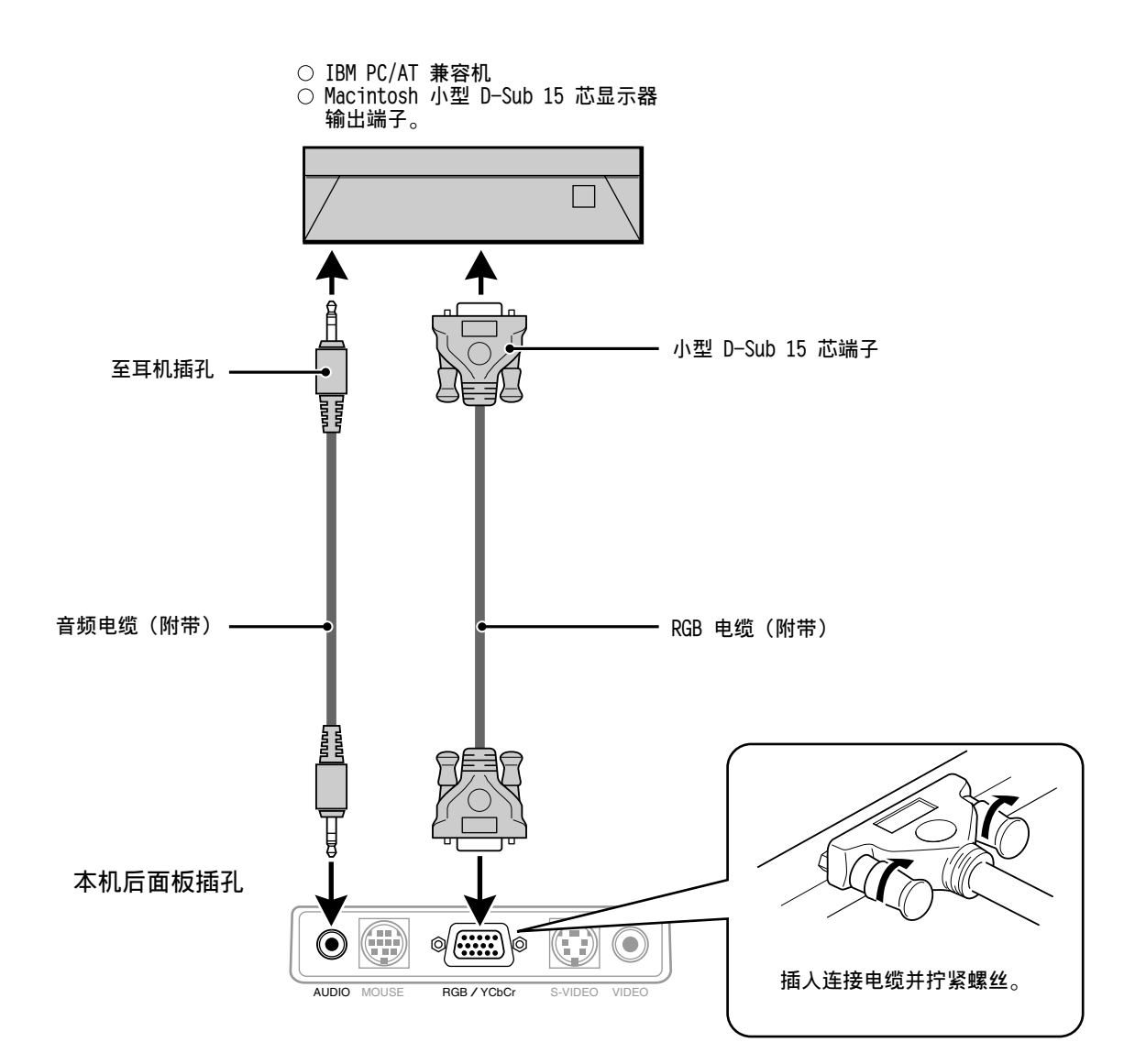

### **改变电脑的视频分辨率**

- 根据电脑的图形能力, 能够选择几种分辨率中的一种。一般, 帶 1 MB VRAM 的 PC 或 Macintosh﹐將運行如下﹕
- 640 × 480, 於 16.7 百万色 (24 位真彩色)
- 800 × 600﹐於 65,000 色
- 1024 × 768, 於 256 色
- 随分辨率增大, 能运行的色数减少。带 2 MB VRAM 的电脑将 运行如下:

640 × 480, 於 16.7 百万色 (24 位真彩色) 800 × 600, 於 16.7 百万色 (24 位真彩色)

- 1024 × 768, 於 65,000 色
- 1280 × 1024, 於 256 色

#### **Windows 98/Windows 95**

兩種方法可用於改變分辨率-

#### 方法 1

- 1 将光标移动到背景图像并轻按鼠标右点击按钮。
- 2 在 "Properties"菜单中选择 "Setting"。
- 3 改变分辨率并轻按"OK"。
- 4 為使改變有效﹐可能要求重新啟動﹐或將獲得一個信 鳥 "Windows is about to resize your display". 将被要求要不要保持设定。选择"Yes"。
- 方法 2
- 1 轻按"My Computer"图标。
- 2 打开 "Control Panel" 并选择 "Display"。
- 3 改变分辨率并轻按"OK"。
- 4 为使改变有效, 可能被要求重新启动, 或将会获得一 個信息"Windows is about to resize your display"。将被要求要不要保持设定。选择 " $Yes"_{\circ}$

#### **Windows 3.1**

- 1 轻按"Main"图标并打开"Control Panel"。
- 2 选择 "Change System Settings" 并轻按 "Option"。
- 3 选择 "Change Display Settings"。
- 4 选择希望的分辨率。
- 5 选择当前的或所需的驱动器。
- 6 重新启动以使改变起作用。

#### **Macintosh**

- 1 在苹果菜单中, 选择"Contro1 Pane1s"并打开 "Monitors".
- 2 轻按并打开"Options"。

3 洗择新的分辨率并轻按"OK"。

#### **筆記本電腦和分辨率標準**

#### (U3-1080)

本机为投影工业标准视频图像而设计, 如 VESA (视频电子标准 协会)或 XGA (IBM 扩充图形阵列显示标准)。笔记本电脑不 采用这些工业标准,因为它们只采用符合自身液晶显示器的定 时。这样就会产生不符合标准的后果。关闭笔记本电脑的显示 器, 便可使定时参数与真正的 VESA 或 XGA 信号更接近。

(U3-880)

本机为投影工业标准视频图像而设计, 如 VESA (视频电子标准 协会)或 VGA (视频图形阵列)。笔记本电脑不采用这些工业 标准,因为它们只采用符合自身液晶显示器的定时。这样就会 产生不符合标准的后果。关闭笔记本电脑的显示器, 便可使定 时参数与真正的 VESA 或 VGA 信号更接近。

#### **输出笔记本电脑外部输出信号**

当连接笔记本电脑用于投影时,需要一定的知识进行电缆连 接、启动以及后面的操作。进行以下操作时请参阅笔记本电脑 的使用說明書-

#### 1. 确认本机从笔记本电脑接收信号。

即使笔记本电脑的液晶显示屏上指示外部信号的输出, 但 该信号也可能不输出。请用本机所显示的信息菜单进行检 查(第 20﹐21 頁)-

如果显示 OkHz, 则电脑中无外部输出信号。

#### **2. 如果筆記本電腦不輸出外部信號﹐請進行以下操作**-

對于 IBM PC/AT 機﹐按 [Fn] 鍵或 [F1] 至 [F12] 鍵之  $-$ 

**注**

在筆記本電腦的液晶顯示屏和本機上同時顯示時﹐即使液 晶显示屏上的显示正确, 投影图形也可能不正确。这时, 请关闭笔记本电脑的显示并仅用外部输出模式再试一次。 (有时, 外部输出只能通过进行上述步骤 2 或关闭液晶显 示面板来设定。)

**使用本機 操作**

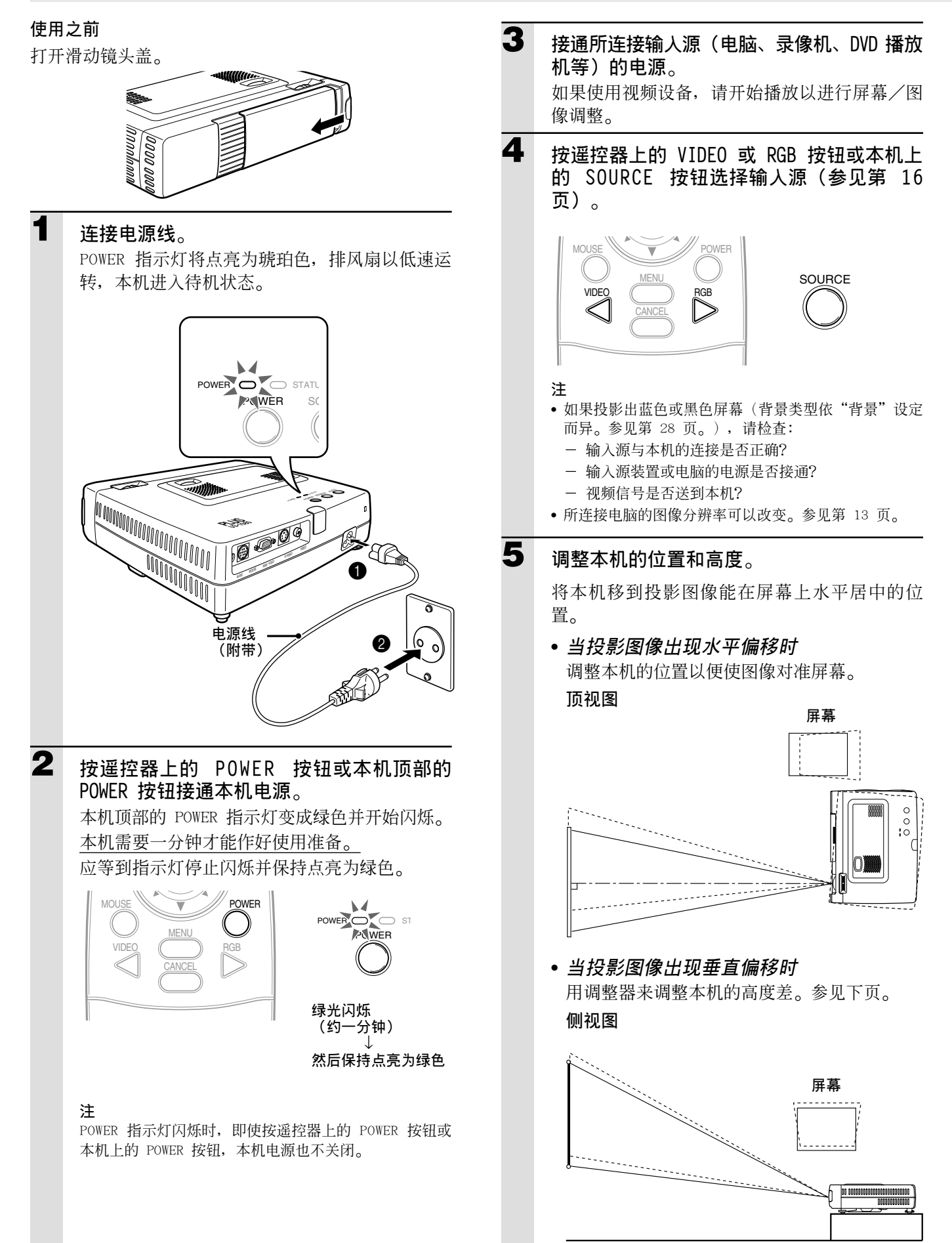

#### **調整器調整**

本机有两个调整器: 一个位于后面板的右侧, 另一个位于 主机的前面中间位置。

- 1用右手將主機的前部抬起至近似所需的調整角度-▲按住前面的调整器按钮。
- 松开调整器的腿并使它们降落到位。
- 6松开按钮。
- 伸长的腿被锁定。
- 4順時針或逆時針旋轉后部調整器以精確調整高度-

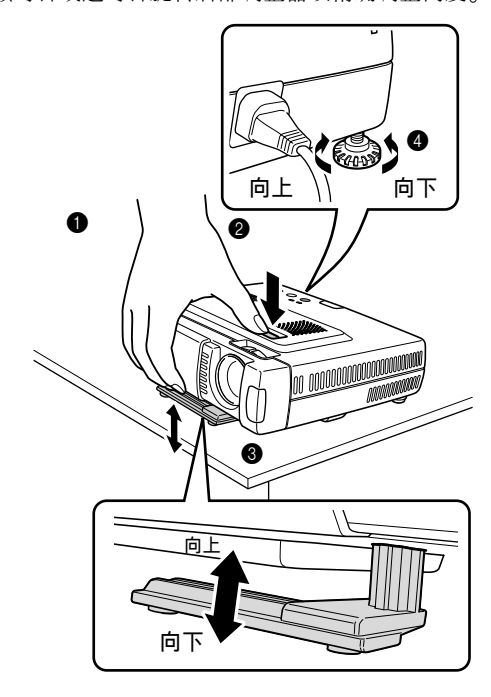

**6** 用调整器无法校正投影图像的失真时, 按遥 **控器上的 KEYSTONE +/**– **按鈕進行微調(參 見第 18 頁)**-

**用 KEYSTONE 按鈕調整投影圖像的失真**-

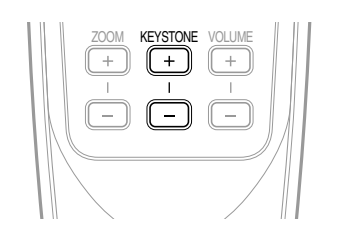

**注** 最大校正值为 14 度 (包括光学校正值)。

如下圖所示﹐投影圖像的頂部和底部被校正-如果显示菜单,则菜单的失真不被校正。

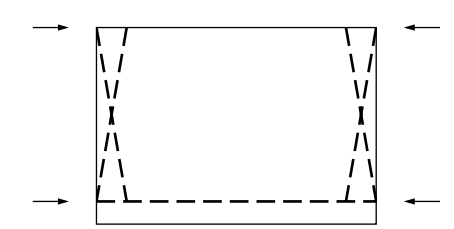

**7 根據本機至屏幕的距離調整圖像的尺寸﹐然 后用調焦環調節焦點**-

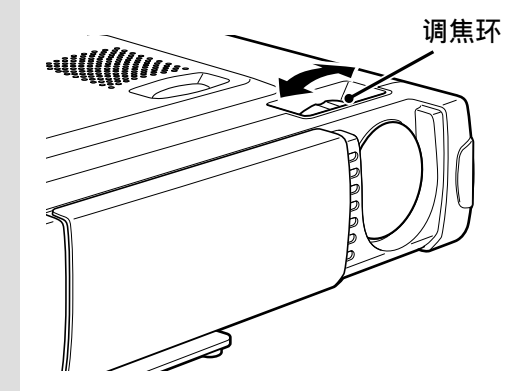

- **8 改變本機的設定以適合步驟 4 中所選的方法 和輸入源**-
	- **選擇適合投影機安裝類型的"投影方法" (參見第 29 頁)**- 如果投影图像左右颠倒或上下倒立, 则应重设 "投影方法"。
	- **輸入源為視頻或 S 視頻時﹐根據需要選擇 彩色製式(參見第 26 頁)**- 通常不需要改变出厂设定。同时将 RGB/YCbCr 端子設定為分量視頻(YCbCr)(參見第 27 頁)-
	- **輸入源為 RGB 時﹐調整所連接的 PC 機的 圖像**-

本投影机自动识别输入信号并选择最合适的分辨 率。但是, 当存在闪烁、杂波、色彩偏差等时, 請手動調整"圖像調整"和"圖像微調"(參見 第 24 页), 并当图像不居中时手动调整垂直 和水平位置(参见第 24 页)。 您也可以选择以输入信号分辨率的本来大小投影 图像(参见第 27 页)。(通常,分辨率被自 动检测而且显示被放大或缩小。)

**使用本機(續)**

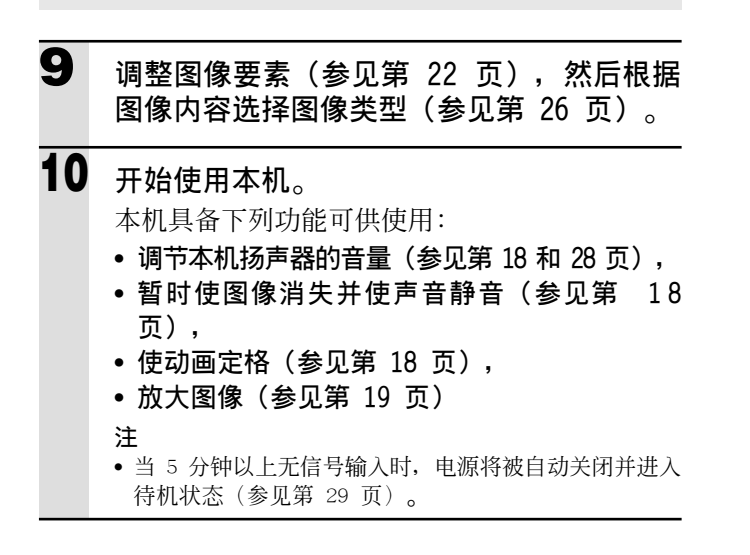

### **使用本機后**

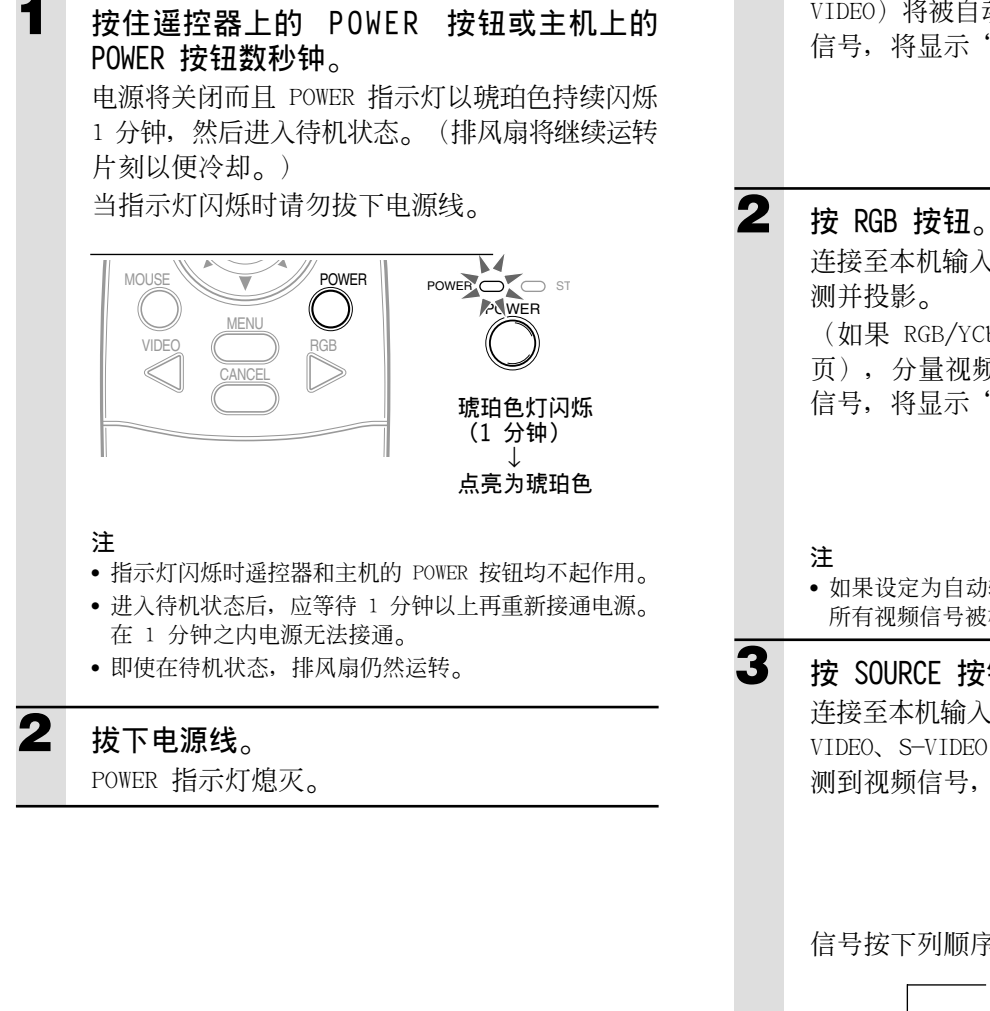

# **使用遙控器(輸入選擇)**

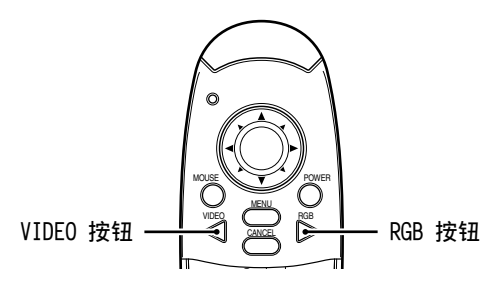

#### **從主機操作**

輸入源的選擇不僅可以用遙控器操作﹐也可以用主機上 的 SOURCE 按钮操作。

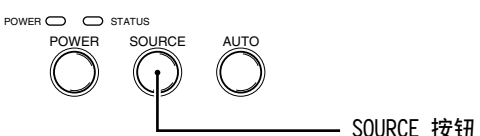

# **1 按 VIDEO 按鈕**

连接至本机输入插孔的视频信号 (VIDEO、S-VIDEO) 将被自动检测并投影。如果未检测到视频 信号, 将显示"无信号"信息。

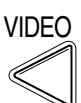

连接至本机输入插孔的模拟 RGB 信号将被自动检 測並投影-

(如果 RGB/YCbCr 端子被設定為 YCbCr(第 27 頁)﹐分量視頻將被檢測-)如果未檢測到視頻 信号, 将显示"无信号"信息。

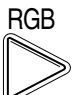

• 如果設定為自動輸入源(第 29 頁)﹐則輸入至本機的 所有视频信号被检测。

# **3 按 SOURCE 按鈕**-

連接至本機輸入插孔的視頻信號(RGB 或 YCbCr﹑ VIDEO、S-VIDEO)将被自动检测并投影。如果未检 测到视频信号, 将显示"无信号"信息。

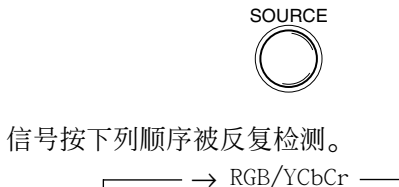

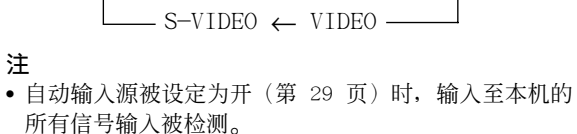

**注**

# **將遙控器用作電腦鼠標**

通过将电脑连接至本机的 MOUSE 端子, 本投影机的遥控器可以用作电脑鼠标(无线鼠标功能)。

#### **遙控鼠標功能**

- 遙控器上的光標鍵執行電腦的鼠標功能-
- 如果连接 Windows 电脑, 则遥控器上的 ENTER 按钮相当于电脑鼠标的左点击按钮, 而 CANCEL 按钮相当于电脑鼠标的右点击按钮。
- 如果连接 Macintosh 电脑, 则 ENTER 按钮和 CANCEL 按钮的操作方法与电脑鼠标上的点击 按钮相同。

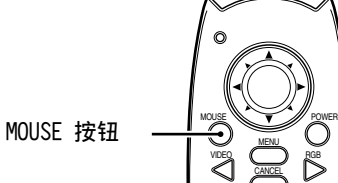

#### **將電腦連接至本機的 MOUSE 端子**

#### **連接電腦之前**

- 连接前, 请关闭电脑的电源。如果本机的电源开哝, 将其关闭。
- 连接结束后, 接通本机的电源, 然后启动电脑。

**USB 接口的連接方法 如圖所示﹐將附帶的 USB 鼠標電纜直接連接至電腦的 USB 接口 (通用串行總線)**-

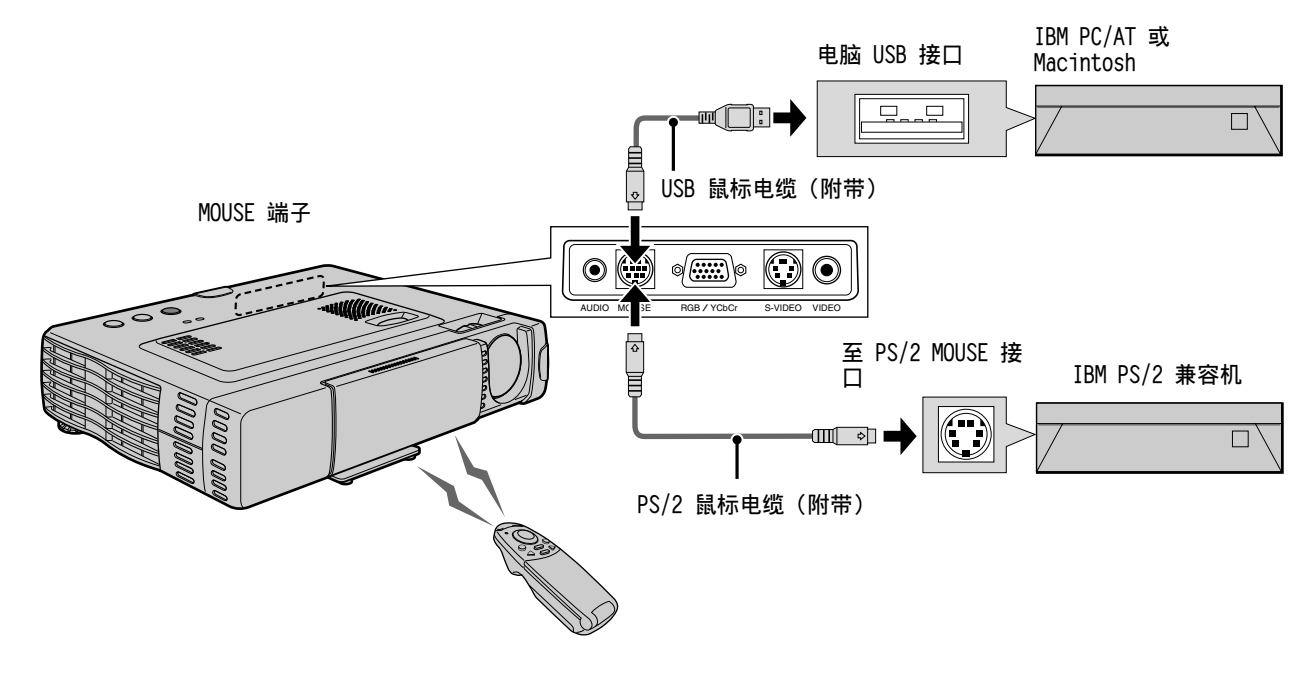

**IBM PS/2 鼠標接口的連接方法 如圖所示﹐將附帶的 PS/2 鼠標電纜連接至電腦**-

**注**

• 对于某些笔记本和膝上型电脑, 当将其连接至 MOUSE 端子时, 可能无法使用电脑的标准指向装置(轨道球等)。这时, 即使从 MOUSE 端子上拔下电缆, 在电脑重新启动之前仍然无法使用指向装置。

<sup>•</sup> 如果在电脑电源接通之前未连接至 MOUSE 端子,则根据电脑,鼠标有可能在某些情况下不被识别。

# **使用本機的各種功能**

以下功能可以打开遥控器的翻盖进行操作。

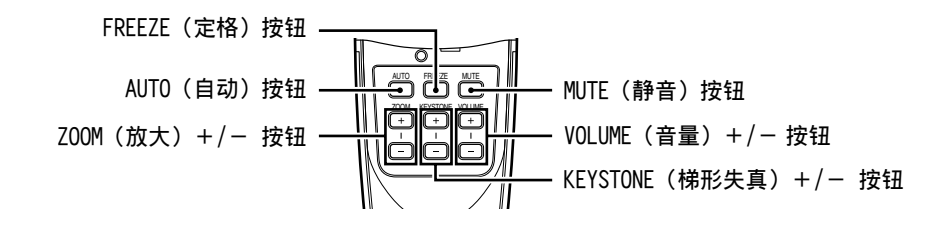

### **自動屏幕調整**

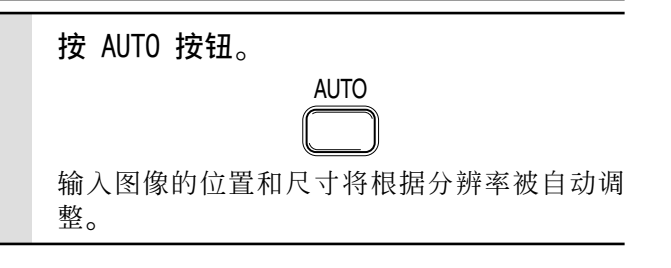

### **注**

可以用主機上的 AUTO 按鈕進行相同的操作-

# **將動畫定格**

您可以获取动画中的所需画面。

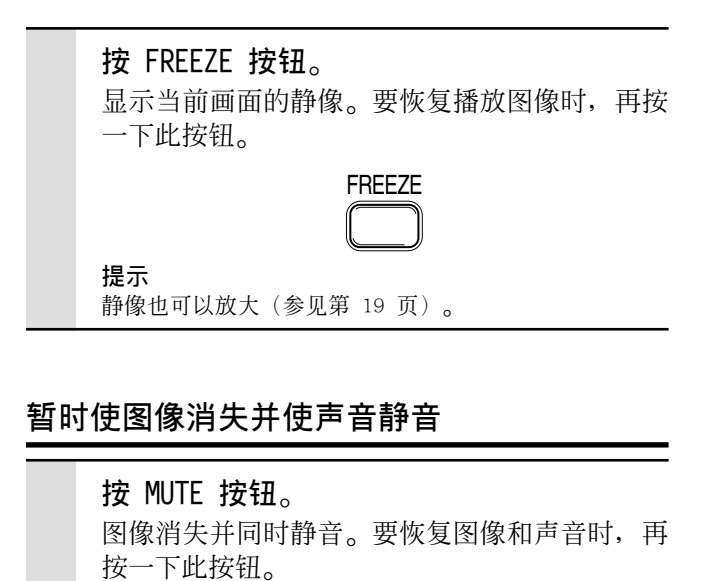

**MUTE** 

### **調節音量**

调节本机扬声器的音量。

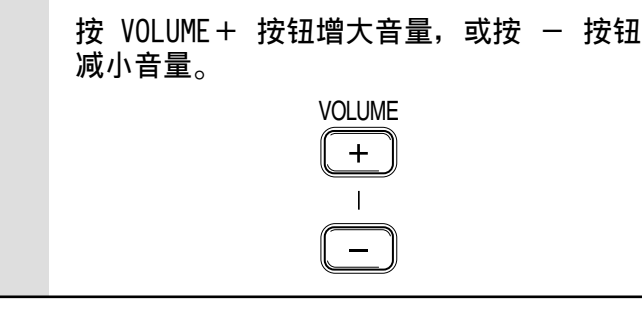

## **梯形失真調整**

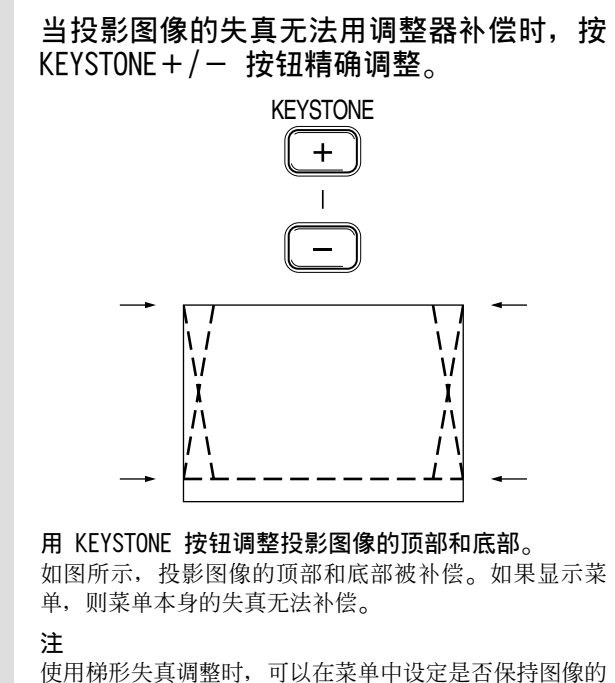

纵横比不变(参见第 28 页)。

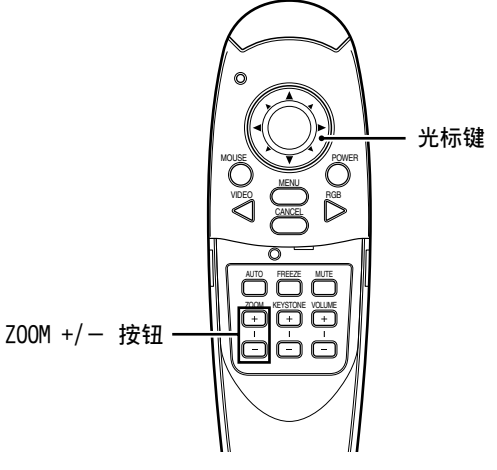

# **放大圖像**

您可以将图像最多放大到原尺寸的十倍。

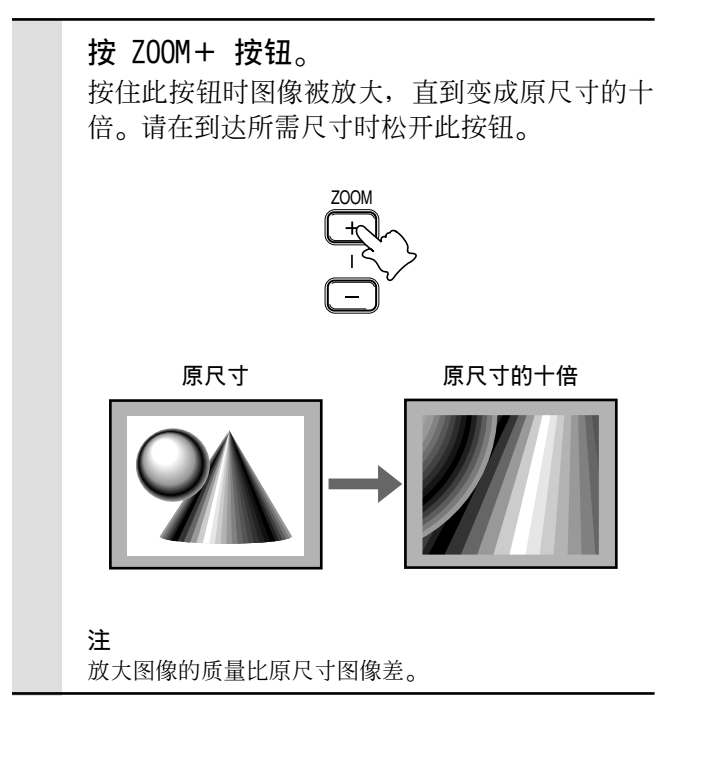

# **放大圖像的縮小**

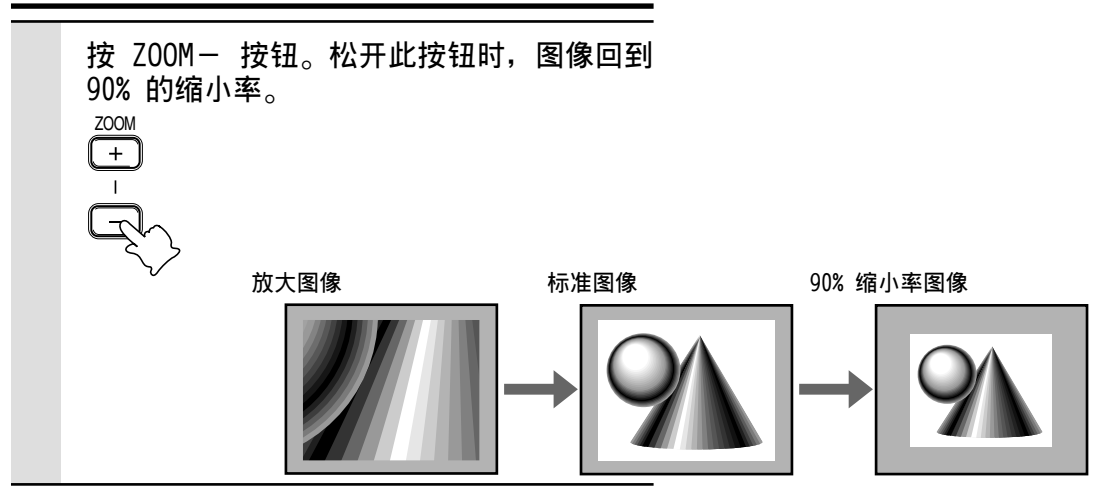

# **移動到放大圖像的所需部分**

### **按所需部分的光標鍵**-

移动方向由光标键上的四个大三角符号指示。图 像将朝您所按的符号方向移动。

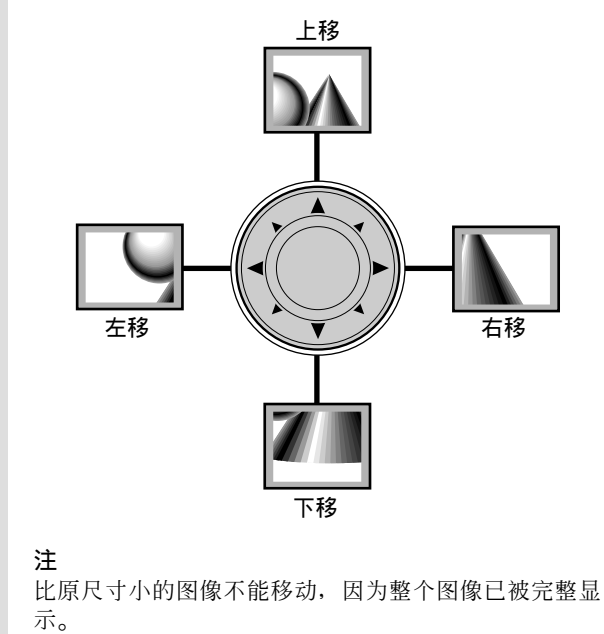

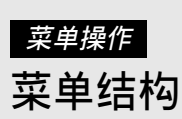

括号()内的数字为参考页码。

**普通菜單**

#### **普通菜單將在合上遙控器翻蓋 按 MENU 按鈕時顯示**-

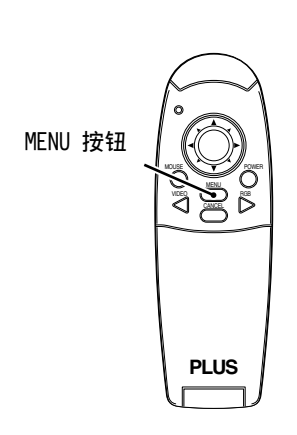

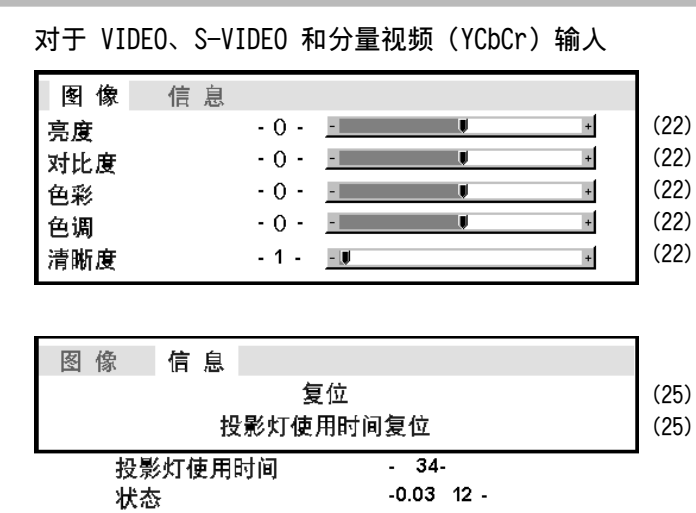

#### **高級菜單**

**高級菜單將在打開遙控器翻蓋** 按 MENU 按钮时显示。

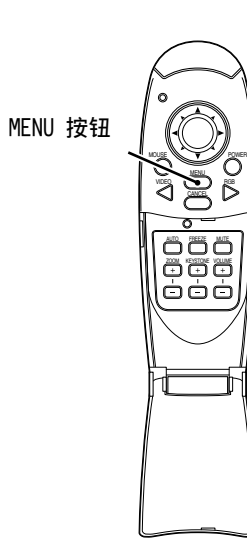

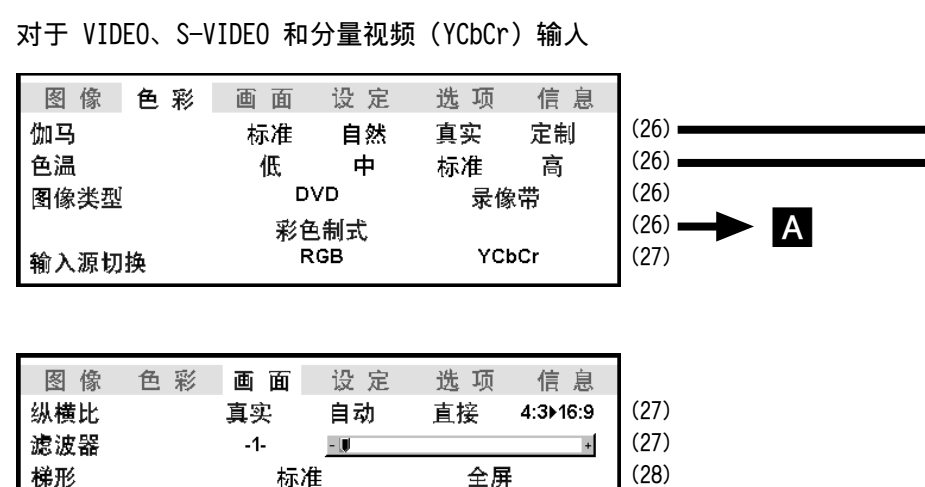

全屏

#### **公共菜單**

梯形

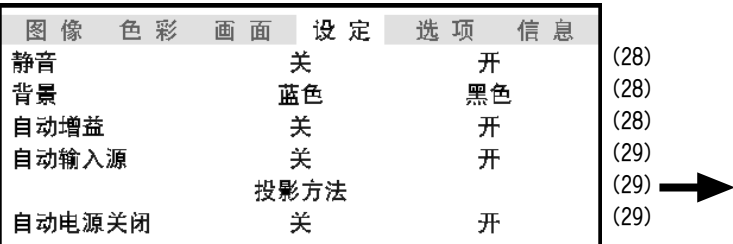

标准

**B** 

#### **公共菜單**

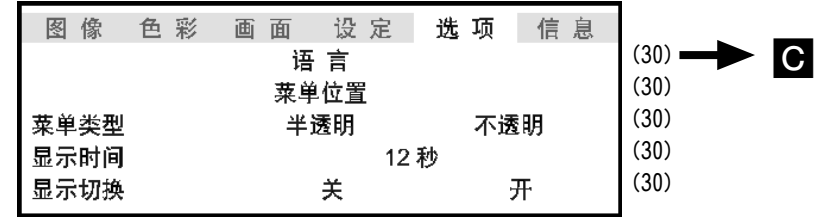

#### **普通菜單**

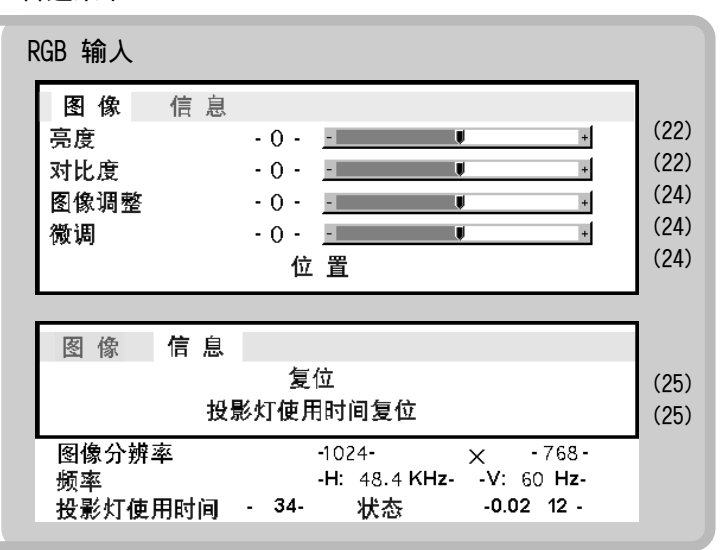

**高級菜單**

• 高级菜单只能在打开附带遥控器的翻盖时才能使用。

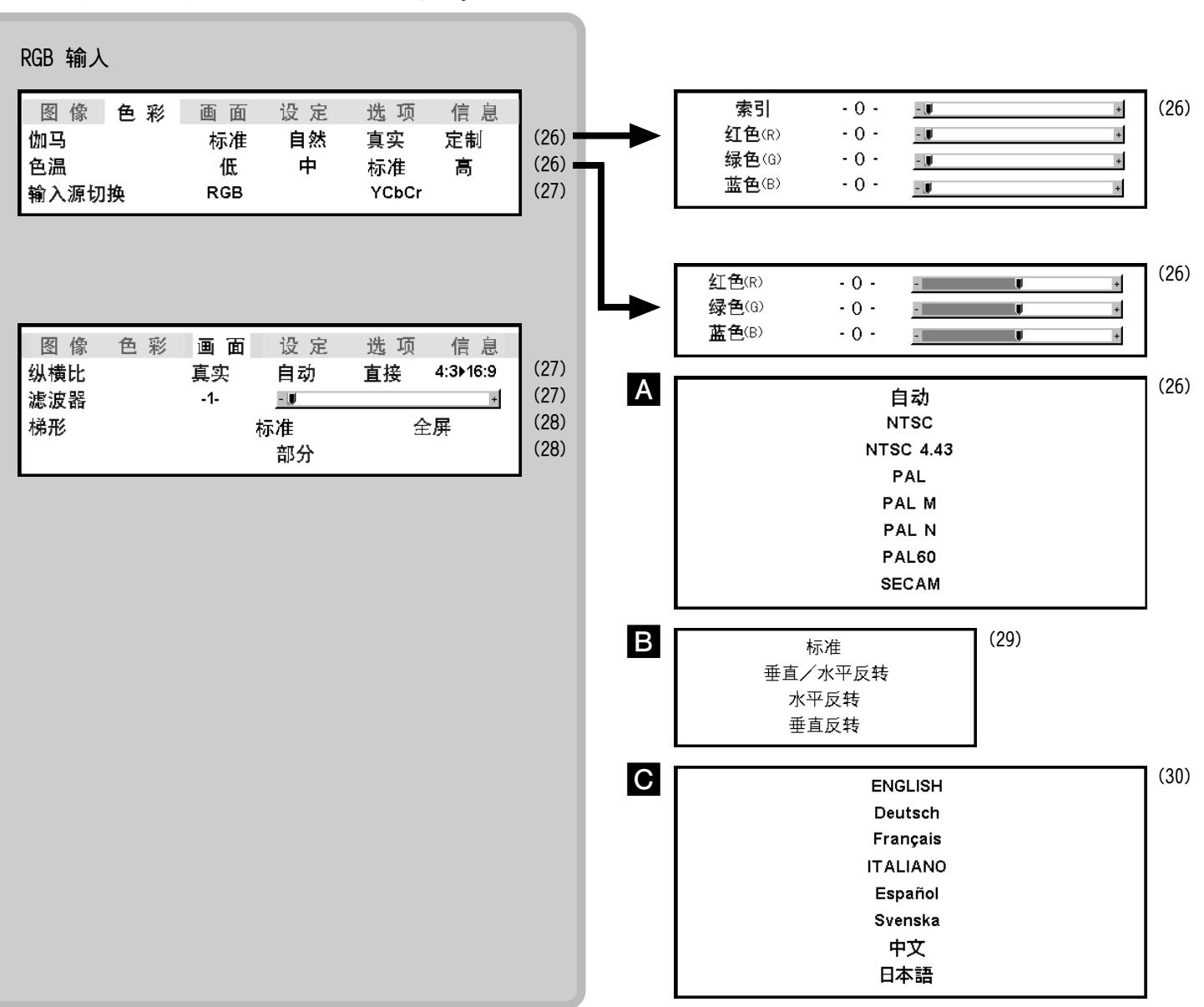

# **調整圖像要素**

各输入源的图像要素(如亮度、对比度、白平衡等)可 以单独调整。可调整项目根据输入源而异。

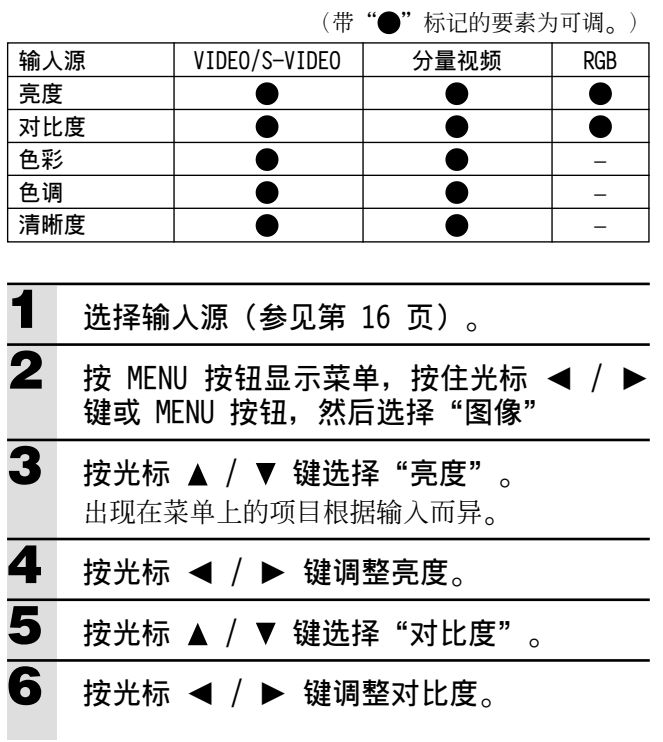

 $\lambda_{\circ}$ **7** 按光标 ▲ / ▼ 键选择"色彩"。 **8** 按光标 ◀ / ▶ 键调整色彩。 9 按光标 ▲ / ▼ 键选择"色调"。 **注** 此调整对 SECAM 彩色制式无效。

對于 VIDEO﹑S-VIDEO 和分量視頻(YCbCr)輸

10 按光标 ◀ / ▶ 键调整色调。 **11** 按光标 ▲ / ▼ 键选择"清晰度"。 **12 按光標 /** - **鍵調整清晰度**-

# **調節接在電腦上的投影圖像**

本机可根据来自 RGB/YCbCr 端子的输入信号来选择如下列"定时表"所示的最适当的图像分辨率。不过您可能要根据连接的电脑 来进行手工调节。如果投影出现竖条、噪音、点干扰或串音,则应当用"PICTURE ADJ(图像调节)"来调节时钟频率,然后冉用 "FINE PICTURE(圖像微調)"(參見第 24 頁)來調節時鐘相位-您還可以調節圖像的縱向和橫向位置(參見第 24 頁)- 手工调节时,您可以用外来信号分辨率的原来尺寸来选择以投影图像(参见第 27 页)。(一般图像会自动放大或缩小至最适当的 尺寸-)

# **定時表**

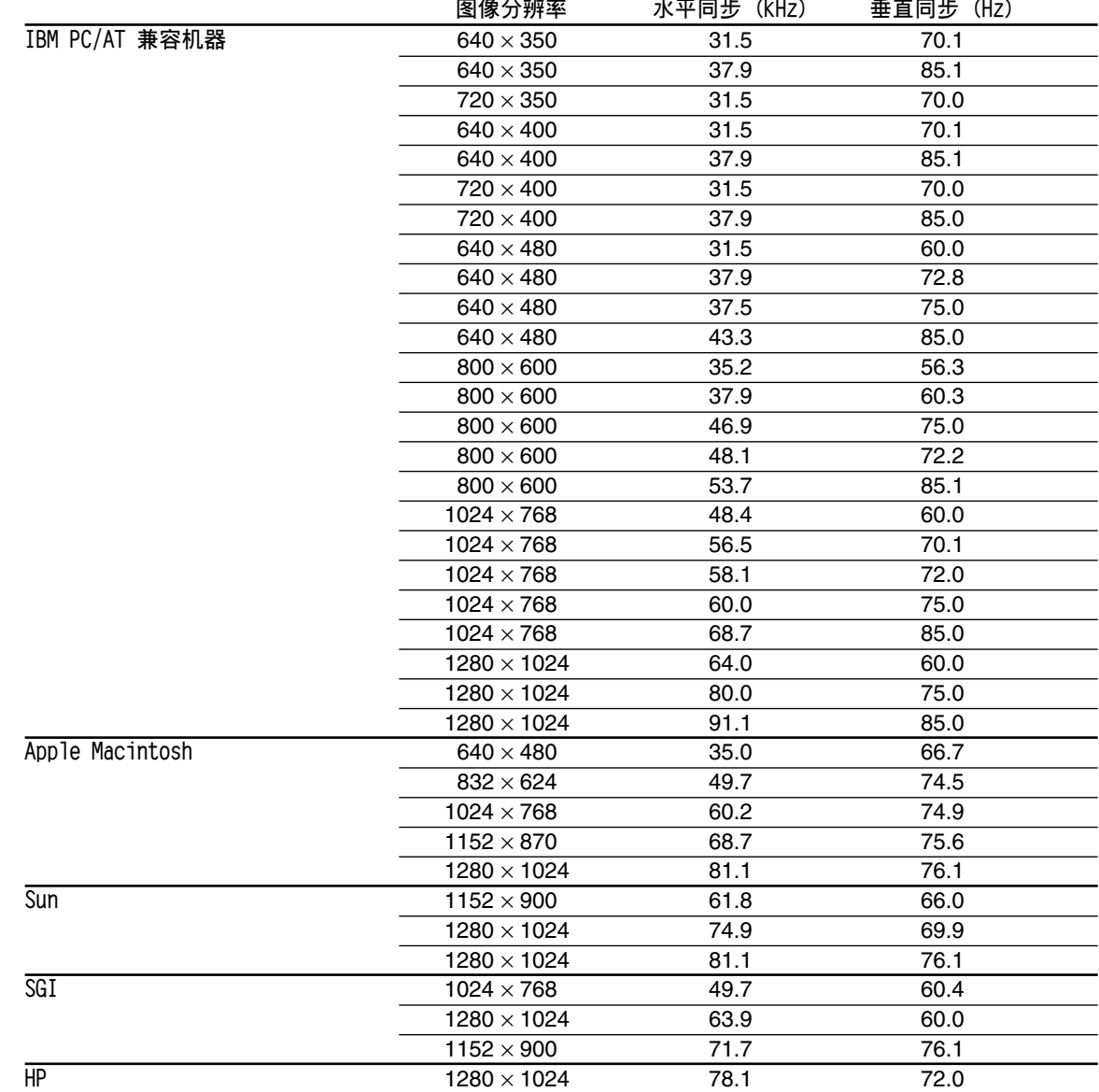

(U3-1080)

本机的图像分辨率为 1024 × 768。其他分辨率的图像(如 1280 × 1024)则被压缩为 1024 × 768, 此时投影在屏幕上的字母和线条会显得曲 折不平。

(U3-880)

本机的图像分辨率为 800×600。其他分辨率的图像(如 1024×768)则被压缩为 800×600, 此时投影在屏幕上的字母和线条会得曲折不 平。

# **電腦圖像的手動調整**

### **調整時鐘頻率和相位**

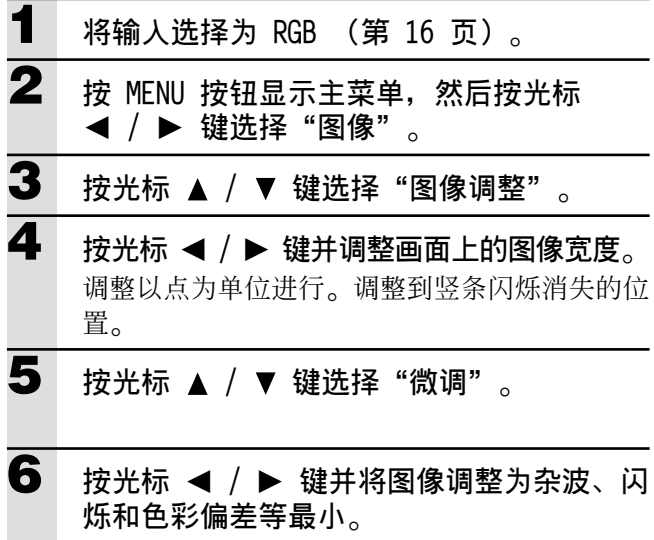

#### **將另一台電腦或其他裝置連接至 RGB 插孔時**

按主机上的 AUTO 按钮或打开遥控器的翻盖并按 AUTO 按钮。

#### **如果在設定中不出現圖像**

因為時鐘頻率或相位非常不精確而使設定中圖像不出現時﹐使 用以下步驟-

- 1 关闭所有连接装置的电源。 输入信号将消失并投影出蓝色或黑色背景(这取决于背景设 定, 参见第 28 页)。
- 2 进行复位操作(第 25 页)。
- 3 重新调整"图像调整"并微调图像。

### **調整圖像的位置**

如果圖像偏上﹑偏下﹑偏左或偏右﹐請調整垂直和水平 位置-

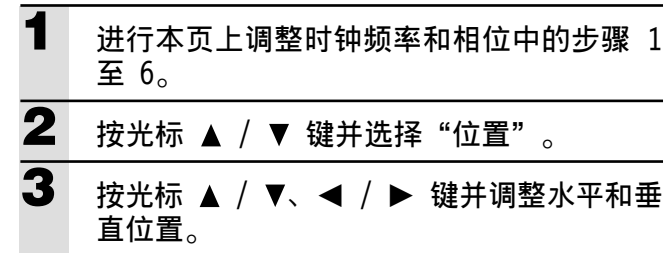

# **複位**

### **複位**

所有项目中除以下项目外均可恢复至标准设定。

- 投影機使用時間
- 梯形失真调整值(包括梯形失真设定值: 第 28 页)。

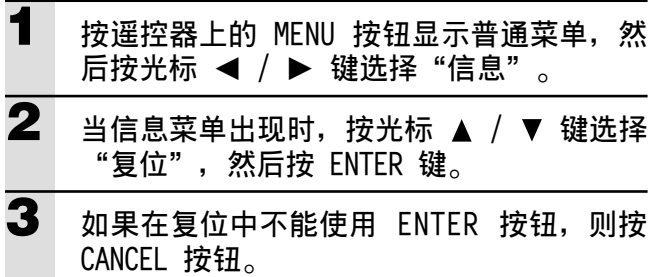

**重新設定投影燈使用時間**

### **重新设定投影灯使用时间**

更换投影灯时(第 33 页), 需要在菜单上设定投影灯 使用时间。

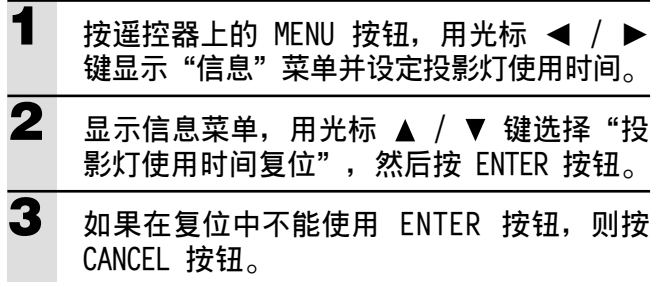

### **當本機因投影燈使用時間超過 1100 小時而不 能开机时**

如果投影灯使用时间超过 1100 小时, 则本机的电源无 法接通。状态指示灯持续发亮(第 32 页)。因此也无 法显示菜单。这时,请更换投影灯座,然后用以下操作 進行複位-

**1 連接電源線(第 14 頁)**- 本机进入待机状态。

**2 同時按主機上的 SOURCE 和 AUTO 按鈕 5 秒 鐘以上**-投影灯使用时间被复位。复位后,因投影灯使用 超过 1100 小时而亮起的状态指示灯(第 32 页) 熄灭。

# **設定縮小圖像(高級菜單)**

### **根據圖像內容設定所需的色彩**-

可以根据需要进行精细的色彩设定。可对各输入进行设 定-

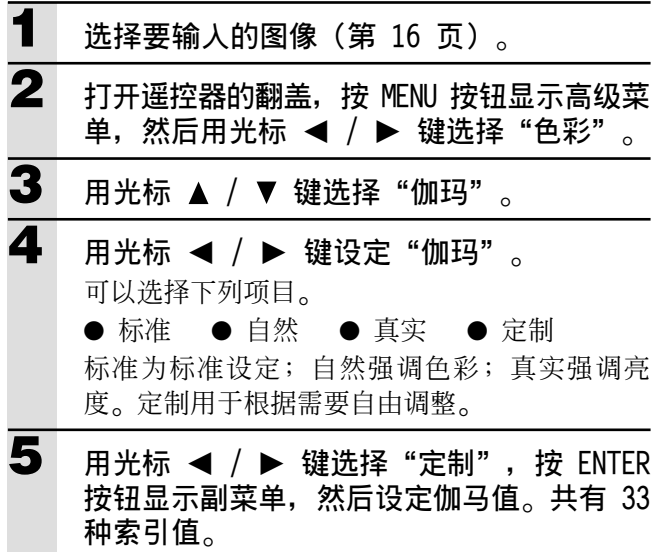

### **調整色彩平衡**

可以对各输入设定色彩平衡(白平衡)。

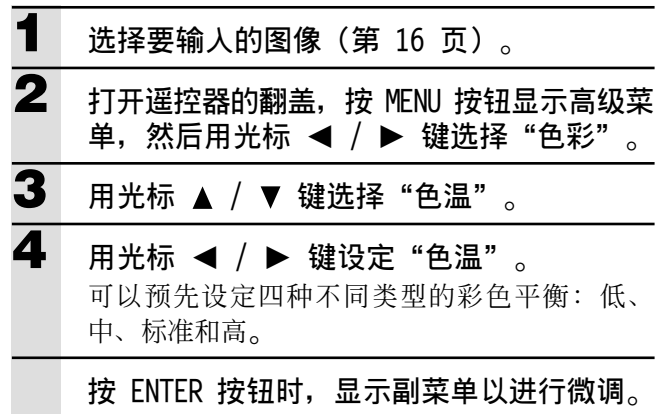

### **設定圖像類型**

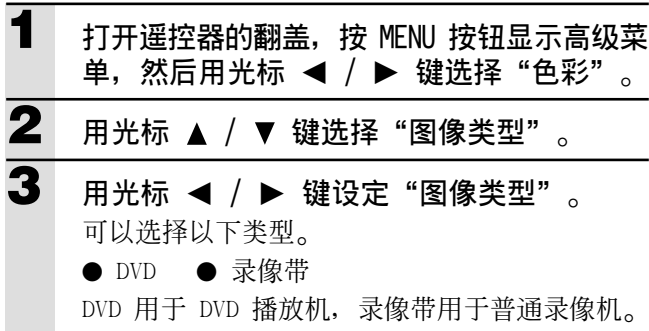

#### **選擇彩色製式**

本机可以使用下列彩色制式。

- $\bullet$  NTSC 3.58  $\bullet$  NTSC 4.43
- PAL PAL-M PAL-N PAL60
- SECAM

仅 NTSC 3.58 和 PAL 可用于分量视频。 使用"自动"时将自动进行选择。

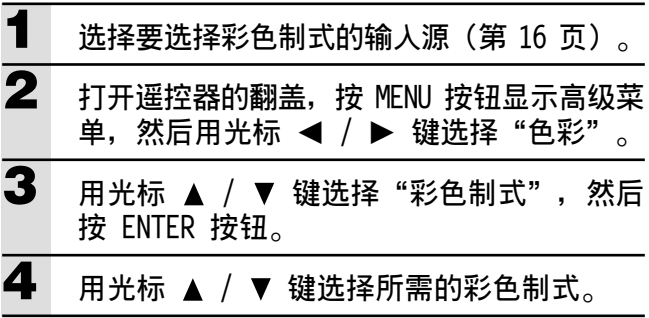

# **設定 RGB/YCbCr 端子**

RGB/YCbCr 端子可以切换以用作分量视频信号 (YCbCr) 输入端子。

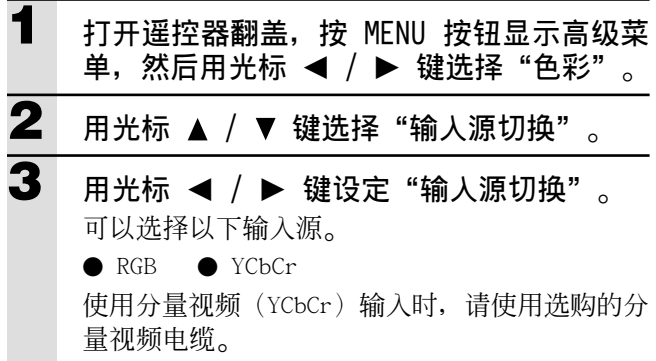

# **根據圖像內容進行設定**

### **設定顯示畫面**

可以对各输入信号单独设定显示画面。

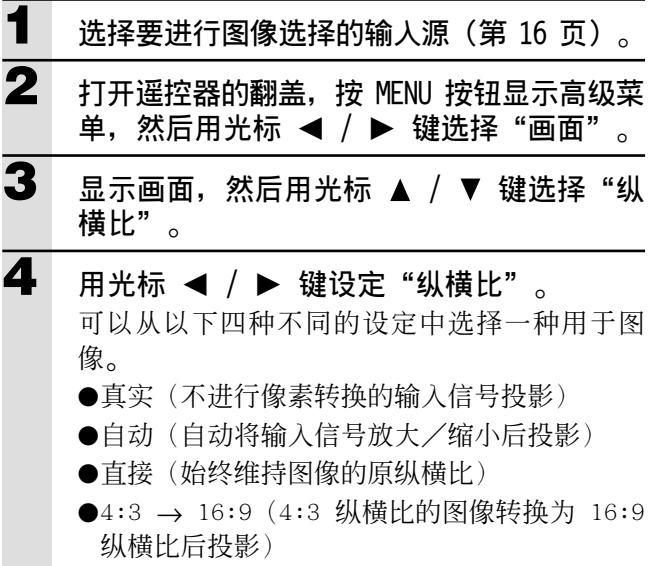

### **設定濾波器**

此項目用于在像素轉換(圖像壓縮/放大)中設定清晰 度-

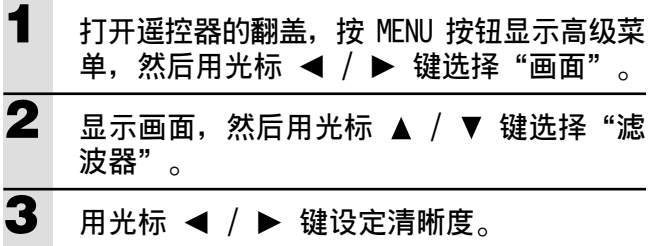

# **根據圖像內容進行設定(續) 初始設定**

#### **設定梯形失真**

此项目用于设定梯形失真调整的高度。

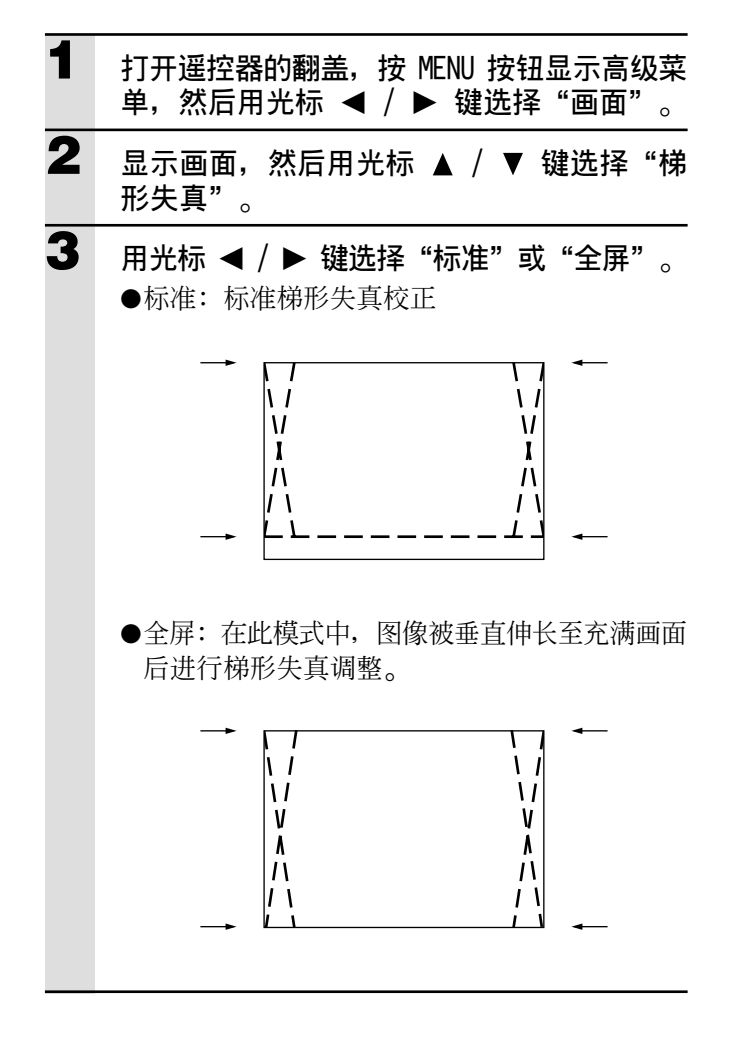

#### **設定局部顯示位置**

将 SXGA (U3-880 为 XGA) 信号输入至 RGB/YCbCr 端 子, 然后将纵横比(在后面说明)设定为真实来设定局 部顯示位置-

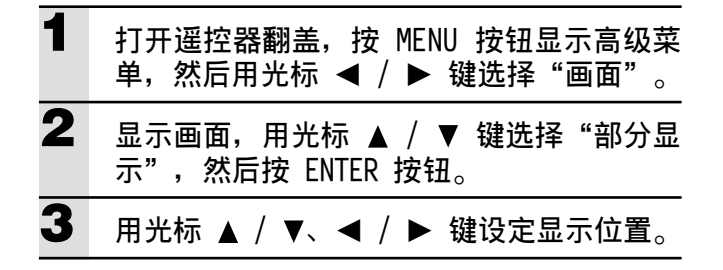

### **靜音**

可以仅将各输入源的声音设为静音。

当本机连接多台视频装置时此功能很方便。

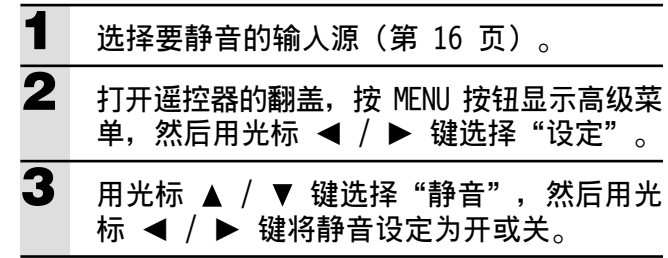

#### **選擇背景**

可以选择两种不同的背景在无信号输入时投影。

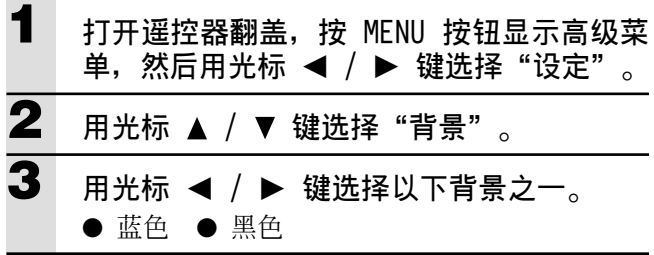

#### **自動增益**

自動調整亮度和對比度-

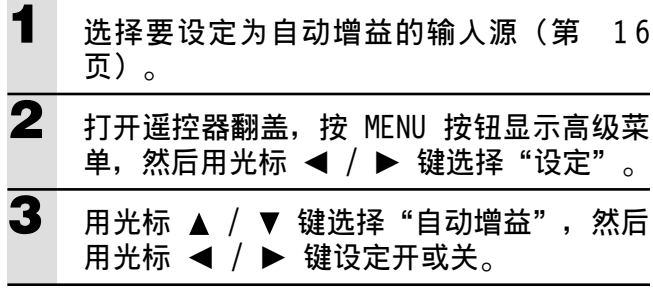

# **自動輸入源設定**

自动查找输入信号。

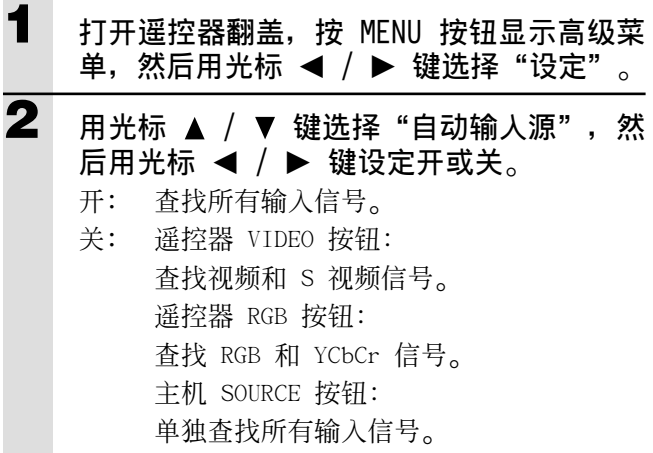

## **選擇投影類型**

如果投影類型未按安裝條件正確設定﹐則圖像可能會垂直或水 平反转。

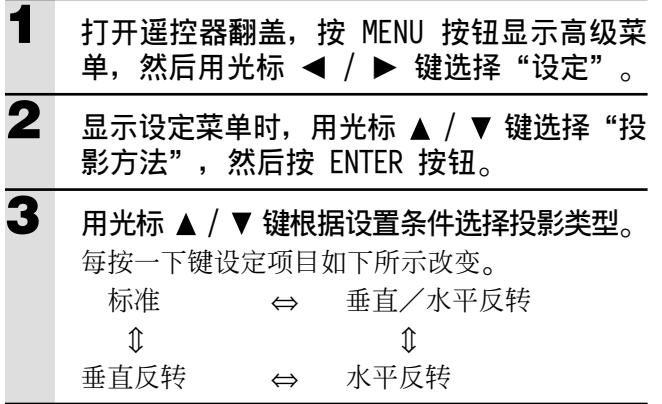

# **使用節電功能**

当持续 5 分钟以上无信号输入时, 电源自动关闭并进入 待机状态。

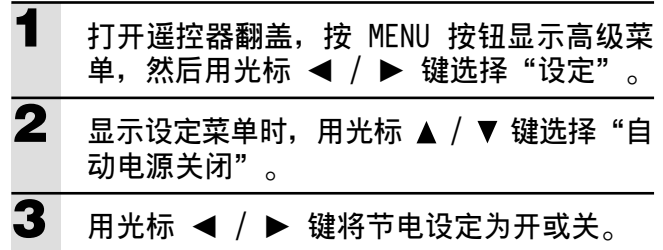

# **設定菜單**

#### **選擇菜單語言**

可以从八种不同语言中选择一种用于菜单显示。

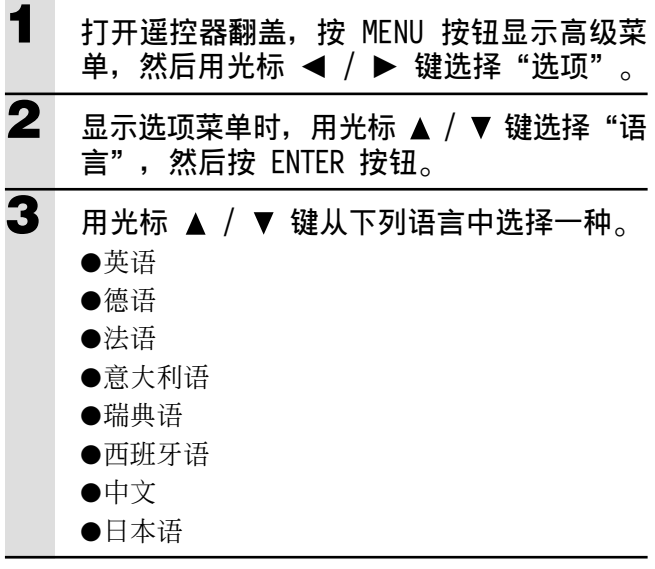

#### **設定菜單顯示位置**

可以用此功能设定菜单显示位置。

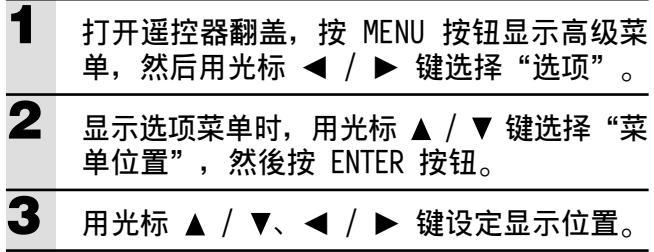

#### **菜單畫面設定**

可以用此功能设定菜单画面方式。

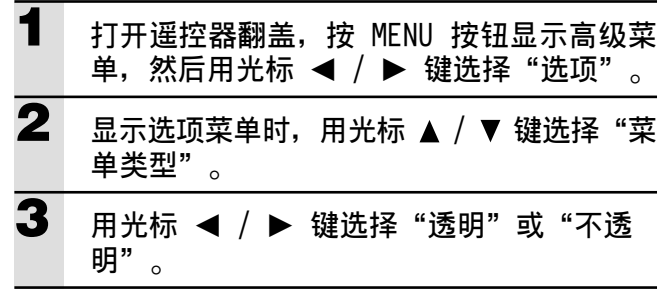

# **其他菜單設定**

可以用此功能设定在屏幕上显示菜单的时间。

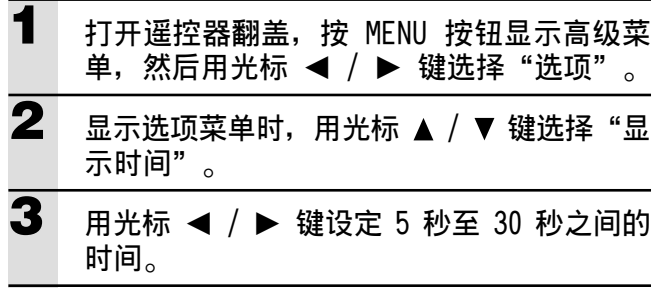

### **屏幕顯示**

此功能在出厂时被设定为开。设定为开时, 当用遥控器 按钮切换输入时输入信号在屏幕上投影 3 秒钟, 当接通 電源時輸入菜單也顯示約 20 秒鐘以表示所選的輸入信 號-而且﹐在設定定格﹑靜音﹑放大﹑梯形失真或音量 時在菜單條上顯示狀態-

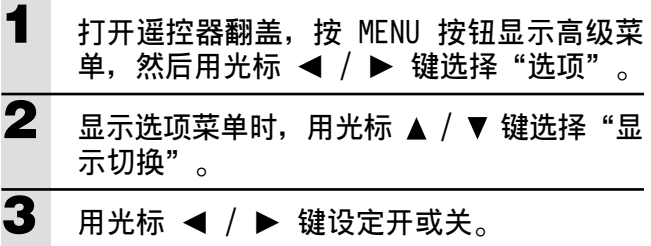

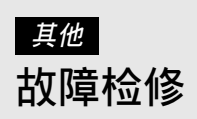

#### 在请求修理之前, 请检查以下项目。

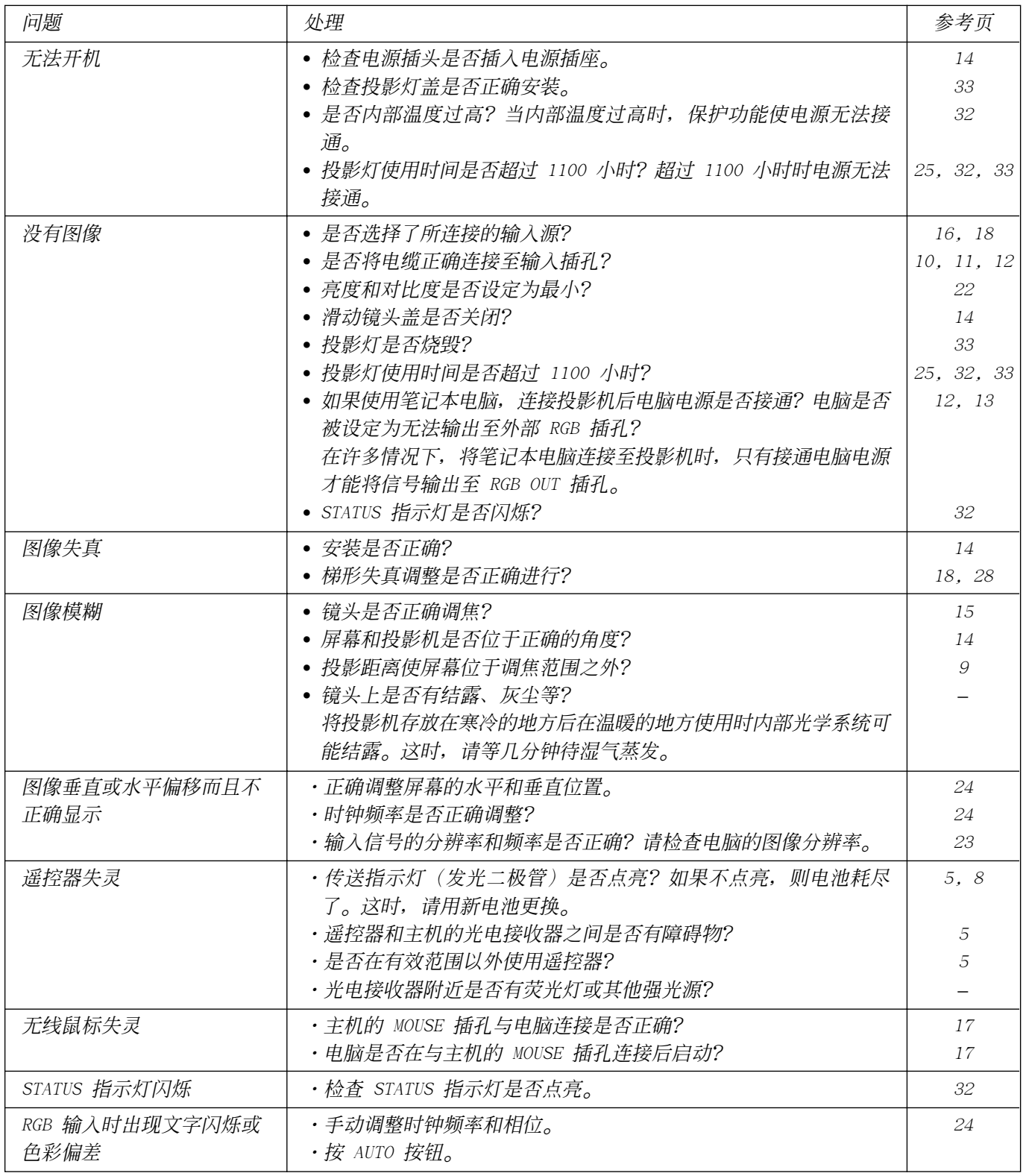

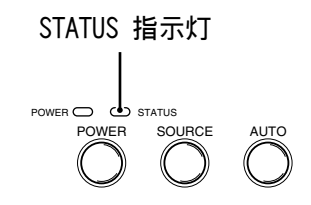

# **STATUS 灯信息**

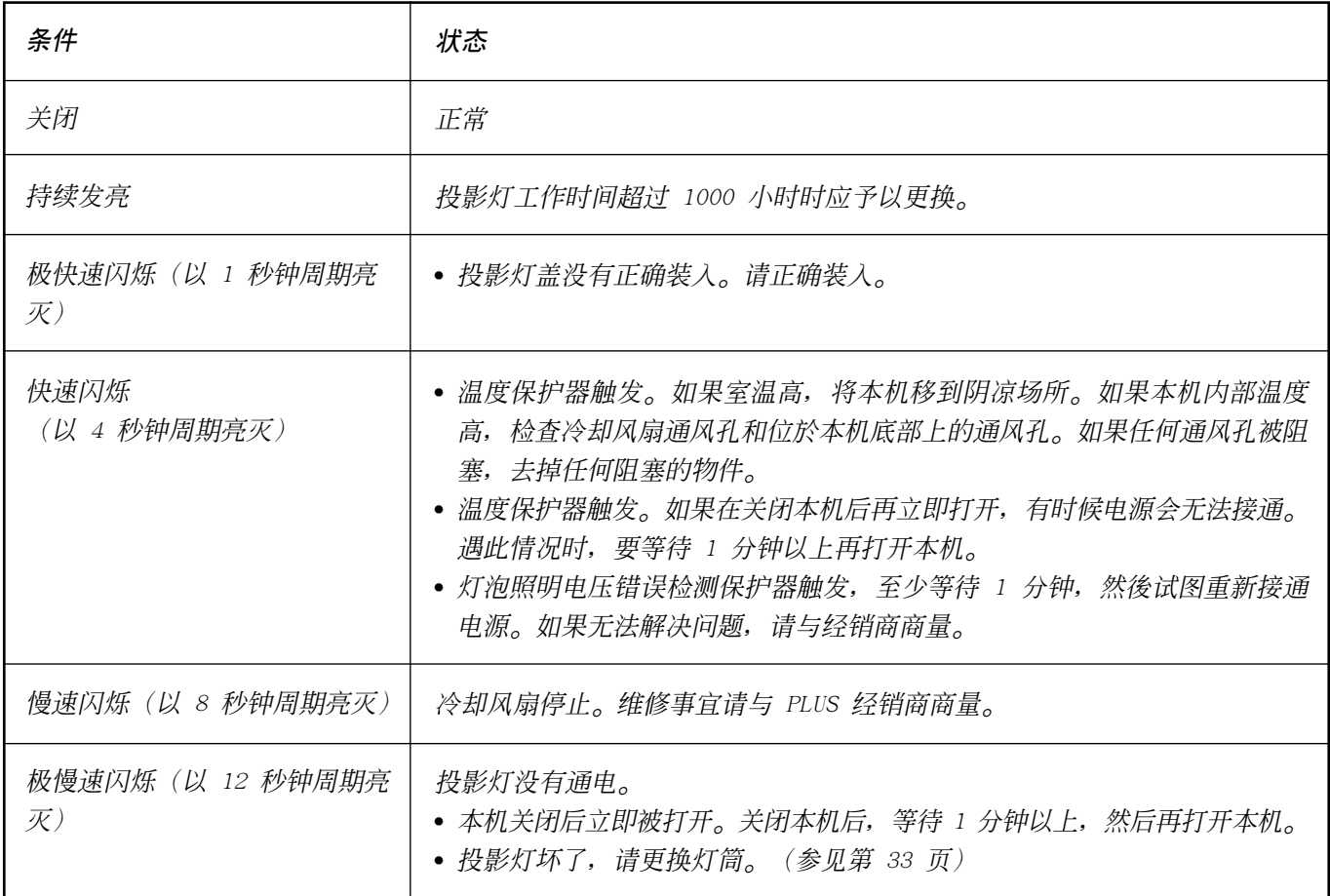

# **更換燈筒**

额定投影灯寿命约为 1,000 小时。额定投影灯寿命是所生产的投影 灯的平均寿命﹐并经过长时间测试(在本公司的测试条件下)而获 得, 但是, 它可能会根据使用条件而缩短。 如果投影灯工作了 1000 小时以上, 控制面板上的 STATUS 指示灯将 会发亮, 同时, 指示投影灯使用总时数的"LAMP USAGE"图标也将显 示在屏幕上。如果发生这种情况, 则请关闭本机, 然后换上新灯筒。 如果使用时间超过了 1100 小时, 本机将不再启动(如果正在使用, 本机将自行关闭。)

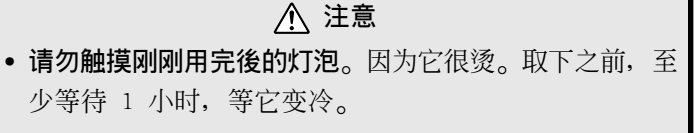

• 除了下面的說明所提到的那些螺釘外﹐**請勿松動其他任何 螺钉**。否则可能会遭受电击。

#### **燈筒更換步驟**

1 断开电源线。

等待至少一个小时, 直到投影灯冷却下来。

- 2 将本机仔细颠倒过来。
- 3 松开灯盖固定螺钉。
- 4 取下灯盖。

**注意﹕**請用 PLUS 公司提供的備用更換燈筒﹐而不要用其 他灯筒。在向 PLUS 的产品经销商定购时,请提供本机的 型号编号(参见下面的"注")。

5 松开灯筒的三个固定螺钉。

(本机带有一个安全开关。)

- 6 握住把手, 将灯筒向上拉, 然后卸下。
- 7 装上新灯筒。
- 8 用三个螺钉将灯筒固定起来。
- 9 装上灯盖并上紧固定螺钉。
- 10 将本机放回正常位置, 接上电源电缆, 然后打开本机。
- 11 重新设定"投影灯使用时间"(参见第 25 页)。

**步驟 8**

**步驟 3**

**步驟 4**

**步驟 5**

**步驟 6**

**步驟 7**

**注**<br>• 当投影灯使用时数达到 1100 小时时,便无法打开电源,也不能 **步骤 9** 显示菜单。这时, 请参见第 25 页中的"当本机因投影灯使用时 间超过 1100 小时而不能开机时"。 • 在本机的经销商店购买更换灯。购买更换灯筒时, 请指明下列信 息﹕  $-\underline{\$}$ 号名称: U3-120 -產品代碼﹕28-631

燈筒 燈蓋

# **規格**

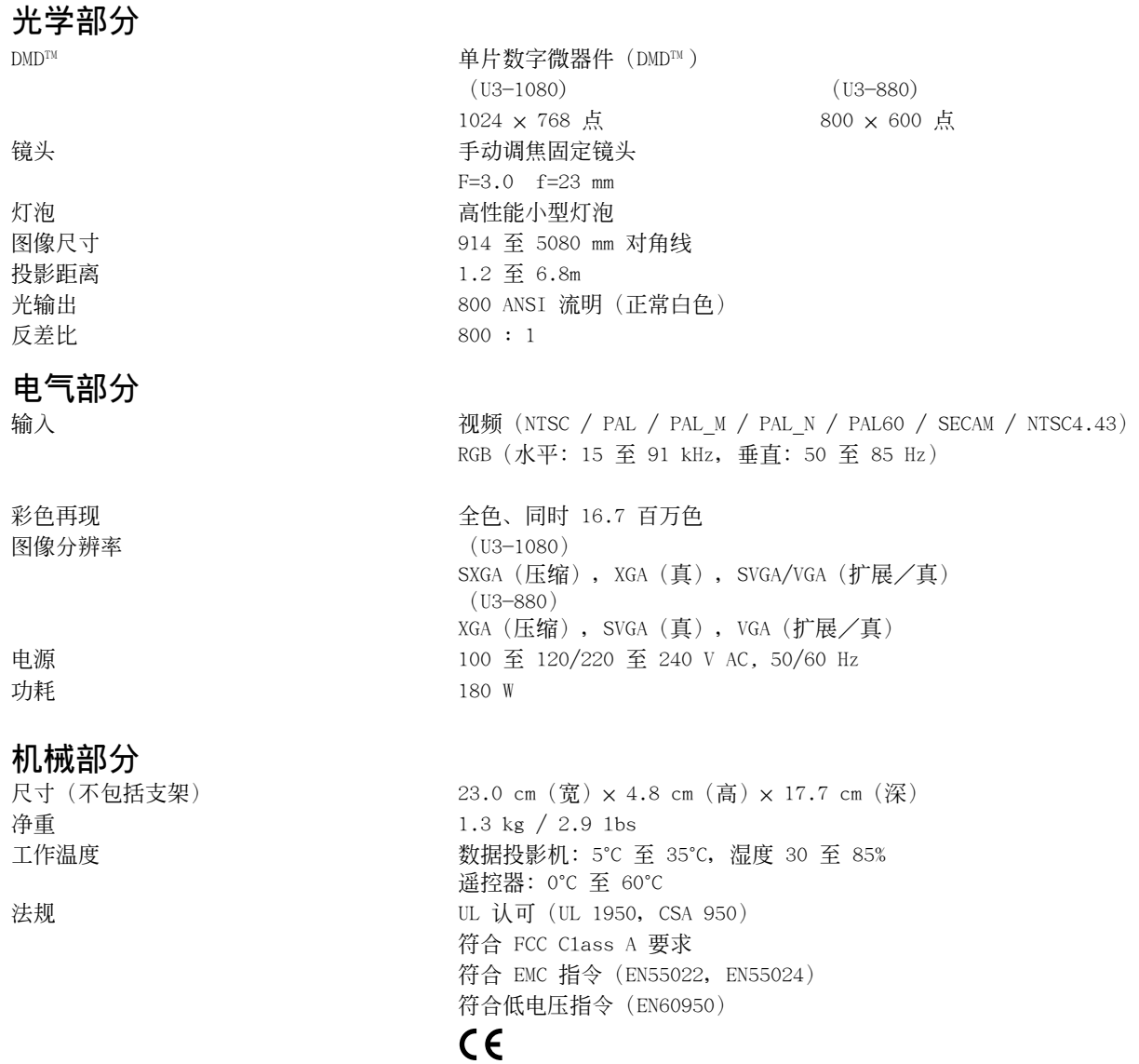

# **D-Sub 芯的分配**

**PC 15 芯小型 D-Sub**

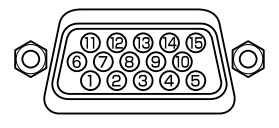

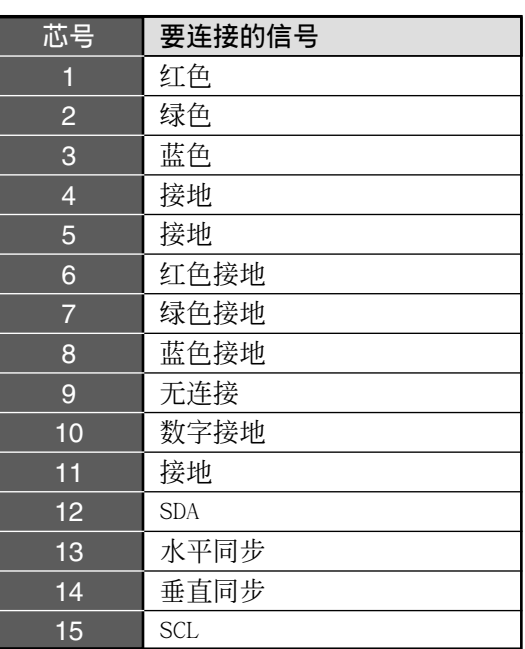

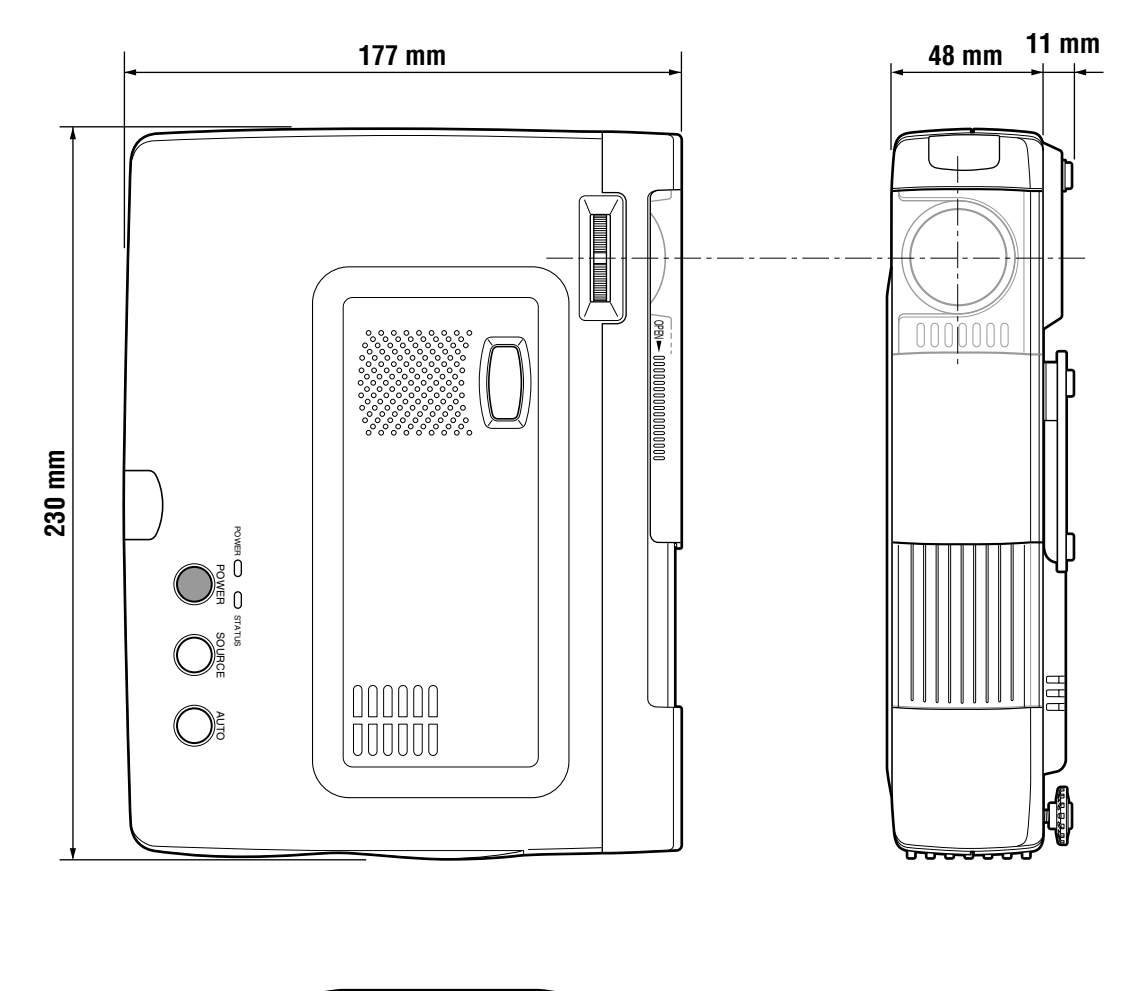

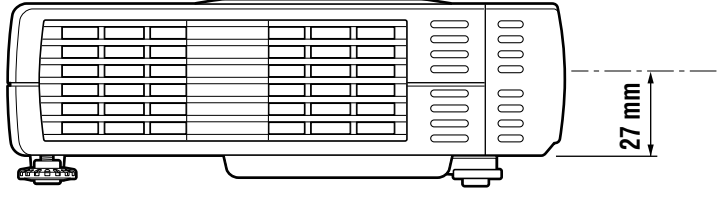

# **PLUS Vision Corp.**

20-11, Otowa 1-chome, Bunkyo-ku, Tokyo, 112-0013 JAPAN

www.plus-vision.com TEL: +81-(0)3-3942-3157<br>FAX: +81-(0)3-3942-3157

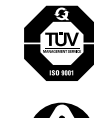

PLUS Industrial Corporation is certified to ISO 9001.<br>Certificate No. Q1001219118017.

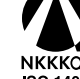

MULLAND of PLUS Industrial Corporation of PLUS Corporation<br>NKKKQA and PLUS Industrial Corporation are certified to ISO 14001.<br>ISO 14001 Certificate No. NQE-9809008A.

\* PLUS Vision Corp. is certified to ISO 14001 as a member of the PLUS group